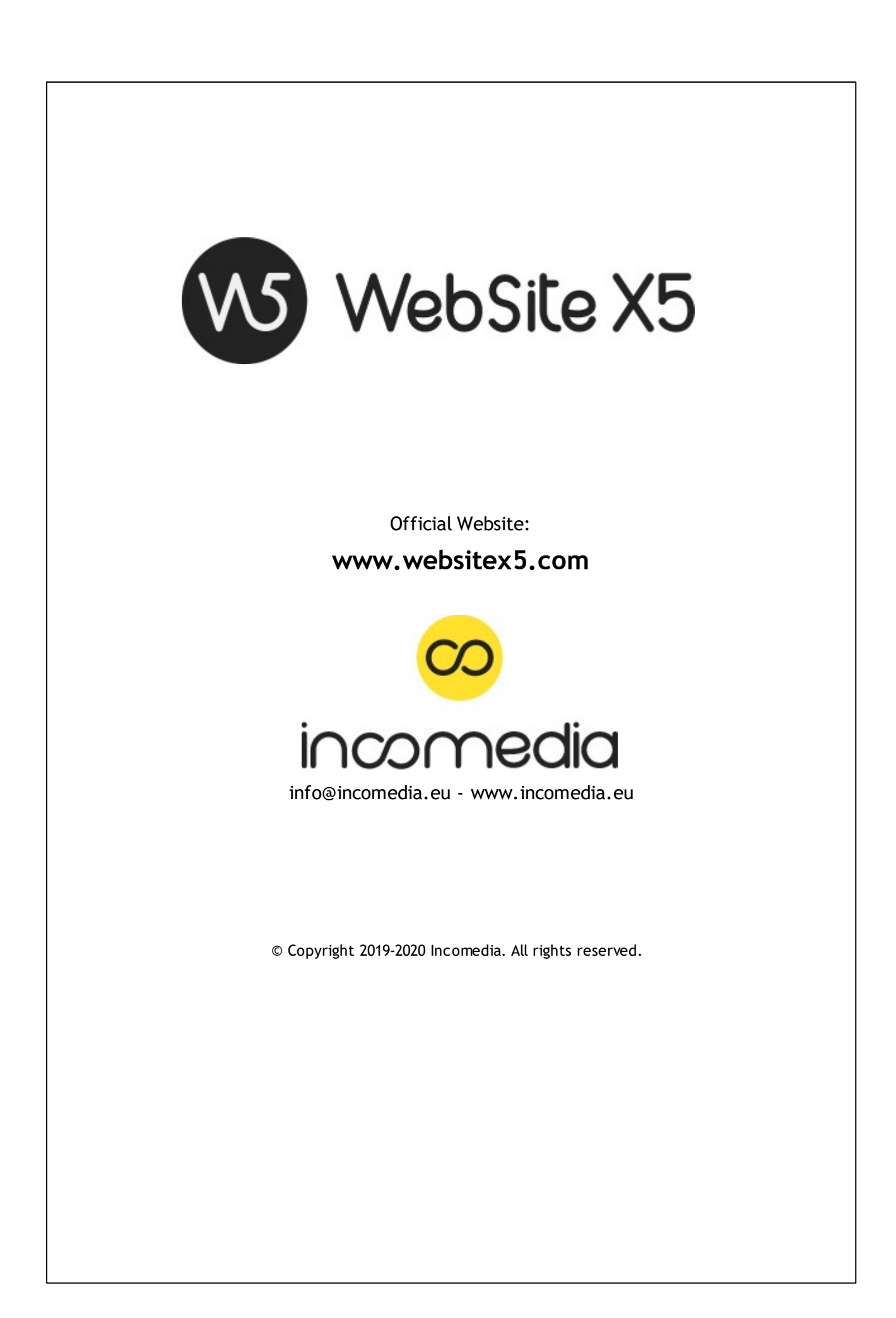

© Copyright 2019 - 2020 Incomedia. Todos los derechos reservados.

La información contenida en este manual puede estar sujeta a modificaciones sin aviso previo. Ninguna parte de este manual puede ser reproducida o transmitida en ningún formato ni con ningún medio, electrónico o mecánico, para ningún fin sin el consentimiento expreso por escrito de Incomedia.

Se recuerda al usuario que los vídeos, sonidos o imágenes que desee utilizar en los proyectos pueden estar sujetos a derechos de autor. La inclusión no autorizada de tales materiales podría por tanto suponer una violación de derechos de autor, por lo que es recomendable asegurarse de poder usarlos libremente u obtener los permisos necesarios de los respectivos autores o de los entes competentes.

Incomedia, WebSite X5 y WebSite X5 Evolution son marcar registradas de Incomedia s.r.l. Otras marcas o nombres de productos citados en este documento son marcas o marcas registradas de los respectivos propietarios.

Escrito y maquetado por Incomedia s.r.l.

# **S o m m a r i o**

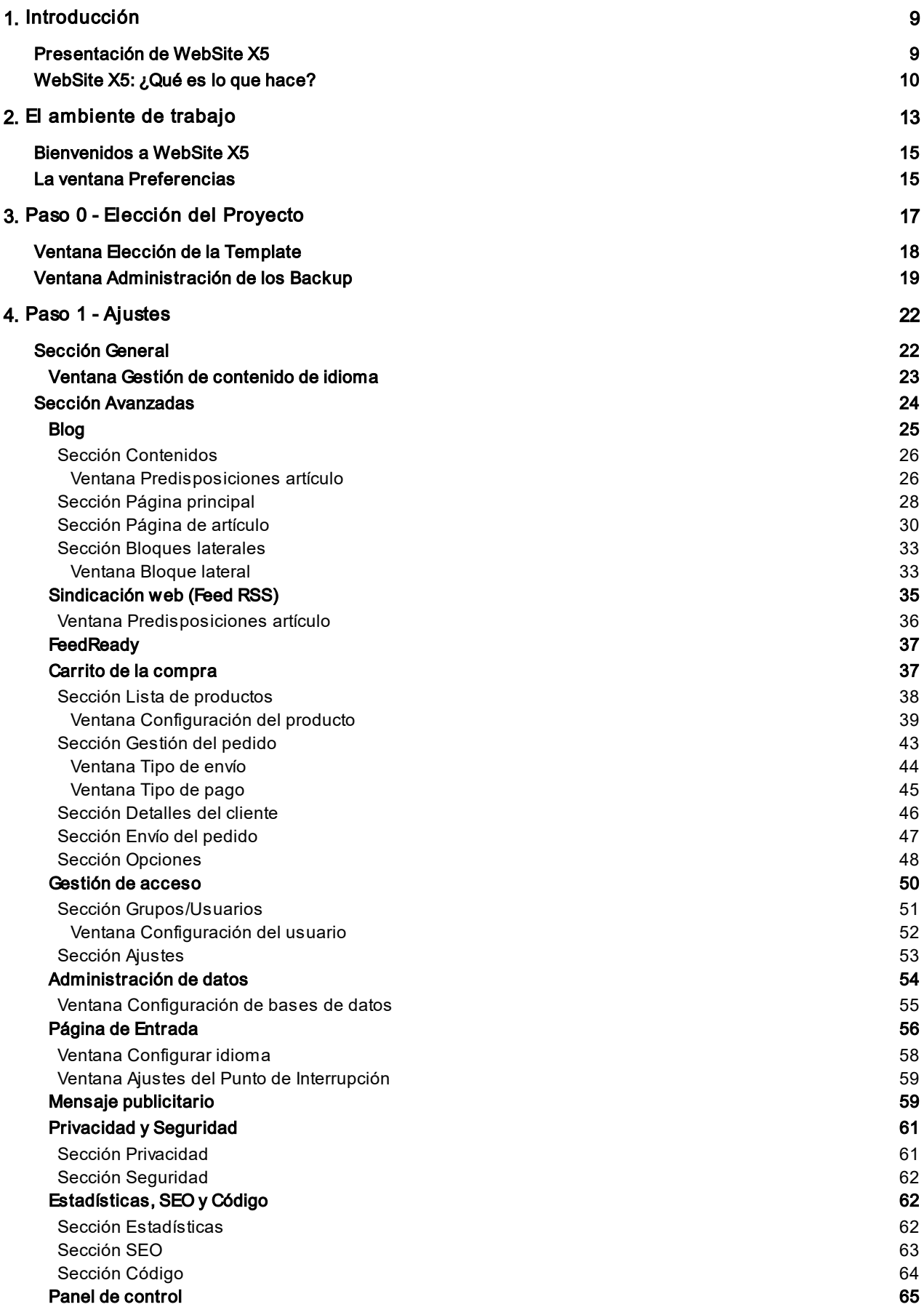

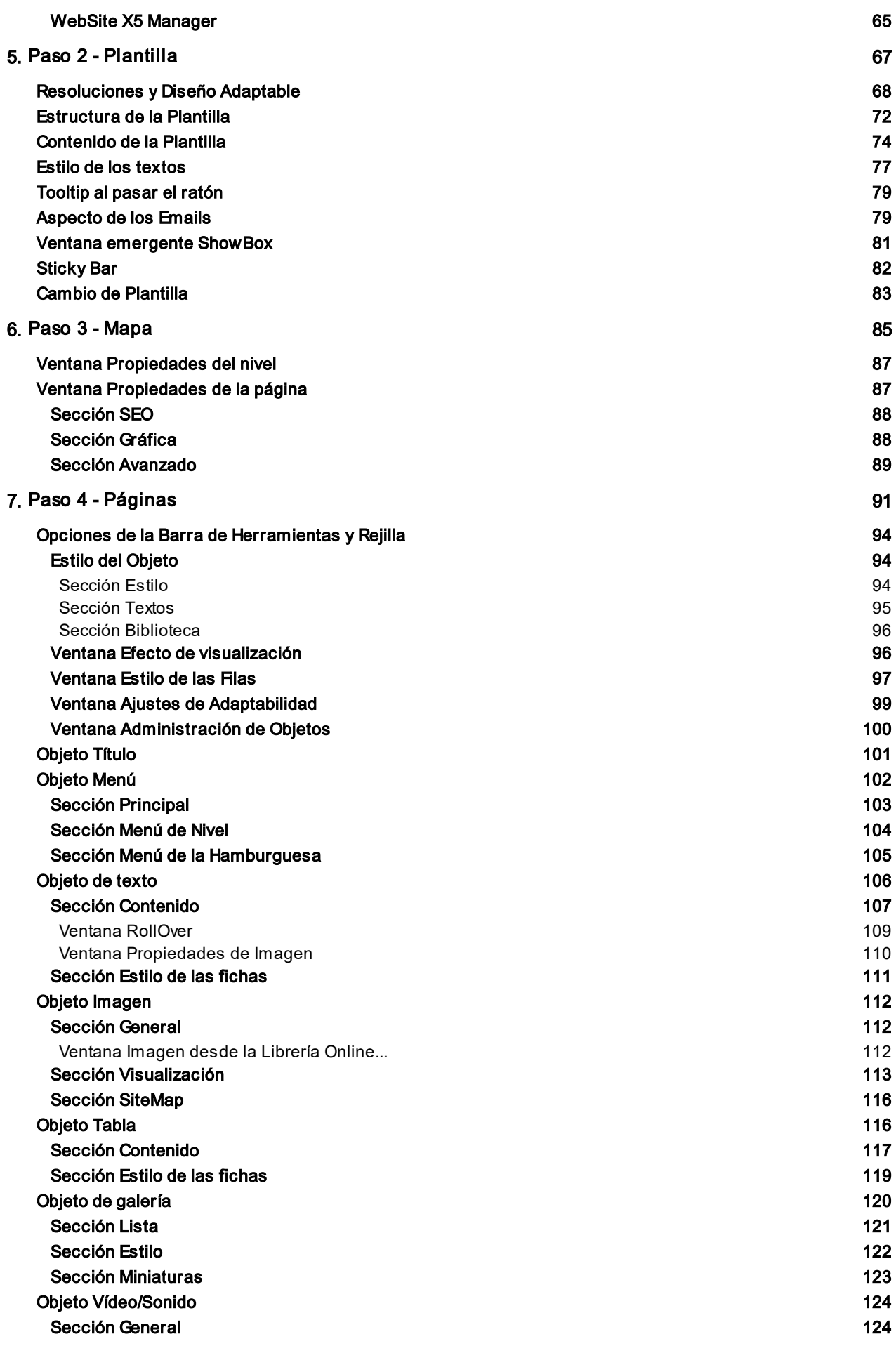

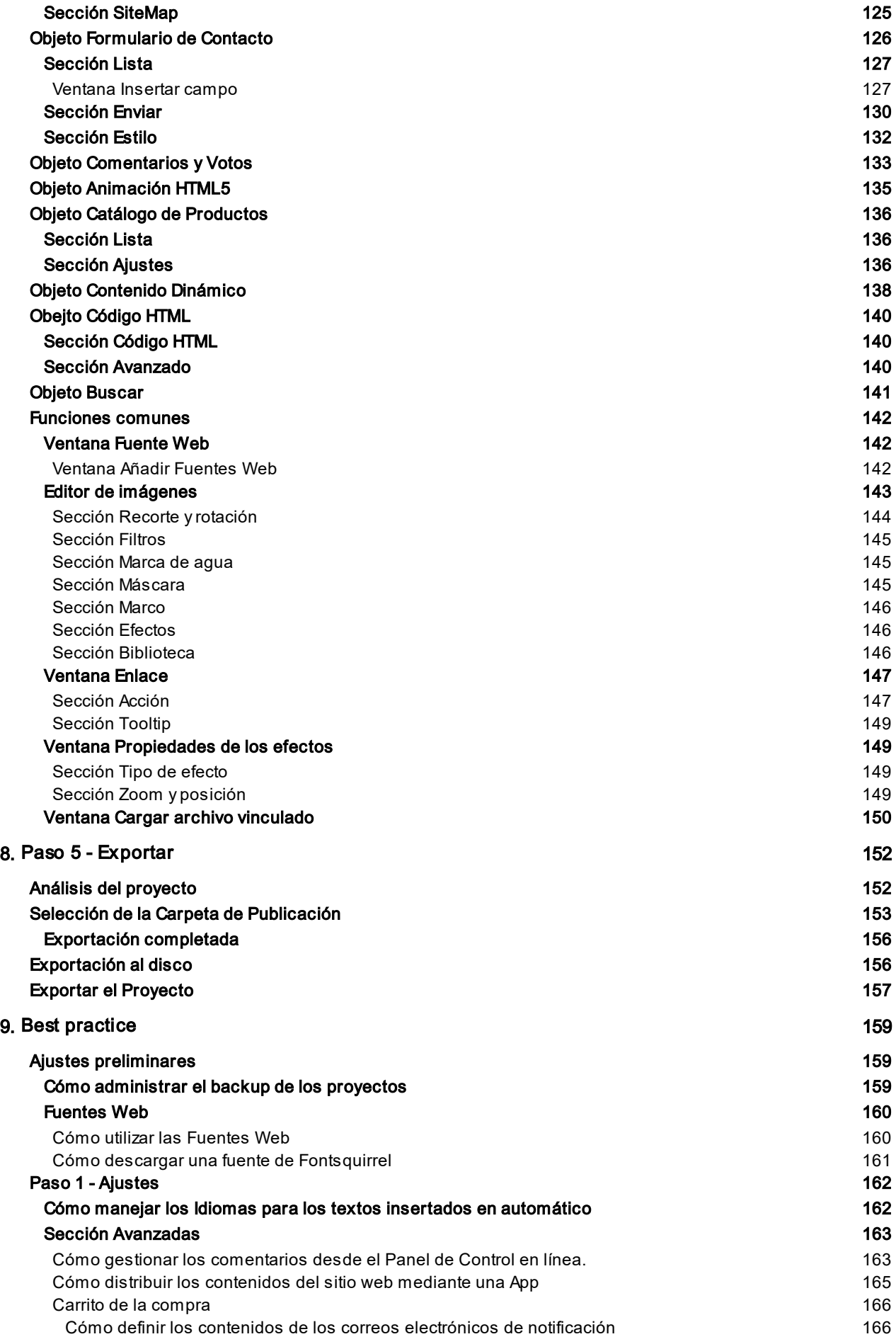

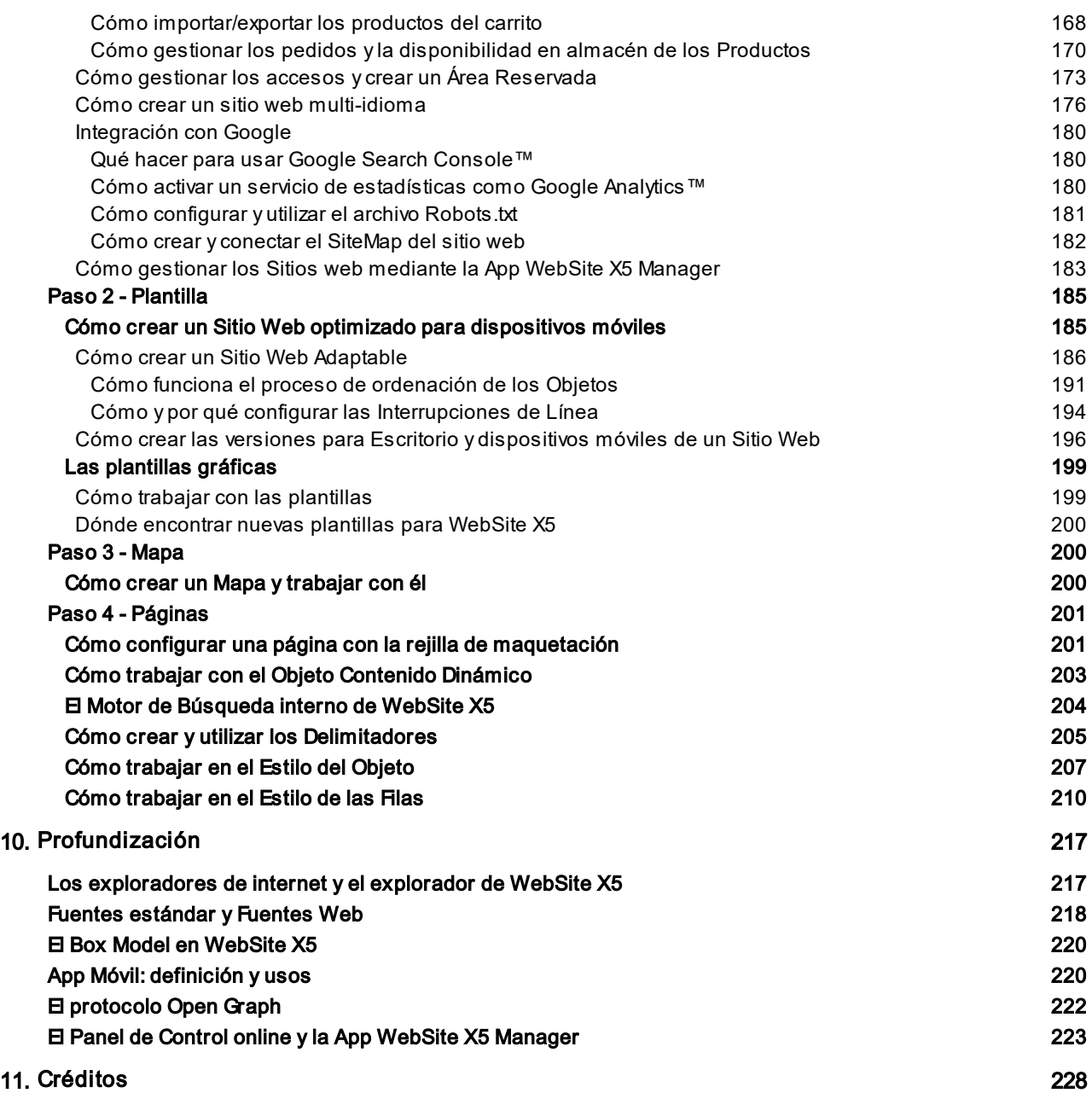

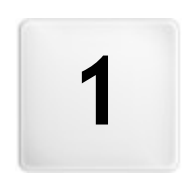

**C a p i t o l o**

**t r o d u c c i ó n**

<span id="page-8-0"></span>Esta ayuda en línea quiere ser una ayuda operativa para quienes deseen empezar a trabajar enseguida con WebSite X5 para crear su sitio w eb, blog o tienda de comercio electrónico.

Siguiendo paso a paso el recorrido sugerido, se ofrece una descripción exacta de la interfaz del programa, ilustrando todos los comandos y las opciones presentes en los menús, en los paneles y en las ventanas.

Las explicaciones y las profundizaciones aquí propuestas, junto a la intuitiva lógica de trabajo y a la disponibilidad de las numerosas vistas previas actualizadas en tiempo real, permitirán a cualquier usuario trabajar de modo óptimo con WebSite X5 y obtener sitios w eb atractivos, interesantes y profesionales.

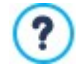

Esta guía de WebSite X5 se refiere a las ediciones Evo y Pro v. 2019.1 pero, teniendo en cuenta las limitaciones específicas de cada una de ellas, puede resultar útil su consulta también para trabajar con otras ediciones/versiones del programa.

La guía está organizada en las siguientes secciones:

**El ámbito de trabajo**

Aparecen ilustradas todas las funciones puestas a disposición por el programa, en las distintas ventanas que se presentan durante la creación y publicación de un sitio w eb.

**Best practice:**

Propone útiles tutoriales que simulan algunos procedimientos para resolver tareas específicas como la creación de un formulario para la recogida de datos o la configuración de un área reservada protegida con contraseña.

#### **Profundización:**

Ofrece fichas para profundizar en varios temas vinculados a la creación de un sitio w eb.

<span id="page-8-1"></span>Última actualizacón: versión 2019.1

# **1.1 Presentación de WebSite X5**

#### **Crea sitios web, tiendas online y blogs adaptables en 5 pasos**

WebSite X5 es el softw are para ordenador de sobremesa ideal para crear los sitios Web que siempre has deseado tener. No requiere ningún conocimiento sobre programación y permite trabajar de modo completamente visual mediante una interfaz intuitiva y rica de numerosas vistas previas, actualizadas en tiempo real.

De este modo, WebSite X5 ayuda hasta la publicación del Sitio, garantizando simplicidad de uso, flexibilidad y amplios espacios de personalización.

En función de las elecciones efectuadas y de las predisposiciones definidas, WebSite X5 genera en automático el código de las Páginas en HTML5 + CSS 2.1 o 3 garantizando así, plena compatibilidad con todos los exploradores de internet y los dispositivos móviles, además de una correcta indexación por parte de los motores de búsqueda.

#### **Herramientas web profesionales**

Aún siendo muy fácil de usar, WebSite X5 pone a disposición una amplia gama de herramientas profesionales:

- Tiendas online con tarjeta de crédito
- Gestión de promociones y descuentos
- Blogs, suscripciones RSS y Comentarios y Votos
- Motor de búsqueda interno
- Botones y recuadros de redes sociales
- Formularios de correo electrónico con filtros anti-spam
- **PRO** Contenidos dinámicos actualizables online
- Creación de Sitios Web Adaptables
	- Estadísticas de acceso
	- **Integración con bases de datos**
	- Gestión de accesos
	- Creación de sitios multi-idioma
- **PRO** Herramientas avanzadas de análisis del proyecto y SEO
- **PRO** App Mobile: FeedReady y WebSite X5 Manager.

**Una solutión todo en uno**

Además WebSite X5 permite ahorrar tiempo y esfuerzo incluyendo ya todo lo necesario para la creación de un sitio w eb:

- Editor de plantillas
- Editor de imágenes
- Generador de menús
- **Motor FTP** interno
- **100 plantillas personalizables**
- 2.000.000 imágenes de libre distribución
- Librerías de elementos gráficos y aplicaciones
- **-** Dominio, email y espacio w eb gratis durante 12 meses

<span id="page-9-0"></span>Esta mezcla de facilidad de uso y numerosas y completas prestaciones es el motivo del éxito de WebSite X5: el programa perfecto para quien quiere crear sitios w eb.

# **1.2 WebSite X5: ¿Qué es lo que hace?**

Incomedia WebSite X5 le permite crear de forma simple y rápida sitios w eb, carritos de la compra de comercio electrónico, blogs, álbumes fotográficos digitales o presentaciones interactivas. Los Proyectos se pueden desarrollar siguiendo una estructura en árbol y es posible articularlos a través de menús por niveles: de esta manera, el número de páginas que se pueden insertar se hace infinito.

Puede establecer en cada una de las páginas la disposición de cada uno de los objetos que el programa ofrece, tales como: Texto, Imágenes, Tablas, Galerías, Vídeos, Audios, Formularios de Contacto, Comentarios y Votos, Mapas, Animaciones, Lista de Productos, Títulos, Campos de Búsqueda y Objetos HTML, Menu a los que se añaden los Contenidos Dinámicos disponibles en la edición Pro y los Objetos Opcionales que puede decidir instalar.

WebSite X5 presenta una gran variedad de interesantes funciones para la edición de imágenes, que hacen innecesario recurrir a programas de edición gráfica externos. Gracias al guardado automático de las imágenes en formato comprimido, no se tiene siquiera que preocupar de preparar las fotos antes de insertarlas.

El amplio archivo de plantillas gráficas, el editor interno para la creación de botones, las amplias posibilidades de personalización gráfica, la configuración de la elección de los idiomas de consulta, la creación de un área de acceso reservado mediante contraseña, la posibilidad de crear y administrar blogs, fuentes RSS y tiendas en línea habilitadas para el pago con tarjeta de crédito, le permiten enriquecer el sitio w eb haciéndolo completo y profesional.

A todo ello se añade la posibilidad, en el Proyecto y en cada una de las Páginas, de hacer que el Sitio Web sea adaptable, es decir, capaz de adaptarse automáticamente en función de la resolución de los dispositivos empleados para la navegación, a fin de lograr una satisfacción óptima en el uso del programa para todos los usuarios.

Al final, WebSite X5 le da la posibilidad de publicar directamente su sitio w eb en internet, sin tener que recurrir a programas de FTP (File Transfer Protocol) externos. En la edición Pro están incluidas también las funciones necesarias para analizar el Proyecto realizado y localizar posibles errores que corregir antes de proceder a publicar en Internet.

#### **Trabajar con WebSite X5**

WebSite X5 opera con un asistente (w izard), es decir una guía visual que le acompaña paso a paso en la creación de un sitio w eb completo, funcional y gráficamente atractivo.

Los pasos que lo llevarán de la idea original al sitio w eb publicado son solamente 5:

#### **1. [Ajustes](#page-21-1)**

Tras haber abierto el Proyecto en el que se quiere trabajar y haber elegido el Template que se quiere usar, debe introducir alguna información de carácter general, como el Título y la Descripción del Sitio w eb, que servirán para el indexado en los Motores de Búsqueda. Una vez hecho esto, puede usar las opciones presentes en la sección *Ajustes Avanzados* para activar en el Sitio w eb funciones como el Blog, el Carrito de la compra online, la gestión de accesos, la integración de Bases de Datos, la activación de Estadísticas de acceso y la optimización SEO.

#### **2. [Plantilla](#page-17-0)**

Una vez preparado el Luego de haber especificado el proyecto debe definir el diseño gráfico de su sitio w eb. Es posible escoger una plantilla de un archivo que se actualiza constantemente y cuenta de entrada con más de 100 plantillas predefinidas o dar rienda suelta a su creatividad creando una plantilla propia desde cero. Gracias al editor interno incluido, el Encabezamiento y el Pie de Página de las plantillas pueden ser libremente personalizados. Además se desea hacer el sitio w eb adaptable, puede activar los puntos de interrupción y modificar la Plantilla de modo que pueda adaptarse a resoluciones inferiores a las de los ordenadores de escritorio.

#### **3. [Mapa](#page-84-0)**

Comenzando con la página de inicio, proceda la estructura en árbol del sitio w eb. Puede configurar todos los niveles de

profundización necesarios para organizar un número ilimitado de páginas. En función del mapa se creará automáticamente el menú de navegación. Podrá modificar el mapa en cualquier momento para poder efectuar fácilmente la actualización del sitio w eb.

#### **4. [Páginas](#page-90-0)**

Cree y maquete cada Página de su Sitio w eb con solo arrastrar y situar los objetos disponibles: Textos, Tablas, Imágenes, Animaciones, Vídeos y Audios, Galerías, Formularios para la recogida de datos y el envío de correo electrónico, Comentarios y Votos, Mapa, Lista de Productos, Título, Campo de Búsqueda, Código HTML, Menu, y en la edición Pro, Contenido Dinámico. A estos se añaden muchos otros Objetos Opcionales que, si son útiles para el proyecto, puede instalar fácilmente. Los objetos importados pueden ser personalizados y completados con la inserción de enlaces a recursos tanto internos como externos. Gracias al editor gráfico incorporado puede girar, corregir o aplicar filtros, máscaras y marcos a todas las imágenes añadidas sin la necesidad de recurrir a programas externos. En el caso de los Sitios Web Adaptables, puede modificar fácilmente la estructura de página en función de los puntos de interrupción que haya para gestionar la presentación de los contenidos en diferentes condiciones y ambientes.

### **5. [Exportar](#page-151-0)**

Al final, WebSite X5 le ofrece la posibilidad de publicar en Internet el sitio w eb creado: se inicia una sesión FTP mediante la que se transfieren al servidor todos los archivos necesarios para hacer el sitio w eb inmediatamente visible en la red. WebSite X5 es compatible con la conexión segura y permite ahorrar tiempo trabajando en multi-conexión y publicando solo los archivos modificados. Con la edición Pro, antes de proceder a la publicación del Sitio w eb, puede iniciar el análisis de las Páginas para identificar la posible presencia de elementos que se pueden optimizar o corregir.

Además de la publicación en Internet puede exportar el proyecto a otro disco de su equipo o crear fácilmente una copia de backup.

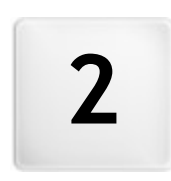

**C a p i t o l o**

**E l a m b i e n t e d e t r a b a j o**

<span id="page-12-0"></span>Proponiéndose como un comportamiento guiado, WebSite X5 se presenta como una serie de ventanas mediante las cuales el usuario llega a introducir toda la información necesaria para crear y publicar un Sitio Web completo, funcional y gráficamente atrayente.

Todas las páginas de pantalla presentadas por el programa tienen en común una interfaz gráfica idéntica que cuenta con una botonera superior y una lateral que permanecen siempre igual, y una ventana central que cambia en función de la fase de trabajo y, por lo tanto, de la información requerida.

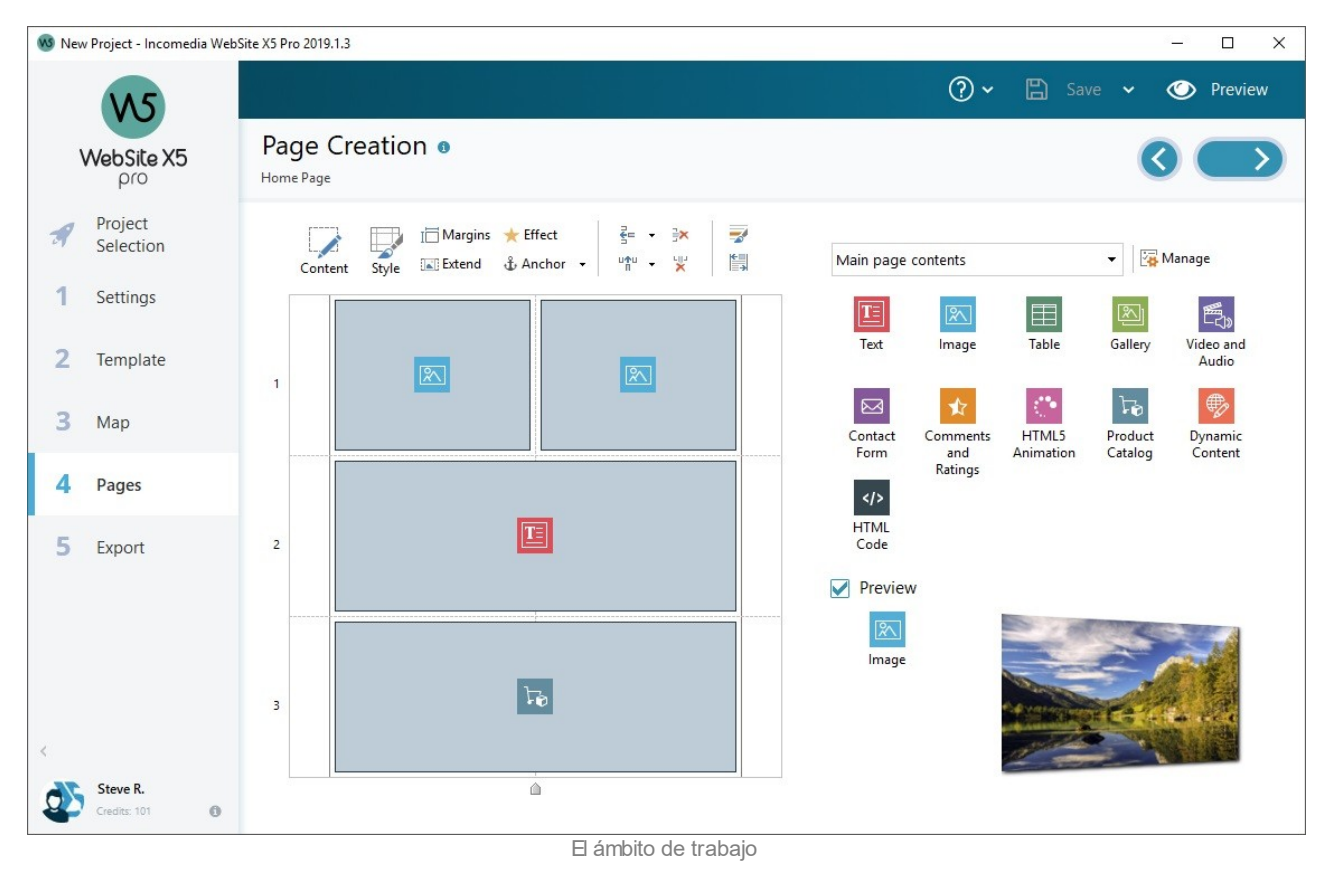

#### **Botonera superior**

La botonera superior presenta comandos que es útil tener siempre disponibles, independientemente de la fase de trabajo que se esté afrontando. Estos comandos sirven principalmente para abrir la ayuda online y obtener información sobre el funcionamiento del programa, para guardar el proyecto y administrar los backups, para mostrar una vista previa del proyecto localmente en el explorador y para moverse entre las diferentes ventanas del programa.

- **Ayuda:** abre esta ayuda online. A través de la flecha a la izquierda del botón Ayuda se puede acceder también a los comandos:
	- **Ver la Ayuda...:** abre esta ayuda online.
	- **Video Tutorial:** abre una página w eb donde se ofrecen algunos útiles video-tutoriales que explican cómo empezar a trabajar con WebSite X5.
	- **WebSite X5 Gallery:** abre la sección de [Help](http://helpcenter.websitex5.com) [Center](http://helpcenter.websitex5.com) , que recoge las páginas w eb creadas con WebSite X5 que han sido señaladas directamente por sus autores.
	- **WebSite X5 Templates:** abre la sección de [Help](http://helpcenter.websitex5.com) [Center](http://helpcenter.websitex5.com) dedicada a las plantillas. Presenta nuevos modelos gráficos, creados ya sea por Incomedia como por otros autores, que pueden ser visualizados y descargados, bien gratuitamente o mediante un pago.
	- **Soporte técnico:** abre [Help](http://helpcenter.websitex5.com) [Center](http://helpcenter.websitex5.com) de WebSite X5, la página w eb a través de la que se proporciona asistencia técnica para WebSite X5. En el [Help](http://helpcenter.websitex5.com/) [Center](http://helpcenter.websitex5.com/) se puede tanto consultar el archivo de las preguntas frecuentes (FAQ) y de los tutoriales publicados como abrir un ticket de asistencia.
	- **www.websitex5.com:** abre el sitio w eb de referencia para WebSite X5.
	- **Informaciones sobre WebSite X5:** muestra alguna información general sobre la copia de WebSite X5 instalada.
- **Guardar [CTRL + S]:** guarda el proyecto en curso. El proyecto se archiva automáticamente en la *Carpeta de proyectos*

especificada en la ventana *[Preferencias](#page-14-1)*. A través de la flecha a la izquierda del botón *Guardar* se puede acceder también a los comandos:

- **Guardar en cada vista previa:** guarda automáticamente el proyecto cada vez que se utiliza el comando *Vista previa* para ver la vista previa del sitio w eb localmente.
- **Crear un Backup con el primer guardado:** crea automáticamente una copia de backup del proyecto solo tras el primer guardado efectuado en la sesión de trabajo en curso.
- **Hacer Backup con cada publicación:** crea automáticamente una copia de backup del proyecto antes de proceder a cada publicación en línea del sitio w eb.

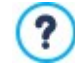

Las copias de backup generadas mediante las funciones *Crear un Backup con el primer guardado* y *Hacer Backup con cada publicación* son guardadas en la subcarpeta Backup que hay dentro de la *Carpeta de proyectos* especificada en la ventana *[Preferencias](#page-14-1)*.

**Crear un Backup...:** inicia manualmente la creación de una copia de backup del proyecto.

Para crear una copia del proyecto, en lugar de usar un comando *Guardar como*, basta con utilizar el comando *Duplicar* disponible en la ventana *[Elección](#page-16-0) [del](#page-16-0) [Proyecto](#page-16-0)*.

**Vista previa:** da la posibilidad de visualizar mediante el [Navegador](#page-216-0) [interno](#page-216-0) una vista previa local del sitio w eb realizado.

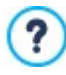

Si se deja activa la opción *Actualizar las páginas mientras modifica el proyecto* disponible en la ventana *[Preferencias](#page-14-1)*, cada vez que se lleva a término una modificación (y, por ejemplo, se pulsa un botón *Aceptar* o un botón *Siguiente*) el programa vuelve a crear todo lo relacionado con esa modificación. Esto permite mantener siempre actualizada la vista previa del sitio w eb localmente y poder visualizarla sin tiempos de espera. Además, es posible activar también la opción *Guardar en cada vista previa* de manera que pulsando sobre el botón *Vista previa* se efectúa también un guardado del proyecto.

- **Atrás:** vuelve a la ventana anterior para modificar los ajustes definidos.
- **Siguiente:** pasa a la ventana siguiente para continuar la creación del sitio w eb.

### **Botonera lateral**

WebSite X5 permite llegar a realizar un sitio w eb en solo 5 pasos. Los botones que permanecen siempre disponibles en la columna a la izquierda de la ventana del programa sirven por lo tanto para indicar qué fase del proceso de creación del sitio w eb se está afrontando o para pasar directamente a una de ellas, independientemente del orden en el que se presentan.

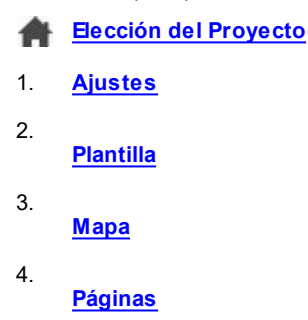

5. **[Exportar](#page-151-0)**

Al pie de esta botonera se muestran el avatar, el nombre y la dirección de correo electrónico que identifican al Usuario titular de la licencia de uso del programa. Pulsando sobre estos elementos se accede directamente al perfil en en el [Help](http://helpcenter.websitex5.com/) [Center](http://helpcenter.websitex5.com/) [de](http://helpcenter.websitex5.com/) [WebSite](http://helpcenter.websitex5.com/) [X5.](http://helpcenter.websitex5.com/) Además de la información que hay en el perfil, se indica también el número de Créditos disponibles para efectuar la compra de nuevas Plantillas gráficas y Objetos Opcionales.

Por último, está disponible el botón:

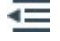

**Expandir/Compactar** Hace que se muestren o se oculten las etiquetas de texto de los botones referidos a los 5 pasos del proceso de creación del sitio w eb.

# <span id="page-14-0"></span>**2.1 Bienvenidos a WebSite X5**

Esta ventana de bienvenida es la primera a la que se accede después de haber abierto WebSite X5 y tiene la función de proponer enlaces a recursos y materiales en línea útiles para trabajar lo mejor posible con el programa. Más concretamente, estos enlaces son presentados mediante una botonera lateral organizada como sigue:

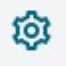

**Preferencias:** abre la ventana *[Preferencias](#page-14-1)* en la que se pueden configurar algunos parámetros generales referidos al funcionamiento del programa e integrar las Fuentes Web utilizables para el proyecto.

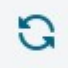

**Buscar actualizaciones:** permite verificar la disponibilidad de actualizaciones en línea para la versión instalada de WebSite X5. Para una mejor experiencia de trabajo, aconsejamos instalar siempre las actualizaciones disponibles.

Además de esta botonera, la ventana de bienvenida presenta contenidos que en caso de estar conectados a internet pueden ser actualizados en tiempo real, proponiendo temas como: información sobre el estado de actualización del programa instalado, noticias, contenidos especiales (artículos de profundización, WhitePaper, consejos y trucos), nuevos tutoriales de vídeo y ofertas y promociones disponibles.

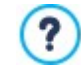

Si no hay una conexión a internet, como contenido de la ventana de bienvenida se carga una página estándar. Esta misma página estándar se mostrará también si se desactiva la opción *Buscar actualizaciones al iniciar el programa* de la ventana *[Preferencias](#page-14-1)*.

<span id="page-14-1"></span>Una vez explorados los contenidos de la ventana de bienvenida, se puede ya entrar en la experiencia de la creación de un sitio w eb simplemente pulsando el botón *Iniciar* que está arriba a la derecha.

# **2.2 La ventana Preferencias**

Esta ventana, que se abre con el botón *Preferencias* de la [Página](#page-14-0) [de](#page-14-0) [Bienvenida](#page-14-0), permite configurar algunos parámetros generales referidos al funcionamiento del programa*.*

Las opciones son:

- **Carpeta de proyectos:** es la carpeta en la que se guarda el archivo de proyecto (archivo *Project.IWPRJ*), ya sea en el caso de la creación de un nuevo proyecto, o en el caso de importación de un proyecto ya existente (ver *[Elección](#page-16-0) [del](#page-16-0) [Proyecto](#page-16-0) [|](#page-16-0) [Importar...](#page-16-0)*). Dado que se especifica aquí, pulsando el botón *Guardar* mientras se trabaja en el desarrollo del sitio w eb, el proyecto se guardará sin que se pregunte la carpeta de destino.
- **Buscar actualizaciones al iniciar el programa:** comprueba si hay actualizaciones disponibles cada vez que se arranca el programa. Para efectuar esta comprobación, el programa se conecta al Servidor Incomedia a través de internet.

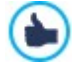

Se aconseja dejar activa esta opción para tener la certeza de trabajar siempre con la versión más actualizada de WebSite X5.

Las opciones referidas a la *Generación de archivos* son:

- **Insertar automáticamente la metaetiqueta 'Generator':** inserta el metatag <generator> en el código HTML de todas las páginas del sitio w eb. Mediante este metatag se especifica que las páginas han sido realizadas con WebSite X5.
- **Actualizar las páginas mientras modifica el proyecto:** permite hacer que las páginas del sitio w eb sean creadas ya durante la modificación del Proyecto. Como consecuencia de esto, cada vez que se lleva a cabo una modificación (y, por ejemplo, se pulsa un botón *Aceptar* o un botón *Siguiente*) el programa vuelve a crear todo lo relacionado con esa modificación. Esto permite mantener siempre actualizada la vista previa del sitio w eb localmente y poder visualizarla usando el botón *Vista previa* sin tiempos de espera.
- **Actualizar vista previa mientras se trabaja en el proyecto:** disponible solo si se ha activado la opción *Actualizar las páginas mientras modifica el proyecto,* hace que la vista previa del sitio w eb se actualice constantemente, a medida que se avanza en el desarrollo del proyecto. Como consecuencia de esto, cada vez que se lleva a cabo una modificación (y, por ejemplo, se pulsa un botón *Aceptar* o un botón *Siguiente*), el programa actualiza automáticamente la vista previa del sitio w eb que se muestra en el explorador local.

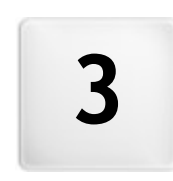

**C a p i t o l o**

Paso 0 - Elección del **P r o y e c t o**

<span id="page-16-0"></span>Una vez iniciado WebSite X5, tras la [Página](#page-14-0) [de](#page-14-0) [bienvenida](#page-14-0) inicial, se accede a la ventana *Elección del Proyecto* en la que se pide especificar en qué proyecto se desea trabajar.

Es posible elegir:

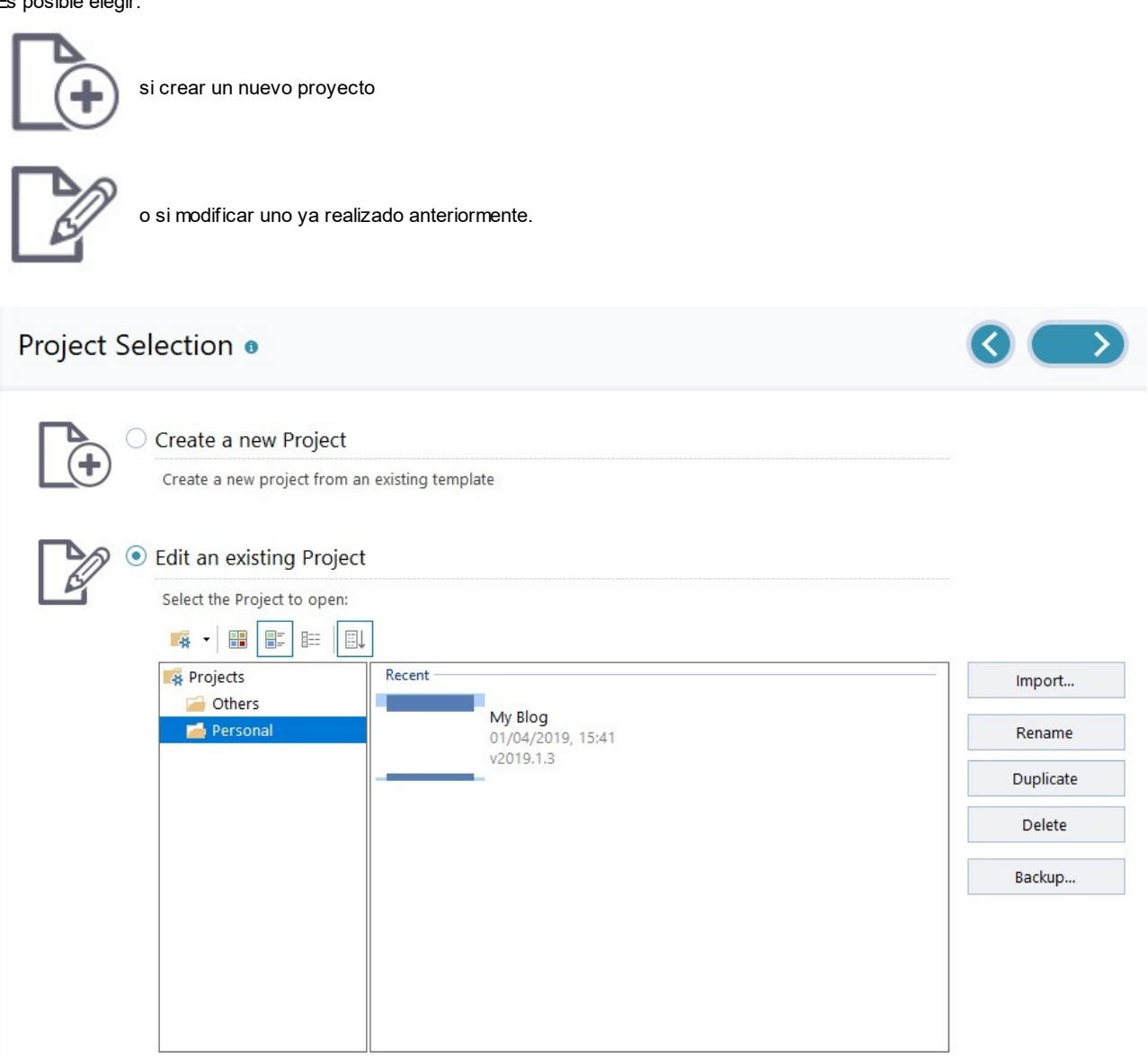

Si se decide crear un nuevo Proyecto y se pulsa el botón *Continuar*, se accede a la ventana *[Elección](#page-17-0) [de](#page-17-0) [la](#page-17-0) [Template](#page-17-0)*; si por contra se elige modificar un Proyecto ya existente el Template ya ha sido elegido y pulsando en *Continuar* se accede inmediatamente al *[Paso](#page-21-1) [1](#page-21-1) [-](#page-21-1) [Ajustes](#page-21-1)*.

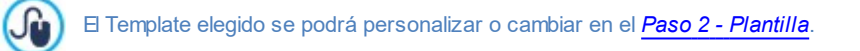

#### **Referencia: Los comandos de la ventana Elección del Proyecto**

**Crear un nuevo proyecto:** al seleccionar esta opción se inicia la realización de un nuevo sitio w eb. El nuevo Proyecto se guardará usando como nombre de archivo el *Título del sitio* especificado en el campo al efecto de la ventana *[Ajustes](#page-21-1) [del](#page-21-1) [Sitio](#page-21-1) [web](#page-21-1)*. Será posible guardar el proyecto creado mediante el botón *Guardar*, disponible en todo momento en la botonera superior.

?

Durante las operaciones de guardado no es necesario especificar la ruta ya que los proyectos son gestionados automáticamente por el programa y guardados en la *Carpeta de proyectos* establecida mediante la ventana *[Preferencias](#page-14-1)*.

**Editar un proyecto existente:** inicia la apertura de un Proyecto creado anteriormente para poder modificarlo o actualizarlo. Todos los proyectos ya existentes se muestran en una lista al efecto. Para seleccionar más fácilmente qué proyecto abrir, es posible utilizar los siguientes comandos:

#### - 28 **Administración de las carpetas de proyectos**

Activa la visualización de las carpetas de proyectos para poder gestionar la creación de subcarpetas para poder archivar más eficazmente los proyectos.

Una vez activada la visualización de las carpetas de proyectos es posible utilizar los comandos disponibles del menú que se abre pulsando la flecha que está al lado del botón:

**Mostrar las carpetas de proyectos:** activa la visualización de las carpetas de proyectos. Equivale a pulsar directamente el botón

- **Nueva:** crea una nueva subcarpeta.
- **Cambiar nombre:** permite cambiar el nombre de la subcarpeta seleccionada.

**Eliminar:** elimina la subcarpeta seleccionada.

?

Una vez activada la visualización de las carpetas de proyectos es posible crear subcarpetas y arrastrar dentro de ellas los proyectos ya realizados para archivarlos.

Desactivando la visualización de las carpetas de proyectos, en cambio, se muestran solo los proyectos de la subcarpeta abierta en ese momento.

#### 噐 **Mostrar iconos grandes - Mostrar títulos - Mostrar lista - Mostrar detalles**

Definen la modalidad de visualización de las vistas previas de los proyectos. En función del modo de vista elegido pueden ser ofrecidas las siguientes informaciones: *Vista Previa*, *Nombre del Proyecto*, *Descripción del Sitio web*, *Fecha de la última modificación*, *Versión* de la aplicación con la que el Proyecto ha sido realizado.

腓 胆

駏

# **Mostrar grupos según última fecha de edición**

Hace que los proyectos sean agrupados y mostrados en función de la fecha de la última modificación.

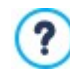

Cuando se solicita abrir un Proyecto realizado con una versión anterior de la aplicación un mensaje avisa de que el Proyecto será convertido automáticamente a la versión actual. En la misma ventana de diálogo se propone también duplicar el Proyecto antes de efectuar la conversión, para mantener una copia de seguridad del mismo.

Los proyectos se pueden gestionar por medio de los siguientes comandos:

- **Importar...:** importa un proyecto creado anteriormente y exportado (ver *[Exportar](#page-156-0) [el](#page-156-0) [Proyecto](#page-156-0)*) con WebSite X5 desde otro PC.
- **Renombrar:** cambia el nombre del proyecto seleccionado. También se puede hacer clic una segunda vez en un proyecto ya seleccionado para poder cambiarle el nombre.
- **Duplicar:** crea una copia del proyecto seleccionado.
- **Eliminar:** elimina el proyecto seleccionado.
- **Backup...:** abre la ventana *[Administración](#page-18-0) [de](#page-18-0) [los](#page-18-0) [Backup](#page-18-0)* para poder restaurar una copia de backup del proyecto seleccionado.

Hacer una copia de seguridad de los Proyectos es el mejor modo de proteger su trabajo. Existen diferentes métodos para hacer un backup: uno de los más seguros es hacer una copia del archivo .IWZIP y guardarla en un dispositivo externo. Así pues, en la fase de apertura del Proyecto, si el programa detecta que hay un cierto número de contenidos (Objetos añadidos a las Páginas, Productos en el carrito y/o posts en el Blog), ofrece una ventana en la que recuerda de hacer una copia de seguridad y guardar el archivo .IWZIPtambién en un soporte externo. Mediante esta misma ventana es también posible definir si se quiere que el aviso siga apareciendo, y con qué frecuencia debe hacerlo.

# <span id="page-17-0"></span>**3.1 Ventana Elección de la Template**

Uno de los factores que influyen en el éxito de un sitio w eb es el diseño gráfico. En efecto, aún antes de llegar a los contenidos y a la estructura de navegación, el aspecto del sitio w eb es lo que llama la atención del visitante, influyendo de manera determinante en el juicio que se hará de él. Es fácil entender que un diseño cuidado y profesional es interpretado como un indicio de un sitio de calidad, del cual valdrá la pena profundizar en sus contenidos.

En WebSite X5, al abrir un nuevo Proyecto, es posible elegir qué Plantilla utilizar. Las opciones disponibles son:

- 1. Utilizar una Plantilla Predefinida, o bien uno de los 100 Templates instalados con el programa o un Template comprado en el [Marketplace](https://market.websitex5.com/) de WebSite X5.
- 2. Utilizar una Plantilla Vacía para crear una nueva Plantilla partiendo de cero.

En esta ventana *Elección de la Template* es en efecto posible hojear las librerías con las plantillas disponibles y seleccionar la que se quiere utilizar.

Para efectuar más rápidamente la búsqueda de la Plantilla basta usar el filtro *Mostrar por*, que contempla las siguientes opciones:

- *Resaltadas:* muestra solo las Plantillas que han sido marcadas porque son particularmente utilizadas o porque se han publicado recientemente.
- *En venta:* muestra solo las Plantillas que es posible comprar en el [Marketplace](https://market.websitex5.com/) de WebSite X5.
- *Compradas:* muestra solo las Plantillas que ya han sido adquiridas en el [Marketplace](https://market.websitex5.com/) de WebSite X5.
- *Vacías:* muestra algunas sencillas estructuras que pueden ser usadas como base de partida para crear una nueva Plantilla desde cero.

Además de estos filtros, hay disponibles también los referidos a las *Categorias*: Todas las categorías, Negocios, Comida, Deportes, etc.

Una vez efectuada la elección de la Plantilla, basta pulsar el botón *Aceptar* para acceder al *[Paso](#page-21-1) [1](#page-21-1) [-](#page-21-1) [Ajustes](#page-21-1)* , donde es posible empezar a definir algunos parámetros generales relacionados con el Proyecto.

Todas las opciones para personalizar la Plantilla están disponibles en el *[Paso](#page-66-0) [2](#page-66-0) [-](#page-66-0) [Plantilla](#page-66-0).*

### **Referencia: Las Plantillas Predefinidas**

La galería que ofrece WebSite X5 incluye básicamente más de 100 Plantillas, todas ellas estudiadas para permitir la realización de sitios w eb de aspecto cuidado y profesional, y optimizadas para permitir la creación de Sitios w eb Adaptables.

Todas las Plantillas son auténticos mini-sitios w eb en perfecto funcionamiento y equipados de estructura gráfica, páginas y contenidos. Para cada una de ellas hay disponible una vista previa dinámica navegable que permite explorar cada uno de sus detalles. De esta forma elegir la Plantilla más adecuada para el proyecto que se quiere realizar es algo sencillo y rápido. Una vez seleccionada la Plantilla, será entonces posible personalizar cualquier elemento e importar los propios contenidos para lograr obtener rápidamente el sitio acabado, listo para ser publicado en Internet.

Con el fin de ofrecer un surtido cada vez más amplio, al grupo de Plantillas Predefinidas se le añaden constantemente nuevas Plantillas que pueden ofrecerse en forma gratuita o de pago: estas pueden distinguirse fácilmente gracias a los lazos que presentan.

Seleccionando una Plantilla de la lista de disponibles, se muestra una pequeña vista previa. Bajo esta imagen hay los siguientes elementos:

- el botón *Vista Previa*: permite abrir la vista previa dinámica de la Plantilla,
- el botón *Marketplace*: solo para las Plantillas no predefinidas. Permite acceder al sitio WebSite X5 Marketplace para consultar más detalles.

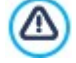

Es necesario disponer de una conexión a Internet activa para:

- Ver las vistas previas de todas las Plantillas predefinidas disponibles.
- **Instalar una nueva Plantilla.**

Como se ha dicho, todas las Plantillas que se ofrecen están optimizadas para permitir la realización de Sitios w eb Adaptables. Esto significa que si se opta por crear un Sitio w eb Adaptable, en función de la Plantilla Predefinida seleccionada se activan por defecto algunos puntos de interrupción: para cada Vista determinada por los puntos de interrupción hay ya preparada una versión de la Plantilla idónea en la que los elementos que la conformas se disponen en función del espacio disponible. Naturalmente es también posible intervenir para añadir/eliminar o modificar los puntos de interrupción activos y para personalizar la estructura de la Plantilla y la gestión de los Objetos en el Encabezado y en el Pie de Página en las diferentes Vistas.

Es importante subrayar que mientras que las versiones de la Plantilla usadas para la Vista *Escritorio* y para las Vistas intermedias se configuran en píxeles, la específica para la Vista *Smartphone* es flexible de modo que pueda ocupar siempre el 100% del espacio disponible.

# <span id="page-18-0"></span>**3.2 Ventana Administración de los Backup**

Por medio de los comandos de esta ventana, que se abre con el botón *Backup...* que está en *[Elección](#page-16-0) del Proyecto*, se pueden administrar los backup del proyecto.

#### **Referencia: Los comandos de la sección Administración de los Backup**

Todas las copias de backup disponibles para el proyecto en curso están referidas en la *Lista de copias de Backup*: para distinguir

más fácilmente los diferentes backups, se puede cambiar el nombre de cada copia libremente y cada una se archiva en función de la fecha y hora de creación.

Los comandos para gestionar la creación y la recuperación de copias de backup son:

- **Crear Backup:** crea una nueva copia de backup del proyecto en curso. La copia de backup generada se añade automáticamente a la *Lista de copias de Backup* y, durante la creación, se le puede cambiar el nombre para que sea fácilmente reconocible.
- **Restablecer:** restablece la copia de backup seleccionada entre las existentes en la *Lista de copias de Backup*.
- **Renombrar:** cambia el nombre de la copia de backup seleccionada entre las existentes en la *Lista de copias de Backup*. También se puede hacer clic una segunda vez en una copia de backup seleccionada para cambiarle el nombre.
- **Eliminar:** elimina la copia de backup seleccionada entre las existentes en la *Lista de copias de Backup*.

Por último, hay disponibles las *Opciones*:

- **Crea un Backup del documento antes de efectuar la recuperación:** crea automáticamente una copia de backup del proyecto en el estado actual, antes de efectuar la recuperación de una copia de backup generada anteriormente.
- **Eliminar automáticamente los Backups tras (días):** elimina automáticamente las copias de seguridad menos recientes. Si se utiliza esta opción es aconsejable definir también el **Número mínimo de copias de seguridad a mantener:** de este modo se evita que puedan ser eliminadas todas las copias de seguridad generadas.

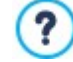

Las copias de seguridad aumentan el tamaño del Proyecto. Configurar el borrado automático de las copias más antiguas y ya inútiles es un modo de optimizar el Proyecto y hacer que no se cargue y abra lentamente.

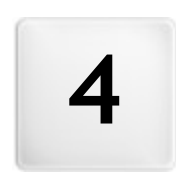

**C a p i t o l o**

Paso 1 - Ajustes

<span id="page-21-0"></span>En el Paso 1 es posible, en primer lugar, definir el Proyecto definiendo algunos parámetros generales como el Título y la Descripción del Sitio w eb. En segundo lugar, es posible activar funciones importantes como el Carrito de la compra de comercio electrónico, el Blog, el Área reservada o la gestión de la privacidad.

Concretamente, las diferentes opciones están organizadas en las siguientes secciones:

- *[General](#page-21-1)*
- <span id="page-21-1"></span>*[Avanzadas](#page-23-0)*

# **4.1 Sección General**

Esta ventana inicial, la primera del Paso 1, tiene el objetivo de recoger, mediante oportunos campos, alguna información necesarias para configurar los parámetros básicos del proyecto en el que se está trabajando, como por ejemplo el título, la URL o el idioma. Todos los parámetros pueden ser definidos inmediatamente o también más adelante.

Concretamente, las opciones disponibles son:

**Título del sitio:** campo para introducir el título que se quiere poner al sitio w eb. Este título se mostrará en la barra del título del explorador y es, obviamente, un parámetro importante para permitir localizar correctamente el sitio w eb a usuarios y motores de búsqueda.

Como título del sitio se toma automáticamente el nombre asignado al Proyecto (ver: *[Elección](#page-16-0) [del](#page-16-0) [Proyecto](#page-16-0)*): En cualquier caso, el título del sitio w eb se puede cambiar y establecer en función del tema tratado y de las exigencias de optimización específicas.

**PRO** Además de valor del tag <title>, el título se introduce en el código de las Páginas también mediante el tag Open [Graph](#page-221-0) og:title.

- **Autor del sitio:** campo para introducir el nombre de la persona o de la sociedad que figurará como autor del sitio w eb. El nombre del autor se indica en el código HTML de las páginas realizadas como valor del metatag <author>: de este modo, se pone la firma en el trabajo realizado.
- **Dirección URL:** campo para especificar la dirección URL (por ejemplo, http//w w w .misitio.es) en el que estará disponible el sitio w eb una vez sea publicado. Esta información es necesaria para el correcto funcionamiento de posibles [fuentes](#page-34-0) [RSS](#page-34-0), del [carrito](#page-36-1) [de](#page-36-1) [la](#page-36-1) [compra](#page-36-1) y del [Mapa](#page-181-0) [del](#page-181-0) [Sitio](#page-181-0) que el programa crea automáticamente.

**ERO** E URL se introduce en el código de las Páginas también mediante el tag Open [Graph](#page-221-0) og:url.

**Descripción del sitio:** campo para introducir una breve descripción del sitio w eb. Es preferible que el contenido de la descripción sea conciso, eficaz y significativo para el sitio w eb al que se refiere, ya que esta descripción se utilizará en el código HTML como contenido del metatag <description> y será analizada por los spiders de los motores de búsqueda.

PRO Esta descripción se retomará también como valor del tag [Open](#page-55-0) [Graph](#page-55-0) og: description.

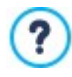

La *Descripción del sitio* añadida mediante estos campos se asocia automáticamente a la página de inicio del sitio w eb. Para una mejor optimización del sitio w eb se recomienda asociar a cada página, o al menos a las más importantes, una descripción y una lista de palabras clave específicas. Para hacer esto basta acceder a la ventana *[Creación](#page-84-0) [de](#page-84-0) [mapa](#page-84-0)*, seleccionar la página en la que se quiere trabajar y pulsar el comando *Propiedades*.

**Idioma de los contenidos:** especifica el idioma del sitio. En función del idioma elegido, se muestra la correspondiente versión de los textos añadidos automáticamente por el programa: enlaces a delimitadores internos, etiquetas del [Objeto](#page-125-0) [Formulario](#page-125-0) [de](#page-125-0) [Contacto](#page-125-0), etiquetas y textos del [carrito](#page-36-1) [de](#page-36-1) [la](#page-36-1) [compra](#page-36-1), textos del [Mapa](#page-84-0) del Sitio.

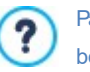

Para poder modificar los textos añadidos automáticamente por el programa o añadir nuevas lenguas, basta pulsar el botón **v** utilizar las opciones disponibles en la ventana *[Gestión](#page-22-0) [de](#page-22-0) [contenido](#page-22-0) de [idioma](#page-22-0)*.

**Icono para el sitio:** especifica qué icono (archivos .ICO, .PNG, .GIF y .JPG) asociar a las páginas w eb del sitio. Este icono se mostrará a la izquierda del URL en la barra de direcciones del explorador de internet.

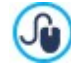

Como icono asociado a un sitio w eb (o *favicon*, del inglés *"favorites icon"*) puede usarse una imagen en formato .ICO, .PNG, .GIF y .JPG. Mientras que los archivos .ICO son importados tal y como son, para los archivos en formato .PNG, .GIF. y .JPG, da igual qué tamaño tengan, WebSite X5 crea automáticamente una copia como archivo .PNG de 16x16 píxeles y utiliza esta copia como "favicon".

**Imagen para el Sitio web:** establece qué imagen (archivo .JPG, .PNG o .GIF) se asociará al Sitio w eb. Por medio del tag [Open](#page-221-0) [Graph](#page-221-0) og:image, esta imagen se introducirá en el código de las Páginas del Sitio w eb y se utilizará cuando estas sean compartidas en las Redes Sociales (Facebook, Tw itter, Google+, etc.). Si se comparte un post del Blog en el que hay una presentación de imágenes, en lugar de la imagen especificada para el Sitio w eb se tomará la imagen que haya en la presentación.

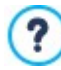

Facebook sugiere usar imágenes de 1200x630 píxeles, pero el mínimo para que la imagen resaltada sea visible en formato grande (y no cuadrada, pequeña y en el lado izquierdo) es de 600x315 píxeles.

Para más información sobre el Protocolo Open Graph, pulsar el botón <sup>top</sup>para ir al sitio w eb oficial: [ogp.me/](http://ogp.me/).

## <span id="page-22-0"></span>**4.1.1 Ventana Gestión de contenido de idioma**

Esta ventana, que se abre pulsando el botón  $\frac{z}{n}$  referido a la opción *Idioma de los contenidos* de la ventana *[Ajustes](#page-21-1) [del](#page-21-1) [Sitio](#page-21-1) [web](#page-21-1)*, permite gestionar los textos que el programa añade automáticamente como, por ejemplo, los enlaces a a delimitadores internos, los botones del [Objeto](#page-125-0) [de](#page-36-1) [galería](#page-119-0), las etiquetas del Objeto [Formulario](#page-125-0) de [Contacto](#page-125-0), las etiquetas y los textos del [carrito](#page-36-1) de [la](#page-36-1) [compra](#page-36-1)y los textos del [Mapa](#page-84-0) del Sitio.

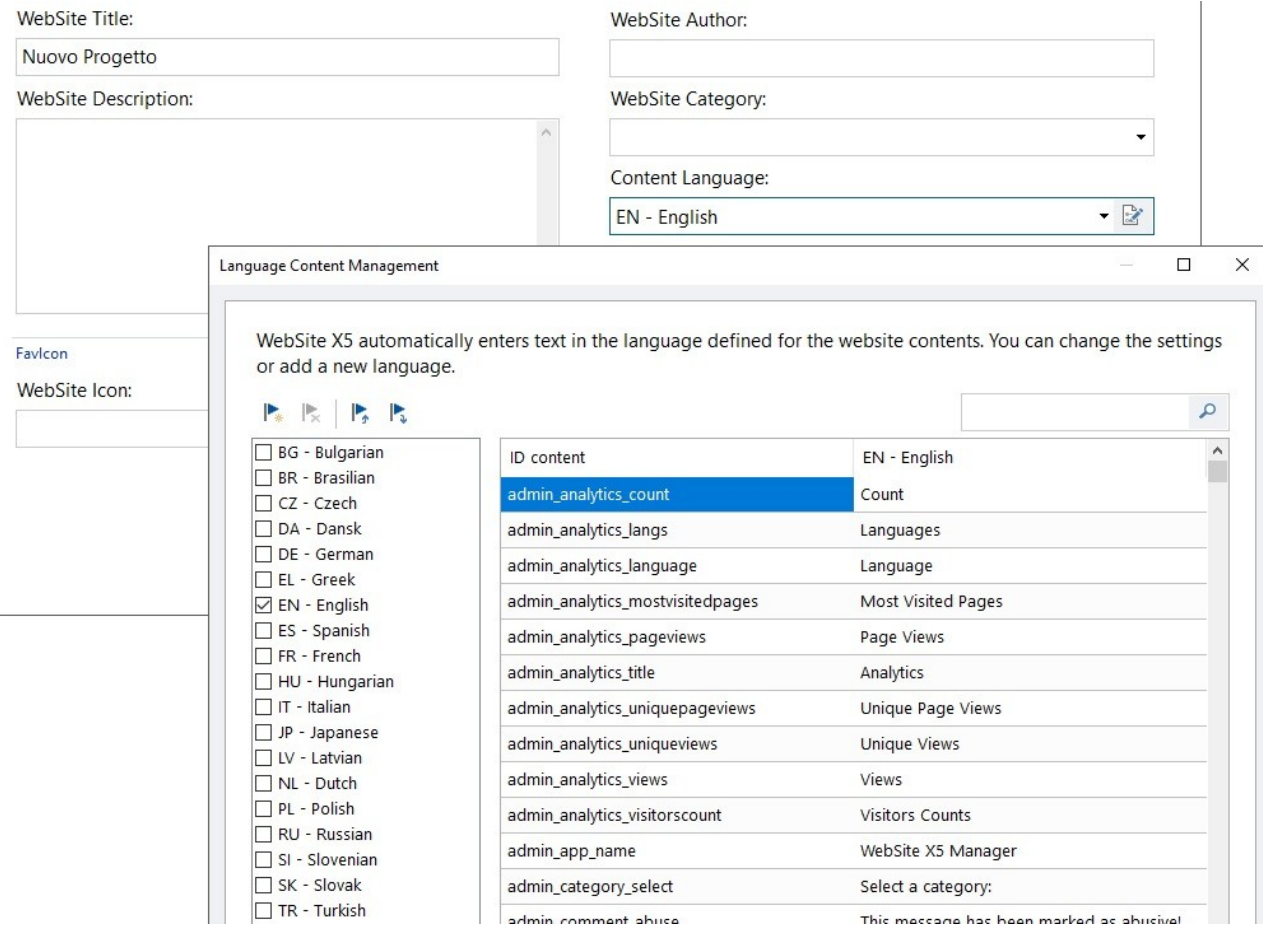

La ventana *Gestión de contenido de idioma* presenta en el lado izquierdo la lista de idiomas disponibles y, a la derecha, una tabla con las traducciones en los diversos idiomas. La primera columna de la tabla ofrece una descripción útil para identificar dónde se emplean los diferentes elementos; siguen unas columnas, una para cada idioma activo. Por idioma activo se entiende un idioma de entre los presentes en la lista de idiomas disponibles para el que se ha puesto una marca de verificación. Por lo tanto, es posible trabajar directamente en esta tabla para modificar o elementos.

La ventana *Gestión de contenido de idioma* presenta los siguientes botones:

- **Agregar nuevo idioma:** permite introducir, mediante la ventana de diálogo que se abre, el nombre del nuevo idioma que se quiere crear. El nombre del idioma debe ser introducido respetando el siguiente formato: "ID - Nombreldioma", por ejemplo "EN - English".
- **Eliminar el idioma seleccionado:** elimina de la lista el idioma seleccionado.
- **Importar nuevo idioma:** importa un nuevo idioma, guardado como archivo .XML, añadiéndolo a la lista de idiomas disponibles.
- **Exportar el idioma seleccionado:** exporta el idioma de la lista seleccionado a un archivo .XML.

Además de estos comandos está disponible el campo *Buscar* mediante el que es posible efectuar búsquedas tanto en los ID Contenido como en los términos introducidos para los diferentes idiomas: de este modo es más sencillo encontrar una voz específica sobre la que se quiere trabajar.

Los comandos *Exportar el idioma seleccionado* e *Importar nuevo idioma* sirven para guardar en un archivo .XML los elementos localizados en un idioma determinado y así poder llevarlos a otro PC.

# <span id="page-23-0"></span>**4.2 Sección Avanzadas**

Después de haber definido los ajustes generales del Proyecto, es posible activar también numerosas funciones avanzadas. Es así posible proceder con la creación de secciones importantes del sitio como el Carrito de la compra de comercio electrónico, el Blog o el Área reservada.

Concretamente, las funciones avanzadas disponibles son:

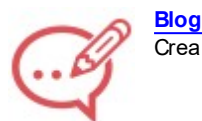

Crea y gestiona un blog, una especie de diario w eb en el que publicar noticias que los usuarios podrán comentar.

#### **[Sindicación](#page-34-0) [web](#page-34-0) [\(Feed](#page-34-0) [RSS\)](#page-34-0)**

Crea y gestiona una fuente RSS, muy útil como canal de información constantemente actualizado.

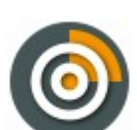

# **[FeedReady](#page-36-0)**

Activa la distribución de los contenidos del Blog y/o de la Fuente RSS a través de la App FeedReady que los visitantes del sitio w eb podrán descargar gratuitamente del [App](https://itunes.apple.com/en/genre/ios/id36?mt=8) [Store](https://itunes.apple.com/en/genre/ios/id36?mt=8) o de [Google](https://play.google.com/store) [Play.](https://play.google.com/store)

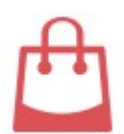

### **[Carrito](#page-36-1) [de](#page-36-1) [la](#page-36-1) [compra](#page-36-1)**

Crea y gestiona un carrito de la compra de comercio electrónico, definiendo aspectos como la lista de productos, los métodos de envío y de pago, o los elementos del formulario que hay que rellenar para hacer el pedido.

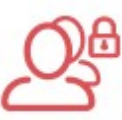

### **[Gestión](#page-49-0) [de](#page-49-0) [acceso](#page-49-0)**

Crea los perfiles de usuario que podrán acceder a las páginas protegidas del sitio y los organiza en grupos. Las páginas protegidas, definidas en el paso 3 durante la *[Creación](#page-84-0) [de](#page-84-0) [mapa](#page-84-0)*, conforman un área reservada a la que los usuarios podrán entrar solo mediante el acceso con nombre de usuario: las credenciales de acceso utilizadas determinarán qué páginas protegidas podrán ser vistas.

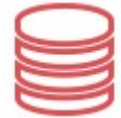

### **[Administración](#page-53-0) [de](#page-53-0) [datos](#page-53-0)**

Configura los métodos de gestión de los datos recogidos a través de elementos del sitio w eb como los Formularios de Contacto, el Blog, el Objeto Comentarios y Votos o el Carrito de la compra.

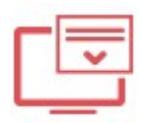

#### **[Página](#page-55-0) [de](#page-55-0) [Entrada](#page-55-0)**

Predispone una Página de Entrada que sirve de introducción al sitio w eb, con posibilidad de contar los enlaces necesarios para la elección del idioma de consulta.

**PRO** Mediante la Página de Entrada es también posible establecer el redireccionamiento automático en función del idioma o la resolución que se haya registrado.

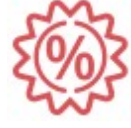

# **[Mensaje](#page-58-1) [publicitario](#page-58-1)**

Define y personaliza un mensaje publicitario que se mostrará solo en la página de inicio o en todas las páginas del sitio w eb, en la posición especificada.

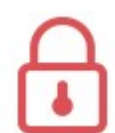

#### **[Privacidad](#page-60-0) y Seguridad**

Da la posibilidad de mostrar notas informativas necesarias para la tutela del derecho a la privacidad de los usuarios y de proteger el Sitio w eb de abusos y acciones de spam.

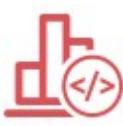

#### **[Estadísticas,](#page-61-1) [SEO](#page-61-1) [y](#page-61-1) [Código](#page-61-1)**

Permite la introducción de código en las páginas para activar, por ejemplo, un servicio de estadísticas de acceso al sitio w eb, y configura la creación del SiteMap, en el caso de la edición Pro, y del archivo robots.txt.

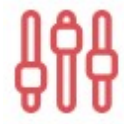

# **Panel de [control](#page-64-0)**

Para cada Sitio w eb realizado, ya sea trabajando con la edición Evo que con la edición Pro, WebSite X5 pone automáticamente a disposición un Panel de Control online. Esta ventana, presente solo en la edición Pro, da la posibilidad de añadir un Logotipo y definir el tema gráfico del [Panel](#page-222-0) [de](#page-222-0) [Control](#page-222-0) [online](#page-222-0) mediante el que el Administrador puede gestionar diferentes aspectos de los Sitios w eb publicados.

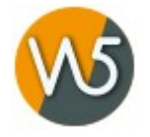

# **WebSite X5 [Manager](#page-64-1)**

Permite instalar la App *[WebSite](#page-222-0) [X5](#page-222-0) [Manager](#page-222-0)* para disponer también en smartphone y tablet de las mismas funciones que ofrece el [Panel](#page-222-0) [de](#page-222-0) [Control](#page-222-0). Gracias a la App es posible configurar el envío de notificaciones para permanecer informados sobre lo que ocurre en nuestros Sitios w eb: recepción de nuevos comentarios o pedidos, agotamiento de productos en el almacén, registro de nuevos usuarios, etc.

### <span id="page-24-0"></span>**4.2.1 Blog**

Esta ventana propone las herramientas y las opciones necesarias para crear un Blog y gestionar los comentarios que pueden dejar los usuarios como respuesta a los artículos publicados.

Un Blog es una especie de diario en la red en el que el autor cuenta aquello de lo que desea hablar mediante una serie de artículos (o Posts) publicados con frecuencia y regularidad variable. Más concretamente, los comandos necesarios para configurar el blog y proceder a la creación de artículos se recogen en las siguientes secciones:

- *[Contenidos](#page-25-0)*
- *[Página](#page-27-0) [principal](#page-27-0)*
- *[Página](#page-29-0) [de](#page-29-0) [artículo](#page-29-0)*
- *[Bloques](#page-32-0) [laterales](#page-32-0)*

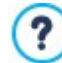

El blog creado se publica en la URL http//w w w .misitio.es/blog donde http//w w w .misitio.es es la URL del sitio w eb al que está vinculado.

Una vez publicado, el blog creado con WebSite X5 representa una sección independiente dentro del sitio w eb principal y se añade automáticamente en el Mapa a la carpeta de Páginas Especiales (ver *[Creación](#page-84-0) [de](#page-84-0) [mapa](#page-84-0)*). Si se desea añadir el elemento "Blog" dentro del Menú de navegación, es necesario crear un Alias de la Página Especial seleccionándola y arrastrándola dentro de la carpeta del Menú.

Al crear un blog, se muestra automáticamente en el [Mapa](#page-84-0) la página especial "Blog": es posible seleccionarla y abrir la ventana *[Propiedades](#page-86-1) [de](#page-86-1) [la](#page-86-1) [página](#page-86-1)* para definir sus propiedades principales.

Siendo parte integrante del sitio Web, el Blog comparte con él el aspecto gráfico, retomando automáticamente la plantilla gráfica empleada.

En la página principal del blog se muestra la lista de los últimos artículos (o Posts) publicados, dispuestos por orden cronológico. Cada Artículo se presenta mediante una Ficha que resume sus elementos principales: el título, descripción breve, portada, el autor, categoría, fecha de publicación, y el enlace "Leer". El enlace "Leer" lleva a una página dedicada enteramente a un solo post: en este caso se muestra todo el texto del artículo, seguido de la lista de comentarios ya publicados y del formulario que los lectores pueden utilizar para enviar un nuevo comentario. En todas las Páginas dedicadas a los Artículos está prevista la paginación para permitir al lector pasar rápidamente al Artículo anterior, al siguiente o a una determinada Página: este elemento se añade automáticamente y asume el mismo estilo que las Fichas de los Artículos.

Más allá de los contenidos, tanto la Página Principal como las páginas interiores del blog pueden contar con una columna en el lado derecho dedicada a la presentación de herramientas como la sección con los artículos recientes, el archivo por meses o por categorías o las nubes. En función de las propias necesidades, es posible personalizar esta columna y decidir qué herramientas poner a disposición y en qué orden presentarlas.

PRO Se puede ofrecer los artículos a los lectores también a través de la app FeedReady. (ver [Cómo](#page-164-0) [distribuir](#page-164-0) [los](#page-164-0) [contenidos](#page-164-0) [del](#page-164-0) [sitio](#page-164-0) w [eb](#page-164-0) [a](#page-164-0) [través](#page-164-0) [de](#page-164-0) [una](#page-164-0) [app\)](#page-164-0)

Por último, como se ha dicho, una de las peculiaridades de los blogs es permitir dejar un comentario a quien lee los artículos. Así, partiendo de la idea del post publicado, se puede desarrollar una discusión entre el autor y los lectores. Para evitar que sean publicados comentarios no deseados -porque son ofensivos o no pertinentes en el tema-, es necesario poder moderarlos. Para ello, WebSite X5 ofrece un una sección a ello dedicada del [Panel](#page-162-0) [de](#page-162-0) [control](#page-162-0) online. Como alternativa, es posible activar los sistemas de gestión de comentarios de Facebook o de Disqus.

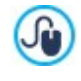

Además de mediante el Panel de Control online, los comentarios se pueden gestionar también mediante la App gratuita para iOS y Android *WebSite X5 Manager*. Las referencias para instalar la App están disponibles tanto en la ventana *[WebSite](#page-64-1) [X5](#page-64-1) [Manager](#page-64-1)* del programa, como en la sección *WebSite X5 Manager* del [Panel](#page-222-0) [de](#page-222-0) [Control](#page-222-0) [online](#page-222-0). Para más información sobre cómo gestionar los comentarios, ver [Cómo](#page-162-0) [gestionar](#page-162-0) [los](#page-162-0) [comentarios](#page-162-0) [del](#page-162-0) [Blog](#page-162-0) [y](#page-162-0) del [Objeto](#page-162-0) [Comentarios](#page-162-0) [y](#page-162-0) [Votos](#page-162-0) [desde](#page-162-0) [el](#page-162-0) [Panel](#page-162-0) [de](#page-162-0) [Control](#page-162-0) [en](#page-162-0) [línea.](#page-162-0)

Para crear un blog basta configurar algunos parámetros generales y crear la lista de noticias que se quiere distribuir.

Una vez configurado, será necesario mantener vivo el interés de los lectores publicando con una cierta regularidad y frecuencia nuevos posts. Con este fin, en la fase de exportación será posible publicar solo las actualizaciones relativas al blog con la opción *Exportar solamente Blog y RSS* disponible en la ventana *Selección de la Carpeta de [Publicación](#page-152-0)*.

Con la edición Pro de WebSite X5 es posible reservar el acceso al Blog solo a determinados usuarios que tras haberse registrado poseen las credenciales necesarias (nombre de usuario y contraseña). Para ello basta proceder como con cualquier otra

página: seleccionar la página especial Blog en el Mapa y utilizar el comando  $L$ n para configurarla como protegida (ver *[Paso](#page-84-0) 3 -[Mapa](#page-84-0)*).

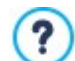

Para más información sobre cómo configurar un Área Reservada y administrar el acceso a ella mediante la creación de grupos de usuarios, ver *[Cómo](#page-172-0) [gestionar](#page-172-0) [los](#page-172-0) [accesos](#page-172-0) [y](#page-172-0) [crear](#page-172-0) [un](#page-172-0) [Área](#page-172-0) [Reservada](#page-172-0)*.

# <span id="page-25-0"></span>**4.2.1.1 Sección Contenidos**

Mediante los comandos de esta sección se configuran algunos parámetros generales y se procede a la creación de la lista de artículos (o posts) que se publicarán en el blog.

En el recuadro *General* están incluidas las siguientes opciones:

**Título:** en este campo se puede introducir el título que se quiere dar al blog. Este título se mostrará en la barra del título del explorador y es, obviamente, un parámetro importante para permitir localizar correctamente el blog a usuarios y motores de búsqueda.

Si no se especifica ningún título para el blog, se toma automáticamente el título asociado al sitio w eb mediante la opción correspondiente de la ventana *[Ajustes](#page-21-1) [del](#page-21-1) [Sitio](#page-21-1) [web](#page-21-1)*.

**Descripción:** en este campo se puede introducir una breve descripción del blog. Es preferible que el contenido de la descripción sea conciso, eficaz y significativo para el blog al que se refiere, ya que esta descripción se utilizará en el código HTML como contenido del metatag Description y será analizada por los spiders de los motores de búsqueda.

También en este caso, si no se especifica una descripción para el blog, se toma automáticamente la descripción asociada al sitio w eb mediante la opción correspondiente de la ventana *[Ajustes](#page-21-1) [del](#page-21-1) [Sitio](#page-21-1) [web](#page-21-1)*.

**Crear una sindicación web (Feed RSS) que incluya el contenido del blog:** activa por defecto, hace que se cree automáticamente una fuente RSS con todos los artículos del blog. La ruta de las fuentes RSS del blog es http//w w w .misitio.es/ blog/x5feed.xml donde http//w w w .misitio.es es la URL del sitio w eb al que está vinculado.

En el recuadro *Lista de artículos* se ofrece una tabla-resumen que indica el *Título*, el *Autor*, la *Categoría* de pertenencia y la *Fecha* de publicación de todos los posts ya publicados y los comandos necesarios para crear y gestionar los artículos:

- **Agregar...:** abre la ventana *[Predisposiciones](#page-25-1) [artículo](#page-25-1)* para proceder a la inserción de un nuevo artículo.
- **Eliminar:** elimina el artículo seleccionado entre los que hay en la *Lista de artículos*.
- **Editar...:** abre la ventana *[Predisposiciones](#page-25-1) [artículo](#page-25-1)* para modificar el artículo seleccionado entre los que hay en la *Lista de artículos*.

### <span id="page-25-1"></span>**4.2.1.1.1 Ventana Predisposiciones artículo**

La ventana *Predisposiciones artículo*, abierta con el comando *Agregar...* o con el comando *Editar...* de la ventana *[Blog](#page-24-0) [|](#page-24-0) [Contenidos](#page-24-0)*, da la posibilidad de crear o modificar un artículo del blog.

Esta ventana tiene dos secciones y está articulada en las siguientes secciones:

- *Contenidos*
- *Recursos*

#### *SEO*

#### **Referencia: Los comandos de la sección Contenidos**

Mediante las opciones presentes en esta sección es posible configurar y definir el contenido de un Artículo en concreto:

- **Título:** establece el título del artículo.
- **Categoría:** permite especificar la categoría a la que pertenece el artículo. Como para el campo *Autor*, es posible introducir el nombre de una nueva categoría o seleccionar una de las categorías ya introducidas precedentemente.
- **Portada:** selecciona el archivo gráfico (.JPG, .GIF, .PNG.) correspondiente a la imagen que se quiere utilizar como portada del

Artículo. La imagen puede buscarse bien en la [Librería](#page-111-2) [online](#page-111-2) a la que se accede mediante el botón **o en las carpetas locales** por medio del botón *Seleccionar archivo.*

- **Autor:** especifica el autor del artículo introduciéndolo directamente en el campo, o bien seleccionando un nombre de la lista desplegable entre los que fueron añadidos precedentemente.
- **Descripción breve:** especifica una breve descripción del artículo.
- **Fecha de publicación:** ajusta la fecha, seleccionándola por medio de un calendario al efecto, y la hora de la publicación del Artículo. Independientemente de la fecha y hora de publicación establecidas, todos los artículos se muestran en la vista previa local y se publican durante la fase de exportación online. Los artículos se volverán efectivamente visibles en línea en el momento de la fecha y hora de publicación establecidas.

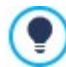

Utilizando la opción *Fecha de publicación* se pueden preparar y publicar anticipadamente los Artículos, programándolos para que se vuelvan visibles solo al llegar la fecha y la hora establecida para cada uno de ellos.

- **Cortar:** permite especificar una lista de etiquetas (tag), esto es, breves descripciones de conceptos clave asociados al artículo. Es posible asociar más de una etiqueta para cada artículo, escribiéndolas una tras otra, separadas por una coma (por ejemplo: " etiqueta1, etiqueta2, etiqueta3, ...").
- **URL Pagina:** especifica la dirección URL en la que se encontrará la página una vez publicada en Internet. El campo está dividido en dos partes: la primera parte no es modificable e indica el segmento inicial de la URL, creada retomando la *Dirección URL* especificada en el Paso 1 en *[Ajustes](#page-21-1) [del](#page-21-1) [Sitio](#page-21-1) [web](#page-21-1) [|](#page-21-1) [General](#page-21-1)*; la segunda parte, en cambio, retoma el Título del artículo pero puede modificarse libremente.

Es importante construir correctamente las URL de las Páginas de los Artículos: son más fáciles de recordar para los Usuarios y ayudan a alcanzar un mejor posicionamiento en los Motores de Búsqueda. Algunas notas:

- las modificaciones que se hubiesen introducido en la URL de la Página no tienen efectos en el Título,
- la URL debe ser unívoca, por tanto no es posible escribir la misma dirección para diferentes páginas.
- **Contenido:** permite elaborar el artículo mediante un editor análogo al disponible para el [Objeto](#page-105-0) [de](#page-105-0) [texto.](#page-105-0)

### **Referencia: Los comandos de la sección Recursos**

Además de los contenidos, cada Artículo puede también adornarse añadiendo recursos como Galerías de imágenes, Vídeos, Fuentes y Comentarios.

Las opciones para añadir un *Audio/Vídeo* al Artículo son:

- **Tipo de Audio/Vídeo:** especifica si el audio/vídeo que se quiere añadir es un archivo guardado localmente, un archivo ya publicado online o un recurso ya cargado en YouTube o Vimeo. Según el tipo de audio/vídeo elegido, es necesario especificar la carpeta local en la que está guardado o la URL donde ha sido publicado. En el caso de archivos guardados localmente o en Internet, pero no de los recursos ya publicados en YouTube o Vimeo, es posible importar tanto archivos de vídeo (en formato .MP4, .AVI, .WMV, .MPG, .MOV) como archivos de audio (en formato .MP3, .WMA, .WAV, .MID, .AIF, .M4A). El audio/vídeo añadido se puede visualizar con el reproductor incluido directamente dentro del artículo.
- **Tamaño máximo:** define el tamaño máximo en píxeles en cuanto a anchura y altura que los Vídeos pueden tener. Dejando activa la opción *Mantener relación*, en el ajuste del tamaño se mantiene inalterada la proporción entre el ancho y el alto. Las opciones para añadir una *Presentación* al Artículo son:
- **Lista de imágenes:** permite elaborar la lista de las imágenes que se muestran en la Presentación de imágenes añadida en el artículo mediante los siguientes botones:
	- **Agregar... / Eliminar:** añaden una nueva imagen o eliminan la seleccionada.
	- **Subir / Bajar:** modifican el orden en el que se muestran las imágenes ya añadidas, desplazando hacia arriba o hacia abajo la imagen seleccionada.
- **Editar:** abre la imagen seleccionada en el [Editor](#page-142-0) [de](#page-142-0) [imágenes](#page-142-0) interno para proceder a modificarla.
- **Efecto...:** establece un efecto visual para la imagen seleccionada de entre las presentes en la *Lista de archivos*.
- **Tamaño máximo:** define el tamaño máximo en píxeles en cuanto a anchura y altura que las imágenes de la Presentación pueden tener. Dejando activa la opción *Mantener relación*, en el ajuste del tamaño se mantiene inalterada la proporción entre el ancho y el alto.

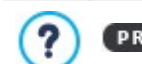

Por defecto la Presentación se crea como *Presentación clásica*. (ver *[Objeto](#page-119-0) [de](#page-119-0) [galería](#page-119-0) [|](#page-119-0) [Estilo](#page-119-0)*)

Para conformar la lista de *Fuentes* las opciones disponibles son:

- **Descripción y URL de las fuentes:** permite elaborar la lista de las fuentes utilizadas para escribir el artículo mediante los siguientes comandos:
	- **Agregar... / Eliminar:** añaden una nueva fuente o eliminan la fuente seleccionada.
	- **Subir / Bajar:** modifican el orden en el que se muestran las fuentes ya añadidas, desplazando hacia arriba o hacia abajo la fuente seleccionada.
	- **Editar:** modifica el elemento selecccionado. También se puede hacer clic una segunda vez en un elemento ya seleccionado para poder modificarlo. Para añadir correctamente una fuente es preciso escribir el nombre del sitio w eb seguido del URL escrito entre < > (por ejemlo: "WebSite X5 <http://w w w .w ebsitex5.com>"): como fuente aparecerá solo el texto y el URL será utilizado para crear el enlace asociado al mismo.

Por último, la sección *Opciones* presenta los siguientes elementos:

**No habilitar los comentarios para este artículo:** activando esta opción se impide a los visitantes dejar comentarios para el artículo.

Se puede ofrecer los artículos a los lectores también a través de la app FeedReady. (ver [Cómo](#page-164-0) [distribuir](#page-164-0) [los](#page-164-0) [contenidos](#page-164-0) [del](#page-164-0) [sitio](#page-164-0) w [eb](#page-164-0) [a](#page-164-0) [través](#page-164-0) [de](#page-164-0) [una](#page-164-0) [app\)](#page-164-0) En caso de que los posts contengan vídeos y/o galerías de imágenes, estos contenidos estarán disponibles durante la

visualización en dispositivos móviles mediante la app.

#### **Referencia: Los comandos de la sección SEO**

Por medio de las opciones de esta sección se pueden definir una serie de parámetros necesarios para la correcta optimización de un Artículo:

**Tag 'Title':** campo para introducir el título que se usará como valor de la etiqueta <title> en el código HTML de la Página.

Si no se activa esta opción, como valor de la etiqueta <title> se toma automáticamente el *Título* especificado en la sección *Contenidos.*

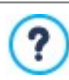

?

Es útil poder diferenciar el texto introducido como *Título* del añadido como *Etiqueta 'Title'*. EL primero, en efecto, debe estar escrito pensando en los Usuarios que leen el Artículo y debe resultar persuasivo; el segundo, en cambio, debe estar conformado pensando en cómo optimizar la Página para los Motores de Búsqueda, utilizando las palabras clave por las que se quiere apostar.

**Tag 'Description':** campo para introducir la descripción que se usará como valor de la metaetiqueta Description en el código HTML de la Página. Este texto es el que generalmente usan los Motores de Búsqueda para conformar el snippet que se muestra en las SERP(las páginas con los resultados de las búsquedas): para ser eficaz, debe ser sintético y significativo.

Si no se activa esta opción, como valor de la metaetiqueta Description se toma automáticamente la *Descripción breve* especificada en la sección *Contenidos.*

**Tag 'Keywords':** campo para introducir las palabras clave (separadas entre sí por coma) que serán añadidas como valor de la metaetiqueta Keyw ords en el código HTML de la Página y que los motores de búsqueda usarán para el indexado.

#### <span id="page-27-0"></span>**4.2.1.2 Sección Página principal**

Mediante las opciones ofrecidas en esta sección es posible definir el aspecto gráfico de la Página Principal, es decir de la página que hace de Página de Inicio del Blog y que presenta un extracto de los últimos Artículos publicados, cada uno resumido mediante una Ficha al efecto.

La Ficha de un Artículo está compuesta por los siguientes elementos, casi todos definidos por medio de los campos incluidos en la

sección *[Contenidos](#page-25-0)*:

- *Fondo;*
- *Portada*;
- *Título*;
- *Descripción*: se retoma la *Descripción breve* , y si esta no está disponible, el *Contenido* cortado;
- *Detalles*: incluye la Categoría, el Autor y la Fecha;
- *Botón*: tiene activo el enlace a la página con el Artículo completo.

Naturalmente, en el caso de que elementos como la Portada, el Autor o la Fecha no hayan sido especificados, estos datos no se incluirán en la Ficha.

Mediante las opciones disponibles en la sección *Ajustes de las fichas* es pues posible definir cómo estas deben estar conformadas y dispuestas. En primer lugar es necesario configurar el tipo de vista eligiendo entre:

**Portada a la izquierda, título y contenidos a la derecha**

**Título y contenidos a la izquierda, portada a la derecha**

**Portada arriba, título y contenidos abajo**

団 **Título y contenidos arriba, portada abajo**

Una vez definido el tipo de vista, es entontes posible modificar las siguientes opciones:

- **Fichas por fila:** define cuántas Fichas pueden situarse en cada fila, de un mínimo de 1 hasta un máximo de 6.
- **Fichas visibles:** establece el número máximo de Fichas que se verán en la Página Principal del Blog. Si por ejemplo se decide tener 10 Fichas visibles, en la Página de Inicio del Blog se mostrarán 10 fichas referidas a los últimos 10 Artículos publicados.
- **Altura fichas:** define el valor en píxeles de la altura que debe asumir cada Ficha.
- **Tamaño portada (%):** configura el ancho de la imagen de Portada respecto a los contenidos, en caso de que esté situada a la izquierda o a la derecha; o respecto a la altura de la Ficha, en el caso de que esté situada arriba, sobre o bajo el Título.
- **Margen de portada. / Margen de contenidos:** definen respectivamente el valor en píxeles de la distancia entre la imagen de Portada o el contenido (Título y Descripción) y los bordes de la Ficha.

Una vez definidos estos parámetros, es también posible configurar las propiedades gráficas de los diferentes elementos que componen las Fichas de los Artículos. Una vez seleccionado aquel con el que se quiere trabajar, en la sección *Elementos* se ofrecen las opciones disponibles:

- **Visible:** hace que el elemento seleccionado sea visible o no en la Ficha. Esta opción no está disponible para el *Fondo* y la *Portada*.
- **Fuente:** especifica el tipo de carácter, el tamaño y el Estilo del texto para el *Título*, la *Descripción*, los *Detalles* y el *Botón*. El menú desplegable propone: la opción para aplicar la *Fuente predeterminada* (definida por el estilo del elemento *Texto de la página* en la ventana *[Estilo](#page-76-0) [de](#page-76-0) [los](#page-76-0) [textos](#page-76-0)*); la lista de las Fuentes Seguras, es decir fuentes presentes en todos los dispositivos y para las cuales por tanto no es necesaria ninguna publicación; todas las Fuentes Web y las Google Fonts añadidas mediante la ventana *[Añadir](#page-141-0) [Fuentes](#page-141-0) [Web](#page-141-0)* que se abre con la opción *Otros tipos de carácter.*
- **Color Texto:** especifica el color del texto para el *Título*, la *Descripción*, los *Detalles* y el *Botón*. Una vez seleccionado el elemento *Detalles*, el color definido para el Texto se utiliza también para la línea situada entre *Descripción* y *Categoría*, *Autor* y *Fecha*.
- **Color Fondo:** especifica el color del *Fondo* de la Ficha y del *Botón*.
- **Espesor:** especifica el espesor de los bordes del *Fondo* de la Ficha y del *Botón*.
- **Color:** especifica el color de los bordes del *Fondo* de la Ficha y del *Botón*.
- **Factor de redondeo:** define el factor de redondeo para las esquinas del *Fondo* de la Ficha y del *Botón*.
- **Sombra:** aplica una sombra al *Fondo* de la Ficha, definiendo su color, la posición, la difusión y el tamaño.
- **Adaptar tamaño:** si está activa, hace que la imagen de Portada ocupe todo el espacio disponible dentro de la Ficha, tanto a lo

ancho como a lo alto. En caso de que las proporciones no se correspondan, la imagen será centrada y cortada. Si no está activa, por contra, la imagen de Portada se adaptará al ancho o al alto del espacio disponible.

- **Efecto al paso del ratón.:** aplica a la imagen de Portada un efecto al paso del ratón.
- **Mostrar Categoría / Mostrar Autor / Mostrar Fecha:** hacen que dentro de la Ficha se muestre la Categoría en la que está incluido el Artículo, el Autor y la Fecha de publicación, datos configurados mediante la ventana *[Predisposiciones](#page-25-1) [artículo](#page-25-1) [|](#page-25-1) [Contenidos](#page-25-1)*.
- **Márgenes:** define el valor en píxeles para el margen entre el texto y el borde del *Botón*.

Dentro de la Página Principal del Blog los últimos Artículos publicados pueden ser distintos respecto a los menos recientes. Para hacerlo basta con usar las opciones disponibles en la sección *Artículos resaltados*:

- **Visualización:** define si se quiere que los últimos Artículos publicados aparezcan resaltados respecto a los menos recientes, y en qué modo. Las posibilidades a elegir son las siguientes:
	- *Ningún artículo resaltado*
	- *Primeros artículos resaltados con una ficha:* las Fichas de los últimos Artículos publicados, a diferencia de todas las demás, son tan anchas como la Página.
	- *Primeros artículos resaltados con una presentación de diapositivas*: las imágenes de Portada de los últimos Artículos publicados conforman una Presentación situada al principio de la Página de Inicio del Blog que ocupa todo el ancho de la Página. Sobre cada imagen de la Presentación está indicado el Título y se incluye un enlace que lleva a la Página con el Artículo completo. Además de estar presentes en la Presentación, para cada uno de los Artículos resaltados se muestra también la Ficha de presentación.
- **Artículos resaltados:** especifica el número de los últimos Artículos publicados que deben resaltarse.
- **Altura fichas:** define la altura en píxeles de las Fichas de los Artículos resaltados (para la opción *Primeros artículos resaltados con una ficha*) o de la Presentación (para la opción *Primeros artículos resaltados con una presentación de diapositivas*).

### <span id="page-29-0"></span>**4.2.1.3 Sección Página de artículo**

El Blog está compuesto de una Página Principal, que desempeña la función de Página de Inicio de sección, y de tantas páginas como Artículos publicados. Por medio de las opciones ofrecidas en esta sección es posible pues definir la estructura de las Páginas dedicadas a los Artículos, decidir si para cada Artículo se debe crear una versión AMP y activar la visualización de botones para compartir y comentar.

Para definir cómo deben estar estructuradas las Páginas de los Artículos basta utilizar las opciones disponibles en la sección *Vista.* En concreto, es posible elegir entre:

*Título arriba y contenidos abajo*

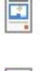

*Título arriba, portada y contenidos abajo*

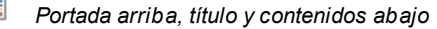

Si se elige un tipo de vista que contempla una Portada, es posible modificar también las siguientes opciones:

- **Adaptar tamaño:** si está activa, hace que la imagen de Portada ocupe todo el espacio disponible dentro de la Página, tanto a lo ancho como a lo alto. En caso de que las proporciones no se correspondan, la imagen será centrada y cortada. Si no está activa, por contra, la imagen de Portada se adaptará al ancho o al alto del espacio disponible.
- **Altura máxima**: define el valor en píxeles de la altura máxima que puede asumir la imagen de Portada dentro de la Página.

En el recuadro *Compartir en Internet*, a su vez, están disponibles las opciones necesarias para invitar a los lectores a compartir los Artículos:

- **Mostrar botón 'AddThis' para compartir los contenidos.:** activando esta opción, bajo cada post del blog se añadirá automáticamente el botón "AddThis". Pulsando este botón el lector verá un submenú con una lista de las redes sociales más conocidas. Si tiene un perfil en alguna de estas redes, podrá seleccionarla y compartir el enlace al post con sus contactos.
	- **Tipo de botón:** permite definir el aspecto del botón "AddThis" eligiendo entre las gráficas propuestas en el menu desplegable.

**Cuenta 'AddThis':** permite, si se dispone de una cuenta 'AddThis', especificarla. Tener una cuenta permite visualizar algunas estadísticas sobre el uso hecho por los lectores del servicio AddThis.

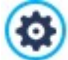

Para mayor información sobre el servicio AddThis y para registrar una cuenta, pulsar el botón **indi** y acceder al sitio w eb oficial: w w w [.addthis.com.](http://www.addthis.com)

A su vez, en el recuadro *Google AMP* están disponibles las opciones necesarias para crear una versión AMPde los Artículos:

- **Crear páginas Google AMP que incluyen el contenido del Blog:** activando esta opción, para cada Artículo del Blog se creará, además de la Página utilizada en el Sitio w eb, una versión en AMP. Las versiones en AMPserán las utilizadas por Google para permitir a quien navega desde dispositivo móvil acceder rápidamente a la página.
- **Imagen de encabezado para Google AMP:** define la imagen que se debe utilizar como encabezado (encabezado superior) de las Páginas Google AMPen lugar del encabezado presente en las páginas completas.

AMPes un proyecto de Google nacido para mejorar la velocidad de carga de las páginas desde dispositivos móviles (https://w w w [.ampproject.org/\)](https://www.ampproject.org/).

Las Páginas Google AMP son muy sencillas y contemplan solo los elementos estrictamente necesarios. Se sirven desde el caché de Google y se muestran con el añadido de una barra que ofrece el dominio y el enlace a la versión completa de las mismas páginas.

AMP tiene algunas limitaciones, entre las cuales una de las más importantes se refiere a la imposibilidad de usar JavaScript. Por ello, en las Páginas Google AMPno se pueden mantener los bloques laterales, posibles Presentaciones de imágenes se rehacen mediante un elemento específico y algunos tipos de enlace se sustituyen con un enlace a la versión completa de la página.

Dado que las versiones AMP se cargan desde Google en sus servidores en HTTPS, para que todo funcione correctamente es necesario que también el Sitio w eb al completo y posibles recursos enlazados en los Artículos del Blog estén cargados en un dominio en HTTPS.

A través de los comandos de la sección *Comentarios*, por último, se gestiona la publicación de los comentarios dejados por los visitantes para los artículos publicados en el blog.

En primer lugar, es necesario activar la opción **Permitir la inserción de comentarios para los artículos del blog** para permitir a los visitantes dejar comentarios a los artículos publicados en el blog.

Una vez hecho esto, se debe especificar el *Sistema de gestión de comentarios* eligiendo entre:

**WebSite X5:** es el sistema interno de WebSite X5 y contempla el empleo de un [Panel](#page-162-0) [de](#page-162-0) [control](#page-162-0) online. IБ

L€ **Facebook:** utiliza el Plug-in social de Facebook para gestionar las discusiones y los comentarios.

**Disqus:** es el sistema ofrecido por Disqus.

#### **Referencia: Las opciones para gestionar los comentarios mediante el Panel de Control de WebSite X5**

Si se usa el *Sistema de gestión de comentarios* interno de WebSite X5, para proceder a la creación del Blog, es necesario definir el *Tipo de contenido* que los visitantes del sitio w eb podrán dejar, eligiendo entre:

**Comentario y votación:** los visitantes podrán escribir un comentario y también expresar un voto.

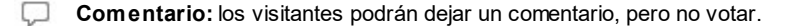

*<b>Wotación:* los visitantes podrán votar pero sin dejar ningún comentario.

Una vez seleccionado el *Tipo de contenido*, en la sección *Ajustes de los comentarios* se presentan las opciones disponibles:

**Modo de visualización:** establece si los comentarios que dejan los visitantes se pueden ver online inmediatamente o si es necesario que primero sean aprobados mediante los comandos del [Panel](#page-162-0) [de](#page-162-0) [control](#page-162-0) online.

- **Orden de visualización:** define en qué orden cronológico se mostrarán los comentarios publicados, si del más reciente al más antiguo o viceversa.
- **Número de comentarios por página:** establece el número máximo de comentarios que se debe mostrar por Página.
- **Mostrar el botón 'Denunciar abuso':** hace que esté a disposición de los visitantes el botón "Abuso", mediante el que pueden señalar posibles comportamientos inadecuados.
- **Activar el control anti-spam 'Captcha':** añade el control anti-spam Captcha al final del formulario para la publicación de un comentario.

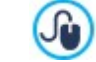

Es posible elegir qué sistema de captcha se debe usar mediante la función al efecto que hay en la ventana [Privacidad](#page-60-0) [y](#page-60-0) [Seguridad](#page-60-0) [|](#page-60-0) [Seguridad](#page-60-0).

**Estilo de votación:** define el estilo del elemento gráfico (por ejemplo, una serie de 5 estrellitas) propuesto al visitante para que exprese su voto. Esta es la única opción disponible si se selecciona *Votación* como *Tipo de contenido*. Si para gestionar los comentarios se utiliza el Panel de [control](#page-162-0) de WebSite X5, en las secciones *Guardar los datos* es posible

especificar cómo los datos recogidos a través del formulario que hay que rellenar para publicar un comentario son guardados y enviados al administrador del sitio w eb.

Mientras que si se está trabajando con la edición Evo los datos recogidos pueden guardarse solamente en el Servidor, trabajando con la edición Pro es posible elegir archivarlos en una base de datos:

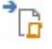

**Enviar datos a un archivo:** los datos recogidos a través del formulario son guardados en un archivo creado en la carpeta del Servidor especificada.

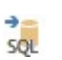

**Enviar datos a una base de datos:** los datos recogidos a través del formulario son enviados automáticamente a la base de datos MySQL especificada mediante un script PHPya preestablecido.

Dependiendo del método de guardado seleccionado es necesario definir una serie de parámetros:

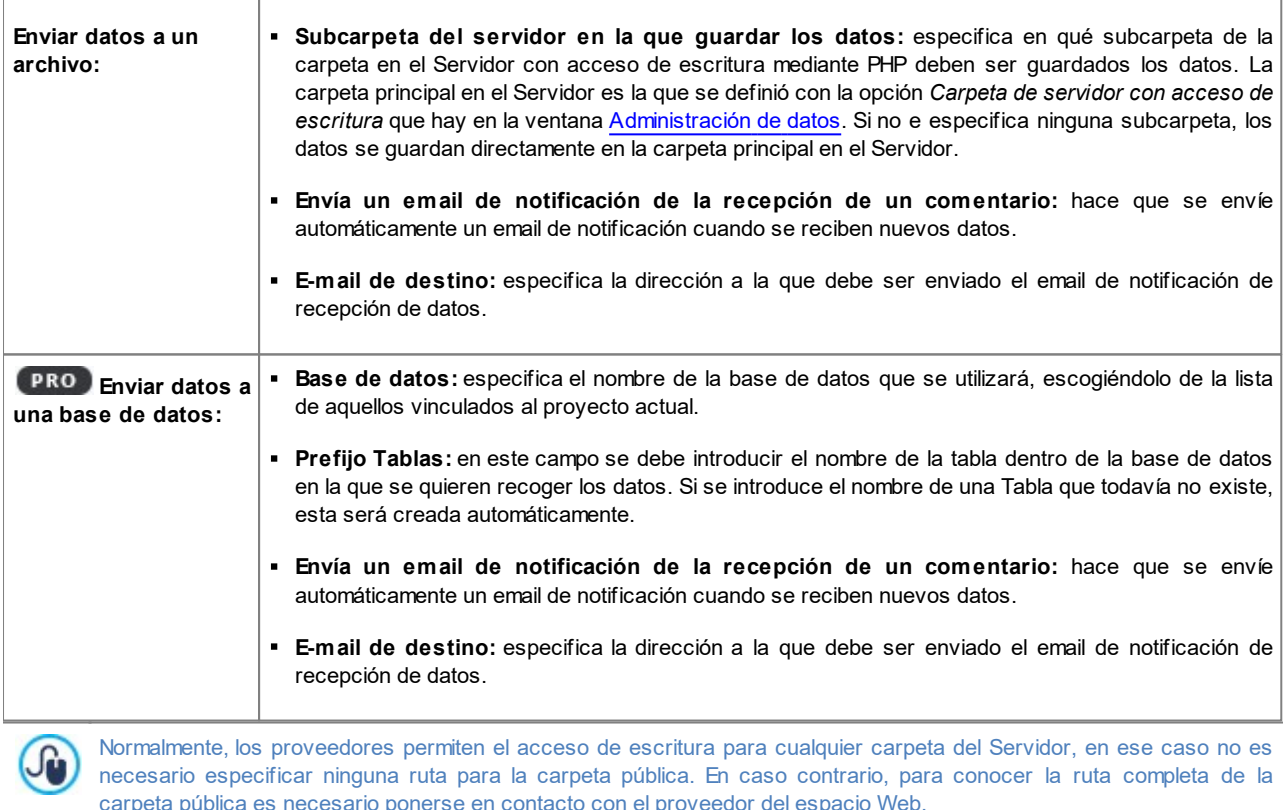

Mediante la sección *Prueba WebSite* del [Panel](#page-222-0) [de](#page-222-0) [control](#page-222-0) online es posible verificar si la carpeta con acceso de escritura especificada y sus posibles subcarpetas existen y, si es así, si efectivamente consienten la escritura de datos.

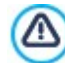

La lista de las bases de datos vinculadas al proyecto debe ser previamente rellenada a través de los comandos al efecto de la ventana *[Administración](#page-53-0) [de](#page-53-0) [datos](#page-53-0)*.

También en el caso de utilizar el Sistema de gestión de comentarios interno de WebSite X5, además de mediante el [Panel](#page-222-0) [de](#page-222-0) [control](#page-222-0) los comentarios puedes ser gestionados mediante la App para iOS y Android *[WebSite](#page-222-0) [X5](#page-222-0) [Manager](#page-222-0)*. Mediante los comandos disponibles en la ventana *[WebSite](#page-64-1) [X5](#page-64-1) [Manager](#page-64-1)*, es posible proceder a la instalación de la App y activar el envío de notificaciones push.

En concreto, es posible hacer que la App envíe automáticamente al Administrador del Sitio w eb una notificación cada vez que se publica un nuevo comentario en un post del Blog.

#### **Referencia: Las opciones para gestionar los comentarios mediante Facebook**

Si se decide utilizar Facebook como *Sistema de gestión de comentarios*, es necesario definir los siguientes ajustes:

- **Color:** define colores claros u oscuros para los elementos en primer plano para conseguir un correcto contraste respecto al fondo.
- **Posts visibles:** define el número de posts que se deben mostrar en el recuadro de comentarios.

Para más información sobre el funcionamiento los plugines sociales de Facebook, ver [https://](https://developers.facebook.com/docs/plugins/) łо [developers.facebook.com/docs/plugins/](https://developers.facebook.com/docs/plugins/)

#### **Referencia: Las opciones para gestionar los comentarios mediante Disqus**

Si se decide utilizar Disqus como *Sistema de gestión de comentarios*, se pueden definir los siguientes ajustes:

**Disqus Short Name:** es el nombre asignado como identificador del sitio w eb durante la configuración del servicio en Disqus. Todos los comentarios recibidos a través de un sitio w eb se asociarán automáticamente al short name establecido para que se puedan cargar y mostrar correctamente.

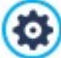

Para mayor información sobre es sistema de gestión de debates ofrecido por Disqus ir a: [http://disqus.com/w](http://disqus.com/websites/) ebsites/

#### <span id="page-32-0"></span>**4.2.1.4 Sección Bloques laterales**

Mediante las opciones ofrecidas en esta sección es posible definir la composición de una barra que se muestra al lado derecho de las Páginas del Blog y que sirve a los Lectores para buscar y acceder a los Artículos.

En primer lugar es necesario establecer en qué páginas del Blog debe aparecer la barra lateral: mediante los elementos de la opción **Vista** es posible hacer que la barra lateral se muestre solo en la Página Principal del Blog, solo en las Páginas de los Artículos o en todas las Páginas del Blog.

En el siguiente recuadro se ofrece una tabla-resumen que indica el *Título*, el *tipo* y el *Ancho* de todos los bloques de contenido añadidos a la barra lateral y los comandos necesarios para crear la lista de estos bloques:

- **Agregar...:** abre la ventana *[Bloque](#page-32-1) [lateral](#page-32-1)* para proceder a la inserción de un nuevo bloque.
- **Duplicar:** crea una copia del bloque seleccionado entre los ya añadidos.
- **Eliminar:** borra el bloque seleccionado de los existentes en la lista.
- **Subir / Bajar:** modifican el orden de visualización de los bloques ya añadidos en la lista, desplazando hacia arriba o hacia abajo el bloque seleccionado.
- **Editar...:** abre la ventana *[Bloque](#page-32-1) [lateral](#page-32-1)* para modificar el bloque seleccionado de los existentes en la lista.

Para facilitar la consulta de los Artículos del Blog, durante el desplazamiento de la Página los contenidos de la Barra lateral permanecen siempre en primer plano.

# <span id="page-32-1"></span>**4.2.1.4.1 Ventana Bloque lateral**

La ventana *Bloque lateral*, abierta con el comando *Agregar*, y el comando *Editar* de la ventana *[Blog](#page-32-0) [|](#page-32-0) [Bloques](#page-32-0) [laterales](#page-32-0)*, permite proceder efectivamente a la definición de bloques de contenido que se quieren ofrecer en la columna lateral de todas las páginas del blog.

Esta ventana presenta las siguientes secciones:

- *General*
- *Estilo*

#### **Referencia: Los comandos de la sección General**

Mediante los comandos presentes en esta sección se crea la lista de los bloques que completarán la página del blog.

Los tipos de bloques entre los que se puede elegir son:

- **Artículos recientes:** Bloque en el que aparecen todos los posts más recientes publicados en el Blog. Haciendo clic en el  $\sqrt{2}$ título se accede a la página donde es posible leer el artículo.
	- **Categorías:** Bloque en el que se ve la lista de todas las Categorías en las que están organizados los posts del blog. Haciendo clic en una categoría se muestra la lista de los artículos publicados en ella.
- **Artículos mensuales:** Bloque en el que aparece la lista de los posts publicados, organizados por mes.
- **Raj Nubes:** Bloque en el que aparece la lista de todas las categorías o de todas etiquetas asociadas a los artículos publicados. En este caso los nombres de las categorías o las etiquetas se muestran con tamaños diferentes dependiendo del número de posts relacionados: a mayor número de posts relacionados, mayor es el tamaño de las letras de los nombres. Haciendo clic en un elemento (Categoría o Etiqueta) se muestra la lista de los artículos relacionados con él.
- **Blogs amigos:** Bloque para la visualización de la lista de los sitios w eb amigos, es decir otros sitios w eb o blogs que se desea enlazar para sugerir a los lectores que los visiten.
- **Facebook:** Bloque que mediante el plug-in socal "Like Box" de Facebook permite al usuario:
	- ver a cuántas personas y/o a cuántos de sus amigos les gusta la página de Facebook sugerida,
	- leer los posts recientes publicados en la página de Facebook sugerida,
	- decir que la página de Facebook le gusta sin tener necesariamente que visitarla.
- **Anuncios de Google AdSense:** Bloque para la visualización de los mensajes publicitarios proporcionados por el circuito Google AdSense™.
- **Código HTML:** Bloque completamente personalizable que puede ser utilizado para insertar cualquier función no añadida automáticamente por el programa.

En función del tipo de Bloque seleccionado, se presentan distintas opciones configurables.

Las opciones comunes a todos los Bloques son:

- **Título:** permite insertar el título que se asociará y se mostrará para el Bloque.
- **Ancho:** establece la anchura en píxeles del bloque.

Además de las opciones comunes, para cada tipo de bloque se añaden las siguientes opciones específicas:

#### **Artículos recientes / Categorías / Artículos mensuales:**

**Número máximo de elementos:** permite especificar el número máximo de elementos que ver dentro del bloque.

#### **Nubes:**

**Mostrar categorías en una nube / Mostrar etiquetas en una nube:** establece si en el bloque *Nubes* se deben indicar las categorías o las etiquetas utilizadas para los artículos ya publicados.

#### **Blogs amigos:**

- **Lista de blogs amigos:** permite elaborar la lista de los sitios w eb amigos mediante los siguientes comandos:
	- **Agregar / Eliminar:** añaden un nuevo sitio amigo o borran el sitio seleccionado.
	- **Subir / Bajar:** modifican el orden en el que se muestran los sitios amigos ya añadidos, desplazando hacia arriba o hacia abajo el sitio seleccionado.
	- **Editar:** modifica el elemento selecccionado. También se puede hacer clic una segunda vez en un elemento ya seleccionado para poder modificarlo.

Para añadir correctamente un sitio amigo es preciso escribir el nombre del sitio w eb seguido del URL escrito entre < > (por ejemlo: "WebSite X5 <http://w w w .w ebsitex5.com>"): como sitio amigo aparecerá solo el texto y el URL será utilizado para crear el enlace asociado al mismo.

#### **Facebook:**

**URL de Facebook:** permite especificar el URL de la página de Facebook que se desea sugerir.

- **Color:** establece un fondo claro u oscuro para el bloque.
- **Altura:** establece la altura en píxeles del bloque.
- **Mostrar fotos amigos:** activando esta opción, en el bloque se mostrarán también las fotos de perfil de los amigos (es decir de las conexiones).
- **Mostrar últimos post:** activando esta opción, en el bloque se mostrarán automáticamente los últimos posts publicados en el muro de la página de Facebook sugerida.
- **Mostrar encabezado de FaceBook:** activando esta opción, en el bloque se mostrará una cabecera de Facebook.

#### **Anuncios de Google AdSense:**

**Código HTML de Google AdSense:** campo para introducir el código HTML proporcionado por Google AdSense™ para la visualización de un bloque de mensajes publicitarios.

#### **Código HTML:**

**Código HTML:** campo para introducir el código HTML para crear un Bloque completamente personalizado.

#### **Referencia: Los comandos de la sección Estilo**

Mediante los comandos presentes en esta sección se configura el aspecto gráfico de los bloques de contenido que completan la página del blog.

Las opciones que están en el recuadro *Texto* son:

- **Fuente:** define el tipo de carácter, el estilo y el tamaño del texto.
- **Color Texto:** especifica el color que se utilizará para el texto.
- **Margen:** define el valor en píxeles para el margen, es decir el espacio entre el borde del bloque y el texto que contiene.

En el recuadro *Fondo del sitio* están disponibles las siguientes opciones:

- **Color:** especifica el color para usar como relleno del fondo.
- **Archivo imagen:** selecciona el archivo gráfico (.JPG, .GIF, .PNG.) de la imagen que se utilizará como fondo.
- **Repetir:** especifica si la imagen añadida como fondo debe repetirse o no. La imagen se puede repetir solo en sentido horizontal, solo en sentido vertical o en ambos sentidos, de modo que ocupe todo el espacio disponible. Además es posible hacer que la imagen se adapte, es decir, que se redimensione de modo que cubra todo el fondo.
- **Alineación:** permite especificar cómo se debe alinear la imagen insertada como fondo respecto al Bloque.

Por último, en el recuadro *Borde* están disponibles las siguientes opciones:

- **Grosor:** especifica el grosor de los bordes, también individualmente.
- **Color:** especifica el color de los bordes, también individualmente.
- **Factor de redondeo:** define el factor de redondeo de las esquinas, también individualmente.
- <span id="page-34-0"></span>**Sombra:** aplica una sombra, definiendo su color, la posición, la difusión y el tamaño.

### **4.2.2 Sindicación web (Feed RSS)**

Esta ventana presenta las herramientas y las opciones necesarias para crear una fuente RSS, uno de los formatos más conocidos para la distribución de contenidos Web.

La fuente RSS es un instrumento muy versátil para divulgar noticias, imágenes o vídeos: puede ser muy útil cuando se tienen muchas noticias que ofrecer con una cierta frecuencia, o cuando se quieren señalar acontecimientos, las actualizaciones efectuadas en un sitio w eb, nuevos posts o los comentarios publicados en un blog.

Suscribiéndose a la fuente RSS asociada al sitio w eb, los visitantes podrán ser constantemente informados y recibir/leer las noticias directamente a través de su programa agregador de noticias.

#### **Referencia: Los comandos para añadir una fuente RSS**

Para crear una fuente RSS basta configurar algunos parámetros generales y crear la lista de las noticias que se quiere distribuir.

En el recuadro *Lista de artículos* se ofrece una tabla-resumen que indica el *Título* y la *Fecha* de publicación de todas las noticias ya añadidas y los comandos necesarios para crear la lista de las noticias:

- **Agregar...:** abre la ventana *[Predisposiciones](#page-35-0) [artículo](#page-35-0)* para proceder a la inserción de una nueva noticia.
- **Eliminar:** elimina la noticia seleccionada entre las que hay en la*Lista de artículos*.
- **Editar...:** abre la ventana *[Predisposiciones](#page-35-0) [artículo](#page-35-0)* para modificar la noticia seleccionada entre las que hay en la *Lista de artículos*.

Además de crear el listado de noticias, es necesario definir los siguientes parámetros incluidos en el recuadro *Ajustes generales*:

- **Título:** (parámetro obligatorio) especifica el título de la fuente RSS vinculada al sitio w eb.
- **Imagen:** permite especificar una imagen (un archivo en formato .JPG, .GIF, .PNG) para asociarlo a la fuente RSS; esta imagen (generalmente el logotipo de la empresa o del sitio w eb) será mostrada por el programa agregador de noticias.
- **Descripción:** (parámetro obligatorio) especifica una descripción de la fuente RSS vinculada al sitio w eb.

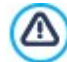

Cuando se prueba localmente el funcionamiento de la página w eb creada, una ventana de aviso advierte que los Feed RSS se mostrarán solamente una vez que la página w eb sea publicada online.

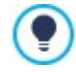

PRO Se puede ofrecer los artículos a los lectores también a través de la app FeedReady. (ver [Cómo](#page-164-0) [distribuir](#page-164-0) [los](#page-164-0) [contenidos](#page-164-0) [del](#page-164-0) [sitio](#page-164-0) w [eb](#page-164-0) [a](#page-164-0) [través](#page-164-0) [de](#page-164-0) [una](#page-164-0) [app\)](#page-164-0)

## <span id="page-35-0"></span>**4.2.2.1 Ventana Predisposiciones artículo**

La ventana *Predisposiciones artículo*, abierta con la función *Agregar...* o con la función *Editar...* de la ventana *[Sindicación](#page-34-0) [web](#page-34-0) [\(Feed](#page-34-0) [RSS\)](#page-34-0)*, da la posibilidad de crear o modificar una noticia de la fuente RSS.

En la edición Pro, esta ventana está articulada en las siguientes secciones:

*Contenidos*

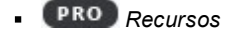

#### **Referencia: Los comandos de la sección Contenidos**

Los comandos de la sección *Contenidos* son:

- **Título:** establece el título del artículo.
- **Fecha de publicación:** ajusta la fecha, seleccionándola por medio de un calendario al efecto, y la hora de la publicación del Artículo. Independientemente de la fecha y hora de publicación establecidas, todos los artículos se muestran en la vista previa local y se publican durante la fase de exportación online. Los artículos se volverán efectivamente visibles en línea en el momento de la fecha y hora de publicación establecidas.
- **Contenido:** permite elaborar el artículo mediante un editor análogo al disponible para el [Objeto](#page-105-0) [de](#page-105-0) [texto.](#page-105-0)
- **Página conectada:** permite acceder al Mapa del sitio para definir qué página debe ser enlazada a la noticia.

Utilizando la opción *Fecha de publicación* se pueden preparar y publicar anticipadamente los Artículos, programándolos para que se vuelvan visibles solo al llegar la fecha y la hora establecida para cada uno de ellos.

#### **Referencia: Los comandos de la sección Recursos**

En la edición Pro, aademás de con los contenidos, cada Artículo puede enriquecerse con el añadido de recursos como Vídeos y Presentaciones.

Las opciones para añadir un *Audio/Vídeo* al Artículo son:

**Tipo de Audio/Vídeo:** especifica si el vídeo que se quiere añadir es un archivo guardado localmente, un vídeo ya publicado online o un vídeo cargado en YouTube o Vimeo. Según el tipo de vídeo elegido, es necesario especificar la carpeta local en la que está guardado o la URL donde ha sido publicado. En el caso de vídeos guardados localmente o de Internet, pero no de los vídeos de YouTube o Vimeo, es posible importar tanto un archivo de vídeo (en formato .MP4, .AVI, .WMV, .MPG, .MOV) como un archivo de audio (en formato .MP3, .WMA, .WAV, .MID, .AIF, .M4A). Mientras que los audios/vídeos locales se muestran mediante un Reproductor dentro del Artículo, para los ya publicados online y los Videos de YouTube y Vimeo solo se incluye un enlace al final
del post.

Las opciones para asociar una *Presentación* al Artículo son:

- **Lista de imágenes:** permite elaborar la lista de las imágenes que se muestran en la Presentación de imágenes añadida en el artículo mediante los siguientes botones:
	- **Agregar... / Eliminar:** añaden una nueva imagen o eliminan la seleccionada.
	- **Subir / Bajar:** modifican el orden en el que se muestran las imágenes ya añadidas, desplazando hacia arriba o hacia abajo la imagen seleccionada.
	- **Editar:** abre la imagen seleccionada en el [Editor](#page-142-0) [de](#page-142-0) [imágenes](#page-142-0) interno para proceder a modificarla.
- **Tamaño máximo:** define las dimensiones máximas en píxeles del largo y del alto que pueden asumir las Imágenes de la Presentación. Dejando activa la opción *Mantener relación*, en el ajuste del tamaño se mantiene inalterada la proporción entre el ancho y el alto.

Se puede ofrecer los artículos a los lectores también a través de la app FeedReady. (ver [Cómo](#page-164-0) [distribuir](#page-164-0) [los](#page-164-0) [contenidos](#page-164-0) [del](#page-164-0) [sitio](#page-164-0) w [eb](#page-164-0) [a](#page-164-0) [través](#page-164-0) [de](#page-164-0) [una](#page-164-0) [app\)](#page-164-0)

En caso de que los posts contengan vídeos y/o galerías de imágenes, estos contenidos estarán disponibles durante la visualización en dispositivos móviles mediante la app.

## **4.2.3 FeedReady**

2

Esta ventana permite distribuir los contenidos ofrecidos por el Blog y/o la Fuente RSS a través de la App FeedReady que los visitantes del sitio w eb podrán descargar gratuitamente tanto del App Store como de Google Play.

Una vez descargada la App FeedReady en su dispositivo móvil, los visitantes podrán estar permanentemente informados de las novedades publicadas en el sitio w eb.

#### **Referencia: Los comandos para configurar la App**

Para hacer que los contenidos publicados en el sitio w eb se ofrezcan a través de la App es necesario en primer lugar activar la opción **Activar la visualización de los contenidos en la App FeedReady**. Hecho esto, es preciso especificar las fuentes para los *Contenidos* que se muestran en la App:

- **Mostrar los contenidos del Blog:** recoge los posts del [Blog](#page-24-0) como contenidos que muestra la App.
- **Mostrar los contenidos de la Fuente RSS:** recoge los artículos de la [Fuente](#page-34-0) [RSS](#page-34-0) como contenidos que muestra la App.

Además de definir los contenidos, es necesario definir los siguientes parámetros incluidos en el recuadro *Ajustes*:

**Imagen de encabezado para la App:** es la imagen que se muestra como encabezado (header superiorr) de la pantalla de la App en la que se ofrece la lista de Posts del Blog y/o de las Noticias de la Fuente RSS.

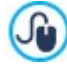

Es aconsejable utiliza una imagen relacionada con la línea gráfica del sitio w eb, que retome elementos distintivos, como por ejemplo el logotipo de la empresa. Para que la imagen mantenga una buena calidad independientemente del dispositivo en el que se visualice se recomienda guardarla con un tamaño de 640x360 píxeles. Las transparencias que se hayan definido en imágenes en formato .PNG serán conservadas.

- **Sugerir la instalación o la apertura de la App:** activando esta función, durante la navegación del sitio w eb desde un dispositivo móvil se muestra automáticamente una invitación a instalar o abrir la App.
- **Activar notificaciones Push:** activando esta función, en cuanto se publica una nueva noticia, la App envía automáticamente un mensaje de notificación en el dispositivo móvil en el que está instalada.

## <span id="page-36-0"></span>**4.2.4 Carrito de la compra**

Esta ventana propone las herramientas y las opciones necesarias para crear y gestionar de un carrito de la compra de comercio electrónico mediante el cual efectuar la venta en línea de los productos ofrecidos en el sitio w eb. Además de los Productos físicos, con la edición Pro es también posible gestionar la venta de Productos digitales como e-books, recursos gráficos y softw are.

Para crear un carrito de la compra de comercio electrónico es necesario, en primer lugar, definir el catálogo de productos disponibles, organizándolos en categorías y sub-categorías homogéneas. Naturalmente, para cada producto es preciso definir una una serie de datos indispensables como el nombre, la descripción y el precio, pero también es posible ir más allá, asociando una o más imágenes y ofreciendo variantes (de talla, de color, de modelo, etc.). Una vez creado el catálogo, es preciso definir los métodos de envío y de pago que se desea activar y configurar el formulario de pedido, configurando también los correos electrónicos que son enviados desde el carrito, tanto al gestor del sitio como a los clientes que hacen el pedido.

Al crear un carito de la compra, se muestra automáticamente en el [Mapa](#page-84-0) la página especial "Carrito de la compra": es posible seleccionarla y abrir la ventana *[Propiedades](#page-86-0) [de](#page-86-0) [la](#page-86-0) [página](#page-86-0)* para definir sus propiedades principales. PRO Con la edición Pro de WebSite X5 es posible reservar el acceso al Carrito de la compra de comercio electrónico solo a los Usuarios que tras haberse registrado poseen las credenciales necesarias (nombre de usuario y contraseña). Para ello basta proceder como con cualquier otra página: seleccionar la página especial Carrito de la compra en el Mapa y utilizar el comando La para configurarla como protegida (ver *[Paso](#page-84-0) [3](#page-84-0) [-](#page-84-0) [Mapa](#page-84-0)*). Para más información sobre cómo configurar un Área Reservada y administrar el acceso a ella mediante la creación de ? grupos de usuarios, ver *[Cómo](#page-172-0) [gestionar](#page-172-0) [los](#page-172-0) [accesos](#page-172-0) [y](#page-172-0) [crear](#page-172-0) [un](#page-172-0) [Área](#page-172-0) [Reservada](#page-172-0)*.

Más concretamente, las distintas opciones para definir los elementos y el funcionamiento del carrito de la compra se presentan en las siguientes secciones:

- *[Lista](#page-37-0) [de](#page-37-0) [productos](#page-37-0)*
- *[Gestión](#page-42-0) [del](#page-42-0) [pedido](#page-42-0)*
- *[Detalles](#page-45-0) [del](#page-45-0) [cliente](#page-45-0)*
- *[Envío](#page-46-0) [del](#page-46-0) [pedido](#page-46-0)*
- *[Opciones](#page-47-0)*

Ua vez creado el carrito de la compra de comercio electrónico es preciso incluir en el sitio la información y los enlaces necesarios para que los usuarios puedan visualizar la información sobre los Productos y efectuar la compra. Para hacer esto es posible proceder de diferentes maneras:

- 1. Crear páginas específicas en las que se presenten los productos del modo que se crea más oportuno (con imágenes, textos, tablas, etc.) e insertar en ellas el botón "Comprar". En este caso , el botón "Comprar" puede ser creado mediante el enlace *Agregar al carrito* (ver *[Enlace](#page-146-0)*).
- 2. Crear páginas en las que se presenten los productos mediante fichas especiales que tienen ya el botón "Comprar". En este caso es necesario utilizar e[lObjeto](#page-135-0) [Catálogo](#page-135-0) [de](#page-135-0) [Productos](#page-135-0).

Una vez publicado el Proyecto en Internet, la tienda funciona y está lista para permitir a los Clientes proceder a hacer sus compras. En este momento con la edición Pro es posible gestionar los Pedidos por medio de la sección al efecto del [Panel](#page-222-0) [de](#page-222-0) [Control](#page-222-0) [online](#page-222-0) que WebSite X5pone a disposición.

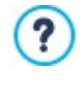

El [Panel](#page-222-0) [de](#page-222-0) [control](#page-222-0) está disponible en la URL http//w w w .misitio.es/admin, donde http//w w w .misitio.es es la URL del Sitio w eb al que está vinculado el Carrito de la compra de Tienda Electrónica, y está a disposición de todos los Uruarios incluidos en el Grupo Administradores en la sección *[Gestión](#page-49-0) [de](#page-49-0) [acceso](#page-49-0)* disponible en el *[Paso](#page-23-0) [1](#page-23-0) [-](#page-23-0) [Ajustes](#page-23-0)*.

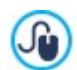

Además de mediante el Panel de Control online, los Pedidos se pueden gestionar también mediante la App gratuita para iOS y Android *[WebSite](#page-222-0) [X5](#page-222-0) [Manager](#page-222-0)*. Las instrucciones para instalar la App están disponibles tanto en la ventana *[WebSite](#page-64-0) [X5](#page-64-0) [Manager](#page-64-0)* del programa, como en la sección *WebSite X5 Manager* del [Panel](#page-222-0) [de](#page-222-0) [Control](#page-222-0) [online](#page-222-0). Para más información sobre la gestión de pedidos, ver [Cómo](#page-169-0) [gestionar](#page-169-0) [los](#page-169-0) [pedidos](#page-169-0) [y](#page-169-0) [la](#page-169-0) [disponibilidad](#page-169-0) [en](#page-169-0) [almacén](#page-169-0) [de](#page-169-0) los **[Productos](#page-169-0)** 

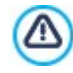

Λ

Cuando se prueba el funcionamiento del la página w eb localmente, una ventana de aviso advierte que el pedido no se enviará y se efectúa el redireccionamiento automático a la página de confirmación del pedido. El carrito de la compra funciona plenamente solo tras la publicación de la página w eb en el Server.

Para el correcto funcionamiento del carrito de de la compra, es necesario que el Servidor en el que será publicado el Sitio sea compatible con el lenguaje PHPy que esté activo el comando MAIL. Mediante la sección *Prueba WebSite* del [Panel](#page-222-0) [de](#page-222-0) [control](#page-222-0) en línea es posible obtener esta información de diagnóstico acerca del Servidor. Si se verifican problemas en el envío de los correos, es probable que el Servidor utilizado no esté configurado de modo estándar. En estos casos se aconseja intentar modificar los ajustes referidos al script y al método utilizados para el envío de emails mediante las opciones disponibles en *[Ajustes](#page-53-0) [del](#page-53-0) [Sitio](#page-53-0) [web](#page-53-0) [|](#page-53-0) [Administración](#page-53-0) [de](#page-53-0) [datos](#page-53-0)*. Para más información al

## <span id="page-37-0"></span>**4.2.4.1 Sección Lista de productos**

Mediante los comandos de esta sección se procede al añadido de productos en el carrito, organizándolos en categorías.

respecto, póngase en contacto con el proveedor de espacio Web.

Todos los productos ya añadidos se muestran en la tabla-resumen que indica más concretamente, para las categorías existentes, todos los productos añadidos con su *Descripción* y *Precio*.

En el caso de la edición Pro, la Tabla indica también la información acerca de el *Tipo* de Producto ( físico o digital), la

*Disponibilidad* y el *Descuento* que eventualmente se haya aplicado. Si se activa la *Disponibilidad Efectiva*, en función de lo definido en la ventana *[Configuración](#page-38-0) [del](#page-38-0) [producto](#page-38-0) [|](#page-38-0) [Disponibilidad](#page-38-0),* en la columna *Disponibilidad*, aparte del icono para la *Disponibilidad Indicativa*, se muestran:

- el número exacto de Productos disponibles,
- el dato de la cantidad de Productos que se quiere añadir o quitar del almacén.

El icono que se muestra es un útil mensaje de alerta, ya que pone de relieve si la disponibilidad de un Producto ha descendido por debajo del umbral mínimo establecido.

La tabla-resumen presenta una barra de herramientas superior con los siguientes comandos:

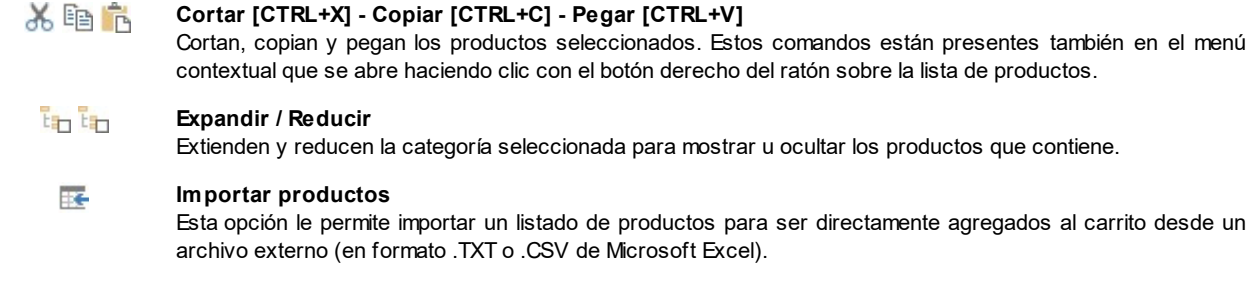

#### **Exportar productos**

Exporta el catálogo de productos a un archivo .TXT o .CSV.

Para mayor información sobre las funciones *Importar productos/Exportar productos* y sobre cómo crear y gestionar los archivos con el catálogo de productos, ver: *[Cómo](#page-167-0) [importar/exportar](#page-167-0) [los](#page-167-0) [productos](#page-167-0) [del](#page-167-0) [carrito](#page-167-0)*.

Además de la barra de herramientas, para definir la lista ordenada de los productos que se quiere gestionar mediante el carrito de la compra, están disponibles los siguientes comandos:

**Nueva categoría:** permite insertar una nueva categoría en la que organizar los productos disponibles. Las categorías no tienen una configuración especial: son simples "elementos contenedores" y por ello se añaden directamente en la tabla-resumen. Basta hacer doble clic sobre una Categoría ya añadida para poderla renombrar.

También con el objetivo de organizar mejor el catálogo de productos, se puede también crear subcategorías: no hay límites establecidos para el número de categorías o subcategorías que se pueden usar.

- **Nuevo producto:** abre la ventana *[Configuración](#page-38-0) [del](#page-38-0) [producto](#page-38-0)* para añadir un nuevo producto en la categoría seleccionada.
- **Eliminar:** permite eliminar la categoría seleccionada, con todos los productos añadidos, o los productos seleccionados individualmente.
- **Editar...:** abre la ventana *[Configuración](#page-38-0) [del](#page-38-0) [producto](#page-38-0)* para cambiar la configuración del producto seleccionado.
- **Actualiza:** actualiza la cantidad de Productos disponibles indicada en la Tabla-resumen en función del estado de los pedidos gestionado mediante el [Panel](#page-222-0) [de](#page-222-0) [Control](#page-222-0) [online](#page-222-0) o la App *[WebSite](#page-222-0) [X5](#page-222-0) [Manager](#page-222-0)*. El modo en que se realiza el cómputo de los Productos disponibles puede definirse mediante la opción *Actualizar la cantidad disponible solo si el pedido es despachado* que hay en la sección *Opciones.*

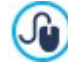

罪

?

Para mover un producto de una categoría a otra es posible servirse directamente de la lista de productos: basta seleccionarlo, arrastrarlo y dejarlo en su nueva ubicación (Drag&Drop). Es posible seleccionar varios productos utilizando las teclas CTRL y SHIFT.

Solo tras haber añadido las categorías referidas a los productos dentro del carrito de la compra será posible utilizar e[lObjeto](#page-135-0) [Catálogo](#page-135-0) [de](#page-135-0) [Productos](#page-135-0) para crear un auténtico catálogo en línea.

## <span id="page-38-0"></span>**4.2.4.1.1 Ventana Configuración del producto**

La ventana *Configuración del producto*, abierta con el comando *Nuevo producto* o con el comando *Editar...* que hay en *[Carrito](#page-36-0) [de](#page-36-0) [la](#page-36-0) [compra](#page-36-0) [|](#page-36-0) [Lista](#page-36-0) [de](#page-36-0) [productos](#page-36-0)*, permite definir y añadir un nuevo producto.

La ventana está dividida en las siguientes secciones:

- *General*
- *Imagen*
- *Opciones*

# *Producto digital*

- *Descuento*
- *Disponibilidad* a.

#### **Referencia: Los comandos de la sección General**

Por medio de los comandos de esta sección se puede añadir información básica sobre un nuevo producto que añadir en el [Carrito](#page-36-0) [de](#page-36-0) [la](#page-36-0) [compra.](#page-36-0)

Las opciones disponibles para definir el nuevo producto que añadir a la lista son:

- **Nombre/Código:** asigna un nombre o un código identificador al producto actual.
- **Descripción:** asocia una descripción al Producto actual.
- **Precio:** especifica el precio del producto actual.
- **IVA (%):** si está activada, especifica el IVA que se aplica al Producto actual. Esta opción solo está disponible si en *[Carrito](#page-36-0) [de](#page-36-0) [la](#page-36-0) [compra](#page-36-0) [|](#page-36-0) [Opciones](#page-36-0)* ha sido elegida el *Tipo* "IVA incluido en el precio" o "IVA no incluido en el precio" para la *Configuración IVA*.

2

En función de cómo se desee configurar el Carrito, es posible introducir para los productos los precios ya con IVA incluido, o bien, sobre todo en el caso de artículos que requieran la aplicación de un IVA distinto, es posible introducir los precios sin IVA y especificar después, aparte, qué impuesto aplicar caso por caso.

×. **Peso:** especifica el peso del producto actual con el fin de poder calcular los gastos de envío que se aplicarán (ver *[Ventana](#page-43-0) [Tipo](#page-43-0) [de](#page-43-0) [envío](#page-43-0)*).

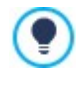

En función del tipo de productos tratados en el carrito de la compra, es posible usar la opción *Peso* para especificar un peso en kilogramos o en gramos, en lugar de introducir un volumen expresado en litros o en metros cúbicos, o en cualquier otra unidad de medida útil. Así pues, para que los costes de envío sean calculados correctamente es importante elegir una unidad de medida y mantenerla inalterada para todos los productos del carrito.

- **Enlace (ej. Página de la ficha del producto):** especifica mediante la ventana *[Enlace](#page-146-0)* que se abre el enlace que se asocia al producto actual. Se puede usar, por ejemplo, para enlazar la página del sitio w eb en la que se presenta el producto más extensamente.
- **Marcar el producto como 'Novedad':** si está activada, marca el producto actual como "novedad".

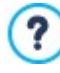

Los productos así marcados se señalan con un icono diferente en la tabla de productos presentes en *[Carrito](#page-36-0) [de](#page-36-0) [la](#page-36-0) [compra](#page-36-0) [|](#page-36-0) [Lista](#page-36-0) [de](#page-36-0) [productos](#page-36-0)*.

En las fichas de producto creadas mediante e[lObjeto](#page-135-0) [Catálogo](#page-135-0) [de](#page-135-0) [Productos](#page-135-0) se mostrará el lazo "Nuevo Producto" solo para los productos para los que ha sido activada la opción *Marcar el producto como 'Novedad'*.

#### **Referencia: Los comandos de la sección Imagen**

Por medio de los comandos de esta sección se asocian al producto propuesto en el [Carrito](#page-36-0) [de](#page-36-0) [la](#page-36-0) [compra](#page-36-0) una o más imágenes con las que presentarlo.

Importando más imágenes es posible crear una auténtica presentación de imágenes: pulsando en cada una de ellas será también posible verlas en tamaño grande en la ventana correspondiente del Show Box.

Es necesario precisar que sólo la primera de las imágenes asociadas al Producto será visualizada en el Carrito. Todas las demás imágenes que se hayan añadido se mostrarán en las fichas creadas si se utiliza el[Objeto](#page-135-0) [Catálogo](#page-135-0) [de](#page-135-0) [Productos.](#page-135-0)

Las opciones disponibles para crear la lista de imágenes que se quieren asociar al producto son:

- **Agregar... / Eliminar:** permiten, respectivamente, agregar nuevas imágenes o eliminar las imágenes seleccionadas de la lista de aquellas que componen la presentación. La ventana Seleccionar Archivo abierta permite seleccionar incluso varios archivos al mismo tiempo.
- **Subir / Bajar:** modifican el orden en el que se muestran las imágenes ya añadidas, desplazando hacia arriba o hacia abajo la imagen seleccionada.
- **Editar...:** abre e[lEditor](#page-142-0) [de](#page-142-0) [imágenes](#page-142-0) para editar la imagen seleccionada.

Además, en el recuadro *Propiedades de ShowBox* están disponibles las siguientes opciones:

- **Tamaño máximo:** permite definir los valores máximos que puede asumir la ventana Show Box en la que aparecen las imágenes ampliadas. Dejando activa la opción *Mantener relación*, en el ajuste del tamaño se mantiene inalterada la proporción entre el ancho y el alto.
- **Mostrar las miniaturas en el ShowBox:** activada por defecto, añade dentro de la ventana Show Box una lista de miniaturas de las Imágenes y Vídeos incluidos. De este modo, el visitante no está obligado a consultar las imágenes en secuencia sino que puede visualizar inmediatamente las imágenes o los vídeos que más le interesan.

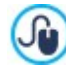

La apariencia de la ventana de Show Box se puede personalizar completamente: a través de las opciones Paso 2 que hay en la sección *[Ventana](#page-80-0) [emergente](#page-80-0) [ShowBox](#page-80-0)* se pueden ajustar, por ejemplo, los colores, la sombra, la opacidad y efectos de apertura.

#### **Referencia: Los comandos de la sección Opciones**

Por medio de los comandos de esta sección se crea la lista de variantes, y en el caso de la edición Pro, también de las subvariantes disponibles para el nuevo Producto que se quiere ofrecer mediante el [Carrito](#page-36-0) [de](#page-36-0) [la](#page-36-0) [compra.](#page-36-0)

Como variantes principales de un producto se pueden introducir, por ejemplo, las tallas o los colores disponibles para una pieza de ropa, más bien que los modelos alternativos de un artículo. Siguiendo con el ejemplo de las piezas de ropa, para el producto "camiseta XY" podemos imaginar las variantes principales "talla S", "talla M" y "talla L": con la edición Pro, para la "talla S" las subvariantes podrían ser "negro", "verde" y "rojo"; para la "talla M" las subvariantes serían "blanco" y "negro", y así sucesivamente hasta articular todo el catálogo de productos.

El cliente final podrá ver las variantes disponibles en una lista al efecto mostrada dentro del carrito de la compra y/o en la ficha de presentación del producto creada con e[lObjeto](#page-135-0) [Catálogo](#page-135-0) [de](#page-135-0) [Productos](#page-135-0) y seleccionar aquella en la que está interesado y hacer el pedido de compra.

Los comandos disponibles para configurar la *Lista de opciones principales* son:

- **Agregar...:** añade una nueva variante principal para el producto actual. La variante añadida se mostrará en la *Lista de opciones principales* y puede ser configurada mediante las opciones recogidas en la sección *Configuración de la opción principal*.
- **Eliminar:** elimina la variante principal seleccionada de la *Lista de opciones principales*.
- **Subir / Bajar:** modifican el orden en el que se muestran las variantes de producto ya añadidas, desplazando hacia arriba o hacia abajo la variante seleccionada.

Es posible definir cada variante principal mediante la *Configuración de la opción principal*:

- **Nombre/Código:** asigna un nombre o un código identificador a la Variante Principal que se está creando para el Producto actual.
- **Diferencia de precio:** especifica la diferencia de precio de la variante principal, en positivo o en negativo, respecto al *Peso* del producto definido en la sección *Diferencia de precio*.
- **Diferencia de peso:** especifica la diferencia de peso de la variante principal, en positivo o en negativo, respecto al *Peso* del producto definido en la sección *General*.
- **Lista de sub-opciones:** establece las subvariantes disponibles para la variante principal del producto actual. La lista de subvariantes puede conformarse por medio de los botones *Agregar...*, el *Eliminar* y *Renombrar...*.

#### **Referencia: Los comandos de la Sección Producto digital**

Mediante las opciones de esta sección, disponible solo en la edición Pro de WebSite X5, se establece si el Producto que se está configurando es un bien digital, es decir un producto que no requiere el envío físico sino solo el envío de un enlace que permite al Cliente descargar un archivo.

Para configuar un producto como digital basta activar la opción **Producto digital**. Hecho esto es necesario especificar a continuación el archivo que se debe enviar al despachar el pedido. Es posible pues elegir qué **Tipo de archivo** emplear:

- **Archivo local en el PC:** em este casp es mecesarop pulsar sobre el botón **forma** para explorar los recursos disponibles en el PC local e indicar el archivo del Producto. El archivo se cargará automáticamente online durante la publicación del Sitio w eb.
- **Archivo en Internet:** en este caso es necesario introducir la dirección URL en la que el archivo del Producto está ya disponible online.

Una vez especificado el archivo del Producto es posible utilizar las siguientes opciones:

**Usar Enlace de Descarga temporal:** si está activada, en el momento del despacho del pedido se genera un enlace de

descarga diferente de la dirección URL real del archivo. Naturalmente, al Cliente se le comunicará el enlace de descarga temporal y no el real.

**Días de validez del Enlace de Descarga:** disponible solo si se ha activado la opción *Usar Enlace de Descarga temporal*, establece durante cuántos días funcionará el enlace temporal proporcionado al Cliente.

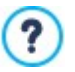

El enlace de descarga temporal representa una forma de protección del Producto digital: hace que la URL original del recurso no sea visible, y por tanto no se pueda compartir fácilmente en Internet.

Conviene considerar lo siguiente:

- para cada pedido se crea un enlace de descarga temporal diferente,
- los días de validez del enlace de descarga temporal empiezan a contar a partir del momento en que este se crea al enviarse el email de despacho del pedido.
- **Eventuales indicaciones sobre el uso del archivo:** permite introducir información útil para el Cliente sobre la descarga y sobre el uso del archivo descargado. Si existen, estas anotaciones se incluyen en el email de despacho del pedido.

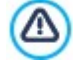

Para poder gestionar la venta de Productos digitales es necesario haber seleccionado antes como método de *Envío del* pedido la opción Enviar datos a una base de datos, disponible en la ventana [Carrito](#page-36-0) [de](#page-36-0) [la](#page-36-0) [compra](#page-36-0) [|](#page-36-0) [Envío](#page-36-0) [del](#page-36-0) [pedido](#page-36-0).

#### **Referencia: Los comandos de la sección Descuento**

Por medio de los comandos de esta sección, si así se desea, se puede establecer un descuento para el nuevo producto que se ofrecerá en el [Carrito](#page-36-0) [de](#page-36-0) [la](#page-36-0) [compra](#page-36-0).

Marcando la opción *Activar descuento por cantidad* es posible crear una lista con los descuentos que se aplicarán en función de la cantidad de unidades de producto solicitada. Todos los descuentos por cantidad introducidos son visualizados en una lista especial y los comandos disponibles para crearlos son:

- **Agregar...:** abre la ventana *Descuento por cantidad* para añadir y configurar un descuento por cantidad para el producto actual. En la práctica, permite definir la *Cantidad* de Producto que debe ser igualada o superada en el pedido para que se pueda aplicar el *Descuento (%)* previsto.
- **Eliminar:** elimina de la lista el descuento por cantidad seleccionado.
- **Editar...:** abre la ventana *Descuento por cantidad* para poder modificar el descuento por cantidad seleccionado. Es posible proceder a dicha modificación también haciendo doble clic sobre el descuento.

Además de los descuentos basados en la cantidad de Productos pedidos, con la edición Pro de WebSite X5 es posible activar otros tipos de descuento:

- **Descuento fijo:** establece un descuento fijo sobre el precio del producto, de igual cuantía que el especificado en el campo correspondiente.
- **Descuento por porcentaje:** establece un descuento porcentual sobre el precio del producto, cuyo porcentaje se especifica en el campo correspondiente.
- **Activo desde / Vence el:** especifican la fecha (mediante el calendario que se abre) y la hora que establecen el inicio y el fin del período de validez del del *Descuento fijo* o del *Descuento por porcentaje* aplicado.

Este tipo de descuento se puede emplear para crear un cupón mediante la opción:

**Aplicar el descuento solo con el cupón:** si está activa, el descuento fijo o porcentual establecido se aplica solo si el cliente introduce en un campo al efecto del carrito de la compra el código del cupón especificado. Si para el descuento se ha especificado el intervalo de tiempo en el que es válido, también el Cupón estará activo solo en ese período.

Como código de un cupón se puede utilizar una cadena alfanumérica, unas siglas, una palabra o una frase corta. No hay límites establecidos pero aconsejamos utilizar códigos simples para facilitar su uso a los usuarios. Para mayor comodidad, el campo referido a la opción *Aplicar el descuento solo con el cupón* muestra una lista desplegable de todos los códigos de cupón ya creados.

El campo del carrito en el que se debe introducir el Cupón es "case sensitive", es decir sensible a las mayúsculas: esto significa que dos palabras iguales se diferencian en función de la presencia de letras mayúsculas y minúsculas.

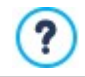

**En el caso de que se haya aplicado un descuento fijo/porcentual a un producto, si concurre también un** descuento por cantidad, este se calculará no sobre el precio completo sino sobre el precio ya descontado.

#### **Referencia: Los comandos de la sección Disponibilidad**

Por medio de los comandos de esta sección, presente solo en la edición Pro de WebSite X5, se puede añadir a la descripción del nuevo producto que se ofrecerá en e[lCarrito](#page-36-0) [de](#page-36-0) [la](#page-36-0) [compra](#page-36-0) una indicación útil acerca de su disponibilidad en almacén.

En primer lugar es necesario indicar, mediante el menú al efecto, si se quiere mostrar la indicación de la disponibilidad del Producto y cómo hacerlo: en función del elemento seleccionado se presentan a continuación diferentes opciones: Las opciones disponibles son:

- **No hay información sobre la disponibilidad del producto:** activada por defecto, contempla que no se añada información sobre la disponibilidad del producto.
- **Disponibilidad Indicativa:** contempla que se ofrezca una indicación genérica sobre la cantidad disponible, expresada visualmente por medio del color de un icono presente al lado del elemento de Producto. En este caso, se puede elegir entre:
	- **Disponibilidad inmediata:** Indicar que el producto está disponible y no hay tiempos de espera para el envío.
	- **Disponibilidad limitada:** Indicar que el producto está agotado o esperando ser repuesto en el stock, el envío podría sufrir retrasos.
	- **No disponible:** Indicar que el producto ya no está en venta y no es posible añadirlo al Carrito de la compra.
- **Disponibilidad Efectiva:** Contempla que se ofrezca una indicación precisa sobre la cantidad disponible. En este caso, al lado del elemento de Producto se indica el número de unidades disponibles. Los parámetros que sirven para configurar la *Disponibilidad Efectiva* son:
	- **Cantidad actual en almacén:** muestra la cantidad de Productos disponible actualmente. Al lado, entre paréntesis, se indica la fecha y la hora de la última actualización.

La opción *Cantidad actual en almacén* presenta un campo de solo lectura: muestra el dato pero no permite modificar su valor introduciéndolo en el campo. Se actualiza en función de lo que se haya definido como *Cantidad para añadir/ quitar* y del estado de los pedidos gestionados mediante el [Panel](#page-222-0) [de](#page-222-0) [Control](#page-222-0) [online](#page-222-0) o la*[App](#page-222-0) [WebSite](#page-222-0) [X5](#page-222-0) [Manager](#page-222-0)*tras la publicación en Internet del sitio w eb, además de mediante el botón *Actualiza* disponible en la ventana *[Carrito](#page-36-0) [de](#page-36-0) [la](#page-36-0) [compra](#page-36-0) [|](#page-36-0) [Lista](#page-36-0) [de](#page-36-0) [productos.](#page-36-0)*

- **Cantidad para añadir/quitar:** especifica cuántos Productos deben añadirse o quitarse de la *Cantidad actual en almacén*.
- **Avisar si la cantidad desciende por debajo de:** especifica la cantidad mínima de Productos que debe estar disponible en Almacén. Por debajo de este umbral se mostrará una alerta en la Tabla-resumen que se ofrece en la ventana *[Carrito](#page-36-0) [de](#page-36-0) [la](#page-36-0) [compra](#page-36-0) [|](#page-36-0) [Lista](#page-36-0) [de](#page-36-0) [productos](#page-36-0)* y los Productos afectados se añadirán a la ficha *Agotado* de la sección *Tienda Electrónica* del [Panel](#page-222-0) [de](#page-222-0) [Control](#page-222-0) [online](#page-222-0) y de la[App](#page-222-0) *[WebSite](#page-222-0) [X5](#page-222-0) [Manager.](#page-222-0)*

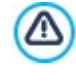

Para poder configurar la *Disponibilidad Efectiva* de los Productos es necesario haber seleccionado antes como método de Envío del pedido la opción Enviar datos a una base de datos, disponible en la ventana [Carrito](#page-36-0) [de](#page-36-0) [la](#page-36-0) [compra](#page-36-0) [|](#page-36-0) [Envío](#page-36-0) *[del](#page-36-0) [pedido](#page-36-0)*.

En función de la disponibilidad indicada, la descripción del producto (mostrada en la ficha de producto creada con e[lObjeto](#page-135-0) [Catálogo](#page-135-0) [de](#page-135-0) [Productos](#page-135-0) o en el carrito de la compra) se completará con un icono específico (si se utiliza el método *Disponibilidad Indicativa*) o con una indicación numérica (si se utiliza el método *Disponibilidad Efectiva*). El estilo gráfico de estos iconos se puede definir mediante la opción *Disponibilidad del producto* que está en *[Carrito](#page-36-0) [de](#page-36-0) [la](#page-36-0) [compra](#page-36-0) [|](#page-36-0) [Opciones](#page-36-0)*.

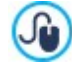

Los pedidos y la disponibilidad en almacén de los Productos pueden gestionarse tanto mediante el [Panel](#page-222-0) [de](#page-222-0) [Control](#page-222-0) [online](#page-222-0) como mediante l[aApp](#page-222-0) *[WebSite](#page-222-0) [X5](#page-222-0) [Manager](#page-222-0)*. En particular, la App permite configurar el envío de una notificación cuando la cantidad disponible en almacén de los Productos desciende por debajo del umbral mínimo establecido.

Para más información, ver [Cómo](#page-169-0) [gestionar](#page-169-0) [los](#page-169-0) [pedidos](#page-169-0) [y](#page-169-0) [la](#page-169-0) [disponibilidad](#page-169-0) [en](#page-169-0) [almacén](#page-169-0) [de](#page-169-0) los [Productos](#page-169-0)

## <span id="page-42-0"></span>**4.2.4.2 Sección Gestión del pedido**

Mediante los comandos de esta sección es posible definir los métodos de envío y de pago que se desea poner a disposición para el carrito.

En el recuadro *Lista de tipo de envío* se presenta la lista de todos los métodos de envío introducidos, indicando para cada uno de ellos el *Nombre*, la *Descripción* y el *Costes* asignados.

Los comandos disponibles para crear el listado de los métodos de envío activos para el carrito de la compra son:

- **Agregar...:** abre la ventana *[Tipo](#page-43-0) [de](#page-43-0) [envío](#page-43-0)* para proceder a la definición de un nuevo método de envío.
- **Duplicar:** permite crear una copia del método de envío seleccionado para poder proceder más rápidamente en la definición de

otro método que se desea poner a disposición.

- **Eliminar:** permite eliminar el método de envío seleccionado.
- **Subir / Bajar:** modifican el orden en el que se muestran los métodos de envío ya añadidos, desplazando hacia arriba o hacia abajo el método seleccionado.
- **Editar...:** abre la ventana *[Tipo](#page-43-0) [de](#page-43-0) [envío](#page-43-0)* para modificar el método de envío seleccionado. Es posible proceder a dicha modificación también haciendo doble clic sobre el método

Del mismo modo, en el recuadro *Lista de tipo de pago* se presenta la lista de todos los métodos de pago disponibles en el carrito y para cada uno de ellos se indica el *Nombre*, la *Descripción* y el *Costes* asignados.

Los comandos disponibles para crear la lista de métodos de pago son los ya explicados para los métodos de envío, pero los botones *Agregar...* y *Editar...* abren la ventana *[Tipo](#page-44-0) [de](#page-44-0) [pago](#page-44-0)*.

## <span id="page-43-0"></span>**4.2.4.2.1 Ventana Tipo de envío**

La ventana *Tipo de envío*, abierta con el comando *Agregar...* o con el comando *Editar...* presentes en el recuadro *Lista de tipo de envío* en *[Carrito](#page-36-0) [de](#page-36-0) [la](#page-36-0) [compra](#page-36-0) [|](#page-36-0) [Gestión](#page-36-0) [del](#page-36-0) [pedido](#page-36-0)*, permite definir los métodos de envío que se quieren activar para el Carrito de la compra de productos.

La ventana *Tipo de envío* está dividida en las siguientes secciones:

- *General*
- *Costes*
- *Mensaje de e-mail*

#### **Referencia: Los comandos de la sección General**

Por medio de los comandos de esta sección se puede definir un nuevo método de envío:

- **Nombre:** asocia un nombre al método para identificarlo por medio de una expresión clara y sintética.
- **Descripción:** permite introducir una explicación completa del método.
- **Imagen:** selecciona la imagen que se asociará a la descripción del método activo en las páginas del carrito de la compra.

#### **Referencia: Los comandos de la sección Costes**

Por medio de los comandos de esta sección se puede especificar el total de los gastos adicionales que se aplicarán en caso de que el cliente elija el método de envío seleccionado. Dicho total puede ser configurado según una de las siguientes modalidades:

- **Coste fijo:** permite especificar un único coste fijo para este método de envío. Dicho coste permanecerá sin cambios, independientemente de cualquier modificación en los parámetros relativos al pedido.
- **Coste vinculado al total del pedido:** permite crear una o más franjas de coste para el método de envío, en base al total del pedido alcanzado. En la práctica, los botones *Agregar...* y *Editar...* abren la ventana *Gastos de envío* mediante la cual es posible definir el *Importe pedido* que debe ser alcanzado o superado para que se pueda aplicar el *Precio* de envío especificado:
- **Coste relativo al peso total:** permite crear una o más franjas de coste para el método de envío, en base al total del peso alcanzado por los productos de que consta el pedido. También en este caso, los botones *Agregar...* y *Editar...* abren la ventana *Gastos de envío* mediante la cual es posible definir el *Peso total* que debe ser alcanzado o superado para que se pueda aplicar el *Costes* de envío especificado:

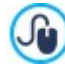

Si se quiere configurar franjas de coste en función del total del peso, para que los costes de envío sean calculados correctamente es importante especificar el peso de cada producto presente en el carrito de la compra mediante la opción al efecto que se encuentra en la ventana *[Configuración](#page-38-0) [del](#page-38-0) [producto](#page-38-0) [|](#page-38-0) [General](#page-38-0)*.

#### Además, está disponible también la opción:

**IVA (%):** si está activada, permite especificar el IVA que se aplica al coste asociado al método de envío. Esta opción solo está disponible si en *[Carrito](#page-36-0) [de](#page-36-0) [la](#page-36-0) [compra](#page-36-0) [|](#page-36-0) [Opciones](#page-36-0)* ha sido elegida el *Tipo* "IVA incluido en el precio" o "IVA no incluido en el precio" para la *Configuración IVA*.

#### **Referencia: Los comandos de la sección Mensaje de e-mail**

Mediante el campo presente en esta sección se puede introducir un texto que describe y explica el método de envío seleccionado.

Se recomienda escribir con atención este mensaje, ya que será utilizado dentro del correo electrónico de confirmación del pedido que será enviado al cliente.

## <span id="page-44-0"></span>**4.2.4.2.2 Ventana Tipo de pago**

La ventana *Tipo de pago*, abierta con el comando *Agregar...* o con el comando *Editar...* presentes en el recuadro *Lista de tipo de pago* en *[Carrito](#page-36-0) [de](#page-36-0) [la](#page-36-0) [compra](#page-36-0) [|](#page-36-0) [Gestión](#page-36-0) [del](#page-36-0) [pedido](#page-36-0)*, permite definir e introducir los métodos de pago que se quieren activar en el Carrito de la compra de productos.

La ventana *Tipo de pago* está dividida en las siguientes secciones:

- *General*
- *Costes*
- *Tipo*
- *Mensaje de e-mail*

## **Referencia: Los comandos de la sección General**

Por medio de los comandos de esta sección se puede definir un nuevo método de pago:

- **Nombre:** asocia un nombre al método para identificarlo por medio de una expresión clara y sintética.
- **Descripción:** permite introducir una explicación completa del método.
- **Imagen:** selecciona la imagen que se asociará a la descripción del método activo en las páginas del carrito de la compra.

#### **Referencia: Los comandos de la sección Costes**

Por medio de los comandos de esta sección se puede especificar el total de los gastos adicionales que se aplicarán en caso de que el cliente elija el método de pago seleccionado. Dicho total puede ser configurado según una de las siguientes modalidades:

- **Costes:** permite especificar el total de los gastos adicionales que se aplicarán en caso de que el cliente elija el método de pago seleccionado.
- **Coste en porcentaje:** especifica el porcentaje que se aplica al total del pedido para calcular los gastos adicionales que se aplicarán.
- **IVA (%):** si está activada, permite especificar el IVA que se aplica al coste asociado al método de pago. Esta opción solo está disponible si en *[Carrito](#page-36-0) [de](#page-36-0) [la](#page-36-0) [compra](#page-36-0) [|](#page-36-0) [Opciones](#page-36-0)* ha sido elegida el *Tipo* "IVA incluido en el precio" o "IVA no incluido en el precio" para la *Configuración IVA*.

#### **Referencia: Los comandos de la sección Tipo**

Por medio de los comandos de esta sección se especifica el tipo de pago requerido eligiendo entre:

- **Pago posterior:** el cliente podrá completar el pedido y efectuar el pago en un segundo momento. Está indicado, por ejemplo, para el caso de pagos mediante transferencia bancaria.
- **Pago inmediato:** el cliente podrá completar el pedido pero se le pedirá que efectúe inmediatamente el pago. Está indicado para el caso de pagos mediante PayPal™ u otros circuitos similares, o bien mediante tarjeta de crédito.

Activando la opción *Pago inmediato* es preciso definir el *Tipo de pago* requerido. Algunos de los sistemas de pago que se ofrecen en la edición Pro son:

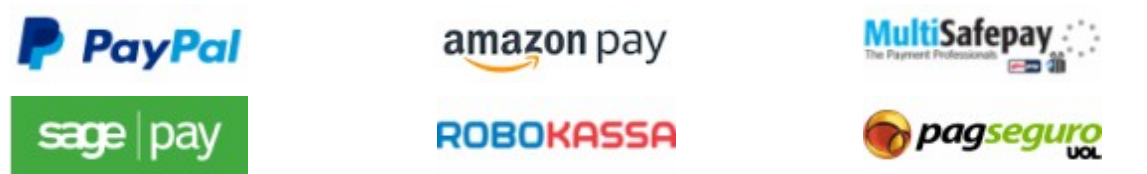

En función del sistema de pago seleccionado es necesario a continuación configurar los parámetros necesarios para ser reconocidos como un Usuario registrado, además de aquellos útiles para configurar el proceso. Entre estos parámetros se cuentan:

**Confirmación de pago:** permite abrir el Mapa del Sitio para seleccionar la página que debe ser visualizada después de que el pago ha sido completado.

- **Error de pago:** permite abrir el Mapa del Sitio para seleccionar la página que debe ser mostrada en caso de error durante el procedimiento de pago.
- **Despachar automáticamente el pedido tras haber recibido el pago:** %>: disponible solo para los Productos digitales con algunos sistemas de pago (por ejemplo, con PayPal), hace que los pedidos sean despachados de forma automática inmediatamente tras la recepción de los pagos efectuados por los Clientes.

W

Si el carrito contiene tanto Productos digitales como físicos, el pedido no se puede despachar automáticamente y ha de ser despachado manualmente.

**Sandbox habilitado (modo de prueba):** si el sistema de pago lo contempla, permite publicar el sitio en modo de prueba para poder verificar el correcto funcionamiento no solo del proceso de compra sino sobre todo del proceso de pago.

Finalmente, si se desea utiizar un sistema de pago diferente de los propuestos, es necesario establecer como *Tipo de pago* la opción **Código personalizado**. En este caso es necesario introducir en e campo **Código HTML para el botón 'Pagar ahora'** el código HTML que el gestor del servicio de transacciones elegido nos haya proporcionado.

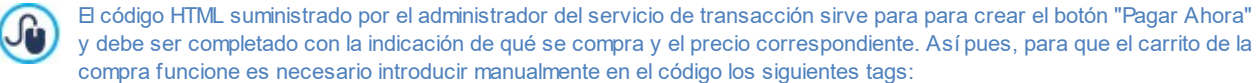

- $\blacksquare$  [ORDER\_NO] permite recoger el número de pedido;
- [PRICE] permite recoger el precio.

#### **Referencia: Los comandos de la sección Mensaje de e-mail**

Mediante el campo presente en esta sección se puede introducir un texto que describe y explica el método de pago vigente. Se recomienda escribir con atención este mensaje, ya que será utilizado dentro del correo electrónico de confirmación del pedido que será enviado al cliente.

#### <span id="page-45-0"></span>**4.2.4.3 Sección Detalles del cliente**

A través de las opciones de esta sección se define si el Cliente debe estar registrado para poder continuar con una compra (solo con la edición Pro) y se configura el formulario que el Cliente ha de rellenar para continuar con el pedido por medio del Carrito de la compra.

En primer lugar, con la edición Pro, es posible especificar la *Modalidad de compra*, es decir si para continuar con la compra se le pedirá al cliente que se registre en la Tienda o no. Las opciones disponibles son las siguientes:

- **Compra sin registro del usuario**
- **Compra con registro obligatorio del usuario**
- **Compra con o sin registro obligatorio del usuario**

Activando la compra con registro obligatorio, una vez añadidos los productos al carrito de la compra y elegidos los métodos de envío y de pago, el Usuario deberá registrarse o, si ya lo ha hecho, deberá acceder introduciendo su Email y Contraseña. Procediendo de este modo el Usuario introduce sus datos de facturación y envío solo la primera vez: en los pedidos siguientes tan solo tendrá que acceder para completar inmediatamente el proceso de compra.

En cambio, estableciendo la *Compra con o sin registro obligatorio del usuario* se deja al Usuario la decisión de registrarse o no en la Tienda: en cualquier caso podrá continuar y completar la compra.

- Para poder especificar si requerir o no al Usuario el registro en la Tienda es necesario: 7
	- haber activado el guardado de los pedidos en base de datos (mediante la opción *Enviar datos a una base de datos* que está en la sección *[Envío](#page-46-0) [del](#page-46-0) [pedido](#page-46-0)*);
	- haber activado como *Método de registro* el *Registro automático* (en *[Gestión](#page-52-0) [de](#page-52-0) [acceso](#page-52-0) [|](#page-52-0) [Ajustes](#page-52-0)*).

Mediante los comandos de esta sección se conforma el formulario que el cliente deberá rellenar para efectuar un pedido usando el carrito de la compra.

En el recuadro *Formulario de pedido* se presenta una *Lista de campos* con la lista de campos que pueden ser utilizados para conformar el formulario de pedido: hay tanto campos *Valores preestablecidos* como campos *Personalizada* y para cada campo se especifica si se ha configurado como *Visible* y/u *Obligatorio*incluido.

Los comandos de la botonera que hay encima de la *Lista de campos* permiten:

# **Agregar un nuevo campo personalizado**

Añade al formulario un nuevo campo, insertándolo entre los *Personalizada* incluido.

#### **Quitar campo**

Elimina del formulario el campo seleccionado. No es posible eliminar los campos *Valores preestablecidos* incluido.

#### **Cambiar nombre del campo**

Cambia el nombre del campo seleccionado. No es posible cambiar el nombre de los campos *Valores preestablecidos* incluido.

#### **Subir / Bajar**

Modifican el orden en el que se muestran los campos ya añadidos, desplazando hacia arriba o hacia abajo el campo seleccionado. Es posible modificar el orden tanto de los campos *Valores preestablecidos* como de los campos *Personalizada* pero no es posible incluir los campos *Personalizada* entre los campos *Valores preestablecidos* o viceversa.

#### **Campo visible** abli

Configura el campo seleccionado como visible o no visible dentro del formulario.

#### **Campo obligatorio**

Configura el campo seleccionado como obligatorio o no obligatorio dentro del formulario. Se requiere que el cliente rellene todos los campos obligatorios para poder continuar con el pedido.

La lista propuesta por defecto contiene ya todos los campos generalmente utilizados en un módulo de inscripción.

A diferencia de los demás, el campo "dirección de correo electrónico" no se puede ocultar ni hacer "no obligatorio" ya que, para que el carrito funcione correctamente, es necesario conocer la dirección de email del cliente que envía el pedido.

En la edición Pro la lista de campos incluye también el campo "Archivo adjunto", que sirve para pedir al cliente, por ejemplo, una prueba de compra, un cupón de descuento o una foto para la personalización de un producto. En función del método de envío de datos establecido en la sección *[Envío](#page-46-0) [del](#page-46-0) [pedido](#page-46-0),* el archivo será enviado como adjunto a los emails de pedido o bien una referencia suya se guardará en la base de datos para hacer posible su recuperación.

Al final de la tabla referida a la *Lista de campos* está disponible la siguiente opción:

**Permitir Datos de Envío diferentes de los de Facturación:** añade automáticamente al formulario una sección con los campos necesarios para indicar los datos para el envío en caso de que estos sean diferentes de los datos de facturación.

Además de los campos necesarios para indicar los datos de facturación y el envío de los productos, por ley los formularios de pedido deben presentar también las condiciones de compra que regulan el funcionamiento del carrito de la compra para dar la posibilidad a los clientes de revisarlas y aceptarlas explícitamente.

En la sección *Condiciones de Compra* hay disponible un editor de texto mediante el que es posible elaborar el **Texto de las Condiciones de Compra** incluido. En el editor hay ya sugerida una frase estándar en la que se pueden insertar los enlaces (mediante el botón  $\Xi$ ) para abrir, por ejemplo, los archivos .PDF que explican las políticas de tratamiento de datos y las políticas de reembolso. De todos modos es posible escribir un texto diferente, expresando la cuestión del modo que se crea más conveniente.

También de acuerdo con la normativa vigente, basta que las *Condiciones de Compra* sean presentadas justo antes del botón "Comprar" con el que se envía el pedido. También se puede activar la opción:

**Requerir la aceptación de las Condiciones de Compra:** añade al final del formulario, justo antes del botón "Comprar", la petición de aceptar explícitamente las *Condiciones de Compra* indicadas, pulsando para que aparezca la marca de verificación en una casilla al efecto.

#### <span id="page-46-0"></span>**4.2.4.4 Sección Envío del pedido**

Mediante los comandos de esta sección se definen las modalidades de envío de los datos recogidos mediante el Formulario de Pedido del Carrito de la compra, además de los textos de los emails de confirmación de pedido y de despacho del mismo que se envían automáticamente al Cliente.

En la sección *Envío del pedido* se puede especificar cómo se guardarán los datos recogidos en el formulario de pedido y cómo serán enviados al gestor del sitio w eb. Mientras que si se está trabajando con la edición Evo los datos recogidos pueden guardarse solamente en el Servidor, trabajando con la edición Pro es posible elegir archivarlos en una base de datos:

**Enviar los datos por e-mail:** es la opción prevista por defecto. Los datos recogidos a través del formulario son enviados por email mediante un script PHPya preestablecido.

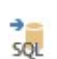

**Enviar datos a una base de datos:** los datos recogidos a través del formulario son enviados automáticamente a la base de datos MySQL especificada mediante un script PHPya preestablecido.

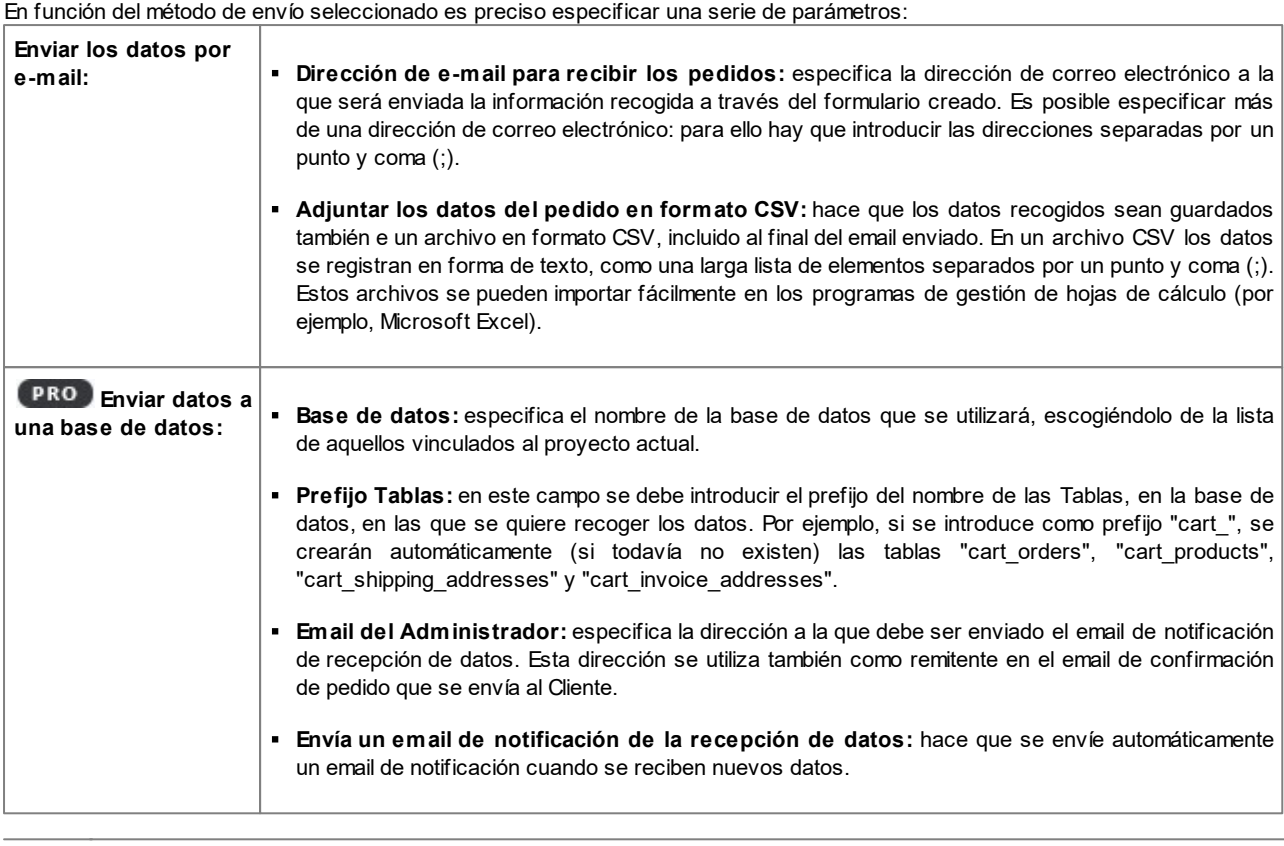

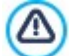

**PRO**La lista de las bases de datos vinculadas al proyecto debe ser previamente rellenada a través de los comandos al efecto de la ventana *[Administración](#page-53-0) [de](#page-53-0) [datos](#page-53-0)*.

**PRO** Estableciendo el envío de datos a una base de datos es posible ver y gestionar los pedidos efectuados desde *el carrito mediante la sección* Tienda Electrónica del [Panel](#page-222-0) [de](#page-222-0) [control](#page-222-0) y de la App *WebSite X5 Manager*. En particular, la App permite configurar el envío de una notificación tanto cuando se completa un pedido como cuando la cantidad disponible en almacén de los Productos desciende por debajo del umbral mínimo establecido.

Para más información, ver [Cómo](#page-169-0) [gestionar](#page-169-0) [los](#page-169-0) [pedidos](#page-169-0) [y](#page-169-0) [la](#page-169-0) [disponibilidad](#page-169-0) [en](#page-169-0) [almacén](#page-169-0) [de](#page-169-0) los [Productos](#page-169-0)

En la sección *Email de notificación* es posible conformar los emails que se envían automáticamente al Cliente durante el proceso de pedido y compra de los Productos.

Si como método de envío de datos se elige *Enviar los datos por e-mail*, será posible conformar solamente el email de confirmación de pedido. Si en cambio, trabajando con la edición Pro, se activa la opción *Enviar datos a una base de datos,* es posible conformar:

- el email de confirmación de Pedido para el Cliente
- el email de notificación de despacho del Pedido para los Productos físicos
- el email de notificación de despacho del Pedido para los Productos digitales

Para cada uno de estos emails es posible especificar tanto un *Texto de encabezado* como *Texto de pie de página*.

En los emails de confirmación del pedido y en el de despacho de productos físicos, además del texto introductorio, la lista de productos adquiridos y el texto de cierre, se ofrecen también las descripciones relativas a los métodos de envío y pago elegidos. En los emails de despacho de productos digitales, en cambio, además de la información básica se incluyen también los enlaces para la descarga de los productos y las notas referidas a los archivos que se hubiesen añadido (parámetros configurados en la ventana *[Configuración](#page-38-0) [del](#page-38-0) [producto](#page-38-0) [|](#page-38-0) [Producto](#page-38-0) [digital](#page-38-0)*).

## <span id="page-47-0"></span>**4.2.4.5 Sección Opciones**

Operando con los comandos de esta sección es posible definir algunos parámetros gráficos, además de los relativos a moneda e IVA, para el carrito de la compra de comercio electrónico.

En el recuadro *Configuración moneda* se presentan las siguientes opciones:

**Moneda:** establece la moneda que se usará en el carrito de la compra. El menú desplegable sugiere algunas divisas: para modificar la composición de esta lista de divisas basta pulsar el botón para abrir la ventana *Lista de monedas*.

- **Formato del Precio:** establece cómo deben escribirse los precios de los Productos. Pulsando el botón **se abre la ventana** *Formato del Precio,* que presenta las siguientes opciones:
	- **Posiciones decimales:** establece el número de cifras decimales que se mostrarán (de 0 a 3).
	- **Agrupación de dígitos:** define cómo se deben diferenciar los millares de las partes decimales.
	- **Separador decimal:** establece si como carácter de separación para los decimales se debe emplear el punto (por ejemplo, 1.00 €) o la coma (por ejemplo, 1,00 €).
	- **Mostrar moneda a la derecha:** activando esta opción, el símbolo de la divisa se sitúa a la derecha de los precios (por ejemplo, 100€ en lugar de €100).
	- **Dejar un espacio entre divisa y precio:** activando esta opción, se inserta un espacio entre la divisa y la cifra (por ejemplo, 100 € en lugar de 100€).
	- **Mostrar cero como:** establece si el cero se debe mostrar en número (0) o mediante el signo .

En el recuadro *Configuración IVA* están disponibles las siguientes opciones:

- **Tipo:** establece si para todos los precios de los productos presentes en el carrito de la compra el IVA está incluido o no, o si están exentos de IVA.
- **Valor predet. (%):** especifica el valor del IVA que se aplica por defecto para todos los productos del carrito de la compra, exceptuando aquellos para los que se ha definido un IVA particular con la opción *IVA (%)* de la ventana *[Configuración](#page-38-0) [del](#page-38-0) [producto](#page-38-0) [|](#page-38-0) [General](#page-38-0)*.

En el recuadro *Opciones* se ofrecen los siguientes comandos:

- **Gráfica del proceso de compra:** añade en la parte superior de todas las páginas del carrito de la compra una barra a. de progreso que indica al cliente en qué fase del proceso de compra está. Mediante el menú desplegable es posible elegir entre diferentes estilos gráficos de la barra.
- **Permitir únicamente pedidos de cantidades mínimas:** permite hacer que el pedido no sea aceptado a no ser que alcance un importe mínimo establecido.
- **Cantidad total mínima:** está disponible solo si se activa la opción Permitir únicamente pedidos de cantidades mínimas, define el valor del importe mínimo del total del pedido que se debe alcanzar para que el pedido sea aceptado.
- **Aplicar un cupón promocional sobre todo el pedido:** activa los cupones que los clientes podrán utilizar en el carrito de la compra para beneficiarse de un descuento sobre el total del pedido. Pulsando el botón se abre la ventana *Código del cupón* que presenta la *Lista de Códigos de Cupón* activos y ofrece las opciones para configurarlos:
	- **Agregar:** añade un nuevo Cupón. El Cupón añadido se muestra en la *Lista de Códigos de Cupón* y puede ser configurado mediante las opciones recogidas en la sección *Ajustes de Código de Cupón*.
	- **Eliminar:** elimina elimina el Cupón seleccionado en la *Lista de Códigos de Cupón*.
	- **Ordenación:** permite ordenar la lista de Cupones en función del criterio seleccionado.

Es posible definir cada Cupón mediante los *Ajustes de Código de Cupón*:

- **Código del cupón:** asigna un nombre o un código identificador al Cupón que se está creando.
- **Descuento fijo:** establece el valor del Cupón como un descuento fijo sobre el total del Pedido, igual al monto especificado en el campo al efecto.
- **Descuento por porcentaje:** configura el valor del Cupón como un descuento porcentual sobre el total del Pedido según el valor porcentual especificado en el campo al efecto.
- **Activo desde / Vence el:** especifican la fecha (mediante el calendario que se abre) y la hora que establecen el inicio y el fin del período de validez del Cupón.
- **Incluir en el descuento los Costes de Envío y de Pago:** disponible solo en el caso de descuentos porcentuales, hace que el Cupón se aplique al total del Pedido, incluyendo los gastos de envío y de pago.

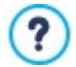

Algunas notas sobre el funcionamiento de los cupones de descuento en la edición Pro:

- Como código de un cupón se puede utilizar una cadena alfanumérica, unas siglas, una palabra o una frase corta. No hay límites establecidos pero aconsejamos utilizar códigos simples para facilitar su uso a los usuarios.
- El campo del carrito en el que se debe introducir el Cupón es "case sensitive", es decir sensible a las mayúsculas: esto significa que dos palabras iguales se diferencian en función de la presencia de letras mayúsculas y minúsculas.
- Al crear el carrito es posible fijar ya sea cupones que ofrecen un descuento sobre uno o más productos determinados, o cupones que actúan sobre el total del pedido. Dado que los cupones no son acumulables, durante el procedimiento de compra en la tienda online, el cliente podrá canjear un único cupón de descuento y, en el caso de que disponga de más de uno, es su elección cuál le conviene utilizar.
- Si el pedido contiene productos para los que hay activos descuentos fijos/porcentuales específicos y/o descuentos por cantidad, los cupones activados sobre el total del pedido actúan sobre los precios ya descontados.
- **Actualizar la cantidad disponible solo si el pedido es despachado:** activando esta opción, la cantidad de Productos disponible se actualiza considerando solo los pedidos que han sido efectivamente despachados a través del [Panel](#page-222-0) [de](#page-222-0) [control](#page-222-0) [online](#page-222-0) o la[App](#page-222-0) *[WebSite](#page-222-0) [X5](#page-222-0) [Manager](#page-222-0)*. En caso contrario, se restan de la cantidad todos los pedidos recibidos, independientemente de si han sido despachados o no.

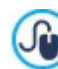

Para configurar la disponibilidad de los Productos es necesario utilizar las opciones al efecto disponibles en la sección *Disponibilidad* de la ventana *[Configuración](#page-38-0) [del](#page-38-0) [producto](#page-38-0)*.

Por medio de los comandos del recuadro *Opciones* es posible definir el aspecto de las tablas que resumen los productos disponibles y/o añadidos al carrito de la compra:

- Fondo del encabezado / Texto de encabezado / Fondo celdas / Texto celdas / Borde de la tabla: establecen el color para los diversos elementos de la tabla de productos.
- **Tabla de esquinas redondeadas:** define el factor de redondeo para las esquinas de la tabla de productos, también individualmente.
- **Alternar colores de las filas:** distingue las filas pares y las impares en la tabla de productos aplicando dos colores de fondo diferentes, el color definido en Fondo celdas es un color obtenido haciendo más oscuro el primero. Alternar los colores de las filas sirve para aumentar la legibilidad de la tabla, sobre todo cuando esta es larga.

Por medio de los comandos del recuadro *Imágenes* es posible configurar algunas imágenes utilizadas en las páginas del carrito de la compra:

- **Agregar al carrito/ Eliminar del carrito:** permiten especificar las imágenes que se utilizarán para crear los botones 'Agregar al carrito' y 'Eliminar del carro', es decir los botones que el usuario puede utilizar para añadir o eliminar del carrito de la compra un determinato producto.
- **Vista previa no disponible:** especifica la imagen que se utilizará cuando para un producto no se ha especificado una imagen asociada (en *[Configuración](#page-38-0) [del](#page-38-0) [producto](#page-38-0) [|](#page-38-0) [Imagen](#page-38-0)*).
- **Disponibilidad del producto:** especifica qué set de iconos se debe utilizar para mostrar en la descripción de productos la información sobre su disponibilidad (configurada en *[Configuración](#page-38-0) [del](#page-38-0) [producto](#page-38-0) [|](#page-38-0) [Disponibilidad](#page-38-0)*).

## <span id="page-49-0"></span>**4.2.5 Gestión de acceso**

Esta ventana presenta los comandos mediante los que es posible proceder a la creación y gestión de los perfiles de usuario que pueden tener acceso al Área Reservada del sitio w eb, es decir a las páginas que durante la fase de [Creación](#page-84-0) [de](#page-84-0) [mapa](#page-84-0) han sido definidas como *protegidas*.

Mientras que con la edición Evo es posible crear los Usuarios solo manualmente, con la edición Pro también es posible hacer que quien navega el sitio se pueda registrar autónomamente, pudiendo así acceder inmediatamente a los contenidos reservados sin tener que esperar la habilitación por parte del Administrador.

En la edición Pro, los comandos de la ventana *Gestión de acceso* están divididos en las siguientes secciones:

- *[Grupos/Usuarios](#page-50-0)*
- *[Ajustes](#page-52-0)*

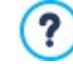

Con solo configurar una página como *protegida* (activando, por lo tanto, un Área Reservada), se mostrará automáticamente en el [Mapa](#page-84-0) la página especial "Página de Acceso": es posible seleccionarla y abrir la ventana *[Propiedades](#page-86-0) [de](#page-86-0) [la](#page-86-0) [página](#page-86-0)* para definir sus propiedades principales.

Cuando se prueba localmente el funcionamiento de la página w eb creada, una ventana de aviso advierte que las páginas protegidas son visualizadas sin el requerimiento de acceso. El Área Reservada se activa solo tras publicar la página w eb en el Server.

Para el correcto funcionamiento del Área Reservada es necesario que el Servidor en el que será publicado el sitio sea compatible con el lenguaje de programación PHPy las sesiones. Es posible obtener esta información de diagnóstico sobre el Servidor mediante la sección *WebSite Test* del [Panel](#page-222-0) [de](#page-222-0) [control](#page-222-0) y, en el caso de estar trabajando con la edición Pro, en la sección correspondiente del l[aApp](#page-222-0) [WebSite](#page-222-0) [X5](#page-222-0) [Manager](#page-222-0).

Si se ha activado la *Registro automático* de usuarios, además, es necesario el empleo de Database MySQL.

## <span id="page-50-0"></span>**4.2.5.1 Sección Grupos/Usuarios**

En el recuadro *Lista de usuarios y grupos con acceso privilegiado* de esta sección hay disponible una tabla-resumen que muestra los Grupos/Usuarios ya añadidos además la dirección de email de usuario y las notas asignadas a cada Usuario.

En caso de que se haya activado el *Registro automático*, al lado de algunos usuarios es posible que se muestre un circulito rojo o amarillo que indican respectivamente los casos de usuarios que han introducido en el formulario de registro una dirección de email ya en uso y aquellos que todavía no han completado el proceso de validación de la dirección de correo electrónico.

Si por contra se ha activado la petición de registro para continuar con las compras en la tienda (mediante la opción *Permitir el registro de los Usuarios* presente en *[Carrito](#page-45-0) [de](#page-45-0) [la](#page-45-0) [compra](#page-45-0) [|](#page-45-0) [Detalles](#page-45-0) [del](#page-45-0) [cliente](#page-45-0)*), para los Usuarios que se han registrado durante la primera compra se muestra el icono de un carrito.

Encima de la Tabla de Grupos/Usuarios hay disponible una Barra de Herramientas con las siguientes opciones:

#### **Expandir - Reducir** E<sub>a</sub>

Extienden y reducen el Grupo seleccionado para mostrar u ocultar los Usuarios que forman parte de él. E<sub>at</sub>

#### **Exportar**

Inicia la descarga de la lista completa de todos los Usuarios. La lista se guarda como archivo en formato .CSV, incluye tanto los Usuarios creados manualmente como aquellos que se han registrado automáticamente, y para cada uno de ellos indica todos los datos disponibles: Email, Nombre y Apellidos, Fecha de registro, IPde registro.

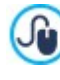

El archivo .CSV obtenido de la exportación de los datos puede importarse fácilmente en un programa o sistema de envío de emails: de esta manera es posible configurar campañas de envío de new sletters a los Usuarios registrados.

# $\tilde{c}$

# **Actualizar la lista de Usuarios que se han registrado automáticamente desde Internet**

Activo sólo si se ha activado la opción *Registro manual* como *Método de registro,* descarga la lista de los usuarios que se han registrado automáticamente por Internet, añadiéndolos al Grupo *Registro Automático.*

> El Grupo *Registro Automático* debe ser gestionado de manera diferente a los demás grupos *Usuarios*. Ante todo, solo pueden asignársele usuarios descargando aquellos que se hayan registrado online mediante el botón *Actualizar la lista de Usuarios que se han registrado automáticamente desde Internet*: por tanto no es posible añadir manualmente un nuevo Usuario mediante el comando *Nuevo usuario*. Además, los usuarios del Grupo *Registro Automático* no pueden ser modificados mediante el comando *Editar...* o tomados como base para crear un Alias mediante el comando *Crear un alias*. Antes de poder ejecutar operaciones como estas es necesario mover el usuario del Grupo *Registro Automático* a un Grupo *Usuarios* o al Grupo *Administradores*.

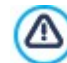

Todas las operaciones efectuadas sobre los usuarios tras haber actualizado la lista de los mismos con el botón *Actualizar la lista de Usuarios que se han registrado automáticamente desde Internet* se hacen efectivas solo tras la publicación del sitio w eb en internet. Esto significa, por ejemplo, que la lista de Usuarios descargados no se elimina ni del [Panel](#page-222-0) [de](#page-222-0) [control](#page-222-0) [online](#page-222-0) ni de la [App](#page-222-0) *[WebSite](#page-222-0) [X5](#page-222-0) [Manager](#page-222-0)* hasta que el sitio w eb es publicado en internet.

Al lado de la tabla de los Grupos/Usuarios están los comandos que sirven para proceder a la creación de la lista de Grupos y Usuarios a los que se quiere permitir el acceso a las Páginas Protegidas del sitio w eb:

**Nuevo grupo:** permite crear un nuevo grupo, para poder organizar los usuarios en categorías homogéneas más simples de gestionar. Los grupos no tienen una configuración especial: son simples "elementos contenedores" y por ello se añaden directamente en la tabla-resumen. Basta hacer doble clic sobre un grupo ya añadido para darle un nuevo nombre.

También con el objetivo de organizar mejor los accesos por parte de los usuarios, se puede también crear subgrupos: no hay límites establecidos para el número de grupos o subgrupos que se pueden usar.

Por defecto hay dos grupos: *Administradores* y *Usuarios*. El grupo Administradores es el conformado por los administradores del sitio w eb, que tienen automáticamente acceso a todas las [páginas](#page-85-0) [protegidas](#page-85-0) del sitio w eb.; el Grupo *Usuarios*, en cambio, es el formado por todos los usuarios creados manualmente. Además, con la edición Pro, en la sección *Ajustes* si se elige la *Registro automático* como *Método de registro*, estará presente también el Grupo *Registro Automático* formado por todos los usuarios que se registran automáticamente a través del formulario online.

Con su email y contraseña, todos los usuarios del grupo Administradores pueden acceder al [Panel](#page-222-0) [de](#page-222-0) [control](#page-222-0) en línea (disponible en la URL http//w w w .misitio.es/admin donde http//w w w .misitio.es es la URL del sitio w eb) y, en el caso de la edición Pro, a la App *WebSite X5 Manager*. Según las funciones activadas en el Sitio w eb, mediante el Panel de Control online y/o la App WebSite X5 Manager los Administradores pueden, por ejemplo, consultar estadísticas de acceso, gestionar los comentarios a los Posts del [Blog](#page-24-0) o del Libro de Visitas, gestionar los pedidos y la disponibilidad en almacén de los Productos, gestionar el registro de los Usuarios, consultar información de diagnóstico, etc. Para más información sobre las funcionalidades ofrecidas, ver [El](#page-222-0) [Panel](#page-222-0) [de](#page-222-0) [Control](#page-222-0) [online](#page-222-0) [y](#page-222-0) [la](#page-222-0) [App](#page-222-0) *[WebSite](#page-222-0) [X5](#page-222-0) [Manager](#page-222-0)*

- **Nuevo usuario:** abre la ventana *[Configuración](#page-51-0) [del](#page-51-0) [usuario](#page-51-0)* para añadir un nuevo usuario, con sus credenciales de acceso, en el grupo seleccionado.
- **Crear un alias:** permite crear un Alias para el usuario seleccionado. Esta opción es útil cuando un mismo usuario debe ser añadido a grupos distintos para tener acceso a distintas Páginas protegidas y, por este motivo, no está activada para los usuarios del grupo Administradores (que tienen ya acceso automático a todas las páginas protegidas). El Alias queda vinculado al usuario de modo que cualquier modificación aportada a uno es automáticamente aplicada también al otro. Un modo alternativo y rápido de crear un Alias es seleccionar un usuario, arrastrarlo y, antes de soltarlo dentro de un segundo grupo, pulsar la tecla CTRL.
- **Eliminar:** permite eliminar el grupo o el usuario seleccionado de entre los ya existentes. No es posible eliminar el grupo Administradores ni el usuario Admin en él insertado, previstos por defecto.
- **Editar...:** abre la ventana *[Configuración](#page-51-0) [del](#page-51-0) [usuario](#page-51-0)* para cambiar la configuración del usuario seleccionado.

Después de haber creado los usuarios con sus credenciales de acceso correspondientes y haberlos organizado en grupos, es posible ir al *[Paso](#page-84-0) [3](#page-84-0) [-](#page-84-0) [Mapa](#page-84-0)* para establecer las páginas que deben ser protegidas y establecer qué grupos/usuarios podrán ver cada página protegida.

## <span id="page-51-0"></span>**4.2.5.1.1 Ventana Configuración del usuario**

La ventana *Configuración del usuario*, abierta con el comando *Nuevo usuario* o con el comando *Editar...* de la ventana *[Gestión](#page-49-0) [de](#page-49-0) [acceso](#page-49-0)*, permite definir las credenciales de acceso para un nuevo Usuario, en el caso de *Registro manual*, o visualizar y eventualmente modificar las credenciales de acceso de los usuarios que se han registrado autónomamente con el *Registro automático* (modalidad disponible solo en la edición Pro).

Los comandos disponibles para crear un nuevo Usuario son:

- **Nombre/Apellido:** especifican el nombre y el apellido del usuario para el que se quieren habilitar las credenciales para permitirle el acceso a determinadas [páginas](#page-85-0) [protegidas](#page-85-0) del sitio w eb.
- **Dirección de e-mail:** especifica la dirección de email que el Usuario deberá utilizar para poder ver las [Páginas](#page-85-0) [Protegidas](#page-85-0).
- **Contraseña:** permiten especificar la contraseña que el usuario deberá utilizar para poder ver las [páginas](#page-85-0) [protegidas](#page-85-0) a cuyo acceso se le habilita. En el caso de que se trate de un *Registro manual,* basta pulsar sobre el icono del candado para que se genere una Contraseña compuesta por 8 caracteres (números y letras) elegidos aleatoriamente: esta Contraseña puede ser en cualquier caso modificada. En caso de *Registro automático*, por contra, la Contraseña la define directamente el Usuario en el momento del registro, y por respeto a la privacidad, no se muestra claramente. En ambos casos, si fuese necesario, será posible reenviar la Contraseña al Usuario usando el [Panel](#page-222-0) [de](#page-222-0) [Control](#page-222-0) online.
- **Página de entrada:** permite acceder al Mapa del Sitio para especificar qué pÃgina debe ser mostrada después de que el usuario ha introducido sus credenciales de acceso.
- **Nota:** permite introducir información voluntaria sobre el usuario.
- **Dirección IP:** solo para los registros efectuados de manera automática, muestra la dirección IP del ordenador desde el que el Usuario ha efectuado la solicitud de registro.
- **Fecha de registro:** permite introducir, mediante la ventana de calendario incluida, la fecha en la que se ha producido el registro del Usuario.

?

La información referida a las opciones *Nota* y, *Fecha de registro* y, en el caso de la edición Pro, *Dirección IP* no es incluida en el código del sitio w eb realizado: sirve únicamente para permitir una mejor gestión de los Usuarios por parte del Administrador del sitio w eb.

En la edición Pro, para los usuarios que se han registrado autónomamente (*Registro automático*), en el fondo de la ventana podrían aparecer los siguientes avisos:

- Validación no completada: marcado en amarillo, señala que el Usuario todavía no ha efectuado la validación de su dirección de email (ver la opción *Activar Validación de dirección de email* en la ventana [Activar](#page-49-0) [Validación](#page-49-0) [de](#page-49-0) [dirección](#page-49-0) [de](#page-49-0) [email](#page-49-0) [|](#page-49-0) [Ajustes\)](#page-49-0). Dado que podría deberse a que el Usuario no logra recibir el email con la solicitud de validación, por ejemplo a causa de los filtros anti-spam, está disponible el comando **Validar**: pulsando este botón el Administrador puede validar manualmente la dirección de email, completando así el registro del usuario.
- Email ya existente: marcado en rojo, señala que el Usuario ha introducido una email que ya ha sido usado. Debido a que no es aceptado que haya dos usuarios con la misma email, es preciso resolver el conflicto.

Estos avisos se notifican también en la tabla *Lista de usuarios y grupos con acceso privilegiado* (ver [Activar](#page-49-0) [Validación](#page-49-0) [de](#page-49-0) [dirección](#page-49-0) [de](#page-49-0) [email](#page-49-0) [|](#page-49-0) [Grupos/Usuarios](#page-49-0)), donde al lado de los usuarios a los que se refieren los avisos se muestra un circulito amarillo o rojo, y en el [Panel](#page-222-0) [de](#page-222-0) [control](#page-222-0) online.

⚠

**PRO** Todas las operaciones efectuadas sobre los usuarios tras haber actualizado la lista de los mismos con el botón *Actualizar la lista de Usuarios que se han registrado automáticamente desde Internet* se hacen efectivas solo tras la publicación del sitio w eb en internet. Esto significa, por ejemplo, que la lista de Usuarios descargados no se elimina ni del [Panel](#page-222-0) [de](#page-222-0) [control](#page-222-0) [online](#page-222-0) ni de la [App](#page-222-0) *[WebSite](#page-222-0) [X5](#page-222-0) [Manager](#page-222-0)* hasta que el sitio w eb es publicado en internet.

## <span id="page-52-0"></span>**4.2.5.2 Sección Ajustes**

Por medio de los comandos de esta sección, disponible solo en la edición Pro de WebSite X5, se define qué método debe utilizarse para el registro de los usuarios y se configuran los parámetros necesarios para definir el proceso.

En primer lugar es preciso definir el *Método de registro* eligiendo entre:

暇

**Re** 

**Registro manual:** el Administrador del sitio crea los usuarios y se ocupa de comunicar a los interesados las credenciales de acceso para acceder a las Páginas Protegidas. En el sitio podrá haber un formulario mediante el que los usuarios podrán solicitar ser registrados pero el registro lo efectuará en la práctica el Administrador operando en el proyecto en WebSite X5. Es la modalidad disponible por defecto en la edición Evo.

**Registro automático:** los usuarios pueden registrarse ellos mismos rellenando un formulario online al efecto presente en el sitio w eb. El Administrador puede ver la lista de usuarios registrados empleando el [Panel](#page-222-0) [de](#page-222-0) [control](#page-222-0) online o la *[App](#page-222-0) [WebSite](#page-222-0) [X5](#page-222-0) [Manager](#page-222-0)* y descargar la lista para añadir los usuarios al proyecto y gestionarlos a través de WebSite X5. También en este caso el Administrador tiene en cualquier caso la posibilidad de crear manualmente nuevos usuarios.

En el caso de *Registro manual* están disponibles las siguientes *Ajustes*:

×. **Página de registro:** permite acceder al Mapa del Sitio para especificar qué página debe ser mostrada cuando el usuario hace clic en el botón Registrarse para solicitar la contraseña y la dirección de email necesarias para acceder a las páginas protegidas.

Usuarios.

Esta opción está disponible también en la edición Evo: en este caso aparece directamente bajo la Tabla de Grupos/

En el caso de *Registro automático*, en cambio, están disponibles las siguientes *Ajustes*:

- **Base de datos:** especifica el nombre de la base de datos que se utilizará, escogiéndolo de la lista de aquellos vinculados al proyecto actual.
- **PRO** Nombre de la tabla: en este campo se debe introducir el nombre de la tabla dentro de la base de datos en la que se quieren recoger los datos. Si se introduce el nombre de una Tabla que todavía no existe, esta será creada automáticamente.
- **Email del Administrador:** especifica una dirección de email válida del Administrador del sitio. Este parámetro es obligatorio, ya que es la dirección a la que se enviarán todas las solicitudes de envío de contraseña efectuadas por los usuarios ya registrados que la han olvidado. Además esta dirección se utilizará como remitente de los emails enviados a los usuarios en caso de solicitud de validación (*Activar Validación de dirección de email*) y como destinataria de los emails de notificación de nuevos registros (*Envía un email de notificación de la recepción de datos*).
- **Envía un email de notificación de la recepción de datos:** activa el envío de un email de notificación al Administrador del sitio w eb cada vez que un nuevo usuario se registra.
- **Activar el control anti-spam 'Captcha':** añade el control anti-spam Captcha al final del formulario de registro. Se mostrará una imagen de algunas letras distorsionadas sobre un fondo confuso, el visitante deberá introducir correctamente estas letras en un campo al efecto para poder completar su registro.
- **Activar Validación de dirección de email:** activa el proceso de validación de las direcciones de email de los usuarios, esto sirve para asegurarse de la corrección de las direcciones utilizadas, sobre todo en caso de que se quiera utilizar estas direcciones para el envío de comunicaciones comerciales (procedimiento de *duble opt-in* contemplado en caso de inscripción a new sletter). En la práctica, una vez completado el registro, el usuario recibe automáticamente un email en la dirección que ha introducido al rellenar el formulario. El email incluye una invitación a pulsar un enlace para confirmar la recepción del mismo, y,con ello, la autenticidad de la dirección de correo. Pulsando en ese enlace, la dirección de email resulta validada y el usuario completa su registro. Si el usuario no pulsa el enlace para validar su email, su registro queda en suspenso. En este caso, el usuario se añade de todos modos al Grupo *Registro Automático* pero se mostrará marcado con un circulito amarillo.

Independientemente del *Método de registro* elegido, es posible definir: *Configuración de identidad de acceso y contraseña*:

- **Mensaje de bienvenida:** permite introducir el texto que debe ser visualizado cuando un visitante intenta ir a una Página protegida sin haber efectuado antes el acceso. En estos casos, el visitante es enviado a una Página creada automáticamente por el programa que se compone de los siguientes elementos:
	- $\bullet$  Introducción: consta del texto de bienvenida aquí especificado.
	- Formulario de acceso: permite a los usuarios ya registrados efectuar el acceso introduciendo su email y contraseña. Está disponible también el enlace para la recuperación de contraseña en caso de que el usuario la haya olvidado.
	- Formulario de registro: permite a los nuevos usuarios registrarse rellenando el formulario con sus datos. En caso de que sea obligatoria la validación del email, una vez rellenado el formulario se muestra un mensaje en el que se invita al usuario a consultar sus emails y a validar su dirección de correo electrónico.

Esta opción está disponible también en la edición Evo: en este caso aparece directamente bajo la Tabla de Grupos/ 7 Usuarios.

## <span id="page-53-0"></span>**4.2.6 Administración de datos**

En esta ventana se configuran los métodos de gestión de los datos recogidos a través de elementos del sitio w eb como los [formularios](#page-125-0) [de](#page-125-0) [contatto,](#page-125-0) el [Blog,](#page-24-0) el [Objeto](#page-132-0) [Comentarios](#page-132-0) [y](#page-132-0) [Votos](#page-132-0) y, en el caso de la edición Pro, el registro de los Usuarios para el [Área](#page-49-0) [Reservada](#page-49-0) o el [Carrito](#page-36-0) [de](#page-36-0) [la](#page-36-0) [compra](#page-36-0).

Por medio de las opciones de la sección *Base de datos* es posible crear la lista de las bases de datos vinculadas al Proyecto del Sitio w eb en el que se está trabajando, para poderlas gestionar más fácilmente.. Todas las bases de datos añadidas se muestran dentro de una tabla-resumen que, para cada una de ellas, muesta *Descripción*, *Nombre de la base de datos*, *Nombre del host* y *Nombre del usuario*.

#### **Referencia: Los comandos para conformar la lista de bases de datos**

Los comandos para conformar la lista de bases de datos vinculadas al proyecto en curso son:

- **Agregar...:** abre la ventana *[Configuración](#page-54-0) [de](#page-54-0) [bases](#page-54-0) [de](#page-54-0) [datos](#page-54-0)* para proceder a la inserción de una nueva base de datos.
- **Eliminar:** elimina de la lista la base de datos seleccionada.
- **Editar...:** abre la ventana *[Configuración](#page-54-0) [de](#page-54-0) [bases](#page-54-0) [de](#page-54-0) [datos](#page-54-0)* para modificar los datos de la base de datos seleccionada. Es posible proceder a dicha modificación también haciendo doble clic sobre la base de datos.

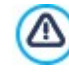

Es necesario crear la lista de bases de datos vinculadas al proyecto antes de poder usar una base de datos para el envío de datos recogidos mediante un [Objeto](#page-125-0) [Formulario](#page-125-0) [de](#page-125-0) [Contacto](#page-125-0) y, en el caso de la edición Pro, mediante el registro de los Usuarios para el [Área](#page-49-0) [Reservada](#page-49-0) o con el [Carrito](#page-36-0) [de](#page-36-0) [la](#page-36-0) [compra](#page-36-0).

#### **Referencia: Las opciones para el envío de emails y el guardado en el Servidor.**

Mediante las opciones de la sección *Formulario de e-mail* es posible intervenir en los métodos utilizados para el envío de emails:

**Tipo de script:** configura el script que debe ser utilizado para el envío de los emails gestionado por WebSite X5 en relación a, por ejemplo, el empleo del Objeto Formulario de Contacto o la creación de un Carrito de la compra de comercio electrónico. Para garantizar una mayor compatibilidad con las diferentes configuraciones de los servidores en los que pueden publicarse los sitios

w eb, se aconseja utilizar el método de envío *PHP Mailer (aconsejado)*. En esta librería se basan también los métodos *SMTP* y *SMTP autenticado*. Como alternativa se pueden usar los métodos de envío basados en las funciones estándar "mail" de PHP. *Script estándar* y, en caso de que esto no funcione, *Script de servidor de baja calidad* o *Script de bajo nivel*.

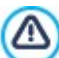

Para conocer los parámetros requeridos para configurar el envío a través de *SMTP* o *SMTP autenticado* es necesario contactar con el Proveedor del espacio w eb.

**Envío de datos:** configura el método de envío de datos que se usará para el envío de datos del Objeto Formulario de Contacto. Por defecto se utiliza el método POST pero, puesto que algunos Servidores podrían no estar adecuadamente configurados para ser compatibles con él, es posible elegir el método GET.

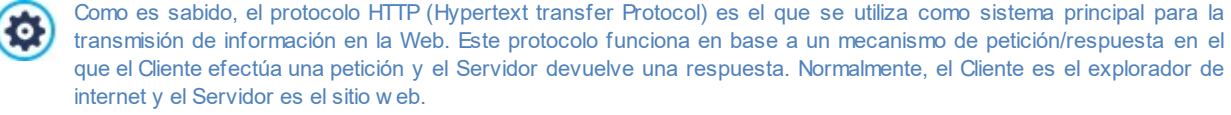

Los mensajes HTTP de petición/respuesta tienen, obviamente, una sintaxis propia. En particular, en los mensajes de petición es necesario especificar un método y, de entre los disponibles, los más comunes son GET y POST.

El método GET se usa para obtener el contenido del recurso indicado como objeto de la petición (por ejemplo la página w eb que se desea tener).

El método POST, en cambio, se usa normalmente para enviar información al Servidor (por ejemplo los datos de un formulario).

Por lo tanto, para el caso específico de los formularios de email es más correcto utilizar el método POST, pero dado que podría no ser compatible con el Servidor, WebSite X5 permite servirse del método GET como alternativa.

**Siempre use como remitente de e-mail:** si se activa, establece la dirección de email especificada en el campo al efecto como remitente para todos los emails que se envían desde el Sitio w eb. La dirección de email aquí especificada sobreescribe la que se haya podido definir mediante las funciones al efecto del [Objeto](#page-125-0) [Formulario](#page-125-0) [de](#page-125-0) [Contacto,](#page-125-0) la del cliente que efectúa el pedido a través del [Carrito](#page-36-0) [de](#page-36-0) [la](#page-36-0) [compra](#page-36-0) y, en el caso de la edición Pro, la del usuario que se registra automáticamente para acceder a un [Área](#page-49-0) [Reservada](#page-49-0) del sitio w eb.

Esta opción es útil en el caso de que el Proveedor bloquee el envío desde el servidor de emails en los que el remitente tiene un dominio diferente al del Sitio w eb: no permite, por ejemplo, que desde el sitio w eb http//w w w .misitio.es pueda salir un email de pedido en el que el remitente tiene una dirección diferente de [...@misitiow](mailto:...@misitioweb.es) eb.es. En estos casos, especificando una dirección de email para el remitente que tenga el mismo dominio del sitio w eb del que salen las comunicaciones, es posible resolver fácilmente el inconveniente.

Por último, es posible configurar la *Carpeta con acceso de escritura*:

**Carpeta de servidor con acceso de escritura:** en este campo es necesario especificar la ruta en el Servidor de la carpeta con acceso de escritura, es decir de la carpeta dentro de la cual está habilitada la escritura por parte del código PHP.

Normalmente, los proveedores permiten el acceso de escritura para cualquier carpeta del Servidor, en ese caso no es necesario especificar ninguna ruta para la carpeta pública. En caso contrario, para conocer la ruta completa de la carpeta pública es necesario ponerse en contacto con el proveedor del espacio Web. Mediante la sección *Prueba WebSite* del [Panel](#page-222-0) [de](#page-222-0) [control](#page-222-0) online es posible verificar si la carpeta con acceso de escritura especificada y sus posibles subcarpetas existen y, si es así, si efectivamente consienten la escritura de datos.

## <span id="page-54-0"></span>**4.2.6.1 Ventana Configuración de bases de datos**

Esta ventana, que se abre con el botón *Agregar...* de la ventana *[Administración](#page-53-0) [de](#page-53-0) [datos](#page-53-0)*, permite definir los ajustes referidos a una nueva base de datos vinculada al proyecto en curso.

La *Configuración de bases de datos* que es preciso definir comprende:

- **Descripción:** es un nombre que puede asignarse libremente a la base de datos para poder identificarla más fácilmente.
- **Nombre del host:** es la dirección URL del Servidor MySQL en la que reside la base de datos en línea que se desea utilizar. En la mayor parte de los casos la base de datos reside en el mismo Servidor que aloja también el sitio w eb al que está conectado y por ello puede ser identificada con la expresión "localhost". En cualquier caso, es conveniente verificar con nuestro proveedor si esto es así.
- **Nombre de la base de datos:** En este campo se debe introducir el nombre de la base de datos en la que se quiere trabajar (dato proporcionado por el proveedor).
- **Nombre del usuario:** en este campo se debe introducir el nombre de usuario establecido para poder acceder a la base de

datos en línea (dato suministrado por el Proveedor).

**Contraseña:** en este campo se debe introducir la contraseña establecida para poder acceder a la base de datos en línea (dato suministrado por el Proveedor).

## <span id="page-55-0"></span>**4.2.7 Página de Entrada**

Esta ventana presenta los comandos necesarios para crear una página de introducción al sitio w eb y configurarla para permitir su consulta en diferentes idiomas.

Como indica su nombre, la Página de Entrada es una especie de portada inicial del sitio: por lo general presenta simplemente una imagen, un vídeo o una animación y permite acceder a la verdadera Página de Inicio al final de un lapso de tiempo prefijado o haciendo clic en un botón. Si así se desea, esta página introductora puede presentar también los botones para elegir el idioma de consulta del sitio.

Trabajando con la edición Pro, es también es posible emplear la Página de Entrada para configurar el reenvío automático en función del idioma o la resolución que se haya registrado, a fin de lograr una mayor satisfacción del Visitante en el uso del Sitio w eb.

#### **Referencia: Los comandos para configurar una Página de Bienvenida**

Puesto que la Página de Entrada es un elemento opcional de un sitio w eb, para que sea introducida es necesario, en primer lugar, activar la opción **Mostrar la página de Entrada**. Una vez hecho esto es necesario indicar qué uso se quiere hacer de la Página de Entrada, eligiendo entre las siguientes opciones:

- **Mostrar la Página de Entrada:** la Página de Entrada es la primera que se muestra, y solo al terminar un tiempo predeterminado o al hacer clic en un enlace incluido para ello, aparece la Página de Inicio del sitio w eb.
- **Mostrar la Página de Entrada y solicitar elegir el idioma:** La Página de Entrada tiene el mismo comportamiento descrito para el caso anterior, y además presenta los enlaces que permiten al Visitante elegir en qué idioma quiere consultar el Sitio w eb.
- **Identificar automáticamente el idioma:** Se crea una Página de Entrada pero esta nunca llega a mostrarse. De hecho, en este caso la Página de Entrada contiene tan solo el código que sirve para identificar automáticamente el idioma del Explorador del Visitante y ejecutar el reenvío a la Página de Inicio correspondiente, suponiendo que se hayan realizado versiones del Sitio w eb en diferentes idiomas. En caso de que el idioma identificado no se encuentre entre los disponibles, el Visitante será reenviado a la Página de Inicio en el idioma establecido como Predefinido.
- **Identificar automáticamente la resolución:** también en este caso la Página de Entrada se crea pero nunca se muestra, ya que contiene solamente el código necesario para identificar la resolución del dispositivo utilizado por el Visitante para la navegación, y para ejecutar el reenvío a la versión más apropiada del Sitio w eb. Aquí se presupone que han sido realizadas diversas versiones del Sitio w eb, optimizadas para resoluciones diferentes: por ejemplo, una para Escritorio y una para dispositivos móviles.

#### **Referencia: Las herramientas para introducir los contenidos de la Página de Entrada**

Si se elige la opción Mostrar la Página de Entrada o la opción Mostrar la Página de Entrada y solicitar elegir el idioma es necesario elaborar la Página de Entrada definiendo su fondo y su contenido, además de añadir una banda sonora si se quiere.

Las opciones presentadas en el recuadro *Contenido de la página* son:

- **Tipo:** especifica qué tipo de contenido será incluido en la Página de Entrada, eligiendo entre *Imagen*, *Animación*, *Vídeo* y *Código HTML*.
- **Archivo:** activa si se elige como *Tipo* de contenido la *Imagen*, la *Animación* o el *Vídeo*, importa el archivo gráfico (en formato .JPG, .GIF o .PNG), el archivo de animación (en formato WAX5 o .SWF) o el archivo de vídeo (en formato .MP4, .WEBM, .OGG) que

se quiere utilizar. Solo en el caso de haber elegido utilizar una *Imagen* estará también disponible el botón para abrir la ventana *[Imagen](#page-111-0) [desde](#page-111-0) [la](#page-111-0) [Librería](#page-111-0) [Online...](#page-111-0)*.

**Código HTML:** activa si se elige como *Tipo* de contenido el *Código HTML*, permite introducir el código que se quiere insertar en la Página de Entrada. La Barra de Herramientas que se muestra ofrece los siguientes comandos:

# **Cortar [CTRL+X] - Copiar [CTRL+C] - Pegar [CTRL+V]**

Cortan, copian y pegan el texto seleccionado.

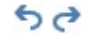

**Deshacer [CTRL+Z] - Restablecer**

Anulan y restablecen la última operación realizada/anulada.

**Tamaño:** especifica el tamaño en píxeles del ancho y el alto de la *Imagen*, de la *Animación*, del *Vídeo* o del *Código HTML*

añadidos. Dejando activa la opción *Mantener relación*, en el ajuste del tamaño se mantiene inalterada la proporción entre el ancho y el alto.

Las opciones presentadas en el recuadro *Fondo de la página* son:

- **Color Fondo:** especifica el color de fondo de la Página de Entrada.
- **Archivo imagen:** selecciona el archivo gráfico (.JPG, .GIF, .PNG.) de la imagen que se utilizará como fondo. La imagen se puede buscar ya sea en la [Librería](#page-111-0) [online](#page-111-0) que se abre mediante el botón **o en las carpetas locales usando el botón Seleccionar** *archivo*.
- **Repetir:** especifica si la imagen añadida como fondo debe repetirse o no. La imagen se puede repetir solo en sentido horizontal, solo en sentido vertical o en ambos sentidos, de modo que ocupe todo el espacio disponible. Además es posible hacer que la imagen se adapte, es decir, que se redimensione de modo que cubra todo el fondo.
- **Alineación:** especifica cómo debe ser alineada la imagen insertada respecto a la ventana del explorador.

Por último, el recuadro *Opciones* presenta las siguientes opciones:

- **Sonido al entrar:** permite especificar el archivo de audio (en formato .MP3) que se quiere utilizar como fondo musical durante la visualización de la Página de Entrada.
- **Ir a la Página de inicio después de [seg.]:** disponible solo en el caso de que haya sido seleccionada la opción *Mostrar la Página de Entrada,* especifica cuántos segundos debe mostrarse la Página de Entrada. Una vez transcurrido el período de tiempo especificado, aparecerá automáticamente la Página de inicio.

#### **Referencia: Los comandos para configurar el idioma de consulta**

Si se elige la opción Mostrar la Página de Entrada y solicitar elegir el idioma o la opción Identificar automáticamente el idioma, es necesario definir también los ajustes referidos a la gestión de los idiomas.

En el recuadro *Lista de idiomas* es preciso conformar la lista de idiomas en los que el sitio w eb estará disponible. Por defecto se propone una lista compuesta por 5 idiomas que, en cualquier caso, puede ser libremente modificada mediante los comandos disponibles:

- **Agregar... / Eliminar:** permiten elaborar la lista de idiomas de consulta dando la posibilidad, respectivamente, de añadir un nuevo idioma (mediante la ventana que se abre *[Configurar](#page-57-0) [idioma](#page-57-0)*) o de eliminar un idioma ya añadido.
- **Subir / Bajar:** disponibles solo si se elige la opción *Mostrar la Página de Entrada y solicitar elegir el idioma,* modifican el orden en el que se muestran los idiomas ya añadidos, desplazando hacia arriba o hacia abajo el idioma seleccionado.
- **Valor preestablecido:** establece como "predefinido" el idioma seleccionado en la *Lista de idiomas*. Si se ha elegido la opción *Mostrar la Página de Entrada y solicitar elegir el idioma,* debe estar establecido como "predefinido" el Idioma del Sitio w eb al que los Visitantes deben acceder inmediatamente, antes de elegir el Idioma de consulta preferido. Si por el contrario se ha elegido la opción *Identificar automáticamente el idioma,* debe estar establecido como "predefinido" el Idioma del Sitio w eb al que los Visitantes deben ser reenviados en el caso de que tengan su explorador configurado en un idioma diferente de aquellos que el Sitio w eb contempla. En ambos casos el Sitio w eb en el Idioma predefinido es el único para el que es necesario activar la Página de Entrada.
- $\blacksquare$ **Editar...:** abre la ventana *[Configurar](#page-57-0) [idioma](#page-57-0)* para modificar los parámetros configurados para el idioma seleccionado entre los ya añadidos en la *Lista de idiomas*.

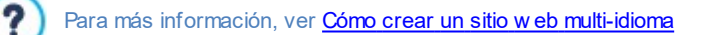

Aunque en la ventana relativa a la Página de Entrada se habla explícitamente de idiomas, es posible aprovechar esta configuración para permitir al usuario elegir no solo entre idiomas de consulta distintos sino, más genéricamente, entre distintas versiones de un mismo sitio w eb. Por ejemplo, se podría predisponer la elección entre "Versión apta para menores / Versión sólo para adultos".

#### **Referencia: Las herramientas para configurar el reenvío en función de la resolución**

Si se elige la opción *Identificar automáticamente la resolución*, disponible solo en la edición Pro de WebSite X5, no es necesario añadir ningún contenido, es preciso en cambio configurar puntos de interrupción para definir intervalos de resoluciones a los que asociar el mostrado de una determinada versión del Sitio w eb. Preparando versiones del mismo Sitio w eb optimizadas para diferentes resoluciones (por ejemplo, versión Escritorio y versión para dispositivos móviles) e identificando automáticamente la resolución del dispositivo utilizado es posible, de hecho, hacer que cada Visitante vea la versión del Sitio más adecuada.

Un punto de interrupción puede definirse genéricamente como un punto sobre la línea imaginaria que expresa la resolución de los posibles dispositivos en los que se podrá ver un sitio w eb, en los que se produce alguna modificación del aspecto gráfico de la página.

En la tabla *Lista de puntos de interrupción* se resumen todos los puntos de interrupción añadidos, con los *Intervalos* que estos determinan y los *URL* de las versiones del Sitio w eb a las que están asociados. Por defecto, al crear un nuevo Proyecto están presentes tan solo los puntos de interrupción que determinan las Vistas *Escritorio* y *Smartphone*.

El punto de interrupción para la vista *Escritorio* se configura automáticamente tomando la resolución de la Plantilla Principal actualmente establecida como tal y no puede modificarse manualmente. Del mismo modo, para este punto de interrupción también el URL se configura automáticamente (tomando lo definido en el campo *Dirección URL* de la ventana *[Ajustes](#page-21-0) [del](#page-21-0) [Sitio](#page-21-0) [web](#page-21-0) [|](#page-21-0) [General](#page-21-0)*).

Así pues, con la excepción de los puntos de interrupción que determinan las Vistas *Escritorio* y *Smartphone*, el resto de los puntos de interrupción pueden ser añadidos, modificados o eliminados mediante las opciones al efecto que hay al lado de la tabla-resumen:

- **Agregar...:** añade, mediante la ventana *[Ajustes](#page-58-0) [del](#page-58-0) [Punto](#page-58-0) [de](#page-58-0) [Interrupción](#page-58-0)* que se abre, un nuevo punto de interrupción especificando la resolución a la que debe activarse y el URL al que debe dirigir. Es posible establecer hasta un máximo de 10 puntos de interrupción en total.
- **Valor preestablecido:** establece como "predefinido" el punto de interrupción seleccionado en la *Lista de puntos de interrupción*. Debe estar configurado como "predefinido" el punto de interrupción referido al Sitio w eb del Proyecto actual.
- **Editar...:** permite modificar, mediante la ventana *[Ajustes](#page-58-0) [del](#page-58-0) [Punto](#page-58-0) [de](#page-58-0) [Interrupción](#page-58-0)* que se abre, el valor de la resolución del punto de interrupción seleccionado. No está activo para los puntos de interrupción asociados a la Vista *Escritorio* y a la Vista *Smartphone* , cuyos valores se definen automáticamente.
- **Eliminar:** borra el punto de interrupción seleccionado. Los puntos de interrupción que determinan las Vistas *Escritorio* y *Smartphone* no se pueden borrar.

Para más información, ver [Cómo](#page-195-0) [crear](#page-195-0) [las](#page-195-0) [versiones](#page-195-0) [para](#page-195-0) [Escritorio](#page-195-0) [y](#page-195-0) [dispositivos](#page-195-0) [móviles](#page-195-0) [de](#page-195-0) [un](#page-195-0) [Sitio](#page-195-0) [Web](#page-195-0)

Activando la visualización de una Página de Entrada, se mostrará automáticamente en el [Mapa](#page-84-0) la página especial "Página de Entrada": es posible seleccionarla y abrir la ventana *[Propiedades](#page-86-0) [de](#page-86-0) [la](#page-86-0) [página](#page-86-0)* para definir sus propiedades principales.

## <span id="page-57-0"></span>**4.2.7.1 Ventana Configurar idioma**

Esta ventana, que se abre pulsando el botón *Agregar...* o el botón *Editar...* de la ventana *[Página](#page-55-0) [de](#page-55-0) [Entrada](#page-55-0)* si se elige la opción Mostrar la Página de Entrada y solicitar elegir el idioma o la opción Identificar automáticamente el idioma, permite configurar algunos parámetros referidos a un idioma en el que el sitio w eb está disponible para la consulta.

Las opciones disponibles son:

?

- **Nombre de idioma que debe mostrarse:** permite introducir el nombre del idioma que se desea poner a disposición. Pulsando en la flecha que hay al lado del campo se abre un menú desplegable con una lista de idiomas y en el que seleccionar el que se quiere añadir. Como alternativa, es también posible escribir directamente el nombre del idioma.
- **Archivo de imagen para el idioma (ie marcar):** disponible solo si se ha seleccionado la opción *Mostrar la Página de Entrada y solicitar elegir el idioma*, permite importar el archivo gráfico que se quiere utilizar para crear el botón asociado al idioma. Pulsando en **199** se puede seleccionar el archivo .JPG, .GIF o .PNG que se quiere utilizar, por ejemplo, para crear un botón con la imagen de una bandera referida al idioma.

En caso de que no se asocie ninguna imagen, en lugar de un botón gráfico se creará automáticamente un enlace de texto usando el *Nombre de idioma que debe mostrarse* como texto.

- **Código de referencia del Idioma:** disponible solo si se ha seleccionado la opción *Identificar automáticamente el idioma*, especifica el código que se quiere utilizar para referirse al Idioma en cuestión. Pulsando sobre la flechita al lado del campo se abre un menú desplegable con la lista de códigos empleados habitualmente. Es posible seleccionar el código que se quiere introducir o teclearlo directamente.
- **Enlace para este idioma (ej muestra la página web en este idioma):** disponible si se ha seleccionado la opción *Mostrar la Página de Entrada y solicitar elegir el idioma*, configura un enlace para la imagen importada mediante la opción *Archivo de imagen para el idioma (ie marcar)*. Pulsando sobre el botón **de** se abre la ventana *[Enlace](#page-146-0)* mediante la que es posible elegir el tipo de acción además de las opciones relacionadas. Si, por ejemplo, el sitio w eb en el idioma indicado por la banderita ha sido ya

publicado, es posible elegir la acción *Archivo o URL* y especificar el URL para enlazarlo (por ejemplo, http//w w w .misitio.es/en/ index.html). En caso de estar configurando el idioma establecido como predefinido, no es posible definir ningún enlace, ya que la conexión a la página de inicio del sitio w eb es asociada automáticamente.

**URL para este Idioma:** disponible solo si se ha seleccionado la opción *Identificar automáticamente el idioma*, establece el URL al que se debe reenviar al Visitante si este tiene configurado su explorador en ese idioma. Se aceptan también URLs relativos (por ejemplo, en/).

## <span id="page-58-0"></span>**4.2.7.2 Ventana Ajustes del Punto de Interrupción**

Esta ventana, que se abre pulsando el botón *Agregar...* o el botón *Editar...* de la ventana *[Página](#page-55-0) [de](#page-55-0) [Entrada](#page-55-0)* si se elige la opción *Identificar automáticamente la resolución*, permite configurar nuevos puntos de interrupción que lleven ver una determinada versión del Sitio w eb.

Las opciones disponibles son:

- **Valor del Punto de Interrupción:** especifica el valor en píxeles de la resolución a la que se quiere configurar el punto de interrupción.
- **URL para este Punto de Interrupción:** establece el URL al que se debe reenviar el Visitante si está usando un dispositivo en el que se ha identificado una resolución comprendida en el intervalo de valores establecidos para el punto de interrupción. Se aceptan también URLs relativos (por ejemplo, en/).

## <span id="page-58-1"></span>**4.2.8 Mensaje publicitario**

Esta ventana presenta los comandos mediante los que es posible añadir un Mensaje Publicitario en la Página de Inicio o en todas las páginas del sitio

El Mensaje Publicitario puede ser creado como una Imagen o una Animación, mostrada en una posición determinada de la Página, en la que se dispone un enlace a una Landing Page (o Página de destino). Naturalmente, la página de destino, que no es otra cosa que una página interna del sitio w eb, deberá ser cuidadosamente estudiada para lograr convencer al visitante de completar la acción deseada: rellenar un formulario, efectuar una compra, etc.

#### **Referencia: Los comandos para añadir un Mensaje Publicitario**

Si se desea añadir un Mensaje Publicitario es necesario en primer lugar activar la opción **Mostrar el mensaje publicitario**.

Es posible escoger el *Tipo de mensaje* que se quiere añadir, seleccionando uno de los siguientes elementos:

**Mensaje de Aviso:** una imagen o una animación de Aviso cuyo objetivo es atraer la atención del Visitante. Aparece en una esquina de la Página: al pasar el puntero del ratón por encima se muestra la imagen que contiene el Mensaje publicitario o la noticia.

**Mostrar anuncios en un cuadro:** el mensaje publicitario se inserta en un recuadro, visualizado en una posición especificada de la ventana del explorador, en sobreimpresión respecto a los contenidos de la página.

**Mostrar anuncios en una barra horizontal:** el Mensaje Publicitario se presenta mediante una barra horizontal mostrada en lo alto de la ventana del explorador, antes del contenido real de la página; o sobre el fondo de la ventana del explorador, en sobreimpresión respecto a los contenidos de la página.

**Anuncio de tipo portada:** el Mensaje publicitario se propone mediante una imagen que se muestra a pantalla completa. La imagen se adapta al tamaño de la ventana del navegador, ocupándola completamente: pulsando en un punto cualquiera de la imagen se ejecuta el enlace asociado, pulsando sobre el botón que invita a desplazar la página (que aparece automáticamente) o desplazando la página la imagen de portada desaparece para mostrar los contenidos de la Página.

Así pues, mientras que en el caso del *Mensaje de Aviso* es necesario trabajar tanto en el Aviso como en el Mensaje en sí, en el caso del Mostrar anuncios en un cuadro, del Mostrar anuncios en una barra horizontal y del Anuncio de tipo portada basta con definir solo el Mensaje.

Las opciones para definir el *Estilo del Aviso* del *Mensaje de Aviso* son:

**Archivo imagen:** especifica la imagen o la animación que se debe usar para capturar la atención del Visitante. Pulsando el botón

con un triángulo se accede a una librería de imágenes y animaciones predefinidas. Como alternativa se puede pulsar el botón **Dom** *Seleccionar archivo* para buscar el archivo gráfico (en formato .JPG, .PNG, .GIF, o .WAX5) en las carpetas locales.

- **Posición:** establece dónde se mostrará la imagen de Aviso: *Arriba* a *la Izquierda*, *Arriba a la derecha*, *Abajo a la izquierda* o *Abajo a la derecha.*
- **Efecto:** aplica un efecto de mostrado en la imagen de Aviso.

**Repetir Efecto (seg):** define tras cuántos segundos se debe repetir el efecto aplicado a la imagen de Aviso.

En cambio, las opciones para definir el *Estilo del Mensaje* del *Mensaje de Aviso* son:

**Archivo imagen:** permite especificar al archivo gráfico (en formato .JPG, .GIF, .PNG) o el archivo de la Animación (en formato .WAX5) que contiene el Mensaje Publicitario que se desea proponer. La imagen se puede buscar ya sea en la [Librería](#page-111-0) [online](#page-111-0) que

se abre mediante el botón o en las carpetas locales usando el botón *Seleccionar archivo.*

- **Efecto:** aplica un efecto de mostrado en la imagen del Mensaje.
- **Enlace:** configura el enlace (normalmente a una Página de destino o Landing Page) que se activará al pulsar sobre el Mensaje Publicitario. Pulsando sobre el botón **de** se abre la ventana *[Enlace](#page-146-0)* mediante la que es posible elegir el tipo de acción además de las opciones relacionadas.
- **Sonido al entrar:** importa el archivo de sonido (en formato .MP3) que se reproducirá durante la visualización del Mensaje publicitario.

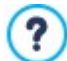

#### **¿Qué es una Página de destino?**

La Página de destino (Landing Page) es una página destinada a acoger a un visitante y aparece porque está conectada, por ejemplo, a un enlace o a un banner publicitario. Como su nombre en inglés indica, es la página en la que el visitante "aterriza" y debe ser construida de manera que le permita encontrar inmediatamente la información que busca, evitándole tener que navegar en el Sitio en su busca.

El mecanismo puede ser fácilmente explicado con un ejemplo: publicamos un banner para hacer publicidad de la venta de un producto. La información que el banner transmite es poca y muy básica, pero podemos añadir un enlace para llevar al visitante interesado a nuestro sitio w eb. En este caso, es contraproducente enlazar directamente a la Página de Inicio de nuestro sitio w eb: es demasiado genérica y obligaría al visitante a emprender una navegación interna antes de poder encontrar la información necesaria sobre el producto y sobre cómo proceder a su compra. Se corre el riesgo de perder enseguida un cliente potencial. En cambio, la mejor solución es construir una página especial en la que presentar, con una disposición simple y funcional, toda la información que el visitante espera encontrar sore el producto anunciado en el banner, incluídas las instrucciones para proceder con la compra. Muy a menudo una página de este tipo debe ser construida aposta para esta función, pero, si está bien hecha, tiene la ventaja de guiar hacia el objetivo deseado (en el ejemplo, la compra de un producto) al visitante atraído por nuestro mensaje publicitario.

Para *Mostrar anuncios en un cuadro* solo es necesario definir el *Estilo del Mensaje*. Además de las ya vistas para el *Mensaje de Aviso*, las otras opciones disponibles son:

**Posición:** establece dónde se mostrará el Mensaje Publicitario dentro de la ventana del explorador. Es posible posicionarlo en el *centro*, *arriba* a la *izquierda*, *arriba a la derecha*, *abajo a la izquierda* o *abajo a la derecha*.

También para el *Mostrar anuncios en una barra horizontal* es necesario definir solo el *Estilo del Mensaje*. En este caso no es posible aplicar un efecto y las opciones que se diferencian son las siguientes:

- **Posición:** permite definir si la barra con el Mensaje publicitario debe ser mostrada arriba, antes de los contenidos de la página, o al fondo, en sobreimpresión sobre la parte final de la Página.
- **Color Fondo:** permite definir el color para el fondo de la barra horizontal que contiene el Mensaje Publicitario.

Por último, también para el *Anuncio de tipo portada* es preciso definir solo el *Estilo del Mensaje*. En este caso no es posible añadir un efecto ni un sonido de entrada y las opciones específicas son las siguientes:

- **Botón de desplazamiento página:** define el aspecto gráfico del botón que aparece automáticamente al final de la imagen usada como Portada y que invita a desplazar hacia abajo para descubrir los contenidos de la página. Es posible pulsar sobre la flecha que hay en el campo para seleccionar una imagen de la librería disponible o pulsar el botón **de la** e importar el archivo gráfico (.JPG, .GIF, .PNG.) correspondiente a la imagen que se quiere utilizar.
- **Color Fondo:** define el color que se debe utilizar para crear un filtro Overlay que se aplica sobre los contenidos de la página. Este filtro desaparece en fundido a medida que la imagen de Portada se desplaza hacia arriba.

Independientemente del *Tipo de mensaje* elegido, en el recuadro *Modo de visualización* están disponibles las opciones:

- **Visible en:** por medio de la ventana que se abre, muestra el Mapa del Sitio w eb y permite definir en qué páginas se debe ver el Mensaje Publicitario.
- **Activo desde / Vence el:** mediante el calendario que se abre, especifican la fecha y la hora que establecen el comienzo y el fin del período en el que el Mensaje Publicitario se mostrará en las Páginas del Sitio w eb.
- **Mostrar tras (seg):** define el tiempo de espera que debe transcurrir entre la apertura de la Página y la visualización del Mensaje Publicitario.
- **Mostrar este mensaje una sola vez:** si está activada, esta opción hace que el mensaje publicitario sea visualizado sólo una vez, en la primera apertura de una página del sitio. Abriendo una nueva sesión de navegación, el mensaje publicitario será propuesto de nuevo.

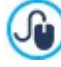

Para crear un banner que muestre notas informativas para la protección de los derechos de los Usuarios, en lugar de usar las funciones incluidas en la ventana *[Mensaje](#page-58-1) [publicitario](#page-58-1)*, es más apropiado usar las funciones específicas que se ofrecen en la ventana *[Privacidad](#page-60-0) [y](#page-60-0) [Seguridad](#page-60-0)*.

## <span id="page-60-0"></span>**4.2.9 Privacidad y Seguridad**

Esta ventana permite gestionar algunos aspectos importantes relacionados por un lado con el mostrado de las notas informativas que el Sitio w eb está obligado a ofrecer para respetar la privacidad de los Usuarios, y por otro lado, con la protección de las Páginas contra abusos y envíos de spam.

Concretamente, las diferentes opciones disponibles están organizadas en las siguientes secciones:

- *[Privacidad](#page-60-1)*
- <span id="page-60-1"></span>*[Seguridad](#page-61-0)*

## **4.2.9.1 Sección Privacidad**

Mediante las opciones de esta sección se puede configurar y activar la aparición de un banner que sirve para mostrar una breve nota informativa, generalmente relacionada con el tratamiento de los datos personales o el empleo de cookies en el Sitio w eb, y situarse así en conformidad con las leyes referentes a la privacidad allá donde estas se contemplen.

- **Mostrar el banner con la nota informativa sobre la Política:** activa la visualización del banner para la nota informativa en todas las páginas de entrada al Sitio w eb.
- **Texto del banner:** campo para escribir el texto de la nota informativa que se mostrará dentro del banner. El editor de texto disponible ofrece, además de las herramientas para las usuales operaciones de copiar y pegar, la opción para insertar enlaces para añadir un enlace a una Política de Privacidad más extensa.

Mediante las opciones de la sección *Estilo del Banner* es posible además definir si el mensaje debe mostrarse en un recuadro o en una barra horizontal y algunas opciones que definen el aspecto del banner:

- **Posición:** especifica cómo debe situarse el banner en la ventana del explorador.
- **Color Fondo:** establece el color del fondo.

Las opciones para definir el *Estilo de Contenidos* son las siguientes:

- **Fuente:** define el tipo de carácter, el estilo y el tamaño del texto. El menú desplegable propone: la opción para aplicar la *Fuente predeterminada* (definida por el estilo del elemento *Texto de la página* en la ventana *[Estilo](#page-76-0) [de](#page-76-0) [los](#page-76-0) [textos](#page-76-0)*); la lista de las Fuentes Seguras, es decir fuentes presentes en todos los dispositivos y para las cuales por tanto no es necesaria ninguna publicación; todas las Fuentes Web y las Google Fonts añadidas mediante la ventana *[Añadir](#page-141-0) [Fuentes](#page-141-0) [Web](#page-141-0)* que se abre con la opción *Otros tipos de carácter.*
- **Color Texto:** establece el color del texto.
- **Mostrar el Botón 'Aceptar':** si está activa, en el banner se incluye un botón que al pulsarlo el Usuario acepta el uso de Cookies en el sitio w eb y el tratamiento de datos de acuerdo a lo declarado. El aspecto del botón *Aceptar* puede definirse por medio de las opciones *Color Fondo* y *Color Texto.* Pulsando el botón *Aceptar*, el banner se cierra: en este caso no hay un botón de cerrado con la "x".

El banner se muestra automáticamente en cuanto el Visitante abre por primera vez una de las Páginas de entrada al Sitio w eb. En función de lo que se haya elegido, el banner se presenta bien como un recuadro situado en el centro de la ventana del explorador, bien como una barra situada arriba o abajo; en cualquier caso tiene siempre el tamaño adecuado para contener todo el texto.

Gracias al empleo de un cookie técnico, el banner se muestra solo la primera vez que el Visitante accede al Sitio w eb. En el momento en el que el Visitante pulsa el botón *Aceptar* o sobre la "x" se asume de hecho que este ha sido informado y que ha expresado su consentimiento.

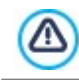

Lo dispuesto en las leyes referidas a la Privacidad, Tratamiento de Datos y empleo de cookies presenta diferencias incluso significativas según el país del que se trate. Se recomienda al usuario que se informe por medio de los Órganos y

Sitios w eb de referencia sugeridos por el Legislador sobre las observancias de la ley requeridas en su país de origen para evitar incurrir en sanciones económicas en los casos que estas se contemplen.

Este banner está pensado para presentar notas informativas que sirvan para proteger los derechos de los Usuarios. յր Para activar banners publicitarios se aconseja emplear las funciones incluidas en la ventana *[Mensaje](#page-58-1) [publicitario](#page-58-1)*.

## <span id="page-61-0"></span>**4.2.9.2 Sección Seguridad**

Por medio de las opciones de esta sección se puede activar la protección del código y especificar el tipo de Captcha que se quiere emplear para bloquear la recepción de emails de spam:

- **Activar protección de acceso al código HTML:** activa la protección de las páginas del sitio publicado desactivando la pulsación del botón derecho del ratón. De esta manera el visitante no podrá acceder al código fuente de las páginas en línea a través de los comandos del menú contextual que se abre pulsando el botón derecho del ratón sobre las páginas.
- **Reglas para la elección de la Contraseña:** establece qué reglas deben ser respetadas en la creación de una contraseña en todos los puntos en los que está previsto que el usuario pueda elegir una. Las reglas que se pueden imponer son las siguientes:
	- **Número mín. de caracteres:** define el número mínimo de caracteres de los que debe constar una contraseña para ser aceptada como válida,
	- **Caracteres obligatorios:** impone que en la composición de la contraseña se emplee al menos una letra mayúscula **(A-Z)** y/o al menos un número **(0-9)** y/o al menos un carácter especial **(!%@#)**.
- **Tipo de Captcha:** define qué sistema de Captcha se debe activar en todos los módulos de email incluidos en el Sitio w eb (creados mediante el [Objeto](#page-125-0) [Formulario](#page-125-0) [de](#page-125-0) [Contacto](#page-125-0) o contemplados en el [Carrito](#page-36-0) [de](#page-36-0) [la](#page-36-0) [compra](#page-36-0)) con el fin de bloquear la recepción de emails de spam. Es posible elegir entre las opciones:
	- У **WebSite X5 Captcha:** es el sistema establecido por defecto.Al final del formulario de email se muestra la imagen de algunas letras reproducidas de manera deformada sobre un fondo confuso. El visitante deberá copiar correctamente estas letras en un campo al efecto para poder enviar el mensaje.
	- **Google reCaptcha v2:** es el nuevo sistema de Captcha desarrollado por Google. Pide al Visitante simplemente pulsar para confirmar que no es un robot. Solo en casos de riesgo puede pedir al Visitante resolver un problema, como reescribir un texto distorsionado señalar la correspondencia entre dos imágenes.

Para poder disfrutar de este servicio es necesario haber registrado primero el Sitio w eb, de esta manera se obtiene la *Clave del Sitio web* y la *Clave secreta* solicitadas por WebSite X5.

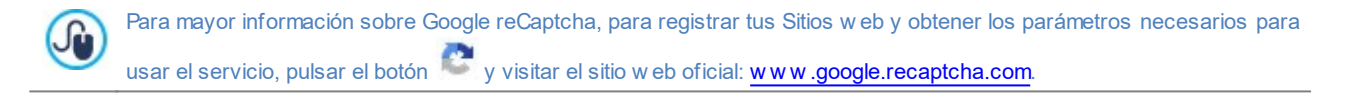

## **4.2.10 Estadísticas, SEO y Código**

Esta ventana permite trabajar en la optimización de las páginas activando herramientas como el SiteMap o, en el caso de la edición Pro, el archivo robots.txt y añadir los códigos necesarios, por ejemplo, para activar un servicio de estadísticas de acceso al sitio w eb.

Concretamente, las diferentes opciones disponibles están organizadas en las siguientes secciones:

- *[Estadísticas](#page-61-1)*
- *[SEO](#page-62-0)*
- <span id="page-61-1"></span>*[Código](#page-63-0)*

## **4.2.10.1 Sección Estadísticas**

Por medio de las opciones de esta sección se introducen los códigos necesarios para activar un servicio de estadísticas en el sitio w eb.

Si se desea disponer de información sobre cuántos Usuarios visitan el Sitio w eb y sobre alguno de sus comportamientos, basta con marcar la opción **Activar las estadísticas de acceso al Sitio web**, elegir qué sistema de estadísticas utilizar y, en función de esto, definir algunos parámetros:

**Motor de estadísticas:** define qué motor de estadísticas se debe usar, eligiendo entre *Google Universal Analytics* y *WebSite*

*X5 Statistics*.

En caso de elegir usar *Google Universal Analytics* es necesario especificar lo siguiente:

**Tracking ID para Google Universal Analytics:** campo para introducir el código de monitoreo que es necesario implementar para activar el Universal Analytics™ de Google.

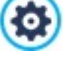

Universal Analytics™ es el nuevo estándar operativo de Google Analytics™. Con Universal Analytics™ es posible emplear todos los informes y las herramientas de Google Analytics™ y, además, acceder a nuevas funciones. Si se utiliza ya Google Analytics™ es posible ejecutar el proceso de actualización a Universal Analytics™ desde la versión clásica de Analytics: para más información, dirigirse al [Centro](https://support.google.com/analytics) [de](https://support.google.com/analytics) [asistencia](https://support.google.com/analytics) [Analytics](https://support.google.com/analytics).

Para mayor información sobre el servicio Google Analytics™ y para registrar una cuenta, pulsar el botón M y acceder al sitio w eb oficial: http://w w w [.google.it/analytics/](http://www.google.it/analytics/).

- **Anonimización de IP:** activa la ocultación de la dirección IPen el código de monitoraje del JavaScript de Google Analytics™.
	- Como ajuste predefinido, Google Analytics™ utiliza la dirección IP completa de los usuarios de un Sitio Web para łо proporcionar datos geográficos de carácter general en los informes. Activando la ocultación de la dirección IP, Google Analytics™ quita el último octeto de la dirección IPdel usuario antes de utilizarla y memorizarla. De este modo se reduce ligeramente la precisión de los informes geográficos. Para mayor información sobre la Anonimización IP de Google Analytics™, consultar la Guía oficial: [https://](https://support.google.com/analytics/answer/2763052) [support.google.com/analytics/answ](https://support.google.com/analytics/answer/2763052) er/2763052

En cambio, en caso de elegir usar *WebSite X5 Statistics* es necesario especificar lo que sigue:

- **Base de datos:** especifica el nombre de la base de datos que se utilizará, escogiéndolo de la lista de aquellos vinculados al proyecto actual.
- **Nombre de la tabla:** especifica el nombre de la base de datos que se utilizará, escogiéndolo de la lista de aquellos vinculados al proyecto actual.

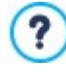

Si se utiliza como motor *WebSite X5 Statistics*, es posible acceder a las estadísticas del Sitio w eb a través de la sección a ello dedicada del [Panel](#page-222-0) [de](#page-222-0) [Control](#page-222-0) [online](#page-222-0) y, en el caso de estar trabajando con la edición Pro, en la sección correspondiente del la [App](#page-222-0) [WebSite](#page-222-0) [X5](#page-222-0) [Manager.](#page-222-0)

## <span id="page-62-0"></span>**4.2.10.2 Sección SEO**

Mediante las opciones de esta sección se pueden configurar una serie de parámetros que son útiles para la optimización de las Páginas, para activar el SiteMap y, el en caso de la edición Pro, el archivo robots.txt.

En concreto, es posible modificar las siguientes opciones:

- **Crear un SiteMap automáticamente:** activada por defecto, hace que se cree y enlace automáticamente el [Sitemap](#page-181-0) del Sitio.
	- Para que el SiteMap del Sitio se construya y funcione correctamente es necesario indicar una dirección URL válida en ? el campo *Dirección URL* que está en *[Paso](#page-21-0) [1](#page-21-0) [-](#page-21-0) [Ajustes](#page-21-0) [del](#page-21-0) [Sitio](#page-21-0) [web](#page-21-0)*.

PRO Por medio de la sección *Tag 'Title'* es posible definir el formato en función del cual se conforman las etiquetas <Title>:

- **Formato para las Páginas del Sitio web:** mediante las listas disponibles, permite elegir qué valores se deben retomar en la etiqueta <Title> de las Páginas del Sitio w eb, además del carácter que se quiere usar como separador. Por defecto, las etiquetas <Title> para las Páginas del Sitio w eb están conformadas como "Título de la Pägina - Título del Sitio w eb".
- **Formato para los Artículos del Blog:** mediante las listas disponibles, permite elegir qué valores se deben retomar en la etiqueta <Title> de las Páginas de los Artículos del Blog, además del carácter que se quiere usar como separador. Por defecto, las etiquetas <Title> para los Artículos del Blog están conformadas como "Título del Artículo - Título del Blog".

Asimismo, en la sección *Tag 'H1..H6'* están disponibles las opciones para gestionar las etiquetas de encabezado:

- **Gestión automática de la etiqueta Encabezado:** define cómo deben gestionarse las etiquetas de encabezado <h1> y <h6> en la creación del código de las páginas del sitio w eb. Es posible elegir entre las opciones:
- **Ninguna:** ningún parámetro establecido para las Páginas se ajusta automáticamente y las etiquetas <h1> y <h6> de Encabezado se pueden gestionar manualmente.
- **H1 para Título de la página:** si el nombre asignado a la Página en la fase de construcción del Mapa o el *Titulo de la página* establecido en la ventana *[Propiedades](#page-86-0) [de](#page-86-0) [la](#page-86-0) [página](#page-86-0)* ha sido configurado como visible (ver *[Estilo](#page-76-0) [de](#page-76-0) [los](#page-76-0) [textos](#page-76-0)*), este se

empleará como valor de la etiqueta <h1>.

- **H1 para Encabezado del Sitio y H2 para Título de Página:** como valor de la etiqueta <h1> se toma el nombre de la Página, o en caso de haberse especificado de otra forma, el *Titulo de la página* introducido en la ventana *[Propiedades](#page-86-0) [de](#page-86-0) [la](#page-86-0) [página,](#page-86-0)* al que sigue separado por un guión el Título del sitio w eb (<h1> = "Título Página - Título Sitio"). La etiqueta <h1> se inserta en el código de las Páginas y está vinculada al encabezado de la Plantilla. El nombre de la Página, o el *Titulo de la página,* se toma también como valor de la etiqueta <h2>.
- **Impostar las etiquetas H1..H6 para los encabezados de la Plantilla:** si está activa, se añaden las etiquetas <h1>..<h6> a los textos a los que están asociados los correspondientes Estilos de Encabezado.

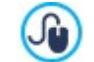

Para definir los Estilos de Encabezado es necesario utilizar las funciones al efecto presentes en la ventana *[Estilo](#page-76-0) [de](#page-76-0) [los](#page-76-0) [textos](#page-76-0)*. Una vez configurado un estilo, es posible aplicarlo más tarde a un texto trabajando con el editor de texto.

Por último, la sección *Experto* presenta los siguientes elementos:

×, **Metatag de control para Google Search Console:** campo para insertar el metatag de verificación necesario para poder utilizar las herramientas puestas a disposición por Google Webmaster Central™.

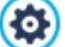

Para mayor información sobre el servicio Google WebMaster Central™ y para registrar una cuenta, pulsar el botón y acceder al sitio w eb oficial: http://w w w [.google.com/w](http://www.google.com/webmasters/) ebmasters/.

**Incluir el archivo robots.txt:** configura el archivo robots.txt, que es útil para poder indicar qué contenidos deben ser excluidos de la indexación de los motores de búsqueda. Por defecto, las instrucciones previstas en el archivo robots.txt excluyen de la indexación por parte de todos los robots los contenidos publicados en algunas subcarpetas, como por ejemplo *Admin* y *Res*. Es posible modificar el contenido del archivo robots.txt tecleando o pegando las instrucciones necesarias.

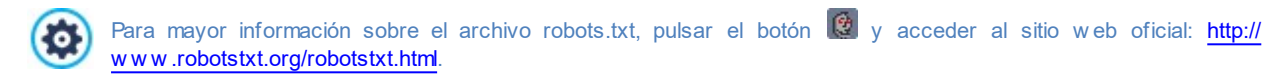

## <span id="page-63-0"></span>**4.2.10.3 Sección Código**

Mediante los comandos de esta sección se procede a la introducción de segmentos de código personalizado en puntos concretos de la página:

**Código personalizado:** define la posición en el interior del código HTML de la página en la que debe ser insertado el código personalizado: Antes de la apertura de la etiqueta HTML, Después de la apertura de la etiqueta HEAD, Antes del cierre de la *etiqueta HEAD, Propiedades de la etiqueta BODY (ej. style, onload, etc.)* (es decir dentro de la instrucción <BODY>, por ejemplo: <BODY onload="alert('Hello!')">), Después de la apertura de la etiqueta BODY, Antes del cierre de la etiqueta BODY. Una vez seleccionada la posición, está disponible un campo en el que se puede teclear o pegar el segmento de código que debe ser insertado en el interior del código HTML de la página creado automáticamente por el programa.

Al escribir código personalizado es posible usar la cadena [CURPAGE]. El Programa la sustituirá automáticamente por el Jù nombre del archivo correspondiente a la Página actual. Esto es especialmente útil para introducir anotaciones como las relacionadas con la etiqueta link rel="alternate" y la etiqueta link rel="canonical" (usadas para indicar a Google™ la configuración con URL separadas de los Sitios w eb Escritorio y para dispositivos móviles), o con la etiqueta link rel="alternate" hreflang="x" (usada para indicar a Google™ versiones en idiomas diferentes al del Sitio w eb).

**Archivos conectados al código HTML:** permite conformar la lista de archivos que es necesario vincular a fin de que el código personalizado introducido en la página funcione correctamente. Todos los archivos vinculados se muestran mediante una tablaresumen en la que, además del nombre del archivo, se indica también la *Ruta del servidor*.

Para elaborar la lista de los archivos vinculados al Código Personalizado es posible utilizar los siguientes comandos:

- **Agregar...:** añade, mediante la ventana *[Cargar](#page-149-0) [archivo](#page-149-0) [vinculado](#page-149-0)* que se abre, un nuevo archivo vinculado.
- **Editar...:** abre la ventana *[Cargar](#page-149-0) [archivo](#page-149-0) [vinculado](#page-149-0)* para modificar los ajustes definidos para el archivo seleccionado en la tablaresumen de los archivos vinculados.
- **Eliminar:** elimina el archivo seleccionado de los presentes en la tabla-resumen de los archivos vinculados.

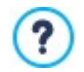

El Código personalizado escrito en esta sección no se aplica a una Página espefíca sino a todas las Páginas del Sitio w eb.

## **4.2.11 Panel de control**

Esta ventana, disponible solo si se está trabajando con la edición Pro de WebSite X5, proporciona las instrucciones y los datos necesarios para permitir al Administrador del Sitio w eb acceder a un [Panel](#page-222-0) [de](#page-222-0) [Control](#page-222-0) [online](#page-222-0) por medio del cual puede ejecutar una variedad de operaciones, como por ejemplo consultar estadísticas de acceso, gestionar los comentarios dejados en el Blog y en el Objeto Comentarios y Votos o los pedidos recibidos mediante el carrito de la compra de comercio electrónico, y la disponibilidad de productos en almacén.

Por cada Sitio w eb realizado, WebSite X5 prepara automáticamente un Panel de Control online.

Al Panel de Control pueden acceder todos los usuarios del Grupo *Administradores* en la ventana *[Gestión](#page-49-0) [de](#page-49-0) [acceso](#page-49-0)*, utilizando las credenciales de acceso (Nombre de Usuario y Contraseña) que allí se han establecido.

En el campo **URL de acceso al Panel de Control Online** se muestra la dirección URL a la que es necesario ir: la dirección, que no se puede modificar, es siempre *http//www.misitio.es/admin* donde http//w w w .misitio.es es la URL del Sitio w eb.

Mediante las opciones de la sección *Estilo* es posible personalizar el aspecto gráfico del Panel de Control:

- **Logotipo en la página de Acceso:** selecciona el archivo gráfico (.JPG, .GIF, .PNG.) correspondiente a la imagen del Logotipo que se quiere introducir tanto en la pantalla de acceso como en la interfaz del Panel de Control.
- <span id="page-64-0"></span>**Color del Tema:** especifica el tema gráfico que debe ser aplicado al Panel de Control.

## **4.2.12 WebSite X5 Manager**

⚠

Esta ventana ofrece los controles necesarios para instalar la App *[WebSite](#page-222-0) [X5](#page-222-0) [Manager](#page-222-0)*, mediante la que es posible obtener la misma información que está disponible en el [Panel](#page-222-0) [de](#page-222-0) [Control](#page-222-0) [online](#page-222-0) y gestionar en movilidad también más de un Sitio Web. Gracias a la App, además, es posible mantenerse constantemente informado sobre lo que sucede en los Sitios w eb que gestionamos, estableciendo el envío de notificaciones cuando se reciban nuevos comentarios o nuevos pedidos, cuando se registren nuevos Usuarios, o por otros sucesos.

La App *WebSite X5 Manager* está disponible gratuitamente tanto para iOS como para Android. Una vez instalada ala App, será posible utilizarla para gestionar el acceso a varios Sitios Web.

Por medio de la pantalla *Añadir Sitio web* de la App es posible especificar todos los Sitios w eb que se desea gestionar mediante la App. Es posible añadir solamente los Sitios w eb realizados con WebSite X5 Pro a partir de la versión 13.

Para instalar la App *WebSite X5 Manager* hay disponibles las siguientes opciones:

- **Botones App Store y Google Play:** permiten acceder a las fichas de presentación de *WebSite X5 Manager* publicadas en los respectivos stores.
- **Código QR:** es suficiente escanear con nuestro smartphone este Código QR para acceder a la página de la App en el App Store o en Google Play y poder así iniciar la instalación de la App.

Por último, está disponible la opción:

- **Activar notificaciones Push:** activando esta opción, la App envía automáticamente mensajes de notificación al dispositivo móvil en el que está instalada. Desde la pantalla interna de la App referida a los ajustes del Sitio w eb, será también posible definir para qué sucesos se desea recibir una notificación:
	- recepción de un nuevo pedido en la tienda,
	- disponibilidad de un producto inferior a la cantidad mínima especificada,
	- recepción de un nuevo comentario en el blog ya aprobado/por aprobar,
	- recepción de un nuevo comentario en el Objeto Comentarios y Votos ya aprobado/por aprobar,
	- registro de un nuevo usuario ya aprobado/por aprobar.

Si en el programa no se activa la opción *Activar notificaciones Push*, en la App no será posible activar el envío de ? ninguna notificación.

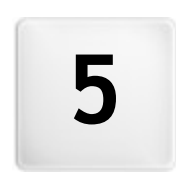

**C a p i t o l o**

à.

**P a s o 2 - P l a n t i l l a**

Tras haber qué Plantilla usar en la ventana *[Elección](#page-17-0) [de](#page-17-0) [la](#page-17-0) [Template](#page-17-0)*, es posible decidir si se desea optimizarla solo para ser vista en entorno Escritorio o hacerla adaptable, es decir capaz de adaptarse automáticamente a la resolución del dispositivo empleado para la navegación. Una vez decidido esto, la Plantilla puede ser completamente personalizada tanto trabajando su estructura como definiendo el estilo gráfico de algunos elementos como los textos, las ventanas Show Box, los tooltips, etc. En su caso es también posible cambiar la Plantilla aplicada.

Concretamente, las opciones disponibles son:

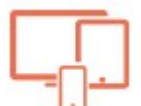

**[Resoluciones](#page-67-0) [y](#page-67-0) [Diseño](#page-67-0) [Adaptable](#page-67-0)** Define si el Sitio w eb que se creará estará optimizado solo para el entorno Escritorio o si será un Sitio w eb

adaptable, es decir capaz de adaptarse para su visualización en cualquier tipo de dispositivo, incluidos tabletas y smartphones. Permite configurar la resolución del Sitio w eb, y en el caso de tratarse de un Sitio w eb adaptable, activar los puntos de interrupción necesarios.

#### **[Estructura](#page-71-0) [de](#page-71-0) [la](#page-71-0) [Plantilla](#page-71-0)**

Define la estructura y la gráfica que la Plantilla debe presentar tanto en la visualización en entorno Escritorio como, en caso de tratarse de un Sitio w eb adaptable, en las vistas correspondientes a los diferentes puntos de interrupción activados.

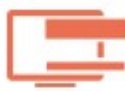

## **[Contenido](#page-73-0) [de](#page-73-0) [la](#page-73-0) [Plantilla](#page-73-0)**

Pone a disposición un editor mediante el que es posible definir los contenidos del Encabezado, del Pie de Página y de la posible Barra lateral de la Plantilla empleada, tanto para su visualización en entorno Escritorio como, en el caso de tratarse de un Sitio w eb adaptable, en las vistas correspondientes a los diferentes puntos de interrupción activados.

Define los estilos que se quiere aplicar a los diferentes elementos de texto, a los campos de los Formularios y a

## **[Estilo](#page-76-0) [de](#page-76-0) [Textos,](#page-76-0) [Campos](#page-76-0) [y](#page-76-0) [Botones](#page-76-0)**

algunos botones incluidos en las páginas.

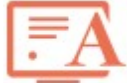

## **[Tooltip](#page-78-0) [al](#page-78-0) [pasar](#page-78-0) [el](#page-78-0) [ratón](#page-78-0)**

Define los estilos que se aplicarán a los Tooltips que pueden estar asociados al [Enlace.](#page-146-0)

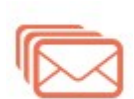

## **[Aspecto](#page-78-1) [de](#page-78-1) [los](#page-78-1) [Emails](#page-78-1)**

**[Sticky](#page-81-0) [Bar](#page-81-0)**

Define los estilos que se aplicarán a los emails generados si se utiliza el [Objeto](#page-125-0) [Formulario](#page-125-0) [de](#page-125-0) [Contacto](#page-125-0) o si se crea un [Carrito](#page-36-0) [de](#page-36-0) [la](#page-36-0) [compra](#page-36-0).

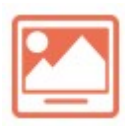

#### **[Ventana](#page-80-0) [emergente](#page-80-0) [ShowBox](#page-80-0)**

Define los estilos que se aplicarán a las ventanas Show Box, es decir las ventanas que se abren mediante enlace en las que se puede visualizar una imagen ampliada, un vídeo o toda una secuencia de imágenes.

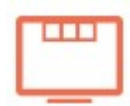

## Establece si debe aparecer y qué estilo debe presenta la Sticky Ba, es deci la barra que en general contiene elementos como el Logotipo y el Menú y que permanece siempre en primer plano durante el desplazamiento de la Página.

#### **[Exportar/Importar](#page-82-0) [configuraciones](#page-82-0)**

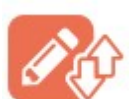

Permite proceder a la exportación de los ajustes definidos para la Plantilla actual o a la importación del paquete de ajustes de una Plantilla anteriormente exportada para poder aplicarlos a la que está abierta.

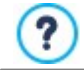

Para mayor información acerca de la creación del Mapa del Sitio y la distinción entre elementos de primer y segundo nivel, menús desplegables y submenús, dirigirse a lo explicado en *[Creación](#page-84-0) [de](#page-84-0) [mapa](#page-84-0)*.

# <span id="page-67-0"></span>**5.1 Resoluciones y Diseño Adaptable**

Con la creciente difusión de los dispositivos móviles y su cada vez más frecuente empleo para acceder a Internet, antes de proceder a la realización de un nuevo Sitio Web es preciso tener en cuente el público al que se dirigirá y decidir conscientemente si diseñarlo de manera que esté optimizado solo para su consulta en entorno Escritorio, más que para la navegación desde cualquier tipo de dispositivo. Un Sitio Web en el que aspecto gráfico y contenidos son capaces de adaptarse al tamaño del dispositivo en el que este está siendo consultado, ya sea un equipo de escritorio, una tableta o un smartphone; se lo define como *adaptable.*

Aún siendo la solución aconsejada, no es obligatorio que un sitio w eb sea adaptable. En función del Proyecto podría ser ? más conveniente, por ejemplo, optar por la realización de una versión doble escritorio/dispositivo móvil del Sitio. Por otro lado, podrían darse circunstancias en las que bastase la optimización básica que WebSite X5 garantiza, que se sirve de la capacidad de los exploradores de hacer zoom en las páginas para permitir verlas en dispositivos móviles.

Para mayor información, ver [Cómo](#page-184-0) [crear](#page-184-0) [un](#page-184-0) [Sitio](#page-184-0) [Web](#page-184-0) [optimizado](#page-184-0) [para](#page-184-0) [dispositivos](#page-184-0) [móviles](#page-184-0)

Así pues, en esta sección es posible definir el tipo de Sitio w eb que se desea realizar, eligiendo entre:

- **Sitio web Escritorio:** el Sitio w eb estará optimizado para su consulta en entorno Escritorio. Esto significa que el Sitio w eb se mostrará en dispositivos móviles de la misma manera en que se muestra en Escritorio: estructura y contenidos no sufrirán modificaciones en función de la resolución, sino que se podrá hacer zoom sobre ellos mediante el navegador.
- **Sitio web Adaptable:** el Sitio w eb estará optimizado para mostrarse en cualquier tipo de dispositivo, desde un equipo de Escritorio a un smartphone, de modo que se logre la mayor satisfacción posible de los Usuarios en la navegación, independientemente del dispositivo que empleen para ello.

En caso de elegir realizar un *Sitio web Escritorio*, es preciso definir la:

**Resolución del Sitio web:** indica el valor expresado en píxeles de la anchura de las Páginas del Sitio w eb. El valor por defecto varía según la Plantilla elegida, pero en cualquier caso se puede modificar libremente.

El valor de la *Resolución del Sitio web* predeterminado por defecto está calculado para obtener un Sitio w eb ? optimizado para verse a 1024x768 píxeles.

En caso de elegir realizar un *Sitio web Escritorio*, es preciso definir los puntos de interrupción.

Un punto de interrupción es un punto sobre la línea imaginaria que expresa la resolución de los posibles dispositivos en los que se podrá ver un sitio w eb, en los que se produce alguna modificación del aspecto gráfico de la página.

Para mayor claridad, en la ventana se muestra un esquema que pone en escala los principales tipos de dispositivos.

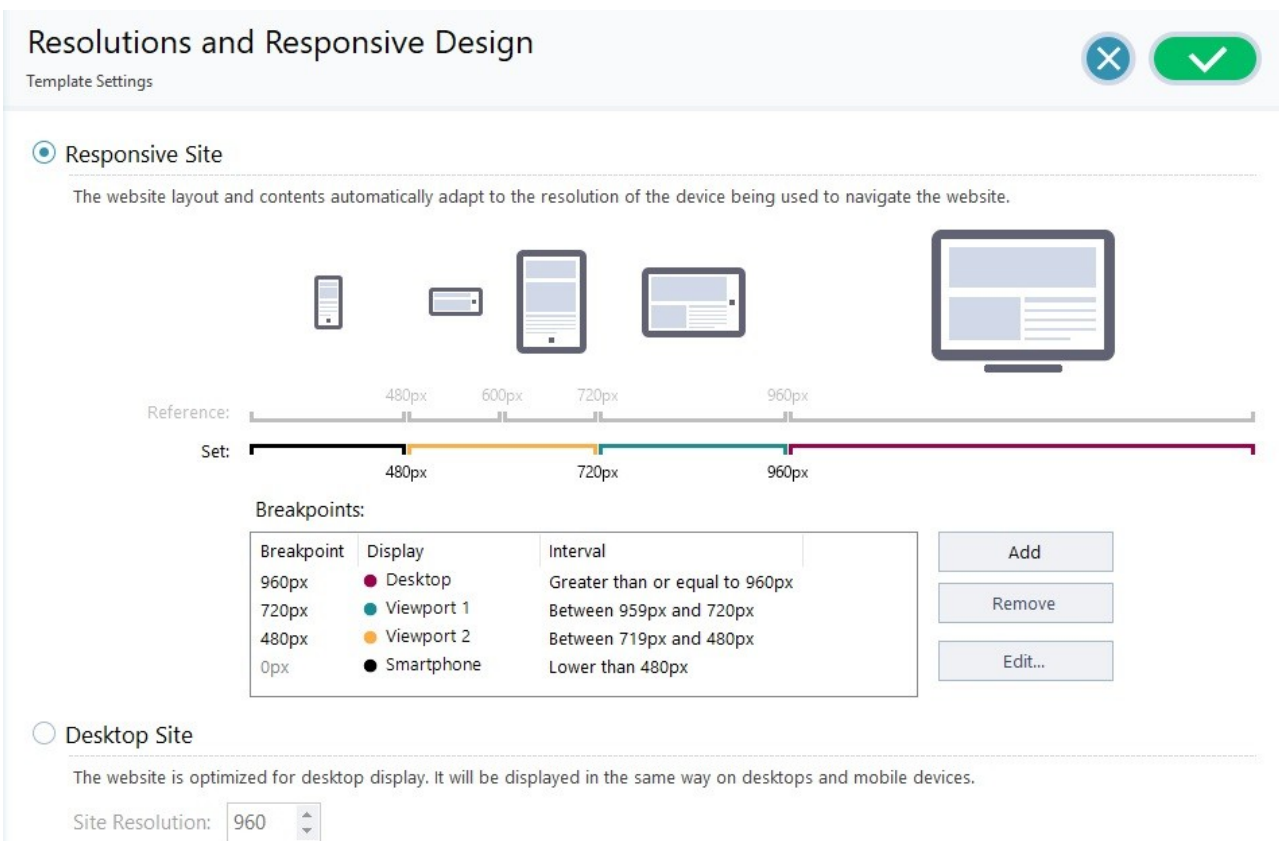

Sobre la línea de las *Resoluciones de Referencia* están indicados los puntos de interrupción que corresponden a las resoluciones generalmente empleadas por cada dispositivo:

- **Escritorio: 960px**
- Tabletas con orientación apaisada: 720px
- Tabletas con orientación retrato: 600px
- Smartphone con orientación apaisada: 480px
- Smartphone con orientación retrato: inferior a 480px

Inmediatamente debajo se muestra la línea de las *Resoluciones Configuradas* , que por defecto, al abrir un nuevo Proyecto, propone 3 puntos de interrupción, que podemos definir como se expone a continuación:

- *Escritorio*: define el tamaño a partir del cual el Sitio w eb se muestra siempre en modo escritorio.
- *Intermedio:* es un punto de interrupción que sirve para permitir un paso más fluido de la vista escritorio a la vista para dispositivos móviles.
- *Smartphone:* define el tamaño mínimo por debajo del cual el Sitio w eb se muestra en manera completamente lineal.

Por defecto, las resoluciones asociadas a estos 3 puntos de interrupción se asumen automáticamente en función de la Plantilla actualmente seleccionada.

En las líneas de las *Resoluciones Configuradas* los segmentos delimitados por dos puntos de interrupción, correspondientes al intervalo de valores para el que está prevista una determinada vista, asumen colores diferentes. Para mayor claridad, los mismos colores se utilizan también para los iconos que hay en la Tabla disponible en la ventana *[Ajustes](#page-98-0) [de](#page-98-0) [Adaptabilidad](#page-98-0)* y en la *Barra de resoluciones* disponible en el en la ventana *[Estructura](#page-71-0) [de](#page-71-0) [la](#page-71-0) [Plantilla](#page-71-0)* y [Explorador](#page-216-0) empleado para el mostrado del Sitio w eb en Vista Previa.

Además de mostrarse en la línea de *Resoluciones Configuradas*, los puntos de interrupción aparecen enumerados en una tabla que indica los siguientes elementos:

- Puntos de interrupción: en esta columna se enumeran todos los puntos de interrupción activados para el proyecto. Cada punto de interrupción está identificado por el valor de la resolución bajo la que se pone en funcionamiento.
- Vistas: en esta columna se indican todas las Vistas determinadas por los puntos de interrupción. Cada Vista tiene al lado un icono en forma de bolita, cada uno de un color diferente: ese mismo color se emplea para la línea de las *Resoluciones Configuradas* para el segmento correspondiente al intervalo al que se aplica esa Vista. Para mayor claridad, los mismos colores se utilizan también para los iconos que hay en la Tabla de la ventana *[Ajustes](#page-98-0) [de](#page-98-0) [Adaptabilidad](#page-98-0)* y en la *Barra de resoluciones* disponible en en la ventana *[Estructura](#page-71-0) [de](#page-71-0) [la](#page-71-0) [Plantilla](#page-71-0)* y el [Explorador](#page-216-0) empleado para el mostrado del Sitio w eb en Vista Previa.
- Intervalos: en esta columna se especifican los intervalos determinados por dos puntos de interrupción consecutivos para los que se ofrecerán sus Vistas correspondientes. Para la Vista Escritorio el intervalo no está comprendido entre dos puntos de interrupción sino que está definido genéricamente como superior al punto de interrupción más alto.

Para modificar la lista de puntos de interrupción sugeridos y las Vistas que determinan, basta utilizar los comandos que hay al lado de la tabla:

- a. **Agregar:** añade un nuevo punto de interrupción especificando la resolución a la que debe activarse. Es posible establecer hasta un máximo de 10 puntos de interrupción en total.
- **Editar...:** permite modificar el valor de la resolución del punto de interrupción seleccionado.
- **Eliminar:** borra el punto de interrupción seleccionado. Mientras que el punto de interrupción *Smartphone* no puede ser eliminado, el punto de interrupción Escritorio puede ser seleccionado y eliminado, pero al hacerlo el siguiente punto de interrupción se convertirá automáticamente en el nuevo punto de interrupción *Escritorio*. Eliminando un punto de interrupción, todos los ajustes asociados a él (definidos mediante la ventana *[Ajustes](#page-98-0) [de](#page-98-0) [Adaptabilidad](#page-98-0)*) se aplican al punto de interrupción inferior. Como mínimo deben existir al menos 2 puntos de interrupción, el de *Escritorio* y el de *Smartphone*.

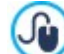

**PRO** Como puede verse, la edición Pro ofrece la posibilidad de gestionar con mayor libertad los puntos de interrupción añadiendo hasta un máximo de 10, incluidos los correspondientes a las Vistas *Escritorio* y *Smartphone*.

No es posible establecer a priori cuántos puntos de interrupción es oportuno activar: lo importante es configurar los puntos de interrupción para definir macrocategorías que cubran todos los casos y permitan garantizar un uso satisfactorio en cualquier dispositivo.

De esta manera, tomando como ejemplo un Sitio w eb al que se le ha aplicado una Plantilla con un ancho de 960px, los 3 puntos de interrupción definidos por defecto determinan 4 intervalos, correspondientes a 4 diferentes modalidades de vista:

Punto de interrupción: 960px - Vista: Escritorio - Intervalo: Mayor o igual a 960px

Para resoluciones superiores a las de este punto de interrupción, el Sitio w eb se mostrará en modo escritorio: esto significa que se emplea la Plantilla establecida para escritorio Vista escritorio (definida mediante la ventana *[Estructura](#page-71-0) [de](#page-71-0) [la](#page-71-0) [Plantilla](#page-71-0)*) y que los contenidos están dispuestos en función de cómo las Páginas han sido construidas en el *[Paso](#page-90-0) [4](#page-90-0) [-](#page-90-0) [Páginas](#page-90-0)*.

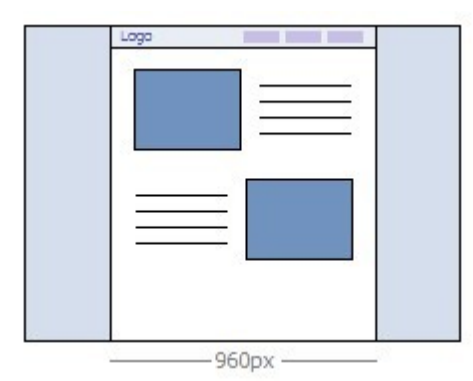

Punto de interrupción: 720px - Vista: Vista 1 - Intervalo: Comprendido entre 959px y 720px

Para resoluciones comprendidas entre el punto de interrupción *Escritorio* y el punto de interrupción *Intermedio*, la Plantilla se presenta en función de lo definido para esta Vista en la ventana *[Estructura](#page-71-0) [de](#page-71-0) [la](#page-71-0) [Plantilla](#page-71-0)*. En este caso, el ancho del *Contenido de la página* se define en función de la resolución establecida para el punto de interrupción *Intermedio*: dado que la ventana del Explorador puede extenderse hasta la resolución fijada para el punto de interrupción *Escritorio*, el espacio sobrante lo ocupa el *Fondo de la página*. Los Objetos de las Páginas, en cambio, están dispuestos como en el intervalo anterior, correspondiente a la vista Escritorio.

**En la edición Pro este punto de interrupción puede ser modificado o eliminado, y a diferencia de lo que sucede en la** edición Evo, los Objetos de las Páginas, en cambio, están dispuestos en función de lo definido para esta Vista en la ventana

## *[Ajustes](#page-98-0) [de](#page-98-0) [Adaptabilidad](#page-98-0)*.

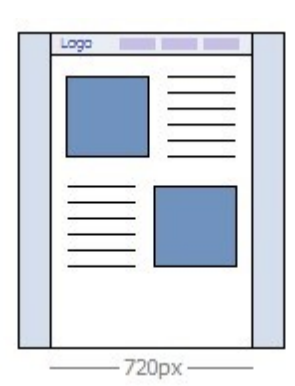

Punto de interrupción: 480px - Vista: Vista 2 - Intervalo: Comprendido entre 719px y 480px

Para resoluciones comprendidas entre el punto de interrupción *Intermedio* y el punto de interrupción *Smartphone,* el Sitio w eb se muestra a una sola columna: esto significa que todos los Objetos se muestran uno bajo el otro (respetando la ordenación y la elección de los Objetos que se quiere ocultar hecha en la ventana *[Ajustes](#page-98-0) [de](#page-98-0) [Adaptabilidad](#page-98-0)*). Como para el Intervalo anterior, Este punto de interrupción puede ser modificado o eliminado. Como para el anterior, también para este intervalo la Plantilla se presenta en función de lo configurado para esta Vista en la ventana *[Estructura](#page-71-0) [de](#page-71-0) [la](#page-71-0) [Plantilla](#page-71-0)*: el ancho del *Contenido de la página* está fijado en 480px mientras que la ventana del Explorador puede alcanzar los 719px, quedando ocupada por el *Fondo de la página.*

**PRO** En la edición Pro este punto de interrupción puede no solo ser modificado sino también eliminado, y a diferencia de lo que ocurre en la edición Evo, los Objetos de las Páginas no se disponen a una sola columna o fila sino que lo hacen conforme a lo establecido para esta Vista en la ventana *[Ajustes](#page-98-0) [de](#page-98-0) [Adaptabilidad](#page-98-0)*.

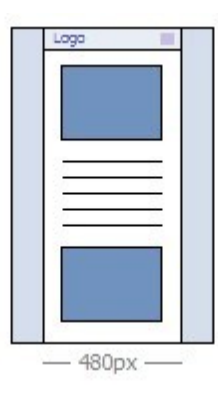

Punto de interrupción: 0px - Vista: Smartphone - Intervalo: Menor de 479px

El Sitio w eb se muestra igualmente a una sola columna. La Plantilla se presenta en función de lo establecido para esta Vista en la ventana *[Estructura](#page-71-0) [de](#page-71-0) [la](#page-71-0) [Plantilla](#page-71-0)*, y el ancho de la Página no está definido de manera absoluta sino relativa, a fin de que quede ocupado siempre el 100% del espacio disponible. En el Sitio w eb a una sola columna todos los Objetos se muestras uno bajo el otro (respetando el orden y la elección de los Objetos que se quieren ocultar hecha en la ventana *[Ajustes](#page-98-0) [de](#page-98-0) [Adaptabilidad](#page-98-0)*) y estos están también configurados de modo que ocupan el 100% del espacio a lo ancho.

**PRO** También en la edición Pro este punto de interrupción se muestra para ofrecer una visión completa del conjunto, pero no puede ser modificado ni eliminado.

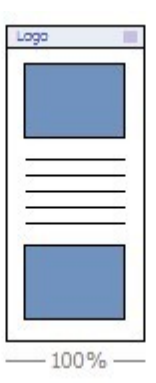

Si se abre con la edición Pro un Proyecto realizado con la edición Evo para el que ha sido habilitado el Sitio Web Adaptable, automáticamente se importan todos los puntos de interrupción definidos. Trabajando con la versión Pro es posible activar nuevos puntos de interrupción y/o modificar los ya existentes.

Cuando se inicia un nuevo Proyecto, el programa configura una Plantilla predefinida elegida al azar: esta Plantilla se mantiene hasta que se elige la Plantilla que se quiere usar.

# <span id="page-71-0"></span>**5.2 Estructura de la Plantilla**

Para definir el aspecto gráfico de un sitio w eb, WebSite X5 da la posibilidad de utilizar una Plantilla Predefinida o una Nueva Plantilla. Independientemente de la elección que se haga, es posible utilizar las opciones que pone a disposición la ventana *Estructura de la Plantilla* para personalizar completamente la Plantilla Predefinida/Personal elegida, o en el caso de una Nueva Plantilla, para proceder a crearla desde cero. No solo es posible definir la estructura de la Plantilla gráfica para la vista de Escritorio, sino que, en caso de estar realizando un Sitio w eb adaptable, es posible definir también cómo la Plantilla debe presentarse en las vistas correspondientes a los diferentes puntos de interrupción definidos.

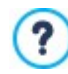

௸

2

Para proceder a la creación de un Sitio Web Adaptable es necesario activar la opción *Sitio web Adaptable* de la ventana *[Resoluciones](#page-67-0) [y](#page-67-0) [Diseño](#page-67-0) [Adaptable](#page-67-0)*.

El Encabezado y el Pie de página de la plantilla realizada pueden completarse con la inserción de contenidos como: textos, imágenes, animaciones, galerías, campos de búsqueda y enlaces: las opciones necesarias se ofrecen en la ventana *[Contenido](#page-73-0) [de](#page-73-0) [la](#page-73-0) [Plantilla](#page-73-0)* a la que se accede pulsando el botón *Siguiente*.

Para facilitar el trabajo, la ventana *Estructura de la Plantilla* ofrece una *Vista previa* en la que se muestra una representación esquemática de la página.

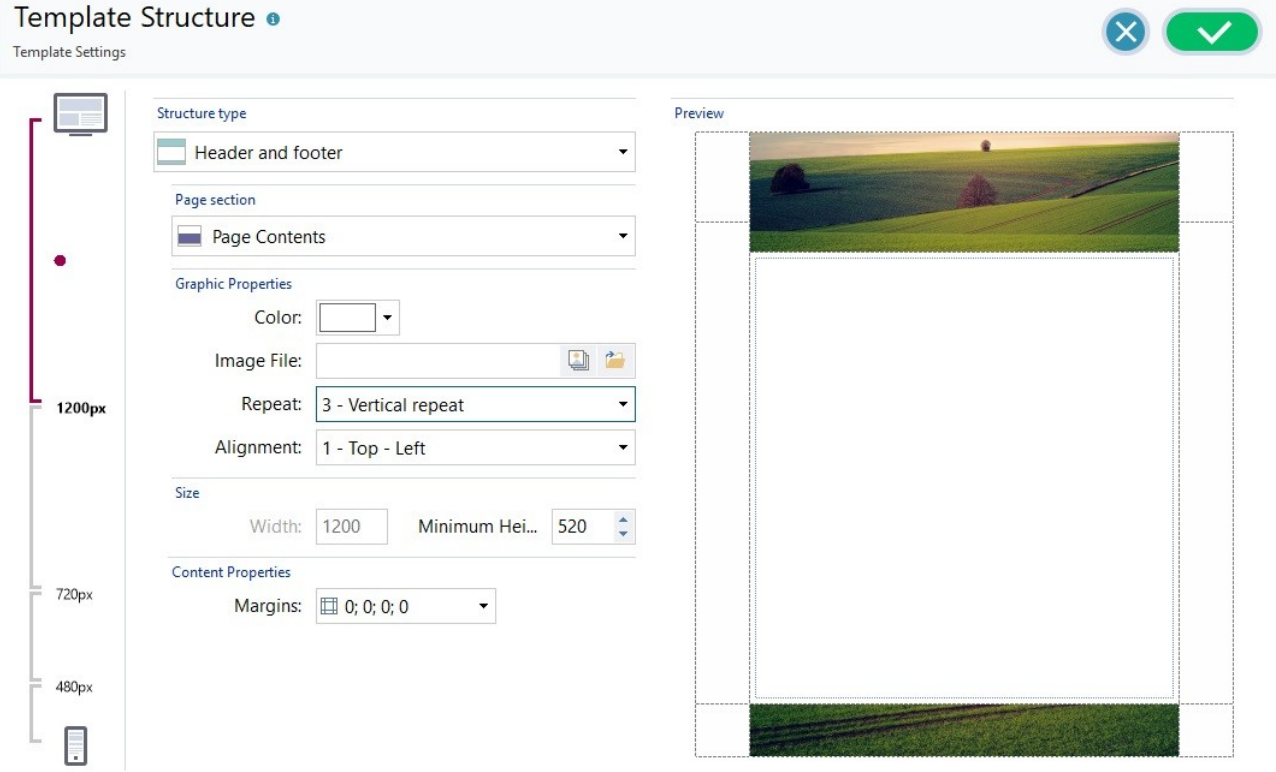

Además de esto, en el caso de estar trabajando en la creación de un Sitio w eb adaptable, la ventana presenta también una *Barra de Adaptabilidad* que reproduce la ya ofrecida en la ventana *[Resoluciones](#page-67-0) [y](#page-67-0) [Diseño](#page-67-0) [Adaptable.](#page-67-0)*

La *Barra de Adaptabilidad* reproduce todos los puntos de interrupción definidos y, en función de estos, identifica Intervalos: basta con pulsar sobre un Intervalo para seleccionarlo y proceder a la definición de la Plantilla para la Vista correspondiente.

Una vez seleccionada la Vista en la que se quiere trabajar, también es posible elegir la parte de la página que se quiere modificar, utilizando la lista al efecto o pulsando directamente sobre las diferentes áreas de la estructura en la Vista Previa de la Página.
Se aconseja pues proceder ordenadamente, definiendo primero la Plantilla para la Vista Escritorio y después, en descenso, cómo la Plantilla debe cambiar en todos los demás casos, hasta llegar a la vista Dispositivo Móvil.

### **Referencia: Los comandos para configurar el tipo de Estructura**

*Encabezado y Pie de Página*

En primer lugar, para proceder a la creación de una plantilla personalizada es necesario especificar el **Tipo de Estructura**, es decir si es necesario contar solo con un Encabezado y un Pie de Página o también una Barra lateral. Las distintas posibilidades son:

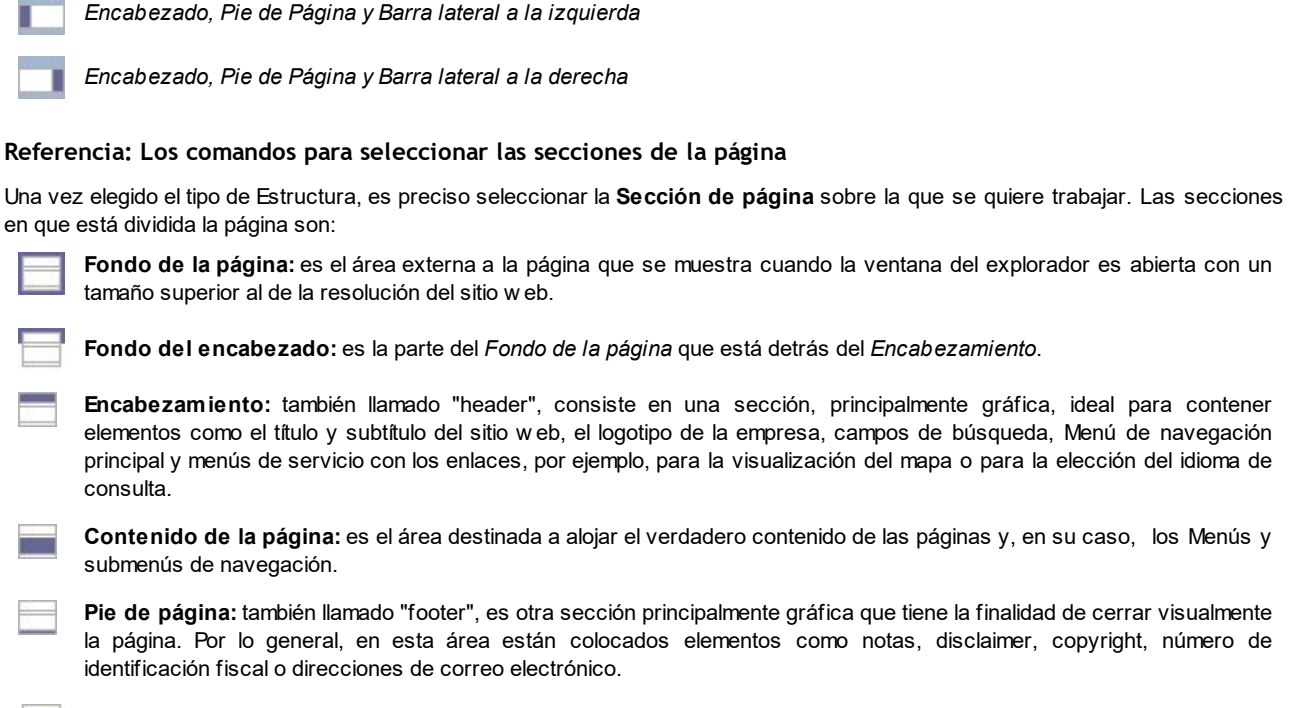

**Fondo del pie de página:** es la parte del *Fondo de la página* que está detrás del *Pie de página*.

**Barra lateral:** disponible solo si se ha seleccionado un tipo de estructura que la contempla, es una columna, situada a la derecha o a la izquierda de los contenidos de la Página, que puede usarse para crear un Menú de navegación vertical.

Si se ajusta el *Fondo del encabezado* o el *Fondo del pie de página* como *Transparente*, estos son tratados como parte integrante del *Fondo de la página* y asumen su mismo aspecto. En caso contrario, se dispondrá de bandas para el *Encabezamiento* y/o el *Pie de página* que ocupan todo el ancho de la ventana del explorador.

## **Referencia: Las opciones para configurar las propiedades gráficas**

Para todas las secciones de la página es posible configurar las siguientes **Propiedades gráficas**:

- **Color:** especifica el color para usar como relleno del fondo.
- **Archivo imagen:** selecciona el archivo gráfico (.JPG, .GIF, .PNG.) de la imagen que se utilizará como fondo. La imagen puede

buscarse en la [Librería](#page-111-0) [online](#page-111-0) a la que se accede mediante el botón **o en las carpetas locales por medio del botón** *Seleccionar archivo.*

- **Disposición:** especifica si la imagen añadida como fondo debe repetirse o no. La imagen puede repetirse solo en sentido horizontal, solo en el vertical o en ambos sentidos, hasta llegar a llenar el espacio disponible. Además, solo para la sección *Fondo de la página*, es posible hacer que la imagen se adapte o cambie su tamaño para cubrir todo el fondo. En este caso, podrían no respetarse las proporciones originales.
- **Alineación:** permite especificar cómo se debe alinear la imagen insertada respecto al área de la página seleccionada.

Solo para el área *Fondo de la página* está disponible la opción:

**Imagen de fondo fija:** activando esta opción, la imagen insertada como fondo de la página se mantiene fija también cuando el contenido de la página se desplaza mediante la barra de scroll.

## **Referencia: Las opciones para definir el tamaño**

Para algunas áreas de la página es posible especificar también el **Tamaño**.

En función de la sección de Página seleccionada, pueden ofrecerse las siguientes opciones:

- **Ancho:** permite definir o indica el valor expresado en píxeles de la anchura del área de la página seleccionada. En el caso concreto del *Contenido de la página* no es posible definir manualmente este valor: se retoma automáticamente el definido en la ventana *[Resoluciones](#page-67-0) [y](#page-67-0) [Diseño](#page-67-0) [Adaptable](#page-67-0)* mediante la opción *Resolución del Sitio web*, en el caso de un Sitio w eb Escritorio, o como *Vista Escritorio* en el caso de un Sitio w eb adaptable.
- **Altura:** permite definir o indica el valor expresado en píxeles de la altura del área de la página seleccionada.
- **Altura mínima:** disponible solo para el área *Contenido de la página*, especifica indica el valor en píxeles de la altura mínima que debe tener el área de la página destinada a los contenidos, con independencia de la altura de los contenidos efectivamente introducidos.
- **Extender hasta el ancho de la ventana del Explorador:** disponible solo para las secciones *Encabezamiento* y *Pie de página*, hace que el aspecto definido no se aplique solo al ancho del contenido de la Página, sino que este se extienda a todo el ancho de la ventana del Navegador.

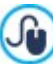

Gracias a las opciones disponibles, prácticamente no hay ninguna obligación a la hora de definir el tamaño y la posición del Menú Horizontal insertado en el Encabezado, siendo así posible obtener resultados inéditos.

### **Referencia: Las opciones para configurar las propiedades de los contenidos**

Por último, también solamente para algunas áreas de la página es posible configurar las **Propiedades de los contenidos**.

Para las secciones *Fondo de la página* y *Contenido de la página* está disponible la opción:

**Márgenes:** especifica el valor en píxeles que se quiere establecer para los márgenes. El margen es el espacio vacío existente entre el borde de la sección y su contenido.

Solo para la sección *Fondo de la página* está disponible también la opción:

**Alineación:** especifica cómo debe ser alineada la página respecto a la ventana del explorador.

Solo para la sección *Barra lateral*, por contra, está disponible la opción:

**Tras el desplazamiento de la página, mantener los objetos siempre visibles:** hace que durante el desplazamiento de la página todos los contenidos añadidos a la Barra lateral (mediante la ventana *[Contenido](#page-73-0) [de](#page-73-0) [la](#page-73-0) [Plantilla](#page-73-0)*) se desplacen de forma que permanezcan siempre en primer plano.

# <span id="page-73-0"></span>**5.3 Contenido de la Plantilla**

Tras haber elegido trabajar sobre una Plantilla Predefinida o una Nueva Plantilla y haber definido la *[Ajustes](#page-66-0) [de](#page-66-0) [la](#page-66-0) [Plantilla](#page-66-0)*, gracias a las funciones que ofrece esta ventana es posible personalizar todavía más la Plantilla misma trabajando tanto el Encabezado como el Pie de Página y en la posible Barra lateral, añadiendo diversos tipos de contenidos, como los siguientes: Menu, Textos, Imágenes, Animaciones, Galerías, Código HTML, Campos de Búsqueda y Enlaces.

En concreto, es posible trabajar en el Encabezado, el Pie de Página y la Barra lateral de la Plantilla gráfica, tanto para la Vista de Escritorio, como -en caso de estar trabajando en la creación de un Sitio w eb adaptable- para las Vistas correspondientes a los diferentes puntos de interrupción establecidos.

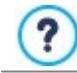

Para proceder a la creación de un Sitio w eb adaptable, es necesario elegir la opción *Sitio web Adaptable* de la ventana *[Resoluciones](#page-67-0) [y](#page-67-0) [Diseño](#page-67-0) [Adaptable](#page-67-0).*

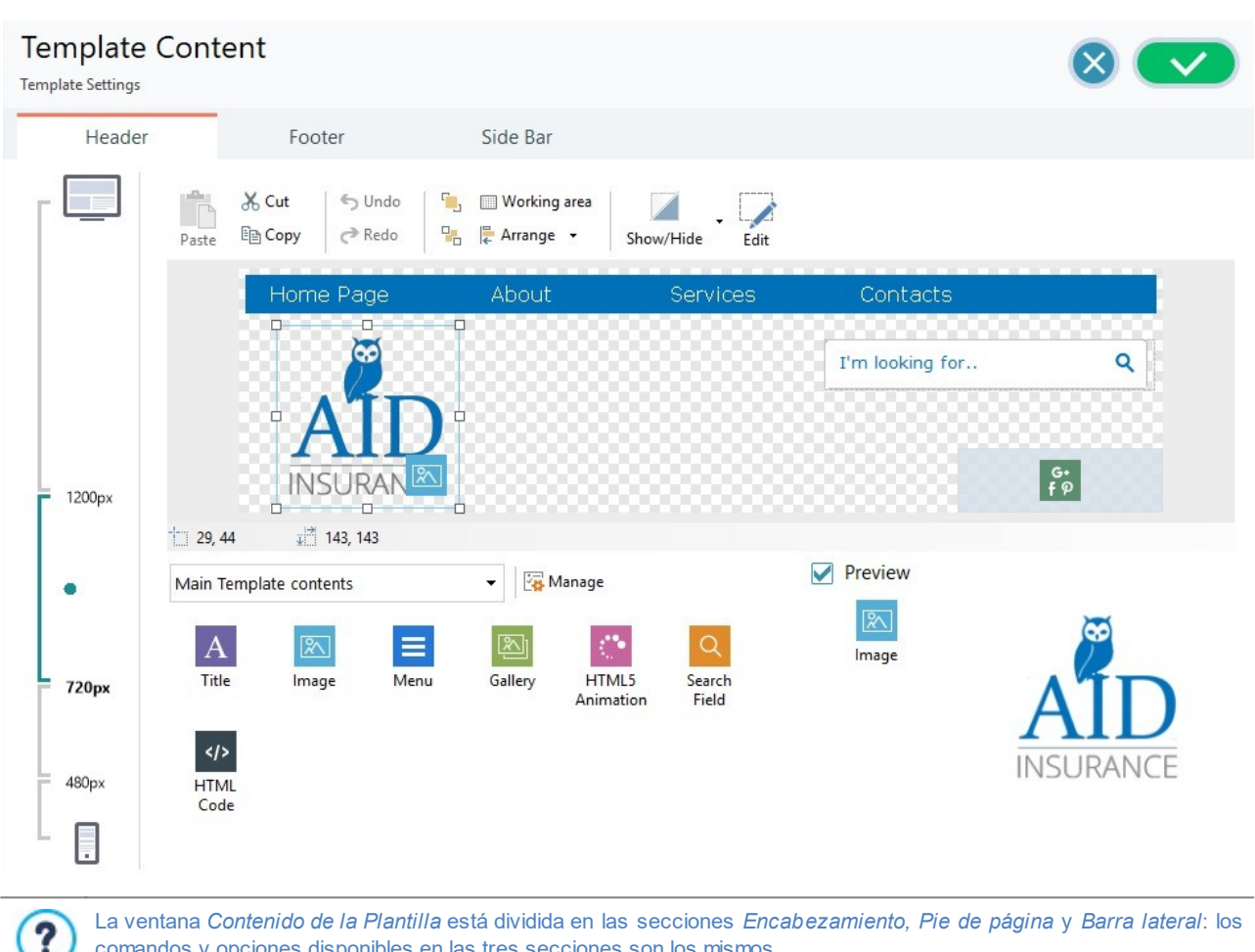

La ventana *Contenido de la Plantilla* está dividida en las secciones *Encabezamiento, Pie de página* y *Barra lateral*: los comandos y opciones disponibles en las tres secciones son los mismos.

La sección *Barra lateral* está disponible solo si en la ventana *[Estructura](#page-71-0) [de](#page-71-0) [la](#page-71-0) [Plantilla](#page-71-0)* se ha elegido *Encabezado, Pie de* Página y Barra lateral a la izquierda o Encabezado, Pie de Página y Barra lateral a la derecha como Tipo de Estructura.

### **Referencia: Cómo se presenta el editor de plantilla**

Si se ha optado por crear un Sitio w eb adaptable, la ventana *Contenido de la Plantilla* presenta una *Barra de Adaptabilidad* que reproduce la ya ofrecida en la ventana *[Resoluciones](#page-67-0) [y](#page-67-0) [Diseño](#page-67-0) [Adaptable](#page-67-0)*.

La *Barra de Adaptabilidad* reproduce todos los puntos de interrupción definidos y, en función de estos, identifica Intervalos: basta con pulsar sobre un Intervalo para seleccionarlo y proceder a la definición del Encabezado y del Pie de Página y de la Barra lateral de la Plantilla para la Vista correspondiente.

Además de la *Barra de Adaptabilidad*, la ventana ofrece un editor gráfico que presenta una barra de herramientas y, debajo de la misma, un área de trabajo en la que se presenta la imagen utilizada como fondo del Encabezado o del Pie de Página o de la Barra lateral del modelo elegido (ya sea predefinido o personal): la imagen se muestra a escala 1:1 y, si fuese necesario, se puede deslizar con la barra de desplazamiento horizontal incluida. Sobre esta imagen se muestran, en tiempo real, todas las modificaciones introducidas con los comandos disponibles.

Inmediatamente debajo de la imagen cargada hay una barra de estado en la que se indica:

- **Posición** muestra las coordenadas X e Y que identifican la posición del ángulo superior derecho del Objeto seleccionado, respecto al área ocupada por el Encabezado o el Pie de Página o da la Barra lateral.
- **Tamaño** muestra el valor expresado en píxeles de la anchura y de la altura del objeto seleccionado.

Por último, bajo la Barra de Estado están indicados en una lista todos los Objetos que es posible utilizar para conformar el Encabezado y el Pie de Página y la Barra lateral de la Plantilla.

Los Objetos son los mismos empleados para conformar las Páginas (ver *[Paso](#page-90-0) [4](#page-90-0) [-](#page-90-0) [Páginas](#page-90-0)*): para poder encontrarlos más fácilmente están organizados mediante filtros y para cada uno de ellos hay disponible una vista previa.

## **Referencia: La lista de objetos disponibles**

Para añadir un Objeto al Encabezado o al Pie de Página o la Barra lateral de la Plantilla basta seleccionar en la lista el icono que lo representa, arrastrarlo y soltarlo en la rejilla de maquetación en el editor en la posición deseada.

Para facilitar la elección, los Objetos pueden filtrarse y gestionarse mediante los siguientes comandos:

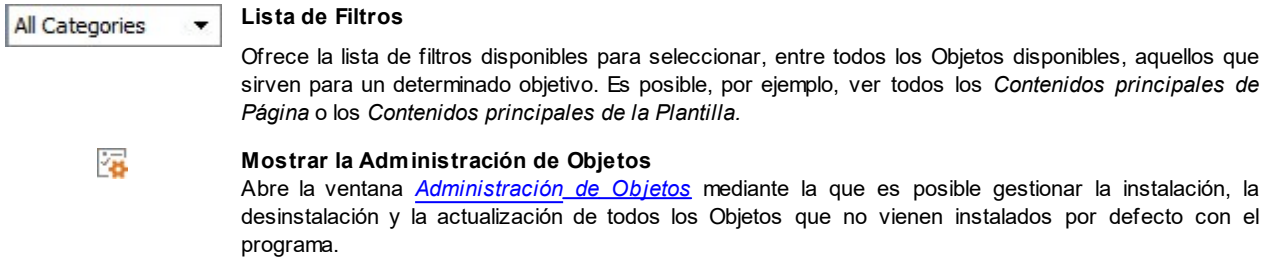

Los Objetos comprendidos entre los *Contenidos principales de Página* y los *Contenidos principales de la Plantilla* son:

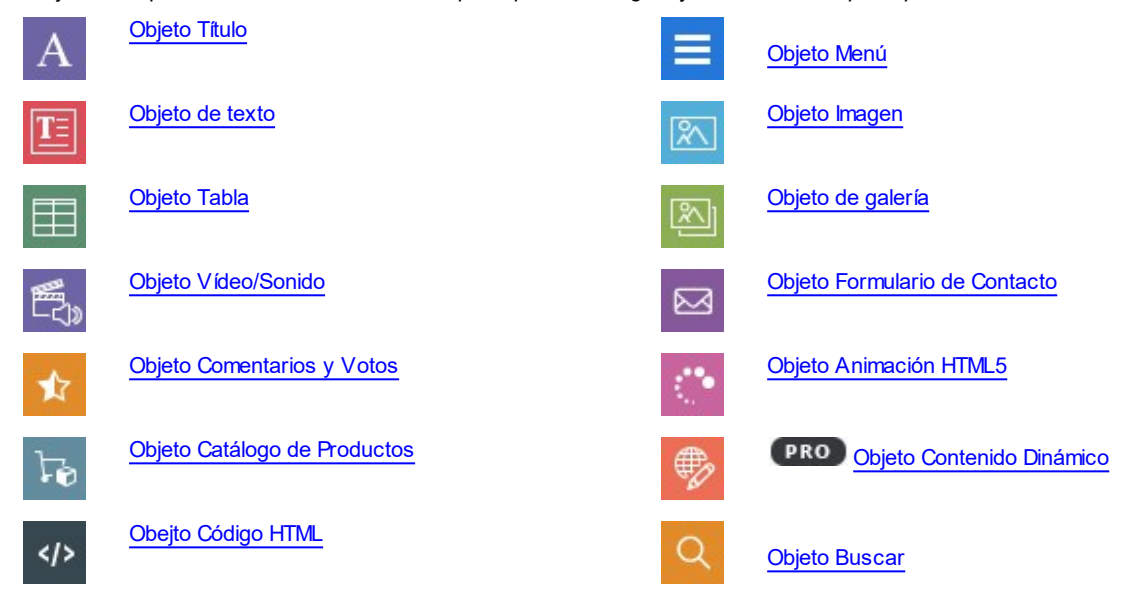

Una vez añadido un Objeto al Encabezado o al Pie de Página o la Barra lateral de la Plantilla basta seleccionarlo y pulsar el botón *Contenido* (o hacer doble clic sobre él) para abrir la ventana que permite su creación efectiva.

### **Referencia: Los comandos de la Barra de Herramientas**

Una vez añadidos los Objetos necesarios al área de trabajo del editor de la Plantilla es posible seleccionarlos y modificarlos usando los botones de la Barra de Herramientas.

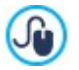

Para efectuar una selección múltiple es posible:

pulsar sobre los Objetos que se desea incluir en la selección manteniendo pulsada la tecla CTRL o la tecla SHIFT,

pulsar en el área de trabajo ,y manteniendo pulsado el botón izquierdo del ratón, desplazarse para dibujar un rectángulo de selección que incluya todos los Objetos deseados.

Los botones disponibles en la Barra de Herramientas son los siguientes:

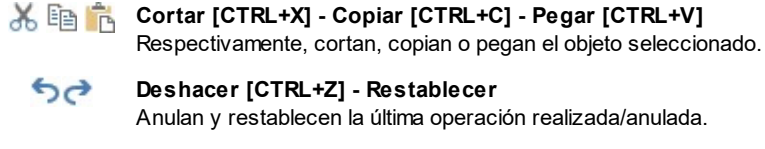

#### **Deshacer [CTRL+Z] - Restablecer** Anulan y restablecen la última operación realizada/anulada.

 $\mathbf{F}_{1}$   $\mathbf{F}_{1}$ 

# **Traer al primer plano - Llevar al segundo plano**

Llevan el objeto seleccionado al primer plano o al segundo, es decir delante o detrás de todos los demás Objetos eventualmente superpuestos.

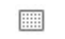

# **Área de trabajo**

Permite definir por medio de la ventana que se abre cómo se presenta el área de trabajo. En concreto, las opciones

disponibles son las siguientes:

- **Color de fondo:** configura como *Claro* u *Oscuro* el color de fondo del área de trabajo, a fin de permitir una mejor vista de los Objetos añadidos.
- **Activar rejilla:** si está activa, la rejilla facilita el posicionamiento de los Objetos añadidos al área de trabajo. Es posible definir el *Paso* de la rejilla imantada.

#### E **Disponer**

Establece la disposición de los Objetos añadidos al área de trabajo. Concretamente, las opciones disponibles son:

- **Posición y tamaño:** Permite definir, mediante la ventana que se abre, las coordenadas que determinan la posición y el tamaño del Objeto seleccionado. La opción *Mantener relación* hace que en las operaciones de cambio de tamaño se mantengan las proporciones originales del Objeto.
- **Alineamiento horizontal / Alineamiento vertical:** activas solo si se han seleccionado al menos 2 Objetos, permiten respectivamente alinearlos horizontalmente (a la izquierda, en el centro o a la derecha) o verticalmente (arriba, en el medio o abajo).
- **Distribuir:** activa solo si se han seleccionado al menos 3 Objetos, los dispone de forma que tengan entre sí la misma distancia horizontal o verticalmente.

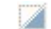

### **Gestión de Objetos ocultados**

Disponible solo en caso de tratarse de un Sitio w eb adaptable, permite definir si para la Vista en la que se está trabajando (configurada mediante la *Barra de Adaptabilidad*), el Objeto seleccionado se debe mostrar u ocultar.

Pulsando sobre el triangulito que está sobre el botón es posible abrir un menú con los siguientes elementos:

- *Ocultar en esta visualización*: el Objeto seleccionado se esconderá solo en la Vista actual.
- *Ocultar para esta visualización y para las inferiores*: el Objeto seleccionado se esconderá en la Vista actual y en todas las Vistas con resoluciones inferiores.
- *Gestionar los Objetos ocultados para esta visualización*: abre una ventana en la que se ofrece la lista de todos los Objetos que se han ocultado para la Vista actual. Para cada Objeto hay disponible una vista previa y la opción para hacerlo nuevamente visible.

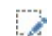

<span id="page-76-0"></span>Λ

## **Introducir el contenido del objeto seleccionado**

Abre la ventana que permite proceder a la creación del Objeto seleccionado de entre los añadidos al Encabezado o al Pie de Página de la Plantilla. La ventana que se abre es diferente según el tipo de Objeto (Texto, Imagen, etc.).

Algunos de los Objetos añadidos al Encabezado y al Pie de Página, como por ejemplo las Animaciones y los Objetos Código HTML se muestran solo cuando el sitio es abierto en el explorador.

# **5.4 Estilo de los textos**

Mediante los comandos de esta ventana se pueden definir los estilos que se pueden utilizar para los textos del sitio.

Un Estilo puede ser genéricamente definido como un conjunto de ajustes relativos al formato del texto y al aspecto gráfico que se puede aplicar a un elemento para modificar su aspecto. Así pues, la aplicación de un Estilo permite aplicar varios formatos simultáneamente con una única operación.

Ante todo es preciso elegir el **Elemento de página** del que se quiere definir el Estilo, seleccionándolo a través del menú desplegable disponible o, como alternativa, pulsando directamente sobre el elemento correspondiente en la vista previa.

Los Elementos de Página para los que se identifica y aplica un Estilo son:

- **Titulo de la página:** es el título de las diferentes páginas del sitio w eb. Se toma del nombre dado a las páginas en Ahe el proceso de construcción del Mapa del Sitio en la ventana *[Creación](#page-84-0) [de](#page-84-0) [mapa](#page-84-0)* o, si se hubiese especificado otro nombre, del *Título completo de la página* de la ventana *[Propiedades](#page-86-0) [de](#page-86-0) [la](#page-86-0) [página](#page-86-0)*.
- **Ruta de acceso de la página:** es el texto que aparece inmediatamente debajo del título de la página, mediante el Pathy que se reconstruye el recorrido lógico (navegación con breadcrumbs o "migas de pan") que lleva a esa Página. La ruta de acceso lógica la reconstruye automáticamente el programa.
- **Encabezados:** pueden establecerse como Encabezados los títulos de los diferentes párrafos y subpárrafos de la 扣 Página. Es posible definir hasta 6 niveles de Encabezado: en la edición Pro, si se activa la opción *Impostar las etiquetas H1..H6 para los encabezados de la Plantilla* disponible en la ventana *[<](#page-61-0)[Estadísticas,](#page-62-0) [SEO](#page-62-0) [y](#page-62-0) [Código](#page-62-0) [|](#page-62-0) [SEO](#page-62-0)*, aplicando un Estilo de Encabezado la correspondiente etiqueta <h1>..<h6> es atribuida automáticamente al texto.
- $\underline{\mathsf{A}}\equiv$ **Texto de la página:** es el texto de cada uno de los párrafos insertados mediante el [Objeto](#page-105-0) [de](#page-105-0) [texto](#page-105-0). El estilo de este elemento es aplicado por defecto al abrir el editor del [Objeto](#page-105-0) [de](#page-105-0) [texto](#page-105-0). Modificando el estilo se actualizan

automáticamente todos los textos a los que es aplicado. Mediante los comandos que pone a disposición el editor de texto es posible más tarde proceder a ulteriores modificaciones y personalizaciones que, en en cualquier caso, se

pueden elminar fácilmente por medio del botón *Quitar formato*.

El estilo definido por este tipo de elemento se aplica también a todos los textos creados e insertados automáticamente por el programa, como por ejemplo las páginas del Área reservada, del Blog, del Motor de búsqueda interno y del Mapa del Sitio.

El tipo de Fuente definida para este elemento se usa como *Fuente predeterminada* para los textos del Sitio w eb y se ofrece en el menú desplegable para la elección del *Tipo de Fuente*.

Enlace: son los enlaces de hipertexto creados por medio del [Objeto](#page-105-0) [de](#page-105-0) [texto.](#page-105-0) Un enlace puede presentar una 확인 apariencia diferente dependiendo del estado que asuma: activo, ante el paso del puntero del ratón (efecto onMouseover) o "ya visitado". Distinguir visualmente un enlace activo de un enlace ya visitado es útil para simplificar la navegación del visitante pues le recuerda qué secciones ha explorado ya.

- **Campo / Botón:** son los campos y los botones de los formularios creados mediante el [Objeto](#page-125-0) [Formulario](#page-125-0) [de](#page-125-0) ab xvz [Contacto](#page-125-0), el [Objeto](#page-140-0) [Buscar](#page-140-0) o el [Carrito](#page-36-0) [de](#page-36-0) [la](#page-36-0) [compra](#page-36-0) de [comercio](#page-36-0) [electrónico](#page-36-0), los campos de acceso/salir relacionados con el Área Reservada, etc. El estilo de estos elementos se aplica por defecto cuando se crea un nuevo Objeto Formulario de Contacto: más tarde será posible modificar estos ajustes para cada formulario mediante las opciones disponibles en la sección *[Objeto](#page-125-0) [Formulario](#page-125-0) [de](#page-125-0) [Contacto](#page-125-0) [|](#page-125-0) [Estilo](#page-125-0)*.
	- $\bullet$

**Botón Comienzo de Página:** es un botón que se muestra al final de la Página y permite al Usuario regresar directamente al comienzo de esa Página, evitándole tener que desplazarla a mano.

Seleccionando el *Elemento de página*, es posible modificar su estilo cambiando las siguientes opciones incluidas en el recuadro *Estilo*:

- **Visualización:** hace que el elemento de página sea visible o no. Esta opción, como es lógico, no está disponible para la *Encabezados,* el Texto de la página, los diferentes estados del enlace, los campos y los botones de los formularios que no pueden ser invisibles. Es importante especificar que hacer invisible un elemento de la página no significa eliminarlo también del código de la página: se puede, por ejemplo, hacer invisible el *Titulo de la página* porque se prefiere insertarlo como imagen. Pero, también en este caso, no se eliminará el tag <title> del código HTML.
- **Elemento:** permite seleccionar de qué nivel de Encabezado (Encabezado 1 Encabezado 6) o de qué estado del Enlace (*Enlace activo / Enlace al pasar encima el ratón / Enlace ya visitado*) se quiere definir el estilo.
- **Color Fondo / Color Texto:** especifican el color del fondo y del texto del elemento de página seleccionado. Solo para el *Texto de la página* no es posible definir el color del fondo ya que este se ajusta en función de la plantilla elegida (ver *[Elección](#page-17-0) [de](#page-17-0) [la](#page-17-0) [Template](#page-17-0)* ) y/o del *[Estilo](#page-93-0) [del](#page-93-0) [Objeto](#page-93-0)* definido para el [Objeto](#page-105-0) [de](#page-105-0) [texto](#page-105-0). Del mismo modo tampoco es posible definir el color de fondo para el *Botón Comienzo de Página* porque depende del estilo elegido.
- **Fuente:** define el tipo de carácter, el estilo y el tamaño del texto. El menú desplegable ofrece lo siguiente: la lista de las Fuentes Seguras, es decir fuentes presentes en todos los dispositivos y para las cuales por tanto no es necesaria ninguna publicación; más todas las Google Fonts y las Fuentes Web añadidas mediante la ventana *[Fuente](#page-141-0) [Web](#page-141-0)* que se abre desde la opción *Otros tipos de carácter.*
- **Alineación:** especifica el alineamiento del elemento de página, a elegir entre *Izquierda*, *Centro* y *Derecha*. Esta opción no está disponible para los diferentes estados del enlace, ya que el alineamiento del enlace de hipertexto es definido, independientemente del Estilo, durante el proceso de creación del [Objeto](#page-105-0) [de](#page-105-0) [texto;](#page-105-0) ni para los campos y botones.
- **Estilo del texto:** disponible solo para el enlace en los diferentes estados, configura el estilo del texto como *Normal* o *Subrayado*.
- **Puntero:** disponible solo para el *Enlace activo*, y tomado automáticamente también de los otros dos estados del enlace, especifica el aspecto que asume el puntero del ratón al paso sobre el enlace. Pulsando en **se puede seleccionar el archivo** .CUR, .ICO o .ANI que se desea utilizar.
- **Color Borde:** especifica el color de los bordes que se pueden añadir al *Titulo de la página*, a la *Ruta de acceso de la página*, al *Campo* e al *Botón* de los formularios y al *Menú del pie de página*.
- **Espesor:** define el espesor del borde del *Campo* y del *Botón* de los formularios, también individualmente.
- **Esquinas redondeadas:** define el factor de redondeo de las esquinas del *Campo* y del *Botón* de los formularios, también individualmente.
- **Margen:** define el valor en píxeles de los márgenes interiores aplicables al texto del *Campo* y del *Botón* de los formularios. A su vez, en el caso de los *Encabezados*, especifica el valor del margen superior e inferior.
- **Sombra:** aplica una sombra dentro del *Campo*, definiendo su color, la posición, la difusión y el tamaño.
- **Margen horizontal:** permite especificar el margen horizontal para el *Titulo de la página*, la *Ruta de acceso de la página* y el

*Menú del pie de página*.

**Estilo:** definisce lo stile grafico del Pulsante Inizio Pagina scegliendo fra gli stili disponibili. Sobre el Botón se aplica automáticamente un efecto al paso del ratón para favorecer su uso por parte de los Usuarios.

# **5.5 Tooltip al pasar el ratón**

Por medio de los comandos de esta ventana se define el Estilo que se quiere aplicar a los Tooltips asociados a los enlaces insertados en textos o imágenes por medio del comando *[Enlace](#page-146-0)*. El Tooltip es un breve texto de ayuda, mostrado dentro de un cuadro al pasar el puntero del ratón sobre un enlace. Su función es ofrecer una explicación sobre qué ocurrirá pulsándolo.

Para definir el aspecto de los ToolTips es posible, en primer lugar, utilizar las opciones presentes el recuadro *Efecto de transición*:

- **Posición Tooltip:** especifica la posición de los tooltips respecto al enlace al que están asociados, eligiendo entre *Arriba*, *Abajo*, *Izquierda* y *Derecha*.
- **Efecto de transición:** configura un efecto de aparición para el tooltip.

Las opciones que están en el recuadro *<%S2\_STYLES\_IMTSBSTTYLE%>* son:

- **Color Fondo:** define el color del fondo de los tooltips.
- **<%S2\_STYLES\_IMTTIPSHAPE%>:** configura la forma del Tooltip. En función de la elección efectuada pueden estar disponibles las siguientes opciones:
- **Grosor:** especifica el grosor de los bordes, también individualmente.
- **Color:** especifica el color de los bordes, también individualmente.
- **Factor de redondeo:** define el factor de redondeo de las esquinas, también individualmente.
- **Sombra:** aplica una sombra, definiendo su color, la posición, la difusión y el tamaño.
- **Mostrar cola:** permite añadir al baloon (esto es, la forma, el bocadillo) de los ToolTips una flecha en dirección del enlace al que están asociadas.

Por último, las opciones que están en el recuadro *Texto* son:

- **Color Texto:** define el color para el texto de los tooltips.
- **Fuente:** define el tipo de carácter, el estilo y el tamaño del texto. El menú desplegable propone: la opción para aplicar la *Fuente predeterminada* (definida por el estilo del elemento *Texto de la página* en la ventana *[Estilo](#page-76-0) [de](#page-76-0) [los](#page-76-0) [textos](#page-76-0)*); la lista de las Fuentes Seguras, es decir fuentes presentes en todos los dispositivos y para las cuales por tanto no es necesaria ninguna publicación; todas las Fuentes Web y las Google Fonts añadidas mediante la ventana *[Añadir](#page-141-0) [Fuentes](#page-141-0) [Web](#page-141-0)* que se abre con la opción *Otros tipos de carácter.*
- **Alineación:** establece la alineación del texto a la *Izquierda*, al *Centro* o a la *Derecha* respecto del tooltip.

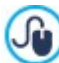

Los ajustes de Estilo son válidos para todo el Proyecto y, por lo tanto, todos los ToolTips tendrán el mismo aspecto gráfico. Para definir el contenido (texto e imagen) de cada Tooltip es necesario usar la ventana *[Enlace](#page-146-0) [|](#page-146-0) [Tooltip](#page-146-0)*.

# **5.6 Aspecto de los Emails**

Por medio de los comandos de esta sección se define el Estilo de los emails creados, por ejemplo, por el [Objeto](#page-125-0) [Formulario](#page-125-0) [de](#page-125-0) [Contacto](#page-125-0) o por el [Carrito](#page-36-0) [de](#page-36-0) [la](#page-36-0) [compra.](#page-36-0)

En primer lugar es necesario seleccionar el **Elemento de e-mail** del que se quiere definir el Estilo, seleccionándolo a través del menú desplegable disponible o, como alternativa, pulsando directamente sobre el elemento correspondiente en la vista previa.

Los elementos del email para los que se identifica y aplica un Estilo son:

**Diseño del e-mail:** los correos electrónicos creados por el programa tienen todos una idéntica estructura que prevé un marco externo de fondo y un cuerpo central con el mensaje. Entre el marco externo y el cuerpo central se puede predisponer también un borde que separe o cree profundidad y grosor.

- **Imagen/Logotipo de la empresa:** es una imagen que puede ser añadida al encabezamiento del correo electrónico. Se AS. puede insertar un simple logotipo empresarial o un banner que llega a ocupar toda la anchura del los correos electrónicos.
- $A \equiv$ **Contenido del mensaje:** es el cuerpo del email donde está escrito el mensaje.

₽ **Nota de pie de página:** son las notas de cierre de los correos electrónicos que, en general, contienen un mensaje estándar y se distinguen visualmente del cuerpo del mensaje, al menos por el hecho de tener un tamaño de fuente inferior.

En función del *Elemento de e-mail* seleccionado, es posible modificar las diferentes opciones disponibles en la sección *Estilo*:

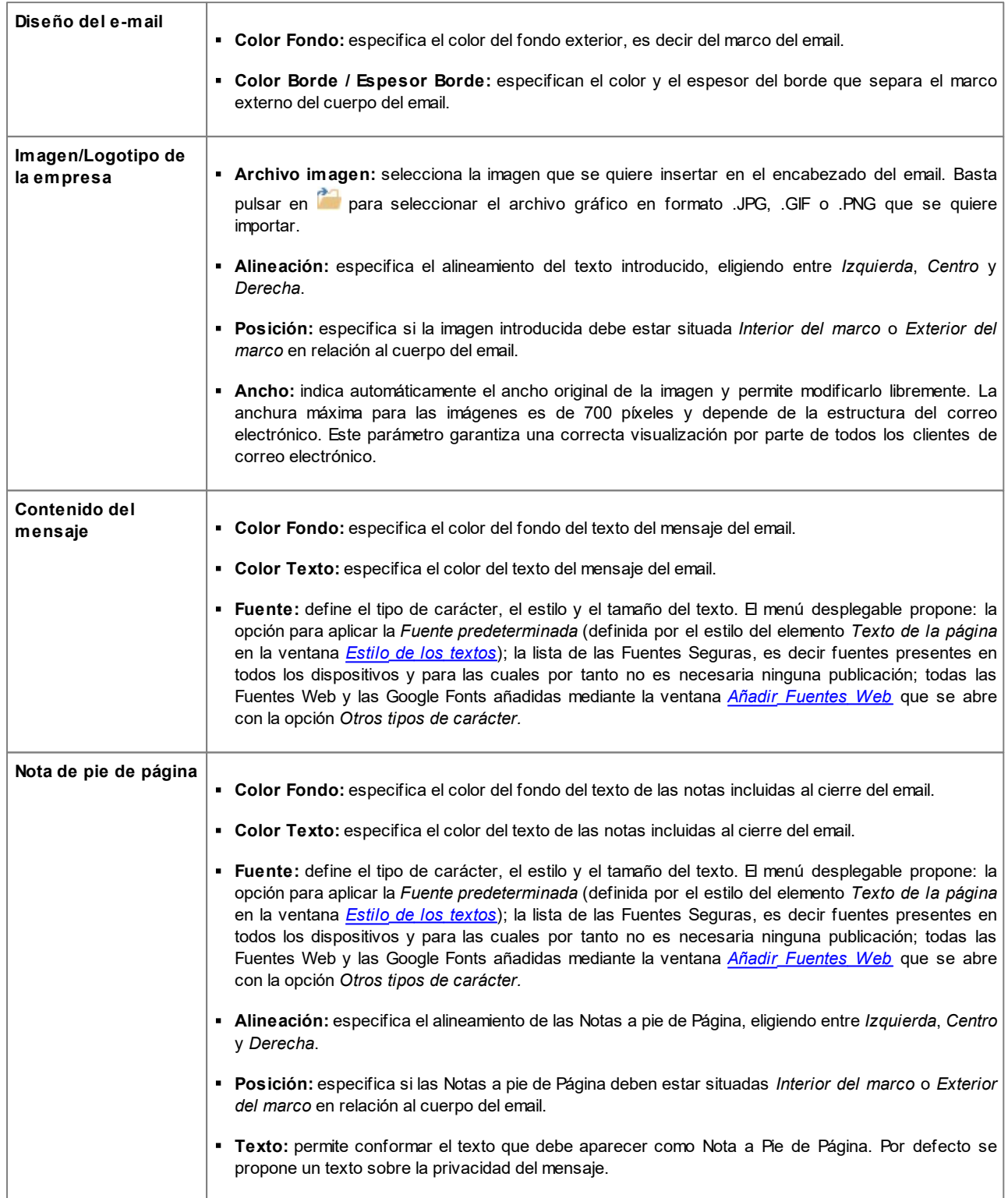

# **5.7 Ventana emergente ShowBox**

Por medio de los comandos de esta ventana se define el Estilo de la ventana Show Box utilizada en las galerías (ver *[Objeto](#page-119-0) [de](#page-119-0) [galería](#page-119-0)*), en el enlace *Galería con ShowBox* (ver *[Enlace](#page-146-0) [|](#page-146-0) [Acción](#page-146-0)*) y en el [Objeto](#page-135-0) [Catálogo](#page-135-0) [de](#page-135-0) [Productos.](#page-135-0) En todos los casos la ventana Show Box se abre a través de un enlace y sirve para mostrar una imagen ampliada, un vídeo o toda una secuencia de imágenes. Pulsando el enlace, la ventana del explorador se oscurece para resaltar la ventana Show Box, que se muestra superpuesta según el efecto de entrada definido.

Las opciones disponibles en la sección *Efecto* son:

- **Efecto de transición:** define un efecto de entrada para toda la ventana Show Box. Los efectos *Zoom* y *Zoom y ocultar la imagen de inicio* son similares entre sí pero se distinguen por el hecho de que la imagen de partida permanece visible durante la ampliación en un caso, y en el otro no. El efecto *Zoom y ocultar la imagen de inicio* está por esta razón especialmente indicado para cuando el enlace que provoca la visualización de la ventana Show Box está asociado a una imagen y no a un texto.
- **Transición:** establece un efecto de transición entre una imagen y la siguiente en la ventana Show Box.

Las opciones que están en el recuadro *Estilo* son:

- **Color:** define el color de fondo de lo que queda fuera de la ventana Show Box, es decir el color que se vuelve semitransparente (según el valor definido para la opción *Opacidad*) y que se utiliza para oscurecer la ventana del Navegador en segundo plano.
- **Opacidad:** ajusta el valor de opacidad del fondo externo. Cuanto más alto sea el valor de la opacidad, menos visible será la ventana del navegador que está debajo.
- **Estilo de los botones:** define el aspecto gráfico de los botones para la navegación entre las diferentes imágenes que se muestran en la ventana Show Box, eligiendo entre los estilos propuestos.

Las opciones que están en el *Recuadro exterior* son:

- **Color:** definen el color del fondo de la ventana Show Box.
- **Grosor:** especifica el grosor de los bordes, también individualmente.
- **Color:** especifica el color de los bordes, también individualmente.
- **Factor de redondeo:** define el factor de redondeo de las esquinas, también individualmente.
- **Sombra:** aplica una sombra, definiendo su color, la posición, la difusión y el tamaño.

Las opciones que están en el recuadro *Texto* son:

- **Color:** define el color para el texto de la ventana Show Box.
- **Fuente:** define el tipo de carácter, el estilo y el tamaño del texto. El menú desplegable propone: la opción para aplicar la *Fuente predeterminada* (definida por el estilo del elemento *Texto de la página* en la ventana *[Estilo](#page-76-0) [de](#page-76-0) [los](#page-76-0) [textos](#page-76-0)*); la lista de las Fuentes Seguras, es decir fuentes presentes en todos los dispositivos y para las cuales por tanto no es necesaria ninguna publicación; todas las Fuentes Web y las Google Fonts añadidas mediante la ventana *[Añadir](#page-141-0) [Fuentes](#page-141-0) [Web](#page-141-0)* que se abre con la opción *Otros tipos de carácter.*
- **Alineación:** establece la alineación del texto a la *Izquierda*, al *Centro* o a la *Derecha* respecto de la ventana Show Box.

Por último, es posible definir las siguientes *Opciones*:

- **Mostrar indicador de posición:** si está activa, en la esquina superior izquierda se muestra el número de la imagen actual respecto al total de imágenes incluidas (p. ej.: 3/8).
- **Permitir la vista a pantalla completa:** si está activa, la ventan Show Box se muestra ocupando toda la ventana del Navegador.
- **Permitir ampliación de imágenes:** si está activa, estarán disponibles los botones para dar al Usuario la posibilidad de ampliar las imágenes mostradas dentro de la ventana Show Box.

# **5.8 Sticky Bar**

Cuando se desplaza una Página hacia abajo, a partir de un cierto punto el Encabezado ya no será visible. Normalmente el Encabezado contiene elementos importantes como por ejemplo el Logotipo, el Título del Sitio w eb y sobre todo el Menú de navegación principal. Para permitir a quien visita el Sitio w eb orientarse siempre del mejor modo, es posible hacer que estos elementos se retomen en una barra que durante el desplazamiento de la Página permanece siempre visible, anclada en la parte superior de la ventana del Navegador. Esta barra se la denomina Sticky Bar y puede personalizarse tanto en sus contenidos como en el estilo gráfico por medio de las opciones al efecto presentes en las siguientes secciones:

- *General*
- *Contenidos*

Si se trabaja en la realización de un Sitio w eb adaptable, es posible configurar la Sticky Bar para las Vistas correspondientes a los diferentes puntos de interrupción definidos. En estos casos, de hecho, la ventana presenta una *Barra de Adaptabilidad*, que reproduce la ya ofrecida en la ventana *[Resoluciones](#page-67-0) [y](#page-67-0) [Diseño](#page-67-0) [Adaptable](#page-67-0)*. La *Barra de Adaptabilidad* reproduce todos los puntos de interrupción definidos y, en función de estos, identifica intervalos: basta con pulsar sobre un intervalo para seleccionarlo y proceder a la definición de los ajustes gráficos o de los contenidos de la Sticky Bar.

Para proceder a la creación de un Sitio w eb adaptable, es necesario elegir la opción *Sitio web Adaptable* de la ventana *[Resoluciones](#page-67-0) [y](#page-67-0) [Diseño](#page-67-0) [Adaptable](#page-67-0)*.

### **Referencia: Las opciones de la sección General**

Para hacer que aún cuando el encabezado ya no está visible se siga viendo una barra en la parte superior basta con activar la opción **Mostrar una barra superior**.

Una vez activada, el aspecto de la Sticky Bar puede personalizarse mediante las opciones presentes en la sección *Estilo*:

- **Color Fondo:** especifica el color para usar como relleno del fondo.
- **Archivo imagen:** selecciona el archivo gráfico (.JPG, .GIF, .PNG.) de la imagen que se utilizará como fondo. La imagen puede

buscarse bien en la [Librería](#page-111-0) [online](#page-111-0) a la que se accede mediante el botón bien en las carpetas locales por medio del botón *Seleccionar archivo.*

- **Repetir:** especifica si la imagen añadida como fondo debe repetirse o no. La imagen puede repetirse solo en sentido horizontal, solo en el vertical o en ambos sentidos, hasta llegar a llenar el espacio disponible. Además es posible hacer que la imagen se adapte o cambie su tamaño para cubrir todo el fondo. En este caso, podrían no respetarse las proporciones originales.
- **Alineación:** define cómo debe ser alineada la imagen insertada respecto a la Sticky Bar.
- **Altura:** indica el valor expresado en píxeles de la altura de la Sticky Bar.
- **Opacidad:** define el grado de opacidad del color de fondo de la Sticky Bar. Para valores tendientes a 0 disminuye la opacidad y el filtro se vuelve más transparente, dejando ver los contenidos de la Página.
- **Extender hasta el ancho de la ventana del Explorador:** si está activa, hace que la Sticky Bar se extienda ocupando toda la anchura de la ventana del Navegador y no solo la anchura de los Contenidos de Página.

### **Referencia: I comandi della sezione Contenidos**

Una vez definido el aspecto gráfico es preciso ocuparse de los contenidos de la Sticky Bar.

Para conformar la Sticky Bar es posible usar un editor gráfico igual al disponible para la Plantilla (ventana *[Contenido](#page-73-0) [de](#page-73-0) [la](#page-73-0) [Plantilla](#page-73-0)*). Este editor gráfico presenta una barra de herramientas y, debajo de la misma, un área de trabajo en la que se presenta la imagen utilizada como fondo d: la imagen se muestra a escala 1:1 y, si fuese necesario, se puede deslizar con la barra de desplazamiento horizontal incluida. Sobre esta imagen se muestran, en tiempo real, todas las modificaciones introducidas con los comandos disponibles.

Inmediatamente debajo de la imagen cargada hay una barra de estado en la que se indica:

- **Posición** muestra las coordenadas X e Y que identifican la posición del ángulo superior derecho del Objeto seleccionado, respecto al área ocupada dalla Sticky Bar.
- **Tamaño** muestra el valor expresado en píxeles de la anchura y de la altura del objeto seleccionado.

Por último, bajo la Barra de Estado están indicados en una lista todos los Objetos que es posible utilizar para conformar la Sticky Bar.

Los Objetos son los mismos empleados para conformar las Páginas (ver *[Paso](#page-90-0) [4](#page-90-0) [-](#page-90-0) [Páginas](#page-90-0)*): para poder encontrarlos más fácilmente están organizados mediante filtros y para cada uno de ellos hay disponible una vista previa.

Dentro de la Sticky Bar es conveniente reproducir los elementos principales del Encabezado, y el primero de todos, el ? logotipo de la empresa o el título del sitio w eb y el menú de navegación principal.

# **5.9 Cambio de Plantilla**

Todos los ajustes definidos en el Paso 2 para la Plantilla se pueden guardar para poder aplicarlos fácilmente a otro Proyecto diferente del actual. Por medio de los botones de esta ventana es pues posible exportar los ajustes de la Plantilla a un archivo .IWTPL o importar un paquete de ajustes exportados a partir de otra Plantilla para aplicarlo al Proyecto actual.

Los botones principales son pues los siguientes:

- **Exportar las configuraciones de esta plantilla:** permite exportar los ajustes de la Plantilla actual, guardándolos en un archivo .IWTPL.
- **Importar las configuraciones de una nueva plantilla:** permite importar un paquete de ajustes de otra Plantilla guardados en un archivo .IWTPL, para poder aplicarlos al Proyecto actual.

Cuando se importan los ajustes de otra Plantilla, es preciso especificar qué Puntos de Interrupción se desea mantener, seleccionando una de las siguientes opciones.

- **Sustituir los Puntos de Interrupción con los de la Plantilla seleccionada**
- **Mantener los Puntos de Interrupción de la Plantilla actual**

Del mismo modo, dado que entre la Plantilla importada y la actual podría haber diferencias sustanciales también en la composición de Encabezado y Pie de Página, es necesario especificar qué Objetos se desea mantener en estas secciones. En este caso, las opciones son:

- **Sustituir los objetos presentes con los de la Plantilla seleccionada**
- **Mantener los objetos de la Plantilla actual**
- **Añadir los objetos de la Plantilla seleccionada a los incluidos en la Plantilla actual**

En los archivos .IWTPL se guardan solo las imágenes y los ajustes referidos a la Plantilla gráfica especificados en el Paso ? 2: en el proceso de exportación no permanece ninguna información, por ejemplo, referida al contenido de las páginas. Para exportar un proyecto es necesario utilizar las funciones al efecto propuestas en el *[Paso](#page-151-0) [5](#page-151-0) [-](#page-151-0) [Exportar](#page-151-0)*.

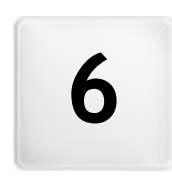

**C a p i t o l o**

**Paso 3 - Mapa** 

<span id="page-84-0"></span>Un Sitio Web puede ser definido como un conjunto estructurado de páginas w eb. Definir correctamente la estructura es muy importante puesto que esta determina cómo están conectadas entre sí las páginas y, de consecuencia, define los trayectos de navegación disponibles para llegar a cada información.

Una buena estructura hará que el visitante no se pierda durante la navegación, sepa siempre dónde se encuentra y alcance en pocos pasos la información que busca. Por contra, una mala estructura generará desorientación y frustración y, en el peor de los casos, llevará al usuario a abandonar el sitio w eb.

La ventana Creación de mapa permite por tanto definir la estructura del sitio añadiendo todas las páginas necesarias y organizándolas en niveles y subniveles. Una vez diseñado el Mapa como una estructura aún vacía de contenidos, es posible proceder a la efectiva creación de cada una de las páginas. Pulsando repetidamente el botón *Siguiente* se abren las páginas en el mismo orden en el que están añadidas en el Mapa. Como alternativa, es posible utilizar el Mapa para pasar directamente a la ventana del programa que permite trabajar en una página determinada. Para ello, basta hacer doble clic sobre el elemento correspondiente o también seleccionarlo y pulsar el botón *Siguiente*.

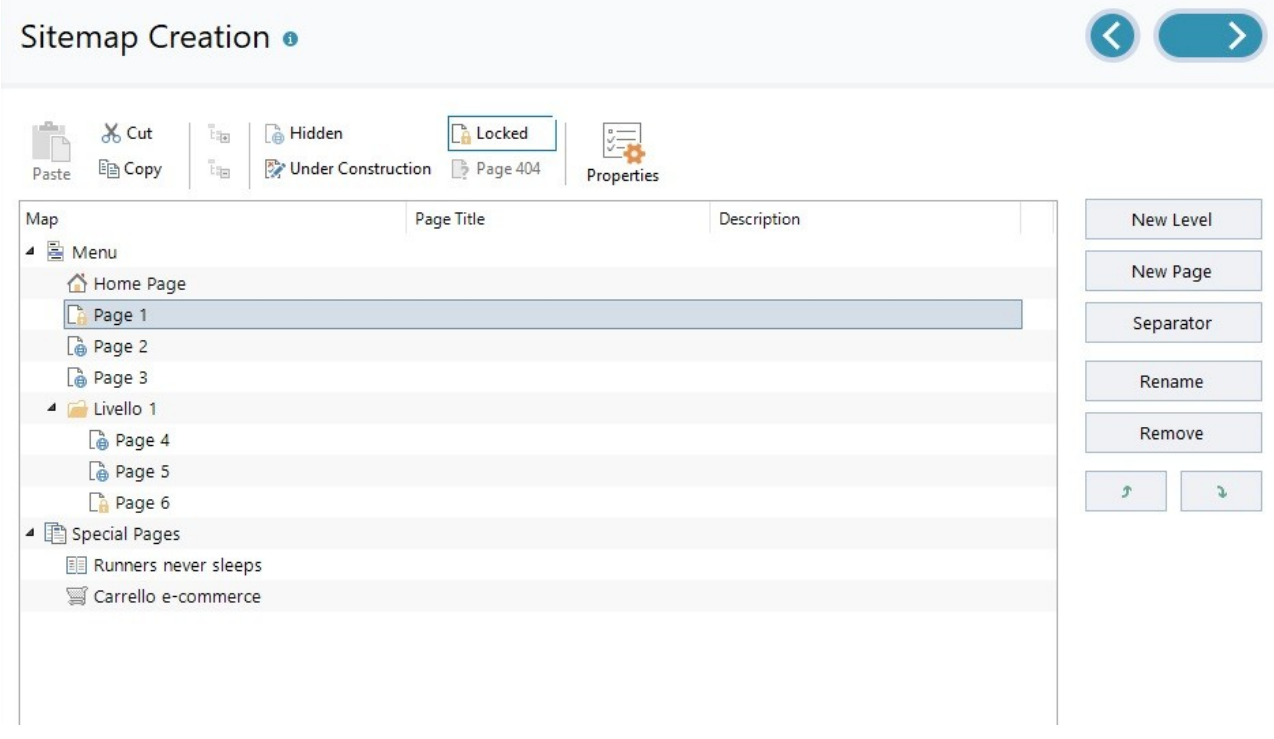

## **Referencia: El Mapa del Sitio**

En la ventana *Creación de mapa* la mayor parte del espacio está ocupado por la representación esquemática del Mapa que se va a construir.

Por defecto aparece una estructura conformada por una carpeta Menú que contiene la página de inicio y 3 páginas. Añadiendo niveles, páginas y separadores mediante los comandos correspondientes, los elementos se añadirán a la carpeta Menú del Mapa que irá así poco a poco tomando forma.

Si al sitio se le añade el motor de búsqueda interno (ver *[Objeto](#page-140-0) [Buscar](#page-140-0)*), una [Página](#page-55-0) [de](#page-55-0) [Entrada](#page-55-0), un [Blog](#page-24-0), un Área Reservada (es suficiente con que solo una página haya sido configurada como página protegida), o un [Carrito](#page-36-0) [de](#page-36-0) [la](#page-36-0) [compra](#page-36-0), a la estructura del Mapa se le añade también la carpeta Páginas Especiales con los elementos correspondientes: Buscar, Página de Entrada, Blog, Página de Acceso y Carrito de la compra.

Además de mostrar la estructura en árbol del Mapa, para las páginas añadidas se indica alguna información adicional como el *Titulo de la página* y la *Tag 'Description'*. Como es lógico, para que se muestre esta información es necesario que haya sido introducida anteriormente mediante la ventana *[Propiedades](#page-86-0) [de](#page-86-0) [la](#page-86-0) [página](#page-86-0)*.

## **Referencia: Los comandos de la Barra de Herramientas**

Justo encima de la representación esquemática del Mapa hay disponible una barra de herramientas con los siguientes comandos:

# **Cortar [CTRL+X] - Copiar [CTRL+C] - Pegar [CTRL+V]**

Permiten, respectivamente, cortar, copiar y pegar las páginas seleccionadas, dentro del mismo proyecto o entre proyectos distintos. Estos comandos están presentes también en el menú contextual que se abre haciendo clic con el botón derecho del ratón sobre el Mapa.

#### in in **Expandir - Reducir**

Extienden y reducen el Nivel seleccionado para mostrar u ocultar las páginas que contiene.

#### G **Oculta**

Hace que el elemento referido a la página o al Nivel seleccionado no se inserte en el menú de navegación. Haciendo invisible un Nivel, automáticamente todas las páginas contenidas en él serán invisibles también. Las páginas invisibles en el Menú pueden ser utilizadas de modo útil como páginas de profundización y ser activadas mediante enlaces internos. Conviene acordarse de crear al menos un enlace que lleve a las páginas invisibles porque, de no ser así, los visitantes no podrán llegar a ellas.

#### r. **Protegida**

Abre la ventana *Página protegida*, por medio de la cual es posible configurar la página como protegida simplemente marcando la opción *Configurar esta página como protegida*. Una vez hecho esto, es necesario especificar qué grupos y/o usuarios individuales podrán ver dicha página protegida, haciendo clic sobre ellos en la lista propuesta. Activar un grupo o activar a todos los usuarios pertenecientes a un grupo no es lo mismo: de hecho, solo en el primer caso, si más tarde se añadiesen nuevos usuarios al grupo, se habilitaría para ellos automáticamente la visualización de la página protegida. Para crear nuevos grupos/usuarios, basta acceder a la ventana *[Gestión](#page-49-0) [de](#page-49-0) [acceso](#page-49-0)* del *[Paso](#page-23-0) [1](#page-23-0) [-](#page-23-0) [Ajustes](#page-23-0) [del](#page-23-0) [Sitio](#page-23-0) [web](#page-23-0) [|](#page-23-0) [Avanzadas](#page-23-0)*.

#### ▷ **En construcción**

Configura el estado de las páginas seleccionadas como "en construcción". Las páginas en construcción, representadas en el Mapa con un icono diferente, son páginas que no han sido todavía completadas y que por tanto se ven durante la prueba en el explorador local pero no son publicadas en el proceso de exportación. En el sitio w eb publicado en línea, por tanto, no estarán presentes las páginas que en el proyecto están marcadas como páginas en construcción además de todos los elementos del menú de navegación que se refieran a ellas.

## B **Página 404**

Hace que la Página seleccionada se emplee como Página 404. En un mismo Proyecto es posible especificar una única Página 404, eligiéndola entre las Páginas no definidas como *Especiales*, *Protegidas* o *En construcción*.

> El error 404 (o *Not Found*) es un código de estado estándar para el protocolo HTTP: indica que en la URL indicada no se ha encontrado el recurso solicitado. En estos casos, para evitar que el Navegador muestre una página estándar, es útil preparar una página de error 404 personalizada que:

- esté en sintonía con el tema y el estilo del Sitio w eb,
- contenga una explicación de por qué se ha producido el error,
- invite a continuar con la navegación en el Sitio w eb.

Para configurar una Página 404 personalizada, WebSite X5 crea un archivo .htaccess que contiene las instrucciones necesarias.

La función está disponible solo para WebServer Apache.

## **Propiedades**

A través de la ventana que se abre, permite configurar las propiedades de la página (ventana *[Propiedades](#page-86-0) [de](#page-86-0) [la](#page-86-0) [página](#page-86-0)*) o del Nivel (ventana *[Propiedades](#page-86-1) [del](#page-86-1) [nivel](#page-86-1)*) selecionado.

**PRO** El acceso al Blog y/o al Carrito de de la compra puede estar reservado para solamente determinados usuarios que tras haberse registrado poseen las credenciales necesarias (nombre de usuario y contraseña). Para ello basta proceder como con

cualquier otra página: seleccionar las páginas especiales Blog y/o Carrito de la compra en el Mapa y utilizar el comando  $\Box$ a para configurarlas como protegidas.

্য

Para más información sobre cómo configurar un Área Reservada y administrar el acceso a ella mediante la creación de grupos de usuarios, ver *[Cómo](#page-172-0) [gestionar](#page-172-0) [los](#page-172-0) [accesos](#page-172-0) [y](#page-172-0) [crear](#page-172-0) [un](#page-172-0) [Área](#page-172-0) [Reservada](#page-172-0)*.

La Página de Inicio también se puede poner como invisible en el Menú: se aconseja hacer invisible la Página de Inicio solo cuando se tiene previsto poner el enlace que lleva a ella en otros puntos del sitio w eb, por ejemplo en el encabezado de la plantilla.

Si se quiere reconstruir un menú de navegación propio, es posible hacer invisibles todas las páginas y niveles del Mapa: en estos casos, en lugar de seleccionar página por página, basta con seleccionar directamente la carpeta Menú y pulsar el botón *Oculta*.

## **Referencia: Los comandos para diseñar el Mapa**

Los comandos para proceder a la configuración de Mapa del Sitio son:

- **Nuevo nivel [CTRL+L]:** esta opción permite insertar un nuevo Nivel de menú. No hay límites para el número de Niveles y de subniveles que se pueden introducir.
- **Nueva página [CTRL+P]:** crea una nueva página que se insertará automáticamente dentro del Nivel seleccionado.
- **Separador:** permite insertar un separador para poder organizar también visualmente los elementos de los Menús. Un separador puede ser un espacio o un título y es especialmente útil para crear menús en varias columnas.
- **Eliminar [SUPR]:** elimina la página, el Nivel o el separador seleccionado.
- **Renombrar [F2]:** permite cambiar el nombre de la Página de Inicio, de la página, del Nivel o del separador seleccionado. Es conveniente nombrar correctamente los niveles, las páginas y los separadores introducidos, ya que los elementos del Mapa serán tomados automáticamente en el Menú de navegación, como títulos de cada Página y como nombres de los archivos HTML correspondientes a las páginas mismas, a no ser que se especifique lo contrario mediante la ventana *[Propiedades](#page-86-0) [de](#page-86-0) [la](#page-86-0) [página](#page-86-0)*.
- **Mover arriba [CTRL+U] / Mover abajo [CTRL+D]:** modifican el orden de las páginas, niveles y separadores, desplazando hacia arriba o hacia abajo el elemento seleccionado.

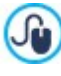

Para modificar el orden de los niveles, páginas y separadores también es posible hacerlo directamente en el Mapa: basta seleccionar el elemento que se quiere mover, arrastrarlo y soltarlo en la posición deseada (Drag&Drop). Es posible seleccionar varios niveles, páginas y/o separadores utilizando las teclas CTRL y SHIFT.

# <span id="page-86-1"></span>**6.1 Ventana Propiedades del nivel**

La ventana **Propiedades del nivel**, que se abre seleccionando un Nivel en el [Mapa](#page-84-0) y pulsando el botón *Propiedades*, presenta algunas opciones para definir el comportamiento del nivel en el Menú de navegación.

En WebSite X5 los niveles, a diferencia de las páginas, no tienen contenidos propios: son simples categorías, útiles para organizar las páginas y, en consecuencia, para articular el Menú de navegación en una estructura en árbol, fácil de recorrer para quien navega en el sitio w eb.

### **Referencia: Las propiedades de los niveles**

- **No mostrar el menú desplegable de este nivel:** activando esta opción, el Menú desplegable referido al elemento de Nivel no se muestra al paso del ratón.
- **Conexión que se ejecuta haciendo clic en la opción de nivel:** asocia, mediante la ventana *[Enlace](#page-146-0)* que se abre, un enlace directo al elemento de Nivel.

Elegir "no visualizar el Menú desplegable para un Nivel" activando un "enlace con clic en la opción del mismo Nivel" es útil, por ejemplo, si se desea introducir un enlace a un sitio w eb externo directamente como opción de Menú, o bien, si se desea sustituir un submenú con un número elevado de opciones por la apertura de una página creada a posta para dar acceso a las distintas secciones internas.

<span id="page-86-0"></span>**Icono para el elemento de menú:** selecciona la imagen (archivo .JPG, .GIF, .PNG) que se mostrará en el menú de navegación, al lado de la opción referida al nivel.

# **6.2 Ventana Propiedades de la página**

La ventana **Propiedades de la página**, que se abre seleccionando una página en el [Mapa](#page-84-0) y pulsando el botón *Propiedades*, presenta numerosas opciones mediante las cuales es posible definir una serie de propiedades necesarias para la optimización, para la personalización gráfica y para la inserción de posibles segmentos de código.

Las opciones disponibles están recogidas en 3 secciones:

- *[SEO](#page-87-0)*
- *[Gráfica](#page-87-1)*
- *[Avanzado](#page-88-0)*

La ventana *Propiedades de la página* se puede abrir también para las Páginas Especiales que aparecen automáticamente Δ en el [Mapa](#page-84-0) tras haber añadido del Objeto [Buscar](#page-140-0), una Página de [Entrada,](#page-55-0) un [Blog](#page-24-0), un Área Reservada o un [Carrito](#page-36-0) de la

[compra](#page-36-0).

## <span id="page-87-0"></span>**6.2.1 Sección SEO**

Por medio de las opciones de esta sección se pueden definir una serie de parámetros necesarios para la correcta optimización de la página:

**Titulo de la página:** campo para dar a la página un título diferente del que se introdujo en el Mapa.

El nombre dado a la página en el proceso de construcción del mapa se mantendrá como elemento del menú de navegación, el posible *Titulo de la página* aquí especificado, en cambio, se mostrará como título efectivo de la página.

En el caso de la Página de Inicio, el título no se muestra en la Página pero es en todo caso posible especificar su *Titulo de la página*: el título se utiliza siempre en el menú, mientras que *Titulo de la página* se utiliza para conformar la etiqueta <title> en el código HTML de la Página en caso de que no se haya activado la opción *Tag 'Title'*.

**Tag 'Title':** campo para introducir el título que se usará como valor de la etiqueta <title> en el código HTML de la Página.

Si no se activa esta opción, como valor de la etiqueta <title> se toma automáticamente el *Titulo de la página*.

Es útil poder diferenciar el texto introducido como *Titulo de la página* del introducido como *Tag 'Title'*. El primero, en efecto, debe estar escrito pensando en los Usuarios que leen la Página y debe resultar persuasivo; el segundo, en cambio, debe estar conformado pensando en cómo optimizar la Página para los Motores de Búsqueda, utilizando las palabras clave por las que se quiere apostar.

- **Tag 'Description':** campo para introducir la descripción que se usará como valor de la metaetiqueta Description en el código HTML de la Página. Este texto es el que generalmente usan los Motores de Búsqueda para conformar el snippet que se muestra en las SERP(las páginas con los resultados de las búsquedas): para ser eficaz, debe ser sintético y significativo.
- **Tag 'Keywords':** campo para introducir las palabras clave (separadas entre sí por coma) que serán añadidas como valor de la metaetiqueta Keyw ords en el código HTML de la Página y que los motores de búsqueda usarán para el indexado.
- **Nombre del archivo:** campo para introducir el nombre del archivo HTML de la página.

Si no se establece otra cosa, como nombre del archivo HTML se toma automáticamente el nombre dado a la página durante la construcción del Mapa. Dar nombres breves y significativos a los archivos permite obtener direcciones simples y fáciles de memorizar y tiene resultados positivos también en la indexación por parte de los motores de búsqueda. Esta opción no está disponible para la Página de Inicio.

## <span id="page-87-1"></span>**6.2.2 Sección Gráfica**

Mediante la opciones de esta sección se pueden configurar algunos importantes aspectos gráficos de la página en la que se está trabajando.

Ante todo, es posible hacer que la página tenga un fondo diferente al de las demás páginas del sitio w eb, definido por la plantilla elegida (ver *[Elección](#page-17-0) [de](#page-17-0) [la](#page-17-0) [Template](#page-17-0)*). Recordamos que por fondo de la página se entiende el área externa a la página que se puede ver cuando la ventana del explorador es abierta con un tamaño superior al de la resolución del sitio w eb.

Las opciones para definir el *Fondo de la página web solo para esta página*, que es posible modificar tras haber activado la marca de verificación al lado de la opción *Habilitar ajustes personalizados*, son:

- **Enlace:** asocia, mediante la ventana [Enlace](#page-146-0) que se abre, un enlace directo al fondo de la página.
- **Color:** especifica el color para usar como relleno del fondo.
- **Archivo imagen:** selecciona el archivo gráfico (.JPG, .GIF, .PNG.) de la imagen que se utilizará como fondo.
- **Repetir:** especifica si la imagen añadida como fondo debe repetirse o no. La imagen se puede repetir solo en sentido horizontal, solo en sentido vertical o en ambos sentidos, de modo que ocupe todo el espacio disponible. Además es posible hacer que la imagen se adapte, es decir, que se redimensione de modo que cubra todo el fondo.
- **Alineación:** permite especificar cómo se debe alinear la imagen insertada como fondo de la página.
- **Imagen de fondo fija:** activando esta opción, la imagen insertada como fondo de la página se mantiene fija también cuando el contenido de la página se desplaza mediante la barra de scroll.

También el fondo del contenido de la página seleccionada puede ser configurado para ser diferente del de las demás páginas del sitio w eb, definido por la plantilla elegida (ver *[Elección](#page-17-0) [de](#page-17-0) [la](#page-17-0) [Template](#page-17-0)*). En este caso es preciso utilizar las opciones -

complétamente análogas a las que acabamos de ver- que hay en el apartado *Contenido de la página solo para esta página*.

Por último, es todavía posible configurar algunas *Opciones* generales:

- **Icono para el elemento de menú:** selecciona la imagen (archivo .JPG, .GIF, .PNG) que se mostrará en el menú de navegación, al lado del elemento referido a la página.
- **Crear la Página sin aplicar la Plantilla:** hace que no se aplique a la página la plantilla de estilo elegida o creada como plantilla personalizada (ver *[Elección](#page-17-0) [de](#page-17-0) [la](#page-17-0) [Template](#page-17-0)*). Así pues, activando esta opción se crea la Página manteniendo solo los contenidos introducidos en ella, pero no se aplica ni la Plantilla de estilo ni el menú de navegación.
- **Ancho de página:** disponible solo si se ha activado la opción *Crear la Página sin aplicar la Plantilla*, especifica el valor en píxeles de la anchura de la página.

### <span id="page-88-0"></span>**6.2.3 Sección Avanzado**

Mediante la opciones de esta ventana se puede modificar manualmente el código HTML generado para la página en la que se está trabajando.

**Extensión del archivo generado:** permite especificar la extensión con la que se guardará el archivo de la página. La extensión predeterminada por defecto es .html pero es posible escoger entre .PHP, .ASP, .CFM y .JSP. También el archivo index.html de la

Página de Inicio puede ser guardado con una extensión distinta. Solo para las Páginas Protegidas (ver el comando *Protegida* en la barra de herramientas del [Mapa\)](#page-84-0) no es posible modificar el formato del archivo generado, que permanece necesariamente como .PHP.

**Código personalizado:** define la posición en el interior del código HTML de la página en la que debe ser insertado el código personalizado: Antes de la apertura de la etiqueta HTML, Después de la apertura de la etiqueta HEAD, Antes del cierre de la *etiqueta HEAD, Propiedades de la etiqueta BODY (ej. style, onload, etc.)* (es decir dentro de la instrucción <BODY>, por ejemplo: <BODY onload="alert('Hello!')">), Después de la apertura de la etiqueta BODY, Antes del cierre de la etiqueta BODY. Una vez seleccionada la posición, está disponible un campo en el que se puede teclear o pegar el segmento de código que debe ser insertado en el interior del código HTML de la página creado automáticamente por el programa.

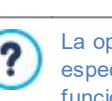

La opción *Código personalizado* es útil cuando, por ejemplo, se desea vincular hojas de estilo en cascada (CSS) especiales, o bien cuando se deben lanzar eventos durante el OnLoad de la página. En particular, para el correcto funcionamiento de algunos JavaScript, que se pueden insertar mediante el [Obejto](#page-139-0) [Código](#page-139-0) [HTML,](#page-139-0) se requiere la inserción de líneas de código apropiadas, ya sea en la sección <HEAD> como en la sección <BODY> del archivo HTML de la página.

Al escribir código personalizado es posible usar la cadena [CURPAGE]. El Programa la sustituirá automáticamente por el nombre del archivo correspondiente a la Página actual.

Esto es especialmente útil para introducir anotaciones como las relacionadas con la etiqueta link rel="alternate" y la etiqueta link rel="canonical" (usadas para indicar a Google™ la configuración con URL separadas de los Sitios w eb Escritorio y para dispositivos móviles), o con la etiqueta link rel="alternate" hreflang="x" (usada para indicar a Google™ versiones en idiomas diferentes al del Sitio w eb).

Por último, en la sección *Configuración del Mapa del Sitio* están recogidas algunas opciones útiles para trabajar con el [SiteMap](#page-181-0) del Sitio:

- **Agregar esta página al SiteMap:** opción activa por defecto, incluye la página en el [SiteMap](#page-181-0) [del](#page-181-0) [Sitio](#page-181-0) creado por el sitio w eb.
- **Prioridad de contenidos:** asigna una puntuación a la página, para indicar su importancia en relación a las otras páginas del sitio w eb. Este parámetro es indicado en el [SiteMap](#page-181-0) [del](#page-181-0) [Sitio](#page-181-0) generado.
- **Frecuencia de actualización:** permite especificar con qué frecuencia es actualizada la página. Este parámetro es indicado en el [SiteMap](#page-181-0) [del](#page-181-0) [Sitio](#page-181-0) generado.

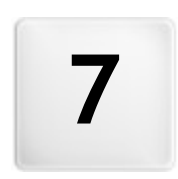

**C a p i t o l o**

**P a s o 4 - P á g i n a s**

<span id="page-90-0"></span>Después de haber construido el Mapa del proyecto, se puede proceder a la creación de cada una de las páginas incluidas en el sitio w eb. La ventana *Creación de la página* permite definir la estructura de la página y efectuar la inserción de los contenidos.

La ruta de acceso y el título de la página en la que se está trabajando se indica como **Página actual**.

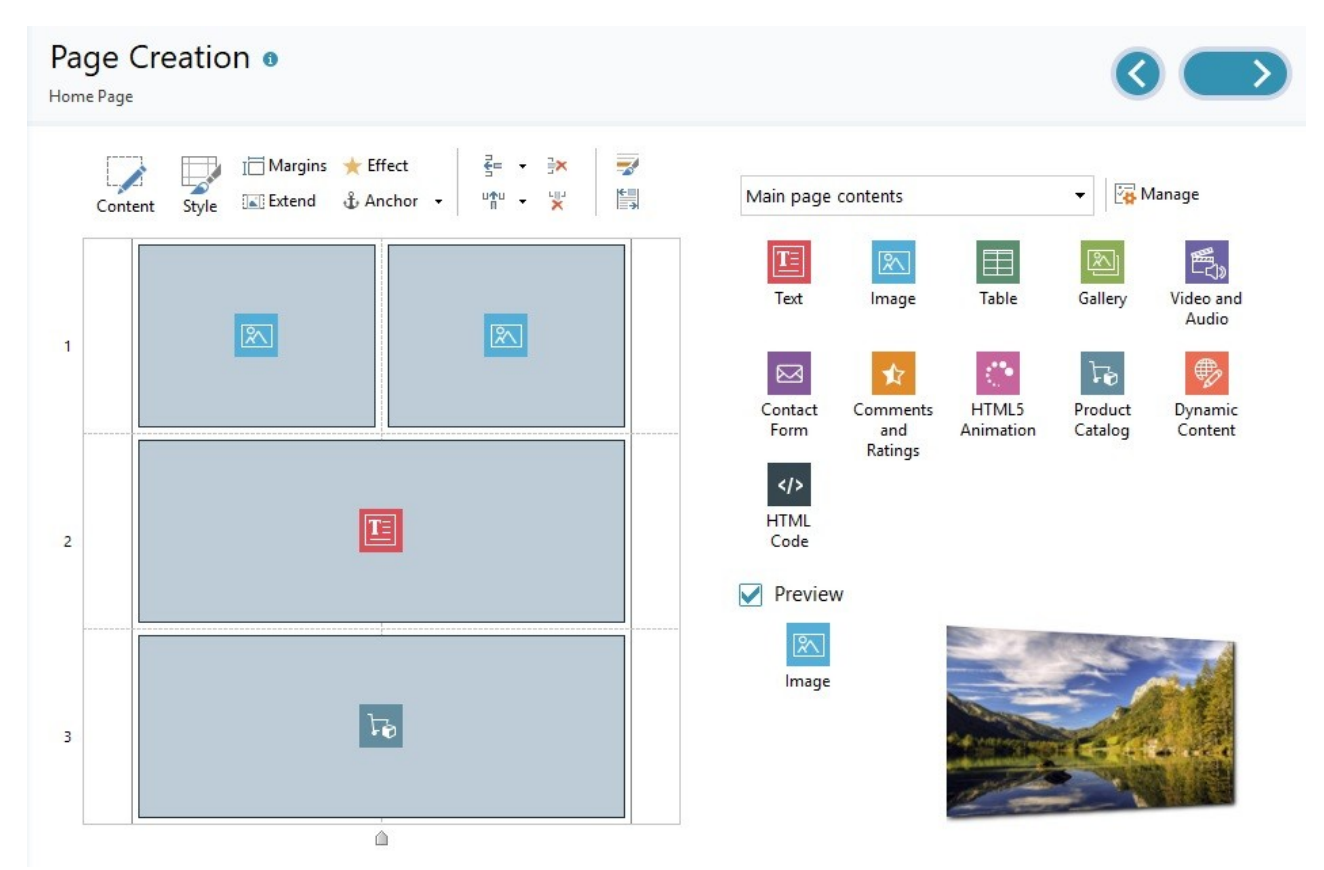

### **Referencia: La Rejilla de Maquetación**

Para hacer más intuitiva la maquetación de los contenidos, WebSite X5 ofrece una rejilla que, por defecto, consta de 2 filas y 2 columnas: basta arrastrar los objetos disponibles dentro de las celdas de la rejilla (un objeto por celda) para conformar la página.

Naturalmente, es posible añadir filas y columnas para disponer de un número mayor de celdas y, además, es posible definir manualmente la anchura de cada columna. Como veremos, gracias a estas posibilidades de diseño de la Rejilla y al hecho de poder disponer un Objeto también en varias celdas adyacentes, es incluso posible obtener diseños de página muy refinados.

Una aclaración importante: el uso de la Rejilla sirve únicamente al fin de simplificar y guiar la maquetación de los contenidos. Con la excepción de unos pocos casos muy concretos, representados por combinaciones de maquetados muy complejos, la rejilla de maquetación no se "traduce" como tabla en el código HTML de las páginas. En cualquier caso, la rejilla de maquetación no se verá nunca durante la navegación con el explorador de internet.

Como ya se ha dicho, cada celda de la rejilla puede contener un único Objeto pero cada Objeto puede ser dispuesto también en varias celdas adyacentes horizontal o verticalmente, de modo que ocupe un espacio mayor de la Página.

El aspecto de las celdas de la rejilla de maquetación cambia en función de los distintos estados que puede asumir:

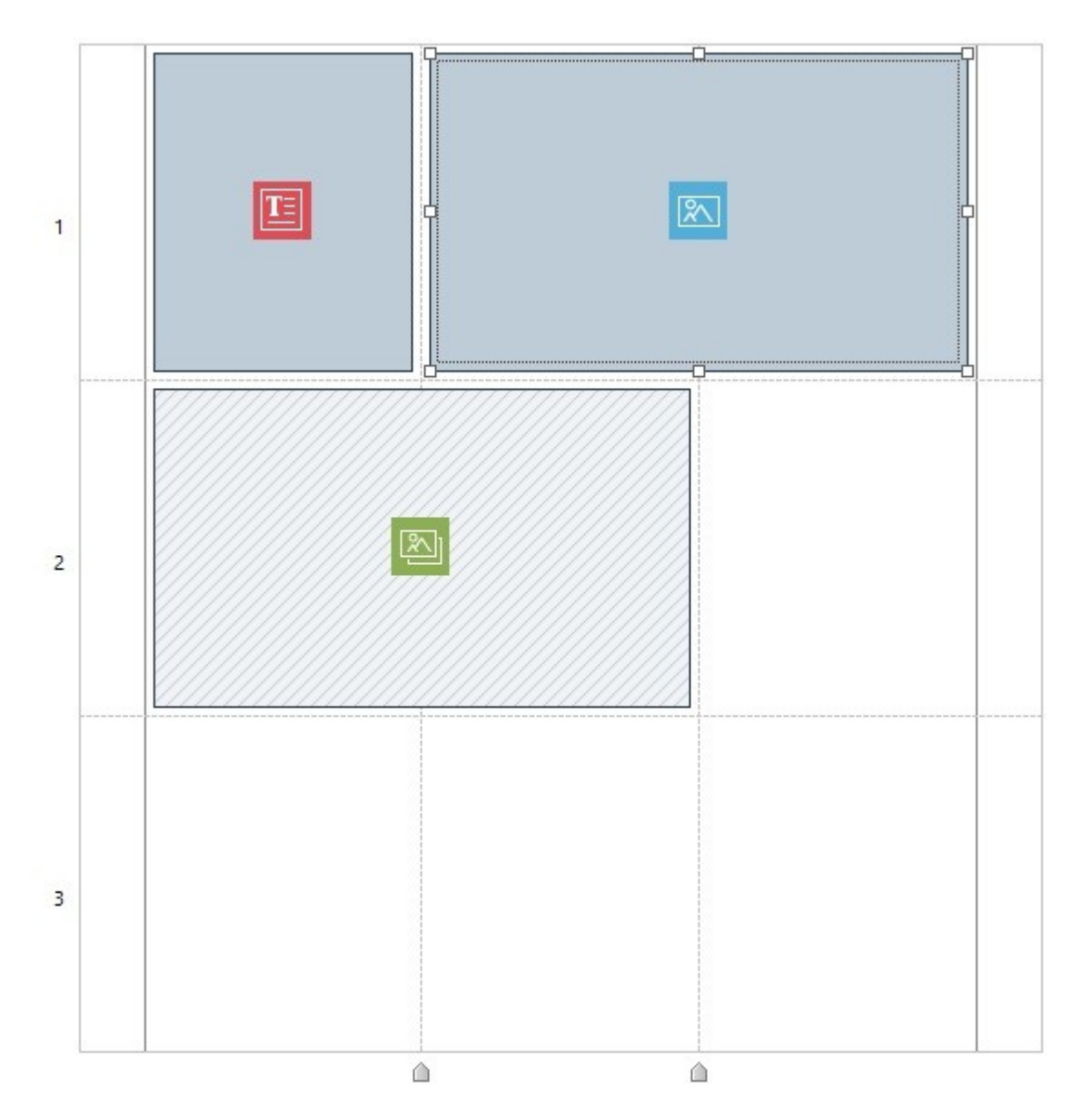

- si contiene un Objeto que aún no ha sido construido, presenta el icono correspondiente al tipo de Objeto sobre un fondo de líneas grises oblicuas;
- si contiene un Objeto que ya ha sido construido, presenta el icono correspondiente al tipo de Objeto sobre un fondo azul degradado.
- si contiene el Objeto seleccionado, se muestran el perímetro y las manillas de selección.

Para mayor comodidad, todas las filas de la Rejilla están numeradas (el número está indicado a la izquierda), mientras que los cursores para modificar el ancho de las columnas están situados en el borde inferior.

### **Referencia: Los comandos de la barra de herramientas**

Justo encima de la rejilla de maquetación está la barra de herramientas, que ofrece los siguientes comandos:

#### **Contenido**  $\overline{\mathscr{M}}$

**Márgenes**

Abre la ventana que da la posibilidad de proceder a la creación del Objeto seleccionado en la rejilla de maquetación. La ventana que se abre es diferente según el tipo de Objeto (Texto, Imagen, etc.).

#### 家 **Estilo**

Abre la ventana *[Estilo](#page-93-0) [del](#page-93-0) [Objeto](#page-93-0)* para definir el aspecto gráfico del Objeto seleccionado en la rejilla de maquetación.

## 直

Abre la ventana *Márgenes y Alineación*: mediante las opciones disponibles es posible tanto establecer el valor en

píxeles para los márgenes externos e internos del actual Objeto como alinear vertical y/u horizontalmente el Objeto respecto a la Celda en la que está contenido (ver *[El](#page-219-0) [Box](#page-219-0) [Model](#page-219-0) [en](#page-219-0) [WebSite](#page-219-0) [X5](#page-219-0)*).

#### **Extender** K

Hace que el Objeto seleccionado se extienda más allá del ancho de la Página (determinado por la Plantilla) y ocupe todo el espacio disponible en la ventana del Navegador.

El botón está siempre activo, pero de hecho funciona solo si el Objeto seleccionado es el único presente en esa fila. En la Rejilla de maquetación, los Objetos para los que se ha activado la función *Extender* son fácilmente reconocibles porque son más anchos que las columnas que componen la Página. Pulsando una segunda vez en el botón *Extender*, el Objeto vuelve a su comportamiento normal adaptándose al ancho de la Página y ya no al de la ventana del Navegador.

#### **Efecto** ÷

Abre la ventana *[Efecto](#page-95-0) [de](#page-95-0) [visualización](#page-95-0)* para definir la transición que se quiere asociar al Objeto seleccionado en la Rejilla de maquetación.

#### ٠£٠ **Asignar un delimitador al Objeto seleccionado**

Crea un delimitador y lo asocia al objeto seleccionado en la rejilla de maquetación. Pulsando en la flecha al lado del botón se muestra un menú con los siguientes comandos: *Insertar delimitador...*, *Editar...* y *Eliminar*.

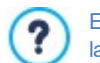

El delimitador es un punto de referencia que sirve para localizar la posición de un Objeto dentro de la página: se emplea para configurar enlaces directos a ese Objeto.

루는 마찰비 **Agregar una fila antes de la celda seleccionada/Agregar una columna antes de la celda seleccionada** Añaden una nueva fila o una nueva columna a la rejilla de maquetación. Pulsando sobre la flecha al lado de los botones, es posible elegir si la fila o columna debe añadirse antes o después de la celda seleccionada. Se pueden crear rejillas con un máximo de 64 filas y 12 columnas.

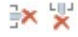

⋥

Ê.

### **Eliminar la fila seleccionada/Eliminar la columna seleccionada**

Eliminan la fila o la columna seleccionada de la rejilla de maquetación. Como mínimo, la rejilla de maquetación está compuesta por una única celda (1 fila x 1 columna).

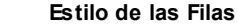

Abre la ventana *[Estilo](#page-96-0) [de](#page-96-0) [las](#page-96-0) [Filas](#page-96-0)* para definir el aspecto gráfico de la franja de Página ocupada por los Objetos introducidos en la fila en cuestión de la Rejilla de maquetación.

#### **Adaptable**

Abre la ventana *[Ajustes](#page-98-0) [de](#page-98-0) [Adaptabilidad](#page-98-0)* para especificar el comportamiento de cada Objeto añadido en función de la resolución de la Página.

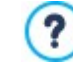

Para poder trabajar con las opciones de la ventana *[Ajustes](#page-98-0) [de](#page-98-0) [Adaptabilidad](#page-98-0)* es necesario haber decidido crear un Sitio w eb Adaptable activando la opción homónima disponible en la ventana *[Resoluciones](#page-67-0) [y](#page-67-0) [Diseño](#page-67-0) [Adaptable](#page-67-0)*.

#### **Referencia: La lista de objetos disponibles**

Al lado de la rejilla de maquetación se presenta la lista de objetos disponibles. Para añadir un Objeto a una página basta seleccionar en la lista el icono que lo representa, arrastrarlo y soltarlo en la rejilla de maquetación sobre la celda que se desea que ocupe.

Para facilitar la elección, los Objetos pueden filtrarse y gestionarse mediante los siguientes comandos:

Ofrece la lista de filtros disponibles para seleccionar, entre todos los Objetos disponibles, aquellos que sirven para un determinado objetivo. Es posible, por ejemplo, ver todos los *Contenidos principales de Página* o los *Contenidos principales de la Plantilla.*

78

All Categories

#### **Mostrar la Administración de Objetos**

**Lista de categorías**

Abre la ventana *[Administración](#page-99-0) [de](#page-99-0) [Objetos](#page-99-0)* mediante la que es posible gestionar la instalación, la desinstalación y la actualización de todos los Objetos que no vienen instalados por defecto con el programa.

Los Objetos comprendidos entre los *Contenidos principales de Página* y los *Contenidos principales de la Plantilla* son:

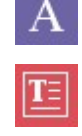

[Objeto](#page-100-0) Título

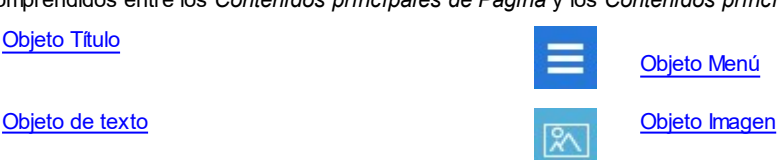

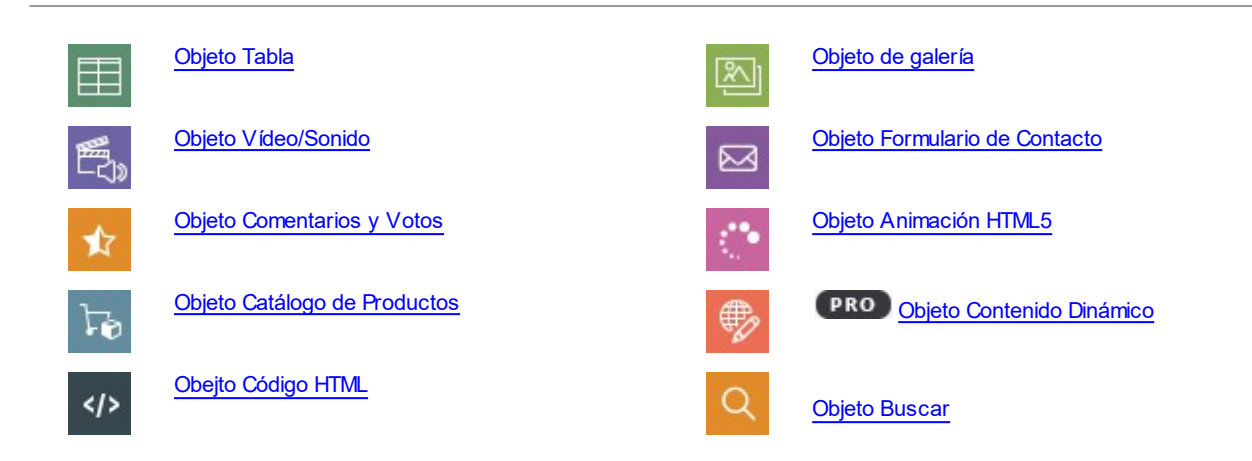

<span id="page-93-0"></span>Una vez añadido un Objeto a la rejilla de maquetación basta seleccionarlo y pulsar el botón *Contenido* (o hacer doble clic sobre él) para abrir la ventana que permite su creación efectiva.

# **7.1 Opciones de la Barra de Herramientas y Rejilla**

# **7.1.1 Estilo del Objeto**

WebSite X5 permite proceder a la creación de cada página de un sitio w eb mediante una [Rejilla](#page-90-0) [de](#page-90-0) [maquetación](#page-90-0) que subdivide el espacio disponible en celdas. El número de celdas disponibles depende del número de filas y columnas insertadas y, para cada celda, es posible insertar un contenido distinto (mediante el simple Drag & Drop de los objetos disponibles).

Cada contenido puede tener un aspecto gráfico totalmente particular. Así pues, modificando los márgenes, bordes y fondo es posible por ejemplo crear recuadros mediante los cuales resaltar adecuadamente los contenidos que se desea poner en primer plano.

Para definir el aspecto gráfico de un Objeto basta seleccionarlo y pulsar sobre el botón para abrir la ventana *Estilo del Objeto*, cuyas opciones están organizadas en las siguientes secciones:

- *[Estilo](#page-93-1)*
- *[Textos](#page-94-0)*
- <span id="page-93-1"></span>*[Biblioteca](#page-95-1)*

## **7.1.1.1 Sección Estilo**

Mediante los comandos de esta sección se definen los ajustes gráficos del Objeto seleccionado en la [Rejilla](#page-90-0) [de](#page-90-0) [maquetación.](#page-90-0)

Primeramente es necesario definir el tipo de *Fondo del sitio* que se quiere que tenga el Objeto , eligiendo entre:

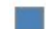

**Fondo coloreado:** el fondo de la celda toma un único color.

**Fondo degradado:** el fondo del Objeto es llenado con una gradación de la que se pueden definir los colores inicial y final y la dirección del difuminado.

- $\mathbf{A}$ **Fondo con imagen:** el fondo del Objeto es creado mediante la importación de una imagen.
- **Ajustar imagen a la Celda:** el fondo del Objeto es creado mediante la importación de una imagen que es cortada en 靍 bloques y recompuesta para que se pueda adaptar perfectamente al tamaño de la celda que lo contiene . (ver *["Cómo](#page-206-0) [trabajar](#page-206-0) [el](#page-206-0) [aspecto](#page-206-0) [del](#page-206-0) [Objeto"](#page-206-0)*)

Dependiendo del tipo de fondo, es posible modificar diferentes opciones del recuadro *Ajustes*.

Las opciones que pueden estar disponibles son las siguientes:

- **Color Fondo:** especifica el color para usar como relleno del fondo.
- **Color inicial / Color final:** definen los colores inicial y final que se utilizarán para hacer un degradado.
- **Difusión:** permite establecer si en el degradado debe predominar el color inicial o el color final , definiendo el espacio (en %) en el que se debe producir la transición del primero al segundo.
- **Dirección:** configura la amplitud del ángulo en función del que se orienta el degradado.
- **Archivo imagen:** selecciona el archivo gráfico (.JPG, .GIF, .PNG.) de la imagen que se utilizará como fondo. La imagen puede

buscarse bien en la [Librería](#page-111-0) [online](#page-111-0) a la que se accede mediante el botón bien en las carpetas locales por medio del botón **bien** *Seleccionar archivo.*

- **Repetir:** especifica si la imagen añadida como fondo debe repetirse o no. La imagen se puede repetir solo en sentido horizontal, solo en sentido vertical o en ambos sentidos, de modo que ocupe todo el espacio disponible. Además es posible hacer que la imagen se adapte, es decir, que se redimensione de modo que cubra todo el fondo.
- **Alineación:** permite especificar la alineación de la imagen utilizada como fondo en relación al área ocupada por la celda.
- **Saturación del color:** especifica el color hacia el que debe tender la imagen introducida como fondo del Objeto. Básicamente se aplica un efecto "coloreado" a la imagen para cambiarlo por el color deseado.
- **Bloquear ancho / Bloquear altura:** permiten configurar el tamaño de los bloques en los que se corta la imagen de fondo para determinar qué partes de la imagen se deben mantener inalteradas y cuáles deben ser repetidas. (ver *[Cómo](#page-206-0) [trabajar](#page-206-0) [en](#page-206-0) [el](#page-206-0) [Estilo](#page-206-0) [del](#page-206-0) [Objeto](#page-206-0)*)
- **Opacidad:** configura el grado de opacidad del color/del difuminado/de la imagen de fondo aplicado. Para valores que tienden a 0, disminuye la opacidad y el fondo del Objeto se vuelve más transparente, dejando ver el fondo de la Página.

Mediante las opciones del recuadro *Borde* es posible definir:

- **Grosor:** especifica el grosor de los bordes, también individualmente.
- **Color:** especifica el color de los bordes, también individualmente.
- **Factor de redondeo:** define el factor de redondeo de las esquinas, también individualmente.
- <span id="page-94-0"></span>**Sombra:** aplica una sombra, definiendo su color, la posición, la difusión y el tamaño.

### **7.1.1.2 Sección Textos**

Mediante los comandos de esta sección se introducen y se define el aspecto gráfico de los elementos de texto que completan el estilo del Objeto seleccionado en la [Rejilla](#page-90-0) [de](#page-90-0) [maquetación.](#page-90-0)

En primer lugar hay que definir el elemento, texto o imagen que se desea insertar y sobre el que se desea trabajar. Es posible elegir entre los siguientes elementos:

**Título:** es un texto que se muestra como título del Objeto activo.

**Imagen del encabezado:** es una imagen que puede ser insertada en la cabecera del Objeto activo, eventualmente junto ÁŠ. al Título.

**Texto descriptivo:** es el texto que se muestra como pie del Objeto activo.

Una vez insertados, los distintos elementos pueden ser seleccionados mediante el menú desplegable al efecto o haciendo clic directamente en la imagen de vista previa.

Dependiendo del tipo de elemento seleccionado, es posible modificar diferentes opciones del recuadro *Ajustes*.

Para los elementos *Título* y para el *Texto descriptivo*, los ajustes disponibles son:

- **Contenido:** campo para escribir el título o el texto descriptivo del Objeto.
- **Color Fondo / Color Texto:** definen el color del fondo del texto y del texto con el que se está trabajando.
- **Fuente:** define el tipo de carácter, el estilo y el tamaño del texto. El menú desplegable propone: la opción para aplicar la *Fuente predeterminada* (definida por el estilo del elemento *Texto de la página* en la ventana *[Estilo](#page-76-0) [de](#page-76-0) [los](#page-76-0) [textos](#page-76-0)*); la lista de las Fuentes Seguras, es decir fuentes presentes en todos los dispositivos y para las cuales por tanto no es necesaria ninguna publicación; todas las Fuentes Web y las Google Fonts añadidas mediante la ventana *[Añadir](#page-141-0) [Fuentes](#page-141-0) [Web](#page-141-0)* que se abre con la opción *Otros tipos de carácter.*
- **Alineación:** alinea el texto a la *izquierda*, al *centro* o a la *derecha* respecto a la Celda en la que está incluido el Objeto.
- **Margen exterior / Margen interior:** permiten ajustar el valor en píxeles de los márgenes del texto, para poderlo situar con precisión decidiendo a qué distancia colocarlo de los bordes de la celda en la que está incluido el Objeto.

Para el elemento *Imagen del encabezado*, en cambio, los ajustes disponibles son:

- **Archivo imagen:** selecciona el archivo gráfico (.JPG, .GIF, .PNG.) de la imagen que se utilizará como fondo.
- **Alineación:** alinea la imagen insertada a la *izquierda*, al *centro* o a la *derecha* respecto de la celda en la que está incluido el Objeto.
- **Margen:** permiten definir el valor en píxeles para los márgenes de la imagen insertada, para poderla colocar con precisión respecto a los bordes de la celda en la que está incluido el Objeto y, del mismo modo, respecto al *Título* que se muestre.

Para el *Texto descriptivo*, están disponibles también las siguientes *Opciones*:

- **Visualización:** establece si el texto de descripción debe estar siempre visible o si debe mostrarse/ocultarse al paso del ratón.
- **[Enlace](#page-146-0):** añade un enlace sobre el texto de descripción. Pulsando el botón **de** se abre la ventana *Enlace* mediante la cual es posible elegir el tipo de acción además de las opciones correspondientes.

# <span id="page-95-1"></span>**7.1.1.3 Sección Biblioteca**

En esta sección es posible elegir un set de ajustes, guardados como Estilo, y aplicarlos al Objeto activo; o viceversa, se guardan los ajustes definidos para el Objeto activo en un nuevo Estilo que se podrá retomar más tarde para aplicarlo a otros Objetos.

La Librería presenta una lista de todos los *estilos Valores preestablecidos* y *Personalizada* ya creados. Además, están disponibles los siguientes comandos:

- **Aplicar:** permite aplicar al Objeto activo todos los ajustes configurados para el estilo seleccionado.
- **Agregar:** guarda todos los ajustes gráficos definidos en las secciones *Estilo* y *Textos* para el Objeto activo en un Estilo y lo añade a la lista de estilos *Personalizada*.
- **Eliminar:** borra el estilo seleccionado de los existentes en la lista de estilos *Personalizada*. No es posible quitar los estilos *Valores preestablecidos*.
- **Importar...:** importa un nuevo Estilo creado con WebSite X5 y exportado con la función al efecto.
- **Exportar...:** exporta el Estilo seleccionado a la carpeta especificada. El Estilo exportado podrá ser compartido e importado en otros equipos.

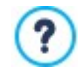

?

En la composición de un Estilo se mantienen todos los ajustes gráficos definidos para el Objeto, pero no los contenidos, que podrían tener que ser cambiados. De esta manera, por ejemplo en el estilo se guarda el *Color Texto* o la *Fuente* pero no el *Contenido* especificado para elementos como el *Título* y el *Texto descriptivo* asociado.

## <span id="page-95-0"></span>**7.1.2 Ventana Efecto de visualización**

Mediante las opciones de esta ventana, que se abre con el botón que hay en la barra de herramientas de la Rejilla de maquetación ofrecida en la ventana *[Creación](#page-90-0) de la página*, es posible aplicar un efecto de aparición sobre los Objetos incluidos en una Página (ver [ventana](#page-90-0) *[Creación](#page-90-0) de la página*).

Todos los efectos que se ofrecen han sido realizados en CSS y son compatibles con todos los principales navegadores.

Para elegir qué efecto aplicar está disponible el elemento:

**Lista de los efectos:** presenta la lista ordenada de todos los efectos entre los que se puede elegir. Basta seleccionar un efecto para ver una vista previa.

Una vez seleccionado el efecto que se quiere aplicar al Objeto es posible definir las siguientes *Opciones*:

- **Tiempo de visualización:** define el tiempo (en segundos) de duración del efecto.
- **Repetir efecto cada [seg]:** disponible solo para los efectos que contemplan que el Objeto sea inmediatamente visible, hace que el efecto se repita al terminar el intervalo de tiempo prefijado.
- **Habilitar Carga Diferida:** disponible solo para algunos Objetos (por ejemplo, el [Objeto](#page-111-1) [Imagen](#page-111-1)), hace que las imágenes no se carguen inmediatamente tras la apertura de la Página en la que están incluidas, sino que lo hacen solo en el momento en el que deben efectivamente mostrarse. En estos casos, las imágenes se muestran progresivamente, con un agradable efecto de fundido.

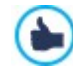

Utilizando la opción *Habilitar Carga Diferida* es posible hacer que las imágenes de una página no se carguen todas a la vez, sino a medida que deben ser visualizadas: De esta manera se reduce el tiempo de apertura de la Página y la navegación es por tanto más rápida.

# <span id="page-96-0"></span>**7.1.3 Ventana Estilo de las Filas**

Mediante las opciones de esta ventana, que se abre con el botäon *Estilo de las Filas* que hay en la barra de herramientas de la Rejilla de maquetación ofrecida en la ventana *[Creación](#page-90-0) [de](#page-90-0) [la](#page-90-0) [página](#page-90-0)*, se puede definir el aspecto gráfico de una Fila, es decir de una franja horizontal ocupada por un grupo de Objetos situados en una Página.

La ventana *Estilo de las Filas* ofrece:

- una Rejilla que retoma la configuración de la Página, tal como se la ha definido en la ventana *[Creación](#page-90-0) [de](#page-90-0) [la](#page-90-0) [página](#page-90-0)*;
- la lista de las opciones disponibles.

Basta seleccionar la Fila en la que se quiere trabajar y utilizar las opciones disponibles para definir su aspecto. La Fila seleccionada se vuelve de color azul y el número que la identifica queda realzado en negrita.

Al lado de cada Fila se muestra una bolita que puede estar llena o vacía en función de si el aspecto de la Fila ya ha sido definido o no.

Es posible vincular entre sí varias Filas consecutivas para que estén caracterizadas por el mismo aspecto gráfico. Puede suceder también que, como consecuencia de cómo estén dispuestos los Objetos en la Rejilla o de cómo hayan sido ordenados en el caso de tratarse de un Sitio w eb Adaptable, algunas Filas se unan automáticamente. Para más información, ver [Cómo](#page-209-0) [trabajar](#page-209-0) [el](#page-209-0) [Aspecto](#page-209-0) [de](#page-209-0) [las](#page-209-0) [Filas](#page-209-0).

Una vez seleccionada la Fila o el grupo de Filas en que se quiere trabajar, se puede comenzar definiendo el tipo de *Fondo del sitio* que se quiere establecer eligiendo entre:

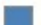

**De colores:** el fondo de la Fila se colorea con un solo color.

**Degradado:** el fondo de la Fila se rellena con un degradado del cual se pueden definir los colores de inicio y final y la dirección del degradado.

**Imagen:** el fondo de la Fila se crea mediante la importación de una imagen.

**Lista de imágenes:** establece como fondo de la Fila una Presentación de imágenes donde estas se deslizan una tras otra.

**Vídeo:** como fondo de la Fila se emplea un vídeo.

**Mapa:** como fondo de la Fila aparece un Mapa.

Según el tipo de Fondo, es posible modificar diferentes opciones del recuadro *Ajustes*. Las opciones que pueden estar disponibles son las siguientes:

- **Color:** especifica el color para usar como relleno del fondo.
- **Color inicial / Color final:** especifican los colores de inicio y final que se desea utilizar para dar forma a un degradado.
- **Difusión:** establece si en el degradado debe predominar el color inicial o el color final, definiendo el espacio (en %) en el que debe producirse la transición del primero al segundo.
- **Dirección:** configura la amplitud del ángulo en función del que se orienta el degradado.
- **Archivo local en PC:** selecciona el archivo gráfico (.JPG, .GIF, .PNG.) de la imagen que se utilizará como fondo. La imagen puede buscarse bien en la [Librería](#page-111-0) [online](#page-111-0) a la que se accede mediante el botón bien en las carpetas locales por medio del botón *Seleccionar archivo.*
- **Repetir:** especifica si la imagen añadida como fondo debe repetirse o no. La imagen se puede repetir solo en sentido horizontal, solo en sentido vertical o en ambos sentidos, de modo que ocupe todo el espacio disponible. Además es posible hacer que la imagen se adapte, es decir, que se redimensione de modo que cubra todo el fondo.
- **Alineación:** especifica cómo debe estar alineada la imagen introducida como fondo respecto al área ocupada por la Fila.

**Añadir... / Eliminar:** permiten crear la lista de imágenes para utilizar como fondo de la Fila, añadiendo nuevos archivos (en formato .JPG, .GIF o .PNG) o quitando los archivos seleccionados de los ya añadidos.

Pulsando sobre el triangulito que está sobre el botón *Agregar...* se abre un submenú con los siguientes elementos: *Agregar imagen...* y *Imagen desde la Librería Online...*.

Mediante la ventana que se abre con el comando *[Imagen](#page-111-0) [desde](#page-111-0) [la](#page-111-0) [Librería](#page-111-0) [Online...](#page-111-0)* se muestra una colección de más de 900.000 imágenes de libre distribución entre las que es fácil elegir las que se desea añadir al Proyecto.

- **Mover arriba / Mover abajo:** modifican el orden en el que se muestran las imágenes ya añadidas a la lista, desplazando hacia arriba o hacia abajo la imagen seleccionada.
- **Vista:** especifica de qué manera debe producirse la transición entre las imágenes añadidas como fondo de la Fila. Las posibilidades a elegir son las siguientes:
	- *Imágenes en secuencia temporal:* las imágenes se muestran una tras otra con un efecto de fundido. La transición se produce tras un intervalo predefinido de 3 segundos de duración.
	- *Imágenes en secuencia de deslizamiento:* las imágenes se muestran una a una, sin ningún efecto de transición. La imagen que se muestra depende de la posición del desplazamiento de página.
	- *Imágenes superpuestas entre sí:* las imágenes se muestran todas a la vez, una sobre otra. En este caso se aconseja el empleo de imágenes guardadas en formato .PNG con transparencia y el empleo del efecto parallax.
- **Tipo de vídeo:** define si para el vídeo que se quiere incluir como fondo de la Fila se debe utilizar un *Archivo local en PC*, un *Archivo de Internet* o un *Vídeo de Youtube*.
- Archivo local en PC / Archivo de Internet / URL de Vídeo de Youtube: ofrecidos según el Tipo de vídeo seleccionado. estos elementos permiten seleccionar el archivo de vídeo que se quiere importar o introducir la dirección URL en la que el archivo del vídeo ya está disponible en Internet.
- **Portada:** especifica una imagen de vista previa para asociar al vídeo. También en este caso la imagen puede buscarse bien en

la [Librería](#page-111-0) [online](#page-111-0) a la que se accede mediante el botón bien en las carpetas locales por medio del botón *Seleccionar archivo.*

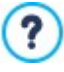

La imagen de vista previa se muestra antes del vídeo y desaparece con efecto de fundido solo tras haberse iniciado la reproducción. Definir la imagen de vista previa es pues particularmente útil para gestionar la consulta en dispositivos móviles, donde el vídeo no se inicia nunca automáticamente.

- **Dirección:** es la dirección que se debe mostrar en el Mapa que se emplea como fondo de la Fila.
- **Estilo:** especifica cómo se debe mostrar el Mapa, eligiendo entre *Callejero*, *Satélite*, *Híbrido* o *Terreno*.
- **Factor de zoom:** establece el factor de ampliación con el que mostrar el mapa.
- **Opacidad:** define el grado de opacidad del color/del difuminado/de la imagen/del vídeo/del mapa de fondo aplicados. Para valores tendientes a 0 disminuye la opacidad y el fondo de la Fila se vuelve más transparente, dejando ver el fondo de la Página.

Independientemente del tipo de Fondo elegido, es posible aplicar un *Overlay*, es decir un filtro de color, definiendo los siguientes parámetros:

- **Color:** especifica el color a utilizar para crear el filtro que se aplicará al fondo.
- **Opacidad:** establece el grado de opacidad del color del filtro que se quiere aplicar. Para valores tendientes a 0 disminuye la opacidad y el filtro se vuelve más transparente, dejando ver el fondo de la Fila.
- **Activar transición de color:** activando esta opción, el Overlay aplicado al fondo será animado. La animación consistirá en la transición en bucle desde el color inicial hasta el **Color final** pasando, si este ha sido contemplado, por el **Color Intermedio**.

Por último, es posible activar las siguientes *Opciones*:

- **Extender hasta el ancho de la ventana del Explorador:** el aspecto definido para la FIla no se aplica solo hasta el ancho correspondiente al contenido de la Página, sino que se extiende por todo el ancho de la ventana del Navegador.
- **Efecto:** activa el efecto parallax en la Fila seleccionada. El efecto parallax es una técnica visual que mediante el movimiento de imágenes a diferentes velocidades y perspectivas confiere profundidad y riqueza al diseño de una Página Web, creando una ilusión 3D. Este efecto vuelve el desplazamiento de las Páginas una experiencia más cautivadora para el Visitante. Es posible elegir entre diferentes tipos de parallax: *Parallax*, *Parallax invertido* y *Parallax fijo.*

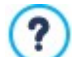

Basándose en el movimiento de imágenes a diferentes velocidades, el efecto parallax no puede activarse si como fondo de la Fila se establece un color único.

## <span id="page-98-0"></span>**7.1.4 Ventana Ajustes de Adaptabilidad**

Por medio de los comandos de esta ventana, que se abre con el botón **Adaptable** que hay en la barra de herramientas de la Rejilla de Maquetación que se ofrece en la ventana *[Creación](#page-90-0) [de](#page-90-0) [la](#page-90-0) [página](#page-90-0)*, se gestiona el comportamiento que tendrá cada Objeto existente en la Página en función de la resolución.

7

Para poder trabajar con las opciones de la ventana *[Ajustes](#page-98-0) [de](#page-98-0) [Adaptabilidad](#page-98-0)* es necesario haber decidido crear un Sitio w eb Adaptable activando la opción homónima disponible en la ventana *[Resoluciones](#page-67-0) [y](#page-67-0) [Diseño](#page-67-0) [Adaptable](#page-67-0)*.

La ventana *Ajustes de Adaptabilidad* presenta:

- la *Barra de Adaptabilidad* que reproduce todos los puntos de interrupción y sus Vistas asociadas, configurados en la ventana *[Resoluciones](#page-67-0) [y](#page-67-0) [Diseño](#page-67-0) [Adaptable](#page-67-0)*. Basta con pulsar sobre una Vista para seleccionarla.
- una breve punto-lista que recuerda, en función de la Vista seleccionada, las operaciones que se pueden realizar en la Página,
- una Rejilla que retoma la configuración de la Página y que es posible modificar usando las herramientas disponibles.

Seleccionando en la *Barra de Adaptabilidad* la Vista *Escritorio*, en la Rejilla se reproduce la configuración establecida en la ventana *[Creación](#page-90-0) [de](#page-90-0) [la](#page-90-0) [página](#page-90-0).* Empezando por esta situación, es necesario establecer qué cambios se debe aportar a la estructura de la Página en caso de que esta sea consultada a una resolución inferior, comprendida en el intervalo inmediatamente a continuación. En concreto, las operaciones a realizar son las siguientes:

- 1. Definir el orden de mostrado de los Objetos.
- 2. Elegir si ocultar Objetos y cuáles en su caso.
- 3. PRO Configurar las interrupciones de línea.

Una vez realizadas estas operaciones en la Rejilla, se selecciona en la *Barra de Adaptabilidad* la Vista siguiente de las indicadas en la Tabla. La configuración representada en la Rejilla se actualizará según lo establecido para la Vista *Escritorio* , y se puede continuar haciendo las modificaciones necesarias en la estructura para definir cómo se debe mostrar la Página cuando tiene una resolución comprendida en el intervalo siguiente. Es posible seguir adelante de esta manera, seleccionando una tras otra todas las Vistas que haya hasta llegar a la última, la Vista *Smartphone*.

Para las Vistas intermedias ya no es necesario configurar el orden de los Objetos porque este se toma de lo definido para la Vista *Escritorio*.

Para la Vista *Smartphone*, no es necesaria ninguna operación porque todos los Objetos que no han sido anteriormente escondidos se mostrarán de modo lineal, es decir uno tras otro.

Las herramientas necesarias para redefinir la estructura de la Página y el comportamiento de los Objeos al activarse los diferentes puntos de interrupción están organizadas en la Barra de Herramientas disponible sobre la Rejilla:

# $\frac{1}{2}$ **Ordenación**

Inicia el modo que da la posibilidad de proceder a la ordenación de los Objetos presentes en la Rejilla.

Los Objetos presentes en la Rejilla están ya ordenados automáticamente por el programa: el número que se muestra en la esquina inferior derecha indica su posición en el orden actual. Para modificar la ordenación definida por defecto, activar el modo Ordenación y pulsar sobre los Objetos presentes en la Rejilla siguiendo el orden según el que se desea que se alineen, de manera compatible con las opciones disponibles. En efecto, al seleccionar un Objeto quedan resaltados con un borde rojo todos los Objetos que pueden seguir al seleccionado en la ordenación: así pues, la elección del Objeto siguiente puede efectuarse solo entre aquellos resaltados.

Pulsando una segunda vez sobre el Objeto que se acaba de seleccionar se anula la operación y se recomienza el procedimiento de ordenación desde la posición anterior.

En función de cómo los Objetos están dispuestos en la Página (del número de Celdas que ocupan y de la posición que tienen respecto a otros Objetos), a medida que se progresa en la ordenación se pueden configurar Bloques de Objetos. Con respecto a la estructura de Página para los puntos de interrupción sucesivos, un Bloque de Objetos se comporta como si fuese un único Objeto. Por facilidad, los Bloques de Objetos se dibujan sobre la Rejilla apenas se crean y contribuyen a determinar las posibilidades de ordenación sucesivas.

Pulsando sobre el triangulito que hay en el botón *Ordenación* se despliega un submenú con los siguientes elementos:

- *Ordena todos los Objetos desde el principio*: opción activa por defecto, contempla que el primer Objeto sobre el que se pulsa sea considerado el primero en la ordenación. Después hay que seguir pulsando en orden todos los demás Objetos.
- *Proseguir con la ordenación desde un Objeto*: requiere seleccionar el Objeto de la Rejilla con el que se quiere empezar para proceder a la ordenación. Para todos los Objetos anteriores al seleccionado se confirma el orden ya definido. Para todos los Objetos que siguen al seleccionado, en cambio, es necesario definir el orden pulsando sobre cada uno de ellos.

El proceso de ordenación se completa cuando se llega a seleccionar el último Objeto de la Página. También es posible interrumpir el proceso de ordenación sin haber seleccionado todos los Objetos. Para hacer esto hay que emplear las herramientas del submenú:

- *Completar la ordenación*: termina el proceso de ordenación confirmando lo definido hasta ese momento.
- *Anular ordenación*: termina el proceso de ordenación anulando los cambios efectuados y restableciendo el orden original

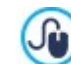

Para más información, ver [Cómo](#page-190-0) [funciona](#page-190-0) [el](#page-190-0) [proceso](#page-190-0) [de](#page-190-0) [ordenación](#page-190-0) de [los](#page-190-0) [Objetos.](#page-190-0)

#### **Mostrar/Ocultar Objeto** Z

Inicia el modo en el que es posible definir como no visibles -o hacer que vuelvan a ser visibles- los Objetos que se seleccionan en la Rejilla.

En este modo basta con pulsar sobre un Objeto para hacerlo no visible: el Objeto asumirá un aspecto diferente en la Rejilla pero mantendrá su posición en la ordenación, que permanece inalterada.

Hacer un Objeto no visible para un determinado punto de interrupción significa hacer que cuando la página se muestre a resoluciones inferiores el Objeto en cuestión no se mostrará. En estos casos todos los demás Objetos visibles se reordenan como si el Objeto ocultado ya no existiese.

Un Objeto configurado como no visible para un determinado punto de interrupción deja de aparecer en la Rejilla de Página para los puntos de interrupción inferiores siguientes.

Una vez concluida la selección de los Objetos que se quiere hacer no visibles para el punto de interrupción con el que se está trabajando, basta pulsar nuevamente el botón *Mostrar/Ocultar Objeto* para confirmar y salir del modo.

# **Interrupción de línea**

Inicia el modo para configurar las Interrupciones de Línea para hacer que un Objeto o un Bloque, para resoluciones inferiores al punto de interrupción con el que se está trabajando, se sitúe en una nueva línea de la Rejilla de maquetación.

Una vez iniciado este modo, en la Rejilla se dibuja una línea punteada gris en todos los puntos en los que es posible insertar una Interrupción de Línea. Basta pulsar sobre una de estas líneas para insertar una Interrupción de Línea, que tras esto pasará a ser de color rojo. Pulsando una segunda vez sobre una Interrupción de Línea ya añadida, esta se elimina.

Una vez concluida la configuración de las Interrupciones de Lïnea, basta pulsar de nuevo el botón *Interrupción de Línea* para confirmar y salir del modo.

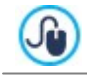

Para más información, ver [Cómo](#page-193-0) [y](#page-193-0) [por](#page-193-0) [qué](#page-193-0) [configurar](#page-193-0) [las](#page-193-0) [Interrupciones](#page-193-0) [de](#page-193-0) [Línea.](#page-193-0)

# <span id="page-99-0"></span>**7.1.5 Ventana Administración de Objetos**

Por medio de los comandos de esta ventana, que se abre con el botón **for** situado encima de la lista de Objetos disponibles tanto en la ventana *[Contenido](#page-73-0) [de](#page-73-0) [la](#page-73-0) [Plantilla](#page-73-0)* como en la ventana *[Creación](#page-90-0) [de](#page-90-0) [la](#page-90-0) [página](#page-90-0)*, se gestiona la instalación y la visualización de todos los Objetos opcionales que, se vienen a sumar a los Objetos Principales presentes por defecto.

Los Objetos Principales son aquellos indispensables para poder crear una página w eb además del Encabezado y el Pie de Página de la Plantilla: incluyen el Objeto Texto, el Objeto Imagen, el Objeto Galería, el Objeto Título, el Objeto Campo de Búsqueda, etc. Todos los Objetos Principales vienen instalados con el programa y no se pueden ni quitar ni ocultar.

Los Objetos Opcionales, en cambio, cumplen funciones más específicas y, considerados en su totalidad, contribuyen a potenciar la gama de funciones que el programa pone a disposición. Los Objetos Opcionales pueden estar disponibles gratuitamente o ser de pago. Instalando/desinstalando y mostrando/ocultando los Objetos opcionales, cada usuario puede organizar de la mejor manera el entorno de trabajo para tener siempre a mano solo las herramientas que realmente necesita para el desarrollo del proyecto en que trabaja.

En WebSite X5 se muestran las vistas previas de todos los Objetos opcionales disponibles. Para hacer más sencillo encontrar y gestionar la instalación de los Objetos opcionales se pueden usar los siguiente comandos:

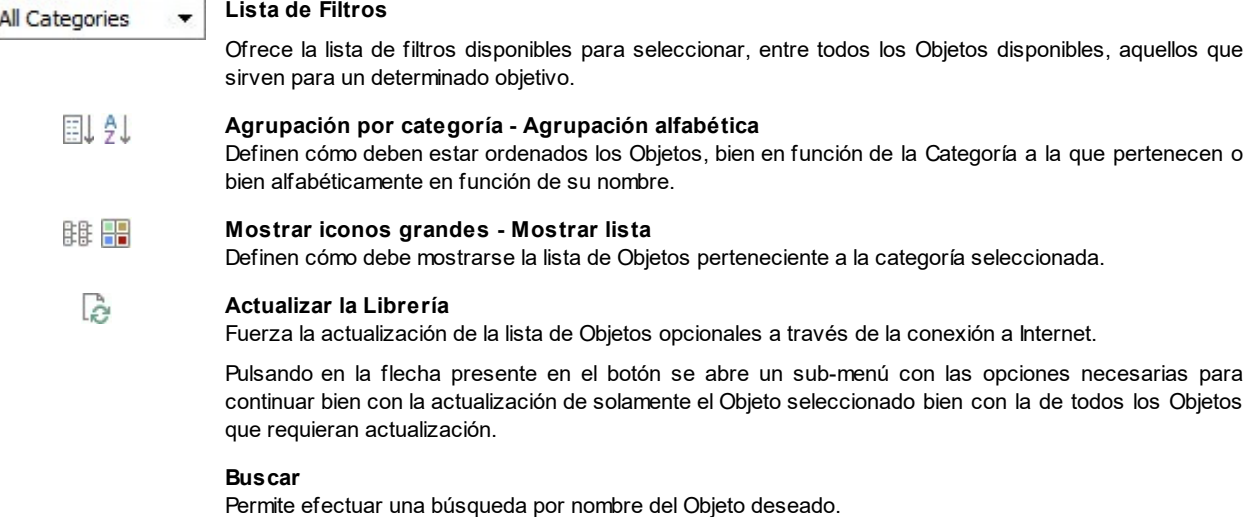

Seleccionando un Objeto opcional de la lista de aquellos disponibles, se muestra una Vista Previa acompañada de una breve descripción. Si se trata de un Objeto en venta, la descripción se completa con la información sobre el costo y el botón *Comprar*. Para poder llevar a cabo la compra de un Objeto opcional es necesario disponer de un número suficiente de Créditos y de una conexión a Internet activa.

Seleccionando un Objeto opcional todavía no instalado, bajo la imagen de Vista Previa se muestra el botón *Instalar*.

Por último, si se selecciona un Objeto opcional ya instalado, estará disponible el botón *Desinstalar.*

Es necesario disponer de una conexión a Internet activa para:

- Ver las vistas previas de todos los Objetos opcionales disponibles. En caso contrario se mostrarán solo las vistas previas de los Objetos ya instalados.
- **Instalar un nuevo Objeto opcional gratuito.**
- Comprar e instalar un nuevo Objeto opcional de pago.

# <span id="page-100-0"></span>**7.2 Objeto Título**

Como resulta evidente por su nombre, el Objeto Título es específico para la creación de títulos para introducir tanto en el Encabezado de la Plantilla como en el contenido de las Páginas. A diferencia del [Objeto](#page-105-0) [de](#page-105-0) [texto](#page-105-0), el Objeto Título no presenta un auténtico editor de texto pero ofrece en cualquier caso todas las funciones necesarias para introducir un breve texto, darle formato y definir algunos ajustes de estilo.

La ventaja principal que ofrece el Objeto Título es que simplifica la gestión de las etiquetas de encabezado (de la  $\langle h1 \rangle$  a la  $\langle h6 \rangle$ ), permitiendo así mejorar la estructura de las Páginas y en consecuencia también el nivel de optimización para los Motores de búsqueda.

#### **Referencia: Los ajustes para crear un Título**

Una vez añadido un Objeto Título es posible modificar las siguientes *Propiedades*:

- **Contenido:** campo para introducir o pegar el contenido del texto.
- **Fuente:** define el tipo de carácter, el estilo y el tamaño del texto. El menú desplegable propone: la opción para aplicar la *Fuente predeterminada* (definida por el estilo del elemento *Texto de la página* en la ventana *[Estilo](#page-76-0) [de](#page-76-0) [los](#page-76-0) [textos](#page-76-0)*); la lista de las Fuentes Seguras, es decir fuentes presentes en todos los dispositivos y para las cuales por tanto no es necesaria ninguna publicación; todas las Fuentes Web y las Google Fonts añadidas mediante la ventana *[Añadir](#page-141-0) [Fuentes](#page-141-0) [Web](#page-141-0)* que se abre con la opción *Otros tipos de carácter.*
- **Color Texto / Color Fondo:** define el color del rótulo y del fondo del texto introducido.
- **Alineación:** alinea el texto introducido a la *Izquierda,* al *Centro* o a la *Derecha*.
- El Título introducido se puede embellecer aplicando un *Estilo* que más tarde puede definirse mediante algunos parámetros:
- **Estilo:** define el tipo de sombra que se quiere aplicar.
- **Color:** define el color de la sombra que se quiere aplicar.
- **Difusión:** define el factor de difusión de la sombra que se aplica.
- **Distancia X / Distancia Y:** definen en qué medida se debe desplazar horizontal y/o verticalmente la sombra respecto al Título al que se aplica. Introduciendo un valor positivo se consigue un desplazamiento de la sombra, respectivamente, hacia la derecha o hacia abajo; y al contrario, introduciendo un valor negativo se obtiene un desplazamiento de la sombra hacia la izquierda o hacia arriba.

A mayores se le puede aplicar al Título un *Efecto* que se puede definir mediante algunos parámetros:

- **Efecto:** define el tipo de efecto que se quiere aplicar.
- **Ángulo / Ángulo X / Ángulo Y:** definen el sentido y el ángulo de rotación y/o distorsión aplicados al Título.

Por último, es posible completar el Título definiendo las siguientes *Opciones*:

**Etiquetas de encabezado:** define si el Título debe estar introducido, a nivel de código HTML de la Página, como un encabezado, y a qué nivel.

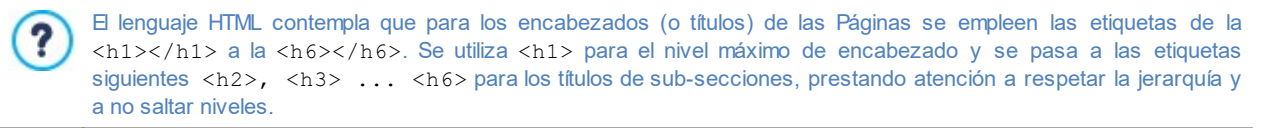

- **Enlace:** asocia un enlace al Título. Es posible configurar los ajustes del enlace mediante la ventana que se abre, *[Enlace.](#page-146-0)*
- **Adapta el tamaño de la fuente a la anchura del objeto:** si está activa, hace que el tamaño de la fuente del Título se adapte en función del espacio disponible. Esto significa que en el caso de un Sitio w eb Adaptable el tamaño del Título disminuye automáticamente pasando a resoluciones inferiores. Si en cambio la opción no está activa, el tamaño del Título permanece siempre inalterado y en caso de que el espacio disponible resulte insuficiente el texto se dispondrá en varias filas.

# <span id="page-101-0"></span>**7.3 Objeto Menú**

Como se puede imaginar fácilmente, mediante el Objeto Menú es posible añadir al Sitio w eb el Menú de navegación.

El Objeto Menú se puede añadir bien directamente en la Plantilla del Sitio w eb, trabajando con el editor de la ventana *[Contenido](#page-73-0) [de](#page-73-0) [la](#page-73-0) [Plantilla](#page-73-0)*, bien dentro de una Página, en el *[Paso](#page-90-0) [4](#page-90-0) [-](#page-90-0) [Creación](#page-90-0) [de](#page-90-0) [la](#page-90-0) [página](#page-90-0)*.

Los menús son creados y actualizados automáticamente por el programa de acuerdo al Mapa del Sitio diseñado en el *[Paso](#page-84-0) [3](#page-84-0) [-](#page-84-0) [Mapa](#page-84-0)*. Se distingue entre los siguientes:

- **Principal:** es el que presenta los elementos de primer nivel del Mapa que conformarán la navegación fija del Sitio.
- **Menú de Nivel:** son aquellos visualizados al pasar el ratón sobre un elemento de nivel del Menú Principal.
- **Menú de la Hamburguesa:** es aquel que se muestra pulsando sobre el Icono de la Hamburguesa. El Icono de la Hamburguesa se emplea en lugar del Menú cuando el espacio disponible no es suficiente para poderlo mostrar.

En consecuencia, las opciones necesarias para definir las propiedades gráficas del Menú están organizadas en las siguientes secciones:

- *[Principal](#page-102-0)*
- *[Menú](#page-103-0) [de](#page-103-0) [Nivel](#page-103-0)*
- *[Menú](#page-104-0) [de](#page-104-0) [la](#page-104-0) [Hamburguesa](#page-104-0)*

# <span id="page-102-0"></span>**7.3.1 Sección Principal**

Mediante las opciones de esta sección se configuran algunos ajustes generales del Menú principal.

En primer lugar es preciso especificar qué Nivel se debe usar para crear el Menú: es suficiente abrir el Mapa del Sitio w eb y seleccionar el Nivel deseado: los elementos incluidoas se emplearán como elementos del menú. Una vez hecho esto, las opciones disponibles en el recuadro *Vista* a configurar son las siguientes:

**Alineamiento del menú principal / Alineamiento del Icono de la Hamburguesa:** definen respectivamente el alineamiento del Menú y del Icono de la Hamburguesa a *la izquierda*, al *centro* o a *la derecha* respecto al espacio disponible para el Objeto Menú. Si el Objero Menú ha sido añadido en el editor de la Plantilla, el espacio disponible depende del tamaño con el que el Objeto mismo ha sido diseñado. Si por contra el Objeto Menú se ha añadido dentro de una Página, el espacio disponible está determinado por el tamaño de la Celda de la Rejilla de maquetación que lo contiene.

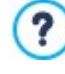

Cuando el espacio disponible no es suficiente para consentir la visión de todos los elementos, el Menú se sustituye automáticamente con el Icono de la Hamburguesa. Esto sucede también en el caso de que no se haya activado la creación de un Sitio w eb Adaptable (en *[Resoluciones](#page-67-0) [y](#page-67-0) [Diseño](#page-67-0) [Adaptable](#page-67-0)*). Es pues posible utilizar el Icono de la Hamburguesa como solución alternativa al tradicional Menú de navegación también en Sitios w eb para Escritorio.

**Mostrar:** hace que en lugar del Menú de navegación principal se muestre siempre el Icono de la Hamburguesa, independientemente de si el espacio disponible es suficiente o no para la vista completa de todos los elementos del menú.

Las opciones que están en el *Recuadro exterior son:*

- **Ancho:** ajusta el valor en pixels de la anchura de los botones que contienen los elementos de Menú
- **Margen:** establece el valor en pixels del margen horizontal y del margen vertical, es decir del espacio existente entre el borde del botón y el texto contenido.
- **Distancia:** define el valor en píxeles del margen exterior, es decir del espacio que hay entre un botón y el otro.

La anchura de los botones debe ser definida considerando también el espacio total disponible para el menú. Este ? parámetro se puede modificar libremente en el caso de que no se esté utilizando una plantilla gráfica predefinida (ver *[Estructura](#page-71-0) [de](#page-71-0) [la](#page-71-0) [Plantilla](#page-71-0)*).

**Borde:** define, también individualmente, el espesor de los bordes y el factor de redondeo de las esquinas de los Botones.

Las opciones disponibles en el recuadro *Texto del Botón* son:

- **Fuente:** define el tipo de carácter, el estilo y el tamaño del texto.
- **Alineamiento:** establece la alineación del texto a la *izquierda*, en el *centro* o a la *derecha* respecto al botón.

También es posible definir el aspecto de elementos individuales que conforman el Menú Principal. En primer lugar es preciso seleccionar el **Elemento del Menú** que se desea modificar: *Fondo del sitio*, *Elemento de menú*, *Elemento al pasar el ratón*, *Artículo al pasar el ratón*, *Separador*.

En función del elemento seleccionado, en la sección *Estilo* pueden estar disponibles las siguientes opciones:

- **Color de Fondo / Color del Texto:** definen el color para el Fondo, para los textos de los Elementos en los diferentes estados, para el Separador del Menú y para el Icono de la Hamburguesa.
- **Opacidad:** define el grado de opacidad del color aplicado para el Fondo. Para valores tendientes a 0 disminuye la opacidad y el fondo del Objeto se vuelve más transparente, dejando ver el fondo de la Página.
- **Borde:** define, también individualmente, el color, el espesor y el factor de redondeo de las esquinas para los bordes del Fondo. Para los Elementos del Menú en sus diferentes estados, en cambio, es posible configurar solo el color del borde: el espesor y el factor de redondeo se toman de lo especificado en el recuadro *Estilo del botón.*
- **Margen:** establece el valor en píxeles de los márgenes horizontal y vertical del exterior de los Botones. En la práctica, el margen que se defina determina el tamaño del Fondo del Menú.
- **Imagen de Fondo:** permite definir la imagen que debe ser visualizada como fondo del botón. Para seleccionar la imagen que se quiere usar basta pulsar sobre el botón **para explorar** los recursos disponibles: se pueden usar archivos en formato .JPG, .GIF y .PNG. Como alternativa, es posible pulsar en la flecha al lado del campo para abrir la librería de botones y seleccionar la imagen que se quiere usar.
- · Usar la misma configuración que el estado de paso del puntero del ratón / Usar la misma configuración que el

**estado de Elemento de menú:** disponibles respectivamente para los elementos *Artículo al pasar el ratón* y *Icono de la Hamburguesa,* hacen que se empleen las mismas opciones que las definidas para el *Elemento al pasar el ratón* o para el *Elemento de menú*; en caso contrario los dos elementos pueden tener ajustes diferentes.

- **Efecto:** disponible solo para el Elemento *Elemento al pasar el ratón,* define el efecto con el que se anima el Botón al pasar el ratón.
- **Texto del Botón:** aplica al Elemento de Menú seleccionado o al Separador el estilo del texto *Normal*, *Negrita*, *Cursiva* o *Subrayado*. Este estilo se añade a lo ya definido en el recuadro *Texto del Botón*.

## <span id="page-103-0"></span>**7.3.2 Sección Menú de Nivel**

Mediante los comandos de esta sección se configuran algunos ajustes generales del Menú de Nivel.

Ante todo es preciso definir el **Tipo de menú** que se quiere realizar eligiendo entre:

**Ordenar en una columna:** todos los elementos del Menú de Nivel están organizados en una única columna, uno tras otro.

**Ordenar en más columnas:** los elementos del Menú de Nivel están organizados en varias columnas, una junto a otra. m. Se crea automáticamente una nueva columna cuando:

- el número de elementos alcanza o supera el valor definido para la opción *Elementos por columna*;
- la lista de las páginas es interrumpida por un separador (ver *[Creación](#page-84-0) [de](#page-84-0) [mapa](#page-84-0)*).

Además del *Tipo de menú*, el recuadro *Vista* presenta también los siguientes elementos:

- **Elementos por columna:** activo solo para el tipo de Menú *Ordenar en más columnas*, define el número máximo de elementos que pueden estar contenidos en cada columna del menú desplegable.
- **Apertura:** especifica desde qué parte respecto al Menú Principal se debe mostrar el Menú de Nivel.
- **Efecto:** define el efecto de visualización para el Menú de Nivel.

Una vez elegido el *Tipo de menú*, es posible definir las opciones propuestas en el recuadro *Estilo del botón*:

- **Ancho:** ajusta el valor en pixels de la anchura de los botones que contienen los elementos de Menú
- **Margen:** establece el valor en pixels del margen horizontal y del margen vertical, es decir del espacio existente entre el borde del botón y el texto contenido.
- **Distancia:** define el valor en píxeles del margen exterior, es decir del espacio que hay entre un botón y el otro.

?

La anchura de los botones debe ser definida considerando también el espacio total disponible para el menú. Este parámetro se puede modificar libremente en el caso de que no se esté utilizando una plantilla gráfica predefinida (ver *[Estructura](#page-71-0) [de](#page-71-0) [la](#page-71-0) [Plantilla](#page-71-0)*).

Las opciones que están en el recuadro *Texto del Botón* son:

- **Fuente:** define el tipo de carácter, el estilo y el tamaño del texto.
- **Alineamiento:** establece la alineación del texto a la *izquierda*, en el *centro* o a la *derecha* respecto al botón.

También es posible definir el aspecto de elementos individuales que conforman el Menú de Nivel. En primer lugar es preciso seleccionar el **Elemento del Menú** que se desea modificar: *Fondo del sitio*, *Elemento de menú*, *Elemento al pasar el ratón*, *Artículo al pasar el ratón, Separador* y *Línea de separación*.

En función del elemento seleccionado, en la sección *Estilo* pueden estar disponibles las siguientes opciones:

- **Color de Fondo / Color del Texto:** definen el color para el Fondo, para los textos de los Elementos en los diferentes estados, para el Separador del Menú y para el elemento *Línea de separación*.
- **Opacidad:** define el grado de opacidad del color aplicado para el Fondo. Para valores tendientes a 0 disminuye la opacidad y el fondo del Objeto se vuelve más transparente, dejando ver el fondo de la Página.
- **Borde:** define, también individualmente, el color, el espesor y el factor de redondeo de las esquinas y de la sombra para los bordes del Fondo.
- **Texto del Botón:** aplica al *Elemento al pasar el ratón* o al *Separador* el estilo del texto *Normal*, *Negrita*, *Cursiva* o *Subrayado*.

Este estilo se añade a lo ya definido en el recuadro *Texto del Botón*.

- **Imagen de Fondo:** disponible solo para los elementos *Elemento de menú, Elemento al pasar el ratón* y *Separador*, permite definir la imagen que debe ser visualizada como fondo del botón. Para seleccionar la imagen que se quiere usar basta pulsar sobre el botón **for** para explorar los recursos disponibles: se pueden usar archivos en formato .JPG, .GIF y .PNG. Como alternativa, es posible pulsar en la flecha al lado del campo para abrir la librería de botones y seleccionar la imagen que se quiere usar.
- **Usar la misma configuración que el estado de paso del puntero del ratón:** disponible solo para el elemento *Artículo al pasar el ratón,* hace que se empleen las mismas opciones que las definidas para el *Elemento al pasar el ratón*; en caso contrario los dos estados pueden tener ajustes diferentes.
- **Ancho:** disponible solo para el Elemento *Línea de separación*, define el ancho en porcentaje respecto al ancho del Menú Emergente.
- **Estilo:** disponible solo para el Elemento *Línea de separación*, define el tipo de trazo eligiendo entre *Sólido*, *Guión*, *Punto*, *Bajorrelieve* y *Altorrelieve*.

### <span id="page-104-0"></span>**7.3.3 Sección Menú de la Hamburguesa**

Cuando el espacio disponible no es suficiente para consentir la visión de todos los elementos, el Menú se sustituye automáticamente con el Icono de la Hamburguesa. Esto sucede también en el caso de que no se haya activado la creación de un Sitio w eb Adaptable (en *[Resoluciones](#page-67-0) [y](#page-67-0) [Diseño](#page-67-0) [Adaptable](#page-67-0)*).

Si el Objeto Menú ha sido añadido en el editor de la Plantilla, el espacio disponible depende del tamaño con el que el Objeto mismo ha sido diseñado. Si por contra el Objeto Menú se ha añadido dentro de una Página, el espacio disponible está determinado por el tamaño de la Celda de la Rejilla de maquetación que lo contiene.

Es posible hacer que, independientemente del espacio disponible para el Menú, se use siempre el Icono de la Hamburguesa activando la opción *Mostrar* presente en la sección *[Principal](#page-102-0)*.

El Icono de la Hamburguesa tiene forma cuadrada y su altura y su estilo se definen mediante las opciones de la sección *[Principal](#page-102-0)*.

Pulsando sobre el Icono de la Hamburguesa se muestra el Menú de la Hamburguesa, es decir un menú emergente que muestra los elementos del primer nivel.

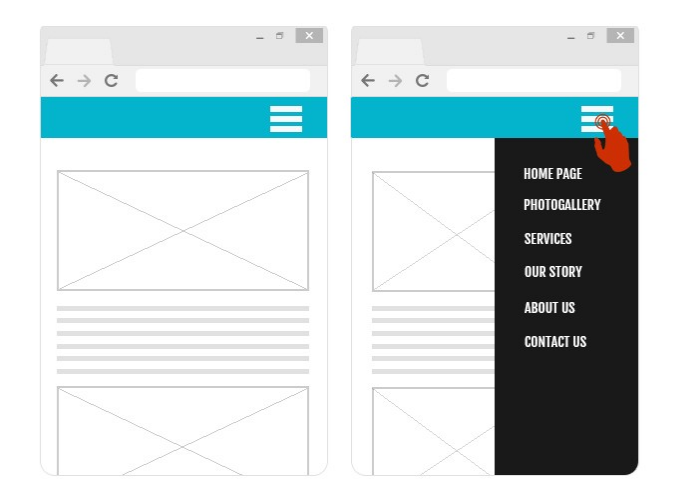

Para definir el estilo del Menú de la Hamburguesa es posible en primer lugar usar las opciones disponibles en el recuadro *Vista*:

- **Apertura:** especifica si cuando se pulsa sobre el Icono de la Hamburguesa el Menú debe abrirse hacia la derecha o hacia la izquierda.
- **Efecto:** define con qué efecto se debe mostrar el Menú de la Hamburguesa.
- **Duración:** define la velocidad con la que aparece el Menú cuando se pulsa en el Icono de la Hamburguesa.

Dado que el Menú de la Hamburguesa se muestra superpuesto a la Página, es posible definir algunas opciones para el *Estilo Overlay de Contenidos*:

?

- **Color de Fondo:** define el color de fondo de lo que queda fuera de el Menú de la Hamburguesa, es decir el color que se vuelve semitransparente (según el valor definido para la opción *Opacidad*) y se utiliza para crear un filtro que oscurece la Página en segundo plano.
- **Opacidad:** define el grado de opacidad del color de fondo de la parte exterior del Menú de la Hamburguesa. Para valores tendientes a 0 disminuye la opacidad y el filtro se vuelve más transparente, dejando ver los contenidos de la Página.

Las opciones para definir el *Estilo del botón* son las siguientes:

- **Ancho:** ajusta el valor en pixels de la anchura de los botones que contienen los elementos de Menú
- **Margen:** establece el valor en pixels del margen horizontal y del margen vertical, es decir del espacio existente entre el borde del botón y el texto contenido.
- **Distancia:** define el valor en píxeles del margen exterior, es decir del espacio que hay entre un botón y el otro.

La anchura de los botones debe ser definida considerando también el espacio total disponible para el menú. Este parámetro se puede modificar libremente en el caso de que no se esté utilizando una plantilla gráfica predefinida (ver *[Estructura](#page-71-0) [de](#page-71-0) [la](#page-71-0) [Plantilla](#page-71-0)*).

Las opciones que están en el recuadro *Texto del Botón* son:

- **Fuente:** define el tipo de carácter, el estilo y el tamaño del texto.
- **Alineamiento:** establece la alineación del texto a la *izquierda*, en el *centro* o a la *derecha* respecto al botón.

También es posible definir el aspecto de cada elemento de los que conforman el Menú de la Hamburguesa. En primer lugar es preciso seleccionar el **Elemento del Menú** que se desea modificar: *Fondo del sitio*, *Elemento de menú*, *Elemento al pasar el ratón*, *Separador* y *Línea de separación*.

En función del elemento seleccionado, en la sección *Estilo* pueden estar disponibles las siguientes opciones:

- **Color de Fondo / Color del Texto:** definen el color para el Fondo, para los textos de los Elementos en los diferentes estados, para el Separador del Menú y para el elemento *Línea de separación*.
- **Borde:** define, también individualmente, el color, el espesor y la sombra para los bordes del Fondo.
- **Texto del Botón:** aplica al *Elemento al pasar el ratón* o al *Separador* el estilo del texto *Normal*, *Negrita*, *Cursiva* o *Subrayado*. Este estilo se añade a lo ya definido en el recuadro *Texto del Botón*.
- <span id="page-105-0"></span>**Ancho:** disponible solo para el Elemento *Línea de separación*, define el ancho en porcentaje respecto al ancho del Menú de la Hamburguesa.

# **7.4 Objeto de texto**

Aparte de las imágenes, de los vídeos y de las animaciones que se pueden utilizar, en la mayor parte de los casos, los contenidos principales de un Sitio son transmitidos a través de textos.

Escribir para internet no es lo mismo que escribir pensando en tener que ir luego a la imprenta: cada medio tiene sus peculiaridades e Internet se distingue principalmente por el soporte (el monitor de un ordenador o la pantalla de un dispositivo móvil), la modalidad de lectura que sugiere (más parecida a un rápido barrido que a una lectura secuencial) y la disponibilidad de un número potencialmente ilimitado de alternativas (tengamos en cuenta la cantidad de sitios w eb que se ocupan del mismo tema).

Para atraer la atención de un lector, incitarlo a leer y, en el mejor supuesto, convencerlo de los beneficios de aquello que estamos proponiendo, es necesario que los contenidos textuales sean escritos de modo que sean apropiados para la publicación en internet. Ante todo deben ofrecer contenidos interesantes y además deben hacerlo de manera concisa, no confusa y eficaz. Es preferible que lo que se expone esté dividido en párrafos breves, ya sea porque es más fácil de comprender, que porque visualmente resultará menos compacto y oprimente. Para aumentar la facilidad de lectura de los textos es importante prestar atención a la tipografía, es decir, el ajuste que se da a los caracteres para títulos, partes resaltadas, cuerpo principal, pies de texto, etc.

Reflexionar sobre estos aspectos y cuidar la redacción de los textos es sin duda muy importante para conseguir crear un sitio w eb que pueda ser juzgado positivamente por quienes lo visiten. Nada como un contenido poco interesante, expresado en modo aproximado y con frases llenas de errores gramaticales o de ortografía, lleva a etiquetar un sitio w eb como descuidado e inmerecedor de una segunda visita.

Hechas estas breves pero obligadas consideraciones sobre el tema de la *escritura para la web*, WebSite X5 permite componer los Textos necesarios mediante un editor interno incluido y proceder a darle el formato deseado. Obviamente también es posible tomar textos ya creados con otros programas e introducirlos mediante una simple operación de copiar y pegar.

Además, WebSite X5 da la posibilidad de crear un texto configurando su visualización en pestañas (o tabs): un modo práctico y eficaz para organizar y presentar mucha información incluso en el espacio relativamente reducido de una página w eb.

Los comandos necesarios para proceder a la creación de un Objeto Texto están articulados en las siguientes secciones:

- *[Contenido](#page-106-0)* (esta sección, disponible en la edición Pro, corresponde al editor presente en la edición Evo)
- *[Estilo](#page-110-0) [de](#page-110-0) [las](#page-110-0) [fichas](#page-110-0)*

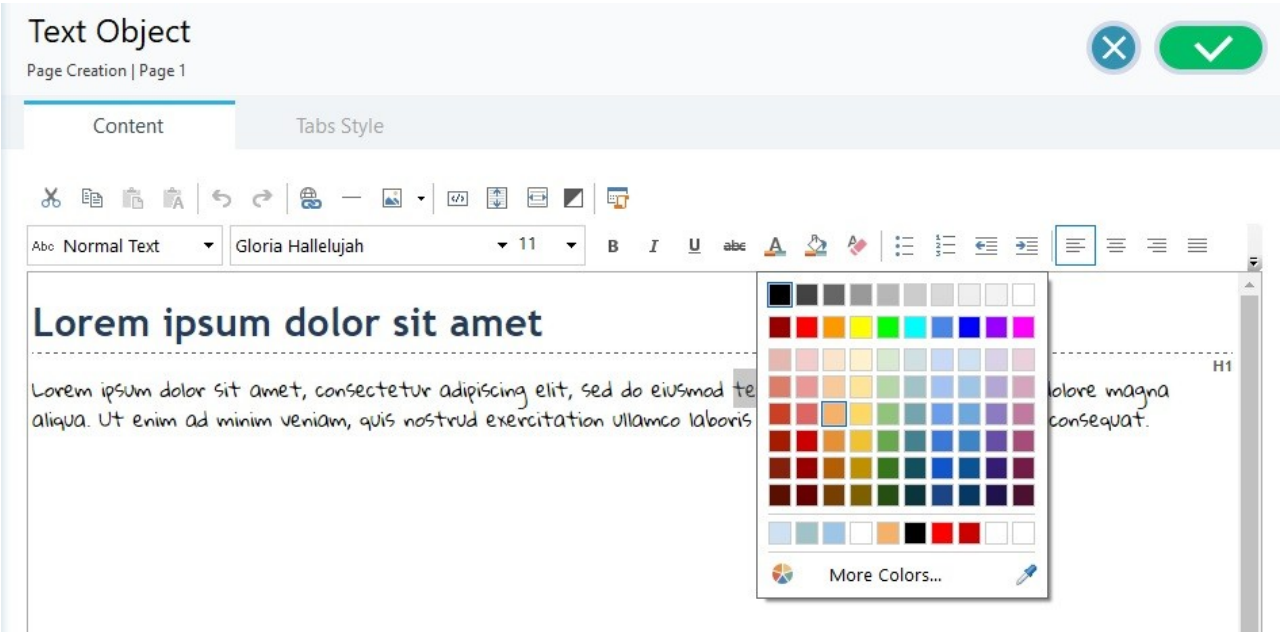

En lugar de conformar título y texto dentro de un mismo [Objeto](#page-105-0) [de](#page-105-0) [texto](#page-105-0), se pude valorar la opción de sacar el título del cuerpo del texto, introduciéndolo mediante el [Objeto](#page-100-0) [Título.](#page-100-0)

La ventaja principal derivada del uso del [Objeto](#page-100-0) [Título](#page-100-0) es que simplifica la gestión de las etiquetas de encabezado (de la <h1> a la <h6>), llevando a una mejor estructuración de los contenidos y en consecuencia a una mejor optimización de las Páginas.

# <span id="page-106-0"></span>**7.4.1 Sección Contenido**

 $\mathbb{X}$ 

÷

Esta sección pone a disposición un editor mediante el que es posible proceder a introducir un texto y configurar su formato. El editor de texto se compone de una Barra de Herramientas superior, de un área de trabajo en la que introducir el texto y en el caso de la edición Pro, al fondo, de una serie de lengüetas correspondientes a las fichas de texto que se quiere activar.

La Barra de Herramientas del editor de texto ofrece los siguientes comandos:

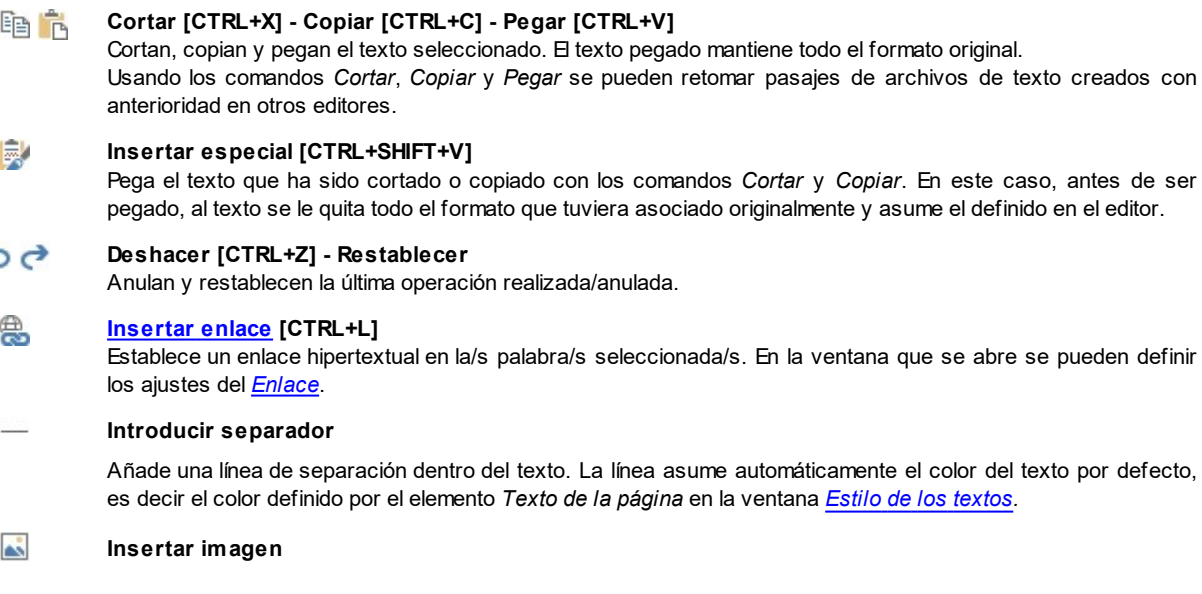

Inserta una imagen (en formato .JPG, .GIF, .PNG, .BMP) dentro del texto.

Pulsando sobre el triangulito que hay en el botón *Insertar imagen* se despliega un submenú con los siguientes elementos: *Imagen desde archivo...* y *Imagen desde la Librería Online....*

Mediante la ventana que se abre con el comando *[Imagen](#page-111-0) [desde](#page-111-0) [la](#page-111-0) [Librería](#page-111-0) [Online...](#page-111-0)* se muestra una colección de más de 900.000 imágenes de libre distribución entre las que es fácil elegir las que se desea añadir al Proyecto.

El tamaño de las imágenes insertadas en el Objeto Texto se ajusta automáticamente si es superior al de la celda de la [Rejilla](#page-90-0) [de](#page-90-0) [maquetación.](#page-90-0) Además, es posible cambiar libremente el tamaño las imágenes insertadas usando las manillas de selección. Para diseños de página particulares es aconsejable en cualquier caso recurrir al [Objeto](#page-111-1) [Imagen.](#page-111-1)

Pulsando con el botón derecho del ratón sobre la imagen añadida se abre un menú contextual que ofrece los comandos necesarios para efectuar las operaciones de cortar, copiar y pegar; además del botón para abrir la ventana *[Propiedades](#page-109-0) [de](#page-109-0) [Imagen](#page-109-0).*

#### **Activar código HTML**  $\zeta/3$

Permite introducir directamente el código HTML dentro de la página de texto. En modalidad HTML, los caracteres "<" y ">" no son interpretados como "menor" y "mayor"; lo que es introducido entre ellos es interpretado como un tag HTML.

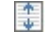

И

#### **[Ajustes](#page-108-0) [para](#page-108-0) [el](#page-108-0) [RollOver](#page-108-0)**

Aplica el efecto RollOver al texto, pasándolo de estático a deslizable. En la ventana que se abre se pueden definir los ajustes del *[RollOver](#page-108-0)*.

#### $\overline{\mathbf{C}}$ **Adapta al ancho de la celda**

Simula en el editor el aspecto que el texto asumirá en relación al tamaño de la celda de la Rejilla de maquetación que lo contiene.

#### **Fondo claro/oscuro**

Define un color claro u oscuro para el fondo del Editor: de esta manera es más sencillo, por ejemplo, redactar los textos que deben ser de color blanco para tener un contraste adecuado respecto al fondo establecido en la plantilla aplicada.

## **Estilo de Encabezados**

Aplica al párrafo seleccionado un Estilo de Encabezado.

Los Estilos de Encabezado pueden ser configurados mediante las funciones al efecto presentes en la ventana *[Estilo](#page-76-0) [de](#page-76-0) [los](#page-76-0) [textos](#page-76-0).*

Si se activa la opción *Impostar las etiquetas H1..H6 para los encabezados de la Plantilla* disponible en la ventana *[Estadísticas,](#page-62-0) [SEO](#page-62-0) [y](#page-62-0) [Código](#page-62-0) [|](#page-62-0) [SEO](#page-62-0)*, aplicando un Estilo de Encabezado la correspondiente etiqueta <h1>..<h6> es atribuida automáticamente al texto. En el editor el párrafo asume el estilo definido y se distingue con un subrayado a guiones (que no se mostrará en las Páginas publicadas en Internet) que indican la asociación de la etiqueta <h1>..<h6>.

#### Tahoma  $10$  $\checkmark$

# **Elección de fuente - Tamaño de la fuente**

Configuran el tipo de carácter que se empleará y el tamaño.

El menú desplegable propone: la opción para aplicar la *Fuente predeterminada* (definida por el estilo del elemento *Texto de la página* en la ventana *[Estilo](#page-76-0) [de](#page-76-0) [los](#page-76-0) [textos](#page-76-0)*); la lista de las Fuentes Seguras, es decir fuentes presentes en todos los dispositivos y para las cuales por tanto no es necesaria ninguna publicación; todas las Fuentes Web y las Google Fonts añadidas mediante la ventana *[Añadir](#page-141-0) [Fuentes](#page-141-0) [Web](#page-141-0)* que se abre con la opción *Otros tipos de carácter.*

En la lista los tipos de fuentes son fácilmente reconocibles gracias a los iconos que los acompañan:

- Google Fonts: fuentes integradas mediante la ventana *[Añadir](#page-141-1) [Fuentes](#page-141-1) [Web](#page-141-1)* de WebSite X5 y vinculadas con el servidor Google.
- Online Fuentes Web: fuentes integradas mediante la ventana *[Añadir](#page-141-1) [Fuentes](#page-141-1) [Web](#page-141-1)* de WebSite X5 y vinculadas al servidor del servicio que ofrece las fuentes.
- Offline Fuentes Web: fuentes integradas mediante la ventana *[Añadir](#page-141-1) [Fuentes](#page-141-1) [Web](#page-141-1)* de WebSite X5 y publicadas en el servidor w eb del sitio.

#### B I **Negrita [CTRL+B] - Cursiva [CTRL+I] - Subrayado [CTRL+U] - Tachado [CTRL+T]**

 $U$  abe Ponen en negrita, cursiva, subrayado y tachado el texto seleccionado.
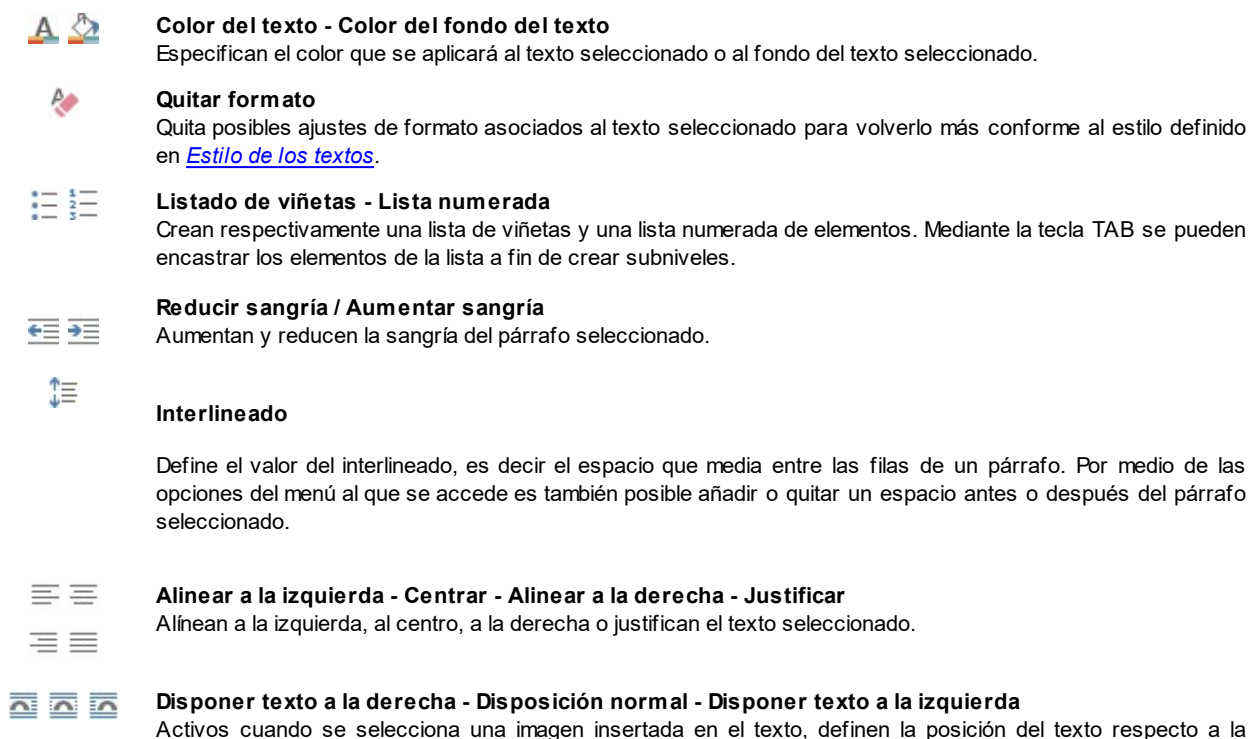

insertada en el fluir del texto como si fuese una palabra más.

imagen, haciendo que discurra al lado derecho/izquierdo de la imagen o dejando que la imagen permanezca

En el área de trabajo del editor de texto, pulsando con el botón derecho del ratón es posible abrir un menú contextual que ofrece los siguientes comandos: *Deshacer*, *Cortar*, *Copiar*, *Pegar*, *Insertar especial* y *Seleccionar todo*.

Si este menú contextual se abre pulsando sobre una imagen insertada en el texto, este presenta también el comando *Propiedades de Imagen* mediante el que es posible abrir la ventana homónima *[Propiedades](#page-109-0) [de](#page-109-0) [Imagen](#page-109-0)*.

**En el fondo del área de trabajo se encuentran las lengüetas o pestañas correspondientes a las diferentes fichas de texto** creadas.

Por defecto existe una única lengüeta con el nombre "Ficha 1": si no se añaden más pestañas, no se activará la visualización por pestañas para el texto. Para añadir una nueva ficha y trabajar en ella basta pulsar el botón  $\Box$  que está a la derecha de las lengüetas. Como alternativa también se puede hacer clic con el botón derecho del ratón sobre una de las lengüetas usar los comandos del menú contextual que se abre:

- **Añadir ficha:** añade una nueva lengüeta (activando la correspondiente ficha de texto) y da la posibilidad de asignarle un nombre en la ventana que se abre al efecto.
- **Cambiar el nombre de la ficha activa...:** abre la ventana para cambiar el nombre de la lengüeta activa.

Es importante nombrar adecuadamente las diferentes lengüetas, ya que los nombres asignados se toman automáticamente para conformar los botones de navegación entre fichas de texto en el caso de elegir *Fichas - Horizontal* o *Fichas - Vertical* como *Modo de visualización*.

**Eliminar la ficha activa:** eliminoa la lengüeta activa y la correspondiente ficha de texto.

**Desplazar la ficha activa a la izquierda / Desplazar la ficha activa a la derecha:** cambiando el orden de las lengüetas, desplazando la activa hacia izquierda o derecha. También es posible emplear el Drag&Drop, arrastrando con el ratón una lengüeta y dejándola en la posición deseada.

#### <span id="page-108-0"></span>**7.4.1.1 Ventana RollOver**

Por medio [de](#page-105-0) los comandos de esta ventana, que se abre con el botón  $\Box$  del editor del [Objeto](#page-115-0) de [texto](#page-105-0) o del Objeto [Tabla](#page-115-0), se definen los ajustes para el RollOver de los textos.

#### **Referencia: Los ajustes para el RollOver**

En primer lugar, es preciso activar el efecto seleccionando la opción **Habilitar RollOver**.

Un vez activado el efecto, es posible definir cómo debe presentarse mediante las opciones de recuadro *Modalidad*:

- **Movimiento:** define el tipo de desplazamiento del texto. Es posible elegir entre las siguientes opciones:
	- *Ninguno - Mostrar barra de desplazamiento:* El texto no se desliza pero, puesto que se establece la altura de la celda (ver más tarde la opción *Altura*), si esta no es suficiente para permitir que el texto se vea completo, se incluirá automáticamente la barra de desplazamiento.
	- *Movimiento simple:* el texto se desliza en la dirección especificada y, al llegar al final, se para.
	- *Movimiento continuo:* el texto se desliza en la dirección especificada y, al llegar al final, vuelve a empezar, sin discontinuidades.
	- *Desplazamiento alternado:* el texto se desliza en la dirección especificada y, al llegar al final, se reinicia el desplazamiento en dirección opuesta.
	- *Desplazamiento por secciones:* el texto resulta prácticamente descompuesto en fichas, esto es en bloques de altura igual a lo predispuesto para la opción *Altura*. El deslizamiento del texto lleva a la visualización de la primera ficha, después hay una pausa antes de proceder con el deslizamiento para la visualización de la segunda ficha. Prosigue de este modo, empezando desde el principio tras la visualización de la última ficha. Para que el efecto tenga un funcionamiento óptimo es necesario que el texto esté escrito y tenga un formato tal que sea posible dividirlo en fichas predisponiendo adecuadamente la *Altura*.
- **Dirección:** define la dirección del desplazamiento del texto. El desplazamiento puede darse hacia *Arriba*, hacia *Abajo*, hacia la *Izquierda* o hacia la *Derecha*.

Además, en el recuadro *Opciones* están disponibles las siguientes opciones:

- **Efecto:** permite elegir entre los efectos *Lineal*, *Efecto rebote* y *Desaceleración* para todos los tipos de movimiento, excepto para el *Movimiento continuo*.
- **Altura:** define el valor de la altura de la celda que contiene el texto.
- **Duración (segs.):** permite predisponer cuántos segundos debe durar el efecto. En caso de que haya sido activado el *Movimiento simple*, el *Movimiento continuo* o el *Desplazamiento alternado*, la duración define el intervalo de tiempo en el que se desarrolla el movimiento, antes de que vuelva a empezar. En cambio, en caso de que haya sido activado el *Desplazamiento por secciones*, la duración define el tiempo de visualización de una ficha, antes de que se pase a la siguiente.
- **Detiene el movimiento al pasar el ratón:** hace que el deslizamiento del texto se interrumpa al paso del puntero del ratón.

La opción *Altura* está disponible solo si el RollOver predispuesto es vertical (dirección hacia arriba o hacia abajo). Ahora bien, si el RollOver es configurado con movimiento horizontal (en dirección hacia la izquierda o derecha), el efecto se visualizará mejor si el Objeto Texto ocupa la fila completa en la [Rejilla](#page-90-0) [de](#page-90-0) [maquetación.](#page-90-0)

### <span id="page-109-0"></span>**7.4.1.2 Ventana Propiedades de Imagen**

Mediante los comandos de esta ventana, que se abre con el comando *Propiedades de Imagen* que hay en el menú contextual que aparece pulsando el botón derecho del ratón sobre una imagen insertada en un [Objeto](#page-115-0) [de](#page-105-0) [texto](#page-105-0) o en la celda de un Objeto [Tabla,](#page-115-0) es posible gestionar de modo más preciso la imagen mismo.

#### **Referencia: Las propiedades de las imágenes**

Como para las imágenes mediante el [Objeto](#page-111-0) [Imagen](#page-111-0), también para las imágenes insertadas directamente dentro de un texto es posible definir las siguientes *Propiedades*:

- **Título:** es el título de la imagen. En el código HTML de las páginas, el texto introducido aquí se asignará al atributo "title" del tag  $\langle$ img $\rangle$
- **Texto alternativo:** es el texto que se muestra como alternativa a la imagen cuando esta no puede ser visualizada. En el código HTML de las páginas, el texto introducido aquí se asignará al atributo "alt" del tag <img>.

El *Título* y el *Texto alternativo* son dos parámetros que deben ser valorados y elaborados con atención, ya que son ? importantes tanto para la accesibilidad como para la optimización de los sitios w eb.

Además en el recuadro *Tamaño* están disponibles los siguientes elementos:

**Ancho / Altura:** establecen el valor en píxeles de la anchura y la altura de la imagen, para poder definir sus dimensiones con precisión. Dejando activa la opción *Mantener relación*, en el ajuste del tamaño se mantiene inalterada la proporción entre el ancho y el alto.

# **7.4.2 Sección Estilo de las fichas**

A través de los comandos de esta sección, activa solo si se ha añadido al menos una segunda ficha de texto, es posible definir el estilo gráfico y el modo de visualización de las fichas de texto creadas.

En primer lugar es necesario configurar el *Modo de visualización* de las fichas escogiendo entre los que están disponibles:

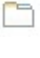

**Fichas - Horizontal:** del mismo modo que en un fichero tradicional, los contenidos se presentan en fichas que se pueden hojear usando las lengüetas dispuestas horizontalmente, el la parte superior o inferior.

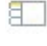

**Fichas - Vertical:** como en una agenda en papel, los contenidos se presentan en fichas que se pueden hojear usando las lengüetas dispuestas verticalmente, en el lado derecho o izquierdo.

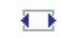

**Presentación:** como en una presentación de imágenes, las fichas de texto se pueden hacer pasar usando las flechas laterales, pero no hay botones de navegación con el nombre de las fichas.

Según el *Modo de visualización* establecido, se ofrecen diferentes opciones para configurar.

Para los tipos *Fichas - Horizontal* y *Fichas - Vertical* se puede definir el aspecto gráfico de los *Botones de navegación* usando las siguientes opciones:

- **Posición:** establece dónde deben situarse los botones para navegar entre las diferentes fichas de texto, si en la parte superior o inferior para el tipo *Fichas - Horizontal*, o a la derecha o izquierda para el tipo *Fichas - Vertical*.
- **Estilo:** define la forma de los botones para navegar entre las diferentes fichas de texto.
- **Fuente:** define el tipo de carácter, el estilo y el tamaño del texto.
- **Tamaño:** configura el tamaño en pixels del ancho y del alto de los botones de los paneles. Dejando activa la opción *Mantener relación*, en el ajuste del tamaño se mantiene inalterada la proporción entre el ancho y el alto.

También para los tipos *Fichas - Horizontal* y *Fichas - Vertical* se pueden también configurar las opciones de la sección *Color*:

- **Texto/Fondo del sitio/Color Borde:** definen los colores del texto, del fondo y del borde de los botones para la navegación entre las diferentes fichas de texto.
- **Texto activo/ Fondo activo:** definen los colores del texto y del fondo que asumirán los botones de navegación entre fichas de texto al pasar el ratón por encima.

Para el tipo *Presentación*, en cambio, las opciones disponibles para definir el aspecto gráfico de los *Botones de navegación* son:

- **Visualización:** establece si los botones para navegar entre las diferentes fichas de texto deben ser *Siempre visibles*, *No visibles* (y contemplar la activación automática) o *Visibles mediante el paso del puntero del ratón*.
- **Estilo:** define el aspecto gráfico de los botones para navegar entre las diferentes fichas de texto, eligiendo entre las imágenes propuestas.

Por último, para todos los tipos de visualización es posible configurar las opciones de la sección *General*:

**Altura fichas:** cuando está activada, ajusta el tamaño en pixels de la altura de las fichas de texto.

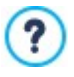

El objeto toma automáticamente la altura del contenido más largo entre los que han sido introducidos en las diferentes fichas: fijando el *Altura fichas* con la opción al efecto se mostrará la barra de desplazamiento en todas las fichas con contenidos de longitud superior.

- **Reproducción automática [seg]:** cuando está activada, configura el intervalo de tiempo en segundos que debe transcurrir para que se active automáticamente el paso a la siguiente ficha de texto.
- **Margen interior:** establece el valor en pixels del margen, es decir del espacio entre el borde y el contenido de la fichas de texto.
- **Efecto:** establece el efecto de transición con el que se muestran las fichas de texto.

# <span id="page-111-0"></span>**7.5 Objeto Imagen**

Las imágenes son uno de los elementos más utilizados en la creación de una página w eb. Entre otras cosas, pueden servir para ilustrar un concepto, para mostrar un producto, para transmitir un mensaje o, simplemente, como elemento decorativo. En cualquier caso, las imágenes son importantes porque ayudan a definir el aspecto global del sitio w eb y a hacer que sea percibido como algo bonito, cuidado y profesional.

WebSite X5 da la posibilidad de importar todos los formatos gráficos más importantes y pone a disposición un funcional [Editor](#page-142-0) [de](#page-142-0) [imágenes](#page-142-0) para realizar todas las operaciones de retoque fotográfico más comunes: corte, rotación, corrección, añadido de máscaras, filtros y marcos. Además, permite trabajar las imágenes para obtener espectaculares visiones panorámicas y efectos zoom.

Es importante subrayar que WebSite X5 afronta también el problema de la copia no autorizada de las imágenes de Internet, poniendo a disposición un sistema de protección que impide acceder al archivo original y que puede contemplar la aplicación de marcas de agua e indicación de copyright.

Los comandos necesarios para proceder a la creación de un Objeto Imagen están articulados en las siguientes secciones:

- *[General](#page-111-1)*
- *[Visualización](#page-112-0)*
- <span id="page-111-1"></span>*[SiteMap](#page-115-1)*

## **7.5.1 Sección General**

Por medio de los comandos de esta sección se pueden importar archivos gráficos y proceder a la edición de imágenes.

WebSite X5 permite importar todos los formatos gráficos más difundidos (.JPG, .GIF, .PNG, .PSD, .BMP, .TIF, .DIB, .PCX, .RLE, .TGA, .WMF) seleccionando simplemente el recurso que se desea utilizar entre los presentes en local en el ordenador o, como alternativa, en línea directamente en Internet. Para especificar qué *Archivo local en PC* añadir se puede pulsar en los siguientes botones:

Abre la ventana *[Imagen](#page-111-2) [desde](#page-111-2) [la](#page-111-2) [Librería](#page-111-2) [Online...](#page-111-2)*, que permite acceder a una Librería online con más de 900.000 imágenes de libre distribución entre las que elegir.

Ł Abre la ventana *Seleccionar archivo* , que permite explorar las carpetas de los discos del PC.

La vista previa de la imagen importada se muestra en el recuadro *Vista previa*. Pulsando el botón *Editar...* que se encuentra bajo la vista previa es posible abrir el [Editor](#page-142-0) [de](#page-142-0) [imágenes](#page-142-0) interno para editar la imagen importada.

Para la Imagen insertada se pueden definir una serie de *Propiedades*:

- **Título:** es el título de la imagen. En el código HTML de las páginas, el texto introducido aquí se asignará al atributo "title" del tag  $\langle$ img $\rangle$ .
- **Texto alternativo:** es el texto que se muestra como alternativa a la imagen cuando esta no puede ser visualizada. En el código HTML de las páginas, el texto introducido aquí se asignará al atributo "alt" del tag <img>.

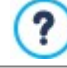

El *Título* y el *Texto alternativo* son dos parámetros que deben ser valorados y elaborados con atención, ya que son importantes tanto para la accesibilidad como para la optimización de los sitios w eb.

**[Enlace](#page-146-0):** predispone un enlace para la imagen. Pulsando el botón  $\frac{100}{100}$ se abre la ventana *Enlace* mediante la cual es posible elegir el tipo de acción además de la acción concreta que se desea realizar.

# <span id="page-111-2"></span>**7.5.1.1 Ventana Imagen desde la Librería Online...**

Mediante los comandos de esta ventana, que se abre por medio del botón **o el comando** *Imagen desde la Librería* Online... que hay en todos los puntos en los que es posible añadir una imagen eligiendo un *Archivo local en PC*, se puede consultar una Librería Online formada por más de 900.000 imágenes de libre distribución sin salir del entorno de trabajo de WebSite X5.

#### **Referencia: Búsqueda y descarga de las imágenes**

Para realizar una búsqueda en la Librería Online basta usar los campos disponibles que, respectivamente, permiten especificar:

- una o más palabras clave,
- la categoría,

el tipo de imagen, eligiendo entre *Foto*, *Imagen Prediseñada* o *Ilustración Vectorial*.

Una vez especificados estos parámetros, basta pulsar el botón *Buscar*: el contenido de la ventana se actualizará con las vistas previas de todas las imágenes que se correspondan con los criterios de búsqueda establecidos.

Seleccionando la vista previa de una imagen y pulsando el botón *Aceptar*, esta se descargará al equipo y se añadirá al proyecto.

Todas las imágenes descargadas de a Librería Online se guardan automáticamente en la carpeta *Documentos/Incomedia/ OnlineImages*.

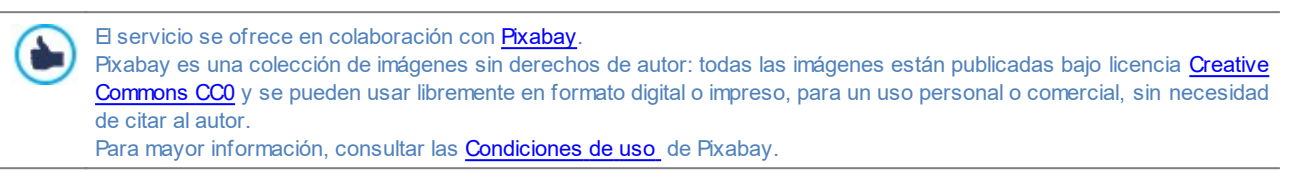

### <span id="page-112-0"></span>**7.5.2 Sección Visualización**

Por medio de los comandos de esta sección se puede configurar cómo se mostrará la imagen importada. WebSite X5, de hecho, permite también lograr imágenes panorámicas y/o con efectos de zoom y de desplazamiento.

Los *Modo de visualización* disponibles son:

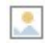

**Redimensionamiento automático de la imagen:** activa por defecto, cambia automáticamente el tamaño de la imagen para adaptarla a la celda de la [Rejilla](#page-90-0) [de](#page-90-0) [maquetación](#page-90-0) que la contiene.

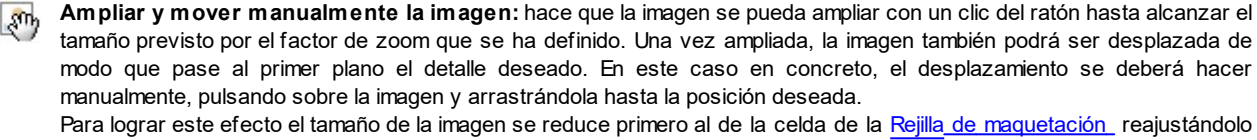

en función del factor que se ha definido para el *zoom inicial* (si se elige como *Modalidad desplazamiento* el *Desplazamiento libre*) o proporcionalmente a la *Altura* establecida (si se establece como *Modalidad desplazamiento* la opción *Vista panorámica horizontal* o la opción *Vista panorámica vertical*). De esta manera, la imagen resultará ser más grande que el área de visualización y podrá moverse en su interior.

**Ampliar y mover automáticamente la imagen:** análoga a la anterior opción, se distingue por el hecho de que el **AB** desplazamiento se produce simplemente acercando el ratón a los bordes de la imagen.

Seleccionando como *Modo de visualización* el *Redimensionamiento automático de la imagen*, es posible modificar los siguientes *Ajustes*:

**Calidad:** es el nivel de calidad que se desea mantener al guardar la imagen en .JPG. Todas las imágenes importadas son automáticamente convertidas al formato .JPG o, en caso de que se predisponga una transparencia, al formato .PNG. En caso de que sean guardadas en .JPG, cuanto más alto sea el factor de compresión predispuesto, menor será la calidad mantenida.

Se recomienda insertar archivos gráficos en formato .JPG, .GIF o .PNG. Todas las imágenes insertadas con formato distinto de .JPG, .GIF y .PNG son convertidas automáticamente al formato JPG, en base al nivel de compresión especificado. La conversión a .JPG o, en el caso de las imágenes en las que se ha predispuesto una transparencia, a .PNG; se efectúa aunque la imagen tenga un tamaño mayor respecto al de la celda de la [Rejilla](#page-90-0) [de](#page-90-0) [maquetación](#page-90-0) que la contiene y si es modificada mediante el [Editor](#page-142-0) [de](#page-142-0) [imágenes.](#page-142-0) En el resto de los casos la imagen será copiada tal cual es, para mantener el efecto de transparencia aplicado a las imágenes en formato GIF.

- **Método de reducción:** es el método que se aplica para la reducción del tamaño (ancho y alto) de las imágenes. Es posible escoger entre:
	- **Bilinear (más rápido):** es el método de reducción más rápido pero la calidad de la imagen es inferior al de los otros métodos.
	- **Decimate (medio):** es el método que permite obtener prestaciones intermedias en cuanto a velocidad y a calidad en relación a los otros métodos disponibles.
	- **Bicubic (preciso pero lento):** es el método de reducción más lento pero garantiza una calidad superior en la imagen.

Seleccionando como *Modo de visualización* el *Ampliar y mover manualmente la imagen* o el *Ampliar y mover automáticamente la imagen*, es posible modificar los siguientes *Ajustes*:

**Modalidad desplazamiento:** permite especificar en qué dirección se puede desplazar la imagen manual o automáticamente. Las opciones disponibles son:

*Desplazamiento libre:* la imagen puede ser arrastrada tanto en sentido horizontal como vertical. En este caso es preciso especificar el valor del *Zoom máx*: por ejemplo, un factor de ampliación ajustado al 200% duplica el tamaño original de la imagen.

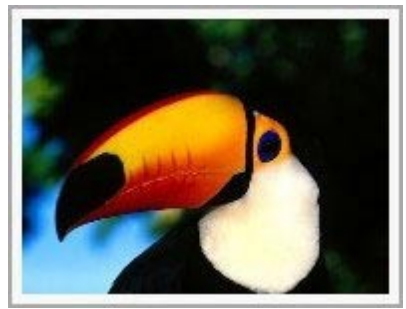

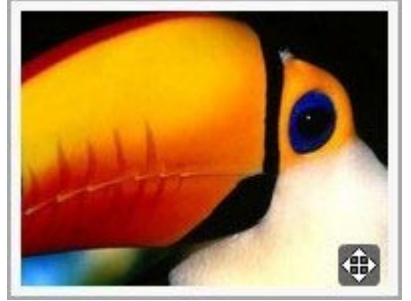

Imagen introducida **Imagen con efecto** 

*Vista panorámica horizontal:* la imagen puede ser arrastrada solo en sentido horizontal. Para aprovechar al máximo este efecto es preciso insertar imágenes con la base mucho mayor que la altura. En este caso es preciso especificar el valor en píxeles de la altura de la imagen en el campo *Altura*.

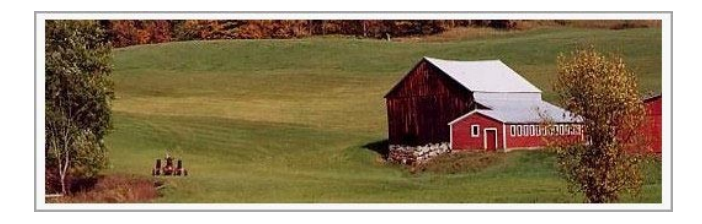

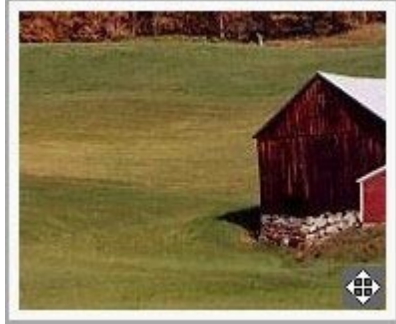

Imagen introducida **Imagen con efecto** 

*Vista panorámica vertical:* la imagen puede ser arrastrada sólo en sentido vertical. Esta vez es preciso utilizar imágenes con una altura mucho mayor que la base y ajustar en el campo *Altura* el valor en píxeles de la altura que se desea mantener para la celda de la [Rejilla](#page-90-0) [de](#page-90-0) [maquetación](#page-90-0) correspondiente.

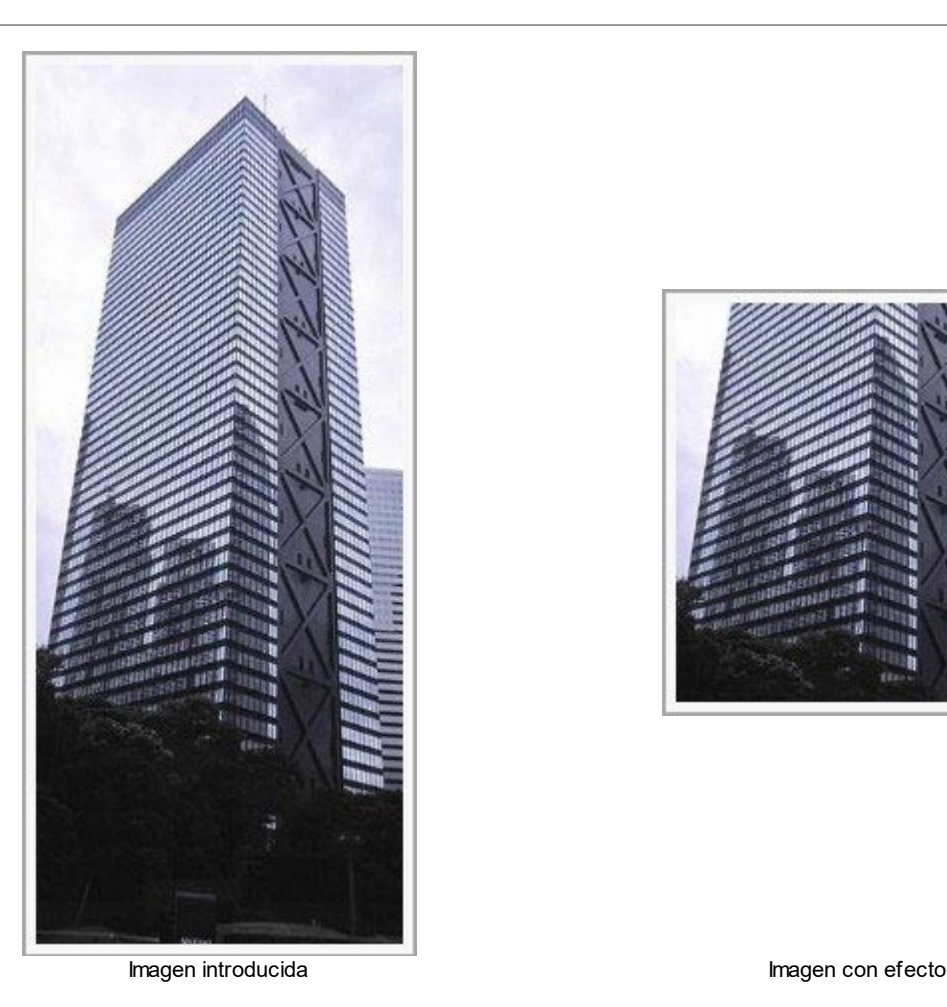

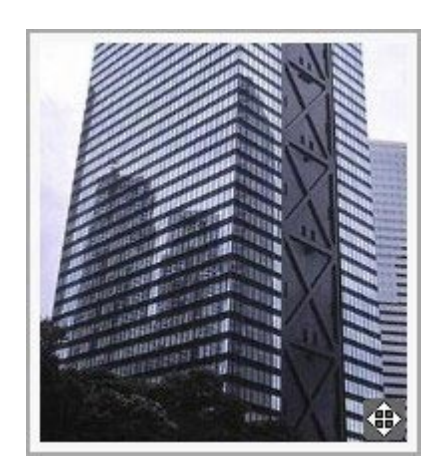

- **Zoom máx:** disponible solo para la modalidad de desplazamiento *Desplazamiento libre*, permite especificar el factor de ampliación que se debe aplicar a la imagen para que pueda resultar más grande que el área en la que se mostrará. En efecto, si la imagen no fuese ampliada no podría ser arrastrada.
- **Altura:** disponible solo para la modalidad de desplazamiento *Vista panorámica horizontal* y *Vista panorámica vertical*, define, en el primer caso, el valor en píxeles de la altura de la imagen, y en el segundo la altura de la celda de la [Rejilla](#page-90-0) [de](#page-90-0) [maquetación](#page-90-0) en la que se muetra la imagen.
- **Amplía la imagen:** activa por defecto, esta opción hace que la imagen pueda ser ampliada y reducida por el visitante mediante la ruedita del ratón. Al abrir la página, la imagen se muestra con su tamaño original y el icono presente en el ángulo inferior derecho indica la posibilidad de hacer zoom. Por medio de la ruedita del ratón la imagen se amplía hasta el factor *Zoom máx* establecido.
- **Mostrar la Barra de zoom:** está disponible solo si se activa la opción *Amplía la imagen*, permite ver en la ventana Imagen una barra mediante la cual el usuario podrá regular y predisponer el zoom.
- **Mostrar el navegador:** pone a disposición del visitante un navegador, esto es una pequeña ventana mostrada sobre la imagen que contiene una miniatura de la imagen misma. La función del navegador es señalar mediante un recuadro la parte de la imagen que se está viendo en cada momento. Este recuadro se puede arrastrar en el navegador, hacerlo equivale a desplazar manualmente la imagen. Desplazando el ratón al exterior de la ventana Imagen, el navegador desaparece con un efecto de movimiento en salida hacia arriba.

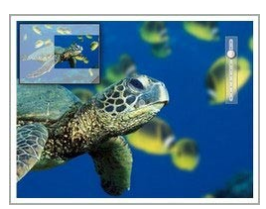

**Activar movimiento continuo automático:** hace que la imagen siga desplazándose automáticamente durante todo el tiempo en el que es visualizada. Puede ser útil para hacer entender al visitante que la imagen puede ser ampliada. El visitante puede retomar el control del movimiento usando el ratón, a la vez que puede hacer zoom usando la Barra de Zoom, si está disponible, o la ruedita del ratón.

Solo si para la imagen en la que se está trabajando ha sido configurado el *Redimensionamiento automático de la imagen* como *Modo de visualización* es posible predisponer un *Efecto mouseover por paso del ratón*:

- **Efecto mouseover por paso del ratón:** define el tipo de efecto que se debe reproducir al paso del ratón sobre la imagen, eligiéndolo entre los que se proponen.
- **Ajustes:** Hay varios en función del *Efecto mouseover por paso del ratón* seleccionado. Permiten configurar los parámetros que

definen el efecto (por ejemplo, el color y el grosor del borde para el efecto "Borde coloreado").

Por último, es posible usar las opciones de *Protección* para intentar impedir la copia no autorizada de las imágenes:

**Proteger imagen contra copias:** protege la imagen impidiendo que pueda ser fácilmente copiada usando comandos como *"guardar imagen como..."* que están disponibles en los menús contextuales de los diferentes exploradores.

#### <span id="page-115-1"></span>**7.5.3 Sección SiteMap**

Por medio de los comandos de esta sección se puede especificar alguna información adicional sobre la imagen, útil para completar el [SiteMap](#page-181-0) del Sitio.

Ante todo es preciso activar la opción **Agregar imagen al SiteMap**: con ello, el SiteMap del Sitio que crea automáticamente WebSite X5 (ver *Crear un SiteMap automáticamente* en *[Estadísticas,](#page-62-0) [SEO](#page-62-0) [y](#page-62-0) [Código](#page-62-0) [|](#page-62-0) [SEO](#page-62-0)*) se completa con la información referida a la imagen. Una vez hecho esto, es necesario definir los siguientes ajustes:

- **Título:** (parámetro opcional) especifica un título para la imagen.
- **Descripción breve:** (parámetro opcional) especifica una descripción o pie para la imagen.
- **Posición geográfica (por ejemplo, dirección, ciudad, etc.):** (parámetro opcional) especifica datos como dirección, ciudad o país, que son útiles para localizar geográficamente la imagen.
- **URL de la licencia:** (parámetro opcional) especifica el URL del archivo que contiene la licencia de uso de la imagen.

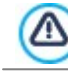

No es posible insertar en el SiteMap del Sitio imágenes para las que ha sido activada la protección (ver *Proteger imagen contra copias* en la sección anterior *Visualización*).

# <span id="page-115-0"></span>**7.6 Objeto Tabla**

Las tablas son una excelente herramienta para organizar y presentar datos.

En muchos casos mediante una tabla es posible resumir y presentar de manera eficaz una cantidad de datos que, de otro modo, requerirían el desarrollo de un largo y prolijo texto descriptivo. Para simplificar, una tabla con las tarifas de un hotel, clasificadas por tipo de habitación y periodo del año, es mucho más simple de leer e interpretar que un texto que describe por extenso la misma información.

Además, las tablas ofrecen también la ventaja de ser un elemento gráfico capaz de embellecer la página y de romper la monotonía de un texto largo.

Naturalmente, para que estas consideraciones mantengan su validez es necesario que las tablas estén bien estructuradas, no resulten demasiado complejas y tengan un aspecto agradable.

WebSite X5 da la posibilidad de crear tablas a través de un editor muy similar al del [Objeto](#page-105-0) [de](#page-105-0) [texto](#page-105-0). Por defecto, el editor presenta una tabla predefinida compuesta por 2 filas y 3 columnas, con un ajuste de tamaño que hace que ocupe completamente la anchura de la celda de la [Rejilla](#page-90-0) [de](#page-90-0) [maquetación](#page-90-0) que la contiene. Naturalmente, es posible añadir o eliminar filas y columnas, definir su tamaño y unir o dividir las celdas para crear tablas más o menos complejas.

Además, WebSite X5 da la posibilidad de configurar la visualización de varias tablas mediante pestañas (o tabs): un modo práctico y eficaz para organizar y presentar muchos datos incluso en el espacio relativamente reducido de una página w eb.

Los comandos necesarios para proceder a la creación de un Objeto Tabla están articulados en las siguientes secciones:

- *[Contenido](#page-116-0)* (esta sección, disponible en la edición Pro, corresponde al editor presente en la edición Evo)
- *[Estilo](#page-118-0) [de](#page-118-0) [las](#page-118-0) [fichas](#page-118-0)*

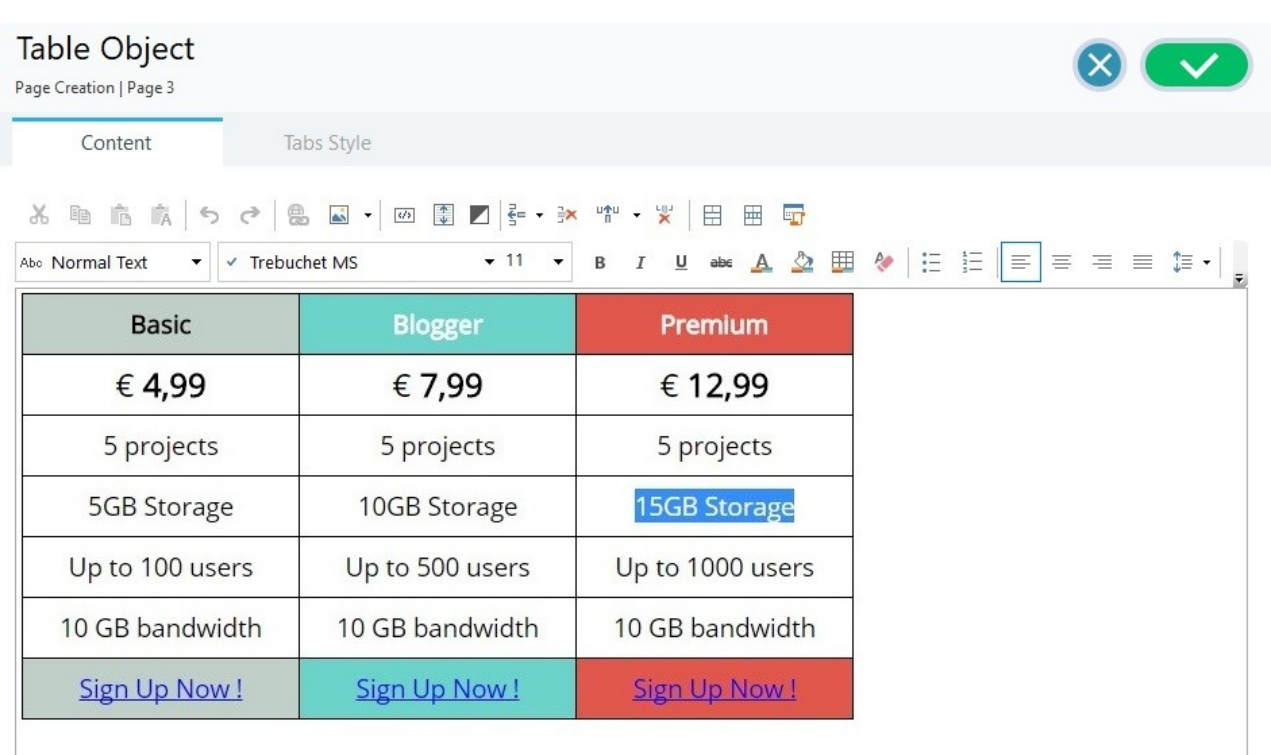

## <span id="page-116-0"></span>**7.6.1 Sección Contenido**

Esta sección pone a disposición un editor mediante el que es posible proceder a la creación de una tabla. El editor de texto se compone de una Barra de Herramientas superior, un área de trabajo en el que diseñar la tabla e insertar los contenidos y, en el caso de la edición Pro, al fondo, una serie de lengüetas correspondientes a las fichas de texto que se quiere activar.

La Barra de Herramientas del editor ofrece los siguientes comandos:

盖脂棉 **Cortar [CTRL+X] - Copiar [CTRL+C] - Pegar [CTRL+V]** Cortan, copian y pegan el texto seleccionado. El texto pegado mantiene todo el formato original. **Insertar especial [CTRL+SHIFT+V]** 國 Pega el texto que ha sido cortado o copiado con los comandos *Cortar* y *Copiar*. En este caso, antes de ser pegado, al texto se le quita todo el formato que tuviera asociado originalmente y asume el definido en el editor. **Deshacer [CTRL+Z] - Restablecer** ちさ Anulan y restablecen la última operación realizada/anulada.

**[Insertar](#page-146-0) [enlace](#page-146-0) [CTRL+L]**

Establece un enlace hipertextual en la/s palabra/s seleccionada/s. En la ventana que se abre se pueden definir los ajustes del *[Enlace](#page-146-0)*.

#### $\mathbb{A}^n_{\mathbb{N}}$ **Insertar imagen**

Inserta una imagen (en formato .JPG, .GIF, .PNG, .BMP) dentro de la celda de la tabla. Pulsando sobre el triangulito que hay en el botón *Insertar imagen* se despliega un submenú con los siguientes elementos: *Imagen desde archivo...* y *Imagen desde la Librería Online....*

Mediante la ventana que se abre con el comando *[Imagen](#page-111-2) [desde](#page-111-2) [la](#page-111-2) [Librería](#page-111-2) [Online...](#page-111-2)* se muestra una colección de más de 900.000 imágenes de libre distribución entre las que es fácil elegir las que se desea añadir al Proyecto.

El tamaño de las imágenes introducidas puede ser libremente cambiado utilizando las manillas de selección.

Pulsando con el botón derecho del ratón sobre la imagen añadida se abre un menú contextual que ofrece los comandos necesarios para efectuar las operaciones de cortar, copiar y pegar; además del botón para abrir la ventana *[Propiedades](#page-109-0) [de](#page-109-0) [Imagen](#page-109-0).*

 $\langle \hat{J} \rangle$ 

炰

#### **Activar código HTML**

Permite introducir directamente el código HTML dentro de la tabla. En modalidad HTML, los caracteres "<" y ">" no son interpretados como "menor" y "mayor"; lo que es introducido entre ellos es interpretado como un tag HTML.

靀

И

#### **[Ajustes](#page-108-0) [para](#page-108-0) [el](#page-108-0) [RollOver](#page-108-0)**

Aplica el efecto RollOver al texto, pasándolo de estático a deslizable. En la ventana que se abre se pueden definir los ajustes del *[RollOver](#page-108-0)*.

#### **Fondo claro/oscuro**

Define un color claro u oscuro para el fondo del Editor: de esta manera es más sencillo, por ejemplo, redactar los textos que deben ser de color blanco para tener un contraste adecuado respecto al fondo establecido en la plantilla aplicada.

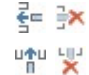

#### **Añadir fila / Eliminar fila / Añadir columna / Eliminar columna**

Permiten añadir una fila o una columna después de aquella en la que está situado el cursor del ratón, o eliminar la fila o la columna en la que está situado el cursor.

#### **Unir celdas - Dividir celdas** 用量

permiten unir varias celdas adyacentes seleccionadas de modo que formen una única celda, o dividir la celda en la que se está, creando dos celdas una junto a otra horizontalmente.

#### **Estilo de Encabezados**

Aplica al párrafo seleccionado un Estilo de Encabezado.

Los Estilos de Encabezado pueden ser configurados mediante las funciones al efecto presentes en la ventana *[Estilo](#page-76-0) [de](#page-76-0) [los](#page-76-0) [textos](#page-76-0).*

Si se activa la opción *Impostar las etiquetas H1..H6 para los encabezados de la Plantilla* disponible en la ventana *[Estadísticas,](#page-62-0) [SEO](#page-62-0) [y](#page-62-0) [Código](#page-62-0) [|](#page-62-0) [SEO](#page-62-0)*, aplicando un Estilo de Encabezado la correspondiente etiqueta <h1>..<h6> es atribuida automáticamente al texto. En el editor el párrafo asume el estilo definido y se distingue con un subrayado a guiones (que no se mostrará en las Páginas publicadas en Internet) que indican la asociación de la etiqueta <h1>..<h6>.

#### Tahoma  $\checkmark$  $10$

# **Elección de fuente - Tamaño de la fuente**

Configuran el tipo de carácter que se empleará y el tamaño.

El menú desplegable propone: la opción para aplicar la *Fuente predeterminada* (definida por el estilo del elemento *Texto de la página* en la ventana *[Estilo](#page-76-0) [de](#page-76-0) [los](#page-76-0) [textos](#page-76-0)*); la lista de las Fuentes Seguras, es decir fuentes presentes en todos los dispositivos y para las cuales por tanto no es necesaria ninguna publicación; todas las Fuentes Web y las Google Fonts añadidas mediante la ventana *[Añadir](#page-141-0) [Fuentes](#page-141-0) [Web](#page-141-0)* que se abre con la opción *Otros tipos de carácter.*

En la lista los tipos de fuentes son fácilmente reconocibles gracias a los iconos que los acompañan:

- Google Fonts: fuentes integradas mediante la ventana *[Añadir](#page-141-1) [Fuentes](#page-141-1) [Web](#page-141-1)* de WebSite X5 y vinculadas con el servidor Google.
- Online Fuentes Web: fuentes integradas mediante la ventana *[Añadir](#page-141-1) [Fuentes](#page-141-1) [Web](#page-141-1)* de WebSite X5 y vinculadas al servidor del servicio que ofrece las fuentes.
- Offline Fuentes Web: fuentes integradas mediante la ventana *[Añadir](#page-141-1) [Fuentes](#page-141-1) [Web](#page-141-1)* de WebSite X5 y publicadas en el servidor w eb del sitio.

#### B I **Negrita [CTRL+B] - Cursiva [CTRL+I] - Subrayado [CTRL+U] - Tachado [CTRL+T]**

Ponen en negrita, cursiva, subrayado y tachado el texto seleccionado.  $U$  abe

#### **Color del texto - Color de fondo de la celda**  $A \n\infty$

Especifican el color que se aplicará al texto seleccionado o al fondo de la celda del texto seleccionado.

**Estilo del borde de la celda**

Configura el estilo de los bordes de las celdas. Es posible definir tanto el color como el grosor de los bordes que delimitan las filas y/o las columnas de la tabla.

#### Ąф **Quitar formato**

Quita posibles ajustes de formato asociados al texto seleccionado para volverlo más conforme al estilo definido en *[Estilo](#page-76-0) [de](#page-76-0) [los](#page-76-0) [textos](#page-76-0)*.

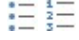

带

#### **Listado de viñetas - Lista numerada**

Crean respectivamente una lista de viñetas y una lista numerada de elementos. Mediante la tecla TAB se pueden encastrar los elementos de la lista a fin de crear subniveles.

怎

## **Interlineado**

Define el valor del interlineado, es decir el espacio que media entre las filas de un párrafo. Por medio de las opciones del menú al que se accede es también posible añadir o quitar un espacio antes o después del párrafo seleccionado.

$$
\begin{array}{c}\n\equiv \equiv \\
\equiv \equiv\n\end{array}
$$

**Alinear a la izquierda - Centrar - Alinear a la derecha - Justificar**

Alínean a la izquierda, al centro, a la derecha o justifican el texto seleccionado.

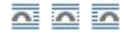

#### **Texto a la derecha - Disposición normal - Texto a la izquierda**

Activos cuando se selecciona una imagen insertada en una celda con texto, definen la posición del texto respecto a la imagen, haciendo que discurra al lado derecho/izquierdo de la imagen o dejando que la imagen permanezca insertada en el fluir del texto como si fuese una palabra más.

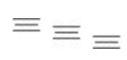

#### **Alinear arriba - Alinear en el centro - Alinear abajo**

permiten alinear verticalmente el texto seleccionado arriba, en el centro o abajo.

Pulsando el botón derecho del ratón es posible también abrir un menú contextual que además de ofrecer los comandos *Deshacer*, *Cortar*, *Copiar*, *Pegar*, *Insertar especial*, *Borrar*, presenta también los siguientes comandos:

#### **Altura filas**

permite predisponer, mediante la ventana que se abre, el valor en píxeles para definir la altura de las filas seleccionadas. Introduciendo como valor 0, las filas asumen automáticamente la altura mínima necesaria para visualizar el contenido introducido.

#### **Anchura columnas**

permite predisponer, mediante la ventana que se abre, el valor en píxeles para definir la anchura de las columnas seleccionadas.

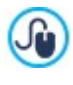

P

Los tamaños de las filas, de las columnas o de cada una de las celdas pueden ser modificados también colocando el ratón sobre los bordes y arrastrándolos hasta la posición deseada manteniendo pulsada la tecla izquierda del ratón. Seleccionando una celda y desplazando su borde izquierdo y/o derecho se modifica sólo el tamaño de la celda en cuestión.

Si este menú contextual se abre pulsando sobre una imagen insertada en el texto, este presenta también el comando *Propiedades de Imagen* mediante el que es posible abrir la ventana homónima *[Propiedades](#page-109-0) [de](#page-109-0) [Imagen](#page-109-0)*.

**En el fondo del área de trabajo se encuentran las lengüetas o pestañas correspondientes a las diferentes fichas de texto** creadas.

Por defecto existe una única lengüeta con el nombre "Ficha 1": si no se añaden más pestañas, no se activará la visualización por pestañas para el texto. Para añadir una nueva ficha y trabajar en ella basta pulsar el botón  $\Box$  que está a la derecha de las lengüetas. Como alternativa también se puede hacer clic con el botón derecho del ratón sobre una de las lengüetas usar los comandos del menú contextual que se abre:

**Añadir ficha:** añade una nueva lengüeta (activando la correspondiente ficha de texto) y da la posibilidad de asignarle un nombre en la ventana que se abre al efecto.

**Cambiar el nombre de la ficha activa...:** abre la ventana para cambiar el nombre de la lengüeta activa.

Es importante nombrar adecuadamente las diferentes lengüetas, ya que los nombres asignados se toman automáticamente para conformar los botones de navegación entre fichas de texto en el caso de elegir *Fichas - Horizontal* o *Fichas - Vertical* como *Modo de visualización*.

- **Eliminar la ficha activa:** eliminoa la lengüeta activa y la correspondiente ficha de texto.
- **Desplazar la ficha activa a la izquierda / Desplazar la ficha activa a la derecha:** cambiando el orden de las lengüetas, desplazando la activa hacia izquierda o derecha. También es posible emplear el Drag&Drop, arrastrando con el ratón una lengüeta y dejándola en la posición deseada.

# <span id="page-118-0"></span>**7.6.2 Sección Estilo de las fichas**

A través de los comandos de esta sección, activa solo si se ha añadido al menos una segunda ficha de texto, es posible definir el estilo gráfico y el modo de visualización de las fichas de texto creadas.

En primer lugar es necesario configurar el *Modo de visualización* de las fichas escogiendo entre los que están disponibles:

**Fichas - Horizontal:** del mismo modo que en un fichero tradicional, los contenidos se presentan en fichas que se pueden hojear usando las lengüetas dispuestas horizontalmente, el la parte superior o inferior.

**Fichas - Vertical:** como en una agenda en papel, los contenidos se presentan en fichas que se pueden hojear usando las я. lengüetas dispuestas verticalmente, en el lado derecho o izquierdo.

**Presentación:** como en una presentación de imágenes, las fichas de texto se pueden hacer pasar usando las flechas 不下 laterales, pero no hay botones de navegación con el nombre de las fichas.

Según el *Modo de visualización* establecido, se ofrecen diferentes opciones para configurar.

Para los tipos *Fichas - Horizontal* y *Fichas - Vertical* se puede definir el aspecto gráfico de los *Botones de navegación* usando las siguientes opciones:

- **Posición:** establece dónde deben situarse los botones para navegar entre las diferentes fichas de texto, si en la parte superior o inferior para el tipo *Fichas - Horizontal*, o a la derecha o izquierda para el tipo *Fichas - Vertical*.
- **Estilo:** define la forma de los botones para navegar entre las diferentes fichas de texto.
- **Fuente:** define el tipo de carácter, el estilo y el tamaño del texto.
- **Tamaño:** configura el tamaño en pixels del ancho y del alto de los botones de los paneles. Dejando activa la opción *Mantener relación*, en el ajuste del tamaño se mantiene inalterada la proporción entre el ancho y el alto.

También para los tipos *Fichas - Horizontal* y *Fichas - Vertical* se pueden también configurar las opciones de la sección *Color*:

- **Texto/Fondo del sitio/Color Borde:** definen los colores del texto, del fondo y del borde de los botones para la navegación entre las diferentes fichas de texto.
- **Texto activo/ Fondo activo:** definen los colores del texto y del fondo que asumirán los botones de navegación entre fichas de texto al pasar el ratón por encima.

Para el tipo *Presentación*, en cambio, las opciones disponibles para definir el aspecto gráfico de los *Botones de navegación* son:

- **Visualización:** establece si los botones para navegar entre las diferentes fichas de texto deben ser *Siempre visibles*, *No visibles* (y contemplar la activación automática) o *Visibles mediante el paso del puntero del ratón*.
- **Estilo:** define el aspecto gráfico de los botones para navegar entre las diferentes fichas de texto, eligiendo entre las imágenes propuestas.

Por último, para todos los tipos de visualización es posible configurar las opciones de la sección *General*:

**Altura fichas:** cuando está activada, ajusta el tamaño en pixels de la altura de las fichas de texto.

El objeto toma automáticamente la altura del contenido más largo entre los que han sido introducidos en las diferentes fichas: fijando el *Altura fichas* con la opción al efecto se mostrará la barra de desplazamiento en todas las fichas con contenidos de longitud superior.

- **Reproducción automática [seg]:** cuando está activada, configura el intervalo de tiempo en segundos que debe transcurrir para que se active automáticamente el paso a la siguiente ficha de texto.
- **Margen interior:** establece el valor en pixels del margen, es decir del espacio entre el borde y el contenido de la fichas de texto.
- <span id="page-119-0"></span>**Efecto:** establece el efecto de transición con el que se muestran las fichas de texto.

# **7.7 Objeto de galería**

?

La increíble difusión de las cámaras fotográficas digitales y de los servicios en línea hace extraordinariamente simple publicar y compartir colecciones enteras de fotografías a través de la Web. Así, es posible publicar las fotos de familia para que las vean parientes y amigos lejanos, o bien crear álbumes y catálogos por afición o por razones de trabajo.

Con WebSite X5 es posible incluir galerías asombrosas a través de las que enseñar no solo nuestras **fotografías,** sino también nuestros **vídeos**. Cada Galería adopta efectos y métodos de navegación y visualización diferentes: por ejemplo, pueden presentar una barra de control, una secuencia o una rejilla de miniaturas. Independientemente del tipo que sean, todas las galerías utilizan JavaScript y se sirven específicamente del HTML5 y CSS3 para la realización de los efectos de visualización.

Algunas de las galerías disponibles proponen una rejilla o tira de miniaturas y utilizan la ventana **ShowBox** para mostrar las ampliaciones de las imágenes correspondientes. En estos casos, el visitante debe pulsar sobre una miniatura y se abrirá la imagen o el vídeo correspondiente en una ventana adicional superpuesta a la página principal. A continuación, colocando el ratón sobre la imagen abierta aparecen visualizados los botones que permiten al visitante pasar directamente a la imagen precedente/siguiente sin

#### tener que regresar a las miniaturas.

La apariencia de la ventana de Show Box se puede personalizar completamente a través de las opciones que hay en el Paso 2 en la ventana *[Ventana](#page-80-0) [emergente](#page-80-0) [ShowBox](#page-80-0)*.

Los comandos necesarios para proceder a la creación de un Objeto de galería están divididos en las siguientes secciones:

- *[Lista](#page-120-0)*
- *[Estilo](#page-121-0)*
- *[Miniaturas](#page-122-0)*

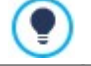

Las galerías pueden abrirse también mediante un enlace al efecto insertado dentro de las páginas: para más información, ver *[Enlace](#page-146-0)*.

Entre los Objetos opcionales (ver: [ventana](#page-99-0) *[Administración](#page-99-0) [de](#page-99-0) [Objetos](#page-99-0)*) hay disponibles muchos otros tipos de Galerías y Presentaciones que se pueden usar en las páginas.

#### <span id="page-120-0"></span>**7.7.1 Sección Lista**

Por medio de los comandos de esta sección se elabora la lista de imágenes y vídeos que se añadirán a la galería.

Todos los archivos ya importados se muestran en la *Lista de archivos*: al seleccionar un archivo de la lista, se podrá ver su vista previa en una ventana adicional.

En la *Lista de archivos*, para cada imagen y vídeo introducido, se indica la ruta de acceso del archivo, el efecto de aparición que se hubiese aplicado, una marca de selección para indicar la asociación de un enlace, y una descripción.

Los comandos disponibles para conformar el Objeto Galería son:

**Agregar... / Eliminar:** añaden nuevos archivos o eliminan los seleccionados de entre los que fueron añadidos. Pueden ser importados archivos gráficos en los siguientes formatos: .JPG, .GIF, .PNG, .PSD, .BMP, .TIF, .DIB, .PCX, .RLE, .TGA, .WMF. Además, pueden ser importados archivos de vídeo en los formatos .MP4.

Pulsando sobre el triangulito que hay en el botón *Agregar...* es posible visualizar un submenú con las siguientes opciones: *Agregar imagen...*, Imagen desde la Librería Online..., *Agregar vídeo...* y *Agregar vídeo de YouTube/Vimeo...*.

Mediante la ventana que se abre con el comando *[Imagen](#page-111-2) [desde](#page-111-2) [la](#page-111-2) [Librería](#page-111-2) [Online...](#page-111-2)* se muestra una colección de más de 900.000 imágenes de libre distribución entre las que es fácil elegir las que se desea añadir al Proyecto.

Mediante la ventana que se abre con el comando *Agregar vídeo de YouTube/Vimeo...* es posible especificar la dirección URL del vídeo publicado en portales como YouTube™ o Vimeo que se quiere insertar.

- **Subir / Bajar:** modifican el orden de visualización de los archivos ya añadidos en la *Lista de archivos*, desplazando hacia arriba o hacia abajo el archivo seleccionado.
- **Editar...:** abre el [Editor](#page-142-0) [de](#page-142-0) [imágenes](#page-142-0) interno para editar la imagen seleccionada de la *Lista de archivos*.

En función del tipo de galería elegida, para cada imagen/vídeo añadido puede ser posible definir algunas *Opciones*:

- **Enlace:** establece un enlace en la imagen/vídeo seleccionado de la Lista de archivos. Pulsando sobre el botón **de** se abre la ventana *[Enlace](#page-146-0)* mediante la que es posible elegir el tipo de acción además de las opciones relacionadas. En el caso de las galerías que usan miniaturas, el enlace así añadido sustituye a al de la imagen ampliada, aunque esté activada la opción *Mostrar imagen ampliada al hacer clic en ShowBox*.
- **Efecto:** asocia, mediante la ventana *[Propiedades](#page-148-0) [de](#page-148-0) [los](#page-148-0) [efectos](#page-148-0)* que se abre pulsando el botón **xecular entrada**, movimiento y zoom a la imagen o vídeo seleccionados de entre los que hay en la *Lista de archivos*.

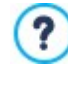

En versiones del explorador de internet no compatibles con HTML5 y CSS3, las galerías en HTML5 funcionan correctamente pero podría suceder que no se reprodujesen todos los efectos visuales aplicados a las imágenes. En estos casos, los efectos visuales no compatibles se sustituyen automáticamente con el efecto Difuminado.

**Descripción:** campo para introducir un texto descriptivo para la imagen o vídeo seleccionado de la *Lista de archivos*. El texto de la descripción aparece en la parte inferior de la ventana que muestra la imagen o el vídeo ampliado.

# <span id="page-121-0"></span>**7.7.2 Sección Estilo**

Por medio de los comandos de esta sección se puede elegir el tipo de galería que se quiere realizar y definir sus ajustes generales.

Las galerías disponibles son las siguientes:

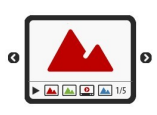

#### **Presentación clásica**

Es una galería en la que las imágenes y los vídeos se presentan en una secuencia, uno tras otro. Si se opta por este tipo, la modalidad de visualización de las imágenes depende del tipo de efecto de entrada. El paso de una imagen a otra puede ser dirigido con los comandos de la Barra de Controles. Dentro de la Barra de Controles es posible incluir la visualización de pequeñas miniaturas para permitir al visitante abrir inmediatamente las imágenes o los vídeos que le interesen.

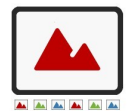

#### **Galería horizontal**

En esta Galería se propone una serie de miniaturas, colocadas en sentido horizontal encima o debajo de la imagen en primer plano. Basta con situar el ratón sobre las miniaturas para que estas se desplacen a derecha o izquierda. Pulsando en una miniatura, la imagen o el vídeo correspondiente se muestra en primer plano. Las imágenes ampliadas son visualizadas en función del efecto de entrada que se hubiese configurado.

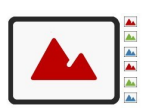

#### **Galería vertical**

Análoga a la que acabamos de ver, esta galería se distingue solo por el hecho de que las miniaturas se muestran en vertical, a la derecho o a la izquierda de la imagen en primer plano.

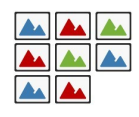

# **Miniaturas**

También en esta galería se presenta una rejilla con todas las miniaturas. Pulsando sobre una miniatura, la imagen o el vídeo correspondiente se abre en primer plano en la ventana Show Box.

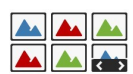

#### **Miniaturas por recuadro**

Esta galería es análoga a la anterior, pero, sobre todo en el caso en el que las imágenes incluidas sean muchas, permite dividirlas en fichas, siendo posible definir el número máximo de filas de miniaturas que se pueden visualizar. El visitante podrá pasar de una ficha a otra, permaneciendo siempre en la misma página del sitio w eb, mediante una botonera al efecto.

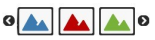

# **Miniaturas horizontales**

En esta galería aparece una única tira horizontal de miniaturas. Pulsando sobre una miniatura, la imagen o el vídeo es visualizado mediante la ventana Show Box.

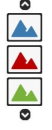

#### **Miniaturas verticales**

Análoga a la anterior, esta galería se distingue solo por el hecho de que las miniaturas se muestran en vertical.

Según el tipo de galería seleccionado, se ofrecen *Ajustes* y opciones para gestionar los diferentes *Comandos de navegación*.

Las *Ajustes* que se pueden presentar son las siguientes:

- **Tamaño máximo** define el tamaño máximo en píxeles de la anchura y la altura que las imágenes pueden asumir. Dejando activa la opción *Mantener relación*, en el ajuste del tamaño se mantiene inalterada la proporción entre el ancho y el alto.
- **Miniaturas visibles:** permite predisponer el número de miniaturas que deben ser visualizadas.
- **Posición de las miniaturas:** permite definir dónde se deben visualizar las miniaturas respecto a la imagen principal.
- **Fuente de la descripción:** define el tipo de carácter, el estilo y el tamaño del texto. El menú desplegable propone: la opción para aplicar la *Fuente predeterminada* (definida por el estilo del elemento *Texto de la página* en la ventana *[Estilo](#page-76-0) [de](#page-76-0) [los](#page-76-0) [textos](#page-76-0)*); la lista de las Fuentes Seguras, es decir fuentes presentes en todos los dispositivos y para las cuales por tanto no es necesaria ninguna publicación; todas las Fuentes Web y las Google Fonts añadidas mediante la ventana *[Añadir](#page-141-0) [Fuentes](#page-141-0) [Web](#page-141-0)* que se abre con la opción *Otros tipos de carácter.* Estos formatos se emplearán para las descripciones breves creadas con el campo *Descripción* de la sección *Lista*.
- **Banda sonora:** predispone un archivo musical para reproducirlo como banda sonora durante la visualización de la galería.
- **Reproducción automática:** hace que la reproducción de imágenes y vídeos empiece automáticamente nada más se muestre la Galería.
- **Visualizar en orden casual:** hace que las imágenes y los vídeos sean presentados no en función del orden de inserción, sino

en base a una secuencia determinada aleatoriamente.

- **Filas por página:** define el número de filas de la matriz en la que las miniaturas se organizarán.
- **Mostrar descripción al paso del ratón:** hace que al pasar el puntero del ratón sobre una Miniatura se muestre a través de un Tooltip una posible descripción (opción disponible en la sección *Lista*) asociada a la imagen o al vídeo que presenta. Al Tooltip se le aplica el estilo definido en la ventana *[Tooltip](#page-78-0) [al](#page-78-0) [pasar](#page-78-0) [el](#page-78-0) [ratón](#page-78-0)*.
- **Mostrar imagen ampliada al hacer clic en ShowBox:** activa en las miniaturas el enlace para la visualización en la ventana Show Box de la imagen o del vídeo correspondiente.
- **Tamaño máximo:** define el tamaño máximo en píxeles de la anchura y la altura de que las imágenes pueden asumir. Dejando activa la opción *Mantener relación*, en el ajuste del tamaño se mantiene inalterada la proporción entre el ancho y el alto.
- **Mostrar las miniaturas en el ShowBox:** activada por defecto, añade dentro de la ventana Show Box una lista de miniaturas de las Imágenes y Vídeos incluidos. De este modo, el visitante no está obligado a consultar las imágenes en secuencia sino que puede visualizar inmediatamente las imágenes o los vídeos que más le interesan.
- **Estilo de los botones** establece el estilo de los botones que se muestran justo a los lados de la imagen principal de la galería, eligiendo entre los aspectos gráficos sugeridos.

En cambio, las opciones referidas a los *Comandos de navegación* que pueden presentarse son los siguientes:

- **Visualización de los botones** define si se deben mostrar botones de navegación directamente a los lados de la imagen principal de la galería, y cómo lo harán, para permitir al visitante pasar a la siguiente o a la anterior. Es posible hacer que estos botones sean *Siempre visibles*, *No visibles (arranque automático)* o *Visibles mediante el paso del puntero del ratón*.
- **Estilo de los botones** establece el estilo de los botones que se muestran justo a los lados de la imagen principal de la galería, eligiendo entre los aspectos gráficos sugeridos.
- **Mostrar barra de controles:** activada por defecto, permite predisponer la visualización al paso del ratón de una Barra de Controles mediante la cual el visitante podrá controlar la navegación entre las imágenes y los vídeos de la galería. En su forma

básica, la Barra de Controles presenta los botones *Iniciar la presentación*, *Imagen anterior* y *Imagen siguiente*.

- **Color:** especifica el color de fondo de la Barra de Controles.
- **Habilitar visualización a pantalla completa:** añade el botón **de la Barra de Controles que se muestra al paso del ratón.** Pulsando en este botón, el visitante puede ver la galería a pantalla completa, esto es, de modo que ocupe toda la ventana del explorador.
- **Mostrar miniaturas en la barra de controles:** activa por defecto, esta opción añade una tira de miniaturas de las imágenes de la galería en la Barra de Controles que se muestra al paso del ratón. De este modo, el visitante no está obligado a consultar las imágenes en secuencia sino que puede visualizar inmediatamente las imágenes o los vídeos que más le interesan.
- **Mostrar Indicador de posición:** hace que sobre la galería se superponga un indicador gráfico que informa al Usuario sobre el número y/o la posición de las imágenes que la conforman.
- **Estilo de los botones:** disponible en caso de que se haya activado la opción *Mostrar Indicador de posición*, permite elegir entre diferentes conjuntos gráficos para determinar el aspecto del indicador.
- **Alineación:** disponible en caso de que se haya activado la opción *Mostrar Indicador de posición*, da la posibilidad de elegir cómo alinear el indicador respecto a las imágenes de la galería.

#### <span id="page-122-0"></span>**7.7.3 Sección Miniaturas**

Por medio de los comandos de esta sección se define el aspecto gráfico de las miniaturas de las galerías en las que las hay.

La miniatura es una versión reducida de la imagen o del vídeo introducido en la galería y es creada automáticamente por el Programa. Para hacerlas más bonitas, las miniaturas se presentan dentro de marcos que las hacen similares a diapositivas, fotogramas de una película, post-it, etc.

Para definir el aspecto de las miniaturas se puede utilizar:

- **Imagen predeterminada:** propone una lista de marcos predefinidos, de los que se puede seleccionar el que se desea aplicar a las miniaturas.
- **Imagen personalizada:** permite abrir el archivo gráfico (en formato .JPG, .GIF, .PNG, .BMP, .PSD, .TIF, .DIB, .PCX, .RLE, .TGA, .WPG) correspondiente al marco que se desea utilizar.

Պ

Para crear un nuevo marco basta preparar la imagen y guardarla en un archivo para este fin: es preferible que la imagen del marco sea cuadrada y, si es necesario mantener una transparencia externa, guardarla en formato .PNG.

Para las miniaturas también es posible modificar las siguientes *Opciones*:

- **Margen exterior de las miniaturas:** define el margen que debe mantenerse entre una y otr Miniatura.
- **Margen externo a la imagen (%):** esta opción permite definir el margen que se deberá guardar entre la imagen de la miniatura y los bordes del marco.
- **Activar variación de color:** especifica la tonalidad del color del marco de las miniaturas. Básicamente se aplica un efecto "coloreado" a la imagen del marco para cambiarla hacia el color deseado.

El efecto referido a la variante de color puede ser de utilidad solo para marcos que no sean de color blanco o negro: en ? estos casos, de hecho, el "coloreado" no aporta ninguna variación de tono.

# **7.8 Objeto Vídeo/Sonido**

Con WebSite X5 es posible crear sitios capaces también de entretener agradablemente a los usuarios proponiendo, por ejemplo, vídeos y temas musicales.

Hoy en día los vídeos están conociendo un grado de difusión impensable hasta hace poco tiempo. Hacer un vídeo, pasarlo al ordenador, editarlo y luego ponerlo en línea se ha convertido en un proceso al alcance de cualquiera.

Con WebSite X5 es posible importar de manera muy simple cualquier tipo de vídeo, introducirlo en el propio sitio w eb y, de este modo, compartirlo. WebSite X5 acepta todos los principales formatos y utiliza un reproductor interno para la reproducción de archivos .MP4. Permite importar tanto archivos locales como archivos ya publicados en línea, incluidos aquellos de portales como YouTube™ y Vimeo.

Los comandos necesrios para proceder a la creación de un Objeto Vídeo/Sonido están divididos en las siguientes secciones:

- *[General](#page-123-0)*
- <span id="page-123-0"></span>*[SiteMap](#page-124-0)*

# **7.8.1 Sección General**

Por medio de los comandos de esta sección se puede importar el archivo que se desea utilizar para la creación del Objeto Vídeo/ Sonido y definir algunos ajustes relativos a la modalidad de reproducción.

El Objeto Vídeo/Sonido puede ser insertado de diferentes maneras dependiendo de dónde esté el recurso a importar:

- **Archivo local en PC:** si se activa esta opción, basta pulsar el botón **de para explorar los recursos disponibles localmente en el** PC y señalar los archivos en formato .MP4, .WEBM, .OGG, .AVI, .WMV, .MPG, .MOV, .MP3, .WMA, .WAV, .MID, .AIF, .M4A que que se quiere importar.
- **Archivo de Internet:** si se activa esta opción, es necesario introducir en el campo correspondiente la dirección URL en la que el archivo del video o del audio están disponibles en internet.
- **URL de vídeo de YouTube/Vimeo:** si se activa esta opción, es preciso escribir en el campo correspondiente la dirección URL de la página de portales como YouTube™ o Vimeo que contiene el Vídeo/Audio que se desea importar.

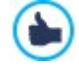

Intoduciendo de este modo un vídeo publicado en YouTube™, el tamaño original es modificado en base a los ajustes de WebSite X5. Si se quiere tener un mayor control, se aconseja importar del vídeo de YouTube™ mediante el [Obejto](#page-139-0) [Código](#page-139-0) [HTML](#page-139-0) en lugar de hacerlo con el Objeto Vídeo/Sonido.

En función del formato del archivo de vídeo/audio importado, se utiliza un reproductor distinto para la reproducción. Para los archivos en formato .MP4, .WEBM y .OGG, si el explorador es compatible con los tags de vídeo de HTML5 y el codec del archivo, se emplea el soporte nativo del explorador a través del WebSite X5 Media Player. En caso contrario, y para todos los demás formatos, vale lo dicho a continuación:

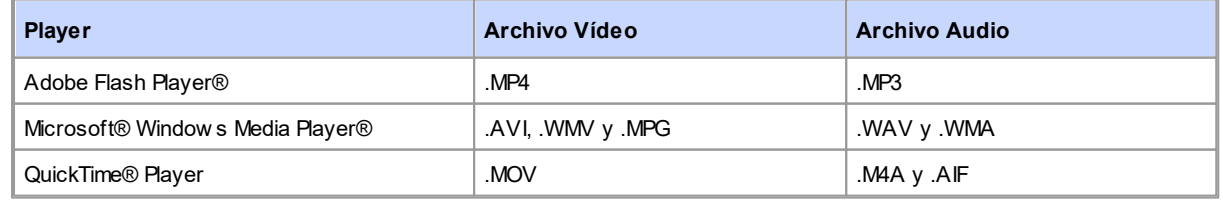

Para garantizar la máxima compatibilidad, se aconseja emplear los formatos .MP4.

Independientemente del Player utilizado para la visualización/reproducción del archivo importado, es posible definir las siguientes *Propiedades*:

- **Tamaño:** especifica el tamaño en píxeles de la anchura y la altura del vídeo o de la Barra de Controles para el sonido. Para el ancho, entre paréntesis está indicado el valor máximo que el Objeto puede asumir, en función de cómo haya sido configurada la [Rejilla](#page-90-0) [de](#page-90-0) [maquetación](#page-90-0). Para los sonidos, se recuerda indicándolo entre paréntesis que el valor máximo para el alto de la Barra de Controles es de 35 píxeles. El valor mínimo es de 15 píxeles. Dejando activa la opción *Mantener relación*, en el ajuste del tamaño se mantiene inalterada la proporción entre el ancho y el alto.
- **Tipo de reproducción:** define cómo se debe ejecutar el inicio de la reproducción de vídeo o audio. Se puede elegir entre los siguientes modos:
	- *Reproducción manual*: la reproducción del Vídeo o del Sonido debe ser puesta en marcha por el Visitante.
	- *Reproducción automática*: la reproducción del Vídeo o del Sonido comienza nada más se termina de cargar la página.
	- *Reproducción automática solo si visible*: la reproducción del Vídeo o del Sonido comienza no solo una vez que se ha acabado de cargar la Página, sino solo cuando el Vídeo o la Barra de Herramientas para el sonido están visibles. Este modo está disponible solo si el Vídeo o el Sonido no han sido añadidos mediante la opción *URL de vídeo de YouTube/Vimeo*.

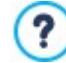

Los modos de reproducción automática de Vídeo y Sonido no funcionan en dispositivos móviles: para evitar un excesivo consumo de datos, en estos casos se requiere siempre que sea el Usuario quien inicie la reproducción manualmente.

Por último, es posible definir las siguientes *Opciones*:

<span id="page-124-0"></span>**Texto alternativo:** es el texto que se muestra como alternativa al vídeo o al audio cuando estos no puede ser reproducidos.

#### **7.8.2 Sección SiteMap**

Por medio de los comandos de esta sección se puede especificar alguna información adicional sobre el vídeo, útil para completar el [SiteMap](#page-181-0) del Sitio.

Ante todo es preciso activar la opción **Agregar vídeo al SiteMap**: con ello, el SiteMap del Sitio que crea automáticamente WebSite X5 (ver *Crear un SiteMap automáticamente* en *[Estadísticas,](#page-62-0) [SEO](#page-62-0) [y](#page-62-0) [Código](#page-62-0) [|](#page-62-0) [SEO](#page-62-0)*) se completa con la información referida al vídeo. Una vez hecho esto, es necesario definir los siguientes ajustes:

- **Título:** (parámetro obligatorio) especifica el título que se quiere asociar al vídeo. El límite impuesto por Google™ para la longitud de los títulos es de 100 caracteres.
- **Descripción breve:** (parámetro obligatorio) especifica un breve texto descriptivo para el vídeo. El límite impuesto por Google™ para la longitud de las descripciones es de 2048 caracteres. Las descripciones que excedan este límite se cortarán.
- **Categoría:** (parámetro opcional) especifica una categoría a la que el vídeo, por su contenido, puede pertenecer. Google™ establece que cada vídeo puede pertenecer a una única categoría e impone el límite para la longitud del nombre de la categoría a 256 caracteres.
- **Palabras clave para la búsqueda:** (parámetro opcional) permite especificar una lista de etiquetas (tags), esto es, breves descripciones de conceptos clave asociados al vídeo. Google™ establece que cada vídeo puede tener hasta un máximo de 32 tags.
- **Imagen de vista previa:** (parámetro obligatorio) especifica una imagen de vista previa para asociar al vídeo. Google™ aconseja utilizar para estas miniaturas un tamaño mínimo de 120x90 píxeles y guardarlas en formato .JPG, .PNG o .GIF.
- **Fecha de publicación:** (parámetro opcional) especifica la fecha de publicación del vídeo.
- **Duración (segs.):** (parámetro opcional) especifica la duración en segundos del vídeo. Google™ recomienda encarecidamente añadir esta información y especifica que el valor indicado debe estar comprendido entre 0 y 28800 (equivalente a 8 horas).
- **Contenido apto para todos los públicos:** (parámetro opcional) especifica si el contenido del vídeo es adecuado para un público menor de edad. Google™ advierte que si un vídeo no es configurado como adecuado para menores de edad, estará disponible solo para usuarios con el filtro Google SafeSearch™ desactivado. Recordamos que la función SafeSearch de Google™ filtra los sitios con contenidos sexuales o pornográficos explícitos y los elimina de los resultados de búsqueda.

# <span id="page-125-0"></span>**7.9 Objeto Formulario de Contacto**

Navegando en Internet, ocurre a menudo que se ven páginas con formularios cuyo rellenado se solicita para el envío mediante correo electrónico de los datos recogidos. Dichos formularios son utilizados como simples módulos de contacto, para solicitar la inscripción a determinados servicios o el acceso a áreas reservadas mediante clave de acceso o, también, para realizar encuestas e investigaciones.

Cualquiera que sea la finalidad, WebSite X5 permite crear de manera muy simple un Formulario de Contacto, permitiendo especificar los campos necesarios, modificar la maquetación y el aspecto gráfico y, sobre todo, establecer cómo se debe producir el envío y la recogida de los datos.

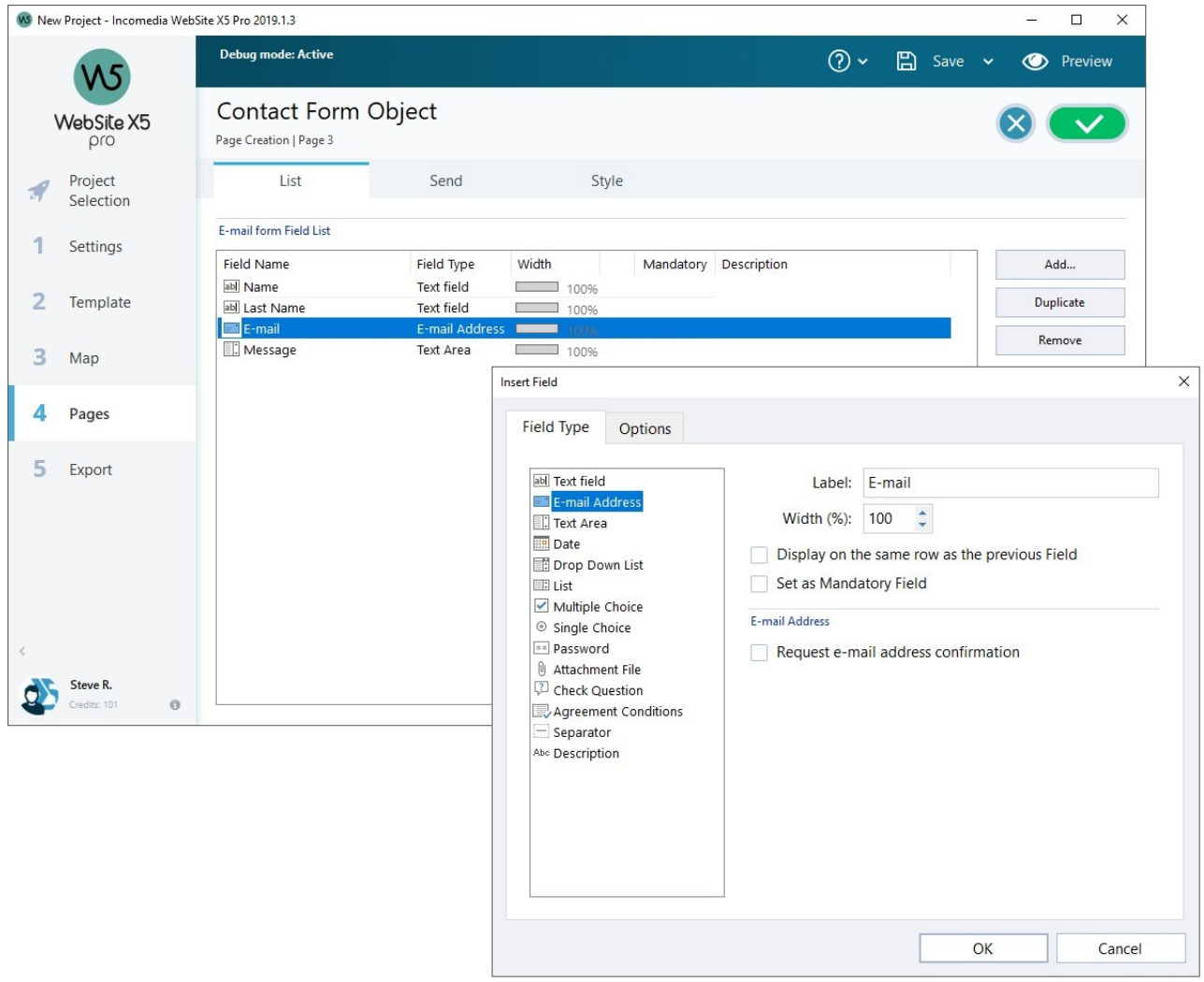

Los comandos necesarios para proceder a la creación de un Objeto Formulario de Contacto están articulados en las siguientes secciones:

- *[Lista](#page-126-0)*
- *[Enviar](#page-129-0)*
- *[Estilo](#page-131-0)*

Λ

Cuando se prueba localmente el funcionamiento de la página w eb creada, una ventana de aviso advierte que los emails con los datos recogidos en el módulo no serán enviados. El módulo Envío de email funciona plenamente solo tras la publicación de la página w eb en el Server.

Para el funcionamiento correcto del Formulario de Contacto es necesario que el Servidor en el que será publicado el sitio w eb admita el lenguaje de programación .PHP y que esté activo el comando MAIL. A través de la sección WebSite Test del [Panel](#page-222-0) [de](#page-222-0) [control](#page-222-0) en línea es posible obtener esta información de diagnóstico acerca del Servidor.

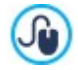

Si se verifican problemas en el envío de los correos, es probable que el Servidor utilizado no esté configurado de modo estándar. En estos casos es aconsejable intentar modificar la configuración referida al script y al método utilizado para el envío de emails mediante las opciones presentes en *[Ajustes](#page-53-0) [del](#page-53-0) [Sitio](#page-53-0) [web](#page-53-0) [|](#page-53-0) [Avanzadas](#page-53-0) [|](#page-53-0) [Administración](#page-53-0) [de](#page-53-0) [datos](#page-53-0)*. Para más información al respecto, ponerse en contacto con el propio proveedor de espacio w eb.

## <span id="page-126-0"></span>**7.9.1 Sección Lista**

Por medio de los comandos de esta sección se puede definir la lista de campos de los que debe constar el Formulario de Contacto.

Todos los campos ya creados se muestran en la tabla-resumen que, para cada uno de ellos, indica: *Nombre del campo*, *Tipo de campo*, *Ancho*, si ha sido definido como *Obligatorio* y *Descripción*. Todos estos parámetros pueden ser predispuestos en la fase de creación del campo, a través de la ventana *[Insertar](#page-126-1) [campo](#page-126-1)*.

La tabla, además de resumir los principales datos de todos los campos añadidos, también es una útil herramienta de trabajo que permite varias operaciones:

- Haciendo doble clic sobre un campo, se abre la ventana *[Insertar](#page-126-1) [campo](#page-126-1)* y se puede proceder a modificarlo.
- Haciendo clic una segunda vez en un campo ya seleccionado se puede modificar su nombre: esto equivale a abrir la ventana *[Insertar](#page-126-1) [campo](#page-126-1)* y cambiar el texto añadido como etiqueta;
- Después de haber seleccionado un campo es posible utilizar los comandos de la botonera de al lado para crear una copia del mismo, eliminarlo, desplazarlo hacia arriba o hacia abajo, o modificar su configuración.

Además, mediante la tabla también es posible comprobar la disposición de los campos en el formulario. Una ligera línea discontinua indica las líneas en las que se desarrollará el formulario. Además, si un campo se sitúa al lado del anterior, junto a la indicación de su anchura se muestra el icono . Finalmente, si las anchuras de los campos definidos como situados uno al lado de otro en la misma fila exceden el 100% del espacio disponible, el icono con un signo de exclamación señalará el fallo: si no se modifican las anchuras, los Campos quedarán dispuestos en filas distintas.

Junto a la tabla se encuentran los comandos que sirven para crear la lista de los campos que conformarán el formulario:

- **Agregar...:** abre la ventana *[Insertar](#page-126-1) [campo](#page-126-1)* para añadir un nuevo campo dentro del formulario.
- **Duplicar:** crea una copia del campo seleccionado entre los ya añadidos al formulario.
- **Eliminar:** elimina el campo seleccionado entre los ya añadidos al formulario.
- **Subir / Bajar:** modifican el orden en el que se muestran los campos ya añadidos al formulario, desplazando hacia arriba o hacia abajo el campo seleccionado.
- **Editar...:** abre la ventana *[Insertar](#page-126-1) [campo](#page-126-1)* para modificar los ajustes del campo seleccionado entre los ya añadidos al formulario.

Los botones *Enviar*, para el envío del formulario rellenado y *Reset*, para borrar todos los datos que se hubiesen introducido en el formulario, son creados automáticamente por el programa y colocados al final del formulario.

#### <span id="page-126-1"></span>**7.9.1.1 Ventana Insertar campo**

La ventana *Insertar campo*, que se abre con los botones *Agregar...* y *Editar...* de la ventana *[Objeto](#page-125-0) [Formulario](#page-125-0) [de](#page-125-0) [Contacto](#page-125-0)*, permite proceder a la creación y definición efectiva de los campos que conformarán el Formulario de Contacto.

Esta ventana presenta las siguientes secciones: *Tipo de campo* y *Opciones*.

#### **Referencia: Los comandos de la sección Tipo de campo**

Por medio de las opciones de esta sección se puede crear la lista de campos de los que debe constar el Formulario de Contacto.

Los tipos de campo entre los que se puede elegir son:

- **Campo de texto:** campo de texto dispuesto en una sola fila que se muestra como un recuadro vacío dentro del cual el usuario puede escribir libremente la respuesta que considere más oportuna.
- **E-mail:** campo de texto específico para solicitar al visitante que proporcione una dirección de correo electrónico. En estos casos, se aplica automáticamente un filtro para comprobar la exactitud del dato introducido: por ejemplo, para ser considerado válido, una dirección debe contener el carácter "@" y presentar un punto en el texto que sigue.
- **Área de texto:** campo de texto dispuesto en varias filas específico para permitir que el visitante deje un comentario o formule una pregunta.
- **Fecha:** campo de texto específico para pedir al visitante que indique una fecha. La fecha solicitada puede ser escrita o HO introducida mediante un calendario.
- **Lista desplegable:** las respuestas posibles están presentadas en un listado desplegable en donde el visitante puede Ħ escoger solamente una.
- **Lista:** las respuestas posibles, de las que el visitante puede escoger solamente una, están presentadas como elementos 目記 de una lista.
- **Elección múltiple:** las posibles respuestas, entre las que el visitante puede seleccionar incluso más de una, se presentan  $\checkmark$ una tras otra, como una lista de opciones.
- **Elección única:** las posibles respuestas, entre las que el visitante puede seleccionar solo una, se presentan una tras otra,  $\odot$ como una lista de opciones.
- **Contraseña:** campo de texto en el que los caracteres introducidos son automáticamente ocultados, o sea, visualizados  $\pm 1$ como "puntos" o asteriscos (según al sistema operativo en uso). Es útil para permitir a los visitantes establecer la contraseña con la que desean registrarse para acceder a un servicio.
- **Archivo adjunto:** campo de texto en el que el visitante, por medio del botón **de para explorar los recursos disponibles**, Ūj. puede especificar el archivo que desea enviar adjunto al mensaje. Para el correcto funcionamiento de los archivos adjuntos es necesario ponerse en contacto con el propio proveedor del espacio w eb para verificar que el servicio esté activo.
- **Pregunta de control:** campo de texto en el que el visitante debe escribir la respuesta a una pregunta formulada con la intención de discriminar entre usuarios reales y programas que aprovechan los formularios de contacto publicados en línea para el envío de correo no deseado.
- **Condiciones de aceptación:** campo de texto en el que se presentan las condiciones que el visitante debe aceptar para proceder al envío de los datos. Dicho campo puede ser utilizado, por ejemplo, para presentar las normas que se respetan para la tutela de la privacidad en el tratamiento de los datos recogidos.
- **Separador:** no es un campo sino un separador gráfico que sirve para organizar los campos en secciones y así hacer más manejables los formularios largos que requieren la introducción de mucha información.
- **Descripción:** campo de texto útil para mostrar un texto con formato dentro del formulario. Puede emplearse, por ejemplo, para añadir breves textos introductorios para las diferentes secciones de las que se compone un formulario, o bien para proporcionar indicaciones y explicaciones a los visitantes.

En función del tipo de campo seleccionado, se presentan distintas opciones configurables. Las opciones comunes a todos los campos son:

- **Etiqueta:** define la descripción que se asociará al campo. Este texto aparecerá encima, al lado o dentro del campo al que hace referencia y debe ser utilizado para especificar la información solicitada o para presentar el texto de la pregunta que se desea hacer al visitante. En el caso del Campo *Descripción,* la *Etiqueta* no se muestra dentro del formulario, sino que aparece solamente en la tabla-resumen que ofrece la ventana *[Objeto](#page-125-0) [Formulario](#page-125-0) [de](#page-125-0) [Contacto](#page-125-0) [|](#page-125-0) [Lista.](#page-125-0)*
- **Ancho (%):** define la anchura del campo, puede tomar un valor variable entre el 5% y el 100% del espacio disponible.
- **Mostrar en la misma fila que el campo anterior:** hace que el campo no ocupe una nueva fila sino que se sitúe al lado del campo inmediatamente anterior. Juntar dos campos en la misma fila es posible solo si tienen anchuras que sumadas no superen el 100% del espacio disponible.
- **Póngase como campo obligatorio:** hace que sea obligatorio introducir una respuesta. Esta opción no está disponible para los campos *Elección múltiple* y está activada por defecto para los campos *Pregunta de control*.

Además de las opciones comunes, para cada tipo de campo se añaden las siguientes opciones específicas.

#### **Campo de texto:**

- **Número máx. de caracteres:** especifica el número máximo de caracteres que se pueden introducir en el campo. Por ejemplo, se puede fijar en 9 el número máximo de caracteres para un campo de texto destinado a recoger el Número de Identificación Fiscal del visitante.
- **Filtro sobre la inserción del texto:** establece un control sobre la corrección de los datos introducidos por el visitante en el campo. Es posible elegir entre los siguientes filtros:
	- **Ninguno (caracteres y números):** son aceptados números y caracteres.
	- **Sólo números:** solamente son aceptados caracteres numéricos.
- **Número de teléfono/fax (números y caracteres '-' y ' '):** acepta caracteres numéricos, el carácter "-" y el espacio.
- **Fecha (números y caracteres '/' y '.'):** acepta caracteres numéricos y el carácter "/".

#### **E-mail:**

**Solicitar confirmación de dirección de e-mail:** añade automáticamente un campo donde el visitante debe escribir una segunda vez su dirección de correo electrónico. Se verificará la correspondencia exacta de la dirección de correo electrónico escrita en los dos campos y, si es necesario, aparecerá un mensaje de aviso.

#### **Área de texto:**

- **Número máx. de caracteres:** especifica el número máximo de caracteres que se pueden introducir en el campo.
- **Número filas:** define el alto del campo, especificando el número de filas mostradas (con un máximo de 30).

#### **Fecha:**

- **Formato de fecha:** permite elegir qué formato debe tener la fecha introducida, eligiendo entre los formatos habituales nacionales e internacionales.
- **Mostrar icono de 'Calendario':** muestra junto al campo *Fecha* el icono de 'Calendario'. Pulsando sobre este icono se mostrará un calendario mediante el cual el visitante podrá introducir la fecha sin tener que teclearla.

#### **Lista:**

**Número filas:** define el alto del campo, especificando el número de filas mostradas (con un máximo de 30).

#### **Elección múltiple/Elección única:**

**Número de columnas:** permite definir el número de columnas en que se deben disponer las posibles modalidades de respuesta.

#### **Contraseña:**

**Solicitar confirmación de contraseña:** añade automáticamente un campo donde el visitante debe escribir una segunda vez la contraseña elegida. Se verificará la correspondencia exacta de la contraseña escrita en los dos campos y, si es necesario, aparecerá un mensaje de aviso.

#### **Pregunta de control:**

**Respuesta correcta:** permite especificar la respuesta correcta que será comparada con la dada por el visitante.

#### **Condiciones de aceptación:**

**Texto de la condición** especifica el texto de las condiciones que el visitante deberá aceptar antes de poder proceder al envío de los datos.

#### **Separador:**

- **Mostrar datos en nuevo recuadro:** hace que los campos tras el separador no se muestren inmediatamente sino en una nueva ficha a la que el visitante podrá acceder pulsando el botón *Siguiente* (añadido automáticamente al final del formulario de email).
- **Color Texto:** especifica el color que se utilizará para el texto.
- **Color de línea:** especifica el color que se debe emplear para dibujar la línea del Separador. Ajustando el color como *Transparente*, la línea de separación se hace invisible y queda solo el texto asociado como *Etiqueta*.

#### **Descripción:**

- **Número filas:** define el alto del campo, especificando el número de filas mostradas (con un máximo de 30).
- **Fuente:** define el tipo de carácter, el estilo y el tamaño del texto.
- **Color Texto:** especifica el color que se utilizará para el texto.
- **Alineación:** especifica el alineamiento del texto introducido, eligiendo entre *Izquierda*, *Centro* y *Derecha*.
- **Margen exterior / Margen interior:** definen el valor en píxeles para los márgenes externos e internos del Campo.

Por último, para los campos *Lista desplegable*, *Lista*, *Elección múltiple* y *Elección única* es posible crear la lista de las respuestas posibles mediante los siguientes comandos:

- **Agregar / Eliminar:** añaden una nueva modalidad de respuesta o eliminan la modalidad de respuesta seleccionada.
- **Subir / Bajar:** modifican el orden en el que se muestran las respuestas posibles, desplazando hacia arriba o hacia abajo la respuesta seleccionada.
- **Editar:** modifica la modalidad de respuesta seleccionada. También se puede hacer clic una segunda vez en un elemento ya seleccionado para poderlo modificar.

#### **Referencia: Los comandos de la sección Opciones**

Por medio de las opciones presentes en esta sección se gestionan algunas propiedades avanzadas de los campos de un Formulario de Contacto.

Concretamente, las opciones avanzadas disponibles son:

- **Descripción de campo:** permite elaborar un mensaje que sirva, por ejemplo, para explicar al visitante qué información se solicita en el campo o cómo responder. En el caso en que esté presente, al lado del campo aparece un icono (personalizable) que indica que hay más información disponible. Pando el ratón sobre este icono, el visitante verá un tooltip con el mensaje que se hubiera predispuesto.
- **atributo <name>:** especifica el valor que se quiere asociar al atributo <name> del campo en el momento en que es generado el código HTML del Formulario de Contacto. Esta opción resulta útil, por ejemplo, cuando como método de *Envío de los datos* (ver *[Objeto](#page-125-0) [Formulario](#page-125-0) [de](#page-125-0) [Contacto](#page-125-0) [|](#page-125-0) [Enviar](#page-125-0)*) se ha definido *Enviar datos a un archivo*.
- **Nombre de campo de base de datos:** permite especificar el nombre que se quiere atribuir al campo para que el dato recogido pueda ser correctamente reconocido e insertado dentro de una base de datos. Esta opción resulta útil, por ejemplo, cuando como método de Envío de los datos (ver [Objeto](#page-125-0) [Formulario](#page-125-0) [de](#page-125-0) [Contacto](#page-125-0) [|](#page-125-0) [Enviar](#page-125-0)) se ha definido Enviar datos a una base de datos.

### <span id="page-129-0"></span>**7.9.2 Sección Enviar**

Por medio de los comandos de esta sección se pueden definir las modalidades de envío de los datos recogidos a través del Formulario de Contacto que se ha creado.

En el recuadro *Envío de los datos* se solicita especificar cómo deben ser enviados al gestor del sitio w eb los datos recogidos en el formulario. Es posible elegir entre las siguientes posibilidades:

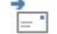

**Enviar los datos por e-mail:** es la opción prevista por defecto. Los datos recogidos a través del formulario son enviados por email mediante un script PHPya preestablecido.

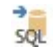

**Enviar datos a una base de datos:** los datos recogidos a través del formulario son enviados automáticamente a la base de datos MySQL especificada mediante un script PHPya preestablecido.

**Enviar datos a un archivo:** los datos recogidos mediante el formulario son gestionados usando el script que se especifica (PHP, ASP, etc.). Esta opción es útil si se desea utilizar un script propio, por ejemplo para enviar datos si PHP no está disponible en el propio Servidor, o bien si desean activar procedimientos y gestiones particulares.

En función del método de envío seleccionado es preciso especificar una serie de parámetros:

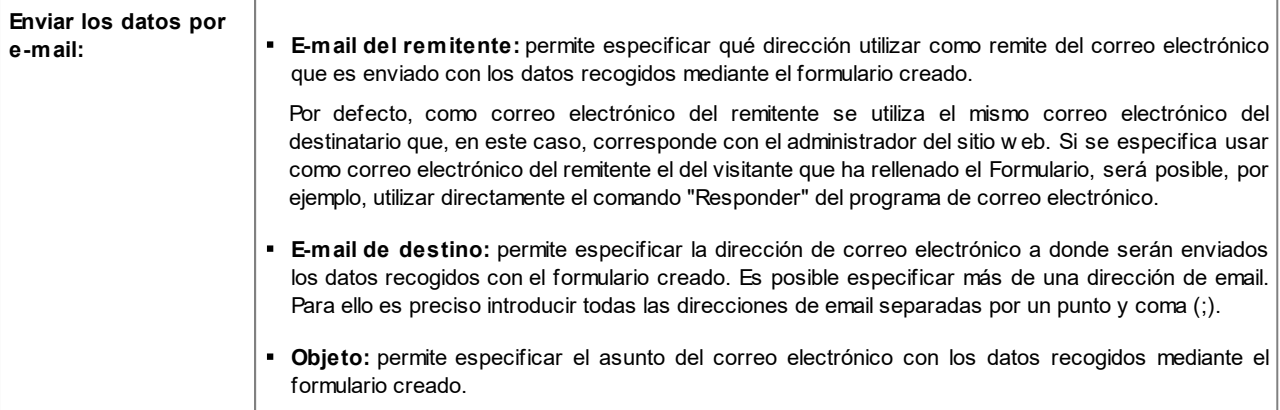

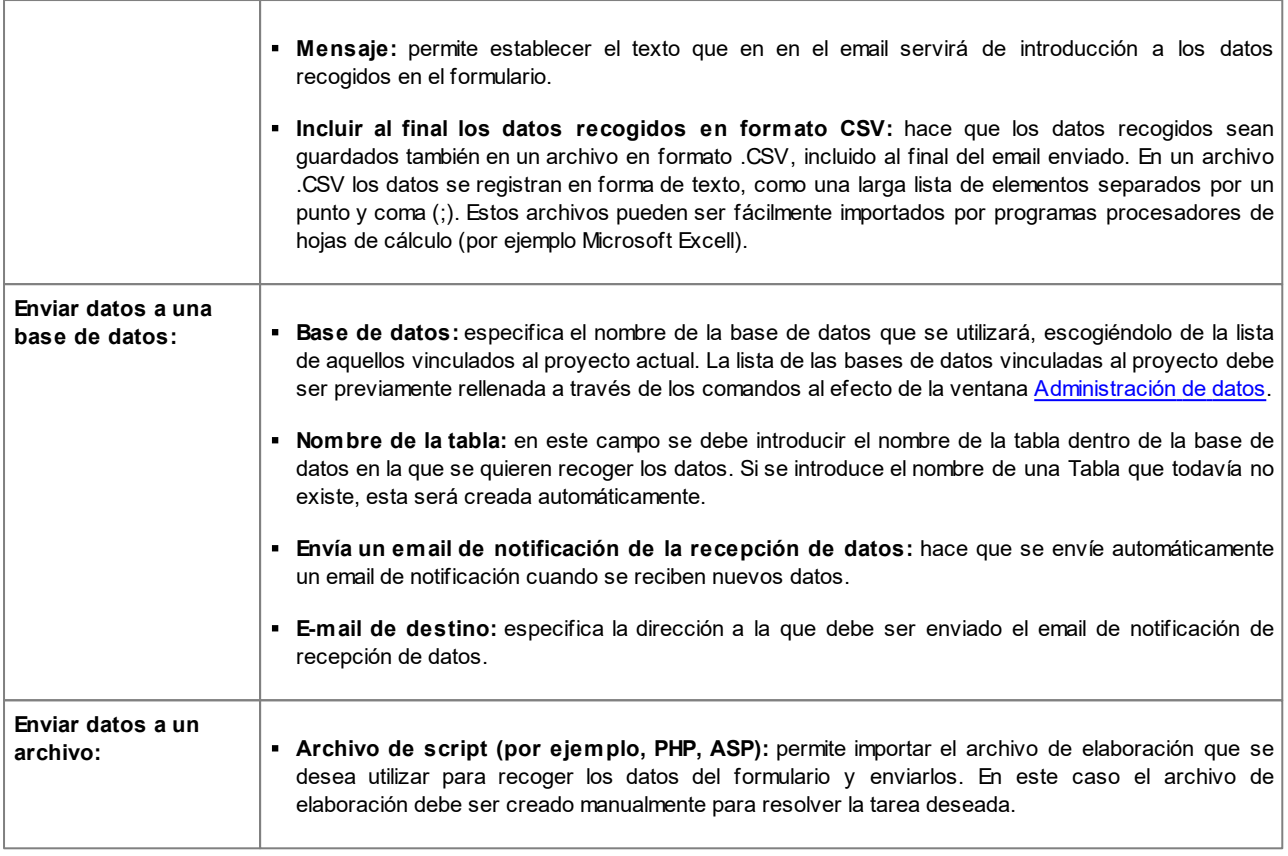

Cuando en el recuadro *E-mail de confirmación para el usuario* como método de *Envío de los datos* no se elige *Enviar datos a un archivo* se presentan las siguientes opciones:

- **Enviar un e-mail de confirmación al usuario:** activando esta opción es posible hacer que, después de haber rellenado el formulario y de haber enviado los datos, el visitante reciba automáticamente un correo electrónico de confirmación.
- **E-mail del remitente:** campo para escribir una dirección de correo electrónico válida y activa que se utilizará como remite del email de confirmación.

Por defecto, como email del remitente, que en este caso es el email del administrador del sitio w eb, se usa la dirección introducida como *E-mail de destino* especificada en la sección *Envío de los datos*. Si se introduce un *E-mail del remitente* distinto, es posible enviar los emails de confirmación desde una dirección distinta de aquella en la que se reciben los correos electrónicos provenientes del formulario. Esta opción resulta útil si se prefiere utilizar para las comunicaciones con los usuarios una dirección genérica (info@miempresa.com o bien noreply@miempresa.com) en lugar de una dirección personal ([nombre.apellido@miempresa.com\).](mailto:nombre.apellido@miempresa.com))

- **E-mail de destino:** especifica de qué campos de entre los añadidos al formulario se obtiene la dirección de correo electrónico del visitante a la que se enviará el email de confirmación.
- **Objeto:** especifica el asunto del email de confirmación.
- **Mensaje:** especifica el cuerpo del mensaje del email de confirmación.
- **Incluir al final los datos recogidos:** permite agregar al final del correo electrónico de confirmación los datos recogidos a través del formulario rellenado.

Por último, en el recuadro *Opciones* se presentan las siguientes opciones:

**Activar el control anti-spam 'Captcha':** añade al final del Formulario de Contacto el control anti-spam Captcha.

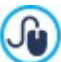

Es posible elegir qué sistema de captcha se debe usar mediante la función al efecto que hay en la ventana [Privacidad](#page-60-0) [y](#page-60-0) [Seguridad](#page-60-0) [|](#page-60-0) [Seguridad](#page-60-0).

**Página de confirmación después del envío de los datos:** muestra el Mapa del Sitio para definir qué página debe ser automáticamente mostrada una vez que el formulario ha sido compilado y los datos recogidos han sido enviados por correo electrónico. En lugar de redireccionar al usuario directamente a la página de inicio, es preferible predisponer una página específica con un mensaje de agradecimiento: esta página deberá ser definida como *Oculta* mediante el comando al efecto

#### disponible en el *[Paso](#page-84-0) [3](#page-84-0) [-](#page-84-0) [Mapa](#page-84-0)*.

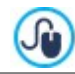

Para la personalización del aspecto gráfico de los emails enviados automáticamente mediante el formulario creado, es necesario usar las opciones que se ofrecen en la ventana *[Aspecto](#page-78-1) [de](#page-78-1) [los](#page-78-1) [Emails](#page-78-1).*

#### <span id="page-131-0"></span>**7.9.3 Sección Estilo**

Por medio de los comandos de esta sección se pueden definir algunos de los ajustes gráficos referidos al aspecto del Formulario de Contacto que se está creando.

Ante todo es preciso seleccionar el *Elemento de formulario* sobre el que se desea trabajar: es posible hacerlo a través del menú desplegable de la opción homónima, o bien pulsando directamente sobre el elemento en la ventana de *Vista previa* disponible.

Los elementos que se pueden modificar son:

- **Etiquetas:** es el texto de descripción del campo y sirve para especificar la información requerida o introducir el texto de la Aa pregunta que se desea formular.
- **Campos:** es el recuadro en el que el visitante podrá introducir la información requerida.
- **Botón de 'Enviar' :** son los botones introducidos automáticamente al final del Formulario de Contacto. Sirven, respectivamente, para enviar todos los datos introducidos en los campos y para vaciar los campos de los valores que pudiesen contener.
- **Descripción y validación de campo:** se trata de los mensajes mostrados para dar información adicional sobre cómo 祄 rellenar los campos, para invitar a corregir un dato introducido o para exhortar a completar un campo obligatorio dejado vacío.

En función del elemento del formulario seleccionado es posible modificar diferentes opciones presentadas en la sección *Estilo.*

Para el elemento **Etiquetas** las opciones disponibles son las siguientes:

- **Fuente:** define el tipo de carácter, el estilo y el tamaño del texto. El menú desplegable propone: la opción para aplicar la *Fuente predeterminada* (definida por el estilo del elemento *Texto de la página* en la ventana *[Estilo](#page-76-0) [de](#page-76-0) [los](#page-76-0) [textos](#page-76-0)*); la lista de las Fuentes Seguras, es decir fuentes presentes en todos los dispositivos y para las cuales por tanto no es necesaria ninguna publicación; todas las Fuentes Web y las Google Fonts añadidas mediante la ventana *[Añadir](#page-141-0) [Fuentes](#page-141-0) [Web](#page-141-0)* que se abre con la opción *Otros tipos de carácter.*
- **Color:** especifica el color que se utilizará para el texto.
- **Repetir:** permite definir dónde se debe colocar la etiqueta respecto al campo. Es posible escoger entre tres alternativas: *Mostrar* etiquetas sobre los campos, Mostrar etiquetas dentro de los campos y Mostrar etiquetas a la izquierda de los campos. Si se escoge colocar la etiqueta a la izquierda de los campos es posible definir el *Ancho (%)*, es decir el porcentaje del espacio de la fila que deberá ser ocupado por la etiqueta misma, y la *Alineación* del texto de la etiqueta.

Para el elemento **Campos**, en cambio, las opciones disponibles son las siguientes:

- **Borde:** especifica el espesor de los bordes y el factor de redondeo de las esquinas, también individualmente.
- **Margen:** define los valores en píxeles de los márgenes internos aplicados al texto de los campos del módulo.
- **Sombra:** aplica una sombra dentro de los campos para dar una sensación de profundidad..
- **Colores:** una vez definido el estado en el que se quiere trabajar (*Campo, Campo seleccionado, Campo con errores*), define los colores que se quiere emplear para *Fondo, Texto* y *Borde*.

Para el elemento **Botón de 'Enviar'** las opciones disponibles son las siguientes:

- **Contenido:** especifica el texto que se debe mostrar en el Botón de Enviar, en lugar de aquel previsto por defecto.
- **Fuente:** define el tipo de carácter, el estilo y el tamaño del texto. El menú desplegable propone: la opción para aplicar la *Fuente predeterminada* (definida por el estilo del elemento *Texto de la página* en la ventana *[Estilo](#page-76-0) [de](#page-76-0) [los](#page-76-0) [textos](#page-76-0)*); la lista de las Fuentes Seguras, es decir fuentes presentes en todos los dispositivos y para las cuales por tanto no es necesaria ninguna publicación; todas las Fuentes Web y las Google Fonts añadidas mediante la ventana *[Añadir](#page-141-0) [Fuentes](#page-141-0) [Web](#page-141-0)* que se abre con la opción *Otros tipos de carácter.*
- **Color Texto / Color Fondo:** especifican los colores que se deben utilizar para el texto y para el fondo del texto de los botones.
- **Borde:** especifica el color y el espesor de los bordes además del factor de redondeo de las esquinas de los botones.
- **Margen:** define los valores en píxeles de los márgenes internos aplicados al texto de los botones.
- **Imagen de fondo:** selecciona el archivo gráfico (.JPG, .GIF, .PNG.) de la imagen que se utilizará como fondo.
- **Alineación:** especifica la alineación de los botones añadidos, eligiendo entre *Izquierda*, *Centro* y *Derecha*.

Finalmente, para el elemento **Descripción y validación de campo** las opciones disponibles son las siguientes:

- **Archivo de icono de descripción del campo:** permite importar un archivo gráfico (formato .JPG, .GIF y .PNG) para utilizarlo como icono que poner al lado del campo para indicar que hay más información disponible.
- **Mostrar la descripción al seleccionar el campo:** activando esta opción aparece visualizado automáticamente el mensaje con la información adicional, en cuanto se hace clic dentro del Campo.
- **Si se produce un error durante la validación de datos:** permite elegir cómo debe ser mostrado el mensaje previsto en el caso en el que un campo no haya sido rellenado correctamente o, si está definido como obligatorio, se haya dejado vacío. Es posible elegir una de las siguientes opciones: *Mostrar la ventana de diálogo del navegador*, *Mostrar ventana de popup interna* o *Mostrar sugerencia al lado de campo no válido*.

# **7.10 Objeto Comentarios y Votos**

El Objeto Comentarios y Votos permite a los visitantes de un sitio w eb dejar su firma y comentarios y/o expresar una valoración. Consta de un breve formulario que los visitantes deben rellenar y de la lista de comentarios que otros visitantes han dejado.

WebSite X5 permite no solo personalizar el Formulario sino también gestionar la publicación de comentarios mediante un [Panel](#page-162-0) [de](#page-162-0) [control](#page-162-0) online, y en el caso de estar trabajando con la edición Pro, por medio de la [App](#page-222-0) *[WebSite](#page-222-0) [X5](#page-222-0) [Manager](#page-222-0)*.

También con la edición Pro, como alternativa, los comentarios se pueden gestionar también a través de sistemas como los que ponen a disposición Facebook y Disqus.

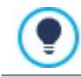

El Objeto Comentarios y Votos es ideal también para recoger las reseñas de los Usuarios sobre los Productos o Servicios ofrecidos por el Sitio w eb y eventualmente puestos a la venta en el carrito de la compra de tienda electrónica.

#### **Referencia: Los ajustes para el Objeto Comentarios y Votos**

Para proceder a la creación de un Objeto Comentarios y Votos es preciso definir el *Sistema de gestión de comentarios* que los visitantes del sitio w eb podrán dejar, eligiendo entre:

**WebSite X5:** es el sistema interno de WebSite X5 y contempla el empleo de un [Panel](#page-162-0) [de](#page-162-0) [control](#page-162-0) online.

**Facebook:** utiliza el Plug-in social de Facebook para gestionar las discusiones y los comentarios.

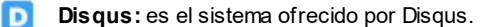

Si se usa el *Sistema de gestión de comentarios* interno de WebSite X5, para proceder a la creación del Objeto Comentarios y Votos es necesario definir el *Tipo de contenido* que los visitantes del sitio w eb podrán dejar, eligiendo entre:

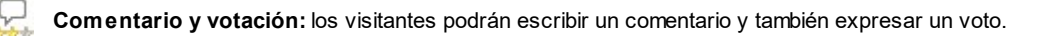

□ **Comentario:** los visitantes podrán dejar un comentario, pero no votar.

*<b>Wotación:* los visitantes podrán votar pero sin dejar ningún comentario.

Dependiendo del *Tipo de contenido* seleccionado es posible definir algunas opciones referidas al *Ajustes de los comentarios*: **Modo de visualización:** establece si los comentarios que dejan los visitantes se pueden ver online inmediatamente o si es necesario que primero sean aprobados mediante los comandos del [Panel](#page-162-0) [de](#page-162-0) [control](#page-162-0) online.

- **Orden de visualización:** define en qué orden cronológico se mostrarán los comentarios publicados, si del más reciente al más antiguo o viceversa.
- **Número de comentarios por página:** establece el número máximo de comentarios que se debe mostrar por Página.
- **Mostrar el botón 'Denunciar abuso':** hace que esté a disposición de los visitantes el botón "Abuso", mediante el que pueden señalar posibles comportamientos inadecuados.
- **Activar el control anti-spam 'Captcha':** añade el control anti-spam Captcha al final del formulario para la publicación de un comentario.

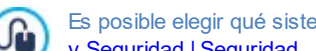

Es posible elegir qué sistema de captcha se debe usar mediante la función al efecto que hay en la ventana [Privacidad](#page-60-0) [y](#page-60-0) [Seguridad](#page-60-0) [|](#page-60-0) [Seguridad](#page-60-0).

**Estilo de votación:** define el estilo del elemento gráfico (por ejemplo, una serie de 5 estrellitas) propuesto al visitante para que exprese su voto. Esta es la única opción disponible si se selecciona *Votación* como *Tipo de contenido*.

Si en cambio se decide utilizar Facebook como *Sistema de gestión de comentarios*, es necesario definir los siguientes *Ajustes de los comentarios*:

- **Color:** define colores claros u oscuros para los elementos en primer plano para conseguir un correcto contraste respecto al fondo.
- **Posts visibles:** define el número de posts que se deben mostrar en el recuadro de comentarios.

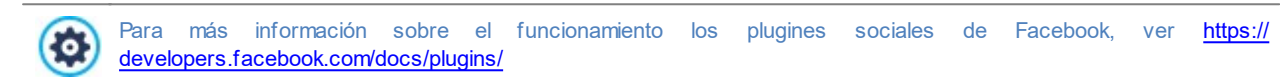

Por último, si se decide utilizar Disqus como *Sistema de gestión de comentarios*, se pueden definir los siguientes *Ajustes de los comentarios*:

**Disqus Short Name:** es el nombre asignado como identificador del sitio w eb durante la configuración del servicio en Disqus. Todos los comentarios recibidos a través de un sitio w eb se asociarán automáticamente al short name establecido para que se puedan cargar y mostrar correctamente.

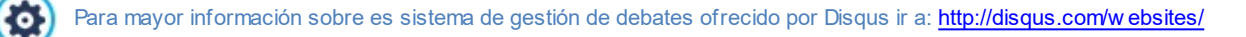

Para la visualizaión de los comentarios es posible definir las siguientes *Propiedades*:

- **Altura:** establece el valor en píxeles de la altura del Objeto Comentarios y Votos. Cada vez que un visitante deja un comentario y este es publicado en línea, el comentario se añade a la lista de los ya existentes. Fijando la altura del Objeto se consigue que, más allá de un cierto límite, la lista de comentarios pueda ser desplazada mediante una barra de desplazamiento, conteniendo así el alargamiento del total de la página.
- **Activar Altura Automática:** hace que el Objeto tome automáticamente la altura mínima necesaria para que el contenido pueda ser visualizado completamente sin recurrir a una barra de desplazamiento. Esta función solo tiene efecto si el Objeto está posicionado dentro de una fila de la [Rejilla](#page-90-0) [de](#page-90-0) [maquetación](#page-90-0) en la que no hay otros Objetos, esto es, si no tiene al lado Objetos cuyas alturas determinan la estructura de la Página.

#### **Referencia: Los métodos de envío de los datos**

Si para gestionar los comentarios se utiliza el Panel de [control](#page-162-0) de WebSite X5, en las secciones *Guardar los datos* es posible especificar cómo los datos recogidos a través del formulario que hay que rellenar para publicar un comentario son guardados y enviados al administrador del sitio w eb.

Mientras que si se está trabajando con la edición Evo los datos recogidos pueden guardarse solamente en el Servidor, trabajando con la edición Pro es posible elegir archivarlos en una base de datos:

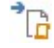

**Enviar datos a un archivo:** los datos recogidos a través del formulario son guardados en un archivo creado en la carpeta del Servidor especificada.

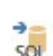

**Enviar datos a una base de datos:** los datos recogidos a través del formulario son enviados automáticamente a la base de datos MySQL especificada mediante un script PHP ya preestablecido.

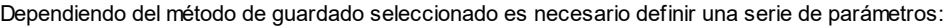

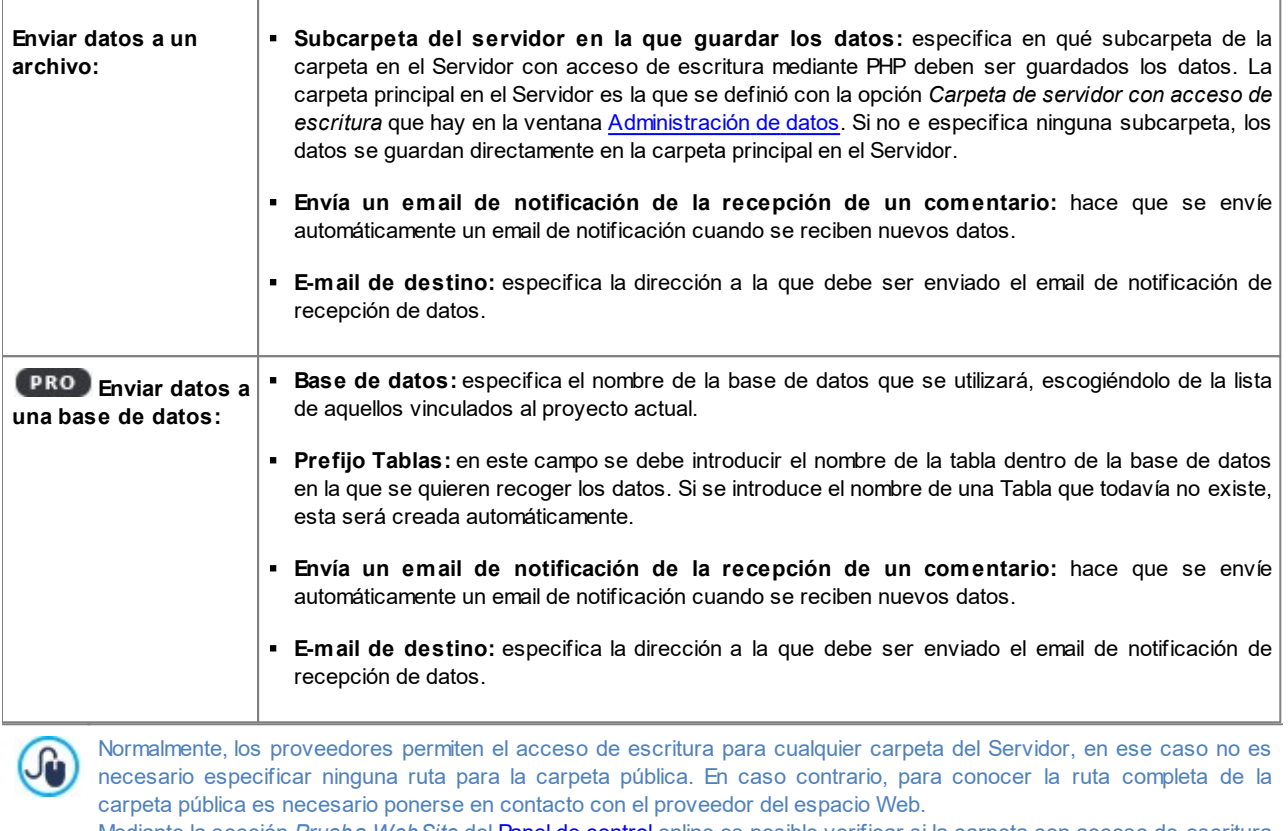

Mediante la sección *Prueba WebSite* del [Panel](#page-222-0) [de](#page-222-0) [control](#page-222-0) online es posible verificar si la carpeta con acceso de escritura especificada y sus posibles subcarpetas existen y, si es así, si efectivamente consienten la escritura de datos.

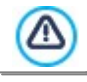

La lista de las bases de datos vinculadas al proyecto debe ser previamente rellenada a través de los comandos al efecto de la ventana *[Administración](#page-53-0) [de](#page-53-0) [datos](#page-53-0)*.

Si se decide utilizar el [Panel](#page-222-0) [de](#page-222-0) [control](#page-222-0) de WebSite X5 para gestionar los comentarios, para el correcto funcionamiento del Objeto es necesario hacer que la página en la que está contenido se guarde como archivo .PHP. Para configurar la extensión de la página se utiliza la opción *Extensión del archivo generado* de la ventana [Propiedades](#page-86-0) [de](#page-86-0) [la](#page-86-0) [página](#page-86-0) [|](#page-86-0) [Avanzado.](#page-86-0)

Siempre en caso de estar utilizando el Sistema de gestión de comentarios interno de WebSite X5, además de mediante el [Panel](#page-222-0) [de](#page-222-0) [Control](#page-222-0) [online](#page-222-0) los comentarios puedes ser gestionados mediante la App para iOS y Android *[WebSite](#page-222-0) [X5](#page-222-0) [Manager](#page-222-0)*. Mediante los comandos disponibles en la ventana *[Panel](#page-64-0) [de](#page-64-0) [control](#page-64-0)*, es posible proceder a la instalación de la App y activar el envío de notificaciones push.

En concreto, es posible hacer que la App envíe automáticamente al Administrador del Sitio w eb una notificación cada vez que se publica un nuevo comentario.

# **7.11 Objeto Animación HTML5**

WebSite X5 permite introducir en las páginas Animaciones en HTML5 realizadas con el programa WebAnimator (formato .WAX5): desde el simple banner con texto e imágenes, hasta animaciones más complejas e interactivas. Estas animaciones en HTML5 ofrecen la ventaja de funcionar correctamente en todos los Navegadores más modernos, además de en cualquier tipo de dispositivo: sobremesa, tableta y smartphone.

Para configurar el Objeto Animación HTML5 es preciso definir:

**Archivo local en PC**: pulsando el botón **de la se pueden hojear los recursos disponibles para encontrar el archivo en formato** .WAX5 que se quiere importar.

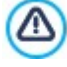

Con WebAnimator puedes crear gifs y banners animados perfectos para tu Sitio w eb. Pruébalo ahora en w w w .w [ebanimator.com](http://www.webanimator.com)

Para simplificar la integración en WebSite X5 de las animaciones realizadas con WebAnimator, se ha introducido el

formato .WAX5. Es por tanto necesario:

- realizar la animación con WebAnimator;
- exportarla en .WAX5;
- utilizar el archivo así obtenido para importarlo en WebSite X5.

# **7.12 Objeto Catálogo de Productos**

Una de las funciones más interesantes de WebSite X5 es la de dar la posibilidad de crear y gestionar sitios w eb de [comercio](#page-36-0) [electrónico,](#page-36-0) mediante los que es posible no solo presentar los propios productos en un escaparate potencialmente visible para el mundo entero, sino también venderlos directamente en línea.

Además de permitir la inserción de los productos y la gestión del carrito de la compra, WebSite X5 permite preparar un auténtico catálogo en línea mediante un objeto especial llamado Lista de Productos. Este Objeto permite presentar un grupo de productos, seleccionados entre los ya introducidos en el Carrito de la compra, a través de las Fichas de Producto que resumen sus características principales y permiten comprarlos.

Los comandos disponibles para crear un Objeto Lista de Productos están organizados en las siguientes secciones:

- *[Lista](#page-135-0)*
- *[Ajustes](#page-135-1)*

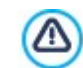

?

Para que el Objeto Lista de Productos funcione correctamente, es necesario haber añadido primero productos al carrito de la compra con los comandos de la sección *[Carrito](#page-36-0) [de](#page-36-0) [la](#page-36-0) [compra](#page-36-0)* del *[Paso](#page-23-0) [1](#page-23-0) [-](#page-23-0) [Ajustes](#page-23-0) [del](#page-23-0) [Sitio](#page-23-0) [web](#page-23-0) [|](#page-23-0) [Avanzadas](#page-23-0)*.

# <span id="page-135-0"></span>**7.12.1 Sección Lista**

Mediante esta sección es posible especificar qué productos deben ser visualizados en la Lista Productos.

La columna a la izquierda de la ventana presenta la *Lista de categorías y productos* introducidos durante la creación del [Carrito](#page-36-0) [de](#page-36-0) [la](#page-36-0) [compra](#page-36-0) disponible en el *[Paso](#page-23-0) [1](#page-23-0) [-](#page-23-0) [Ajustes](#page-23-0) [del](#page-23-0) [Sitio](#page-23-0) [web](#page-23-0) [|](#page-23-0) [Avanzadas](#page-23-0)*.

Al lado de cada categoría y de cada producto hay una casilla de verificación: basta pulsar las casillas correspondientes a las categorías y/o productos que se desea activar para hacer que queden añadidos dentro del Objeto Lista de Productos que se está elaborando. Todos los productos seleccionados se muestran automáticamente dentro de la columna al lado derecho de la ventana.

Activar una categoría o activar todos los productos pertenecientes a una categoría no es lo mismo: de hecho, solo en el primer caso, si más tarde se añadiesen nuevos productos a una categoría, estos se añadirían automáticamente a los Objetos Lista de Productos a los que estuviesen vinculados.

Los productos añadidos a la columna de la derecha de la ventana pueden ordenarse pulsando el botón **Ordenación** y seleccionando el tipo de orden que se desea aplicar: *Personalizado*, *Nombre*, *Categoría*, *Precio*, *Ascendente* o *Descendente*.

Seleccionando el orden *Personalizado* es posible usar los botones **Mover arriba / Mover abajo** para definir manualmente el orden de los productos.

#### <span id="page-135-1"></span>**7.12.2 Sección Ajustes**

Por medio de las opciones disponibles en esta sección es posible definir algunos ajustes gráficos relativos a las fichas a través de las cuales se presentan los productos añadidos a la lista.

La Ficha de un producto está compuesta por los siguientes elementos, todos configurados de acuerdo a lo establecido en *[Carrito](#page-38-0) [de](#page-38-0) [la](#page-38-0) [compra](#page-38-0)* [|](#page-38-0) [Ventana](#page-38-0) *[Configuración](#page-38-0) [del](#page-38-0) [producto](#page-38-0)*:

- Fondo
- Portada: toma la primera de las imágenes añadidas para el Producto en la sección *Imagen* de la ventana *[Configuración](#page-38-0) [del](#page-38-0) [producto](#page-38-0)*;
- Nombre del Producto;
- · Descripción:
- Detalles: comprende la Categoría, las Variantes de Producto, la Disponibilidad, el Precio, la indicación del IVA, el Campo Cantidad;
- Botón: tiene activo el enlae que lleva al añadido del Producto al carrito.

Naturalmente, en el caso de que elementos como la Portada o las Variantes de Producto no hayan sido especificados, estos datos no se incluirán en la Ficha.

Por lo que se refiere a la disponibilidad, trabajando con la edición Pro, en la Ficha Producto se muestra no solo el icono para la *Disponibilidad Indicativa* sino también el número que especifica su *Disponibilidad Efectiva*.

Antes de nada es preciso, mediante las opciones disponibles en la sección *Ajustes de las fichas*, definir cómo estas deben estar conformadas y estructuradas eligiendo un tipo de vista entre los siguientes:

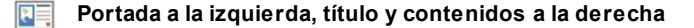

**Título y contenidos a la izquierda, portada a la derecha**

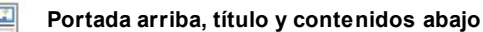

**Título y contenidos arriba, portada abajo**

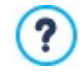

Independientemente del tipo elegido, en el nombre y en su caso en la imagen de las Fichas de Producto se activa automáticamente el enlace configurado mediante la opción *Enlace (ej. Página de la ficha del producto)* de la ventana *[Configuración](#page-38-0) [del](#page-38-0) [producto](#page-38-0) [|](#page-38-0) [General.](#page-38-0)*

Una vez definido el tipo de vista, es entonces posible modificar las siguientes opciones:

- **Fichas por fila:** permite especificar cuántas Fichas de Producto deben estar una junto a otra en una única fila.
- **Altura fichas:** permite especificar el valor en píxeles que debe asumir en altura cada Ficha de Producto. En función de este parámetro, el tamaño de las imágenes asociadas a los productos es modificado automáticamente. Si los textos de descripción de los productos son demasiado largos para poder ser visualizados completamente, se muestra la barra de desplazamiento.
- **Tamaño portada (%):** configura el ancho de la imagen de Portada respecto a los contenidos, en caso de que esté situada a la izquierda o a la derecha; o respecto a la altura de la Ficha, en el caso de que esté situada arriba, sobre o bajo el Nombre del Producto.
- **Margen de portada. / Margen de contenidos:** definen respectivamente el valor en píxeles de la distancia entre la imagen de Portada o el contenido (Nombre y Descripción) y los bordes de la Ficha.

Una vez definidos estos parámetros, es también posible configurar las propiedades gráficas de los diferentes elementos que componen las Fichas de los Productos. Tras seleccionar el *Elemento* que se quiere configurar, estas son las opciones disponibles ofrecidas:

- **Visible:** hace que el elemento de la Ficha sea visible o no. Esta opción no está disponible para el *Fondo* y la *Portada*. Tras seleccionar el elemento *Detalles*, por contra, es posible especificar si se quieren ver o no datos como la *Categoría*, la *Disponibilidad*o el *Precio*.
- **Fuente:** especifica el tipo de carácter, el tamaño y el Estilo del texto para el *Nombre* del Producto, la *Descripción*, los *Detalles* y el *Botón*. El menú desplegable propone: la opción para aplicar la *Fuente predeterminada* (definida por el estilo del elemento *Texto de la página* en la ventana *[Estilo](#page-76-0) [de](#page-76-0) [los](#page-76-0) [textos](#page-76-0)*); la lista de las Fuentes Seguras, es decir fuentes presentes en todos los dispositivos y para las cuales por tanto no es necesaria ninguna publicación; todas las Fuentes Web y las Google Fonts añadidas mediante la ventana *[Añadir](#page-141-0) [Fuentes](#page-141-0) [Web](#page-141-0)* que se abre con la opción *Otros tipos de carácter.*
- **Color Texto:** especifica el color del texto para el *Nombre* del Producto, la *Descripción*, los *Detalles* y el *Botón*. Seleccionando el elemento *Detalles*, el color definido para el Texto se usa también para la línea situada bajo la *Descripción*.
- **Color Fondo:** especifica el color del *Fondo* de la Ficha y del Botón.
- **Grosor:** especifica el espesor de los bordes del *Fondo* de la Ficha y del Botón.
- **Color:** especifica el color de los bordes del *Fondo* de la Ficha y del Botón.
- **Esquinas redondeadas:** define el factor de redondeo para las esquinas del *Fondo* de la Ficha y del Botón.
- **Sombra:** aplica una sombra al *Fondo* de la Ficha, definiendo su color, la posición, la difusión y el tamaño.
- **Adaptar tamaño:** si está activa, hace que la imagen de Portada ocupe todo el espacio disponible dentro de la Ficha, tanto a lo ancho como a lo alto. En caso de que las proporciones no se correspondan, la imagen será centrada y cortada. Si no está activa, por contra, la imagen de Portada se adaptará al ancho o al alto del espacio disponible.
- **Mostrar Categoría:** muestra en la Ficha de Producto la Categoría en la que -de acuerdo a lo definido en la ventana *[Carrito](#page-37-0) [de](#page-37-0) [la](#page-37-0) [compra](#page-37-0) [|](#page-37-0) [Lista](#page-37-0) [de](#page-37-0) [productos-](#page-37-0)* se incluye el Producto.
- **Mostrar campo cantidad:** muestra en la Ficha de Producto un Campo Cantidad para dar al cliente la posibilidad de especificar la cantidad de unidades del producto que quiere añadir al carrito de la compra.
- **Mostrar Disponibilidad:** muestra en la Ficha de Producto, además del icono para la *Disponibilidad Indicativa*, también ä, el número que indica su *Disponibilidad Efectiva*.

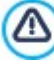

Si se activa la opción *Mostrar Disponibilidad* y hay al menos un Producto para el que se contempla la indicación de este tipo de disponibilidad, para la Página en la que está el Objeto Catálogo de Productos debe estar configurada la extensión .PHP: es posible hacerlo mediante la opción *Extensión del archivo generado* de la ventana *[Propiedades](#page-86-0) [de](#page-86-0) [la](#page-86-0) [página](#page-86-0) [|](#page-86-0) [Avanzado.](#page-86-0)*

- **Mostrar precio:** muestra el precio asociado al producto, con o sin IVA, en la Ficha de Producto.
- **Modalidad:** especifica si como *Botón* se debe utilizar un *Texto* o una *Imagen*. En el primer caso es posible servirse de las opciones disponibles para definir el estilo del enlace textual; por contra en el segundo se tomará como imagen la que se hubiese definido en la sección Imágenes de la ventana *[Carrito](#page-47-0) [de](#page-47-0) [la](#page-47-0) [compra](#page-47-0) [|](#page-47-0) [Opciones](#page-47-0)*.
- **Márgenes:** define el valor en píxeles para el margen entre el texto y el borde del *Botón*.

Solo en la edición Pro, es posible aplicar las *Lazos* sobre la Ficha de Producto:

- **Tipo de lazo:** permite definir los ajustes para los lazos que se mostrarán en las Fichas de Producto en los casos de "*Nuevo producto*" o "*Producto en oferta*".
- **Archivo imagen:** define la imagen que se usará como lazo. Es posible pulsar sobre la flecha que hay en el campo para seleccionar una imagen de la librería disponible o pulsar el botón **de e** importar el archivo gráfico (.JPG, .GIF, .PNG.) de la imagen que se quiere utilizar.
- **Alineación:** especifica cómo debe alinearse el lazo al interior de la Ficha de Producto.
- **Ancho (%):** especifica la anchura del lazo en porcentaje respecto al tamaño de la Ficha de Producto.

Por último, mediante las funciones del recuadro *Opciones* es posible definir:

- **Añadir sin mostrar el Carrito de la compra:** hace que pulsando el botón de compra el Cliente añada directamente el producto al pedido sin ser automáticamente reenviado al Carrito de la compra.
- **Activar vínculo sobre la imagen:** activa en las diferentes imágenes de la Ficha de Producto el enlace a las imágenes ampliadas correspondientes. Dichas imágenes ampliadas son visualizadas mediante la ventana Show Box. Este enlace se sustituye con el eventualmente configurado mediante la opción incluida al efecto en la ventana *[Configuración](#page-38-0) [del](#page-38-0) [producto](#page-38-0) [|](#page-38-0) [General](#page-38-0)*.

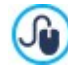

La apariencia de la ventana de Show Box se puede personalizar completamente: a través de las opciones Paso 2 que hay en la sección *[Ventana](#page-80-0) [emergente](#page-80-0) [ShowBox](#page-80-0)* se pueden ajustar, por ejemplo, los colores, la sombra, la opacidad y efectos de apertura.

# **7.13 Objeto Contenido Dinámico**

Hay situaciones en las que, tras crear un sitio w eb y publicarlo online, es útil hacer que ciertas personas puedan intervenir para actualizar algunos contenidos específicos: puede ser el caso de clientes para los que ha sido realizado el sitio w eb o el de sitios w eb de asociaciones en las que diferentes miembros puedan publicar novedades y eventos. En estos casos, los usuarios habilitados deben poder trabajar directamente online (sin tener necesariamente que disponer del programa y/o de los archivos de proyecto) y tener la posibilidad de actualizar únicamente los contenidos definidos, pero sin poder modificar otras secciones o ajustes gráficos relativos a la gráfica del sitio w eb.

WebSite X5 satisface esta exigencia gracias al Objeto Contenido Dinámico. Utilizando el Objeto Contenido Dinámico el autor del sitio w eb tendrá siempre el control total del proyecto pero podrá decidir confiar a usuarios que él ha habilitado para ello la responsabilidad de la actualización de algunos contenidos, obteniendo de este modo una doble ventaja:

- se ahorrará el tiempo que habría tenido que dedicar a la actualización del sitio w eb;
- el sitio estará en cualquier caso constantemente actualizado.

#### **Referencia: Los ajustes del Objeto Contenido Dinámico**

Para configurar un Objeto Contenido Dinámico es necesario en primer lugar definir para qué usuarios o grupos de usuarios activar los permisos para modificar los contenidos del Objeto.

En la sección **Grupos/Usuarios** se muestra la lista de los Grupos y/o Usuarios ya definidos. Es suficiente pulsar sobre los Grupos y/o Usuarios para hacer aparecer la marca de verificación al lado de aquellos a los que se quiere otorgar la posibilidad de modificar los contenidos del Objeto Contenido Dinámico. Activar un grupo o activar a todos los usuarios pertenecientes a un grupo no es lo mismo: de hecho, solo en el primer caso, si más tarde se añadiesen nuevos usuarios al grupo, se daría a estos el permiso de actualizar los contenidos del Objeto Dinámico.

Para crear nuevos grupos/usuarios, basta acceder a la ventana *[Gestión](#page-49-0) [de](#page-49-0) [acceso](#page-49-0)* del *[Paso](#page-23-0) [1](#page-23-0) [-](#page-23-0) [Ajustes](#page-23-0) [del](#page-23-0) [Sitio](#page-23-0) [web](#page-23-0) [|](#page-23-0) [Avanzadas](#page-23-0)*.

Para el Objeto Contenido Dinámico es es posible modificar las siguientes *Propiedades*:

- **Altura:** establece el valor en píxeles de la altura delObjeto Contenido Dinámico. Fijando la altura del Objeto se consigue que a partir de un cierto límite el contenido incluido se pueda desplazar mediante una barra de desplazamiento, salvaguardando el conjunto del aspecto gráfico de la página.
- **Activar Altura Automática:** hace que el Objeto tome automáticamente la altura mínima necesaria para que el contenido pueda ser visualizado completamente sin recurrir a una barra de desplazamiento. Esta función solo tiene efecto si el Objeto está posicionado dentro de una fila de la [Rejilla](#page-90-0) [de](#page-90-0) [maquetación](#page-90-0) en la que no hay otros Objetos, esto es, si no tiene al lado Objetos cuyas alturas determinan la estructura de la Página.

#### **Referencia: Los métodos de envío de datos**

En las secciones *Guardar los datos* es posible definir cómo los contenidos especificados por los usuarios habilitados para poder modificar el Objeto Contenido Dinámico se guardarán:

**Enviar datos a un archivo:** los contenidos son guardados en un archivo creado en la carpeta del Servidor especificada.

**Enviar datos a una base de datos:** los contenidos son enviados automáticamente a la base de datos MySQL SQL especificada mediante un script PHPya preestablecido.

Dependiendo del método de guardado seleccionado es necesario definir una serie de parámetros:

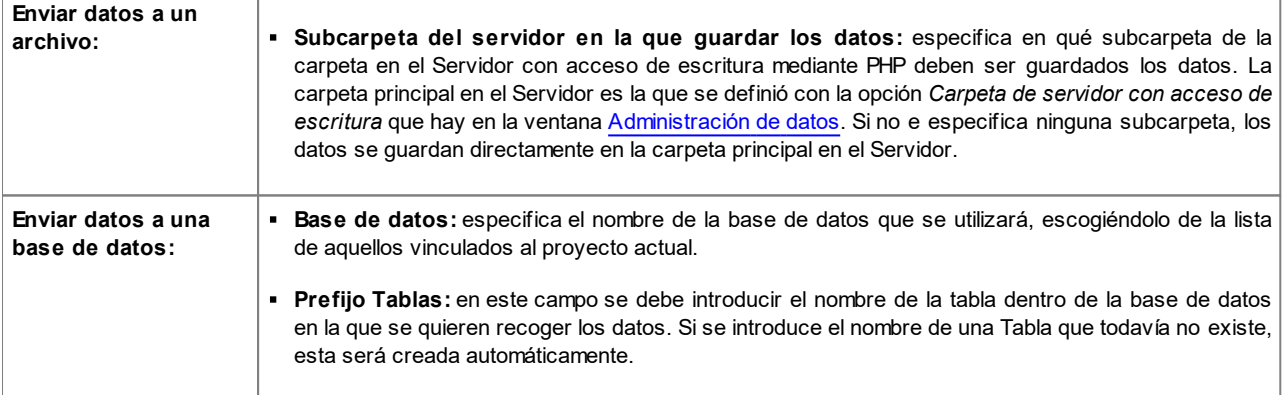

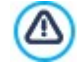

÷

La lista de las bases de datos vinculadas al proyecto debe ser previamente rellenada a través de los comandos al efecto de la ventana *[Administración](#page-53-0) [de](#page-53-0) [datos](#page-53-0)*.

Después de haber definido los ajustes necesarios para configurar el Objeto Contenido Dinámico es necesario pulsar sobre el botón *Vista previa* para visualizar el sitio w eb en el explorador interno. En la página abierta, en lugar del Objeto Contenido Dinámico aparece una invitación a pulsar para escribir el texto y, al pasar el puntero del ratón, se muestra un contorno punteado que indica el espacio ocupado por el Objeto. Pulsando dentro de este área se muestra un editor de texto online a través del que es posible añadir el contenido propuesto por defecto por el Objeto.

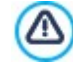

Para el correcto funcionamiento del Objeto es necesario hacer que la página en la que está contenido se guarde como archivo .PHP.

Para configurar la extensión de la página se utiliza la opción *Extensión del archivo generado* de la ventana [Propiedades](#page-86-0)

#### [de](#page-86-0) [la](#page-86-0) [página](#page-86-0) [|](#page-86-0) [Avanzado](#page-86-0).

Mediante la sección *Objeto Contenido Dinámico* del [Panel](#page-222-0) [de](#page-222-0) [control](#page-222-0) online y de la [App](#page-222-0) *[WebSite](#page-222-0) [X5](#page-222-0) [Manager](#page-222-0)* es posibe ver la lista de todos los Objetos Dinámicos añadidos al sitio w eb: pulsando sobre un Objeto se abre la página del sitio en la que está incluido para si así se desea proceder a modificarlo.

# <span id="page-139-0"></span>**7.14 Obejto Código HTML**

WebSite X5 propone un Objeto específico para cada tipo de contenido que se desee añadir a una página: texto, imagen, animación, formulario de email, etc. Gracias a la posibilidad de además gestionar también el Obejto Código HTML, las posibilidades se hacen prácticamente ilimitadas. En efecto, gracias al Objeto HTML y Widgets es posible insertar directamente porciones de código y resolver así funciones particulares, incluso no contempladas inicialmente.

Los comandos disponibles para crear un Obejto Código HTML están divididos en las siguientes secciones:

- *[Código](#page-139-1) [HTML](#page-139-1)*
- <span id="page-139-1"></span>*[Avanzado](#page-139-2)*

## **7.14.1 Sección Código HTML**

En esta sección está disponible un editor mediante el cual elaborar el código HTML que se desea introducir en la página.

El editor disponible en el recuadro *Código HTML* ofrece los siguientes comandos:

**Cortar [CTRL+X] - Copiar [CTRL+C] - Pegar [CTRL+V]** Cortan, copian y pegan el texto seleccionado.

#### **Deshacer [CTRL+Z] - Restablecer** ちさ

Anulan y restablecen la última operación realizada/anulada.

Para facilitar la escritura/lectura del código, en el editor HTML ha sido introducido:

- la **numeración automática** de las líneas de código;
- el **resaltado de la sintaxis** (Syntax highlighting). Esta función hace que determinados elementos del código sean distinguidos mediante el uso de colores, sin que por ello se modifique en modo alguno el significado del texto.

Como es fácil suponer, la introducción de estas funciones no solo hace más rápida la escritura del código, sino que contribuye también a hacer la estructura del código introducido más clara y legible permitiendo así localizar más fácilmente posibles errores.

# <span id="page-139-2"></span>**7.14.2 Sección Avanzado**

Por medio de los comandos de esta sección se puede crear una hoja de estilo en cascada (.CSS) y/o definir la lista de archivos para adjuntar al Obejto Código HTML en el que se está trabajando.

En el recuadro *Código CSS* está disponible un editor (análogo al que hay en la sección *Código HTML*) por medio del que es posible introducir las instrucciones para conformar la hoja de estilo en cascada. No olvidemos que la finalidad de las CSS es definir el aspecto gráfico de las páginas HTML a las que están vinculadas.

En el recuadro *Archivos conectados al código HTML*, en cambio, todos los archivos vinculados se muestran a través de una tablaresumen en la que, además del nombre de los archivos, se indica también la *Ruta del servidor*.

Para elaborar la lista de los archivos vinculados al código HTML es posible utilizar los siguientes comandos:

- **Agregar...:** añade, mediante la ventana *[Cargar](#page-149-0) [archivo](#page-149-0) [vinculado](#page-149-0)* que se abre, un nuevo archivo vinculado.
- **Editar...:** abre la ventana *[Cargar](#page-149-0) [archivo](#page-149-0) [vinculado](#page-149-0)* para modificar los ajustes definidos para el archivo seleccionado en la tablaresumen de los archivos vinculados.
- **Eliminar:** elimina el archivo seleccionado de los presentes en la tabla-resumen de los archivos vinculados.

# **7.15 Objeto Buscar**

En los Sitios Web con abundantes contenidos, y en particular en los carritos de la compra de comercio electrónico con muchos productos, es habitual poder usar un campo de búsqueda para encontrar rápidamente los contenidos o los productos de interés.

Con WebSite X5 es posible usar el Objeto Buscar incluido para añadir un campo de búsqueda bien en el Encabezado o Pie de Página de la Plantilla, bien directamente como contenido de las Páginas de un Sitio w eb. Este Objeto se sirve de un Motor de búsqueda interno capaz de abarcar en la búsqueda páginas, imágenes, vídeos, productos del carrito de la compra y blogs: los resultados de la búsqueda, ordenados según su pertinencia, son presentados después en páginas creadas automáticamente por el programa.

#### **Referencia: Los ajustes para crear un Campo de búsqueda**

Para añadir un Campo de búsqueda es necesario en primer lugar elegir el *Modo de visualización* que se quiere utilizar:

- **Campo de búsqueda y Botón:** se añaden uno al lado del otro el Campo de búsqueda, en el que será posible introducir el texto a buscar; y el Botón "Buscar", que será necesario pulsar para iniciar la búsqueda.
- **Solo Campo de búsqueda:** se añade solo el Campo de búsqueda. Una vez introducido el texto a buscar, será necesario pulsar la tecla *Enter* para inciar la búsqueda.

**Solo Botón y Campo de búsqueda visible tras pulsación:** se añade solo el botón Buscar. Pulsando sobre el Botón, aparece el Campo de búsqueda: una vez introducido el texto que se quiere buscar, será necesario pulsar una segunda CO. vez en el Botón para iniciar la búsqueda.

En función del *Modo de visualización* elegido, están disponibles algunos ajustes de *Gráfica*:

- **Repetir:** define si el Campo de búsqueda debe estar situado a la izquierda o a la derecha del Botón.
- **Fuente:** define el tipo de carácter, el estilo y el tamaño del texto.
- **Márgenes:** establece el valor en píxeles para los márgenes del texto, de manera que se lo pueda situar con precisión decidiendo cuánto debe distar de los bordes del campo de búsqueda.
- **Distancia:** establece el valor en píxeles de la distancia entre el Campo de búsqueda y el Botón.

Para definir el aspecto del *Campo de búsqueda* y del *Botón* hay disponibles las siguientes opciones:

- **Etiqueta:** especifica el texto que debe mostrarse por defecto dentro del Campo de búsqueda o dentro del Botón.
- **Texto / Color Fondo:** especifican el color del fondo del texto y del texto sobre el que se está trabajando.
- **Color:** especifica el color de los bordes, también individualmente.

?

**Factor de redondeo:** define el factor de redondeo de las esquinas, también individualmente.

Por último, es posible hacer que dentro del Campo de búsqueda se muestre un icono activando o no la opción **Mostrar Icono**. En su caso, es también posible modificar el icono por medio de las siguientes opciones:

- **Estilo:** define el estilo del icono, eligiendo entre los aspectos gráficos propuestos.
- **Posición:** establece si el icono debe mostrarse dentro del Campo de búsqueda o del Botón.
- **Alineación:** alinea el icono añadido a la *Izquierda* o a la *Derecha* respecto al Campo de búsqueda o al Botón en el que ha sido añadido.
	- Añadiendo un *Objeto Buscar* en la sección *Encabezamiento / Pie de página* de la Plantilla o como contenido de las Páginas, se muestra automáticamente en el [Mapa](#page-84-0) la página especial "Buscar": es posible seleccionarla y abrir la ventana *[Propiedades](#page-86-0) [de](#page-86-0) [la](#page-86-0) [página](#page-86-0)* para definir sus propiedades principales.
		- Los resultados de las búsquedas efectuadas dentro del sitio w eb son presentados en páginas creadas automáticamente por el programa: el aspecto gráfico de estas páginas se establece según los ajustes de estilo de los textos (ver *[Estilo](#page-76-0) [de](#page-76-0) [los](#page-76-0) [textos](#page-76-0)* en el *[Paso](#page-66-0) [2](#page-66-0) [-](#page-66-0) [Ajustes](#page-66-0) [de](#page-66-0) [la](#page-66-0) [Plantilla](#page-66-0)*).

# <span id="page-141-0"></span>**7.16 Funciones comunes**

#### **7.16.1 Ventana Fuente Web**

En todos los puntos en los que incluye un texto, sea este un párrafo más o menos largo o una breve etiqueta de un botón, WebSite X5 permite definir su estilo configurando parámetros como el tipo de fuente, el tamaño, uso de negrita, el color, etc.

La elección del tipo de fuente, en particular, puede efectuarse mediante un menú desplegable que ofrece lo siguiente:

- la opción *Fuente predeterminada*: hace que se aplique al texto seleccionado el tipo de fuente definida para el *Texto de la página* en la ventana *[Estilo](#page-76-0) [de](#page-76-0) [los](#page-76-0) [textos](#page-76-0)*.
- la lista de las Web Safe Fonts instaladas en el sistema,
- la opción *Otros tipos de carácter*: permite acceder a la ventana *Fuente Web* para definir qué fuentes deben estar vinculadas al Proyecto, añadiendo a la lista de fuentes disponibles ya sea Google Fonts como Fuentes Web genéricas.

2 Para mayor información sobre Web Safe Fonts, Google Fonts y [Fuentes](#page-217-0) Web ver: Fuentes [estándar](#page-217-0) [y](#page-217-0) Fuentes [Web.](#page-217-0)

Las opciones disponibles en la ventana *Fuente Web* para modificar la composición de la lista de Fuentes utilizables en el proyecto son:

- **Agregar:** abre la ventana *[Añadir](#page-141-1) [Fuentes](#page-141-1) [Web](#page-141-1)* mediante la que es posible añadir una nueva Google Font o Fuente Web a la lista de las utilizables.
- **Eliminar:** elimina la Fuente Web / Google Font seleccionada de la lista de las utilizables en los proyectos. Si se elimina una Fuente Web todavía en uso en el Proyecto, seleccionando el texto en el que se ha usado la Fuente, en el menú desplegable para la elección del *Tipo de Fuente* aparece un icono de error al lado del nombre de la Fuente Web. En estos casos para la vista previa se usa la Fuente definida por defecto para el Proyecto.
- **Editar...:** activo solo si se selecciona una Fuente Web (para las Google Fonts no se contemplan ajustes que modificar), permite abrir la ventana *[Añadir](#page-141-1) [Fuentes](#page-141-1) [Web](#page-141-1)* para modificar sus ajustes.

En la lista los tipos de fuentes son fácilmente reconocibles gracias a los iconos que los acompañan:

- 1e Google Fonts: fuentes integradas mediante la ventana *[Añadir](#page-141-1) [Fuentes](#page-141-1) [Web](#page-141-1)* de WebSite X5 y vinculadas con el servidor Google.
- Online Fuentes Web: fuentes integradas mediante la ventana *[Añadir](#page-141-1) [Fuentes](#page-141-1) [Web](#page-141-1)* de WebSite X5 y vinculadas al servidor del servicio que ofrece las fuentes.
- Offline Fuentes Web: fuentes integradas mediante la ventana *[Añadir](#page-141-1) [Fuentes](#page-141-1) [Web](#page-141-1)* de WebSite X5 y publicadas en el servidor w eb del sitio.

7

Todas las Fuentes Web utilizadas se exportan automáticamente junto al Proyecto (en el archivo .IWZIP).

# <span id="page-141-1"></span>**7.16.1.1 Ventana Añadir Fuentes Web**

La ventana **Añadir Fuentes Web**, que se abre pulsando el botón *Agregar* que hay en la ventana *[Fuente](#page-141-0) [Web](#page-141-0)*, presenta las opciones necesarias para añadir una nueva Fuente Web a la lista de las utilizables en el Proyecto.

La ventana presenta dos secciones:

- *Fuente Google*
- *Fuente Web*

#### **Referencia: Las opciones de la sección Google Fonts**

Para elegir la Google Font que se quiere añadir al Proyecto es posible utilizar:

- Un campo para efectuar la búsqueda según el nombre de la fuente.
- Los botones para ordenar las fuentes de acuerdo a criterios como el nivel de popularidad, la fecha de añadido o el número de estilos disponibles.
- Las opciones para especificar qué categorías se deben contemplar: Serif, Sans Serif, Display, Handw riting, Monospace.
- 日 texto y el tamaño que deben utilizarse para mostrar la vista previa de la fuente.

En el caso de las Google Fonts, los archivos de las fuentes están disponibles en los servidores de Google y se toman de allí para las hojas de estilo de las páginas del sitio w eb.

WebSite X5 descarga automáticamente el archivo TTF de las Google Fonts incluidas en los Proyectos para poderlas mostrar localmente.

#### **Referencia: Las opciones de la sección Fuentes Web**

Antes de nada es necesario elegir qué técnica se va a utilizar para integrar las Fuentes Web:

- **Online Fuentes Web:** los archivos de las fuentes están disponibles en los servidores del servicio que ofrece las fuentes y se toman de allí para las hojas de estilo de las páginas del sitio w eb.
- **Offline Fuentes Web:** los archivos de las fuentes están en nuestro equipo y se publican en nuestro servidor w eb.

Tanto si decide utilizar una Fuente Web online como si decide integrar una Fuente Web offline, es necesario importar:

**Archivo TTF para la visualización local:** es el archivo en formato TrueType (TTF) necesario para poder visualizar la fuente localmente. Así WebSite X5 puede utilizar la fuente como si estuviese instalada en el sistema operativo del ordenador y ofrecerla en el editor de texto, y en general en cualquier punto en el que sea posible configurar el tipo de fuente que se quiere emplear para un texto.

En el caso de una Fuente Web online, además, es necesario especificar:

**Código @import:** es el código, proporcionado directamente por el servicio que ofrece las fuentes, que sirve para vincular la fuente a la Hoja de Estilo (CSS) de las páginas del sitio w eb.

En el caso de una Fuente Web offline es también aconsejable importar:

- **Archivo WOFF (recomendado):** es el archivo de la fuente en formato WOFF. Este tipo de formato es compatible con Internet Explorer, Mozilla Firefox y Google Chrome.
- **Archivo SVG (iPhone/iPad):** es el archivo de la fuente en formato SVG. Este tipo de formato es compatible con Mozilla Firefox, Safari, Google Chrome y Opera.
- **Archivo EOT (solo IE):** es el archivo de la fuente en formato EOT. Este tipo de formato es compatible solo con Internet Explorer.

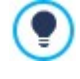

Debido a que la compatibilidad de las Fuente Web offline en los principales exploradores no es homogénea, se aconseja importar no solo el archivo TTF (obligatorio) sino también los archivos WOFF, SVG y EOT de las fuentes que se quiere utilizar.

# <span id="page-142-0"></span>**7.16.2 Editor de imágenes**

WebSite X5, además de optimizar automáticamente las imágenes importadas, también ofrece un editor gráfico interno muy versátil para darle el toque final a sus fotografías e imágenes.

El Editor de imágenes se puede iniciar con el botón *Editar...* disponible normalmente en las ventanas en las que es posible añadir un archivo gráfico, como por ejemplo las relacionadas con el [Objeto](#page-119-0) [Imagen,](#page-111-0) con el Objeto [de](#page-119-0) [galería](#page-119-0) y con la creación de un nuevo producto en el [Carrito](#page-36-0) [de](#page-36-0) [la](#page-36-0) [compra.](#page-36-0)

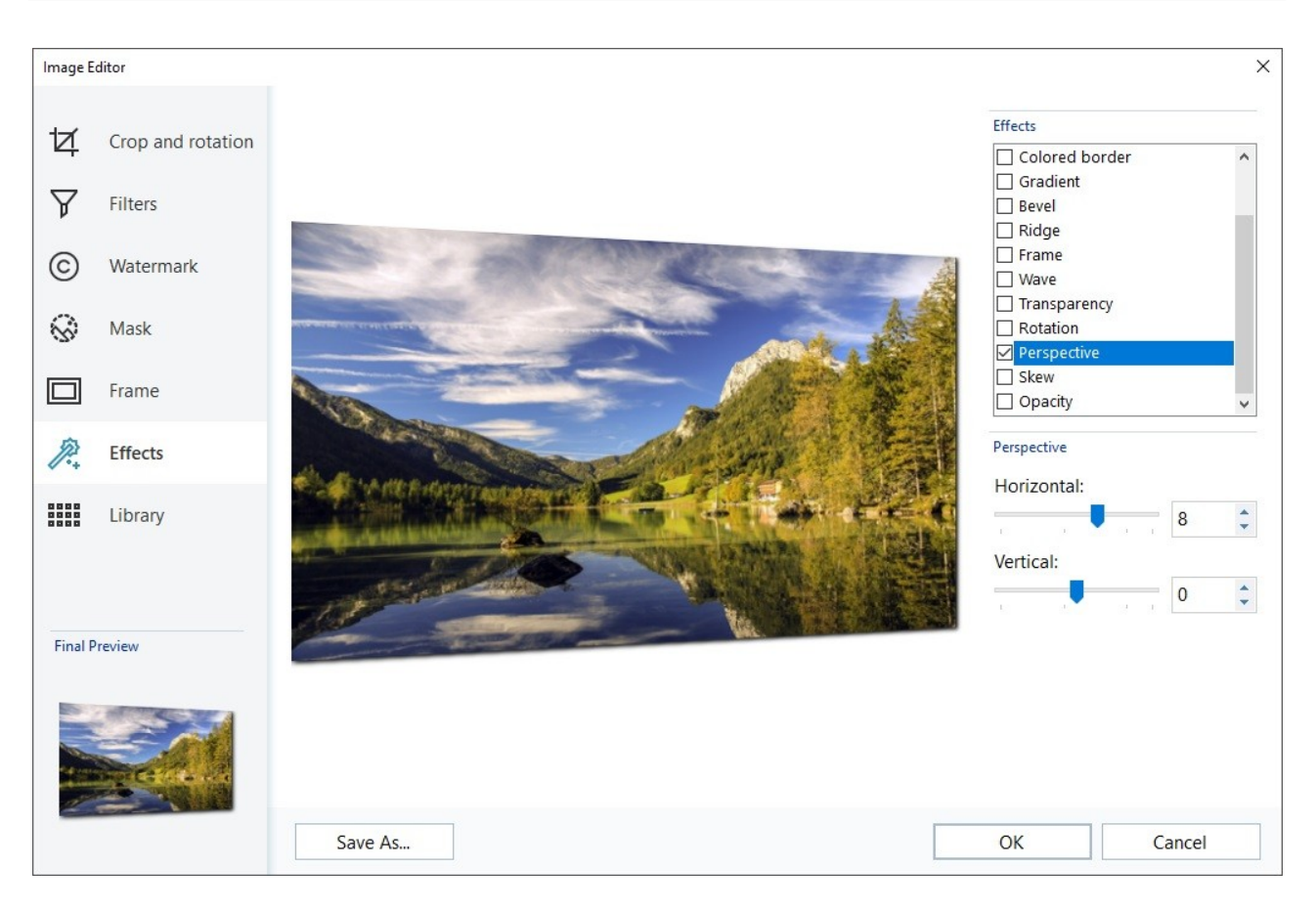

El Editor de imágenes está dividido en las siguientes secciones:

- *[Recorte](#page-143-0) [y](#page-143-0) [rotación](#page-143-0)*
- ä, *[Filtros](#page-144-0)*
- *[Marca](#page-144-1) [de](#page-144-1) [agua](#page-144-1)*
- *[Máscara](#page-144-2)*
- *[Marco](#page-145-0)*  $\blacksquare$
- *[Efectos](#page-145-1)* ×.
- *[Biblioteca](#page-145-2)*

El Editor de imágenes se compone de los siguientes botones:

- **Aceptar:** cierra el Editor de imágenes y vuelve a la ventana principal guardando y aplicando todos los cambios aportados a la imagen.
- **Cancelar:** cierra el Editor de imágenes y vuelve a la ventana principal anulando los cambios aportados a la imagen.
- <span id="page-143-0"></span>**Guardar como...:** guarda una copia de la imagen original en formato .PNG.

#### **7.16.2.1 Sección Recorte y rotación**

Por medio de los comandos de esta sección se puede recortar el área de la imagen que se desea mostrar, eliminando el resto.

Es posible ajustar el área de corte directamente en la vista previa de la imagen utilizando los puntos de anclaje para modificarla. El área seleccionada para el corte puede ser desplazada para fijar el área deseada: para ello basta pulsar sobre ella y, manteniendo pulsado el botón izquierdo del ratón, posicionarla adecuadamente.

No es necesario confirmar el corte: la parte externa del área de corte (más oscura que el original) no se considerará. Por contra, para anular el corte, basta hacer clic en la imagen, fuera el área seleccionada.

A un lado de la imagen se muestran los siguientes recuadros:
**Cortar:** indica el valor en píxeles de la *Coordenada X* y de la *Coordenada Y* que definen la posición del ángulo superior izquierdo del área seleccionada con el corte, además de los valores del *Ancho* y de la *Altura* que toma el área seleccionada. Además de ser tomados directamente en función del área de corte definida, los valores de los parámetros citados también pueden ser introducidos en las campos correspondientes o ajustados mediante los cursores.

Además, para trazar el área de corte de modo que se mantenga la relación de proporción deseada entre anchura y altura basta con definirla mediante la opción *Proporciones.*

- **Espejo:** permite invertir la imagen en sentido horizontal (según el eje vertical) y/o vertical (según el eje horizontal).
- **Rotación:** rota la imagen en el sentido de las agujas del reloj un *0°*, *un 90°*, *un 180°* o *un 270°*.

# **7.16.2.2 Sección Filtros**

Por medio de los comandos de esta sección se pueden cambiar los principales ajustes del color y establecer algunos filtros gráficos para la imagen importada.

Para configurar un filtro basta seleccionarlo en la lista, activarlo y definir sus ajustes. Los cambios derivados de la aplicación de filtros tienen efecto inmediatamente y aparecen enseguida en la vista previa.

- **Filtros:** presenta la lista de los filtros que es posible aplicar a la imagen. La lista incluye: *Luminosidad/Contraste*, *Color RGB*, Intensidad (HSL), Claro, Difuminado, Blanco y negro, Sepia, Mosaico, Punteado, Difusión, Pintura al óleo, Lienzo, Ruido, *Mármol*. Para aplicar un filtro basta hacer clic en él de modo que aparezca la marca de verificación en la casilla correspondiente.
- **Ajustes:** presenta los ajustes que se pueden utilizar para definir el filtro seleccionado.

# **7.16.2.3 Sección Marca de agua**

Por medio de los comandos de esta sección se puede aplicar una marca de agua a la imagen importada para evitar que se hagan copias no autorizadas. En efecto, la finalidad de la marca de agua es alterar la imagen, por ejemplo indicando explícitamente el propietario de los derechos de copyright, para desanimar a quienes quisieran copiarla indebidamente.

- **Marca de agua:** muestra la lista de marcas de agua donde elegir la que se quiere aplicar a la imagen. Además de las imágenes de marca de agua que se ofrecen, es posible aplicar una marca de agua personal: basta seleccionar la segunda vista previa de la lista (*Personalizada...*) e importar el archivo gráfico preparado al efecto.
- **Ajustes:** rota *un 90°*, *un 180°* o *un 270°* o invierte horizontalmente/verticalmente la marca de agua aplicada a la imagen.

Una marca de agua debe ser predispuesta como archivo gráfico en formato .GIF, .PNG, .PSD o .WMF para el que se configura la transparencia: la marca de agua se sobreimpresiona sobre la imagen original de manera que permite que se vean solo las partes correspondientes a las áreas transparentes.

Puesto que el formato .GIF maneja un único nivel de transparencia, mientras que los formatos .PNG y .PSD manejan hasta 256, se recomienda guardar las marcas de agua en uno de estos últimos formatos.

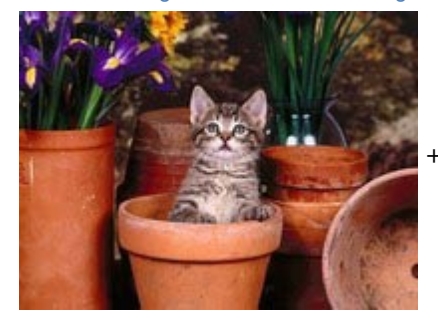

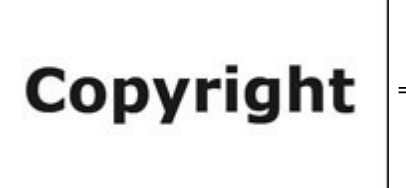

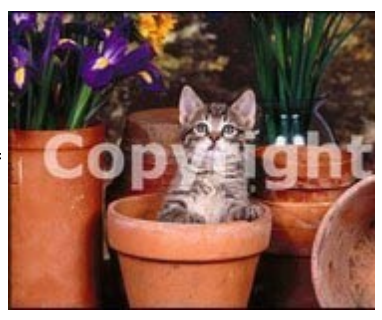

# **7.16.2.4 Sección Máscara**

Por medio de los comandos de esta sección se puede aplicar una máscara a la imagen importada para modificar su forma.

- **Máscara:** muestra la lista de máscaras donde elegir la que se quiere aplicar a la imagen. Además de las máscaras que se ofrecen, es posible aplicar una máscara personal: basta seleccionar la segunda vista previa de la lista (*Personalizada...*) e importar el archivo gráfico preparado al efecto.
- **Ajustes:** rota *un 90°*, *un 180°* o *un 270°* o invierte horizontalmente/verticalmente la máscara aplicada a la imagen.

Una máscara no es otra cosa que una imagen de 256 colores en escala de grises: la máscara se aplica sobre la imagen

original de modo que las partes cubiertas por el negro se vuelven invisibles y las cubiertas por el blanco se mantienen visibles.

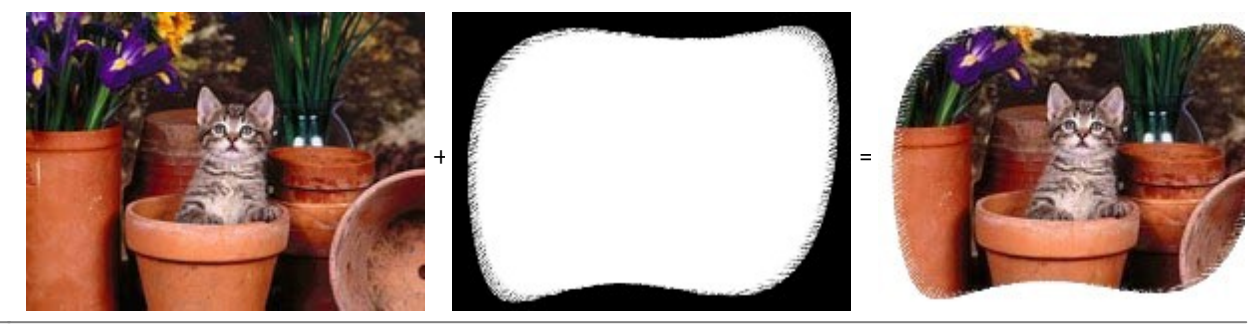

# **7.16.2.5 Sección Marco**

Utilice los comandos de esta sección para aplicar un marco para la imagen importada.

- **Marco:** muestra la lista de marcos donde elegir el que se quiere aplicar a la imagen. Además de los marcos que se ofrecen, es posible aplicar un marco personal: basta seleccionar la segunda vista previa de la lista (*Personalizada...*) e importar el archivo gráfico preparado al efecto.
- **Ajustes:** rota *un 90°*, *un 180°* o *un 270°* o invierte horizontalmente/verticalmente el marco aplicado a la imagen.

Un marco debe ser predispuesto como archivo gráfico en formato .GIF, .PNG, .PSD o .WMF para el que se configura la transparencia: el marco se superpone sobre la imagen original de manera que permite que se vean solo las partes correspondientes a las áreas transparentes.

Puesto que el formato .GIF maneja solamente un nivel de transparencia, mientras que los formatos .PNG y .PSD manejan hasta 256, sugerimos guardar los marcos en uno de estos últimos formatos.

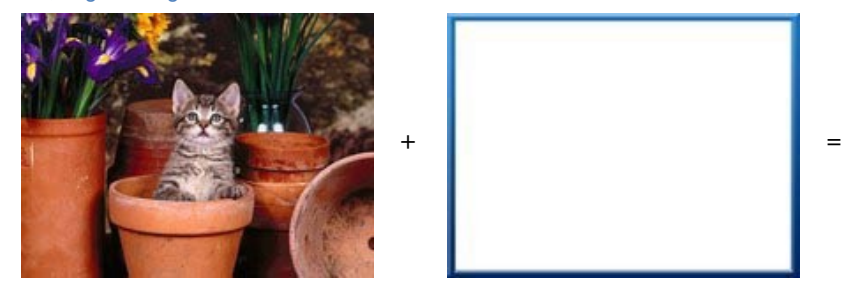

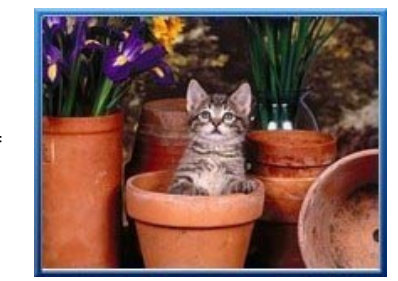

# **7.16.2.6 Sección Efectos**

Por medio de los comandos de esta sección se pueden configurar algunos efectos gráficos para la imagen importada.

- **Efectos:** presenta la lista de los efectos que es posible aplicar a la imagen. La lista incluye: *Sombra*, *Espejo*, *Brillo exterior*, *Borde a color*, *Degradado*, *Convexo*, *Rugoso*, *Marco*, *Rotación*, *Perspectiva*, *Distorsión* y *Opacidad*. Para aplicar un efecto basta hacer clic en él de modo que aparezca la marca de verificación en la casilla correspondiente.
- **Ajustes:** presenta los ajustes que se pueden utilizar para definir el efecto seleccionado.

# **7.16.2.7 Sección Biblioteca**

En esta sección es posible elegir un set de ajustes, guardados como Estilo, y aplicarlos a la imagen actual; o viceversa, se guardan los ajustes definidos para la imagen activa en un nuevo Estilo que se podrá retomar más tarde para aplicarlo a otras imágenes.

- **Aplicar:** permite aplicar a la imagen activa todos los ajustes configurados para el estilo seleccionado.
- **Agregar:** guarda todos los ajustes definidos en las secciones anteriores del Editor de imágenes para la imagen actual en un Estilo y lo añade a la lista de estilos *Personalizada*.
- **Eliminar:** borra el estilo seleccionado de los existentes en la lista de estilos Personalizada. No es posible quitar los estilos *Valores preestablecidos*.

# <span id="page-146-1"></span>**7.16.3 Ventana Enlace**

Además de los menús de navegación fija, creados automáticamente en función del [Mapa,](#page-84-0) WebSite X5 permite añadir a textos, imágenes y a otros elementos los enlaces necesarios para resolver una serie de operaciones diversas: abrir páginas internas o externas, abrir archivos, mostrar imágenes, añadir un producto al carrito de la compra, etc.

Al predisponer un enlace es posible, no sólo elegir el tipo de acción, sino también definir y personalizar el tooltip asociado para proporcionar una explicación de lo que ocurrirá tras el clic.

Las opciones disponibles para predisponer un enlace se presentan en las siguientes secciones:

- *[Acción](#page-146-0)*
- <span id="page-146-0"></span>*[Tooltip](#page-148-0)*

# **7.16.3.1 Sección Acción**

Por medio de los comandos de esta sección se especifica el tipo de acción que se quiere asociar al enlace:

#### **Página del sitio** ۱à

Define un enlace a otra página del sitio w eb. Pulsando el botón  $\overline{L}$  se puede explorar el Mapa del Sitio para seleccionar la *Página del sitio* que se quiere enlazar. Si es necesario, es posible especificar también el *Delimitador interno de la página* al que dirigirse, seleccionándolo de la lista de delimitadores que hay en la página. Por último, es posible especificar si la página enlazada debe ser visualizada en la misma ventana, en una nueva ventana del explorador o en una ventana emergente. Tanto para la ventana Show Box como para la emergente es posible definir el *Tamaño* que deben presentar; para la ventana Show Box es posible además introducir un texto de *Descripción breve* que se mostrará en la parte inferior.

Por último, es posible decidir si se quiere utilizar el *atributo <rel>*, y en caso afirmativo especificar cuál, para crear el enlace.

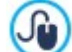

Los delimitadores deben haber sido asociados a los objetos con anterioridad para que aparezcan en la lista que propone la opción *Delimitador interno de la página*incluida.

Para asociar un delimitador a un objeto, se debe emplear el botón disponible en el *[Paso](#page-90-0) [4](#page-90-0) [-](#page-90-0) [Creación](#page-90-0) [de](#page-90-0) [la](#page-90-0) [página](#page-90-0)*.

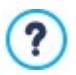

En HTML, rel es un atributo del tag <a> utilizado para definir los enlaces. El atributo rel especifica la relación entre el documento actual y el vinculado: no lo utilizan los Navegadores sino los Motores de Búsqueda, para tener más información sobre los enlaces.

Como valores del atributo rel se proponen todos los contemplados por la [referencia](http://www.w3schools.com/tags/att_a_rel.asp) w [3schools.](http://www.w3schools.com/tags/att_a_rel.asp)

#### **Archivo o URL**

Permite predisponer un enlace a cualquier recurso, un archivo o una página HTML, que esté almacenado en el equipo en el que se está trabajando o ya publicado en internet. Para especificar qué archivo se quiere enlazar, basta activar la opción

*Archivo local en PC* y pulsar sobre el botón **para explorar** los recursos almacenados en el sistema, o bien activar la opción *Archivo de Internet* e introducir la dirección (URL) que identifica su situación en internet.

Como para el enlace con *Página del sitio,* también en este caso, es posible especificar si el recurso enlazado debe ser visualizado en la misma ventana, en una nueva ventana del explorador, en una ventana Show Box o en una ventana emergente cuyo tamaño se puede configurar (*Ancho* y *Altura*) y definir si de desea utilizar el *atributo <rel>* para crear el enlace y en caso afirmativo especificar cuál.

#### **Galería con ShowBox**

Establece un enlace para iniciar la visualización de una galería de imágenes y/o vídeo en una ventana Show Box. Para crear la lista de las imágenes basta utilizar los comandos disponibles: *Agregar...*, *Eliminar*, *Subir* y *Bajar*. Además, es posible predisponer el tamaño (*Ancho* y *Altura*) y utilizar la opción *Mostrar las miniaturas en el ShowBox* para añadir dentro de la ventana Show Box una lista de miniaturas de las Imágenes y Vídeos incluidos.

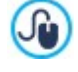

La apariencia de la ventana de Show Box se puede personalizar completamente: a través de las opciones Paso 2 que hay en la sección *[Ventana](#page-80-0) [emergente](#page-80-0) [ShowBox](#page-80-0)* se pueden ajustar, por ejemplo, los colores, la sombra, la opacidad y efectos de apertura.

#### **E-mail** ET

Establece un enlace para abrir el programa de correo electrónico predefinido y enviar un email. Para definir este tipo de enlace basta introducir la dirección de email y, opcionalmente, el asunto y el contenido del mensaje.

Activando la opción *Activar protección de dirección de e-mail*, la dirección de email especificada se escribe en forma encriptada dentro del código HTML de la página: de esta manera no será reconocido por los robots que escanean la red en búsqueda de direcciones para el envío de spam.

# **Llamada/Mensaje**

Establece un Enlace para efectuar una llamada o enviar un mensaje a través de diferentes proveedores como por ejemplo Skye, WhatsApp, Facebook Messenger o Telegram. En función del proveedor seleccionado es posible especificar el *Tipo de acción* que se quiere efectuar, y en caso de que sea preciso, introducir los parámetros necesarios para continuar.

#### **Sonido**  $-10$

Establece un enlace para iniciar la reproducción de un sonido. Para especificar qué archivo se quiere enlazar, basta activar

la opción *Archivo local en PC* y pulsar sobre el botón para explorar los recursos almacenados en el sistema, o bien activar la opción *Archivo de Internet* e introducir la dirección (URL) que identifica su situación en internet. Es posible enlazar archivos en formato MP3.

Pulsando sobre el enlace aparece un ToolTip que contiene el botón Play/Pause para activar/interrumpir la reproducción del sonido. Haciendo salir el ratón del Tooltip, este se cierra y la reproducción del sonido se interrumpe.

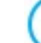

?

El Tooltip del enlace con el sonido lo crea automáticamente el programa, y su aspecto se define en función de los ajustes configurados en la ventana *[Tooltip](#page-78-0) [al](#page-78-0) [pasar](#page-78-0) [el](#page-78-0) [ratón](#page-78-0)* del *[Paso](#page-66-0) [2](#page-66-0) [-](#page-66-0) [Ajustes](#page-66-0) [de](#page-66-0) [la](#page-66-0) [Plantilla](#page-66-0)*.

# **Imprimir página**

Establece un enlace para iniciar la impresión de la página mostrada.

# **Mensaje de aviso**

Establece un enlace para mostrar un mensaje de aviso. Para definir este tipo de enlace basta escribir el *Texto del mensaje* en el campo al efecto. Activando la opción *Mostrar como ventana de popup*, el mensaje de aviso se mostará en una ventana de diálogo del estilo de Window s.

# **Sindicación web (Feed RSS)**

Muestra la fuente RSS del sitio w eb: el enlace está activo solo si se ha creado una [fuente](#page-34-0) [RSS](#page-34-0) [m](#page-34-0)ediante la ventana correspondiente del *[Paso](#page-23-0) [1](#page-23-0) [-](#page-23-0) [Ajustes](#page-23-0) [del](#page-23-0) [Sitio](#page-23-0) [web](#page-23-0) [|](#page-23-0) [Avanzadas](#page-23-0)*.

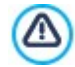

Cuando se prueba localmente el funcionamiento de la página w eb creada, una ventana de aviso advierte que los Feed RSS se mostrarán solamente una vez que la página w eb sea publicada online.

#### **Blog** EE

Establece un enlace para abrir el blog enlazado al sitio con el que se trabaja. Para que este enlace funcione correctamente, es necesario haber creado con anterioridad un [blog](#page-24-0) mediante la sección correspondiente del *[Paso](#page-23-0) [1](#page-23-0) [-](#page-23-0) [Ajustes](#page-23-0) [del](#page-23-0) [Sitio](#page-23-0) [web](#page-23-0) [|](#page-23-0) [Avanzadas](#page-23-0)*.

Mediante las opciones disponibles es posible especificar si el blog enlazado debe ser mostrado en la misma ventana o en una nueva ventana del explorador de internet.

# **FeedReady**

Establece un enlace para iniciar la descarga de la aplicación para dispositivos móviles FeedReady desde el App Store o Googe Play. Para que este enlace funcione correctamente, es necesario haber activado primero la distribución de los contenidos del Blog y/o de la Fuente RSS mediante la app, a través de la sección *[FeedReady](#page-36-0)* del *[Paso](#page-23-0) [1](#page-23-0) [-](#page-23-0) [Ajustes](#page-23-0) [del](#page-23-0) [Sitio](#page-23-0) [web](#page-23-0) [|](#page-23-0) [Avanzadas](#page-23-0)*.

#### **Mostrar el Carrito**

Permite predisponer un enlace mediante el cual visualizar la página del carrito de la compra con la lista de todos los productos ya pedidos.

# **Agregar al carrito**

Permite predisponer un enlace mediante el cual permitir al visitante acceder al carrito de la compra de comercio electrónico para efectuar un pedido o añadir directamente un producto especificado de los que desea comprar.

En el primer caso es preciso activar la opción *Mostrar la lista de productos de la categoría seleccionada* y seleccionar la categoría deseada a través del esquema que ofrece todo el catálogo de productos.

En el segundo caso, en cambio, es preciso activar la opción *Agregar el producto seleccionado directamente al carrito* y seleccionar el producto también por medio de la lista correspondiente. Además, también es posible especificar la *Opción* y la *Cantidad* de unidades del producto que se añadirá al carrito de la compra.

Activando también la opción *Añadir sin mostrar el Carrito de la compra* el cliente no será redireccionado automáticamente al carrito de la compra.

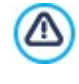

Para que los enlaces *Mostrar el Carrito* y *Agregar al carrito* funcionen correctamente, es necesario haber creado antes el carrito de la compra de comercio electrónico por medio de los comandos de la sección *[Carrito](#page-36-1) [de](#page-36-1) [la](#page-36-1) [compra](#page-36-1)* del *[Paso](#page-23-0) [1](#page-23-0) [-](#page-23-0) [Ajustes](#page-23-0) [del](#page-23-0) [Sitio](#page-23-0) [web](#page-23-0) [|](#page-23-0) [Avanzadas](#page-23-0)*.

# <span id="page-148-0"></span>**7.16.3.2 Sección Tooltip**

Por medio de los comandos de esta sección se puede asociar una descripción al enlace. Esta descripción se utilizará para conformar una nota explicativa, llamada "Tooltip" o "Tip". El Tooltip se muestra al lado del puntero del ratón cuando este se sitúa sobre el enlace y debería servir para explicar qué sucederá si se pulsa el enlace: si se pasará a otra página o sitio w eb, si se mostrará una imagen, si se iniciará la descarga de un archivo etc.

Los comandos disponibles para la elaboración de un Tooltip presentes en el recuadro *General* son:

- **Texto:** especifica la descripción del enlace.
- **Ancho del Tooltip:** Establece el ancho en píxeles del Tooltip.

Los botones disponibles en el recuadro *Imagen* son los siguientes:

- **Archivo imagen:** especifica la imagen que se mostrará en el Tooltip junto a o en lugar de la descripción del enlace.
- **Ancho imagen (%):** establece el ancho de la imagen en porcentaje respecto a la anchura del Tooltip.

**Posición de la imagen:** define la posición de la imagen insertada en el Tooltip respecto al texto.

*Texto*, hacia la *Archivo imagen* y *Ancho del Tooltip* son parámetros que varían para cada enlace y, por tanto, deben ser configurados cada uno en su momento. Otros ajustes gráficos, referidos al aspecto del Tooltip y por tanto comunes para todo el proyecto, pueden definirse en la ventana *[Tooltip](#page-78-0) [al](#page-78-0) [pasar](#page-78-0) [el](#page-78-0) [ratón](#page-78-0)* del *[Paso](#page-66-0) [2](#page-66-0) [-](#page-66-0) [Ajustes](#page-66-0) [de](#page-66-0) [la](#page-66-0) [Plantilla](#page-66-0)*.

# **7.16.4 Ventana Propiedades de los efectos**

Esta ventana ofrece los comandos necesarios para añadir un efecto de entrada a las imágenes seleccionadas del Objeto de [galería](#page-119-0) y a las imágenes de la presentación creada para presentar un producto (ver *Objeto Catálogo de [Productos](#page-135-0)*).

Los comandos disponibles están distribuidos en las siguientes secciones:

- *[Tipo](#page-148-1) [de](#page-148-1) [efecto](#page-148-1)*
- <span id="page-148-1"></span>*[Zoom](#page-148-2) [y](#page-148-2) [posición](#page-148-2)*

# **7.16.4.1 Sección Tipo de efecto**

Por medio de los comandos de esta sección se puede elegir el tipo de efecto de entrada que se aplicará a las imágenes con las que se está trabajando:

- **Lista de los efectos:** presenta la lista de todos los efectos disponibles. Seleccionando la opción "1 Aleatorio" el efecto que se aplica es elegido aleatoriamente de modo automático. Una vez seleccionado, para cada efecto se muestra la vista previa mediante una ventana al efecto.
- <span id="page-148-2"></span>**Tiempo de visualización:** permite predisponer el tiempo (en segundos) para la visualización de la imagen.

#### **7.16.4.2 Sección Zoom y posición**

Por medio de los comandos de esta sección se puede elegir el tipo de movimiento y de ampliación que se aplicará a las imágenes con las que se está trabajando.

- **Posición inicial:** permite definir el factor de ampliación y las coordenadas X e Y que definen la posición inicial desde la que comienza el movimiento de la imagen.
- **Posición final:** permite definir el factor de ampliación y las coordenadas X e Y que definen la posición final en la que termina el movimiento de la imagen.

En ambos casos es posible operar directamente sobre la vista previa para arrastrarla hasta la posición deseada y definir así las posiciones inicial y final del movimiento.

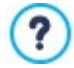

En una misma imagen es posible predisponer tanto un efecto en entrada como un efecto que prevé el movimiento y el zoom. En este caso, se aplica primero el efecto de entrada y la imagen se muestra según las coordenadas y el tamaño definidos para la posición inicial. A continuación, se reproduce el desplazamiento, y eventualmente el cambio de tamaño, que lleva a la imagen a alcanzar las coordenadas y el tamaño definidos para la posición final.

# **7.16.5 Ventana Cargar archivo vinculado**

Esta ventana se abre con el botón *Agregar...* correspondiente a la creación de la lista de archivos vinculados a un código HTML (ver *[Obejto](#page-139-0) [Código](#page-139-0) [HTML](#page-139-0) [|](#page-139-0) [Avanzado](#page-139-0)*).

Los comandos disponibles son:

- **Archivo adjunto para cargar en servidor:** selecciona un archivo para su importación porque está vinculado al Objeto con el que se está trabajando.
- **Ruta del servidor:** permite especificar la ruta de acceso correspondiente a la carpeta en la que debe ser publicado el archivo importado, por estar vinculado al Objeto.
- **Vincular el archivo (solo para archivos .js y .css):** si el archivo importado es un archivo JavaScript (formato .JS) o una hoja de estilo (formato .css), para poder funcionar debe ser vinculado a la página de código. En estos casos, activando esta opción, el código necesario se añade automáticamente en la sección <HEAD> del código HTML de la página.

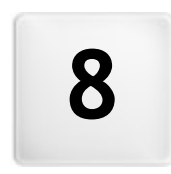

**C a p i t o l o**

**Paso 5 - Exportar** 

<span id="page-151-1"></span>Llegados al final de una sesión de trabajo o de la creación del sitio w eb entero, en el Paso 5 WebSite X5 permite elegir la modalidad de exportación para el proyecto en curso.

**PRO** Antes de proceder a la exportación, con la edición Pro es posible efectuar un análisis del Sitio w eb para encontrar posibles errores que pueden influir ya sea en la navegación por parte de los Visitantes como en el indexado que realizan los Motores de Búsqueda.

Una vez que se está listo para publicar en Internet, gracias al motor FTP incluido, es posible proceder directamente a la publicación de los archivos en el Servidor: la conexión segura también es soportada y es posible ahorrar tiempo trabajando en multi-conexión, y en caso de actualizaciones, publicando solo los archivos modificados. Como alternativa, es posible exportar el sitio w eb a un disco del equipo para poder disponer en local de una copia de los archivos que serán publicados en el Servidor. Finalmente, todos los archivos del proyecto pueden ser agrupados dentro de una única carpeta para poder transferirlos fácilmente a otro ordenador para proseguir el trabajo.

Concretamente las opciones de exportación disponibles son:

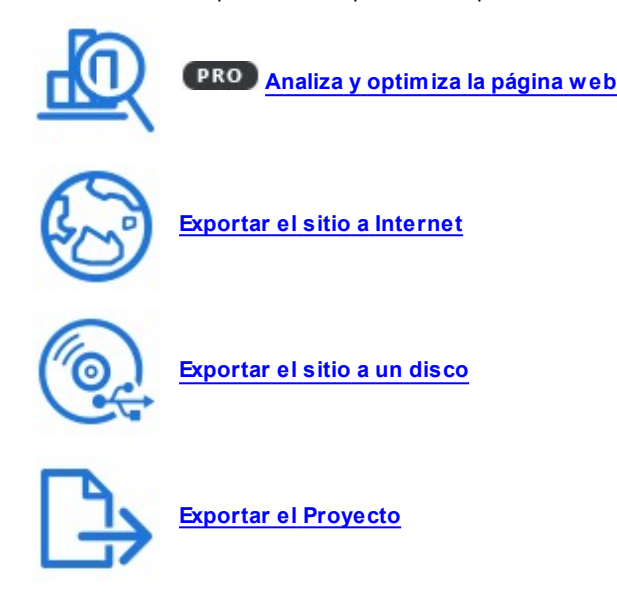

# <span id="page-151-0"></span>**8.1 Análisis del proyecto**

En esta ventana se pone en marcha o se actualiza el análisis del Proyecto con el fin de verificar el nivel de optimización para los motores de búsqueda. En base al análisis efectuado se muestran una serie de errores y/o avisos: aportando las correcciones y los cambios de los casos será posible mejorar aún más el Proyecto y hacer que el sitio w eb se pueda posicionar bien en las páginas con los resultados de las búsquedas (SERP) que ofrecen los motores de búsqueda.

## **Referencia: Visualización de los datos estadísticos**

Tras haber guardado al menos una vez el Proyecto, la primera vez que se abre la ventana *Análisis del proyecto* se efectúa automáticamente el análisis. A continuación, para que se actualicen los datos mostrados, es posible iniciar el análisis del mismo pulsando el botón *Iniciar*. Al final del proceso, en la columna a la izquierda de la ventana se mostrarán los siguientes datos:

- **Optimización de la página web:** expresa en porcentaje el nivel de optimización alcanzado por el Proyecto.
- **Tamaño del proyecto:** indica el tamaño del archivo de Proyecto (archivo .iw zip).
- **Tamaño de la página web:** indica el tamaño del sitio w eb, es decir el tamaño total de todos los archivos que se publican online.
- **Número de páginas:** indica el número de páginas añadidas en el Proyecto.
- **NJúmero de productos:** indica el número de Productos gestionados por el Carrito de la compra electrónico asociado al Proyecto.

# **Referencia: Visualización de errores, avisos e información**

Al término del análisis del Proyecto, en la parte central de la ventana se muestran dos tablas que indican respectivamente:

- La lista de aquellos Elementos del Proyecto para los que se ha verificado algo que remarcar.
	- En concreto, los Elementos del Proyecto que se analizan y que pueden estar enumerados en esta lista son los siguientes:
- Ajustes
	- o Proyecto
	- o Blog
	- o Privacidad y Seguridad
	- o Seo
- Plantilla
	- o Encabezado
	- o Pie de Página
	- o Barra Lateral
	- o Sticky Bar
	- o Estilo de los textos
	- $\circ$  Show box
	- o Email
	- o Tip
- Mapa
	- o Páginas y Niveles
- La lista de *Errores*, *Avisos* e *Informaciones* verificadas para el Elemento seleccionado en la tabla anterior.

Los *Errores* podrían comprometer el funcionamiento del Sitio w eb y/o el nivel de optimización y se aconseja encarecidamente corregirlos antes de proceder a la exportación a Internet. Se refieren, por ejemplo, a errores en el código HTML introducido manualmente, a la ausencia de fuentes o a la presencia de enlaces a elementos que ya no existen.

Los *Avisos* sugieren Elementos en los que es posible intervenir para mejorar su optimización. Se refieren principalmente a la presencia y a la longitud de Títulos, Descripciones de las Páginas y de Textos Alternativos de las Imágenes.

Las *Informaciones*, por último, son indicaciones a mayores sobre posibles mejoras: inclusión de los archivos sitemap.xml y robots.txt, tamaño de páginas e imágenes, etc.

Para cada Error, Aviso o Información se indica una Descripción, y si consta, se especifica la Posición.

Encima de las tablas descritas hay disponible una Barra de Herramientas que ofrece las siguientes opciones:

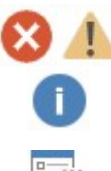

#### **Errores / Avisos / Información**

Activan y desactivan la visualización de los Errores, los Avisos o las Informaciones en la tabla.

# **Exportar**

Guarda el informe con los resultados del análisis del Proyecto en un archivo HTML, a fin de poderlo archivar o compartir.

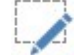

# **Editar**

Permite acceder a la ventana que ofrece la posibilidad de corregir el Error, el Aviso o la Información seleccionada. Como alternativa se puede hacer doble clic directamente sobre el texto de descripción del elemento relacionado.

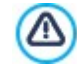

No es posible iniciar el análisis sin antes haber guardado al menos una vez el Proyecto. Una vez hechos los cambios sugeridos es necesario actualizar los resultados del análisis pulsando de nuevo el botón *Iniciar*.

# <span id="page-152-0"></span>**8.2 Selección de la Carpeta de Publicación**

Esta ventana permite publicar en la red el sitio w eb creado.

WebSite X5 pone a disposición del usuario un Motor FTP interno para poder proceder directamente a la publicación en línea de los sitios realizados. Todos los archivos necesarios para que un Sitio pueda ser visualizado correctamente en Internet son guardados en el ordenador en el que se ha efectuado el trabajo. Así pues, para que los usuarios que se conectan a Internet puedan ver nuestras páginas, es necesario copiar estos archivos en un Servidor, o sea en un ordenador permanentemente conectado a la red.

# **Referencia: Los comandos para configurar la conexión al Servidor**

Para proceder a la exportación de todos los archivos del sitio w eb es necesario, en primer lugar, definir los siguientes *Parámetros de conexión* (datos proporcionados por el proveedor que gestiona el servicio en el que el usuario se apoya para tener el espacio w eb):

- **Tipo de servidor:** especifica qué tipo de conexión utilizar para proceder a la publicación de archivos del sitio w eb en el Servidor. En relación a lo que es admitido por el propio Servidor, es posible elegir entre
	- **FTP - File Transfer Protocol:** previsto por defecto, es uno de los primeros protocolos para la transmisión de datos que fue introducido y tiene un amplia difusión. La especificación original de FTPno prevé ningún cifrado para los datos intercambiados entre cliente y Servidor.
	- **SFTP - SSH File Transfer Protocol:** es un protocolo de red que prevé la transferencia segura de los datos, gracias al establecimiento de sesiones remotas cifradas, así como funcionalidades de manipulación en los archivo remotos.
	- **FTPS - FTP over explicit TLS/SSL:** para resolver los problemas de seguridad, añade al protocolo FTP original un layer de cifrado SSL/TLS además de una serie de comandos y códigos de respuesta.
- **Dirección FTP:** en este campo se debe introducir la propia dirección FTP. Un ejemplo de dirección FTP es "ftp.w ebsitex5.com", donde "w ebsitex5.com" es el nombre del dominio.
- **Nombre del usuario / Contraseña:** en estos campos es necesario introducir los propios nombre de usuario y contraseña.
- **Guardar contraseña:** activando esta opción, la contraseña especificada se memoriza para no tener que introducirla nuevamente más tarde.

Además, es posible definir algunos *Parámetros opcionales*, no indispensables para establecer la conexión con el Servidor, como:

- **Carpeta de destino:** en este campo se puede especificar la carpeta de destino asignada al proveedor para el espacio w eb. Si no se introduce una ruta de acceso, será posible igualmente configurarla en la página de pantalla de WebSite X5 siguiente.
- **Puerto:** especifica el puerto del Servidor en el que se establece la conexión (dato proporcionado por el proveedor de espacio w eb). En la mayor parte de los casos no es necesario modificar el valor que aparece por defecto.
- **Conexiones simultáneas:** especifica el número de conexiones al Servidor que el motor FTP del programa debe abrir simultáneamente para proceder a la publicación de los archivos del sitio w eb. El número de conexiones equivale al número máximo de archivos que pueden ser exportados contemporáneamente.

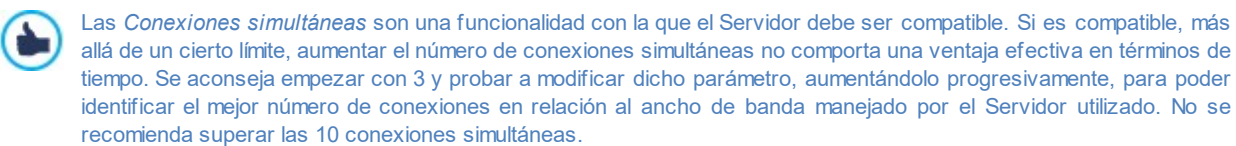

- **Usar protocolo FTP pasivo:** activa por defecto, esta opción contempla el uso de FTP pasivo como modalidad de publicación. Esta modalidad se recomienda para obtener una mayor compatibilidad de conexión con el Servidor.
- **Activar compresión gzip:** activa por defecto, contempla que los archivos del sitio w eb se compriman durante la exportación. Así, es posible llevar a cabo la publicación en menos tiempo.

No todos los servidores admiten la compresión en gzip: en el caso de que la opción esté activada y el Servidor utilizado no la admita, los archivos no serán comprimidos y la publicación será llevada a cabo igualmente. La compresión gzip funciona muy bien con archivos de gran tamaño (por ejemplo, los que contienen muchas imágenes o vídeos), mientras que no se aconseja su uso en el caso de archivos de pequeño tamaño.

Una vez definidos los parámetros necesarios para efectuar la conexión al Servidor, es posible especificar el *Tipo de carga*, es decir lo que se quiere en efecto publicar:

- **Exportar todos los archivos del sitio Internet:** en este caso se publica el sitio w eb entero. Se recomienda esta modalidad cuando se procede por primera vez a la publicación de un proyecto o cuando se han hecho numerosas y sustanciales modificaciones al sitio w eb.
- **Exportar solamente los archivos modificados desde la última exportación con fecha :** en este caso se publican sólo los archivos que han sido modificados respecto a lo que se publicó con la exportación producida en la fecha en memoria. Se recomienda esta modalidad para aquellos sitios que son constantemente actualizados, ofreciendo la ventaja de ahorrar tiempo respecto a la publicación completa del sitio w eb.

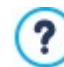

La fecha de publicación se guarda en el archivo de proyecto: por esto es importante, después de haber publicado los archivos, guardar siempre los cambios.

Aunque solamente se requiere la exportación de los archivos modificados, normalmente las páginas HTML y lor archivos de recursos (los que están el la subcarpeta Res) son publicados nuevamente: de hecho es muy probable que hayan sido actualizados.

**Exportar solamente Blog y RSS:** en este caso se publican solo los archivos .PHP y .XML del [blog](#page-24-0) y los archivos .XML de la [fuente](#page-34-0) RSS administrados en las secciones correspondientes del *[Paso](#page-23-0) [1](#page-23-0) [-](#page-23-0) [Ajustes](#page-23-0) [del](#page-23-0) [Sitio](#page-23-0) [web](#page-23-0) [|](#page-23-0) [Avanzadas](#page-23-0)*. Esta modalidad, activa solo si el blog y/o la fuente RSS ya han sido publicados una primera vez, se recomienda cuando no se han aportado actualizaciones al sitio w eb sino solo se han añadido nuevos posts al blog o nuevas noticias en la fuente RSS.

# **Referencia: Los comandos para efectuar la publicación en línea**

Después de haber configurado los parámetros necesarios, basta pulsar el botón *Siguiente* para iniciar la conexión con el Servidor. Una vez establecida la conexión con el servidor, una ventana mostrará todas las carpetas existentes en el mismo. A continuación, utilizando los comandos disponibles, es necesario situarse dentro de la carpeta en la que se desean publicar los archivos del sitio w eb.

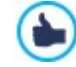

La carpeta dentro de la que se publicará el sitio debería contener un archivo index.html. En cualquier caso, si no se está seguro de la carpeta en la que publicar, es preciso contactar con el proveedor y pedirle información al respecto: no todas las carpetas de un servidor son apropiadas para la publicación.

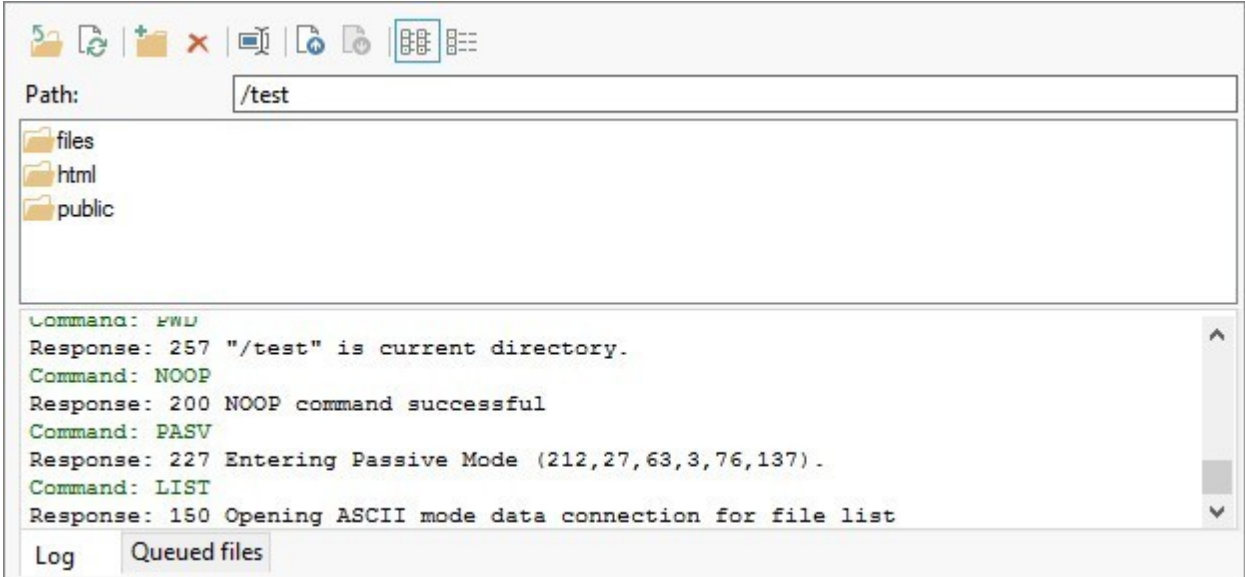

Los comandos disponibles para operar con las carpetas y los archivos que hay en el Servidor son:

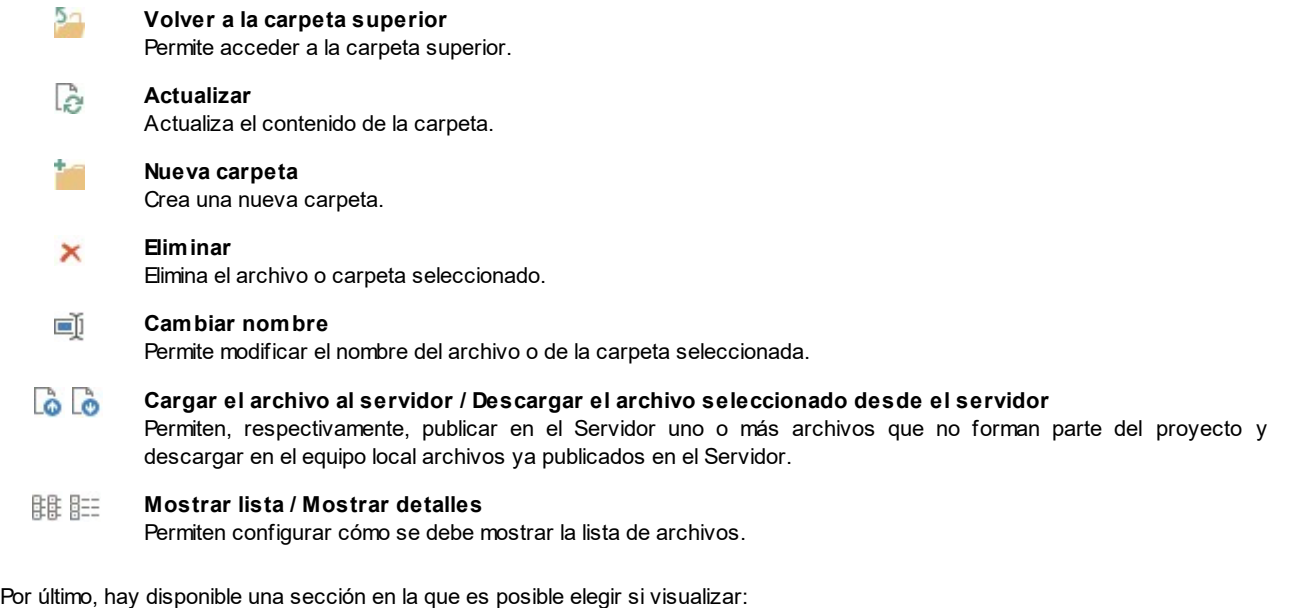

- **Registro:** se presentan todos los mensajes (esto es, los "log") y los posibles errores producidos durante la comunicación con el Servidor.
- **Archivos en cola:** muestra los archivos (el número máximo de dichos archivos depende de las conexiones simultáneas establecidas) de los que se está efectuando la publicación. Para cada archivo, se muestra el estado de avance de la publicación

mediante una barra de progreso. Una vez terminada la publicación, el archivo es eliminado de la cola de transferencias.

Durante la exportación, WebSite X5 copia en el Servidor todos los archivos contenidos en la carpeta de registro. Si en esta carpeta ya hay archivos con el mismo nombre de los que son publicados, estos serán sobreescritos. WebSite X5 no borra nunca automáticamente ningún archivo ya presente en el Servidor: para eliminar archivos que ya no son necesarios es preciso hacerlo manualmente.

# **8.2.1 Exportación completada**

Tras haber completado con éxito la publicación en línea (ver *[Selección](#page-152-0) [de](#page-152-0) [la](#page-152-0) [Carpeta](#page-152-0) [de](#page-152-0) [Publicación](#page-152-0)*), esta ventana sugiere algunas acciones para publicitar el sitio w eb realizado a través de canales como la Gallery de WebSite X5, Google™, Facebook y Tw itter.

Concretamente, las opciones disponibles son:

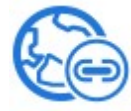

#### **¡Su sitio web está en Internet!**

Abre el explorador de Internet predeterminado para navegar en el sitio w eb nada más publicarlo en Internet para controlar que todo funcione correctamente.

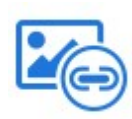

#### **WebSite X5 Gallery**

Se conecta a la sección dedicada a la Gallery de [Help](http://helpcenter.websitex5.com/) [Center](http://helpcenter.websitex5.com/) di WebSite X5 para poder anunciar el sitio w eb nada más sea publicado. La Galería es un colección de sitios realizados con WebSite X5 cuya publicación es comunicada directamente por sus autores.

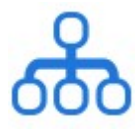

#### **Actualizar el SiteMap en Google**

Envía a Google™ la comunicación del [SiteMap](#page-181-0) del Sitio que se acaba de publicar, a fin de solicitar su indexación por parte del spider del motor.

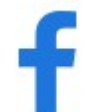

# **Publicación de difusión en Facebook**

Permite visualizar una página de Facebook en la que, después de haber accedido, es posible escribir un comentario para avisar de la publicación del sitio w eb a todos los contactos del usuario. El comentario se mostrará en el muro del perfil del usuario.

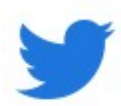

#### **Publicación de difusión en Twitter**

Permite visualizar una página de Tw itter en la que, después de haber accedido, es posible escribir un tw eet para avisar de la publicación del sitio w eb a todos los contactos del usuario. El tw eet se mostrará en el timeline del perfil del usuario.

# <span id="page-155-0"></span>**8.3 Exportación al disco**

Esta ventana permite efectuar la publicación del sitio creado en otro disco del ordenador.

La exportación en disco sirve para tener una copia en el equipo de los archivos que serán publicados en el Servidor, para poderla copiar en CD/DVD/USB o para poder efectuar eventuales modificaciones en las páginas HTML creadas antes de que se haga efectiva la publicación.

Para proceder a la exportación de todos los archivos del proyecto, basta especificar:

**Carpeta de destino:** permite especificar la carpeta donde exportar el sitio w eb creado. Si la carpeta especificada no existe, será creada automáticamente.

La *Exportación al disco* no es recomendable para la creación de copias de backup del proyecto, ya que permite disponer de archivos creados por el programa para la publicación en línea, no de archivos del proyecto sobre los que trabajar.

Para crear copias de seguridad del proyecto que sirvan para efectuar una recuperación de versiones precedentes, es preciso utilizar las funciones de backup incluidas en el menú *Guardar*.

En cambio, para crear una copia de backup para usar en caso de pérdida del proyecto original, es necesario usar la función *[Exportar](#page-156-0) [el](#page-156-0) [Proyecto](#page-156-0)*: de esta manera se puede disponer, en efecto, de una copia de los archivos originales del proyecto.

# <span id="page-156-0"></span>**8.4 Exportar el Proyecto**

Esta ventana permite exportar a un único archivo comprimido todos los archivos vinculados al proyecto, con el fin de poderlos transferir a otro ordenador o crear una copia de seguridad.

Para proceder a la exportación de los archivos del proyecto basta especificar:

**Ruta de acceso de destino:** especifica el nombre con el que exportar el archivo de Proyecto y la carpeta donde guardarlo. Si la carpeta especificada no existe, es creada automáticamente.

Como resultado de la exportación se crea en la carpeta de destino especificada un único archivo comprimido cuyo nombre es el que se ha especificado o el mismo del proyecto y cuya extensión es . MVZIP. Así, si no se ha especificado un nombre diferente, para el proyecto "MiProyecto" se creará el archivo MiProyecto.iw zip. Dentro de este archivo comprimido se guardan tanto el archivo de Proyecto (archivo .IWPRJ) como todos los archivos a él vinculados (por ejemplo, los relativos a imágenes, vídeos o animaciones importadas).

Antes de iniciar la exportación es posible activar las siguientes opciones:

- **Incluir una copia de la vista previa de la página web:** incluye en el archivo comprimido .IWZIP también los archivos necesarios para la visualización de la vista previa local del sitio w eb. Incluyendo estos archivos, el tamaño de archivo .IWZIP aumenta, pero no será necesario volver a crearlos cuando se importe el proyecto en otro equipo.
- **Incluir las copias Backup:** incluye en el archivo comprimido .IWZIP también las copias de backup creadas durante la elaboración del proyecto. Con ello, el tamaño del archivo .IWZIP aumenta, pero será posible aprovchar las copias para posibles recuperaciones en el equipo en el que se importará el proyecto.
- **Reducir la resolución de las imágenes más grandes:** reduce la resolución y por tanto el peso de las imágenes más grandes que haya en el Proyecto. Es un optimizador útil cuando el Proyecto está casi terminado y presumiblemente las dimensiones con las que las imágenes han sido introducidas ya no se modificarán. Permite de hecho reducir el peso total del Proyecto, y en consecuencia vuelve más rápida la creación de la vista previa del sitio w eb.

El archivo comprimido .IWZIP podrá ser transferido a un equipo diferente de aquel en el que fue creado, y se podrá abrir en el programa mediante el comando *Importar...*, disponible en la ventana *[Elección](#page-16-0) [del](#page-16-0) [proyecto](#page-16-0)*.

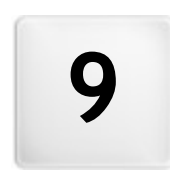

**C a p i t o l o**

**Best practice** 

# **9.1 Ajustes preliminares**

# **9.1.1 Cómo administrar el backup de los proyectos**

Un aspecto de fundamental importancia en la gestión de un proyecto es las actividades de backup.

Hacer un backup de un proyecto significa hacer una copia de seguridad que se puede archivar en el PC mismo o en otro soporte de memoria , para asegurarse una cierta redundancia de los datos.

Disponer de uno o más copias de seguridad de un proyecto permite resolver dos tipos de problemas:

- **Disaster recovery** es decir el restablecimiento del proyecto en caso de accidentes irreparables debidos, por ejemplo, a una avería en el ordenador o al borrado involuntario de datos.
- **Versioning** es decir la creación de copias correspondientes a versiones diferentes del proyecto para, por ejemplo, poder anular las modificaciones hechas en una sesión de trabajo, simplemente recuperando una copia de reserva precedente.

Naturalmente, para que la actividad de backup sea eficaz debe ser correctamente configurada y efectuada de modo sistemático.

WebSite X5 permite gestionar fácilmente el backup de los proyectos poniendo a disposición las herramientas necesarias para crear de manera automática las copias de seguridad y para restablecer aquellas que han sido archivadas. Como alternativa también es posible crear manualmente copias de seguridad y gestionar la lista de todas las que se han generado. En la fase de apertura del Proyecto, si el programa detecta que hay un cierto número de contenidos (Objetos añadidos a las Páginas, Productos en el carrito y/ o posts en el Blog), ofrece una ventana en la que recuerda de hacer una copia de seguridad y guardar el archivo .IWZIP también en un soporte externo. Mediante esta misma ventana es también posible definir si se quiere que el aviso siga apareciendo, y con qué frecuencia debe hacerlo.

# **How To: Versioning - Cómo configurar la creación automática de una copia de backup**

Para configurar la creación automática de una copia de backup de un Proyecto es necesario:

- Abrir el proyecto.
- Activar la opción *Crear un Backup con el primer guardado* disponible en el menú *Guardar*.
- Como alternativa o contemporáneamente, activar la opción *Hacer Backup con cada publicación* también disponible en el menú *Guardar*.

Mientras la opción *Crear un Backup con el primer guardado* hace que sea creada una copia de seguridad del proyecto anterior al primer guardado, la opción *Hacer Backup con cada publicación* crea la copia de reserva antes de la publicación en línea del sitio w eb.

Todas las copias de seguridad van a conformar la *Lista de copias de Backup* de la ventana *[Administración](#page-18-0) [de](#page-18-0) [los](#page-18-0) [Backup](#page-18-0)*.

#### **How To: Versioning - Cómo configurar la creación manual de una copia de backup**

Como se ha dicho, es posible crear manualmente una copia de backup de un proyecto. Para hacerlo es necesario:

- Abrir el proyecto e incorporar las modificaciones necesarias.
- Utilizar el comando *Crear Backup* que está en el menú *Guardar*, prestando atención a nombrar oportunamente la copia de seguridad para poder identificarla más tarde en caso de necesidad.

Todas las copias de seguridad así generadas van a conformar la*Lista de copias de Backup* de la ventana *[Administración](#page-18-0) [de](#page-18-0) [los](#page-18-0) [Backup](#page-18-0)*.

#### **How To: Versioning - Cómo restablecer una copia de backup de un proyecto**

Para restablecer una copia de backup de un Proyecto el procedimiento es el siguiente:

- En la ventana *[Elección](#page-16-0) [del](#page-16-0) [proyecto](#page-16-0)* seleccionar el proyecto en el que se quiere trabajar.
- Pulsar en el comando *Backup...* para abrir la ventana *[Administración](#page-18-0) [de](#page-18-0) [los](#page-18-0) [Backup](#page-18-0)*.
- Seleccionar la copia de seguridad que se quiere restablecer desde *Lista de copias de Backup* y pulsar sobre el botón *Restablecer*.

El programa sustituye el proyecto con la versión salvada en la copia de backup y muestra de nuevo la ventana *[Elección](#page-16-0) [del](#page-16-0) [proyecto](#page-16-0)* para permitir abrir el proyecto restaurado y proceder con el trabajo.

# **How To: Versioning - Cómo configurar la eliminación automática de las copias de seguridad más antiguas**

Para evitar que el Proyecto se vuelva demasiado pesado y en consecuencia lento a la hora de cargarse y abrirse, es aconsejable hacer que las copias de seguridad viejas se borren automáticamente:

- En la ventana *[Elección](#page-16-0) [del](#page-16-0) [proyecto](#page-16-0)* seleccionar el Proyecto en el que se quiere trabajar y pulsar el botón *Backup...* para abrir la ventana *[Administración](#page-18-0) [de](#page-18-0) [los](#page-18-0) [Backup](#page-18-0)*.
- Activar la opción *Eliminar automáticamente los Backups tras (días)* y, a fin de evitar que se puedan borrar todas las copias de seguridad generadas, especificar el *Número mínimo de copias de seguridad a mantener*.

#### **How To: Disaster Recovery - Cómo crear una copia de backup de un proyecto**

Para crear una copia de backup de un proyecto que se archivará en un soporte diferente del PC en el que se está trabajando es necesario:

- En el *[Paso](#page-151-1) [5](#page-151-1) [-](#page-151-1) [Exportar](#page-151-1)* elegir *[Exportar](#page-156-0) [el](#page-156-0) [Proyecto](#page-156-0)* para exportar en un único archivo comprimido (.IWZIP) todos los archivos vinculados al proyecto.
- Copiar el archivo .IWZIPobtenido en el soporte de memoria elegido para conservar la copia de backup.

#### **How To: Disaster Recovery - Cómo restablecer una copia de backup de un proyecto**

Para restablecer una copia de backup de un proyecto archivada en un soporte diferente del PC en el que se está trabajando es necesario:

- En la ventana *[Elección](#page-16-0) [del](#page-16-0) [proyecto](#page-16-0)* pulsar sobre el botón *Importar...* para seleccionar el archivo comprimido (.IWZIP) correspondiente al proyecto que se quiere restablecer.
- Seleccionar el proyecto restaurado para abrirlo y poder proceder con las modificaciones.

# **9.1.2 Fuentes Web**

# **9.1.2.1 Cómo utilizar las Fuentes Web**

Además de las fuentes del sistema, WebSite X5 da la posibilidad de integrar y utilizar de manera muy sencilla también Fuentes Web tomadas de:

- portales como [Google](https://www.google.com/fonts#) [Fonts™](https://www.google.com/fonts#) (gratuito), que ofrecen Fuentes Web ya listas para su uso que son tomadas a través de las hojas de estilo (CSS) de las páginas del sitio w eb.
- **·** portales como [Fontsquirrel:](http://www.fontsquirrel.com) ofrecen la posibilidad de descargar nuevas fuentes en nuestro ordenador para publicarlas después en el servidor w eb del sitio.

Gracias a las Fuentes Web es posible utilizar para dar formato a los textos fuentes diferentes de las estándar y tener en cualquier caso la certeza de que las páginas w eb serán visualizadas correctamente por todos los visitantes, es decir, sin que las fuentes elegidas sean sustituidas por otras.

#### **How To: Cómo integrar una fuente de Google Fonts**

El sistema para buscar e instalar una Google Font está integrado directamente en WebSite X5: de esta manera todo el procedimiento es mucho más sencillo y rápido.

- Cuando sea posible configurar el carácter de un texto, abrir el menú desplegable para la elección de la fuente y pulsar en el elemento *Otros tipos de carácter* para acceder a la ventana *[Fuente](#page-141-0) [Web](#page-141-0)*: aquí, pulsar sobre el botón *Agregar*.
- En la ventana *[Añadir](#page-141-1) [Fuentes](#page-141-1) [Web](#page-141-1)* a la que se accede, permanecer en la sección *Fuente Google* y utilizar las herramientas de búsqueda, de ordenación y de vista previa disponibles para encontrar la fuente que se quiere añadir.
- Confirmar pulsando en *OK*.

Una vez completado este sencillo procedimiento, WebSite X5 ofrecerá automáticamente la nueva fuente en todos los puntos donde es posible elegir la fuente que se aplicará a un texto: en el menú de selección, las Fuentes Google se distinguen por estar acompañadas del icono .

#### **How To: Cómo integrar una Fuente Web Offline**

Una vez elegida una nueva fuente de un portal y tras descargar los archivos que permiten su empleo tanto en escritorio como en la Web (ver, por ejemplo: [Cómo](#page-160-0) [descargar](#page-160-0) [una](#page-160-0) [fuente](#page-160-0) [de](#page-160-0) [Fontsquirrel\)](#page-160-0), es posible utilizarla en WebSite X5 de manera muy sencilla:

- Cuando sea posible configurar el carácter de un texto, abrir el menú desplegable para la elección de la fuente y pulsar en el elemento *Otros tipos de carácter* para acceder a la ventana *[Fuente](#page-141-0) [Web](#page-141-0)*: aquí, pulsar sobre el botón *Agregar*.
- En la ventana *[Añadir](#page-141-1) [Fuentes](#page-141-1) [Web](#page-141-1)* a la que se accede, abrir la sección *Fuente Web,* elegir añadir una Fuente Web Offline e importar el *Archivo TTF para la visualización local.*
- Aunque no es obligatorio, para una mejor compatibilidad con los diferentes exploradores es aconsejable importar también, si están disponibles, el archivo WOFF, el archivo SVG y el archivo EOT correspondientes a la nueva fuente que se quiere utilizar.
- Confirmar pulsando en *OK.*

Una vez integrada una nueva Fuente Web, esta estará disponible automáticamente en todos los menús que ofrecen la posibilidad de seleccionar la fuente que se quiere aplicar a un texto. En el menú de selección, las Fuentes Web Offline se distinguen por estar acompañadas del icono  $\mathbf{F}$ 

# <span id="page-160-0"></span>**9.1.2.2 Cómo descargar una fuente de Fontsquirrel**

Existen numerosos portales que ofrecen la posibilidad de descargar fuentes para usar en nuestros proyectos. Uno de los más famosos, tanto por la variedad como por la calidad de las fuentes que ofrece gratuitamente, es [Fontsquirrel.](http://www.fontsquirrel.com)

Para utilizar una o más fuentes de las que hay en [Fontsquirrel](http://www.fontsquirrel.com) en un proyecto de WebSite X5 es necesario:

- Acceder al directorio de [Fontsquirrel](http://www.fontsquirrel.com) y utilizar los filtros disponibles para encontrar las fuentes que se quiere utilizar. Es importante comprobar que la fuente elegida esté disponible tanto para la Web como para el entorno de escritorio. Esta información puede obtenerse fácilmente gracias a los iconos presentes al lado del nombre de la fuente, que especifican sus usos permitidos:
	- $\Box$ Uso comercial en escritorio - Creación de documentos e imágenes también para fines comerciales.
	- $\oplus$ @font-face Embedding - Empleo de la fuente en las páginas w eb mediante hojas de estilo (CSS).
	- Ω Ebook y PDF - Empleo de la fuente en ebooks y documentos.
	- П Aplicaciones - Empleo de la fuente en aplicaciones y softw are.

# Amble AaBbCcDdEeFfGgHhIiJjKkLl

■ ● ■ B Amble Punchcut 8 Styles

**DOWNLOAD TTF** 

Pulsar sobre la fuente que se quiere utilizar para acceder a las páginas relacionadas y abrir la sección *Webfont Kit.*

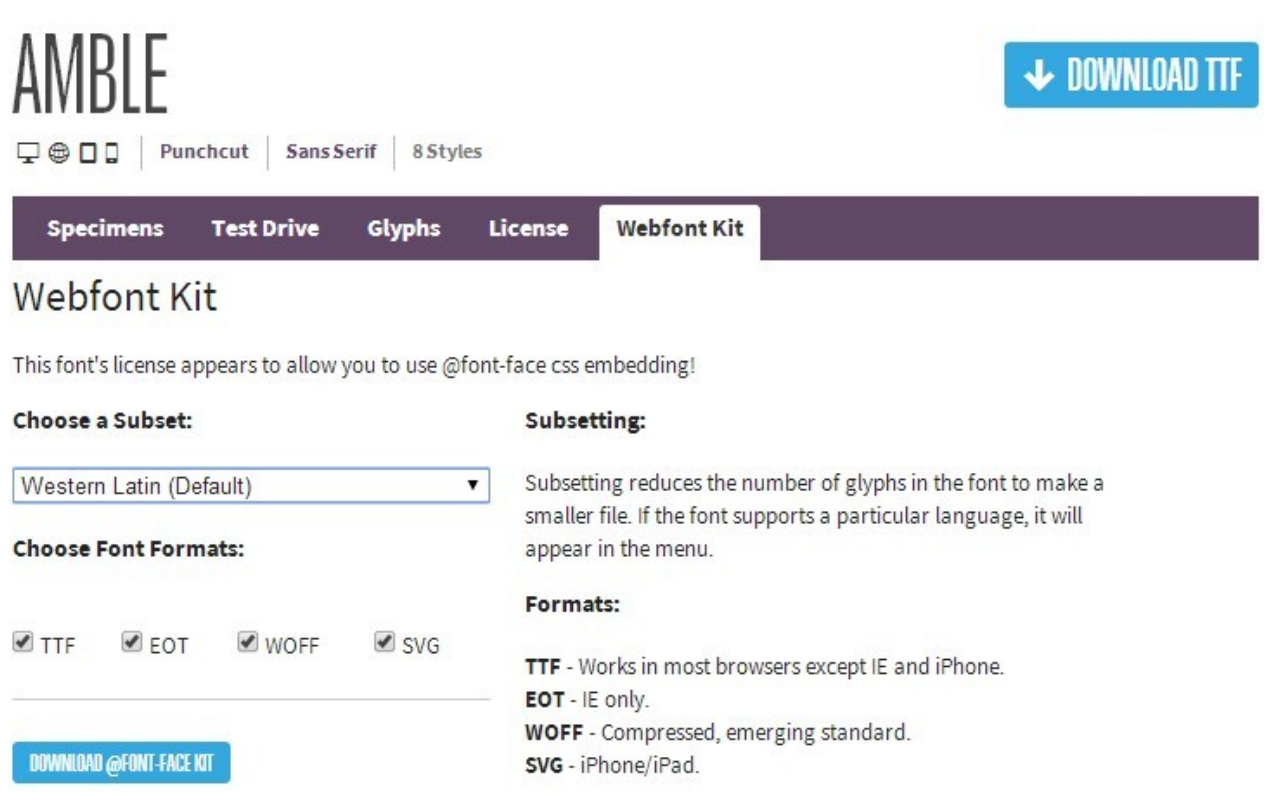

Elegir el *Subset* que se quiere utilizar mediante el menú al efecto y seleccionar todos los formatos disponibles para la fuente (TTF, EOT, WOFF, SVG), a continuación pulsar el botón *Download @font-face kit* para inicar la descarga.

<span id="page-161-0"></span>Una vez completado el proceso se dispondrá de una carpeta comprimida en el equipo que contiene todos los archivos requeridos por WebSite X5 para poder utilizar una Fuente Web (ver [Cómo](#page-141-1) [utilizar](#page-141-1) [las](#page-141-1) [Fuentes](#page-141-1) [Web\)](#page-141-1).

# **9.2 Paso 1 - Ajustes**

# **9.2.1 Cómo manejar los Idiomas para los textos insertados en automático**

Algunos textos presentes en las páginas creadas con WebSite X5 son añadidos automáticamente por el programa; son textos como, por ejemplo, los enlaces a delimitadores internos, los botones del [Objeto](#page-125-0) [de](#page-125-0) [galería,](#page-119-0) las etiquetas del Objeto [Formulario](#page-125-0) de [Contacto](#page-125-0), las etiquetas y los textos del [carrito](#page-36-1) [de](#page-36-1) [la](#page-36-1) [compra](#page-36-1) y los textos del [Mapa](#page-84-0) del Sitio.

Para que estos textos añadidos automáticamente estén en el idioma correcto, es necesario especificar el idioma principar del sitio w eb mediante la opción *Idioma de los contenidos* disponible en la ventana *[Ajustes](#page-21-0) [del](#page-21-0) [Sitio](#page-21-0) [web](#page-21-0)*. Por defecto, WebSite X5 permite elegir entre un cierto número de idiomas, como italiano, inglés y alemán, de los que dispone ya de todas las traducciones necesarias. En cualquier caso, las traducciones predispuestas pueden ser modificadas, así como es posible también añadir o importar nuevos idiomas y eliminar los que ya no son necesarios. Para realizar estas operaciones es necesario acceder a la ventana *[Gestión](#page-22-0) [de](#page-22-0) [contenido](#page-22-0) [de](#page-22-0) [idioma](#page-22-0)* pulsando el botón que está al lado de la opción *Idioma de los contenidos*.

# **How To: Cómo modificar un elemento ya introducido**

Un ejemplo de texto añadido automáticamente por el programa son las etiquetas de los botones "Enviar" y "Restablecer" disponibles al final del los formularios de contacto.

Suponiendo qe se quiera cambiar la etiqueta "Restablecer" por "Anular", despuésde haber configurado "español" como lengua de los contenidos, es preciso proceder como sigue:

- En la ventana *[Gestión](#page-22-0) [de](#page-22-0) [contenido](#page-22-0) [de](#page-22-0) [idioma](#page-22-0)*, si todavía no se ha activado, pulsar sobre el idioma "ES Spanish" para ver la columna correspondiente en la tabla de contenidos.
- En la primera columna de la tabla de contenidos, buscar el elemento "form\_reset" que es el que corresponde a la etiqueta que se quiere cambiar. Desplazarse por la fila hasta llegar a la celda correspondiente en la columna del idioma español. Hacer doble clic en la celda para hacer aparecer el cursor, borrar el texto "Restablecer" e introducir "Anular".
- Cerrar la ventana: de este modo los cambios efectuados se guardarán automáticamente.

# **How To: Cómo agregar un nuevo idioma**

Para crear un sitio en un idioma aún no disponible (por ejemplo, en portugués) evitando que los textos gestionados automáticamente sean añadidos en la versión inglesa (utilizada por defecto), es preciso predisponer un nuevo idioma e introducir las traducciones requeridas. Si se tiene la competencia lingüística necesaria, es una operación muy simple:

- En la ventana *[Gestión](#page-22-0) [de](#page-22-0) [contenido](#page-22-0) [de](#page-22-0) [idioma](#page-22-0)* pulsar sobre el botón *Agregar nuevo idioma* y, mediante la ventana de diálogo que se abre, introducir la secuencia "PT - Português": de este modo, el nuevo elemento aparecerá al final de la lista de idiomas disponibles.
- Hacer clic en la opción "PT Português" para visualizar la columna relativa a este idioma en la tabla de las traducciones.
- Hacer clic en las distintas celdas de la columna "PT Português" para introducir las traducciones necesarias.
- Una vez introducidas las traducciones, cerrar la ventana: de este modo los cambios efectuados se guardarán automáticamente.
- En la ventana *[Ajustes](#page-21-0) [del](#page-21-0) [Sitio](#page-21-0) [web](#page-21-0)* configurar "PT Português" como *Idioma de los contenidos*.

#### **How To: Cómo exportar/importar un idioma**

Si se tiene la necesidad de desarrollar un sitio en un idioma no previsto por defecto por el programa en dos PC's diferentes, es posible exportar el nuevo idioma creado en un equipo e importarlo en el segundo equipo, evitando así tener que volver a crearlo desde el principio.

- En el primer equipo, acceder a la ventana *[Gestión](#page-22-0) [de](#page-22-0) [contenido](#page-22-0) [de](#page-22-0) [idioma](#page-22-0)*, pulsar sobre el botón *Agregar nuevo idioma* y proceder a la creación del nuevo idioma.
- Seleccionar el idioma creado de la lista de idiomas y pulsar el botón *Exportar el idioma seleccionado*: se guardará un archivo .XML en la carpeta especificada.
- Copiar el archivo .XML obtenido en el segundo equipo.
- Abrir el programa, acceder a la ventana *[Gestión](#page-22-0) [de](#page-22-0) [contenido](#page-22-0) [de](#page-22-0) [idioma](#page-22-0)* y pulsar sobre el botón *Importar nuevo idioma* seleccionando el archivo .XML al que se ha exportado el idioma.

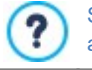

Si el idioma importado está ya en la lista no se duplica sino que solamente se añaden las nuevas voces y se actualizan aquellas que fueron modificadas.

# <span id="page-162-0"></span>**9.2.2 Sección Avanzadas**

# **9.2.2.1 Cómo gestionar los comentarios desde el Panel de Control en línea.**

Un blog es una especie de diario en red mediante el que es posible publicar artículos de diverso género y dar la posibilidad a los lectores de dejar comentarios. Si la comunidad de los lectores es activa y adecuadamente estimulada por la calidad de los posts, es posible que se desarrollen interesantes discusiones temáticas.

# **How To: Cómo configurar la administración de comentarios en WebSite X5**

Para dar a los lectores la posibilidad de dejar comentarios a los posts publicados es necesario en primer lugar configurar el blog con las opciones presentes en *[Blog](#page-24-0) [|](#page-24-0) [Página](#page-24-0) [de](#page-24-0) [artículo](#page-24-0)*. En particular, es preciso:

- Activar la opción *Permitir la inserción de comentarios para los artículos del blog*.
- Especificar el *Sistema de gestión de comentarios* que se quiere utilizar.
- Si se utiliza el sistema interno de WebSite X5, especificar el *Tipo de contenido* exigido: *Comentario y votación*, solo *Comentario* o solo *Votación*.
- En función del *Tipo de contenido*, definir los ajustes necesarios: se puede, por ejemplo, hacer que los comentarios deban ser aprobados en el [Panel](#page-222-0) [de](#page-222-0) [control](#page-222-0) antes de que se hagan visibles en el Blog, establecer el orden de aparición de los comentarios o activar el control anti-spam "Captcha".
- Definir cómo deben guardarse los datos recogidos: bien mediante el envío de los datos a un archivo o mediante el envío a una base de datos.
- Si se elige enviar los datos a un archivo (única opción disponible en la edición Evo), especificar la ruta de la *Subcarpeta del servidor en la que guardar los datos*, es decir la carpeta en la que está habilitada la escritura de archivos por parte del código PHP.
- Decidir si se quiere activar el envío automático de un email de notificación cada vez que se recibe un comentario y en tal caso especificar el *E-mail de destino* deseado.
- Si se usa en cambio *Facebook* o *Disqus* como sistema de gestión de comentarios, introducir los parámetros requeridos para configurar el servicio.

Hecho esto se puede ya proceder a la creación de posts y a la publicación del blog. Al pie de los posts del blog se introducirá automáticamente un formulario mediante el cual los lectores podrán escribir y enviar sus comentarios. Mediante dicho formulario se solicita lo siguiente: Nombre, correo electrónico, sitio w eb y mensaje. Exceptuando el correspondiente al sitio w eb, todos los campos son obligatorios.

#### **How To: Cómo administrar los comentarios mediante el Panel de Control online.**

Una vez configurada la administración de los comentarios como se indica en el apartado anterior, cuando un lector deje un comentario, se creará automáticamente un email de notificación que será enviado a la dirección de email especificada. Si ha sido activada la opción *Visualizar comentarios después de aprobación desde panel de control*, para que el comentario sea publicado al fondo del post al que hace referencia, es necesario que antes sea aprobado mediante el comando correspondiente del Panel de Control, que es creado automáticamente por WebSite X5.

El [Panel](#page-222-0) [de](#page-222-0) [Control](#page-222-0) está disponible en el URL http//w w w .misitio.es/admin, donde http//w w w .misitio.es es el URL del sitio al que está vinculado el blog, y está disponible para todos los usuarios del grupo Administradores en la sección *[Gestión](#page-49-0) [de](#page-49-0) [acceso](#page-49-0)* disponible en el *[Paso](#page-23-0) [1](#page-23-0) [-](#page-23-0) [Ajustes](#page-23-0) [del](#page-23-0) [Sitio](#page-23-0) [web](#page-23-0) [|](#page-23-0) [Avanzadas](#page-23-0)*.

En la sección Blog del Panel de control están disponibles dos menús desplegables que presentan la lista de las categorías y las listas de artículos vinculados a ellas. Mediante estos menús, es posible identificar el post del que se desea visualizar los comentarios recibidos. Seguidamente, se presenta la lista de comentarios: para cada comentario se indica el autor, su dirección de correo electrónico, el texto del comentario, la fecha y la hora a la que ha sido enviado. Si la información está disponible, sobre el nombre del autor aparece indicado automáticamente el enlace a su sitio w eb.

Así pues, para proceder a la moderación de los comentarios es necesario:

- Acceder al Panel de Control en línea y efectuar el acceso, y, después, abrir la sección Blog.
- Identificar el post del que se desean ver los comentarios mediante los menús desplegables que presentan la lista de las categorías disponibles y de los correspondientes posts publicados.
- Deslizar la lista de comentarios recibidos para el post seleccionado y moderar la publicación de los comentarios en el Blog mediante los comandos:
	- *Eliminar:* para eliminar el comentario dejado que, además de no ser publicado en el blog, será borrado también de la lista de comentarios en el Panel de control.
	- *Aprobar/Rechazar:* para aprobar un comentario, y por lo tanto permitir que sea publicado en el blog, o rechazarlo, eliminándolo así de la lista de los post visualizados en el blog. Un comentario rechazado no se borra de las listas del Panel de Control.

Tener la posibilidad de moderar la publicación de los comentarios en el blog es fundamental para protegerse de ataques de spam y para moderar las discusiones eliminando mensajes considerados ofensivos, que no tienen que ver con el tema o que no están en línea con el estilo que se desea mantener.

El sistema de gestión de comentarios a los posts del Blog es completamente análogo al de los mensajes dejados en el Objeto Comentarios y Votos. En estos casos es necesario simplemente acceder a la sección *Comentarios y Votos* del Panel de Control.

#### **How To: Cómo gestionar los comentarios mediante la App WebSite X5 Manager**

Utilizando como *Sistema de gestión de comentarios* el interno de WebSite X5, los comentarios del Blog se pueden gestionar, además de mendiante el [Panel](#page-222-0) [de](#page-222-0) [Control](#page-222-0) [online](#page-222-0), también por medio de la [App](#page-222-0) *[WebSite](#page-222-0) [X5](#page-222-0) [Manager](#page-222-0)*.

La App *WebSite X5 Manager* es gratuita y está disponible tanto para iOS como para Android. Para instalarla basta usar los botones del App Store o de Google Play o el Código QR que hay en la ventana *[Panel](#page-64-0) [de](#page-64-0) [control](#page-64-0)* del programa o en la sección *WebSite X5 Manager* del [Panel](#page-222-0) [de](#page-222-0) [Control](#page-222-0) [online](#page-222-0).

Una vez instalada al App, para proceder a la gestión de los comentarios es suficiente con lo siguiente:

- Abrir la App y, si no se ha hecho todavía, añadir el Sitio w eb a la lista de los gestionados por la App.
- Tocar sobre el Sitio w eb con el que se quiere trabajar para ir al Panel y abrir la sección *Blog*.
- Utilizar el menú con la lista de categorías y de posts para seleccionar el post que se quiere moderar.

Deslizar la lista de comentarios para el post seleccionado y utilizar las opciones disponibles para aprobar, rechazar o eliminar cada comentario.

Es posible hacer que la App envíe una notificación push cada vez que un Usuario publica un nuevo comentario en el Blog:

- En la ventana *[Panel](#page-64-0) [de](#page-64-0) [control](#page-64-0)* activar la opción *Activar notificaciones Push*.
- Publicar en Internet el Sitio w eb actualizado.
- En la pantalla *Ajustes del Sitio web* de la App, comprobar que esté activa la opción para recibir las notificaciones en relación a la publicación de un nuevo comentario en el Blog.

Como se ha dicho, el sistema de gestión de comentarios a los posts del Blog es completamente análogo al de los mensajes dejados en el Objeto Comentarios y Votos. De igual manera que el [Panel](#page-222-0) [de](#page-222-0) [Control](#page-222-0) [online](#page-222-0), también la [App](#page-222-0) *[WebSite](#page-222-0) [X5](#page-222-0) [Manager](#page-222-0)* tiene una sección dedicada a la gestión de los Comentarios y de los Votos y en la pantalla *Ajustes del Sitio web* ofrece la opción para establecer el envío de una notificación cada vez que se publica un nuevo comentario.

# **9.2.2.2 Cómo distribuir los contenidos del sitio web mediante una App**

Una App Móvil es una aplicación de softw are proyectada para funcionar en un smartphone, tablet o cuaquier otro dispositivo móvil. La edición Pro de WebSite X5 da la posibilidad de distribuir los contenidos del [Blog](#page-24-0) y/o la [Fuente](#page-34-0) [RSS](#page-34-0) a través de FeedReady, una App Móvil disponible para iOS y Android que se puede descargar gratuitamente del App Store y de Google Play.

#### **How To: Cómo activar la distribución de contenidos a través de la App Móvil**

Siendo esencialmente un lector y un visualizador de fuentes RSS, FeedReady debe ser vinculado a una fuente de la que tomar las noticias. Por esta razón, antes de poder activar el uso de la App Móvil es necesario haber activado un [Blog](#page-24-0) y/o una [Fuente](#page-34-0) [RSS](#page-34-0) para el sitio w eb. Hecho esto, es necesario:

- En el [Paso](#page-23-0) [1](#page-23-0) [-](#page-23-0) [Ajustes](#page-23-0) [del](#page-23-0) [Sitio](#page-23-0) [web](#page-23-0) [|](#page-23-0) [Avanzadas](#page-23-0), pulsar en [FeedReady](#page-36-0) y activar la opción Activar la visualización de los *contenidos en la App FeedReady*.
- Especificar qué contenidos deben verse en la app, activando la función *Mostrar los contenidos del Blog*, para tomar los Posts del Blog, y/o la función *Mostrar los contenidos de la Fuente RSS*, para tomar las noticias de la Fuente RSS.

#### **How To: Cómo personalizar la App FeedReady**

Para crear una relación visual entre el sitio w eb y la app y recordar quién ofrece el servicio, el encabezado de la pantalla de FeedReady, en el que se ofrece la lista de los Posts del Blog y/o de las noticias de la Fuente RSS para leer, puede ser personalizado:

En el recuadro *Ajustes*, seleccionar el archivo gráfico que se quiere utilizar como *Imagen de encabezado para la App.*

?

Es aconsejable utiliza una imagen relacionada con la línea gráfica del sitio w eb, que retome elementos distintivos, como por ejemplo el logotipo de la empresa. Para que la imagen mantenga una buena calidad independientemente del dispositivo en el que se visualice se recomienda guardarla con un tamaño de 640x360 píxeles. Las transparencias que se hayan definido en imágenes en formato .PNG serán conservadas.

Además, es posible:

- activar la opción *Sugerir la instalación o la apertura de la App* para hacer que si el usuario navega en el sitio w eb usando un dispositivo móvil se le sugiera instalar o abrir la app FeedReady*.*
- activar la opción *Activar notificaciones Push* para hacer que, nada más se publiquen nuevos Posts/Noticias en el Blog/la Fuente RSS, se envíe un mensaje de notificación a los usuarios que utilizan la app*.*

#### **How To: Cómo invitar a los visitantes del sitio web a descargar la app FeedReady**

Una vez activada la visualización de los contenidos del Blog y/o de la Fuente RSS por medio de la app FeedReady, es necesario hacer saber a los visitantes del sitio w eb que pueden descargarla gratuitamente, instalarla en sus smartphones y tablets, y utilizarla para permanecer informados de todas las novedades que se ofrezcan.

Un buen modo de hacerlo es incluir una invitación explícita en la Página de Inicio, en el Encabezado o en el Pie de Página del sitio w eb, dándole una relevancia adecuada:

- Abrir la ventana *[Contenido](#page-73-0) [de](#page-73-0) [la](#page-73-0) [Plantilla](#page-73-0)*, si se desea trabajar en el Encabezado o en el Pie de Página, o la ventana de *[Creación](#page-90-0) [de](#page-90-0) [la](#page-90-0) [página](#page-90-0)* para la Página de Inicio.
- Añadir un Objeto Texto para redactar una frase de invitación a descargar la app FeedReady. Como alternativa, añadir un Objeto

Imagen para importar la gráfica de un botón idóneo.

Establecer un enlace para el texto o la imagen escogiendo en la ventana *[Enlace](#page-146-1)* la acción *FeedReady*. SI el Visitante del sitio w eb está navegando desde un dispositivo móvil, en función del dispositivo que está utilizando, será dirigido automáticamente al App Store o a Google Play.

# **9.2.2.3 Carrito de la compra**

# **9.2.2.3.1 Cómo definir los contenidos de los correos electrónicos de notificación**

Una vez completado el Pedido, es importante que el Cliente reciba como respuesta un email de confirmación gracias al cual puede comprobar si ha hecho todo correctamente y tener todas las indicaciones necesarias para efectuarl el pago.

Además de esto, es también importante que el Cliente reciba un email de notificación sobre el despacho de su pedido que contenga la información necesaria para la recepción de los Productos adquiridos.

WebSite X5 crea automáticamente tanto el email de confirmación como los emails de despacho del Pedido para los Productos físicos o digitales, reproduciendo sólo la información útil en función de las decisiones del cliente durante el rellenado del pedido.

En particular, el correo electrónico de confirmación del pedido se compone de:

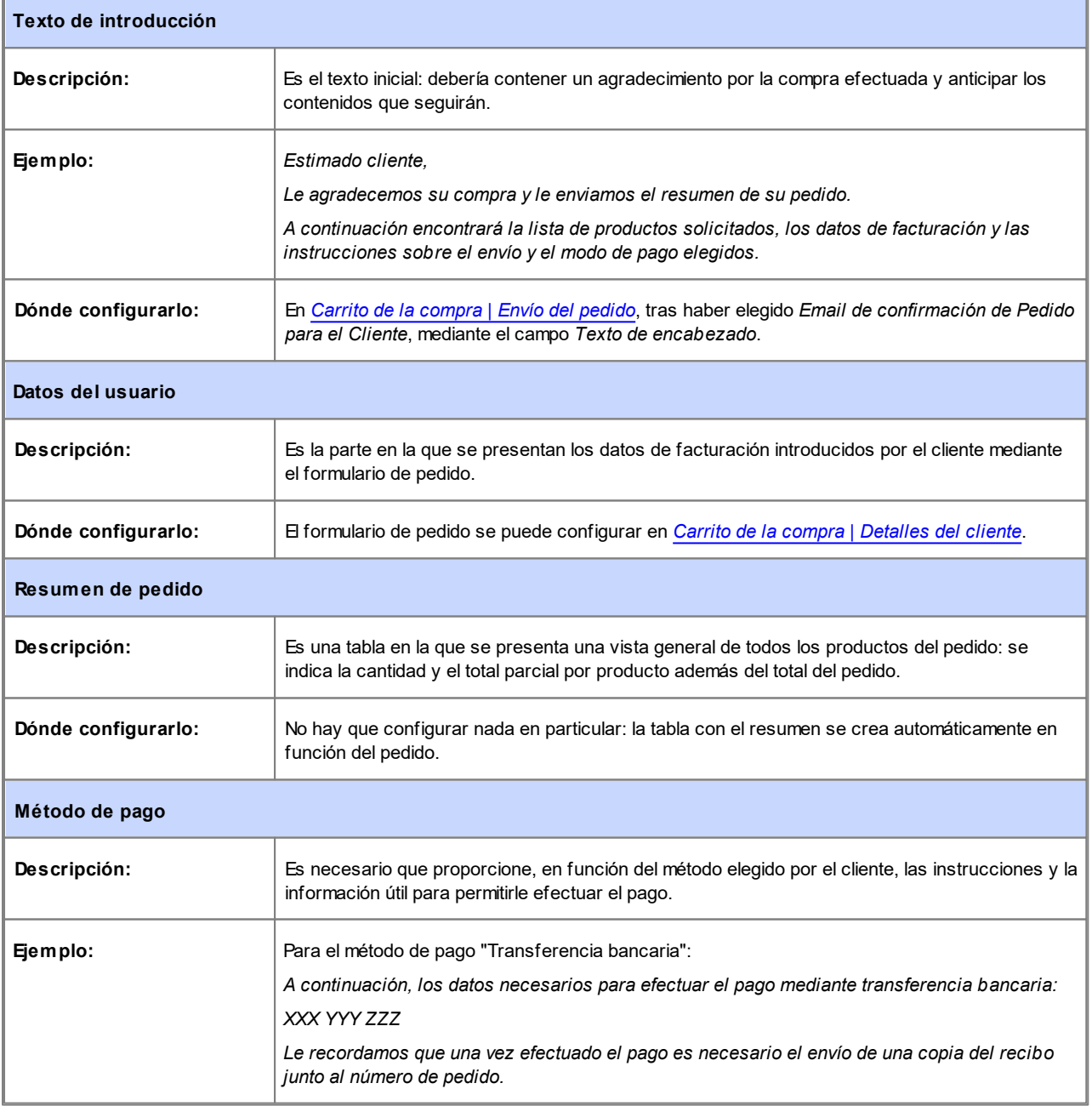

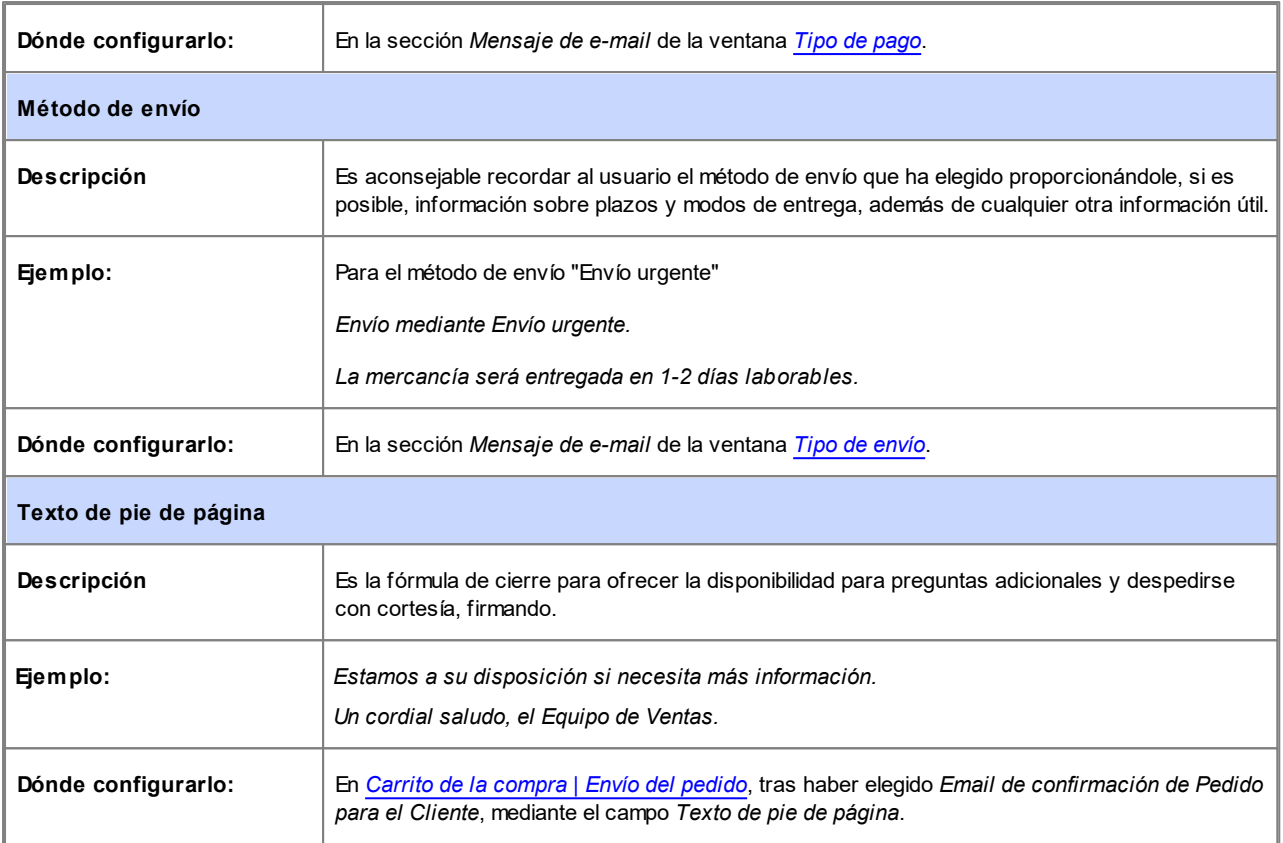

El email de despacho del Producto para los Productos físicos se conforma de manera análoga al de confirmación del pedido: naturalmente es posible especificar un *Texto de encabezado* y un *Texto de pie de página* específicos (en *[Carrito](#page-36-1) [de](#page-36-1) [la](#page-36-1) [compra](#page-36-1) [|](#page-36-1) [Envío](#page-36-1) [del](#page-36-1) [pedido](#page-36-1)*).

El email de despacho del Pedido para los Productos digitales, en cambio, está compuesto como se muestra a continuación:

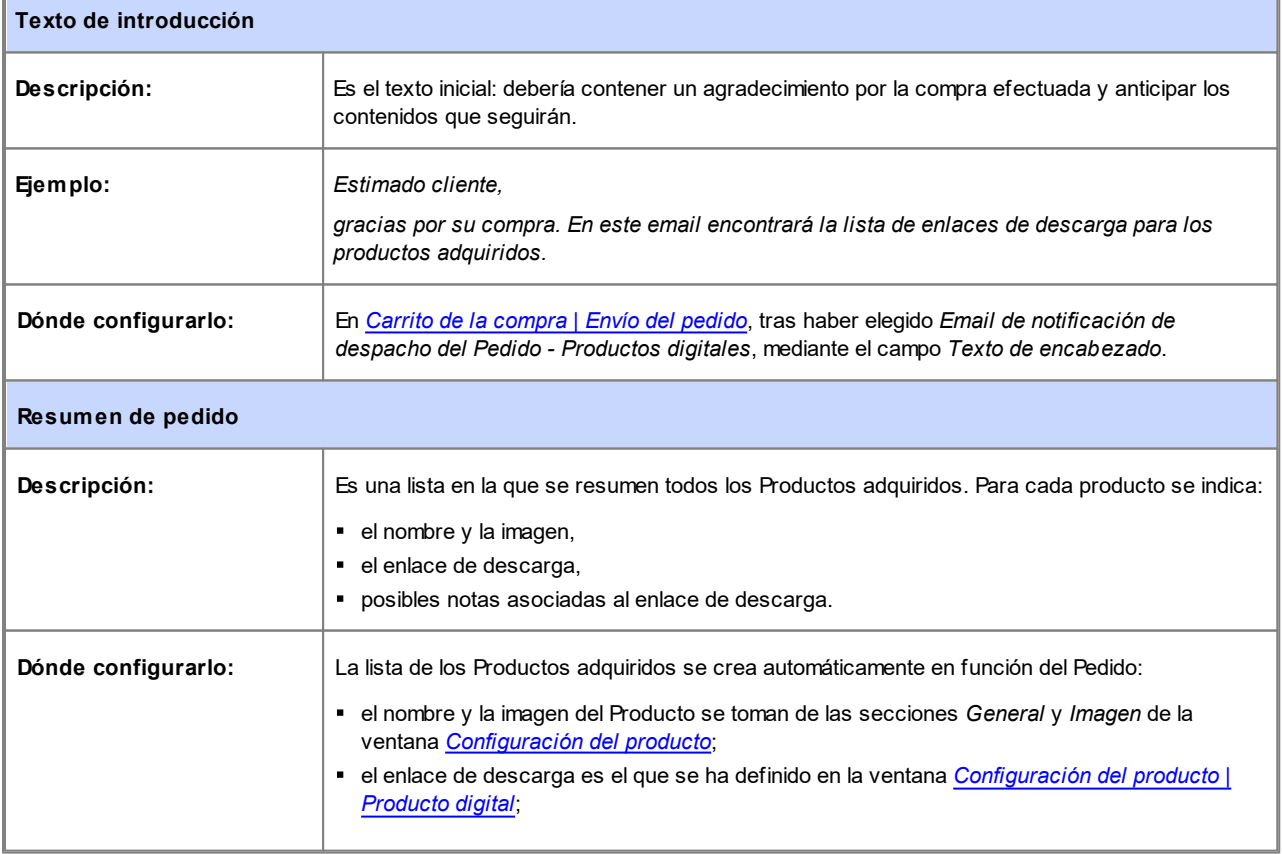

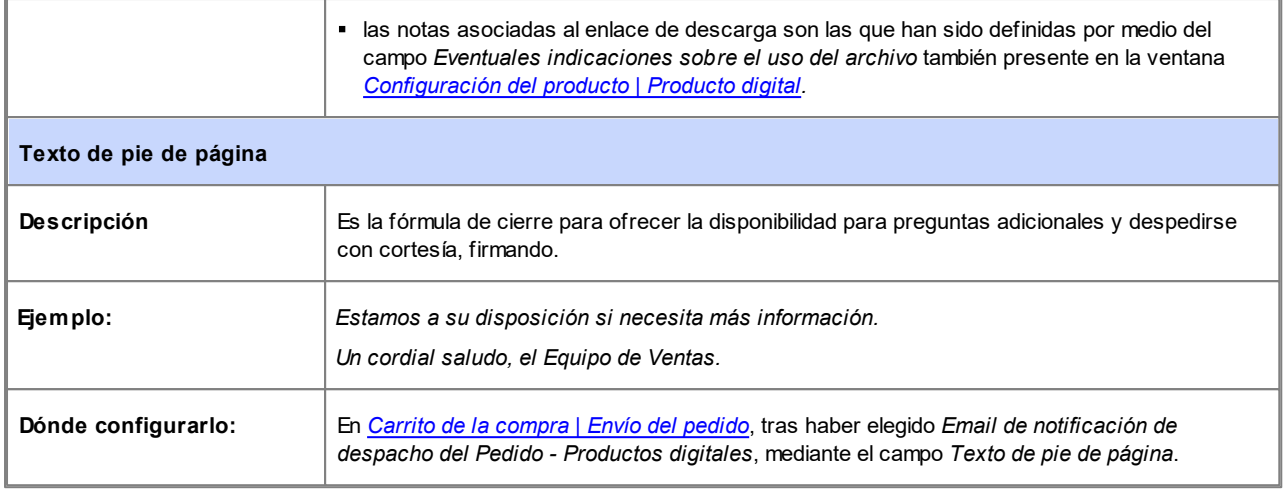

Como sucede con todos los emails creados y enviados automáticamente por el programa, también al email de confirmación y de despacho del Pedido se le aplica el estilo gráfico definido en *[Aspecto](#page-78-1) [de](#page-78-1) [los](#page-78-1) [Emails](#page-78-1)*.

Los correos electrónicos de confirmación y de despacho del Pedido se envían también en formato de texto.

# **9.2.2.3.2 Cómo importar/exportar los productos del carrito**

Después de haber creado un carrito de la compra de comercio electróncio puede ser útil tener la posibilidad de exportar el catálogo de los productos para poder, por ejemplo, introducirlo de nuevo en otro Proyecto o utilizarlo en otros programas, por ejemplo programas dedicados a la gestión de la facturación. Obviamente, en sentido opuesto, es igualmente importante tener la posibilidad de importar el catálogo de productos para no tener que crearlo desde cero.

En WebSite X5 es posible llevar a cabo estas operaciones de importación y exportación a través de comandos al efecto disponibles en la barra de herramientas de la ventana *[Carrito](#page-36-1) [de](#page-36-1) [la](#page-36-1) [compra](#page-36-1) [|](#page-36-1) [Lista](#page-36-1) [de](#page-36-1) [productos](#page-36-1)*. La exportación del catálogo de productos produce un archivo en formato .TXT o .CSV que puede ser fácilmente abierto y modificado mediante un editor de texto normal (por ejemplo, el Bloc de Notas de Window s) o Microsoft Excel.

Para modificar manualmente el archivo obtenido por la exportación del catálogo de productos o crear uno nuevo para importarlo, es preciso atenerse a las siguientes reglas:

La primera línea debe contener el encabezado de los campos y debe presentar los siguientes elementos:

*ID;Category;Name/Code;Description;Price;Enable VAT;VAT Value;Weight;Images;Options;Enable Discounts;Discounts*

- Eliminar un campo del encabezado equivale a eliminar el dato para todos los productos. Como es lógico, los campos obligatorios Category, Name/Code, Description y Price no se pueden eliminar del encabezado.
- Cada línea que sigue al encabezado debe corresponder a un producto.
- Todos los parámetros se deben indicar separados por el carácter ";".
- Para cada producto se debe indicar obligatoriamente: el nombre de la categoría, el nombre del producto, la descripción del producto y el precio del producto. Todos los demás campos son opcionales y pueden omitirse (simplemente no escribiendo nada entre los caracteres ";" para el campo en cuestión).
- El ID del producto debe ser generado por el programa y no manualmente: si se añade un nuevo producto, es lo correcto dejar vacío el campo del ID.
- Los espacios eventualmente insertados, si son superfluos, serán eliminados automáticamente en la fase de importación.

En particualr, los parámetros existentes en los archivos .TXT o .CSV son:

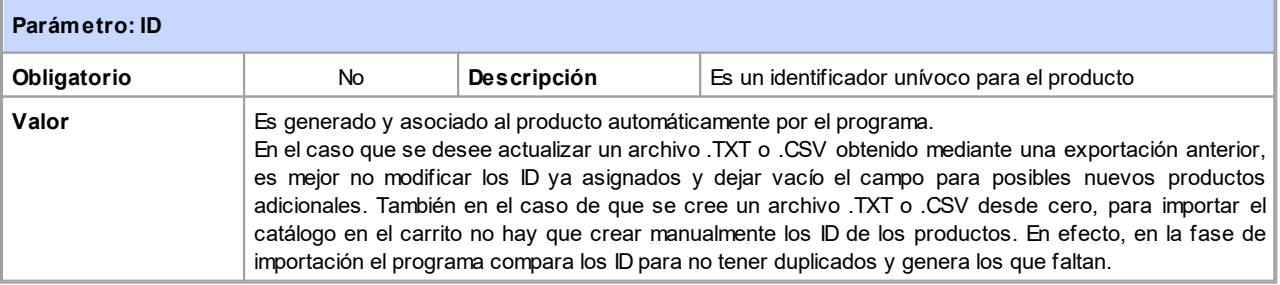

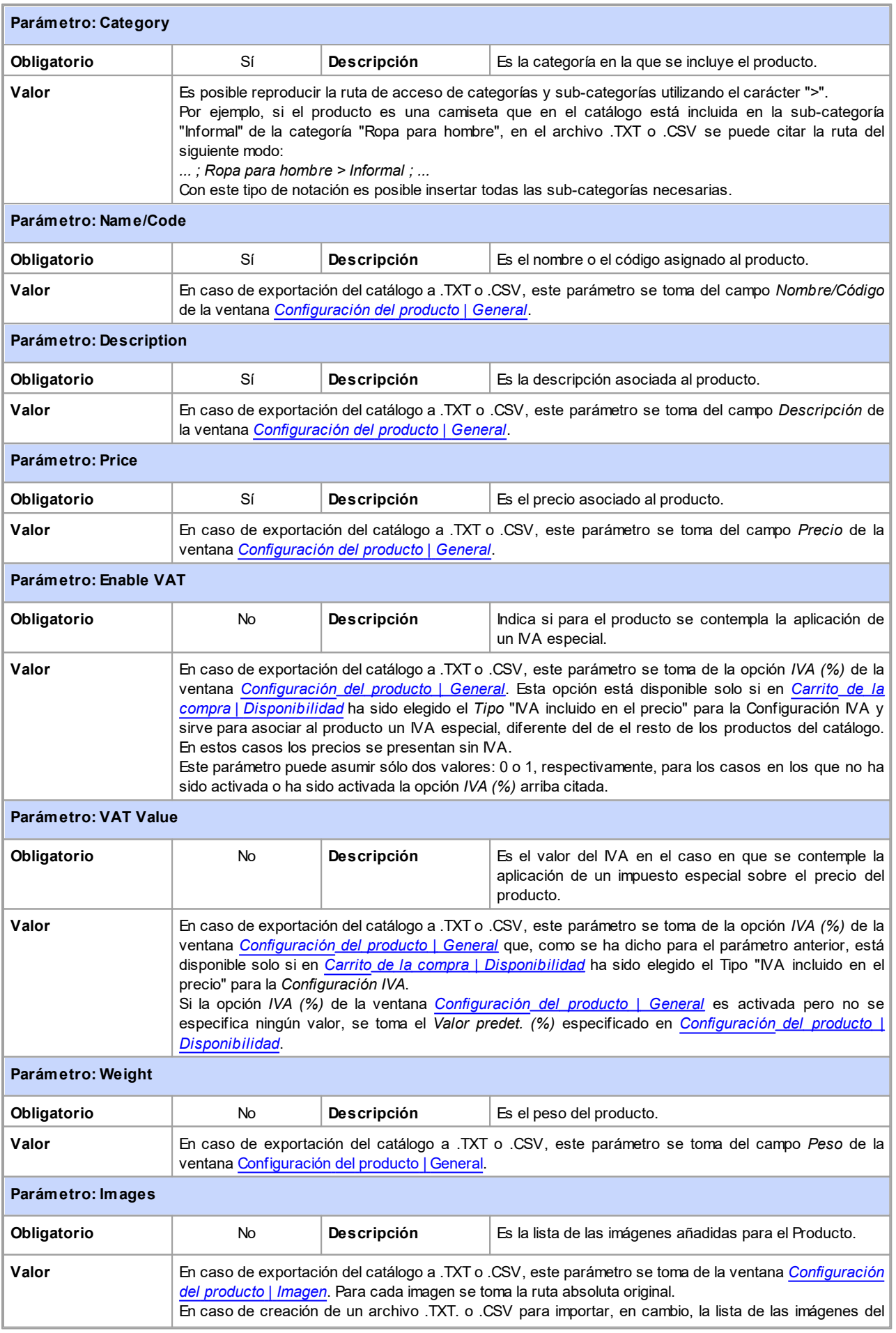

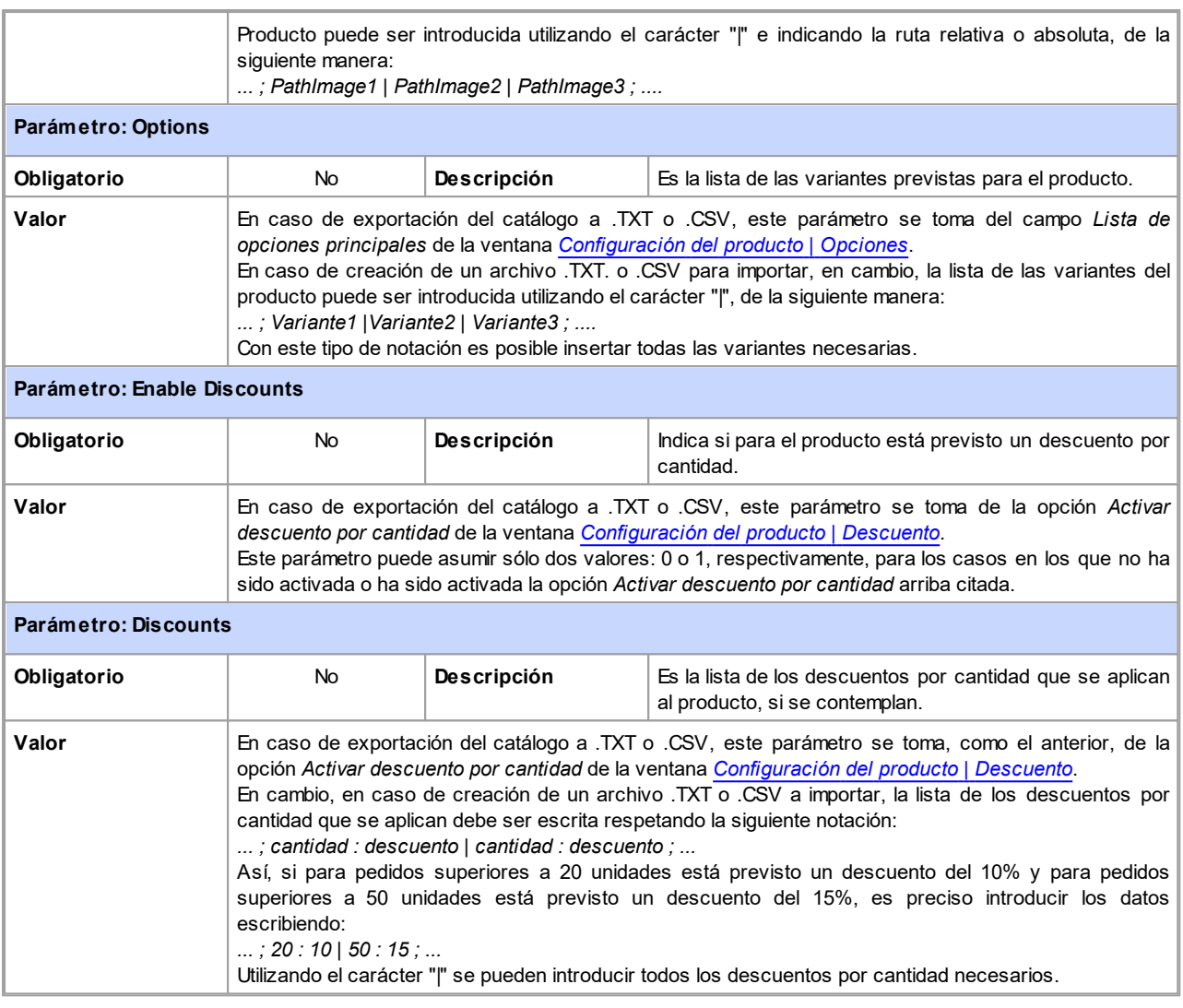

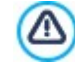

Después de haber importado un archivo .TXT o .CSV obtenido de una exportación anterior o creado manualmente, es muy probable que este sea actualizado por el Programa: por ejemplo con el añadido de los ID de producto que falten. Por esta razón, si se desea tener una copia actualizada del archivo .TXT o .CSV, es necesario efectuar una nueva exportación del catálogo de productos.

# **9.2.2.3.3 Cómo gestionar los pedidos y la disponibilidad en almacén de los Productos**

Además de crear el catálogo de Productos y disponer el Sitio w eb para la venta, si se trabaja con la edición Pro, WebSite X5 ofrece un útil [Panel](#page-222-0) [de](#page-222-0) [control](#page-222-0) y la[App](#page-222-0) *[WebSite](#page-222-0) [X5](#page-222-0) [Manager](#page-222-0)* para permitir al administrador del Sitio w eb monitorizar y gestionar tanto el estado de los pedidos como, consecuentemente, la disponibilidad en almacén de los Productos vendidos.

# **How To: Cómo configurar el envío de datos a través de un Base de Datos**

Para poder gestionar los pedidos que se reciben a través del Carrito de la compra mediante el [Panel](#page-222-0) [de](#page-222-0) [Control](#page-222-0) [online](#page-222-0) y/o l[aApp](#page-222-0) *[WebSite](#page-222-0) [X5](#page-222-0) [Manager](#page-222-0)* es necesario antes de nada configurar su recogida a través de una Base de Datos online.

Es pues necesario en primer lugar configurar los datos de la Base de Datos que se quiere utilizar:

- En la ventana *[Gestión](#page-53-0) [de](#page-53-0) [acceso](#page-53-0)*, pulsar el botón *Agregar...*.
- Por medio de la ventana que se abre, *[Configuración](#page-54-0) [de](#page-54-0) [bases](#page-54-0) [de](#page-54-0) [datos](#page-54-0)* , introducir todos los parámetros requeridos para identificar la Base de Datos y confirmar.

Una vez configurada la Base de Datos es posible usarla en el carrito de la compra de tienda electrónica:

- En la ventana [Carrito](#page-36-1) [de](#page-36-1) [la](#page-36-1) [compra](#page-36-1) [|](#page-36-1) [Envío](#page-36-1) [del](#page-36-1) [pedido](#page-36-1), seleccionar Enviar datos a una base de datos y a continuación especificar la *Base de datos* sleccionándola de la lista de las disponibles.
- Opcionalmente, especificar el *Prefijo Tablas* en el que se guardarán los datos.
- Si se desea hacer que el Administrador del Sitio w eb reciba un email de notificación cada vez que en la Base de datos se registra un nuevo Pedido, activar la opción *Envía un email de notificación de la recepción de datos* y especificar el *Email del Administrador*. En cualquier caso es necesario introducir el *Email del Administrador, porque este se utiliza también como remitente de los emails de confirmación de pedido.*
- Crear el *Texto de encabezado* y el *Texto de pie de página* que se utilizarán para conformar el *E-mail de confirmación del pedido del usuario*.

## **How To: Cómo configurar la disponibilidad de los Productos**

Una vez configurado el envío de los pedidos a la Base de Datos, se puede proceder a la creación del Catálogo de Productos. Añadir un nuevo Producto es una operación muy sencilla:

- En la ventana *[Carrito](#page-36-1) [de](#page-36-1) [la](#page-36-1) [compra](#page-36-1) [|](#page-36-1) [Lista](#page-36-1) [de](#page-36-1) [productos](#page-36-1)*, seleccionar la categoría o subcategoría más oportuna y pulsar el botón *Nuevo producto.*
- En la ventana *[Configuración](#page-38-0) [del](#page-38-0) [producto](#page-38-0)* que se abre, introducir los datos requeridos y confirmar.

Además de definir parámetros como nombre, precio o descuento asociado; a la hora de definir un Producto es posible también configurar su disponibilidad para dar al posible comprador una indicación, aproximada o precisa, sobre la cantidad de unidades actualmente disponibles en el almacén.

- En la ventana *[Configuración](#page-38-0) [del](#page-38-0) [producto](#page-38-0)*, ir a la sección *Disponibilidad* y seleccionar el elemento *Disponibilidad Indicativa*, a continuación activar la opción más adecuada para el Producto en el que se está trabajando: *Disponibilidad inmediata*, *Disponibilidad limitada* o *No disponible*.
- Como alternativa, seleccionar el elemento *Disponibilidad Efectiva.* En este caso es necesario lo siguiente:
	- Comprobar la *Cantidad actual en almacén*: este es un campo de solo lectura y el programa lo actualiza automáticamente. Si se está configurando un nuevo Producto, es correcto que el campo indique "0": este valor se actualizará en función de la *Cantidad para añadir/quitar* (tras la publicación del Proyecto) y del estado de los pedidos (gracias también al botón *Actualiza* que hay en la ventana *[Carrito](#page-36-1) [de](#page-36-1) [la](#page-36-1) [compra](#page-36-1) [|](#page-36-1) [Lista](#page-36-1) [de](#page-36-1) [productos](#page-36-1)*).
	- Introducir la *Cantidad para añadir/quitar*. Si se está configurando un nuevo Producto, es necesario introducir el número de unidades que hay efectivamente disponibles en el almacén. Si no es este el caso, permite especificar cuántas unidades se quiere añadir o quitar de la *Cantidad actual en almacén* a fin de variar su número.
	- Definir el valor deseado para la opción *Avisar si la cantidad desciende por debajo de*: los Productos cuya disponibilidad descienda por debajo de este umbral serán puestos de relieve en la Tabla-resumen que hay en la ventana *[Carrito](#page-36-1) [de](#page-36-1) [la](#page-36-1) [compra](#page-36-1) [|](#page-36-1) [Lista](#page-36-1) [de](#page-36-1) [productos](#page-36-1)* y añadidos a la sección *Disponibilidad* del [Panel](#page-222-0) [de](#page-222-0) [Control](#page-222-0) [online](#page-222-0) y de la[App](#page-222-0) *[WebSite](#page-222-0) [X5](#page-222-0) [Manager](#page-222-0)*.

Tras haber configurado la *Disponibilidad Efectiva* para los diferentes Productos del Catálogo, es necesario establecer cómo debe realizarse el cómputo de los Productos:

En la ventana *[Carrito](#page-36-1) [de](#page-36-1) [la](#page-36-1) [compra](#page-36-1)* ir a la sección *Opciones* y activar la opción *Actualizar la cantidad disponible solo si el pedido es despachado*: de este modo, la cantidad de Productos comprados no se restará de la cantidad de Productos disponibles hasta el momento en que los pedidos hayan sido marcados como "despachados"; en caso contrario, la operación se ejecuta inmediatamente tras la recepción de los pedidos.

#### **Nota acerca del cómputo de la cantidad de Productos Disponibles**

?

- Si se activa la indicación de la *Disponibilidad Efectiva* de los Productos (en la ventana *[Configuración](#page-38-0) [del](#page-38-0) [producto](#page-38-0) [|](#page-38-0) [Disponibilidad](#page-38-0)*), una unidad de Producto puede restarse de la cantidad actual bien cuando se recibe un pedido en el que este está incluido (y por tanto figura en la sección *Recibidos* del [Panel](#page-222-0) [de](#page-222-0) [control](#page-222-0) [online](#page-222-0) o de la [App](#page-222-0) *[WebSite](#page-222-0) [X5](#page-222-0) [Manager](#page-222-0)*), bien solo una vez que este pedido ha sido despachado (y por tanto ha sido movido a la sección *Despachados* del [Panel](#page-222-0) [de](#page-222-0) [control](#page-222-0) [online](#page-222-0) o de la [App](#page-222-0) *[WebSite](#page-222-0) [X5](#page-222-0) [Manager](#page-222-0)*). Para definir cómo debe efectuarse el cómputo basta activar o no la opción Actualizar la cantidad disponible solo si el pedido es despachado que hay en la ventana [Carrito](#page-36-1) [de](#page-36-1) [la](#page-36-1) [compra](#page-36-1) [|](#page-36-1) [Opciones.](#page-36-1)
- Si no se activa la opción *Actualizar la cantidad disponible solo si el pedido es despachado*, cuando llega un nuevo pedido la cantidad solicitada se resta inmediatamente de la cantidad total disponible. En este caso, moviendo el pedido de la sección *Recibidos* a la sección *A la espera* la cantidad restada se reintegra automáticamente.
- En cualquier caso, si se elimina un pedido para el que la cantidad de productos ya había sido restada, esta se restablece automáticamente.

Una vez que se ha configurado la *Disponibilidad Efectiva*, se puede decidir si se desea que esta información se muestre o no en las Fichas de Producto creadas mediante el[Objeto](#page-135-0) [Catálogo](#page-135-0) [de](#page-135-0) [Productos.](#page-135-0) Si no se activa la opción *Mostrar Disponibilidad* que hay

en *[Objeto](#page-135-0) [Catálogo](#page-135-0) [de](#page-135-0) [Productos](#page-135-0) [|](#page-135-0) [Ajustes](#page-135-0)*, la información sobre la disponibilidad efectiva de un Producto se mostrará al administrador del Sitio w eb (en la tabla-resumen de la ventana *[Carrito](#page-36-1) [de](#page-36-1) [la](#page-36-1) [compra](#page-36-1) [|](#page-36-1) [Lista](#page-36-1) [de](#page-36-1) [productos](#page-36-1)* y en la ficha *Agotado* de la sección *Tienda Electrónica* del [Panel](#page-222-0) [de](#page-222-0) [Control](#page-222-0) [online](#page-222-0) o de la[App](#page-222-0) *[WebSite](#page-222-0) [X5](#page-222-0) [Manager](#page-222-0)*), pero no a los Clientes que visitan la tienda online.

# **How To: Cómo gestionar los pedidos mediante el Panel de Control**

Una vez configurado el Carrito de la compra de Tienda Electrónica y publicado el proyecto en Internet, no queda más que esperar la llegada de los pedidos. Si se han seguido los procedimientos descritos, el Administrador de la tienda recibirá un email de notificación por cada nuevo pedido y tendrá la posibilidad de gestionar los pedidos y monitorizar la disponibilidad en almacén de los Productos mediante el [Panel](#page-222-0) [de](#page-222-0) [Control](#page-222-0) [online.](#page-222-0)

El [Panel](#page-222-0) [de](#page-222-0) [control](#page-222-0) está disponible en la URL http//w w w .misitio.es/admin, donde http//w w w .misitio.es es la URL del Sitio ? w eb al que está vinculado el Carrito de la compra de Tienda Electrónica, y está a disposición de todos los Uruarios incluidos en el Grupo Administradores en la sección *[Gestión](#page-49-0) [de](#page-49-0) [acceso](#page-49-0)* disponible en el *[Paso](#page-23-0) [1](#page-23-0) [-](#page-23-0) [Ajustes](#page-23-0) [del](#page-23-0) [Sitio](#page-23-0) [web](#page-23-0) [|](#page-23-0) [Avanzadas](#page-23-0)*.

Accediendo a la sección Tienda Electrónica del Panel de Control el administrador del Carrito de la Compra de Tienda Electrónica puede:

- Ver la lista de todos los nuevos pedidos yendo a la ficha *Recibidos.*
- Pulsar sobre el número de pedido o en el botón que hay al lado para abrir el pedido.
- Si el pedido ha sido ya despachado, pulsar el botón para moverlo a la ficha *Despachados*.
- Si el pedido no se puede despachar inmediatamente (por ejemplo, porque todavía no se ha recibido el pago o porque los datos de

facturación o envío presentan anomalías), pulsar el botón para moverlo a la ficha *A la espera*.

- Si el pedido no es válido, pulsar el botón **de la para borrarlo de la Base de Datos de los Pedidos.**
- Ir a la ficha *Despachados* para ver el historial de ventas.
- Ir a la ficha *A la espera* para despachar o eliminar un Pedido para el que se estaba esperando la recepción de información necesaria. Para poder despachar un Pedido de la ficha *A la espera*, es necesario moverlo antes a la ficha *Recibidos*: esta

operación puede realizarse pulsando el botón

- Ir a la ficha *Disponibilidad* para ver la lista de todos los Productos cuya cantidad disponible ha descendido por debajo del umbral mínimo establecido.
- Ir a la ficha *Gráficos* para ver gráficos que sintetizan el devenir de las ventas registradas por el carrito de la compra online.

#### **How To: Cómo gestionar los pedidos mediante la App WebSite X5 Manager**

De manera completamente análoga a como procede mediante el Panel de Control online, el Administrador del Sitio w eb puede gestionar los pedidos de la tienda también por medio de la[App](#page-222-0) *[WebSite](#page-222-0) [X5](#page-222-0) [Manager](#page-222-0)*.

La*[App](#page-222-0) [WebSite](#page-222-0) [X5](#page-222-0) [Manager](#page-222-0)* es gratuita y está disponible tanto para iOS como para Android. Para instalarla basta usar los botones del App Store o de Google Play o el Código QR que hay en la ventana *[Panel](#page-64-0) [de](#page-64-0) [control](#page-64-0)* del programa o en la sección *WebSite X5 Manager* del [Panel](#page-222-0) [de](#page-222-0) [Control](#page-222-0) [online](#page-222-0).

Una vez instalada al App, para proceder a la gestión de los pedidos es suficiente con lo siguiente:

- Abrir la App y, si no se ha hecho todavía, añadir el Sitio w eb a la lista de los gestionados por la App.
- Tocar sobre el Sitio w eb con el que se quiere trabajar para ir al Panel y abrir la sección *Tienda Electrónica*.
- Seguir el procedimiento ya descrito en lo referido al Panel de Control online.

Es posible hacer que la App envíe una notificación push cada vez que se completa un nuevo pedido en la Tienda y/o que la cantidad disponible de un Producto desciende por debajo del umbral mínimo.

- En la ventana *[Panel](#page-64-0) [de](#page-64-0) [control](#page-64-0)* activar la opción *Activar notificaciones Push*.
- Exportar a Internet el Sitio w eb actualizado.
- En la pantalla *Ajustes del Sitio web* de la App, comprobar que esté activa la opción para el envío de notificaciones en relación a la recepción de un nuevo pedido y al agotamiento de las existencias de productos.

# **How To: Cómo actualizar el Proyecto tras haber despachado Pedidos**

Una vez que se han gestionado los pedidos a través del [Panel](#page-222-0) [de](#page-222-0) [Control](#page-222-0) [online](#page-222-0) y/o la*[App](#page-222-0) [WebSite](#page-222-0) [X5](#page-222-0) [Manager](#page-222-0)* es aconsejable regresar al programa para actualizar el Proyecto y ajustar así si fuese necesario la disponibilidad de los Productos que han sido vendidos.

- Abrir la ventana *[Carrito](#page-36-1) [de](#page-36-1) [la](#page-36-1) [compra](#page-36-1) [|](#page-36-1) [Lista](#page-36-1) [de](#page-36-1) [productos](#page-36-1)* y pulsar el botón *Actualiza*: la información sobre la disponibilidad indicada en la tabla-resumen se actualiza en función de los pedidos recibidos (presentes en la pestaña *Recibidos* de la sección *Tienda Electrónica* del [Panel](#page-222-0) [de](#page-222-0) [control](#page-222-0) y de la*[App](#page-222-0) [WebSite](#page-222-0) [X5](#page-222-0) [Manager](#page-222-0)*) o en función de los pedidos despachados (presentes en la pestaña *Despachados* de la sección *Tienda Electrónica* del [Panel](#page-222-0) [de](#page-222-0) [control](#page-222-0) y de la*[App](#page-222-0) [WebSite](#page-222-0) [X5](#page-222-0) [Manager](#page-222-0)*)*.* La modalidad de cómputo está determinada por la opción *Actualizar la cantidad disponible solo si el pedido es despachado* que hay en la ventana *[Carrito](#page-36-1) [de](#page-36-1) [la](#page-36-1) [compra](#page-36-1) [|](#page-36-1) [Opciones](#page-36-1).*
- Si sucede que la cantidad disponible de un Producto ha descendido por debajo del umbral mínimo establecido, seleccionar el Producto y pulsar el botón *Editar...*.
- En la ventana *[Configuración](#page-38-0) [del](#page-38-0) [producto](#page-38-0)* que se abre, abrir la sección *Disponibilidad* y utilizar el campo *Cantidad para añadir/ quitar* para restablecer un valor adecuado.
- Realizar otras modificaciones eventualmente necesarias y a continuación publicar el Proyecto actualizado en Internet.*.*

# **9.2.2.4 Cómo gestionar los accesos y crear un Área Reservada**

Es una experiencia muy común toparse con sitios w eb en los que no es posible acceder libremente a todas las secciones o páginas que los conforman: en estos casos, antes de poder visualizar determinados contenidos, es necesario registrarse para obtener las credenciales de acceso, indispensables para poder continuar.

Ejemplos clásicos son los sitios w eb de empresa, que contemplan áreas reservadas con materiales y catálogos solo para distribuidores y socios colaboradores, o los portales que exigen el registro para acceder a contenidos descargables.

WebSite X5 permite crear dentro de un sitio w eb un Área Reservada compuesta de una serie de Páginas Protegidas y administras el acceso a las mismas a través de la creación de Grupos de Administradores y Usuarios.

Para explicar como proceder, supongamos que estamos trabajando en un sitio w eb de una asociación de voluntariado que gestiona diferentes proyectos a través de una Coordinadora Central y de comités específicos. Aparte de la parte institucional abierta al público, el sitio w eb contiene páginas, específicas para cada proyecto, que deben poder ser consultadas solo por los miembros del Comité que lo promueve además de las personas de referencia de la Coordinadora Central. En total los voluntarios de la asociación que participan son 9, organizados de esta manera:

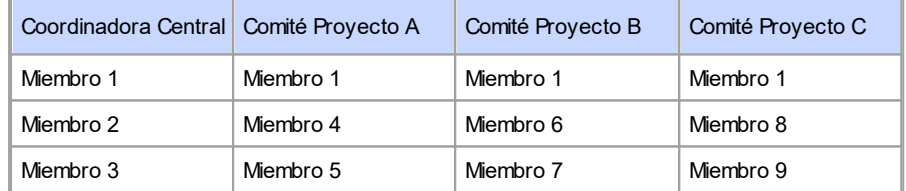

Como se puede ver, el Miembro 1 no solo forma parte de la Coordinadora Central, sino también de todos los Comités responsables del proyecto en curso.

Supongamos que, además de estas secciones vinculadas a los proyectos, el sitio w eb de la asociación comprende también una serie de páginas con materiales adicionales que los visitantes solo podrán consultar tras haberse registrado.

**PRO** Trabajando con la edición Pro de WebSite X5, para gestionar los accesos del mejor modo, el autor del sitio w eb podrá crear manualmente los usuarios relacionados con la Coordinadora Central y con cada Comité (que son conocidos y de número limitado), y, paralelamente, hacer que los visitantes interesados se registren de manera autónoma directamente online.

Naturalmente, antes de proceder a la definición del Área Reservada del sitio w eb y a la gestión de los perfiles de los usuarios que podrán tener acceso a las Páginas Protegidas, es necesario haber creado el Mapa del Sitio y haber añadido los contenidos de las diferentes páginas.

## **How To: Cómo crear los Usuarios y los Grupos con acceso a las Páginas Protegidas**

Basándonos en el organigrama del ejemplo, es preciso crear 9 Usuarios con sus correspondientes credenciales de acceso y organizarlos en grupos.

En el *[Paso](#page-23-0) [1](#page-23-0) [-](#page-23-0) [Ajustes](#page-23-0) [del](#page-23-0) [Sitio](#page-23-0) [web](#page-23-0) [|](#page-23-0) [Avanzadas](#page-23-0)*, pulsar en *[Gestión](#page-49-0) [de](#page-49-0) [acceso](#page-49-0)*.

- En la tabla *Lista de usuarios y grupos con acceso privilegiado* aparecen ya añadidos por defecto el *Grupo Administradores* con el Usuario *Admin* y el *Grupo Usuarios* con el Usuario *Usuario 1*. Dejando de lado por el momento el *Grupo Administradores*, seleccionamos el *Grupo Usuarios* y utilizamos el comando *Nuevo grupo* para crear los Grupos que deberán ser nombrados "Coordinadora Central", "Comité Proyecto A", "Comité Proyecto B" y "Comité Proyecto C".
- Seleccionamos el Grupo "Coordinadora Central" y pulsamos el botón *Nuevo usuario* para abrir la ventana homónima, *[Nuevo](#page-51-0) [usuario](#page-51-0)*, y crear el Usuario "Miembro 1". Introducir *Apellido*, *Nombre* y *E-mail* en los campos al efecto y asociar una *Contraseña*.
- Repetimos el mismo procedimiento para crear todos los usuarios para todos los demás Miembros, añadiéndolos directamente a los Grupos que les correspondan.
- El Usuario "Miembro 1" forma parte de todos los grupos: en este caso, lo que hay que hacer es seleccionarlo y pulsar tres veces en el comando *Crear un alias* para crear los tres Alias del Usuario. Seleccionamos cada uno de los Alias y los arrastramos hasta colocar uno en cada Grupo.

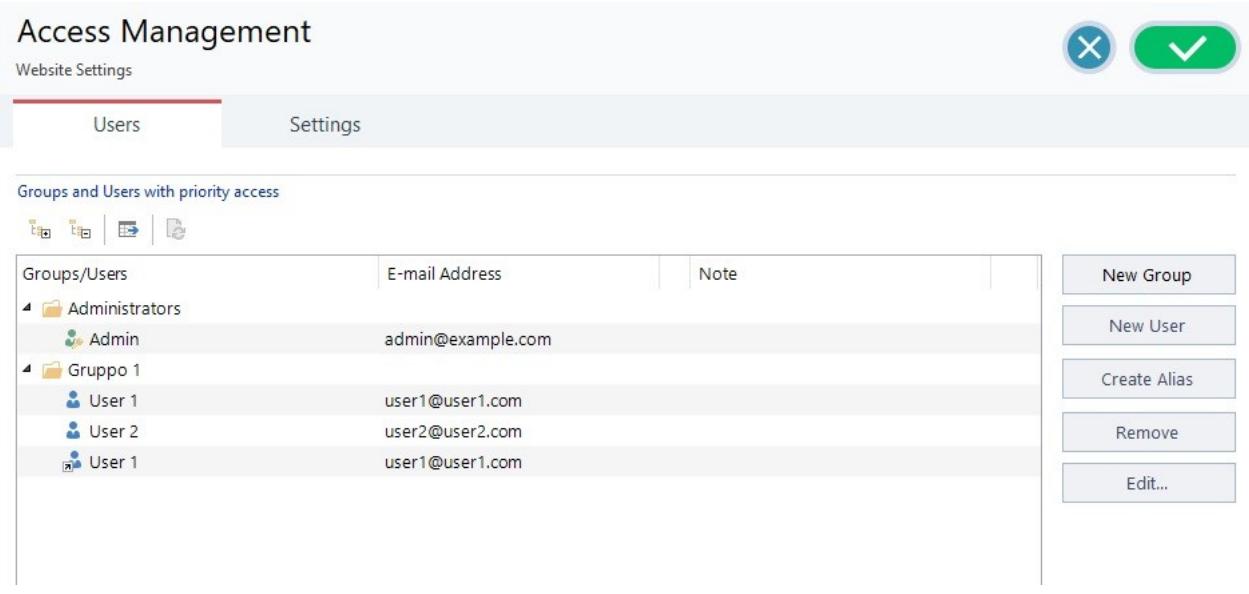

#### **How To: Cómo activar el registro automático de usuarios.**

Con la edición Pro de WebSite X5 es posible hacer que los visitantes del sitio w eb se registren ellos mismos y reciban inmediatamente las credenciales de acceso a las Páginas Protegidas. Para obtener este resultado es necesario en primer lugar disponer las bases de datos en las que se guardarán los datos:

- En el *[Paso](#page-23-0) [1](#page-23-0) [-](#page-23-0) [Ajustes](#page-23-0) [del](#page-23-0) [Sitio](#page-23-0) [web](#page-23-0) [|](#page-23-0) [Avanzadas](#page-23-0)*, pulsar en *[Administración](#page-53-0) [de](#page-53-0) [datos](#page-53-0)*.
- Pulsar sobre el botón *Agregar...* para abrir la ventana *[Configuración](#page-54-0) [de](#page-54-0) [bases](#page-54-0) [de](#page-54-0) [datos](#page-54-0)* y proceder a la introducción de la información sobre la base de datos que se desea utilizar para gestionar los accesos al sitio w eb.

Una vez configurada la base de datos, es posible proceder a configurar el registro automático de los usuarios:

- En la ventana *[Gestión](#page-49-0) [de](#page-49-0) [acceso](#page-49-0)*, acceder a la sección *Ajustes*.
- Seleccionar *Registro automático* como *Método de registro*.
- En las *Ajustes*, seleccionar el *Base de datos* que se desea utilizar, especificando también el nombre de la *Nombre de la tabla* en la que se guardarán los datos. ES necesario especificar también una dirección de email activa para la opción *Email del Administrador*: a esta dirección se enviarán las solicitudes de los usuarios que hayan olvidado su contraseña y/o las notificaciones de nuevos registros.
- Opcionalmente, se pueden activar las funciones para hacer que el Administrador reciba un email de notificación por cada nuevo registro (*Envía un email de notificación de la recepción de datos*), que se añada el control anti-spam Captcha al final del formulario de registro (*Activar el control anti-spam 'Captcha'*) o que se exija la validación de la dirección de correo electrónico (*Activar Validación de dirección de email*).

#### **How To: Cómo configurar las Páginas Protegidas**

Después de haber definido la lista de usuarios con sus datos de acceso correspondientes, es posible especificar qué Páginas del sitio w eb se protegerán y quién podrá consultar cada una de ellas.

- En el *[Paso](#page-84-0) [3](#page-84-0) [-](#page-84-0) [Mapa](#page-84-0)* seleccionar la primera de las páginas que se quiere proteger pulsando el botón para abrir la ventana *Página protegida*.
- Activar la opción *Configurar esta página como protegida* y a continuación poner una marca de verificación al lado de cada uno de los Usuarios o Grupos a los que se quiere permitir la visualización. En el Mapa las Páginas Protegidas se distinguen por el icono. Las Páginas Protegidas se pueden mostrar u ocultar en los menús mediante la opción *Oculta*.
- Repetir el procedimiento para todas las páginas que se quiere proteger, considerando en cada ocasión los Usuarios/Grupos que se va a habilitar.

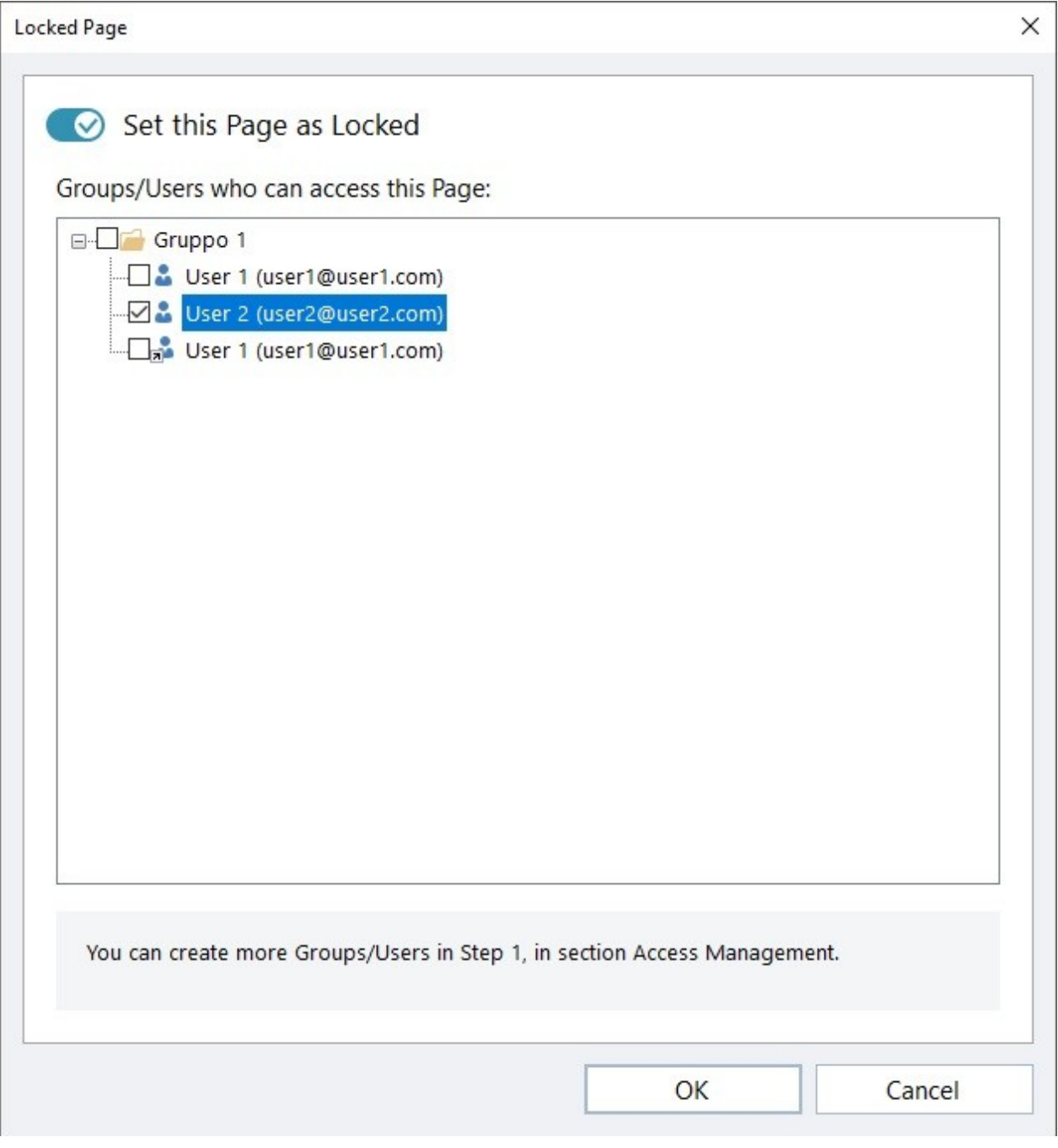

# **How To: Cómo definir los parámetros de acceso para el Administrador**

Naturalmente, WebSite X5 permite gestionar no solo los perfiles de los usuarios sino también los de los administradores: por defecto existe ya un *Grupo Administradores* en el que hay añadido un Administrador *Admin*.

- Para modificar el nombre y los datos de acceso del Administrador Admin, se debe seleccionarlo en la *Lista de usuarios y grupos con acceso privilegiado* y pulsar sobre el botón *Editar...* para abrir la ventana *[Configuración](#page-51-0) [del](#page-51-0) [usuario](#page-51-0)*.
- Para crear nuevos perfiles de Administrador, seleccionar el *Grupo Administradores* y pulsar sobre el botón *Nuevo usuario* para

abrir la ventana *[Configuración](#page-51-0) [del](#page-51-0) [usuario](#page-51-0)* e introducir los datos necesarios.

Los administradores, a diferencia de los simples usuarios, pueden acceder a todas las Páginas Protegidas que hay en el sitio w eb, y además, con los mismos datos de acceso pueden acceder al [Panel](#page-162-0) [de](#page-162-0) [control](#page-162-0) online y, si trabajan con la edición Pro, a la [App](#page-222-0) *[WebSite](#page-222-0) [X5](#page-222-0) [Manager](#page-222-0)*. Mediante el [Panel](#page-162-0) [de](#page-162-0) [control](#page-162-0) online y/o la App, los Administradores pueden, dependiendo de las funciones activadas en los Sitios w eb, gestionar aspectos como: las estadísticas de acceso, los comentarios del [Blog](#page-24-0) y dell'[Objeto](#page-132-0) [Comentarios](#page-132-0) [y](#page-132-0) [Votos,](#page-132-0) los registros de los Usuarios, los pedidos y la disponibilidad de Productos en almacén, etc.

# **How To: Cómo gestionar los usuarios que se han registrado automáticamente**

Si trabajando con la edición Pro de WebSite X5 como *Método de registro* ha sido activado el *Registro automático*, todos los datos de los nuevos Usuarios que se registren se recogerán en la sección al efecto del [Panel](#page-222-0) [de](#page-222-0) [control](#page-222-0) online y de la [App](#page-222-0) *[WebSite](#page-222-0) [X5](#page-222-0) [Manager](#page-222-0)*. Para hacer que la lista de usuarios registrados mostrada por WebSite X5 esté actualizada es necesario:

- En el *[Paso](#page-23-0) [1](#page-23-0) [-](#page-23-0) [Ajustes](#page-23-0) [del](#page-23-0) [Sitio](#page-23-0) [web](#page-23-0) [|](#page-23-0) [Avanzadas](#page-23-0)*, acceder a la ventana *[Gestión](#page-49-0) [de](#page-49-0) [acceso.](#page-49-0)*
- En la sección *Grupos/Usuarios* pulsar sobre el botón *Actualizar la lista de Usuarios que se han registrado automáticamente desde Internet*: los usuarios que se hayan registrado automáticamente por Internet se descargarán y serán añadidos al Grupo *Registro Automático.*

En este momento, los Usuarios añadidos al Grupo *Registro Automático* pueden ser movidos a cualquier otro grupo. Una vez movidos, también los usuarios que se hayan registrado automáticamente pueden ser gestionados como los usuarios creados manualmente: es entonces posible modificar sus datos por medio de la ventana *[Configuración](#page-51-0) [del](#page-51-0) [usuario](#page-51-0)* o crear alias a partir de ellos.

Actualizando la lista de los usuarios que se han registrado automáticamente se pueden dar los siguientes casos:

- El Usuario todavía no ha efectuado la validación (si era exigida) de su email: su nombre aparece marcado con un circulito amarillo. Si se considera que la dirección de email puede ser válida, se puede optar por validar la dirección manualmente usando el botón *Validar* que hay tanto en la ventana *[Configuración](#page-51-0) [del](#page-51-0) [usuario](#page-51-0)* como en el [Panel](#page-162-0) [de](#page-162-0) [control](#page-162-0) online y en la [App](#page-222-0) *[WebSite](#page-222-0) [X5](#page-222-0) [Manager](#page-222-0)*.
- El Usuario ha indicado una Email que ya está usado: su nombre aparece marcado con un circulito rojo. Es preciso resolver el conflicto modificando una de las direcciones de Email.

Todas las operaciones efectuadas sobre los usuarios tras haber actualizado la lista de los mismos con el botón  $\Lambda$ *Actualizar la lista de Usuarios que se han registrado automáticamente desde Internet* se hacen efectivas solo tras la publicación del sitio w eb en internet. Esto significa, por ejemplo, que la lista de Usuarios descargados no se elimina ni del [Panel](#page-222-0) [de](#page-222-0) [control](#page-222-0) [online](#page-222-0) ni de la [App](#page-222-0) *[WebSite](#page-222-0) [X5](#page-222-0) [Manager](#page-222-0)* hasta que el sitio w eb es publicado en internet.

Una vez publicado el sitio w eb, cada vez que un Visitante intente visualizar una Página Protegida, se le pedirá que introduzca su Email y contraseña. Si estos datos se introducen corectamente, la Página Protegida se mostrará: por defecto, la duración de la sesión (es decir, el intervalo de tiempo que transcurre antes de que se pida nuevamente introducir el nombre de usuario y la contraseña) es de 5 minutos y se reinicia con cada pulsación en un enlace a una página protegida.

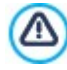

Cuando se prueba localmente el funcionamiento de la página w eb creada, una ventana de aviso advierte que las páginas protegidas son visualizadas sin el requerimiento de acceso. El Área Reservada se activa solo tras publicar la página w eb en el Server.

# **9.2.2.5 Cómo crear un sitio web multi-idioma**

Internet permite sobrepasar las fronteras nacionales y, si se espera que el sitio w eb será consultado también por personas de otra nacionalidad, es aconsejable ofrecer la elección entre varios idiomas.

Gestionar un sitio w eb en idiomas diferentes añade un cierto grado de complejidad al proyecto, pero gracias a las funciones que WebSite X5 pone a disposición y pudiendo contar con un buen servicio de traducción, esta tarea puede ser llevada a cabo brillantemente.

En primer lugar, es importante reseñar que WebSite X5 genera todos los archivos HTML de las páginas de un sitio w eb utilizando la **codificación de caracteres UTF-8** (Unicode Transformation Format 8 bit). Gracias a la utilización de la UTF-8 es posible realizar sitios w eb en cualquier lengua, incluidas las que utilizan alfabetos diferentes del latino, como por ejemplo el griego, el cirílico, el copto, el armenio, el hebreo y el árabe, sin olvidarnos del chino, el japonés o el coreano. Además, no solo es posible crear un sitio w eb en cualquier idioma sino también es posible contar con textos en lenguas diferentes dentro de un mismo sitio, sin tener problemas de visualización de caracteres: por ejemplo, podremos considerar tranquilamente poner un texto en ruso con su traducción al lado en español.

En la tarea de creación de un sitio w eb, WebSite X5 permite, en primer lugar, asociar una lengua al proyecto (en las ventanas *[Ajustes](#page-21-0) [del](#page-21-0) [Sitio](#page-21-0) [web](#page-21-0)* opción *Idioma de los contenidos*): este paso es fundamental para una correcta gestión de los textos que el programa añade automáticamente. Además de algunos idiomas preinstalados, es posible acceder a la ventana *[Gestión](#page-22-0) [de](#page-22-0) [contenido](#page-22-0)*

*[de](#page-22-0) [idioma](#page-22-0)* pulsando el botón para crear/importar otros idiomas o modificar los elementos de los ya presentes (ver *[Cómo](#page-161-0) [manejar](#page-161-0) [los](#page-161-0) [idiomas](#page-161-0) [para](#page-161-0) [los](#page-161-0) [textos](#page-161-0) [añadidos](#page-161-0) [automáticamente](#page-161-0)*).

Por último, WebSite X5 permite crear un sitio w eb multi-idioma en el que se da al visitante la posibilidad de elegir el idioma de consulta que prefiere entre los que hay disponibles o, trabajando con la edición Pro, o se le presenta automáticamente la versión del Sitio w eb que mejor debería responder a sus necesidades. En este caso, no hace falta más que crear un proyecto para cada idioma y unirlos entre sí como si fuesen secciones diferentes de un único sitio w eb. Los modos de unir proyectos entre sí que se diferencian solo en el idioma de consulta son básicamente dos: el primero se sirve de la Página de Entrada, el segundo de la posibilidad de insertar enlaces directamente en el encabezado de la plantilla. Con la edición Pro, a estos se añade un tercer método, que se sirve de la posibilidad de registrar el Idioma del Navegador para configurar el redireccionamiento automático.

#### **How To: Cómo crear un Sitio multi-idioma mediante la Página de inicio**

Suponiendo que queremos crear un sitio consultable en español, inglés y portugués, es posible utilizar la *[Página](#page-55-0) [de](#page-55-0) [Entrada](#page-55-0)* para insertar los botones que permiten al visitante elegir en qué idioma quiere ver los contenidos.

- Antes de nada, es necesario crear el sitio w eb en español definiendo su estructura y sus contenidos en *[Ajustes](#page-21-0) [del](#page-21-0) [Sitio](#page-21-0) [web](#page-21-0)* configurar "ES - Spanish" como *Idioma de los contenidos*.
- En el *[Paso](#page-23-0) [1](#page-23-0) [-](#page-23-0) [Ajustes](#page-23-0) [del](#page-23-0) [Sitio](#page-23-0) [web](#page-23-0) [|](#page-23-0) [Avanzadas](#page-23-0)* pulsar sobre el botón *[Página](#page-55-0) [de](#page-55-0) [Entrada](#page-55-0)* y, en la ventana correspondiente, activar la opción *Mostrar la página de Entrada*, seleccionar *Mostrar la Página de Entrada y solicitar elegir el idioma*, especificando qué imagen/animación mostrar como *Fondo de la página* y ajustando todos los parámetros necesarios para darle el aspecto deseado.
- Mediante los comandos disponibles, componer la *Lista de idiomas*. De la lista propuesta, seleccionar los elementos "Deutsch", "Italiano" y "Français", correspondientes a las lenguas no contempladas, y pulsar el botón *Eliminar*. Pulsar a continuación sobre el botón *Agregar...* para abrir la ventana *[Configurar](#page-57-0) [idioma](#page-57-0)* y añadir el idioma portugués: como *Nombre de idioma que debe mostrarse* introducir "português" e importar un archivo para la imagen asociada.
- De manera análoga, seleccionar los elementos "Español" y "English" y pulsar el botón *Editar...* para abrir la ventana *[Configurar](#page-57-0) [idioma](#page-57-0)* y añadir las imágenes de las banderas que faltan.
- Puesto que el proyecto actual es en español (el único al que se asociará la Página de Entrada), seleccionar el elemento "Español" de la *Lista de idiomas* y pulsar sobre el botón *Valor preestablecido*.
- Usar los botones *Subir* y *Bajar* para ordenar los idiomas del modo más oportuno.

Añadir las imágenes de las banderitas de las lenguas, es preciso definir los enlaces sobre ellas. Suponiendo que se creará un sitio para cada lengua y que este será publicado en internet, es posible contemplar un enlace a un URL:

- En la *Lista de idiomas* seleccionar el elemento "English" y pulsar el botón *Editar...* para abrir la ventana *[Configurar](#page-57-0) [idioma](#page-57-0)*.
- Pulsar sobre el botón disponible para la opción *Enlace para este idioma (ej muestra la página web en este idioma)* y, en la ventana *[Enlace](#page-146-1)* que se abre, seleccionar la acción *Archivo o URL* y especificar el URL del sitio w eb en inglés: por ejemplo, http// w w w .misitio.es/en/index.html, si se desea publicar el sitio w eb en inglés en la subcarpeta "en" de la carpeta principal del Servidor.
- Repetir las mismas operaciones también para el sitio w eb en portugués enlazándolo al URL correspondiente: por ejemplo http// w w w .misitio.es/pt/index.html, si se desea publicar el sitio w eb en portugués en la subcarpeta "pt" de la carpeta principal del Servidor.

Una vez hecho todo esto, el sitio w eb está preparado para ofrecer la elección del idioma pero faltan todavía los contenidos correspondientes de los idiomas inglés y portugués.

- Para avanzar más rápidamente en la creación del sitio en inglés, crear una copia del sitio en español: en la ventana inicial *[Elección](#page-16-0) [del](#page-16-0) [proyecto](#page-16-0)* seleccionar el proyecto del sitio en español y pulsar en el botón *Duplicar*. Pulsar a continuación sobre el botón *Renombrar* para cambiar el nombre del nuevo proyecto por uno más apropiado.
- Abrir la copia del proyecto y en *[Ajustes](#page-21-0) [del](#page-21-0) [Sitio](#page-21-0) [web](#page-21-0)* configurar "EN English" como *Idioma de los contenidos*: continuar introduciendo las localizaciones para todos los textos y los elementos que dependan del idioma.
- En el *[Paso](#page-23-0) [1](#page-23-0) [-](#page-23-0) [Ajustes](#page-23-0) [del](#page-23-0) [Sitio](#page-23-0) [web](#page-23-0) [|](#page-23-0) [Avanzadas](#page-23-0)*, acceder a la ventana *[Página](#page-55-0) [de](#page-55-0) [Entrada](#page-55-0)* y desactivar la opción: *Mostrar la página de Entrada*.
- Una vez terminado el proyecto del sitio w eb en inglés, repetir la misma operación también para configurar el proyecto del sitio w eb en portugués.

Para la publicación en el Servidor de los sitios w eb realizados es preciso proceder de la siguiente manera:

Publicación del sitio en español: el sitio en español es al que está asociada la Página de Entrada y ha sido configurado como "prefedefinido". Procediendo a la publicación se creará un archivo index.html, correspondiente a la Página de Entrada, que se guardará en la carpeta de publicación. Para que haya coherencia con los URL configurados para los sitios en inglés y portugués, es necesario crear en el servidor las subcarpetas previstas: "en" y "pt".

Una vez concluido este paso, el sitio español estará en línea y en la Página de Entrada estarán activos los enlaces en los botones de idioma, que por ahora no conducirán a ninguna página.

- Publicación del sitio w eb en inglés: para que el enlace que hay en la Página de Entrada al sitio inglés funcione, hay que publicar el proyecto en la subcarpeta "en" que se ha creado.
- Publicación del sitio w eb en portugués: para que el enlace que hay en la Página de Entrada al sitio portugués funcione, hay que publicar el proyecto en la subcarpeta "pt" que se ha creado.

Una vez publicados los tres sitios en las subcarpetas correspondientes, los botones de la Página de Entrada funcionarán correctamente y permitirán al visitante consultar los contenidos del sitio w eb en la lengua que prefiera.

Mediante la opción *Enlace para este idioma (ej muestra la página web en este idioma)* de la ventana *[Configurar](#page-57-0) [idioma](#page-57-0)* es posible configurar para las imágenes asociadas a los idiomas (en la mayor parte de los casos, las banderitas) diferentes tipos de acciones. Esto significa que, en lugar de enlazar en ellas un sitio w eb completo como se ha visto en el ejemplo, se puede enlazar una simple página interna o un mensaje de aviso para explicar que el sitio en un idioma determinado todavía no está disponible pero lo estará lo antes posible, o un documento en PDF con toda la información que se quiere dar para un idioma, o poner en práctica otras soluciones según el caso.

# **How To: Cómo crear un sitio multi-idioma a través de los botones en el encabezado de la plantilla**

Suponiendo que queremos crear un sitio consultable en español, inglés y portugués, un modo alternativo o complementario a la *[Página](#page-55-0) [de](#page-55-0) [Entrada](#page-55-0)* para ofrecer los botones para la elección de la lengua es insertarlos en el encabezado de la plantilla del sitio. Este método ofrece la ventaja de dar al visitante la posibilidad de cambiar de idioma de consulta en cualquier momento y desde cualquier página del sitio w eb.

- Antes de nada, es necesario crear el sitio w eb en español definiendo su estructura y sus contenidos en *[Ajustes](#page-21-0) [del](#page-21-0) [Sitio](#page-21-0) [web](#page-21-0)* configurar "ES - Spanish" como *Idioma de los contenidos*.
- Acceder a la ventana *[Contenido](#page-73-0) [de](#page-73-0) [la](#page-73-0) [Plantilla](#page-73-0)* para poder modificar el encabezado y crear los botones que permitiran al visitante elegir el idioma de consulta.
- **-** Mediante el [Objeto](#page-111-0) [Imagen](#page-111-0), importar el archivo gráfico de la imagen de una banderita española: si se quiere crear un botón con efecto de mouseover, usar la opción *Efecto mouseover por paso del ratón* para importar una segunda imagen, ligeramente diferente de la primera.
- Repetir esta operación para crear también los botones con las banderas inglesa y portuguesa.
- Seleccionar el botón con la bandera inglesa y pulsar el comando *Enlace*: en la ventana *[Enlace](#page-146-1)* que se abre, seleccionar la acción *Archivo o URL* y activar la opción *Archivo de Internet* introduciendo la dirección w eb en la que se encontrará la página de inicio del sitio w eb inglés una vez que esté en línea (por ejemplo: http//w w w .misitio.es/en/index.html).
- Repetir esta misma operación también con el botón para el idioma portugués enlazándolo al URL correspondiente (por ejemplo: http//w w w .misitio.es/pt/index.html).

Como es lógico, puesto que se está trabajando en el proyecto del sitio w eb español, no es necesario añadir ningún enlace a la bandera española.

- Para avanzar más rápidamente en la creación del sitio en inglés, crear una copia del sitio en español: en la ventana inicial *[Elección](#page-16-0) [del](#page-16-0) [proyecto](#page-16-0)* seleccionar el proyecto del sitio en español y pulsar en el botón *Duplicar*. Pulsar a continuación sobre el botón *Renombrar* para cambiar el nombre del nuevo proyecto por uno más apropiado.
- Abrir la copia del proyecto y en *[Ajustes](#page-21-0) [del](#page-21-0) [Sitio](#page-21-0) [web](#page-21-0)* configurar "EN English" como *Idioma de los contenidos*: continuar introduciendo las localizaciones para todos los textos y los elementos que dependan del idioma.
- Acceder a la ventana *[Contenido](#page-73-0) [de](#page-73-0) [la](#page-73-0) [Plantilla](#page-73-0)* y ajustar los enlaces en los botones de las banderas: asociar al del español el enlace con el URL correspondiente (por ejemplo: http//w w w .misitio.es/index.html) y quitar el enlace del botón con la bandera inglesa.
- Una vez terminado el proyecto del sitio w eb en inglés, repetir la misma operación también para configurar el proyecto del sitio

w eb en portugués. En este caso será necesario configurar los enlaces de los botones de los idiomas español e inglés y quitarlo del botón para el idioma portugués.

Para que los botones creados para la elección del idioma funcionen correctamente es necesario que los estilos en los 3 idiomas se publiquen en el servidor respetando las rutas previstas.

- Crear en la carpeta de publicación en el Servidor dos subcarpetas y nombrarlas: "en" y "pt".
- Publicar el proyecto en español (adoptado como proyecto principal) en la carpeta principal del Servidor y los proyectos de los sitios w eb en inglés y portugués en las carpetas "en" y "pt" respectivamente.

# **How To: Cómo crear un sitio multi-idioma sirviéndose del reenvío en función del idioma del Navegador de Internet**

Suponiendo una vez más que se desea crear un Sitio w eb consultable en español, inglés y portugués; trabajando con la edición Pro de WebSite X5 es posible hacer que el Visitante no tenga que elegir el Idioma preferido sino que se le presente inmediatamente la versión del Sitio w eb presumiblemente más apropiada para él o ella. Es posible obtener este resultado siriviéndose de la posibilidad de identificar el idioma configurado para el Explorador de internet y reenviar al Visitante de acuerdo con esta información a versiones diferentes del mismo Sitio w eb. Naturalmente no será posible cubrir todos los idiomas, por lo tanto será necesario elegir de entre los idiomas que se pongan a disposición aquel que será empleado como idioma alternativo.

En nuestro ejemplo, el inglés será usado como Idioma alternativo en todos los casos en los que se identifique en el Explorador un idioma diferente del inglés, el español o el portugués. Así pues, el Sitio w eb en inglés será el Sitio principal, mientras que los sitios en español y portugués serán versiones publicadas en subcarpetas de la carpeta principal del servidor.

- Antes de nada, es necesario crear el sitio w eb en inglés definiendo su estructura y sus contenidos en *[Ajustes](#page-21-0) [del](#page-21-0) [Sitio](#page-21-0) [web](#page-21-0)* configurar "EN - English" como *Idioma de los contenidos*.
- En el *[Paso](#page-23-0) [1](#page-23-0) [-](#page-23-0) [Ajustes](#page-23-0) [del](#page-23-0) [Sitio](#page-23-0) [web](#page-23-0) [|](#page-23-0) [Avanzadas](#page-23-0)* pulsar sobre el botón *[Página](#page-55-0) [de](#page-55-0) [Entrada](#page-55-0)* y, en la ventana correspondiente, activar la opción *Mostrar la página de Entrada* seleccionar *Identificar automáticamente el idioma*.
- Mediante los comandos disponibles, componer la *Lista de idiomas*. De la lista propuesta, seleccionar los elementos "Deutsch", "Italiano" y "Français", correspondientes a las lenguas no contempladas, y pulsar el botón *Eliminar*. Pulsar a continuación sobre el botón *Agregar...* para abrir la ventana *[Configurar](#page-57-0) [idioma](#page-57-0)* y añadir el idioma portugués: como *Código de referencia del Idioma* introducir "PT".
- De manera análoga, seleccionar los elementos "Español" y "English" y pulsar el botón *Editar...* para abrir la ventana *[Configurar](#page-57-0) [idioma](#page-57-0)* y comprobar el código de referencia asociado.
- Puesto que el proyecto actual es en inglés, seleccionar el elemento "English" de la *Lista de idiomas* y pulsar sobre el botón *Valor preestablecido*.

Suponiendo que se creará un sitio para cada lengua y que este será publicado en internet, es posible contemplar un enlace a un URL:

- En la *Lista de idiomas* seleccionar el elemento "Español" y pulsar el botón *Editar...* para abrir la ventana *[Configurar](#page-57-0) [idioma](#page-57-0)*.
- En el campo *URL para este Idioma* especificar el URL del sitio w eb en español: por ejemplo, http//w w w .misitio.es/es/, si se desea publicar el sitio w eb en inglés en la subcarpeta "es" de la carpeta principal del Servidor.
- Repetir las mismas operaciones también para el sitio w eb en portugués enlazándolo al URL correspondiente: por ejemplo http// w w w .misitio.es/pt/, si se desea publicar el sitio w eb en portugués en la subcarpeta "pt" de la carpeta principal del Servidor.

Una vez hecho todo esto, el sitio w eb está preparado para ofrecer el reenvío en función del idioma , pero faltan todavía los contenidos correspondientes de los idiomas español y portugués.

- Para avanzar más rápidamente en la creación del sitio en español, crear una copia del sitio en inglés: en la ventana inicial *[Elección](#page-16-0) [del](#page-16-0) [proyecto](#page-16-0)* seleccionar el proyecto del sitio en inglés y pulsar en el botón *Duplicar*. Pulsar a continuación sobre el botón *Renombrar* para cambiar el nombre del nuevo proyecto por uno más apropiado.
- Abrir la copia del proyecto y en *[Ajustes](#page-21-0) [del](#page-21-0) [Sitio](#page-21-0) [web](#page-21-0)* configurar "ES Español" como *Idioma de los contenidos*: continuar introduciendo las localizaciones para todos los textos y los elementos que dependan del idioma.
- En el *[Paso](#page-23-0) [1](#page-23-0) [-](#page-23-0) [Ajustes](#page-23-0) [del](#page-23-0) [Sitio](#page-23-0) [web](#page-23-0) [|](#page-23-0) [Avanzadas](#page-23-0)*, acceder a la ventana *[Página](#page-55-0) [de](#page-55-0) [Entrada](#page-55-0)* y desactivar la opción: *Mostrar la página de Entrada*.
- Una vez terminado el proyecto del sitio w eb en inglés, repetir la misma operación también para configurar el proyecto del sitio w eb en portugués.

Para la publicación en el Servidor de los sitios w eb realizados es preciso proceder de la siguiente manera:

Publicación del sitio en inglés: el sitio en inglés es al que está asociada la Página de Entrada y ha sido configurado como "prefedefinido". Procediendo a la publicación se creará un archivo index.html, correspondiente a la Página de Entrada, que se guardará en la carpeta de publicación. Para que haya coherencia con los URL configurados para los sitios en español y portugués, es necesario crear en el servidor las subcarpetas previstas: "es" y "pt".

Una vez concluido este paso, el sitio inglés estará online y en la Página de Entrada estará activo el código que identifica el idioma del Explorador de internet y configura en consecuencia el reenvío a los Sitios w eb en los demás idiomas.

- Publicación del sitio w eb en español: para que el código de reenvío que hay en la Página de Entrada al sitio español funcione, hay que publicar el proyecto en la subcarpeta "es" que se ha creado.
- Publicación del sitio w eb en portugués: para que el código de reenvío que hay en la Página de Entrada al sitio portugués funcione, hay que publicar el proyecto en la subcarpeta "pt" que se ha creado.

# **9.2.2.6 Integración con Google**

#### **9.2.2.6.1 Qué hacer para usar Google Search Console™**

[Google](http://www.google.com/webmasters/) [Search](http://www.google.com/webmasters/) [Console™](http://www.google.com/webmasters/) es una suite de herramientas ofrecidas gratuitamente por Google™ para permitir a los WebMasters hacer los sitios w eb según sus indicaciones. Estas herramientas sirven para descubrir cómo Google™ ve un sitio w eb y son de gran ayuda para diagnosticar posibles problemas. Si se los usa adecuadamente, pueden jugar un papel en mejorar la visibilidad del sitio w eb en el motor de búsqueda.

Para poder utilizar Google Search Console™ es preciso, en primer lugar, tener una cuenta Google propia, y también demostrar ser realmente el propietario del sitio w eb que se desea analizar. Uno de los métodos para demostrar ser el propietario de un sitio w eb es copiar un metatag suministrado por Google™ y pegarlo en la página de inicio del sitio en la primera sección <head> de la página, antes de la sección <br/>body>.

Resumiendo, los pasos a seguir son:

- Tener una cuenta en Google™.
- Ir a la página de presentación de [Google](http://www.google.com/webmasters/) [Search](http://www.google.com/webmasters/) [Console](http://www.google.com/webmasters/)™ y acceder a nuestra cuenta.
- En la página *Inicio* pulsar sobre el botón *Añadir un sitio*, introducir el URL del sitio w eb que se quiere monitorizar, y confirmar pulsando en *Continuar*.
- En la página *Verificar la propiedad* a la que se accede, elegir el método de verificación que se desea utilizar. Una de las posibilidades es abrir la sección *Métodos alternativos* y seleccionar la opción *Tag HTML*.
- Copiar el metatag proporcionado por Google™ y pegarlo en el campo *Metatag de control para Google Search Console* de la ventana *[Estadísticas,](#page-62-0) [SEO](#page-62-0) [y](#page-62-0) [Código](#page-62-0) [|](#page-62-0) [SEO](#page-62-0)* de WebSite X5: el programa se ocupará de insertar el metatag en la posición correcta dentro del código HTML de la Página de Inicio.
- El metatag de control proporcionado por Google™ se presenta como en el ejemplo siguiente:

<meta name="verify-v1" content="VOPYsjbR4uw/YqV+MWLB0lVmJt0niwdkv9PQTsTREHQ=" />

■ Después de haber publicado el sitio w eb en línea, volver a esta misma página de [Google](http://www.google.com/webmasters/) [Search](http://www.google.com/webmasters/) [Console](http://www.google.com/webmasters/)™ y completar el procedimiento pulsando en *Verificar*.

# **9.2.2.6.2 Cómo activar un servicio de estadísticas como Google Analytics™**

En la red hay numerosos servicios de estadísticas disponibles y, entre éstos, uno de los más conocidos es el proporcionado por Google: [Google](https://www.google.com/analytics/reporting/login?ctu=https%3A%2F%2Fwww.google.com%2Fanalytics%2Fsettings%2F%3Fet%3Dreset%26hl%3Dit) [Analytics™](https://www.google.com/analytics/reporting/login?ctu=https%3A%2F%2Fwww.google.com%2Fanalytics%2Fsettings%2F%3Fet%3Dreset%26hl%3Dit). Gracias a esta herramienta, completamente gratuita, es posible disponer de numerosos informes para monitorizar y analizar, incluso detalladamente, los accesos al sitio. Google Analytics™ puede ser utilizado a diferentes niveles: se puede empezar con registrar simplemente el número de visitas o ir más allá llegando a explorar la evolución de las campañas publicitarias realizadas con el programa Adsense™.

Para poder aprovechar Google Analytics™ es preciso decir al motor qué sitio queremos analizar y, concretamente, qué páginas deben ser examinadas: para hacer esto es preciso añadir un código de seguimiento dentro del código de las páginas del sitio w eb.

Resumiendo, los pasos a seguir son:
- Tener una cuenta en Google™.
- Ir a la página de presentación de [Google](http://www.google.com/analytics/) [Analytics](http://www.google.com/analytics/)™, iniciar sesión e ir a la sección *Administrador*. La página *Administrador* presenta 3 secciones: *Cuenta*; *Propiedad* y *Ver*.
- Si es la primera vez que se usa el servicio, pulsar en la opción *Crear nueva cuenta* de la columna *Cuenta,* introducir la información requerida y pulsar el botón *Obtener ID de seguimiento*.
- Si por el contrario ya ha sido creada la cuenta para el Sitio w eb que se quiere monitorizar. seleccionar la *Cuenta* y la *Propiedad* asociadas. En la columna Propiedad se muestran una serie de elementos: seleccionar *Informaciäon de seguimiento | Código de seguimiento*.
- Siguiendo ambos procedimientos se llega a una página en la que Google™ proporciona tanto el ID de seguimiento como el Código de seguimiento para el Sitio w eb. Copiar el ID de seguimiento suministrado por Google™, abrir la ventana *[Estadísticas,](#page-61-0) [SEO](#page-61-0) [y](#page-61-0) [Código](#page-61-0) [|](#page-61-0) [Estadísticas](#page-61-0)* de WebSite X5 y pegarlo en el campo relativo a la opción *Tracking ID para Google Universal Analytics*.

Universal Analytics™ es el nuevo estándar operativo de Google Analytics™. Con Universal Analytics™ es posible ? emplear todos los informes y las herramientas de Google Analytics™ y, además, acceder a nuevas funciones. Si se utiliza ya Google Analytics™ es posible ejecutar el proceso de actualización a Universal Analytics™ desde la versión clásica de Analytics: para más información, dirigirse al [Centro](https://support.google.com/analytics) [de](https://support.google.com/analytics) [asistencia](https://support.google.com/analytics) [Analytics](https://support.google.com/analytics).

### **9.2.2.6.3 Cómo configurar y utilizar el archivo Robots.txt**

WebSite X5 es capaz de generar el archivo robots.txt y de incluirlo en el directorio principal del sitio w eb, a fin de indicar qué contenidos deben ser excluidos de la indexación de los motores de búsqueda.

Los robots son programas que rastrean automáticamente la red con diferentes objetivos: los motores de búsqueda de Google™, por ejemplo, los utilizan para indexar los contenidos, los spammers, en cambio, los emplean para recoger de manera fraudulenta direcciones de correo electrónico.

El objetivo del archivo robots.txt es permitir al propietario de un sitio w eb suministrar instrucciones a los robots sobre qué deben hacer con su sitio. Los robots, de hecho, por lo menos aquellos en los que se puede confiar, antes de acceder a las páginas de un sitio, verifican si hay un robots.txt y siguen sus instrucciones.

Por lo tanto, el archivo robots.txt no es otra cosa que un simple archivo de texto en el que hay una lista de instrucciones necesarias para especificar:

- 1. los robots a los que se aplican las reglas
- 2. los URL de las páginas que se quieren bloquear.

WebSite X5 propone por defecto las instrucciones básicas para hacer que todos los robots no tengan en cuenta los contenidos de algunas subcarpetas, como por ejemplo *admin* y *res*:

 $User-parent \cdot *$ Disallow: /admin Disallow: /captcha Disallow: /menu Disallow: /imemail

En cualquier caso, estas reglas básicas pueden ser modificadas manualmente en función de las propias exigencias específicas.

Para modificar e incluir el archivo robots.txt es suficiente lo siguiente:

- Abrir la ventana *[Estadísticas,](#page-62-0) [SEO](#page-62-0) [y](#page-62-0) [Código](#page-62-0) [|](#page-62-0) [SEO](#page-62-0)* y seleccionar la opción *Incluir el archivo robots.txt*.
- Utilizar el campo de abajo para modificar manualmente las instrucciones a incluir en el archivo robots.txt.

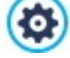

Para más información y para saber cómo crear el archivo robots txt, ver el sitio w eb oficial (http://w w w robotstxt.org) o consultar el Centro de Asistencia para Webmasters de Google™ ([Cómo](https://support.google.com/webmasters/answer/156449?hl=es) [bloquear](https://support.google.com/webmasters/answer/156449?hl=es) [o](https://support.google.com/webmasters/answer/156449?hl=es) [eliminar](https://support.google.com/webmasters/answer/156449?hl=es) [páginas](https://support.google.com/webmasters/answer/156449?hl=es) [con](https://support.google.com/webmasters/answer/156449?hl=es) [un](https://support.google.com/webmasters/answer/156449?hl=es) [archivo](https://support.google.com/webmasters/answer/156449?hl=es) [robots.txt\)](https://support.google.com/webmasters/answer/156449?hl=es).

# **9.2.2.6.4 Cómo crear y conectar el SiteMap del sitio web**

WebSite X5 es capaz de generar el **SiteMap XML** del sitio w eb.

Un SiteMap es un archivo XML que contiene la lista de las páginas de un sitio w eb. Fue introducido por Google™ (y ahora lo utilizan también Yahoo! y MSN) para efectuar un mejor y más rápido barrido de los sitios w eb. En otras palabras, creando y enviando el SiteMap, los Webmasters pueden estar seguros de que un motor de búsqueda, en concreto Google, sepa de todas las páginas presentes en un sitio, incluidas aquellas que correrían el riesgo de no ser localizadas mediante un procedimiento de barrido normal.

Mediante el SiteMap es también posible transmitir a los motores de búsqueda información referida a los contenidos del sitio w eb como vídeos, imágenes, noticias, etc. Además, el SiteMap puede contener información adicional como la frecuencia con la que es actualizada cada página, la fecha de la última modificación de las páginas, la importancia de cada página en la estructura del sitio w eb (esta prioridad no influye en ningún caso en la posición de las páginas en los resultados de las búsquedas).

### **How To - Cómo activar el SiteMap**

G

Para generar y enlazar el SiteMap a un sitio w eb basta dejar activa, como está por defecto, la opción *Crear un SiteMap automáticamente* de la ventana *[Estadísticas,](#page-62-0) [SEO](#page-62-0) [y](#page-62-0) [Código](#page-62-0) [|](#page-62-0) [SEO](#page-62-0)*.

Una vez hecho esto, es posible hacer que en el SiteMap se introduzca alguna información adicional, específica para cada Página, del siguiente modo:

- En el *[Paso](#page-84-0) [3](#page-84-0) [-](#page-84-0) [Mapa](#page-84-0)* seleccionar la página en la que se desea trabajar.
- Pulsar sobre el botón *Propiedades* para abrir la ventana *[Propiedades](#page-86-0) [de](#page-86-0) [la](#page-86-0) [página](#page-86-0)* y abrir la sección *Avanzado*.
- Dejando activa la opción *Agregar esta página al SiteMap*, configurar la *Prioridad de contenidos* y la *Frecuencia de actualización*.
- Repetir esta operación en las diferentes páginas del sitio w eb.

Para una mejor optimización, es una buena práctica ajustar el nivel de Prioridad de las páginas proporcionalmente a su importancia, evitando dejar un único valor igual para todas. Se puede decidir, por ejemplo, dar un valor de Prioridad alto (9) a las páginas más importantes como la Página de Inicio, o, por ejemplo, las páginas de descripción de los productos; un valor de prioridad un poco más bajo (7) a las páginas de profundización, y un valor de Prioridad aún más bajo (5) a las páginas de contacto.

#### **How To - Cómo añadir las imágenes al SiteMap**

El SiteMap puede ser utilizado también para suministrar a Google™ información adicional sobre las imágenes presentes en un Sitio, ayudándolo así a encontrar imágenes que de otro modo no podría encontrar (por ej., porque están incluidas en módulos JavaScript) y a comprender cuáles son más importantes respecto a otras. No insertando en el SiteMap las imágenes que forman parte de la plantilla gráfica o que tienen un valor puramente decorativo, por ejemplo, se indica a Google™ que son menos importantes que las demás.

Google™ especifica que dentro de un SiteMap es posible insertar un máximo de 1.000 imágenes para cada Página y que, en cualquier caso, no se garantiza la indexación de todas las imágenes o el uso de toda la información introducida.

Una vez activada la creación del SiteMap, es posible añadir la información a una imagen de una manera muy sencilla:

- Hacer doble clic sobre el *Objeto Imagen* correspondiente a la imagen en la que se quiere trabajar para acceder a la ventana *[Objeto](#page-111-0) [Imagen](#page-111-0)*.
- Abrir la sección *SiteMap* y activar la opción *Agregar imagen al SiteMap*.
- En los casos que se desee, rellenar los campos *Título*, *Descripción breve*, *Posición geográfica (por ejemplo, dirección, ciudad, etc.)* y *URL de la licencia*.
- Repetir la operación descrita para todas las imágenes importantes contenidas en el sitio w eb.

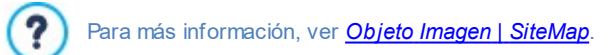

#### **How To - Cómo añadir información sobre los vídeos en el SiteMap**

El SiteMap puede ser utilizado también para dar información a Google sobre los vídeos que hay en un Sitio. También en este caso, Google™ no da garantías pero añadir los vídeos en el SiteMap puede hacer que estos contenidos puedan ser fácilmente registrados y, en consecuencia, incluidos en la búsqueda de Google Vídeo™.

Mediante el SiteMap es posible especificar una serie de información adicional, como por ejemplo el título, descripción y duración del

vídeo, que pueden simplificar la búsqueda. Así pues, estos y otros datos son propuestas en las páginas con los resultados de las búsquedas (SERP). Es importante subrayar, sin embargo, que en caso de diferencias Google™ podría decidir utilizar en las SERP el texto disponible en la página del vídeo en lugar de los contenidos predispuestos mediante el SiteMap.

Para completar el SiteMap del sitio w eb añadiendo la información en los vídeos que haya, basta proceder del siguiente modo:

- Hacer doble clic sobre el *Objeto Vídeo/Sonido* correspondiente al vídeo en el que se quiere trabajar para acceder a la ventana *[Objeto](#page-123-0) [Vídeo/Sonido](#page-123-0)*.
- Abrir la sección *SiteMap* y activar la opción *Agregar vídeo al SiteMap*.
- Introducir la información que se quiere que esté presente obligatoriamente en el SiteMap: *Título*, *Descripción breve* y *Imagen de vista previa*.
- Opcionalmente, definir también los siguientes parámetros: *Categoría*, *Palabras clave para la búsqueda*, *Fecha de publicación*, *Duración (segs.)* y *Contenido apto para todos los públicos*.
- Repetir la operación descrita para todos los vídeos importantes contenidos en el sitio w eb.

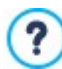

Para más información, ver *[Objeto](#page-123-0) [Vídeo/Sonido](#page-123-0) [|](#page-123-0) [SiteMap](#page-123-0)*.

#### **How To - Cómo eliminar una página del SiteMap**

Por defecto, una vez activada la creación del SiteMap, todas las páginas de un sitio w eb son incluidas en él. Si se desea que los motores de búsqueda no tomen en consideración una o más páginas, basta eliminarlas del SiteMap. Para hacer esto basta proceder del siguiente modo:

- En la ventana *[Paso](#page-84-0) [3](#page-84-0) [-](#page-84-0) [Mapa](#page-84-0)*, seleccionar la página que se desea eliminar del SiteMap.
- Pulsar sobre el botón *Propiedades* para abrir la ventana *[Propiedades](#page-86-0) [de](#page-86-0) [la](#page-86-0) [página](#page-86-0)* y abrir la sección *Avanzado*.
- Quitar la marca de verificación la opción *Agregar esta página al SiteMap*.
- Confirmar y guardar.

### **9.2.2.7 Cómo gestionar los Sitios web mediante la App WebSite X5 Manager**

Una App Mobile es una aplicación de softw are diseñada para funcionar en un smartphone, una tableta o cualquier otro dispositivo móvil. La edición Pro de WebSite X5 dá la posibilidad de gestionar los Sitios w eb mediante la App *WebSite X5 Manager*, una App disponible para iOS y Android descargable gratuitamente del App Store y de Google Play. Los botones y el Código QR que sirven para ir a los stores y proceder a la instalación de la App están tanto en el Paso 1 del programa en la ventana *[WebSite](#page-64-0) [X5](#page-64-0) [Manager](#page-64-0)*, como en la sección *WebSite X5 Manager* del [Panel](#page-222-0) [de](#page-222-0) [Control](#page-222-0) [online.](#page-222-0)

## **How To: Cómo añadir un Sitio web**

Una vez instalada y arrancada la aplicación, es necesario crear la lista de Sitios w eb que se quiere gestionar mediante la App. Para añadir un Sitio w eb es posible proceder de 2 diferentes maneras:

Añadir el Sitio w eb manualmente

Eligiendo esta opción es necesario rellenar un formulario introduciendo la URL del Sitio w eb y nuestras credenciales de Administrador (definidas en la ventana *[Gestión](#page-49-0) [de](#page-49-0) [acceso](#page-49-0)* del programa).

Añadir el Sitio w eb mediante código QR

En este caso basta escanear el Código QR presente al efecto en la sección *WebSite X5 Manager* del Panel de Control online. El Código QR contiene ya toda la información necesaria.

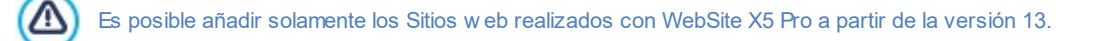

En la lista, para cada Sitio w eb se muestra:

- El Logotipo gráfico asociado (especificado mediante la opción *Logotipo en la página de Acceso* disponible en la ventana *[Panel](#page-64-1) [de](#page-64-1) [control](#page-64-1)* del programa).
- El Título del Sitio w eb (especificado mediante la opción *Título del sitio* disponible en la ventana *[Ajustes](#page-21-0) [del](#page-21-0) [Sitio](#page-21-0) [web](#page-21-0)* del

programa).

- La dirección URL del Sitio w eb (especificada mediante la opción *Dirección URL*disponible en la ventana *[Ajustes](#page-21-0) [del](#page-21-0) [Sitio](#page-21-0) [web](#page-21-0)* del programa).
- El botón que permite acceder a la pantalla *Ajustes del sitio web*de la App.

Una vez creada la lista de Sitios w eb, bastará tocar el Sitio w eb en el que se quiere trabajar para acceder a un Panel.

#### **How To: Cómo configurar las notificaciones**

Una de las funcionalidades más interesantes de la App *WebSite X5 Manager* es que permite establecer el envío de notificaciones relacionadas con lo que sucede en los Sitios w eb gestionados: de este modo los Administradores pueden estar permanentemente informados.

Para activar y configurar el envío de notificaciones es necesario lo siguiente:

- En WebSite X5, ir a la ventana *[WebSite](#page-64-0) [X5](#page-64-0) [Manager](#page-64-0)* y activar la opción *Activar notificaciones Push.*
- Publicar en Internet el Sitio w eb actualizado.
- Arrancar la App *WebSite X5 Manager* y, en la lista de Sitios w eb conectados, tocar el botón *Ajustes del sitio web* correspondiente al Sitio w eb en el que se quiere trabajar.
- En la pantalla *Ajustes del sitio web*, activar o desactivar las notificaciones según lo que se desee recibir.

Si inicialmente en WebSite X5 las notificaciones no están activadas y estas se activan en un segundo momento, para que comiencen efectivamente a enviarsee es preciso lo siguiente:

- Activar la opción *Activar notificaciones Push.*
- Publicar en Internet el Sitio w eb actualizado.
- Acceder a la pantalla *Ajustes del sitio web* de la App donde aparecen desactivadas todas las notificaciones: activar aquellas que se desea recibir.

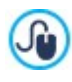

Si en WebSite X5 no está activada la opción *Activar notificaciones Push*, en la pantalla *Ajustes del sitio web* de la App no será posible activar ninguna notificación.

Si por el contrario en WebSite X5 está activada la opción *Activar notificaciones Push*, en la pantalla *Ajustes del sitio web* de la App será posible elegir qué notificaciones activar y cuáles desactivar.

Mediante la App es posible recibir una notificación cada vez que:

- se efectúa un nuevo pedido en la tienda online,
- la disponibilidad de un Producto desciende por debajo del umbral mínimo establecido,
- se publica un nuevo comentario en el Blog o en el Objeto Comentarios y Votos,
- un nuevo Usuario se registra.

Pulsando sobre la notificación se accede directamente a la sección de la App *WebSite X5 Manager* relacionada con el acontecimiento. Por ejemplo, tocando la notificación relacionada con la recepción de un pedido, se accederá a la sección *Carrito de la compra* de la App correspondiente al Sitio w eb en el que se encuentra la tienda: de este modo es posible proceder fácilmente al despacho del pedido en cuestión.

### **How To: Cómo trabajar con la App WebSite X5 Manager**

La App *WebSite X5 Manager* presenta una lista de todos los Sitios w eb que han sido vinculados a ella. Tocando sobre un Sitio w eb se accede a un Panel que muestra un resumen de la información disponible, además de un menú con los enlaces a las diferentes secciones. Basta con abrir una sección y utilizar las opciones que se ofrecen para llevar a término operaciones como la aprobación o la retirada de un comentario, o bien el despacho de un pedido.

Dependiendo de las funciones activadas en el Sitio w eb, el Panel y el menú pueden dar la posibilidad de acceder a las siguientes secciones:

- Estadísticas
- Blog: Para más información, ver [Cómo](#page-162-0) [gestionar](#page-162-0) [los](#page-162-0) [comentarios](#page-162-0) [desde](#page-162-0) [el](#page-162-0) [Panel](#page-162-0) [de](#page-162-0) [Control](#page-162-0) [en](#page-162-0) [línea.](#page-162-0)
- Comentarios y Votos: Para más información, ver [Cómo](#page-162-0) [gestionar](#page-162-0) [los](#page-162-0) [comentarios](#page-162-0) [desde](#page-162-0) [el](#page-162-0) [Panel](#page-162-0) [de](#page-162-0) [Control](#page-162-0) [en](#page-162-0) [línea.](#page-162-0)
- Gestión de accesos: Para más información, ver [Cómo](#page-172-0) [gestionar](#page-172-0) [los](#page-172-0) [accesos](#page-172-0) [y](#page-172-0) [crear](#page-172-0) [un](#page-172-0) [Área](#page-172-0) [Reservada](#page-172-0)
- **-** Carrito de la comprade comercio electrónico: Para más información, ver [Cómo](#page-169-0) [gestionar](#page-169-0) [los](#page-169-0) [pedidos](#page-169-0) [y](#page-169-0) [la](#page-169-0) [disponibilidad](#page-169-0) [en](#page-169-0) [almacén](#page-169-0) [de](#page-169-0) [los](#page-169-0) [Productos](#page-169-0)
- Objeto Contenido Dinámico: Para más información, ver [Cómo](#page-202-0) [trabajar](#page-202-0) [con](#page-202-0) [el](#page-202-0) [Objeto](#page-202-0) [Contenido](#page-202-0) [Dinámico](#page-202-0)
- **Website Test.**

# **9.3 Paso 2 - Plantilla**

### **9.3.1 Cómo crear un Sitio Web optimizado para dispositivos móviles**

La etiqueta "para móvil" fue introducida por Google en noviembre de 2014 para resaltar entre los resultados de una búsqueda los enlaces que llevan a páginas optimizadas para dispositivos móviles. Con las modificaciones en el proceso de clasificación que se han puesto en práctica a partir de abril de 2015 Google ha dado un paso más al premiar a los Sitios w eb "Optimizados para móvil" con un posicionamiento mejor en las búsquedas efectuadas desde dispositivos móviles.

En los comunicados oficiales, Google ha aclarado que el hecho de estar "optimizado para móvil" es solo uno de los más de 200 factores que son valorados para ofrecer los resultados de una búsqueda. Además han subrayado también que los sitios w eb no "Optimizados para móvil" no desaparecerán de los resultados de las búsquedas en dispositivos móviles, es más, podrían de todos modos posicionarse bien si ofrecen contenidos valiosos que satisfacen las exigencias de las personas.

A pesar de estas matizaciones, en cualquier caso, son indudables la importancia y el valor que un sitio w eb "Optimizado para móvil" tiene tanto para los usuarios, que de este modo pueden disfrutar de un uso más satisfactorio de los sitios w eb, como para los administradores w eb, que pueden obtener mejores posicionamientos y una menor tasa de abandono de sus páginas.

Yendo a lo concreto, los requisitos que un Sitio w eb debe cumplir para ser considerado "Optimizado para móvil" son los siguientes:

- No debe emplear softw are poco usual en dispositivos móviles, como por ejemplo Flash,
- Debe presentar el texto legible sin que sea necesario hacer zoom,
- Debe presentar contenidos que se adaptan a la pantalla sin obligar a los Usuarios a desplazar la pantalla horizontalmente o haciendo zoom,
- Debe presentar los enlaces bien distanciados uno de otro de modo que sea posible tocar fácilmente el deseado.

Google ha puesto a disposición una herramienta online para verificar si las páginas de un Sitio w eb cumplen los requisitos para ser "Optimizadas para móvil": https://w w w .google.com/w [ebmasters/tools/mobile-friendly/](https://www.google.com/webmasters/tools/mobile-friendly/)

Además, Google ha creado también una rica documentación en la Ayuda sobre los dispositivos móviles para los Administradores de sitios w eb. [https://developers.google.com/w](https://developers.google.com/webmasters/mobile-sites/) ebmasters/mobile-sites/

Justamente en esta Ayuda, Google explicita que admite diferentes configuraciones para la creación de Sitios w eb para dispositivos móviles, a saber:

**Diseño Web Adaptable** - Se publica el mismo código HTML en el mismo URL, independientemente del dispositivo utilizado por el Usuario (ordenador de sobremesa, tableta, móvil o explorador no visual), adaptando la vista en función del tamaño de la pantalla. Es el criterio de diseño que Google aconseja.

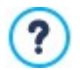

Para más información sobre cómo implementar esta posibilidad con WebSite X5, ver: [Cómo](#page-185-0) [crear](#page-185-0) [un](#page-185-0) [Sitio](#page-185-0) [Web](#page-185-0) [Adaptable.](#page-185-0)

**URLs separadas** - Se publica un código diferente para cada dispositivo, asociado a diferentes URLs. Esta configuración intenta identificar el dispositivo que está usando el Usuario y después lleva a la página apropiada mediante reenvíos.

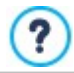

Para más información sobre cómo implementar esta configuración, ver: [Cómo](#page-195-0) [crear](#page-195-0) [las](#page-195-0) [versiones](#page-195-0) [para](#page-195-0) [Escritorio](#page-195-0) [y](#page-195-0) [dispositivos](#page-195-0) [móviles](#page-195-0) [de](#page-195-0) [un](#page-195-0) [Sitio](#page-195-0) [Web](#page-195-0)

# <span id="page-185-0"></span>**9.3.1.1 Cómo crear un Sitio Web Adaptable**

Un Sitio Web *Adaptable* es un Sitio en el que la estructura y los contenidos se adaptan al comportamiento o al ambiente del Usuario en función de factores como las dimensiones de la pantalla, la plataforma o la orientación del dispositivo. Esto significa que cuando por ejemplo el Usuario pasa de su PC de escritorio a una tableta o a un smartphone, el Sitio Web Adaptable se adapta automáticamente a la nueva resolución de modo que sigue siendo posible un óptimo disfrute de los contenidos y de los modos de interacción.

El principio sobre el que se basa el Diseño Adaptable, pues, es que no es necesario crear versiones diferentes de un mismo Sitio Web: todo Sitio Web debe más bien saberse adaptar a la creciente variedad de dispositivos desde los que se disfrutará lo que ofrece.

Para obtener este resultado, el Diseño Web Adaptable recurre a una mezcla de rejillas, estructuras e imágenes flexibles, más un uso inteligente de las media queries CSS. Más allá de los medios técnicos empleados, para llegar a realizar un Sitio Web Adaptable es ante todo importante comprender plenamente cuáles son los objetivos que este tipo de modo de proyectar se plantea y cómo estos objetivos influyen en el modo de organizar y gestionar los contenidos.

Teniendo como fin hacer posible una experiencia positiva del usuario en los contextos de uso más diversos, el Diseño Web Adaptable se propone objetivos como:

- adaptar la estructura al mayor número de resoluciones de pantalla posible (de las de los teléfonos móviles a las de ordenadores de sobremesa),
- adaptar los tamaños de las imágenes (y en general de todos los contenidos de anchura fija) a la resolución y al tamaño de la pantalla,
- simplificar el aspecto gráfico de los elementos presentes en la Página para los dispositivos móviles con pantallas pequeñas,
- esconder elementos no esenciales en estos mismos dispositivos,
- ofrecer una interfaz apropiada para la interacción táctil para los dispositivos que la contemplan.

Teniendo muy presentes estos objetivos mínimos y el fin último de garantizar la mejor satisfacción en el uso posible independientemente del dispositivo utilizado, con WebSite X5 es posible realizar Sitios Web Adaptables contando con el hecho de que el programa simplifica la gestión de los contenidos y resuelve completamente la parte de la creación del código que subyace a las páginas.

#### **How To: Cómo configurar los puntos de interrupción**

Uno de los primeros puntos a resolver al proyectar un Sitio Web Adaptable es el referido a los puntos de interrupción.

Un punto de interrupción es un punto sobre la línea imaginaria que expresa la resolución de los posibles dispositivos en los que se podrá ver un sitio w eb, en los que se produce alguna modificación del aspecto gráfico de la página.

Para comprender mejor el mecanismo, contemplemos la imagen de ejemplo que representa esquemáticamente el comportamiento de un Sitio Web para el que han sido establecidos 3 puntos de interrupción a 960px, 720px y 480px.

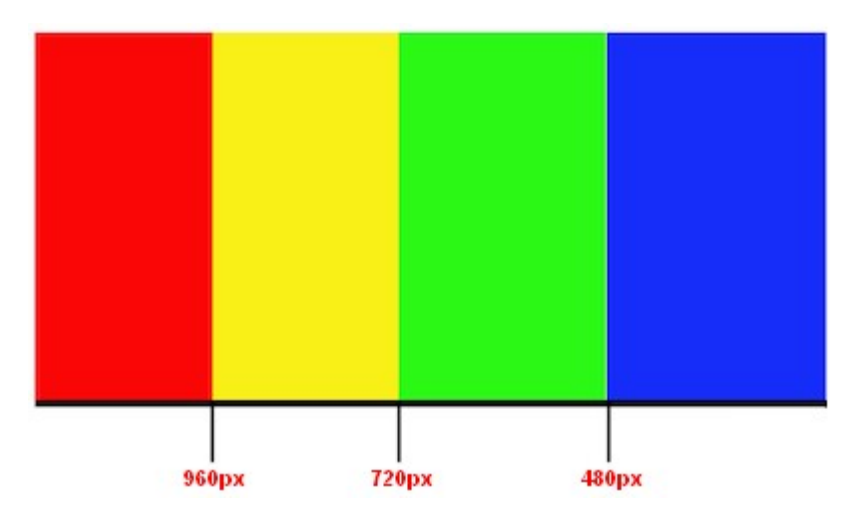

Con 3 puntos de interrupción se determinan 4 diferentes tipos de vistas. Para resoluciones inferiores a 480px, el Sitio w eb tiene el fondo azul. Cuando la ventana del Explorador alcanza el tamaño de 480px de ancho, el fondo se vuelve verde y permanece de este color hasta que el ancho supera los 720px: en ese momento el fondo se vuelve amarillo. Por último, a 960px hay otro punto de interrupción y desde ese punto en adelante el fondo es rojo.

Pero, ¿cuántos puntos de interrupción es oportuno o necesario crear? No es posible dar una respuesta definitiva a esta pregunta: mucho depende de las características del Sitio Web, de su aspecto gráfico, del público al que se dirige, etc. Se podría responder que es necesario crear tantos puntos de interrupción como hagan falta para que una Página se adapte del mejor modo a los dispositivos en los que se va a ver.

La práctica predominante tiende a fijar los puntos de interrupción según los tamaños de las pantallas de los principales tipos de dispositivos. Retomando esta praxis, WebSite X5 indica sobre la línea de *Resoluciones de Referencia* los siguientes puntos de interrupción:

- 960px: Escritorio
- 720px: Tabletas con orientación apaisada
- 600px: Tabletas con orientación retrato
- 480px: Smartphone con orientación apaisada
- Inferior a 480px: Smartphone con orientación retrato

El objetivo a alcanzar es configurar los puntos de interrupción de manera que identifiquen macrocategorías: los dispositivos son en efecto innumerables, por lo que resulta inútil intentar fijar un punto de interrupción para cada uno de ellos. Con la edición Evo de WebSite X5 se pueden gestionar 3 puntos de interrupción; en cambio, la edición Pro permite establecer hasta 10 puntos de interrupción, incluidos los correspondientes a las Vistas *Escritorio* y *Smartphone*.

Tras estas consideraciones sobre los puntos de interrupción que es necesario activar, en WebSite X5 para proceder a la creación de un Sitio Web Adaptable es necesario:

- En el Paso 2 en la ventana *[Resoluciones](#page-67-0) [y](#page-67-0) [Diseño](#page-67-0) [Adaptable](#page-67-0)* activar la opción *Sitio web Adaptable*.
- Todavía en la ventana *[Resoluciones](#page-67-0) [y](#page-67-0) [Diseño](#page-67-0) [Adaptable,](#page-67-0)* definir la lista de los puntos de interrupción que se quiere activar para el Sitio w eb usando los comandos al efecto.

A la hora de configurar los puntos de interrupción es preciso tener en cuenta lo siguiente:

- Por defecto todos los puntos de interrupción se configuran según valores tomados de la Plantilla gráfica elegida para el Proyecto.
- Todos los puntos de interrupción, excepto el correspondiente a *Smartphone* que toma automáticamente el valor del punto de interrupción superior, pueden modificarse libremente por medio del botón al efecto *Editar....*
- En la edición Evo no es posible ni eliminar los puntos de interrupción existentes ni añadir otros nuevos.
- En la edición Pro no es posible eliminar el punto de interrupción *Smartphone* pero sí es en cambio posible decidir eliminar (mediante el botón *Eliminar*) los puntos de interrupción intermedios. El punto de interrupción *Escritorio* puede seleccionarse y eliminarse, pero el siguiente punto de interrupción asumirá automáticamente el lugar de nuevo punto de interrupción *Escritorio*. Como mínimo deben existir 2 puntos de interrupción, el de *Smartphone* y el de *Desktop*.
- En la edición Pro es posible añadir (mediante el botón *Agregar*) nuevos puntos de interrupción hasta un máximo de 10, incluidos los puntos de interrupción *Escritorio* y *Smarphone*.
- El punto de interrupción *Smartphone* define la resolución mínima por debajo de la cual el Sitio w eb se mostrará siempre dispuesto linealmente: todos los Objetos se mostrarán uno debajo de otro (respetando el orden y la elección de Objetos que se ha querido ocultar, ambos ajustes hechos en la ventana *[Ajustes](#page-98-0) [de](#page-98-0) [Adaptabilidad](#page-98-0)*), y, como el ancho de Página, están configurados de manera que ocupen el 100% del espacio disponible a lo ancho.

Todos los puntos de interrupción establecidos están enumerados en la Tabla-resumen y se retomarán en la ventana *[Ajustes](#page-98-0) [de](#page-98-0) [Adaptabilidad](#page-98-0)*.

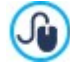

Mientras que con la edición Evo se exige fijar solamente el punto de interrupción *Smartphone*, en la edición Pro es posible añadir hasta 10 puntos de interrupción, incluidos el de *Escritorio* y el de *Smartphone*. Abriendo con la edición Pro un proyecto realizado con la edición Evo, se recoge el punto de interrupción Smartphone y se tiene la posibilidad de añadir otros nuevos.

### **How To: Cömo configurar la Plantilla**

Si se piensa en cómo se ve un Sitio w eb en dispositivos diferentes, es fácil darse cuenta de que también la Plantilla gráfica debe sufrir cambios para poderse presentar siempre de la mejor manera. A medida que la resolución de los dispositivos disminuye, de hecho, algunos elementos de la Plantilla podrían no tener ya espacio suficiente para ser mostrados, y en función de su importancia, podría ser oportuno quitarlos.

En WebSite X5 es posible trabajar sobre la Plantilla para definir cómo debe cambiar en las diferentes Vistas determinadas por los puntos de interrupción que se hayan establecido.

- Tras haber elegido si utilizar una Plantilla Predefinida o una Plantilla Vacía, ir a la ventana *[Resoluciones](#page-67-0) [y](#page-67-0) [Diseño](#page-67-0) [Adaptable,](#page-67-0)* escoger crear un *Sitio web Adaptable* y activar todos los puntos de interrupción que se desea gestionar.
- Aún en el Paso 2, ir a la ventana *[Estructura](#page-71-0) [de](#page-71-0) [la](#page-71-0) [Plantilla.](#page-71-0)*
- Usar la *Barra de Adaptabilidad* para seleccionar la vista *Escritorio* y usar las opciones disponibles para definir cómo debe aparecer la Plantilla en esta Vista y en consecuencia en el intervalo de resoluciones correspondiente.
- La *Barra de Adaptabilidad* reproduce todos los Intervalos definidos configurando los puntos de interrupción en la ventana *[Resoluciones](#page-67-0) [y](#page-67-0) [Diseño](#page-67-0) [Adaptable](#page-67-0).* Una vez definida la Plantilla para la Vista *Escritorio*, seleccionar en la *Barra de Adaptabilidad* el siguiente intervalo e introducir las modificaciones necesarias en la Plantilla.
- Proceder de igual modo seleccionando uno tras otro todos los intervalos que hay en la *Barra de Adaptabilidad* modificando así la Plantilla.

Tras haber definido la estructura de la Plantilla es posible todavía personalizar el Encabezado y el Pie de Página: también estas secciones pueden presentar ciertas variaciones en función de la resolución a la que se muestra el Sitio w eb.

- En el Paso 2, ir a la sección *[Contenido](#page-73-0) [de](#page-73-0) [la](#page-73-0) [Plantilla](#page-73-0).* También en esta ventana, dado que estamos trabajando en la creación de un Sitio w eb adaptable, está disponible la *Barra de Adaptabilidad*.
- En la *Barra de Adaptabilidad*, seleccionar el intervalo correspondiente a la Vista *Escritorio* y conformar el Encabezado/Pie de Página de la Plantilla.
- También en la *Barra de Adaptabilidad*, seleccionar uno tras otro los intervalos siguientes y aportar los cambios necesarios en el Encabezado/Pie de Página.

En concreto, para cada Vista es posible lo siguiente:

- Añadir nuevos Objetos. Introduciendo un Objeto, este será visible en la Vista actual y en las inferiores, pero no en las superiores (donde quedará oculto automáticamente).
- Esconder Objetos. Una vez seleccionado un Objeto, basta con pulsar sobre el botón *Mostrar/Ocultar Objeto* y decidir si este debe estar oculto solo en la Vista actual o en todas las Vistas inferiores.
- Mostrar de nuevo todos los Objetos que se había ocultado con anterioridad. Pulsar en el triangulito que hay en el botón *Mostrar/Ocultar Objeto* para acceder al menú: pulsar en el elemento *Gestión de Objetos ocultos*. En la ventana que se abre, seleccionar de la lista el Objeto en el que se desea trabajar y activar la opción *Visible*.
- Modificar la posición y/o el tamaño de los Objetos. Las demás propiedades de los Objetos permanecen inalteradas en todas las diferentes Vistas.

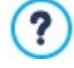

Si en una determinada Vista uno o más Objetos resultan posicionados de manera que ya no son completamente visibles, estos serán automáticamente resituados. En este proceso de nuevo posicionamiento los Objetos se desplazan pero no cambian de tamaño: puede por tanto suceder que los Objetos se superpongan. Por ello se aconseja comprobar siempre en la Vista Previa cómo se comportan el Encabezado y el Pie de Página en los diferentes puntos de interrupción.

Al hablar de Plantillas es necesario indicar que todas las Plantillas predefinidas incluidas en WebSite X5 están optimizadas para permitir la realización de un Sitio w eb adaptable: esto significa que para cada Plantilla ya se ha pre-ajustado un cierto juego de puntos de interrupción que se activa en el momento en el que se selecciona la opción *Sitio web Adaptable* en la ventana *[Resolución](#page-67-0) [y](#page-67-0) [Diseño](#page-67-0) [Adaptable](#page-67-0)*. Como es natural, este juego de puntos de interrupción preajustados por defecto en la Plantilla podrá más tarde modificarse libremente en función de las exigencias del usuario.

Dado que los ajustes relacionados con el comportamiento en la adaptabilidad de la Plantilla están guardados en el archivo de Plantilla y no en el archivo de Proyecto, sucede que si se cambia la Plantilla eligiendo otra de la lista de las predefinidas, aparecerá una ventana que pide definir cómo se debe gestionar el paso de la Plantilla actual a la nueva elegida.

En la práctica, esta ventana advierte que continuando los estilos se sobreescribirán y pide elegir si:

- los puntos de interrupción de la Plantilla actual se deben mantener o sustituirse con los de la Plantilla seleccionada,
- como contenidos del Encabezado y del Pie de Página se deben mantener solo los Objetos añadidos en la Plantilla actual, solo los Objetos incluidos en la Plantilla elegida, o los objetos incluidos tanto en la Plantilla actual como en aquella que se ha seleccionado.

### **How To: Cómo gestionar los contenidos**

En el Diseño Web Adaptable, cualquiera que sea el nivel de complejidad del Sitio w eb que se quiere realizar, es fundamental desarrollar una buena estrategia para la gestión de los contenidos, preguntándose no solo qué contenidos deben estar sino también cómo deben ser presentados:

- ¿Qué contenidos deben incluirse en una Página?
- ¿Deben mantenerse los mismos contenidos tanto para dispositivos móviles como para el entorno escritorio?
- En caso contrario, ¿qué contenidos deben eliminarse en los dispositivos móviles?
- ¿En qué orden es oportuno colocar los contenidos?
- $E_{\rm EC}$

Una buena estrategia es hacer una lista de todos los contenidos que deben estar presentes en una Página y ordenarlos de mayor a menor importancia: de este modo es más fácil identificar los contenidos esenciales, aquellos que deben permanecer disponibles siempre, y los contenidos accesorios que en cambio pueden ser ocultados cuando, en resoluciones más bajas, es preciso presentar solo aquello que es realmente útil. Obviamente, esta operación de ordenación debe repetirse para cada Página del Sitio w eb.

Para comprender mejor este mecanismo, el ejemplo clásico es el del Sitio Web de un restaurante. Cuando el Sitio se ve en entorno escritorio, se puede contar mucho con imágenes y animaciones que exhiben los diferentes platos del menú para despertar el interés y las ganas de probarlos en los Usuarios. Pero cuando el mismo Sitio se visita desde un dispositivo móvil, se puede suponer que el Usuario esté más interesado en leer las valoraciones o en encontrar información de contacto más que en ver imágenes de gran tamaño. Se hace por tanto necesario ahorrar en imágenes para complacer las exigencias de un usuario que se sirve de un dispositivo menos capaz (pantalla pequeña, posible ausencia de banda ancha, etc.) y que en un contexto de movilidad tenga necesidad de informaciones rápidas y precisas.

En WebSite X5, una vez creada la Página tal como se debe mostrar en entorno escritorio (ver [Cómo](#page-200-0) [configurar](#page-200-0) [una](#page-200-0) [página](#page-200-0) [a](#page-200-0) [través](#page-200-0) [de](#page-200-0) [la](#page-200-0) [rejilla](#page-200-0) de [maquetación\)](#page-200-0), es posible configurar qué cambios debe sufrir en función de los diferentes puntos de interrupción establecidos. En concreto, hay que proceder como se explica a continuación:

- En el *[Paso](#page-90-0) [4](#page-90-0) [-](#page-90-0) [Páginas](#page-90-0)* , crear la Página arrastrando a la Rejilla de maquetación los Objetos necesarios y procediendo al añadido de los diferentes contenidos. La Página así creada es la que se mostrará para resoluciones superiores al punto de interrupción *Escritorio*.
- Una vez concluida la conformación [de](#page-98-0) la Página, pulsar el botón **Adaptable** para abrir la ventana [Ajustes](#page-98-0) de [Adaptabilidad](#page-98-0). En esta ventana está disponible la *Barra de Adaptabilidad*, que ofrece todas las Vistas determinadas por los puntos de interrupción activados para el Sitio w eb (mediante la ventana *[Resoluciones](#page-67-0) [y](#page-67-0) [Diseño](#page-67-0) [Adaptable](#page-67-0)*). Se debe proceder por orden, comenzando por seleccionar en la *Barra de Adaptabilidad* con la Vista *Escritorio* y pasando a continuación a seleccionar todas las demás hasta la Vista *Smartphone*.
- Una vez seleccionada la Vista *Escritorio*, en la Rejilla se reproduce la configuración establecida en la ventana *[Creación](#page-90-0) [de](#page-90-0) [la](#page-90-0)*

*[página](#page-90-0)*. Pulsar sobre el botón *Ordenación* para activar el modo que permite proceder a la ordenación de los Objetos presentes en la Rejilla. Sobre cada Objeto presente en la Rejilla se muestra un número asignado en función de la ordenación efectuada de manera automática por el programa.

- Modificar la ordenación de los Objetos según la importancia que tienen los diferentes contenidos y cómo se desea que estén dispuestos en la Página. Para proceder a la ordenación es posible seguir diferentes caminos:
	- Eligiendo *Ordenación | Ordena todos los Objetos desde el principio*, se debe empezar pulsando sobre el Objeto que se quiere colocar primero y después continuar pulsando en orden sobre todos los demás Objetos.
	- Eligiendo *Ordenación | Proseguir con la ordenación desde un Objeto*, se debe pulsar sobre el Objeto desde el que se quiere continuar en la ordenación. Todos los Objetos anteriores se confirman mientras que para todos los Objetos siguientes es necesario pulsar sobre ellos para definir su posición en la ordenación.

El procedimiento de ordenación termina:

- Cuando se llega a pulsar sobre el último Objeto que hay en la Página.
- Pulsando en *Ordenación | Completar la ordenación*: termina el proceso confirmando el orden actual.
- Pulsando en *Ordenación | Anular ordenación*: termina el proceso anulando los cambios efectuados y restableciendo el orden inicial.

WebSite X5 guía en el proceso de ordenación: al seleccionar un Objeto todos los Objetos sobre los que se puede pulsar para establecer el que debe seguirlo quedan resaltados con un borde rojo. El orden configurado para la Vista *Escritorio* se mantendrá también para todas las demás Vistas.

յն Para más información, ver [Cómo](#page-190-0) [funciona](#page-190-0) [el](#page-190-0) [proceso](#page-190-0) [de](#page-190-0) [ordenación](#page-190-0) de [los](#page-190-0) [Objetos](#page-190-0).

- Pulsar el botón *Mostrar/Ocultar Objeto* para iniciar el modo que permite configurar los Objetos como invisibles. Pulsar sobre los Objetos que a resoluciones inferiores a la actualmente seleccionada no deberán mostrarse. Pulsar una segunda vez sobre el botón *Mostrar/Ocultar Objeto* para confirmar y salir de este modo.
- PRO Pulsar sobre el botón <sup>11</sup> para iniciar el modo en el que es posible modificar la alineación de los Objetos forzando a algunos de ellos a colocarse en una nueva línea a resoluciones inferiores a la de la Vista *Escritorio* (actualmente seleccionada). En todos los puntos en los que es posible insertar una Interrupción de Línea aparece una línea punteada gris: pulsar sobre estas

líneas para configurar las Interrupciones de Línea deseadas. Pulsar una segunda vez sobre el botón *Interrupción de Línea* para confirmar y salir de este modo.

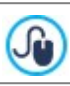

Para más información, ver [Cómo](#page-193-0) [y](#page-193-0) [por](#page-193-0) [qué](#page-193-0) [configurar](#page-193-0) [las](#page-193-0) [Interrupciones](#page-193-0) [de](#page-193-0) [Línea](#page-193-0).

- **PRO** Trabajando con la edición Pro es posible que hayan sido incluidos hasta 10 puntos de interrupción en total. Si hay Vistas intermedias, utilizar la *Barra de Adaptabilidad* para seleccionar la Vista siguiente a la de *Escritorio.* La Rejilla se actualizará en función de lo definido para la Vista *Escritorio*: sobre esta nueva configuración, continuar configurando, si fuese necesario, otros Objetos como no visibles y añadiendo otras interrupciones de línea. Repetir estos pasos para todas la Vistas siguientes.
- Una vez llegado a la Vista *Smartphone* no es necesario hacer nada más ya que todos los Objetos que hayan quedado como visibles simplemente serán alineados, es decir colocados uno bajo el otro, según el orden inicialmente definido.

Como se deduce de lo explicado, la Rejilla reproduce la estructura que la Página asume en el intervalo de resoluciones identificado por la Vista seleccionada. Todos los cambios que se realicen determinarán, en cambio, la estructura que la Página asumirá para el intervalo de resoluciones asociado a la Vista inmediatamente sucesiva.

Cuando se crea una nueva Página en un Sitio w eb que se quiere hacer Adaptable, es aconsejable hacer que en la Rejilla de maquetación no haya Celdas vacías. El programa, de hecho, trata las Celdas vacías como si fueran Objetos (vacíos) y asigna a cada uno de ellos una posición en la ordenación: estas posiciones no podrán ser modificadas sino que influirán en las posibilidades de ordenación de los Objetos reales. Para mantener el mayor grado de libertad a la hora de ordenar los Objetos es mejor por tanto evitar tener Celdas vacías añadiendo mejor Objetos vacíos: si han sido añadidos manualmente, estos Objetos vacíos no influirán en la composición de la Página y podrán ser ordenados manualmente.

### **How To: Cómo comprobar el funcionamiento de un Sitio Web Adaptable en la Vista local**

Para comprobar el correcto funcionamiento de un Sitio Web Adaptable antes de publicarlo en Internet, basta abrir la Vista Previa local, que ofrece los instrumentos necesarios para simular el comportamiento de las Páginas bajo diferentes resoluciones.

- En el *[Paso](#page-90-0) [4](#page-90-0) [-](#page-90-0) [Páginas](#page-90-0)*, tras haber creado la Página y haber configurado todo lo necesario para hacerla adaptable, pulsar el botón *Vista previa* para ver mediante el [Navegador](#page-216-0) [interno](#page-216-0) una Vista Previa en local de la Página.
- El Navegador interno presenta una Barra de resoluciones en las que están indicados todos los puntos de interrupción activados para el Proyecto. Basta pulsar sobre el indicador de un punto de interrupción para redimensionar automáticamente la ventana del Navegador hasta la resolución correspondiente y comprobar cómo se ve la Página. Como alternativa es también posible operar manualmente en la ventana del Navegador para modificar el ancho y comprobar cómo cambia la estructura y la disposición de los Objetos.
- Si en la Vista Local los contenidos no están dispuestos de la manera esperada, pulsar sobre el botón <sup>43</sup> Mostrar *numeración*: los contenidos de la Página quedan enmarcados en recuadros y sobre cada uno de ellos se muestra un número. Este número es el asociado al Objeto correspondiente al contenido durante el proceso de ordenación. De esta manera es más fácil comprender qué es necesario modificar para obtener el resultado deseado.

Se aconseja comprobar mediante la Vista Previa local todas las Páginas en todos los puntos de interrupción activados para tener la certeza de que el Sitio Web funcionará correctamente en el momento de publicarlo en Internet y se podrá ver en dispositivos diferentes.

# <span id="page-190-0"></span>**9.3.1.1.1 Cómo funciona el proceso de ordenación de los Objetos**

Cuando se procede a la realización de un Sitio Web Adaptable es importante establecer para cada Página una jerarquía de contenidos a fin de poder identificar qué contenidos deben permanecer y cómo deben situarse cuando el Sitio está siendo consultado en resoluciones inferiores a la del entorno escritorio.

En WebSite X5 la definición de cómo cada Página debe cambiar en relación a los puntos de interrupción establecidos se efectúa en la ventana *[Ajustes](#page-98-0) [de](#page-98-0) [Adaptabilidad](#page-98-0)*.

Esta ventana presenta una *Barra de Adaptabilidad* con la lista de los puntos de interrupción activados y una Rejilla que reproduce la configuración de Página definida para el punto de interrupción seleccionado: lo primero que es preciso hacer es definir la ordenación de los Objetos presentes.

Definir la ordenación de los Objetos significa establecer en qué orden estos deben colocarse en el momento en que el ancho de la ventana del Explorador ya no es suficiente para permitir su visionado en modo escritorio.

En la Rejilla cada Objeto añadido muestra el icono asociado al tipo de contenido (Texto, Imagen, etc.) y un número que indica la posición que ocupa en la ordenación.

En realidad los Objetos están ordenados automáticamente por el programa, pero este orden por defecto podría no ser el deseado, por lo tanto es aconsejable comprobar su corrección sobre la base de los contenidos, y si fuese necesario, intervenir modificándolo manualmente.

Para activar el modo de ordenación de los Objetos es necesario seleccionar la Vista *Escritorio* y pulsar el botón <sup>3</sup> 3 Ordenación: los Objetos añadidos se vuelven semitransparentes y algunos aparecen bordeados en rojo para indicar que pueden ser seleccionados.

El objetivo del proceso de ordenación es disponer todos los Objetos que haya en una Página de modo que puedan ser alineados en el orden correcto. El programa valora todas las posibilidades de ordenación, y en cada momento realza en rojo solo los Objetos que pueden ser seleccionados sin causar discontinuidades en el proceso de ordenación que impidan un correcto alineado de todos los Objetos.

En este momento ya es posible empezar, pulsando sobre un Objeto de entre los bordeados en rojo, para establecer cuál debe ser el primer Objeto. Tras seleccionar un Objeto, este vuelve a ser completamente opaco y muestra el número adoptado. Todos los demás Objetos permanecen todavía semitransparentes, y si el caso lo requiriese, el número que indican se actualiza.

En función del Objeto sobre el que se ha pulsado y de cómo todos los Objetos están introducidos en la Rejilla de maquetación, cada vez cambian los Objetos bordeados entre los que es posible elegir cuál debe ser el siguiente en el orden.

Para comprender mejor esta parte, obsérvese la imagen de ejemplo:

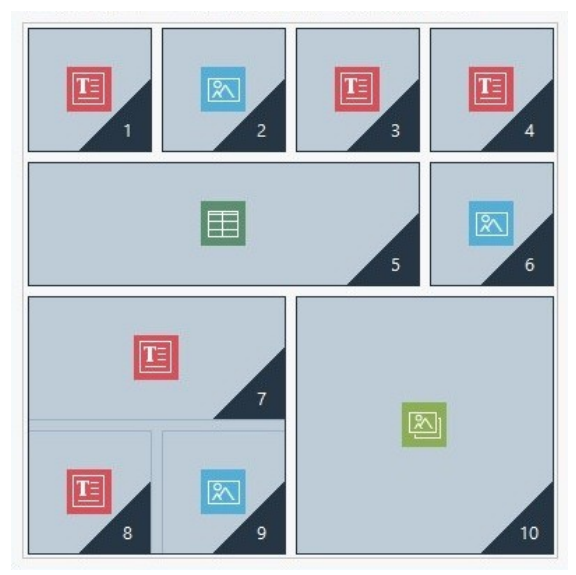

Imagen 1. Estructura inicial

Con esta configuración de Página, cuando se inicia el modo Ordenación, el programa bordea en rojo todos los Objetos de la primera línea porque solo es posible elegir entre estos el que debe considerarse el primero de la lista.

### Pulsando sobre el Objeto 1 la situación en la Rejilla cambia como se ve a continuación:

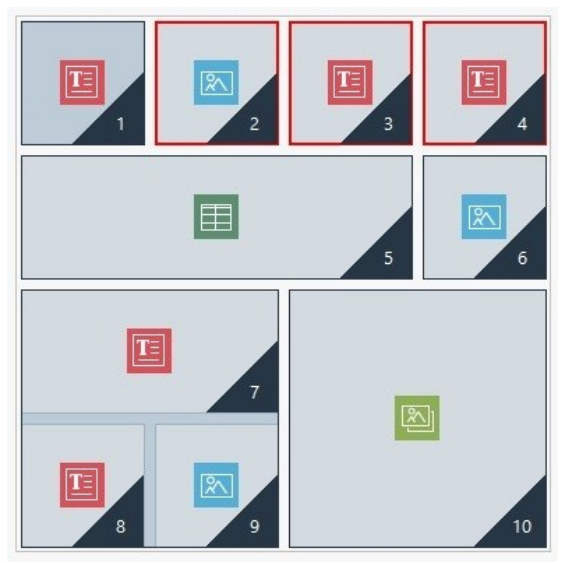

Imagen 2. Clic sobre 1: elección entre 2, 3 y 4

Como se puede ver, pulsando sobre el Objeto 1 se confirma su posición y el programa pide elegir el segundo entre los Objetos 2, 3 y 4.

El descrito es solo uno de los órdenes posibles: sobre la base de los contenidos podría ser más apropiado establecer como primer Objeto del orden uno cualquiera de los otros Objetos presentes en la primera línea de la Rejilla.

Continuando con el ejemplo, imaginemos que hemos confirmado la posición de los Objetos 1, 2 y 3. En este punto, el programa ofrece la posibilidad de elegir entre pulsar sobre el Objeto 4 o sobre el Objeto 5.

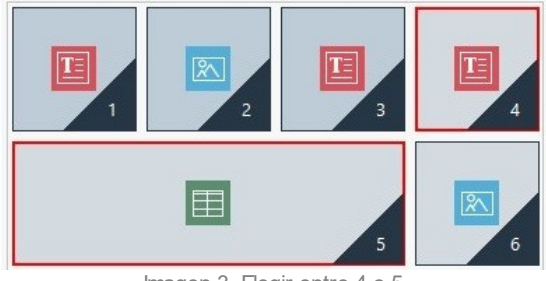

Imagen 3. Elegir entre 4 o 5

Decidirse por pulsar sobre el Objeto 4 en lugar de sobre el Objeto 5 tiene consecuencias en las elecciones sucesivas. En el primer caso, en efecto, se determina una estructura de Página que se articula en dos líneas, en el segundo caso, en cambio, una estructura que se articula en dos columnas.

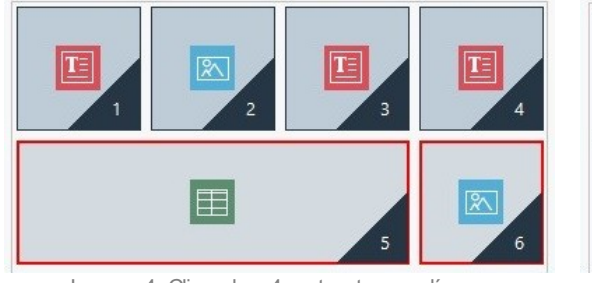

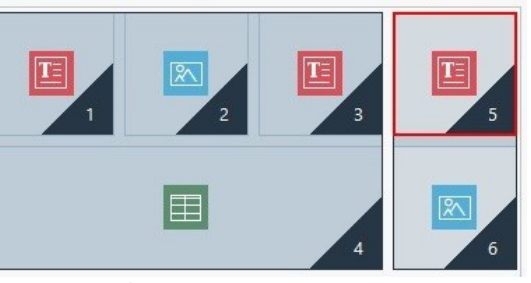

Imagen 4. Clic sobre 4: estructura en líneas Imagen 5. Clic sobre 5: estructura en columnas

Durante el proceso de ordenación se pueden configurar estructuras en las que se crean **Bloques de Objetos**: en la Imagen 5, por ejemplo, los Objetos 1, 2, 3 y 4 forman un Bloque, así como los Objetos 5 y 6 forman otro. Un Bloque de Objetos se comporta como si fuese un Objeto único, y para mayor claridad aparece señalado en la Rejilla apenas se forma.

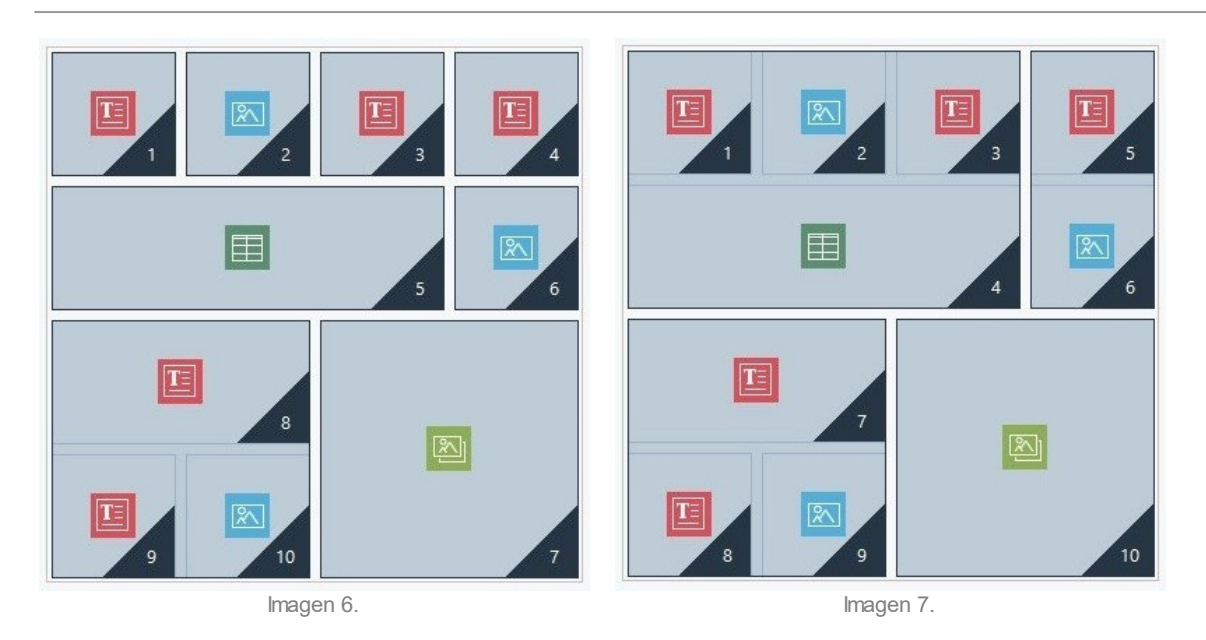

Las imágenes 6 y 7 muestran cómo diferentes elecciones de ordenación crean Bloques de Objetos diferentes, que al final determinan estructuras de Página alternativas.

En líneas generales, un Bloque de Objetos no tiene por qué permanecer como tal en todas las Vistas.

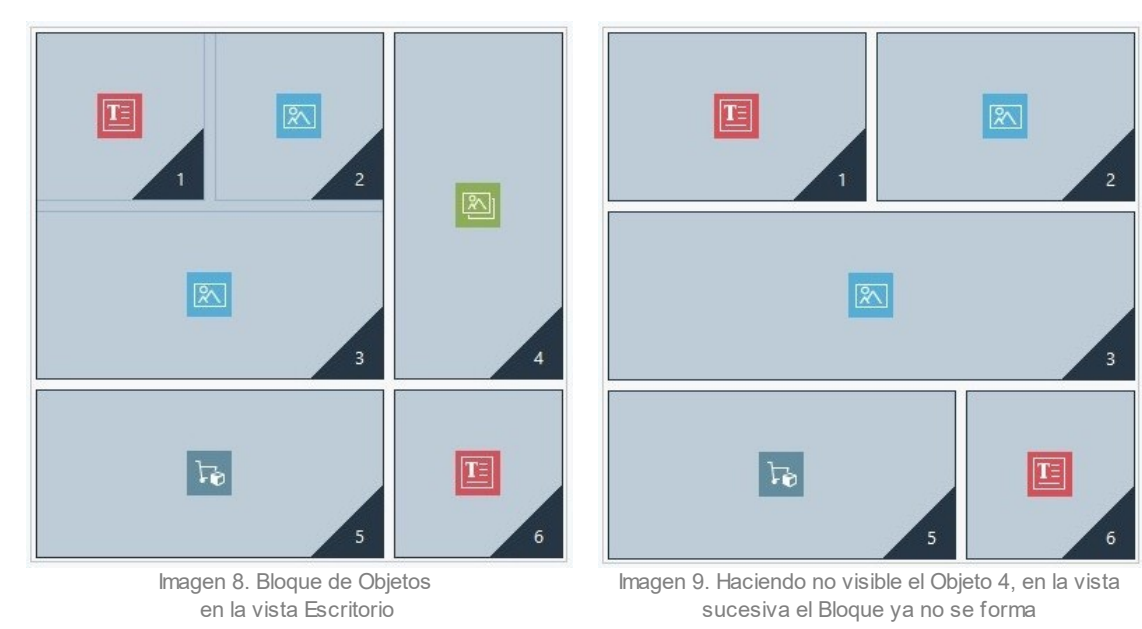

En la Imagen 8, por ejemplo, los Objetos 1, 2 y 3 forman un Bloque porque están al lado del Objeto 4, situado sobre ambas líneas. Pero si como se observa en la Imagen 9 se inserta una interrupción de línea entre el Bloque y el Objeto 4 (lo cual es posible trabajando con la edición Pro) o si se hace invisible el Objeto 4 en la Vista siguiente los Objetos 1, 2 y 3 ya no tienen al lado otros y ya no forman un Bloque.

Cuando un Bloque de Objetos permanece como tal en todas las Vistas (con la excepción de la Vista Smartphone, en la que los contenidos de la Página se presentan alineados) y no hay modo de intervenir para deshacerlo, se lo llama Bloque Indivisible. También los Bloques Indivisibles aparecen en la Rejilla y están resaltados con un color diferente respecto al utilizado para los Bloques normales.

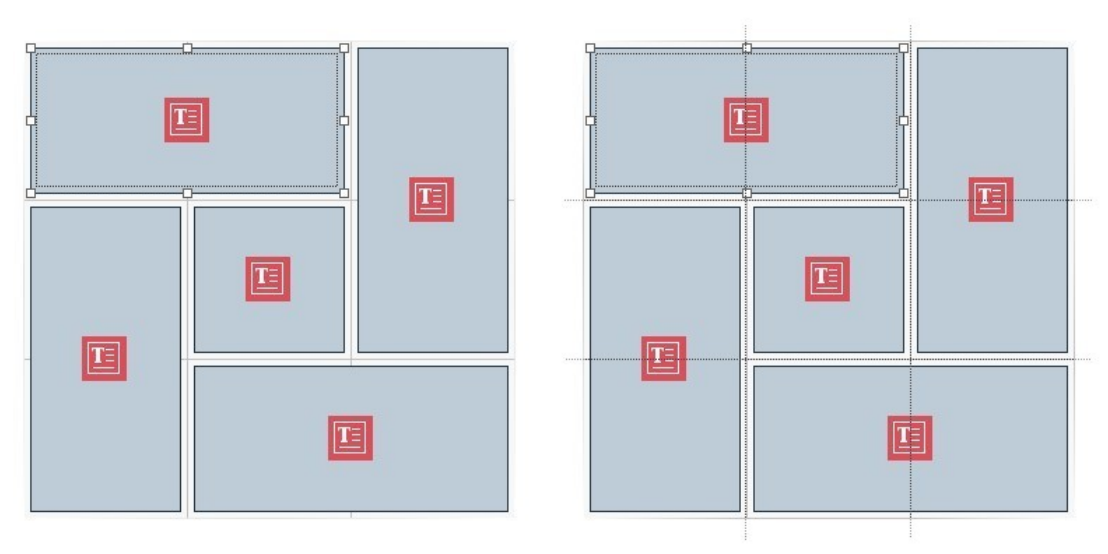

Imagen 10. Ejemplo de Bloque Indivisible

La imagen 10 muestra un ejemplo de Bloque Indivisible. Como se puede ver, la disposición "en forma de flor" de los Objetos no permite identificar una estructura en líneas o en columnas: esto reduce significativamente las posibilidades de ordenación , no permite la inserción de interrupciones de línea entre los Objetos afectados (función disponible en la edición Pro) y no permite hacer invisible uno de los Objetos sin hacer automáticamente invisibles también a todos los demás Objetos del Bloque. Por lo tanto, aunque es posible gestionarlos, cuando se presentan Bloques Indivisibles es aconsejable revisar la disposición de los Objetos para intentar simplificarla y tener así mayor libertad de acción.

En conclusión, no es posible afirmar genéricamente que un orden sea más correcto o mejor que otro: todo depende de los contenidos que haya y de los resultados que se quieran obtener. Una vez establecida una ordenación es conveniente comprobar en el Navegador local cómo se ve la Página en los diferentes puntos de interrupción definidos. Si los contenidos siguen colocándose de manera coherente, significa que la ordenación configurada es funcional y puede ser mantenida.

# <span id="page-193-0"></span>**9.3.1.1.2 Cómo y por qué configurar las Interrupciones de Línea**

Mediante las herramientas que hay en la ventana *[Ajustes](#page-98-0) [de](#page-98-0) [Adaptabilidad](#page-98-0)* es posible hacer que cada Página del Sitio Web se pueda adaptar a los diferentes dispositivos en los que será vista, definiendo cómo debe cambiar en relación a los puntos de interrupción establecidos.

En concreto trabajando con la edición Pro, en esta ventana, después de haber definido la ordenación de los Objetos y de haber decidido qué Objetos hacer invisibles, es posible establecer para cada punto de interrupción si añadir Interrupciones de Línea y dónde hacerlo.

Una Interrupción de Línea sirve para hacer que un Objeto o un Bloque de Objetos situados en una línea de la Rejilla de maquetación se coloquen en una nueva línea para resoluciones inferiores a la del punto de interrupción seleccionado. En la práctica, añadir una Interrupción de Línea significa insertar un "punto y aparte" forzado.

TILL

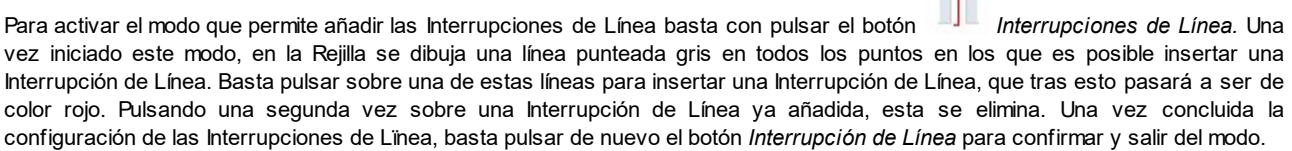

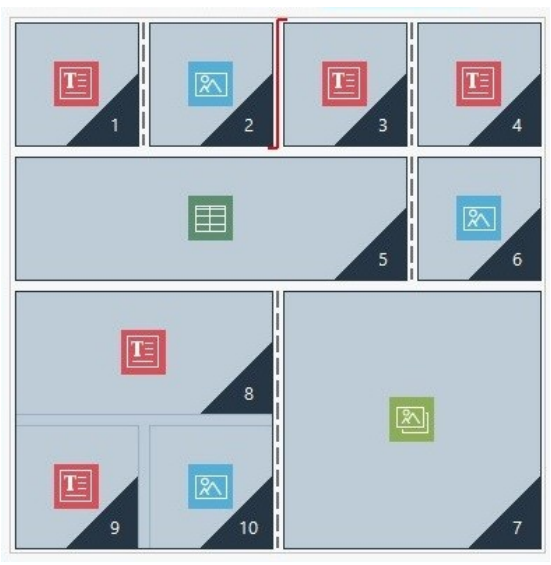

Imagen 1. La Rejilla en modo Interrupción de Línea

Para comprender mejor el mecanismo, obsérvese la imagen de ejemplo, donde en el punto de interrupción *Escritorio* han sido añadidas Interrupciones de Línea antes del Objeto 3 y tras el Objeto 7:

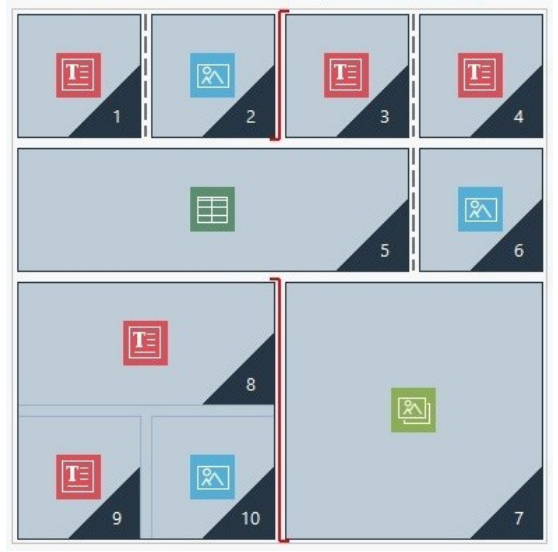

Immagine 2. Struttura per il breakpoint Desktop

Es importante advertir que el símbolo de Interrupción de Lïnea refleja la ordenación configurada. Con esto se intenta dar la idea de que, por ejemplo, el Objeto 7 se colocará sobre el Bloque de los Objetos 8, 9 y 10, dado que el orden de los Objetos para esa línea va de derecha a izquierda.

Dada la ordenación que ha sido definida, las Interrupciones de Línea insertadas y considerando el hecho de que el Objeto 2 ha sido hecho invisible, la estructura de Página en el punto de interrupción siguiente al de *Escritorio* se presenta como sigue:

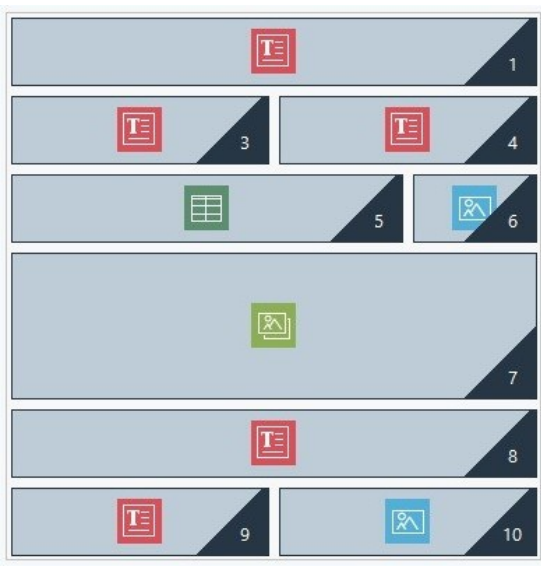

Imagen 3. Estructura para el punto de interrupción siguiente al de Escritorio

Como se puede ver, el Objeto 2, que había sido hecho no visible, ya no está presente, pero esto no altera la ordenación de los Objetos, que permanece inalterada. La Interrupción de Línea fuerza a los Objetos 3 y 4 a colocarse en la línea 2 de la Rejilla, dejando que el Objeto 1 ocupe completamente la línea 1. Sin la Interrupción de Línea, los Objetos 1, 3 y 4 habrían seguido dispuestos uno al lado del otro en la línea 1, ocupando cada uno 1/3 del espacio disponible a lo ancho.

De manera análoga, la segunda Interrupción de Línea lleva los Objetos 8, 9 y 10 a no ser ya parte de un único Bloque y a situarse en líneas nuevas, bajo el Objeto 7.

Es importante advertir que, cuando un Objeto se dispone en varias columnas, en el paso de un punto de interrupción al siguiente se mantiene la misma proporción a lo ancho. En la Imagen 1 se ve, por ejemplo, que en el punto de interrupción *Escritorio* el Objeto 5 ocupa 3 columnas de 4 disponibles: esto significa que tiene un ancho del 75% de la línea. Esta proporción se mantiene también en el punto de interrupción siguiente (Imagen 3), aunque los otros Objetos alineados en el eje a lo ancho no siguen el orden anterior.

### <span id="page-195-0"></span>**9.3.1.2 Cómo crear las versiones para Escritorio y dispositivos móviles de un Sitio Web**

El objetivo de ofrecer a los Visitantes la mayor satisfacción posible durante la navegación de un Sitio w eb, independientemente del dispositivo que utilicen, puede alcanzarse de diferentes maneras. Un camino pasa por la aplicación del [Diseño](#page-185-0) [Web](#page-185-0) [Adaptable,](#page-185-0) un criterio de diseño que contempla que se cree un único Sitoi w eb capaz de adaptarse automáticamente a los diferentes dispositivos. Un camino alternativo contempla en cambio que se creen versiones diferentes del mismo Sitio w eb, cada una publicada en un URL diferente y optimizada para su vista en un determinado dispositivo.

Respecto al Diseño Web Adaptable, la configuración con URLs separados permite gestionar proyectos más simples porque estarían pensados especialmente para determinados dispositivos, pero tiene la desventaja de que en caso de producirse actualizaciones o modificaciones, estos deberían repetirse para todos los Proyectos.

### **How To: Cómo configurar el reenvío en función de la resolución del dispositivo**

Suponiendo que queremos crear una versión Escritorio, una versión para Tableta y una versión para Smartphone de un Sitio w eb, es posible utilizar la *[Página](#page-55-0) [de](#page-55-0) [Entrada](#page-55-0)* para configurar el reenvío en función de la resolución del dispositivo que se haya identificado.

- En primer lugar es preciso crear el Sitio w eb asociado a la versión Escritorio, definiendo su estructura y contenidos.
- En el *[Paso](#page-23-0) [1](#page-23-0) [-](#page-23-0) [Ajustes](#page-23-0) [del](#page-23-0) [Sitio](#page-23-0) [web](#page-23-0) [|](#page-23-0) [Avanzadas](#page-23-0)* pulsar sobre el botón *[Página](#page-55-0) [de](#page-55-0) [Entrada](#page-55-0)* y, en la ventana correspondiente, activar la opción *Mostrar la página de Entrada* y seleccionar la opción *Identificar automáticamente la resolución*.
- Por medio de las herramientas disponibles, conformar la *Lista de puntos de interrupción*. A continuación, pulsar el botón *Agregar...* para añadir un nuevo punto de interrupción a los definidos por defecto y ajustar su valor a 480px.

De esta manera se tendrán 3 puntos de interrupción que conforman 3 diferentes intervalos: el primer intervalo comprende todas las resoluciones superiores a la de la Plantilla actualmente seleccionada, el segundo intervalo comprende las resoluciones comprendidas entre la del punto de interrupción configurado manualmente y la de la Plantilla actualmente seleccionada, y por último el tercer intervalo comprende las resoluciones inferiores a la del punto de interrupción configurado manualmente.

Para la vista "Escritorio", correspondiente al primer intervalo, se propone automáticamente el Proyecto actual y no es necesario hacer nada más. Para las demás vistas, en cambio, es necesario configurar el enlace a las versiones adecuadas del Sitio w eb.

- En la *Lista de puntos de interrupción*, seleccionar la "Vista 1" correspondiente al segundo intervalo y pulsar el botón *Editar...* para abrir la ventana *[Ajustes](#page-58-0) [del](#page-58-0) [Punto](#page-58-0) [de](#page-58-0) [Interrupción](#page-58-0)*.
- En el campo *URL para este Punto de Interrupción*, especificar el URL del Sito w eb preparado para la vista en Tabletas: por ejemplo, http//w w w .misitio.es/tablet/, si se cuenta con publicarlo en la subcarpeta "tablet" de la carpeta principal del Servidor.
- Repetir las mismas operaciones para la vista "Smartphone" correspondiente al tercer intervalo, asociándolo al URL correspondiente, por ejemplo http//w w w .misitio.es/smartphone/, si se piensa publicarl la versión para Smartphone del Sitio w eb en la subcarpeta "smartphone" de la carpeta principal del Servidor.

Hecho esto, el Sitio w eb está preparado para el reenvío en función de la resolución del dispositivo que se haya identificado, pero faltan todavía los Sitios w eb correspondientes a las versiones Tableta y Smartphone.

- Para avanzar más rápidamente en la creación del Sitio w eb para la versión Tableta, crear una copia del Sitio para Escritorio: en la ventana inicial *[Elección](#page-16-0) [del](#page-16-0) [proyecto](#page-16-0)* , seleccionar el Proyecto del Sitio para Escritorio y pulsar el botón *Duplicar*. Pulsar a continuación el botón *Renombrar* para cambiar el nombre del nuevo Proyecto por uno más adecuado.
- Abrir la copia del Proyecto y continuar aportando todos los cambios a la Plantilla y a los contenidos que se consideren oportunos.
- En el *[Paso](#page-23-0) [1](#page-23-0) [-](#page-23-0) [Ajustes](#page-23-0) [del](#page-23-0) [Sitio](#page-23-0) [web](#page-23-0) [|](#page-23-0) [Avanzadas](#page-23-0)*, acceder a la ventana *[Página](#page-55-0) [de](#page-55-0) [Entrada](#page-55-0)* y desactivar la opción *Mostrar la página de Entrada*.
- Una vez terminado el Proyecto de la versión Tableta del Sitio w eb, repetir el mismo procedimiento para preparar también el Proyecto correspondiente a la versión Smartphone.

Para la publicación en el Servidor de los sitios w eb realizados es preciso proceder de la siguiente manera:

Publicación de la versión Escritorio del Stio w eb: la versión Escritorio del Sitio es aquella a la que está asociada la Página de Entrada. Procediendo a la publicación se creará un archivo index.html, correspondiente a la Página de Entrada, que se guardará en la carpeta de publicación. Para respetar los URL definidos para las otras versiones del Sitio w eb, es preciso crear en el Servidor las subcarpetas previstas: "tablet" y "smartphone".

Una vez finalizado este paso, la versión Escritorio del Sitio w eb estará online y en la Página de Entrada estará activo el código que identifica la resolución del Explorador y configura en consecuencia el reenvío a las otras versiones del Sitio w eb.

- Publicación de la versión Tableta del Sitio w eb: para que el reenvío presente en la Página de Página de Entrada a la versión Tableta del Sitio funcione, publicar el Proyecto en la subcarpeta "tablet" previamente creada.
- Publicación de la versión Smartphone del Sitio w eb: para que el reenvío presente en la Página de Página de Entrada a la versión Smartphone del Sitio funcione, publicar el Proyecto en la subcarpeta "smartphone " previamente creada.

## How To: Cómo configurar en el código de las Páginas las anotaciones referidas a los URLs Escritorio y **Dispositivos Móviles**

Google admite expresamente la configuración con URLs separados para versiones Escritorio y Dispositivos Móviles del mismo Sitio w eb pero se recomienda utilizar algunas anotaciones para permititr a sus algoritmos interpretarlas correctamente. En concreto, Google pide lo siguiente:

- Que en la Página para Escritorio se añada la etiqueta link rel="alternate", que dirige al URL para dispositivos móviles correspondiente.
- Que en la Página para Dispositivos Móviles se añada la etiqueta link rel="canonical", que dirige al URL para Escritorio correspondiente.

Este tipo de anotación indica a los algoritmos de Google que los dos URLs tienen contenidos equivalentes y que deberían considerarse como una única entidad en lugar de como dos entidades distintas. Este punto es muy importante, ya que si las versiones Escritorio y Dispositivos Móviles de la Página son consideradas como dos entidades distintas, en los resultados de las búsquedas se mostrarán tanto el URL para escritorio como aquel para dispositivos móviles. En este caso, además, para ambas Páginas la clasificación podría bajar por una posible penalización debida a la presencia de contenidos duplicados.

Para configurar estas anotaciones es preciso prestar atención a lo siguiente:

- mantener una relación 1:1 entre las Páginas para Escritorio y las correspondientes Páginas para dispositivos móviles. En concreto, es necesario evitar añadir anotaciones en muchas Páginas Escritorio que se refieran a una misma Página para dispositivos móviles (y viceversa).
- configurar los reenvíos solo entre Páginas realmente relacionadas.

Trabajando con WebSite X5, la manera más sencilla de proceder es crear el Sitio para la versión para dispositivos móviles como una copia exacta del Sitio para la versión Escritorio. De este modo, en efecto, ambos Sitios w eb tienen exactamente el mismo número de Páginas (archivos con el mismo nombre) y es fácil establecer una correspondencia 1:1 entre ellas.

Retomando el ejemplo anterior y por tanto suponiendo que se deba añadir las anotaciones requeridas por Google para gestionar las versiones Escritorio, Tableta y Smartphone de un Sitio w eb, es necesario lo siguiente:

- Abrir el proyecto del Sitio w eb para la versión Escritorio y en el *[Paso](#page-23-0) [1](#page-23-0) [-](#page-23-0) [Ajustes](#page-23-0) [del](#page-23-0) [Sitio](#page-23-0) [web](#page-23-0) [|](#page-23-0) [Avanzadas](#page-23-0)*, ir a la ventana *[Estadísticas,](#page-61-1) [SEO](#page-61-1) [y](#page-61-1) [Código](#page-61-1)* y abrir la sección *Código.*
- En el campo *Código personalizado*, seleccionar la opción *Antes del cierre de la etiqueta HEAD* y escribir las siguientes anotaciones:

```
<link rel="alternate" media="only screen and (max-width: 480px)" href="http//
www.misitio.es/smartphone/[CURPAGE]">
<link rel="alternate" media="only screen and (min-width: 481px) and (max-width:
480px)" href="http//www.misitio.es/tablet/[CURPAGE]">
```
Después de haber guardado los cambios efectuados, se puede continuar trabajando con el Sitio w eb de la versión Tableta:

- Abrir el Proyecto del Sitio w eb para la versión Tableta y, al igual que para el otro Proyecto, ir al *[Paso](#page-23-0) [1](#page-23-0) [-](#page-23-0) [Ajustes](#page-23-0) [del](#page-23-0) [Sitio](#page-23-0) [web](#page-23-0) [|](#page-23-0) [Avanzadas](#page-23-0)*, acceder a la ventana *[Estadísticas,](#page-61-1) [SEO](#page-61-1) [y](#page-61-1) [Código](#page-61-1)* y abrir la sección *Código.*
- En el campo *Código personalizado*, seleccionar la opción *Antes del cierre de la etiqueta HEAD* y escribir la siguiente anotación:

<link rel="canonical" href="http//www.misitio.es/[CURPAGE]">

Repetir las operaciones realizadas para el Sitio para Tableta también para el Sitio para Smartphone. La anotación que hay que introducir no varía.

Para comprender mejor el funcionamiento que se acaba de describir, piénsese lo siguiente:

- Configurando las anotaciones mediante la ventana *[Estadísticas,](#page-61-1) [SEO](#page-61-1) [y](#page-61-1) [Código](#page-61-1)*estas se añaden automáticamente al código de todas las Páginas de los Sitios w eb.
- En las anotaciones, como valor del atributo href se debe introducir el URL de la Página en la que se está trabajando: usando la cadena [CURPAGE] el nombre del archivo referido a la Página lo identifica y lo introduce automáticamente el programa.
- En las Páginas de la versión Escritorio del Sitio w eb es necesario utilizar la etiqueta link rel="alternate" para declarar todas las alternativas disponibles: en este caso concreto se ha repetido 2 veces para vincular tanto la versión para Tableta como aquella para Smartphone.
- En la anotación de la etiqueta link rel="alternate" es necesario declarar también cuándo se deben presentar las versiones Smartphone o Tableta de un Sitio w eb en lugar de aquella para Escritorio. En el código de ejemplo indicado, las cadenas de media query definen que para resoluciones inferiores a 480px Google debe presentar el URL de la versión Smartphone, mientas que para resoluciones comprendidas entre 481px y 1024px debe presentar la de la versión Tableta del Sitio w eb.

En el caso de que los Sitios w eb de las versiones Escritorio, Tableta y Smartphone no contengan exactamente las mismas Páginas y/o contengan Páginas correspondientes entre sí pero con nombres diferentes, es necesario intervenir manualmente en el código de cada una de las Páginas para introducir correctamente las anotaciones necesarias.

- Abrir el proyecto del Sitio w eb para la versión Escritorio. En el *[Paso](#page-84-0) [3](#page-84-0) [-](#page-84-0) [Mapa](#page-84-0)* seleccionar la Página en la que se quiere introducir cambios y pulsar el botón *Propiedades.*
- En la ventana *[Propiedades](#page-86-0) [de](#page-86-0) [la](#page-86-0) [página](#page-86-0)* abrir la sección *Avanzado* y posicionarse en el campo *Código personalizado.*
- Seleccionar la opción *Antes del cierre de la etiqueta HEAD* y escribir las siguientes anotaciones:

```
<link rel="alternate" media="only screen and (max-width: 480px)" href="http//
www.misitio.es/smartphone/page-1.html">
```
<link rel="alternate" media="only screen and (min-width: 481px) and (max-width: 1024px)" href="http//www.misitio.es/tablet/page-1.html">

Donde http//w w w .misitio.es/smartphone/page-1.html y http//w w w .misitio.es/tablet/page-1.html son respectivamente los URL de las Páginas del Sitio w eb en la versión para dispositivos móviles y de la versión para Tabletas correspondientes al URL del Sitio w eb de la versión Escritorio en la que se está trabajando.

Repetir el último paso para todas las Páginas del Sitio w eb para introducir en cada una de ellas las anotaciones correspondientes con los URL de las Páginas para Smartphone y para Tableta.

Un trabajo análogo se debe hacer para las Páginas del Sitio w eb de la versión Smartphone y de la versión Tableta. En estos casos, la anotación que hay que introducir es la siguiente:

<link rel="canonical" href="http//www.misitio.es/desktop/page-1.html">

Donde http//w w w .misitio.es/desktop/page-1.html es el URL de la Página del Sitio w eb en la versión Desktop que corresponde al del Sitio en la versión Smartphone o Tablet con la que se está trabajando.

### **9.3.2 Las plantillas gráficas**

### **9.3.2.1 Cómo trabajar con las plantillas**

WebSite X5 permite una gestión de las plantillas gráficas muy ágil y flexible. Gracias al rico archivo de plantillas predefinidas, a las numerosas opciones para la personalización y, sobre todo, a la posibilidad de crear cada uno sus propias plantillas a partir de cero, cualquier usuario puede obtener el resultado gráfico deseado eligiendo el método de trabajo que más le satisface.

Finalmente, la posibilidad de exportar e importar las plantillas (extrayéndolas de hecho de los proyectos para los que fueron creadas) facilita enormemente la posibilidad de compartir estos recursos.

#### **How To: Cómo configurar una plantilla predefinida**

WebSite X5 pone a disposición del usuario una galería de más de 100 plantillas gráficas predefinidas a la que se pueden añadir otras descargándolas gratuitamente o comprándolas. Tomar una plantilla eligiéndola entre las predefinidas es muy sencillo:

- Iniciar un nuevo Proyecto e ir a la ventana *[Elección](#page-17-0) [de](#page-17-0) [la](#page-17-0) [Template](#page-17-0)*.
- Utilizar los filtros y las categorías disponibles para visualizar solo las plantillas que pueden ser útiles para el Proyecto en curso.
- Desplazarse por las vistas previas de las plantillas hasta encontrar la que se adapta mejor al tema tratado en nuestro sitio w eb.
- Una vez identificada la plantilla que se quiere emplear, seleccionarla y, solo si es necesario, proceder a la compra y/o instalación.
- Pulsar el botón *Aceptar*.

#### **How To: Cómo crear una nueva Plantilla a partir de una Plantilla Vacía**

Una vez creada una base gráfica mediante un programa de edición externo, es posible utilizarla en WebSite X5 sirviéndose de la posibilidad de comenzar a partir de una Plantilla Vacía:

- Iniciar un nuevo Proyecto e ir a la ventana *[Elección](#page-17-0) [de](#page-17-0) [la](#page-17-0) [Template](#page-17-0)* y pulsar en la opción *Vacías.*
- Elegir la estructura que mejor se adecue al resultado que se quiere obtener y en *[Ajustes](#page-66-0) [de](#page-66-0) [la](#page-66-0) [Plantilla](#page-66-0)* pulsar en *[Estructura](#page-71-0) [de](#page-71-0) [la](#page-71-0) [Plantilla.](#page-71-0)*
- Utilizar las funciones disponibles en la ventana *[Estructura](#page-71-0) [de](#page-71-0) [la](#page-71-0) [Plantilla](#page-71-0)* para definir la estructura deseada, importar los diferentes elementos gráficos que conforman la estructura y definir los márgenes y alineaciones.
- Volver a *[Ajustes](#page-66-0) [de](#page-66-0) [la](#page-66-0) [Plantilla](#page-66-0)* para acceder a las ventanas que dan la posibilidad de personalizar los diferentes estilos.

# **9.3.2.2 Dónde encontrar nuevas plantillas para WebSite X5**

El lugar de referencia para la búsqueda de nuevas Plantillas para utilizar con WebSite X5 es WebSite X5 Templates, la sección del sitio w eb oficial de WebSite X5 que se encuentra en la dirección [http://market.w](http://market.websitex5.com/) ebsitex5.com/.

En WebSite X5 Templates, en efecto, se p ublican constantemente nuevas Plantillas gráficas que se ofrecen gratuitamente o previo pago, y que están listas para ser usadas en sus próximos proyectos.

Para permitirle estar al día fácilmente y que pueda elegir siempre entre todas las Plantillas actualmente disponibles, la lista de Plantillas Predefinidas propuesta en WebSite X5 se actualiza automáticamente en función de lo que se publique en WebSite X5 Templates. Echando un vistazo a las vistas previas podrá identificar fácilmente, gracias a los iconos que las acompañan, las últimas Plantillas añadidas, las que aún no se han instalado o las disponibles solo mediante compra. De esta manera trabajará siempre desde dentro del programa y tendrá la garantía de tener todas las Plantillas a su disposición.

# **9.4 Paso 3 - Mapa**

## **9.4.1 Cómo crear un Mapa y trabajar con él**

En WebSite X5 el Mapa del Sitio tiene la típica estructura en árbol: se comienza con una Página de Inicio y se desciende hasta los diferentes niveles, pasando por las diferentes páginas añadidas. La creación del Mapa supone por lo tanto que además de la Página de Inicio, siempre presente, haya una serie de páginas vinculadas por medio del Menú: por esta razón es necesario insertar todas las páginas organizando al mismo tiempo los niveles del Menú.

Recordamos que en WebSite X5 los niveles son categorías y no páginas con contenidos propios. Para ser simples, los niveles se pueden entender como "contenedores de páginas".

Tampoco los separadores tienen contenidos: son elementos que sirven para organizar visualmente el menú de navegación.

|              | Home Page              | About us | <b>Products</b>                                                                                                    | <b>Service</b>                                                     | Contacts |  |
|--------------|------------------------|----------|----------------------------------------------------------------------------------------------------|--------------------------------------------------------------------|----------|--|
|              | SI Map<br>Menu         |          | Product 1<br>Product 2                                                                                                    |                                                                    |          |  |
|              |                        |          |                                                                                                    |                                                                    |          |  |
| lol          | Home Page              |          | Vestibulum mollis feugiat arcu ut sagittis. Donec sodales, elit at                                                                                       |                                                                    |          |  |
| bd           | About us               |          | c euismod nisl mauris euismod nibh. Sed sit amet placerat est.<br>t risus. Vestibulum ante ipsum primis in faucibus orci luctus et                       |                                                                    |          |  |
| is           | Products               |          |                                                                                                    |                                                                    |          |  |
| e.           | Product 1              |          | tor pellentesque at ac diam. Phasellus efficitur non ex ac aliquet.<br>us vestibulum. Mauris venenatis porttitor leo, vitae tristique lacus<br>iolestie. |                                                                    |          |  |
| ug           | Product 2              |          |                                                                                                    |                                                                    |          |  |
| Ae           | Service                |          |                                                                                                    |                                                                    |          |  |
| er           | <b>&amp;</b> Service A |          |                                                                                                    | d eros. Sed et lacus imperdiet, pellentesque erat sit amet, tempor |          |  |
| $\mathsf{n}$ | <b>B</b> Service B     |          | nisi lacinia finibus. Vestibulum a consectetur leo, fermentum<br>ut nisi eget velit efficitur rhoncus.                                                   |                                                                    |          |  |
| gu           | <b>&amp;</b> Contacts  |          |                                                                                                    |                                                                    |          |  |
|              | Le Buy                 |          |                                                                                                    |                                                                    |          |  |
|              | 图 Special Pages        |          |                                                                                                    |                                                                    |          |  |

Ejemplo de Mapa y del Menú correspondiente

El objetivo al diseñar el Mapa será, por tanto, crear una estructura en la que todos los contenidos del sitio w eb estén organizados de una manera lógica para que quien consulta el sitio los encuentre fácilmente.

## **How To: Cómo diseñar el Mapa del Sitio**

Desde un punto de vista práctico, diseñar el Mapa del Sitio en WebSite X5 es muy sencillo:

- En la ventana del *[Paso](#page-84-0) [3](#page-84-0) [-](#page-84-0) [Creación](#page-84-0) [de](#page-84-0) [mapa](#page-84-0)* usar los botones *Nuevo nivel*, *Nueva página* y *Separador* para añadir al Mapa, respectivamente, un nuevo Nivel, una nueva página o un nuevo separador.
- Todos los elementos del Mapa deben estar designados con esmero, ya que se tomarán como elementos del Menú de navegación y como nombres de archivos. Para cambiar el nombre de un elemento basta pulsar dos veces sobre él o utilizar el botón

*Renombrar*.

El Mapa puede ser modificado en cualquier momento, cambiando de lugar las páginas, niveles o separadores introducidos. Para ello es preciso seleccionar el elemento que se quiere mover y arrastrarlo hasta la posición deseada (Drag&Drop), o usar los botones *Mover arriba / Mover abajo*.

#### **How To: Cómo trabajar con el Mapa (comandos y atajos)**

Trabajando directamente en el Mapa es posible aprovechar algunos atajos para llevar a cabo las operaciones más rápidamente:

- Pulsando nuevamente sobre un Nivel, sobre una página (incluida la Página de Inicio) o sobre un separador ya seleccionado, es posible cambiarles el nombre (como alternativa al botón *Renombrar*). También los Alias de las páginas especiales introducidos en la carpeta Menú pueden ser renombrados, mientras que la páginas especiales no.
- Después de haber seleccionado una página, pulsando directamente sobre el *Título de la página* o sobre la *Descripción* indicados, se pueden modificar los textos introducidos (como alternativa se puede abrir de nuevo la ventana *[Propiedades](#page-86-0) [de](#page-86-0) [la](#page-86-0) [página](#page-86-0)*).
- Haciendo doble clic en un Nivel es posible expandirlo y ver todas las páginas que contiene, o reducirlo (como alternativa a los botones *Expandir* y *Reducir*). De manera análoga, también se puede expandir y reducir un Nivel haciendo clic en la flecha que hay antes del nombre.
- Haciendo doble clic sobre una página, se pasa a la ventana *[Creación](#page-90-0) [de](#page-90-0) [la](#page-90-0) [página](#page-90-0)* para proceder a su construcción.
- Haciendo doble clic sobre una Página Especial, se accede a la ventana del *[Paso](#page-23-0) [1](#page-23-0) [-](#page-23-0) [Ajustes](#page-23-0) [del](#page-23-0) [Sitio](#page-23-0) [web](#page-23-0) [|](#page-23-0) [Avanzadas](#page-23-0)* que da la posibilidad de crearla o actualizarla.
- Seleccionando un Nivel y arrastrándolo a una nueva posición, este resulta desplazado con todas las páginas en él contenidas (como alternativa a los botones *Subir* y *Bajar*).
- Seleccionando una o más páginas es posible arrastrarlas y moverlas a una nueva posición (como alternativa a los botones *Subir* y *Bajar*). Para hacer una selección múltiple es posible reurrir a la combinación CTRL + clic o SHIFT + clic. La selección múltiple puede incluir también páginas invisibles o protegidas.
- Seleccionando la carpeta Menú es posible esconder completamente el menú de navegación, pulsando el botón *Oculta*.
- Seleccionando una página especial y arrastrándola al interior de la carpeta Menú, es decir entre las páginas y los niveles que conformarán el menú de navegación, se crea un Nivel que se comporta como Alias de la página especial misma. Así pues, dicho Nivel tiene el mismo nombre que la página especial y tiene configurado el enlace a la página especial misma. De este modo es posible añadir en el menú de navegación un elemento activo que da acceso a la página con los resultados del motor de búsqueda interno, a la Página de Entrada, a la Página de Acceso o al Carrito de la compra.
- Seleccionando una o más páginas es posible copiarlas o pegarlas dentro del mismo proyecto o en un proyecto distinto abierto en otra ventana del programa. Las operaciones de copiar y pegar pueden ser efectuadas a través de los comandos correspondientes de la Barra de Herramientas, del menú contextual que se abre pulsando el botón derecho del ratón, o mediante las habituales combinaciones de teclas CTRL+C y CTRL+V. Naturalmente, no es posible usar los comandos Copiar y Pegar con las páginas especiales.

# <span id="page-200-0"></span>**9.5 Paso 4 - Páginas**

#### **9.5.1 Cómo configurar una página con la rejilla de maquetación**

WebSite X5 propone un sistema de maquetación único gracias al que se consigue crear las páginas de un modo completamente visual.

Prácticamente, la página aparece representada por una rejilla en la que es posible establecer el número de filas y de columnas a fin de predisponer las celdas necesarias para alojar los contenidos.

Mediante el simple Drag&Drop de los objetos disponibles se procede a la inserción de los contenidos.

### **Referencia: Cómo configurar la rejilla de maquetación**

Comenzando con la rejilla propuesta por defecto, conformada por 2 filas y 2 columnas, se procede a añadir un número de filas y de columnas suficiente para alojar todos los contenidos de la página y, en segundo lugar, añadir en las celdas los objetos necesarios.

Para añadir filas y columnas basta usar los botones  $\frac{2}{5}$  de la dare hay en la barra de herramientas. Se pueden crear rejillas con un máximo de 64 filas y 12 columnas.

Automáticamente, todas las filas y las columnas de la rejilla de maquetación tienen la misma anchura y altura.

Por defecto, el ancho de las columnas de la Rejilla se obtiene dividiendo el ancho de la Página (determinado por la Plantilla) entre el número de las columnas añadidas. Es también posible configurar manualmente el valor del ancho de las columnas mediante los cursores presentes en la parte inferior de la rejilla de maquetación:

Haciendo clic y arrastrando un cursor, se desplaza la línea que delimita la columna. De esta manera, la columna asume la anchura especificada en la nota visible durante el arrastre del cursor. Teniendo pulsada la tecla CTRL durante el arrastre del cursor, este se desplaza píxel a píxel. En caso contrario, el desplazamiento se efectúa en fracciones de un décimo del espacio disponible.

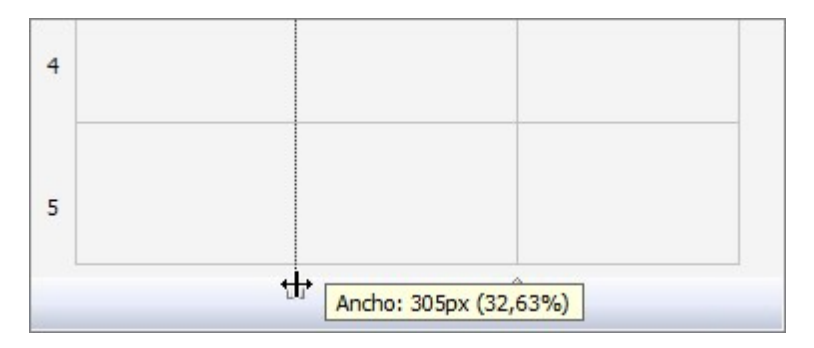

Pulsando con el botón derecho del ratón sobre un cursor y eligiendo "ajustar ancho columna" del menú contextual, se puede introducir directamente el valor en píxeles de la anchura de la columna.

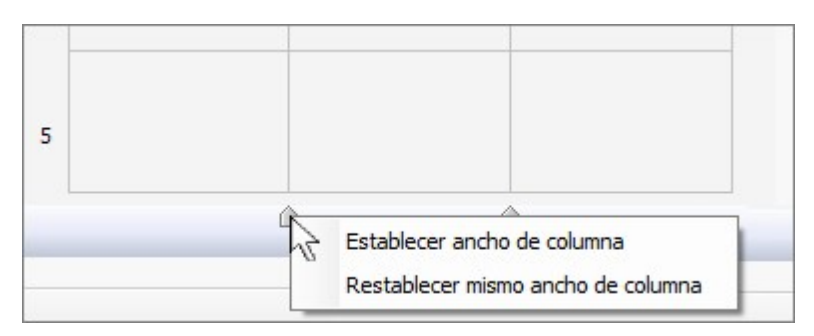

Pulsando con el botón derecho del ratón sobre un cursor y eligiendo "Igualar anchura columnas" del menú contextual, se vuelve a poner una anchura igual a todas las columnas.

En cambio, por lo que respecta a la altura de las Filas, esta está determinada por los Objetos en ellas añadidos, y no puede modificarse manualmente.

Es posible trabajar en el aspecto gráfico de las Filas mediante los ajustes reunidos en la ventana *[Estilo](#page-96-0) [de](#page-96-0) [las](#page-96-0) [Filas](#page-96-0)* que se abre por medio del botón **...** 

#### **Referencia: Cómo añadir contenidos en la rejilla**

Una vez configurada la rejilla de maquetación, es posibel añadir un Objeto seleccionando el icono que lo representa de la lista de objetos disponibles, arrastrándolo y soltándolo en la celda que se quiere que ocupe.

Cada celda de la rejilla de maquetación puede contener un único objeto, pero un objeto puede ocupar varias Celdas adyacentes, tanto en sentido horizontal como vertical. El icono del objeto seleccionado, de hecho, puede ser arrastrado sobre los bordes de las celdas: en ese caso, el objeto ocupará el espacio de esas celdas. Además, es posible usar los anclajes de la selección del objeto añadido para extenderlo a más celdas.

Una vez definido el número de celdas que debe ocupar un objeto, este se mantendrá, en compatibilidad con la presencia de otros objetos, incluso si el objeto es desplazado a otros puntos de la rejilla. Para mayor comodidad, es posible trabajar en la rejilla utilizando las teclas de cursor:

- **teclas de cursor:** desplazan la selección de una celda a otra de la rejilla de maquetación
- **CTRL + teclas de cursor** desplazan el objeto seleccionado (manteniendo su tamaño) entre las celdas de la rejilla de maquetación.
- **SHIFT + teclas de cursor** modifican el tamaño del objeto seleccionado extendiéndolo (en compatibilidad con otros objetos presentes) o comprimiéndolo hacia un número distinto de celdas de la rejilla de maquetación.

Haciendo clic en el botón derecho del ratón sobre el icono del objeto añadido en una celda, se abre un menú contextual con las

herramientas que permiten gestionar ese Objeto: *Cortar, Copiar, Pegar, Eliminar, Estilo del Objeto, Efecto.*

A través de estos comandos es posible, por ejemplo, crear una copia de un objeto pegándolo en otra celda, en otra página, o eliminarlo. Un objeto añadido puede ser eliminado de la página también arrastrándolo fuera de la rejilla de maquetación o mediante la tecla SUPR. En cualquier caso, añadiendo un objeto nuevo a una celda ya ocupada, el objeto ya existente se borra y es sustituido por el segundo. Ahora bien, si se arrastra un objeto ya existente a una celda ya ocupada, los dos objetos son intercambiados de posición.

Los comandos *Estilo del Objeto | Copiar* y *Estilo del Objeto | Pegar*, presentes en el submenú que se abre con el comando *Estilo del Objeto*, permiten hacer que los ajustes definidos en la ventana *[Estilo](#page-93-0) [del](#page-93-0) [Objeto](#page-93-0)* para el Objeto contenido en una celda se apliquen automáticamente también al Objeto contenido en una segunda celda.

Del mismo modo, los comandos *Efecto | Copiar* y *Efecto | Pegar* permiten aplicar a un segundo Objeto el mismo efecto aplicado al primer Objeto.

Por último, los comandos *Estilo del Objeto | Editar...* y *Efecto | Editar...* permiten, respectivamente, abrir la ventana *[Estilo](#page-93-0) [del](#page-93-0) [Objeto](#page-93-0)* y la ventana *[Efecto](#page-95-0) [de](#page-95-0) [visualización](#page-95-0)*.

Después de haber añadido un objeto se puede abrir la ventana en la que se podrá definir su contenido haciendo doble clic sobre el Objeto mismo o seleccionando el objeto y pulsando el botón *Contenido Objeto*.

- 
- No es obligatorio ocupar todas las celdas de la rejilla de maquetación:
- se debe tener en cuenta sin embargo que una celda vacía corresponderá a un espacio vacío en la página.
- no es posible definir el aspecto gráfico de una Fila vacía,
- la presencia de Celdas y Filas vacías reduce la posibilidad de ordenación de los Objetos cuando se está trabajando en un Sitio w eb Adaptable.
- La constitución de la Página puede ser modificada y actualizada en cualquier momento.

Si se ha activado la creación de un Sitio Web Adaptable (mediante la opción *Habilitar Sitio Adaptable* disponible en la ventana *[Resoluciones](#page-67-0) [y](#page-67-0) [Diseño](#page-67-0) [Adaptable](#page-67-0)*), en el momento en que se hacen cambios en los contenidos de una Página es preciso considerar cómo esta se debe comportar en las diferentes Vistas determinadas por los puntos de interrupción activados.

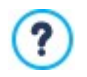

Para comprender mejor cómo aprovechar al máximo las posibilidades de maquetación, es preciso recordar que el funcionamiento del programa se atiene a las siguientes reglas:

- La anchura de la página está determinada por la plantilla.
- La anchura de las columnas de la rejilla de maquetación se obtiene dividiendo la anchura de la página por el número de columnas añadidas. Por defecto, todas las columnas tienen igual anchura, pero es posible modificar manualmente dicho parámetro.
- Todas las celdas predispuestas en una misma fila de la rejilla de maquetación tienen la misma altura: por defecto, este valor está determinado por el objeto más alto entre los contenidos en esas celdas.
- Los objetos añadidos cambian automáticamente de tamaño en función del tamaño de las celdas de la rejilla de maquetación.

# <span id="page-202-0"></span>**9.5.2 Cómo trabajar con el Objeto Contenido Dinámico**

Haciendo doble clic sobre un Objeto Contenido Dinámico añadido a la [Rejilla](#page-90-0) [de](#page-90-0) [maquetación](#page-90-0) o seleccionándolo y pulsando el botón, se accede a la ventana *[Objeto](#page-137-0) [Contenido](#page-137-0) [Dinámico](#page-137-0)*. Por medio de esta ventana es posible establecer un contenido que podrá ser modificado por los usuarios habilitados, trabajando directamente online.

#### **How To: Cómo dar a los Usuarios el permiso para modificar los contenidos**

Una vez publicado el sitio, el contenido de un Objeto Contenido Dinámico podrá ser modificado online solamente por los usuarios habilitados, quienes para continuar, tendrán que iniciar sesión introduciendo su nombre de usuario y su contraseña.

- En el *[Paso](#page-23-0) [1](#page-23-0) [-](#page-23-0) [Ajustes](#page-23-0) [del](#page-23-0) [Sitio](#page-23-0) [web](#page-23-0) [|](#page-23-0) [Avanzadas,](#page-23-0)* acceder a la ventana *[Gestión](#page-49-0) [de](#page-49-0) [acceso](#page-49-0)* y crear la lista de Grupos/Usuarios o completarla creando los usuarios a los que se quiere dar los permisos.
- Volver al *[Paso](#page-84-0) [3](#page-84-0) [-](#page-84-0) [Mapa](#page-84-0)* y hacer doble clic sobre el Objeto Contenido Dinámico añadido para acceder a la ventana *[Objeto](#page-137-0) [Contenido](#page-137-0) [Dinámico](#page-137-0)*.
- En *Grupos/Usuarios* se muestra la lista de todos los Grupos y Usuarios registrados. Es posible:
	- Pulsar (aparecerá una marca de verificación) sobre cada usuario que se quiera habilitar.

Pulsar sobre un Grupo para habilitar automáticamente a todos los usuarios que contiene. De esta manera, al actualizar la composición del Grupo se modificará también automáticamente la lista de Usuarios habilitados.

#### **How To: Cómo establecer un contenido por defecto**

Una vez activados los permisos para los usuarios y definidas las modalidades de guardado de datos, es necesario definir el contenido que se mostrará por defecto en el Objeto Contenido Dinámico.

- Pulsar sobre el botón *Vista previa* para visualizar el sitio w eb en el explorador interno. En la página abierta, en lugar del Objeto Contenido Dinámico aparece una invitación a pulsar para introducir el texto y, al pasar el puntero del ratón, se muestra un contorno punteado que indica el espacio ocupado por el Objeto.
- Pulsar dentro del área punteada para que se abra el editor de texto onine.
- Proceder a la introducción del contenido y a darle formato.
- Pulsar sobre el botón *Guardar* para confirmar la inserción del contenido, o bien sobre el botón *Deshacer* para anular todo.

Al trabajar online, el contenido por defecto se mostrará hasta que un usuario habilitado cree un nuevo contenido y se propondrá nuevamente en el caso de que no haya otros contenidos disponibles.

#### **How To: Cómo deben proceder los Usuarios habilitados**

Accediendo directamente por Internet (sin necesidad de tener instalado el programa ni poseer los archivos de proyecto para modificarlos) los usuarios pueden modificar solo los contenidos de los Objetos Contenido Dinámico para los que han sido habilitados.

- Acceder utilizando el nombre de usuario y la contraseña. Al pasar el puntero del ratón sobre un Objeto Contenido Dinámico para el que el Usuario haya sido habilitado, el cursor cambia de aspecto y entorno al contenido se muestra un borde punteado.
- Pulsar sobre el Objeto Contenido Dinámico para abrir un editor de texto online.
- Proceder a la introducción del contenido y a darle formato.
- Pulsar sobre el botón *Guardar* para confirmar la inserción del contenido, o bien sobre el botón *Deshacer* para anular todo.

Para permitir a los usuarios habilitados efectuar el acceso es necesario acordarse de añadir al sitio w eb un campo para ello, por ejemplo sirviéndose del Objeto Opcional "Acceso/Salir". Se recuerda que los Objetos opcionales pueden gestionarse mediante la ventana *[Administración](#page-99-0) [de](#page-99-0) [Objetos](#page-99-0)*.

- Hasta que un Usuario habilitado no efectua el acceso, el contenido del Objeto Contenido Dinámico es tratado como texto normal y no es posible pulsar sobre él para abrir el editor online.
- Si un Usuario habilitado elimina el contenido de un Objeto Contenido Dinámico sin introducir uno nuevo, el Objeto no permanece vacío sino que vuelve automáticamente a mostrar el contenido previsto por defecto.

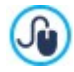

?

Los administradores pueden ver la lista de todos los Objetos Dinámicos introducidos en el sitio w eb en la sección *Objeto Contenido Dinámico* del [Panel](#page-222-0) [de](#page-222-0) [control](#page-222-0) online y de la [App](#page-222-0) *[WebSite](#page-222-0) [X5](#page-222-0) [Manager](#page-222-0)*: pulsando en un Objeto pueden abrir la página del sitio en la que está el contenido para modificarlo si así lo desean.

### **9.5.3 El Motor de Búsqueda interno de WebSite X5**

Mediante el [Objeto](#page-140-0) [Buscar,](#page-140-0) WebSite X5 permite añadir dentro del *Encabezamiento* / *Pie de página* de la plantilla o como contenido de las Páginas un campo para efectuar una búsqueda entre los contenidos del sitio w eb. Más concretamente, el motor es capaz de abarcar en la búsqueda páginas, imágenes, vídeos, productos del carrito de la compra y blogs: los resultados de la búsqueda, ordenados según su pertinencia, son presentados después en páginas creadas automáticamente por el programa.

#### **En qué se basa el Motor de Búsqueda**

Para aprovechar al máximo el motor de búsqueda interno de WebSite X5 es preciso saber que:

### **Páginas**

Los elementos de la página tomados en consideración por el motor son: Título, descripción y palabras clave (ver ventana *[Propiedades](#page-86-0) [de](#page-86-0) [la](#page-86-0) [página](#page-86-0) [|SEO](#page-86-0)*) además de, como es natural, los contenidos textuales.

#### **Imágenes / Vídeos**

El motor de búsqueda toma en consideración solo las imágenes y los vídeos que han sido añadidos al Mapa del Sitio mediante la opción al efecto (ver *[Objeto](#page-111-0) [Imagen](#page-111-0) [|](#page-111-0) [SiteMap](#page-111-0)* o *[Objeto](#page-123-0) [Vídeo/Sonido](#page-123-0) [|](#page-123-0) [SiteMap](#page-123-0)*) y analiza toda la información introducida para este fin: *Título*, *Descripción breve* y *Posición geográfica (por ejemplo, dirección, ciudad, etc.)* para las imágenes; *Título*, *Descripción breve*, *Categoría*, *Palabras clave para la búsqueda* y *Fecha de publicación* para los vídeos.

#### **Productos del carrito de la compra**

El motor interno extiende la búsqueda a todos los productos incluidos en el carrito de la compra, analizando su *Nombre/Código* y la *Descripción* asociada (ver ventana *[Configuración](#page-38-0) [del](#page-38-0) [producto](#page-38-0) [|](#page-38-0) [General](#page-38-0)*).

#### **Blog**

Todas las páginas del blog están incluidas en la búsqueda, se analiza: *Título*, *Autor*, *Categoría*, *Cortar*, *Descripción breve* y *Contenido* de cada post.

#### **Área Reservada**

Las páginas protegidas con nombre de usuario y contraseña (dentro de un [Área](#page-49-0) [Reservada\)](#page-49-0) no son tomadas en consideración por el motor de búsqueda interno si antes el usuario no ha efectuado el acceso.

#### **Páginas no visibles**

Las páginas configuradas como *no visibles en el menú de navegación* están comprendidas normalmente entre las que el motor de búsqueda interno toma en consideración.

#### **Para excluir una página de la búsqueda**

Para hacer que una página no sea tomada en consideración por el motor de búsqueda interno basta seleccionarla en el [Mapa,](#page-84-0) abrir la ventana *[Propiedades](#page-86-0) [de](#page-86-0) [la](#page-86-0) [página](#page-86-0)* y, en la sección *Avanzado* desactivar la opción *Agregar esta página al SiteMap*.

### **Mayúsculas/Minúsculas**

El motor de búsqueda no es sensible a la diferencia entre mayúsculas y minúsculas, las considera iguales.

Los diversos parámetros tomados en consideración por el motor de búsqueda interno tienen una relevancia diferente: por ejemplo, las coincidencias encontradas en los títulos de las páginas tienen una gran importancia. Las coincidencias encontradas para algunos parámetros son, por tanto, multiplicadas por un factor de corrección antes de asociarlos a las demás frecuencias.

Después, en función del número de coincidencias así calculado, se define la relevancia, y por lo tanto la posición de cada resultado presentado en la página de resultados de la búsqueda.

#### **Las páginas con los resultados de la búsqueda**

Las páginas con los resultados de la búsqueda son creadas automáticamente por el programa y presentan:

- el campo de búsqueda, ya presente en el Encabezado o en el Pie de Página de la plantilla en lugar de como contenido de Página;
- un menú lateral que da la posibilidad de elegir si ver los resultados referidos a las páginas, al blog, a la tienda online, a las imágenes o a los vídeos. Al lado de cada elemento del menú se indica entre paréntesis el número total de resultados de la búsqueda. Si no hay resultados para la búsqueda en una categoría determinada, el elemento correspondiente no aparece en el menú de página.
- la lista de resultados de la búsqueda, ordenados en función de la pertinencia calculada.

Es importante subrayar que en el caso de las páginas con los resultados de la búsqueda de imágenes o vídeos es posible pulsar directamente sobre una imagen o un vídeo para abrirlo directamente dentro de la página del sitio w eb en el que está incluido.

El motor de búsqueda interno es especialmente útil para los sitios w eb que ponen a la venta un rico catálogo de productos: las páginas con los resultados de la búsqueda presentan no solo una descripción completa de los productos sino también los botones Comprar para dar la posibilidad a los clientes de hacer un pedido inmediatamente.

Las páginas con los resultados de la búsqueda son creadas automáticamente por el programa: el aspecto gráfico de estas páginas se establece según los ajustes definidos en el *[Paso](#page-66-0) [2](#page-66-0) [-](#page-66-0) [Ajustes](#page-66-0) [de](#page-66-0) [la](#page-66-0) [Plantilla](#page-66-0)*, en la sección *[Estilo](#page-76-0) [de](#page-76-0) [los](#page-76-0) [textos](#page-76-0)*.

### **9.5.4 Cómo crear y utilizar los Delimitadores**

El delimitador es un punto de referencia que sirve para localizar la posición de un Objeto dentro de la página: se emplea para configurar enlaces directos a ese Objeto desde cualquier otro punto del sitio w eb.

No hay límites en el número de delimitadores que se pueden insertar en una página: teóricamente, a cada Objeto de esta se le puede asociar un delimitador. Para simplificar el trabajo, se aconseja asignar un delimitador a un Objeto solo si es necesario y dar a los delimitadores nombres significativos de modo que se los pueda identificar fácilmente.

#### **How To: Cómo crear un enlace interno en la página por medio de Delimitadores**

A veces puede resultar muy útil incluir enlaces que, simplemente desplazando la página, traen al primer plano un contenido determinado: puede servir, por ejemplo, para crear un breve resumen inicial en donde se puede pulsar para saltar directamente a los contenidos presentados uno tras otro a continuación.

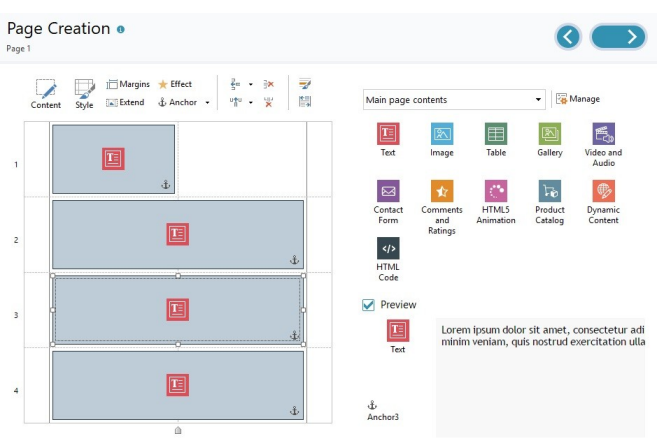

- En el *[Paso](#page-90-0) [4](#page-90-0) [-](#page-90-0) [Páginas](#page-90-0)* crear la Página añadiendo todos los Objetos necesarios para presentar todos los contenidos: disponer un Objeto Texto inicial para el resumen y un Objeto Texto para cada contenido que se quiere enlazar a cada uno de los elementos del resumen.
- En la Rejilla de maquetación, seleccionar el Objeto de texto correspondiente al primer contenido y pulsar el botón  $\ddot{\Phi}$  para asignarle un Delimitador: mediante la ventana que se abre, especificar un nombre adecuado para el delimitador.
- Del mismo modo, asignar un Delimitador a cada Objeto de texto correspondiente a los contenidos que se quiere enlazar, poniendo cuidado en ponerles nombres diferentes y significativos.
- Hacer doble clic sobre elObjeto de texto correspondiente al resumen inicial para abrirlo en el editor.
- Seleccionar el primer elemento del resumen y pulsar el botón para abrir la ventana *[Enlace](#page-146-0)*: escoger la acción *Página del sitio* y utilizar el botón **co** para mostrar el Mapa y seleccionar la misma Página en la que se está trabajando. Pulsar sobre el campo *Delimitador interno de la página* para ver los disponibles y seleccionar el Delimitador que identifica el contenido correspondiente al elemento del resumen.
- Repetir la operación hasta crear el enlace para todos los elementos del resumen.

Es posible perfeccionar la navegación insertando al final de cada bloque de contenido un enlace para volver rápidamente al resumen del principio de la Página:

- $\;\;\;\;$  Mediante el botón  $\hat{\mathbb{t}}$  asignar un Delimitador también al Objeto de texto correspondiente al resumen inicial.
- Abrir en el editor el Objeto de texto correspondiente al primer bloque de contenido y añadir al fondo un texto como "Volver al inicio".
- Seleccionar el elemento "Volver al inicio" y pulsar el botón **co** para establecer un enlace con la Página, poniendo atención a especificar el Delimitador asociado al resumen.
- Repetir la operación para añadir el elemento activo "Volver al inicio" al final de todos los bloques de contenido.

En lugar del elemento "Volver al inicio" es posible añadir un botón gráfico que puede crearse bien insertando una imagen directamente dentro del Objeto de texto bien utilizando un Objeto Imagen (con la ventaja de poder servirse de efectos al paso del ratón): en cualquier caso el procedimiento para la creación del enlace es el mismo.

### **How To: Cómo crear y gestionar Delimitadores creados manualmente**

Si se tiene la necesidad de colocar un Delimitador no al principio de un Objeto sino en su interior, por ejemplo para un cierto párrafo de un Objeto de texto, es posible hacerlo de dos maneras diferentes:

- 1. Dividir el Objeto de texto original en dos Objetos Texto diferentes para poder asociar el Delimitador al segundo.
- 2. Crear manualmente un Delimitador dentro del Objeto de texto.
	- Abrir el Objeto de texto en el editor y pulsar sobre el botón  $\frac{[s/s]}{[s/s]}$ para activar el reconocimiento del código HTML.
	- Posicionarse en el punto en el que se quiere insertar el Delimitador y escribir: <A NAME="nombre\_delimitador"> </A> Naturalmente donde "nombre delimitador" es necesario escribir el nombre que se desea realmente dar al Delimitador. En el

ejemplo " " identifica un espacio vacío introducido a fin de proporcionar un contenido para el tag.

Cuando se establece el enlace que dirige a un delimitador es necesario considerar que los Delimitadores creados manualmente no se recogen en la lista ofrecida por la función *Delimitador interno de la página*. Por esta razón es necesario:

- En la ventana *[Enlace](#page-146-0)* seleccionar la acción *Archivo o URL*.
- En el campo *Archivo de Internet* escribir: #nombre\_delimitador

Naturalmente donde "nombre delimitador" es necesario escribir el nombre que se ha dado al Delimitador.

#### **9.5.5 Cómo trabajar en el Estilo del Objeto**

Trabajando en la *[Creación](#page-90-0) [de](#page-90-0) [la](#page-90-0) [página](#page-90-0)*, después de haber arrastrado uno de los objetos disponibles dentro de una celda de la [Rejilla](#page-146-0) [de](#page-146-0) [maquetación,](#page-146-0) es posible definir el aspecto gráfico del Objeto pulsando el botón y usando las opciones ofrecidas en la ventana *[Estilo](#page-93-0) [del](#page-93-0) [Objeto](#page-93-0)* que se abre.

#### **How To: Cómo crear una imagen de fondo que se adapte al tamaño de la celda**

Se puede personalizar el aspecto del Objeto de varias maneras: entre otras cosas es posible importar una imagen (archivo en formato .JPG, .GIF, .PNG) y usarla como fondo de del Objeto mismo. Según el tipo de imagen importada será necesario elegir la opción *Fondo con imagen*, definiendo ajustes diferentes para los elementos *Repetir* y *Alineación*, o utilizar la opción *Ajustar imagen a la Celda* para obtener el mejor resultado.

### **Ejemplo 1**

La imagen importada tiene el mismo tamaño que la celda en la que está contenido el Objeto.

Fondo del sitio: *Fondo con imagen*

Repetir: *No repetir*

Alineación: *Arriba-Izquierda*

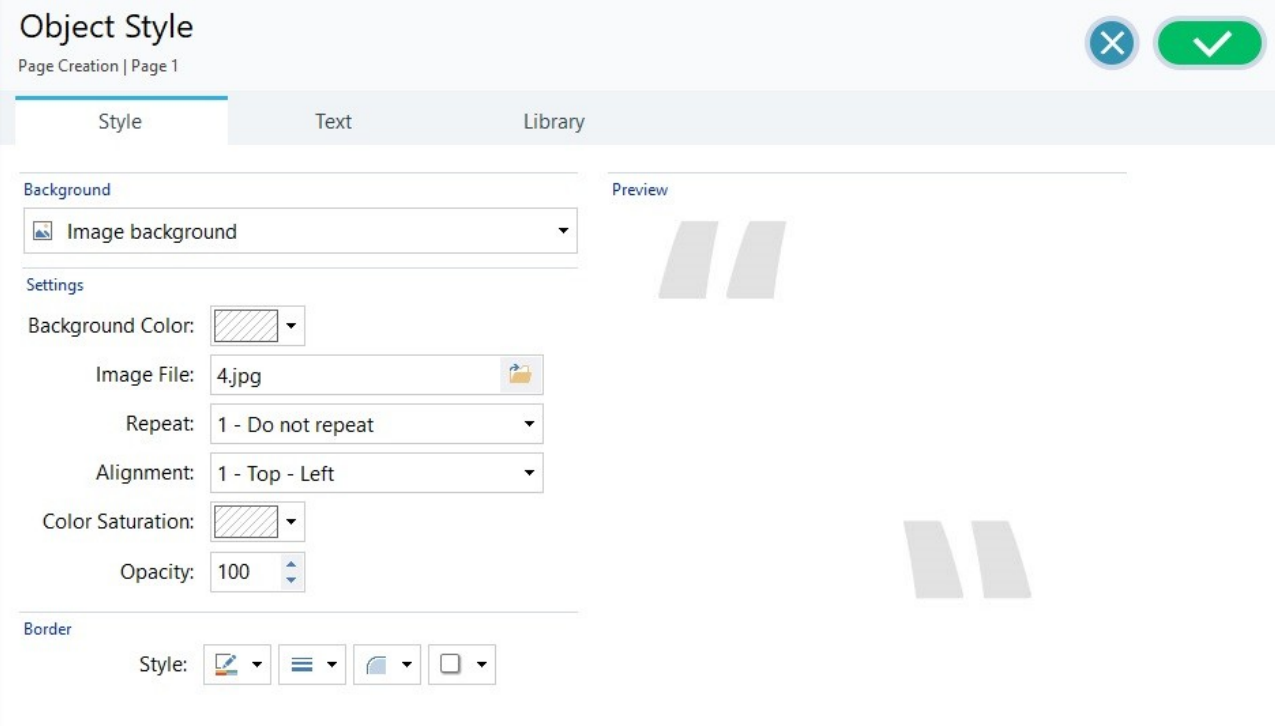

### **Ejemplo 2**

La imagen importada es un patrón, es decir una imagen creada de modo que uniendo dos o más iguales, ya sea en horizontal como en vertical, no se nota el punto de unión.

Fondo del sitio: *Fondo con imagen*

## Repetir: *Imagen en mosaico*

Alineación: *Arriba-Izquierda*

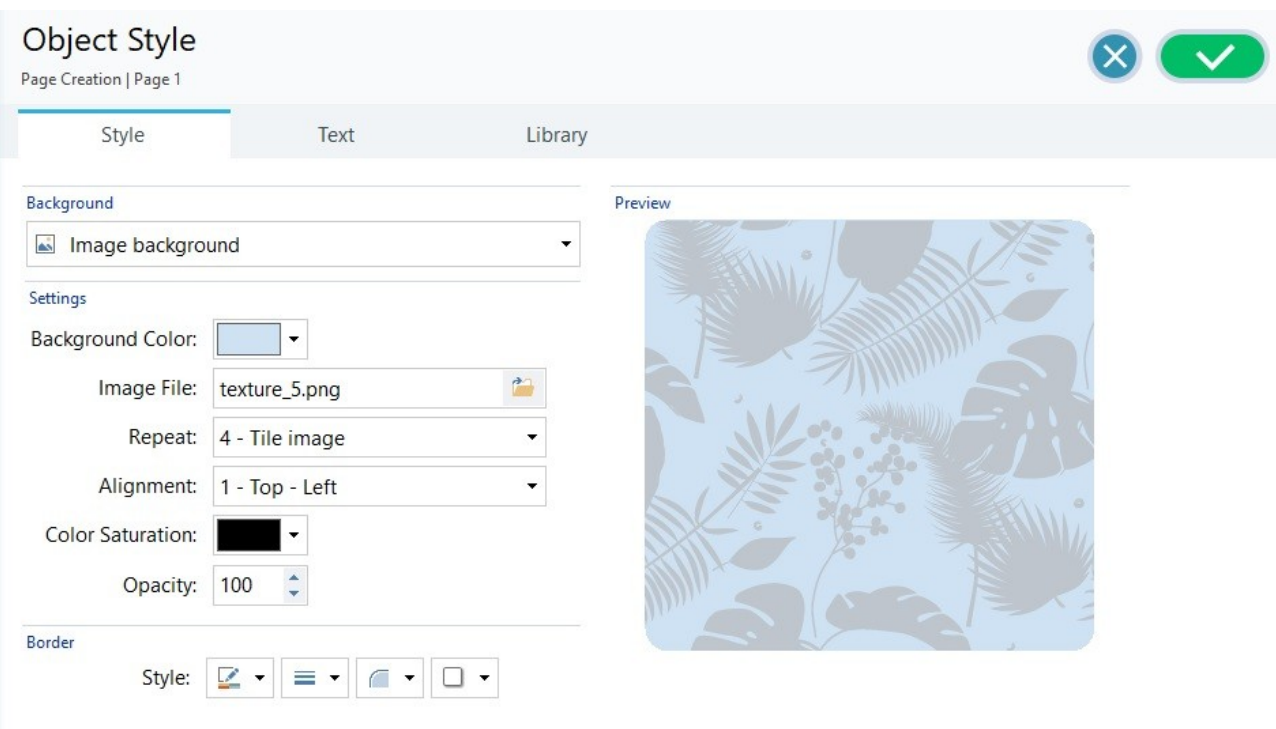

# **Ejemplo 3**

La imagen importada es la de un marco que se deberá adaptar a celdas de tamaños diferentes.

Fondo del sitio: *Ajustar imagen a la Celda*

Bloquear ancho / Bloquear altura: configurar los tamaños de los bloques más apropiados.

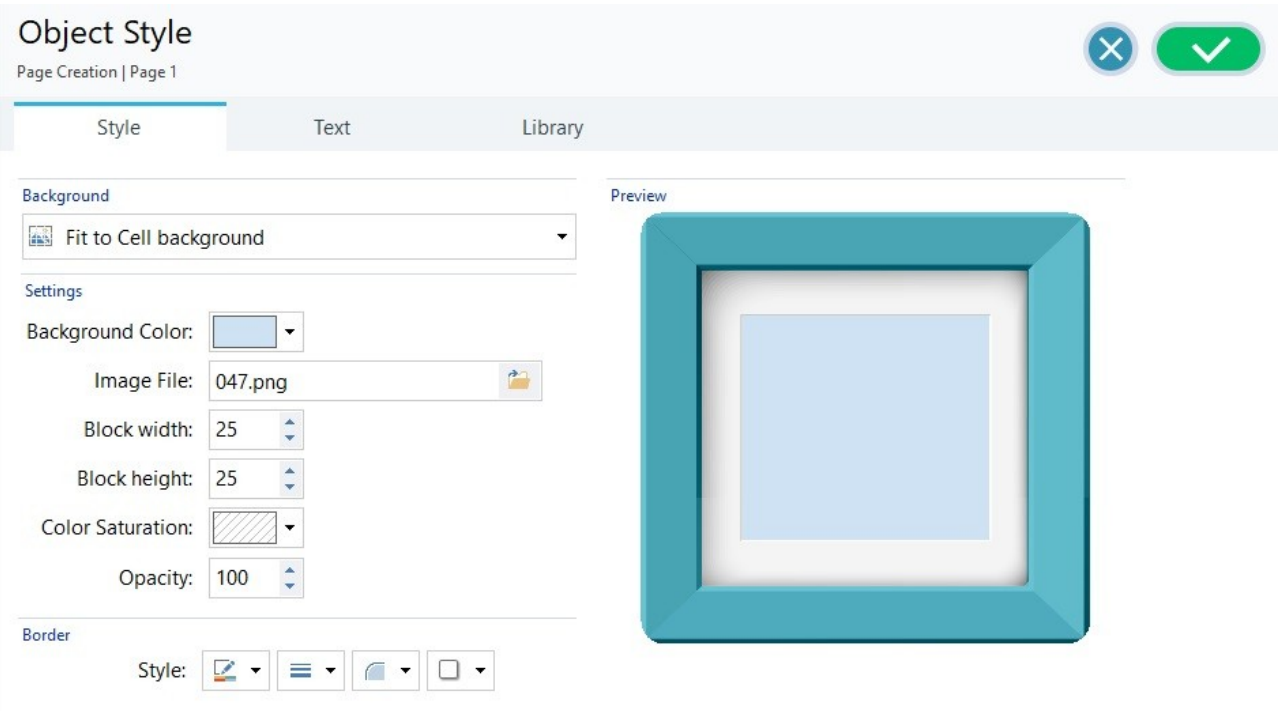

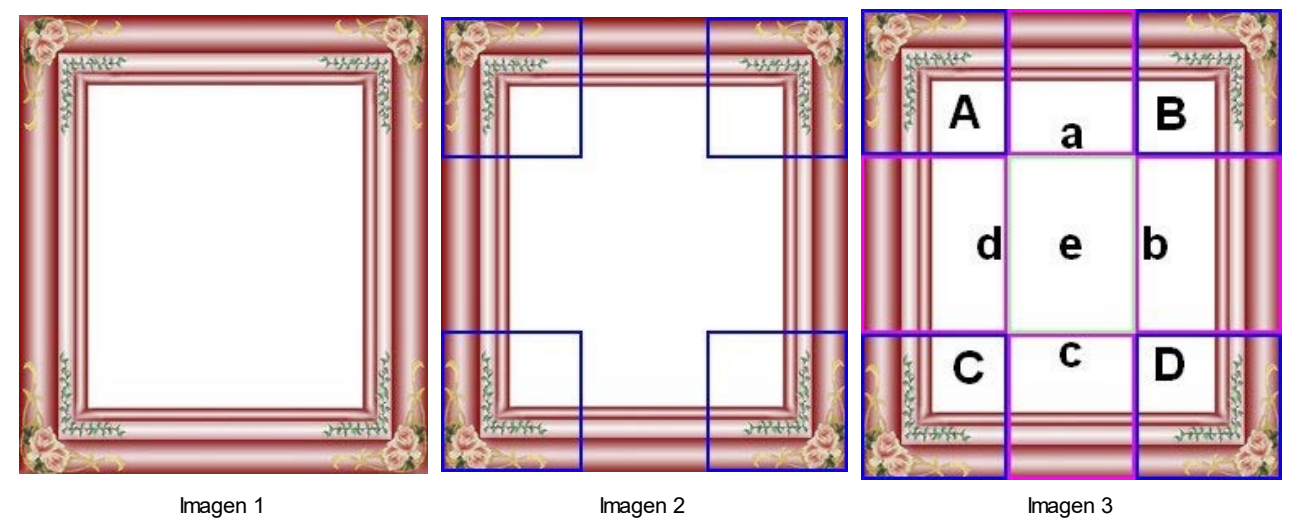

Para comprender mejor cómo funciona la opción *Ajustar imagen a la Celda*, qué son los bloques y cómo ajustar correctamente los tamaños, contemplemos las siguientes imágenes:

La imagen original (Imagen 1) representa un marco muy elaborado pero que se presta bien a ser cortado en bloques y a adaptarse a cualquier tamaño que la celda asuma: los elementos decorativos añadidos en las esquinas ocupan, de hecho, un área bien definida y fácilmente delimitable y todos los matices pueden ser repetidos como un patrón sin que se produzcan cambios bruscos de tonalidad.

En la imagen 2 se ven los bloques de los que hay que ajustar el tamaño (opciones *Bloquear ancho* y *Bloquear altura*). Los valores de la anchura y de la altura de los bloques (todos iguales entre sí) son definidos en porcentaje respecto a la anchura y a la altura de la imagen original y pueden variar entre el 5 y el 45%. En este caso, es necesario ajustar el tamaño del corte al 35% por ambos lados de los bloques para que abarquen completamente la imagen situada en las esquinas.

Como se ve en la imagen 3, identificando los bloques A, B, C y D es posible sacar otras 5 secciones, a, b, c, d y e: estos son los cortes que el programa efectúa para extraer de la imagen original todas las imágenes necesarias para conformar el fondo de la celda. Por tanto, mientras las imágenes correspondientes a los bloques A, B, C y D se mantienen tal como son y simplemente se posicionan en las esquinas, las imágenes correspondientes a las secciones a, b, c, d y e se repiten hasta llenar todo el espacio necesario.

Como se puede ver fácilmente, este procedimiento admite una notale flexibilidad: a partir de una sola imagen adecuadamente realizada, es efectivamente posible resolver el aspecto de Objetos contenidos en celdas con tamaños incluso muy diferentes entre sí.

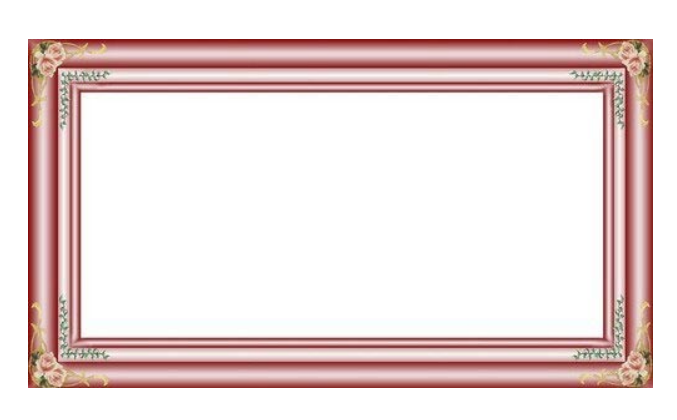

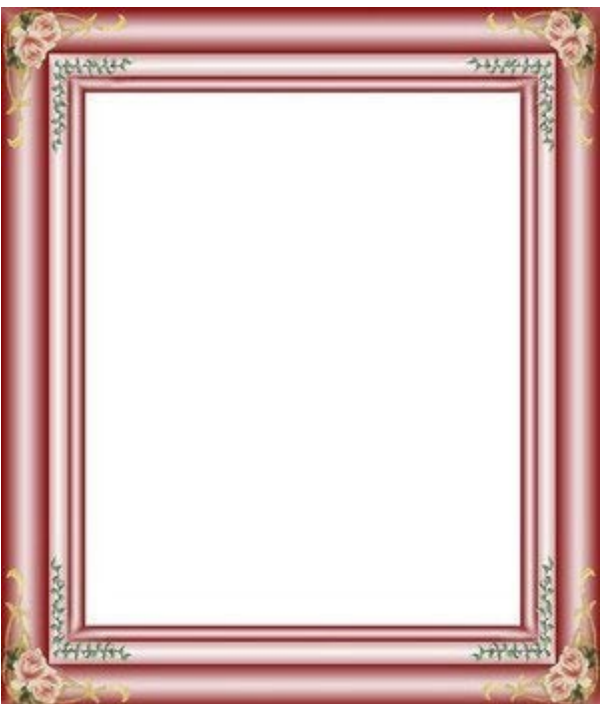

### **How To: Cómo utilizar la Librería de Estilos**

Gracias a la Librería es posible reducir el tiempo de trabajo: si se prevé tener que dar a varios Oggetti la misma configuración gráfica, es conveniente definirla para el primer Objeto guardar el Estilo y aplicarlo, sin crearlo de nuevo cada vez, a los demás Objetos.

Para crear un nuevo Estilo:

- En la [Rejilla](#page-146-0) [de](#page-146-0) [maquetación](#page-146-0) seleccionar el Objeto en el que se quiere trabajar y pulsar el botón para abrir la ventana *[Estilo](#page-93-0) [del](#page-93-0) [Objeto](#page-93-0)*.
- Utilizar las opciones disponibles en las diferentes secciones *Estilo* y *Textos* para obtener el resultado deseado.
- Abrir la sección *Biblioteca* y pulsar sobre el botón *Agregar*: según los ajustes definidos se crea un nuevo Estilo. Una vista previa del Estilo creado se añade a la lista de estilos Personalizada.

Para aplicar un Estilo:

- En la [Rejilla](#page-146-0) [de](#page-146-0) [maquetación](#page-146-0) seleccionar el Objeto en el que se quiere trabajar y pulsar el botón para abrir la ventana *[Estilo](#page-93-0) [del](#page-93-0) [Objeto](#page-93-0)*.
- Abrir directamente la sección *Biblioteca* y seleccionar la vista previa del estilo que se quiere utilizar, escogiéndolo de la lista de estilos *Valores preestablecidos* o en la de los estilos *Personalizada*.
- Pulsar sobre el botón *Aplicar*.

## **9.5.6 Cómo trabajar en el Estilo de las Filas**

Trabajando en la *[Creación](#page-90-0) [de](#page-90-0) [la](#page-90-0) [página](#page-90-0)*, tras haber añadido al menos un Objeto en una Celda de la [Rejilla](#page-146-0) [de](#page-146-0) [maquetación](#page-146-0), es posible definir el aspecto gráfico de la Fila de la que esa Celda forma parte. Para ello basta seleccionar la Fila en cuestión y pulsar el botón para abrir la ventana *[Estilo](#page-96-0) [de](#page-96-0) [las](#page-96-0) [Filas](#page-96-0).*

**How To: Cómo unir varias Filas para darles el mismo aspecto**

Una Fila puede entenderse como una franja horizontal dentro de la Página. Esta franja puede ser tan ancha como la Página (cuyo ancho está a su vez determinado por la Plantilla aplicada) o como la ventana del Navegador entera. La altura de esta franja, en cambio, está determinada por el Objeto más alto de aquellos incluidos en una de las Celdas de la Fila.

Es posible hacer que el aspecto de una Fila se aplique también automáticamente a una o más Filas sucesivas, uniendo entre sí esas Filas:

- En la ventana *[Creación](#page-90-0) [de](#page-90-0) [la](#page-90-0) [página](#page-90-0)* añadir los Objetos a la Rejilla para obtener la maquetación deseada.
- Pulsar el botón para acceder a la ventana *[Estilo](#page-96-0) [de](#page-96-0) [las](#page-96-0) [Filas](#page-96-0)*. En la Rejilla que se muestra aquí, todas las Filas tienen al lado una bolita que puede estar llena o vacía en función de si el aspecto de la Fila ya ha sido definido o no.

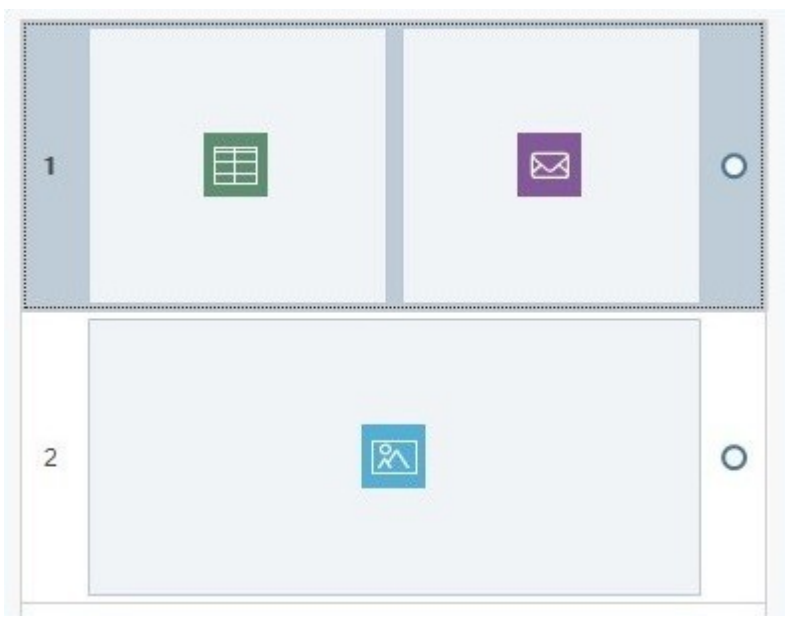

Estado anterior a la unión

Mover el ratón hasta el centro de la línea imaginaria que une las bolitas de las dos Filas que se quiere unir: aparecerá el icono de un candado.

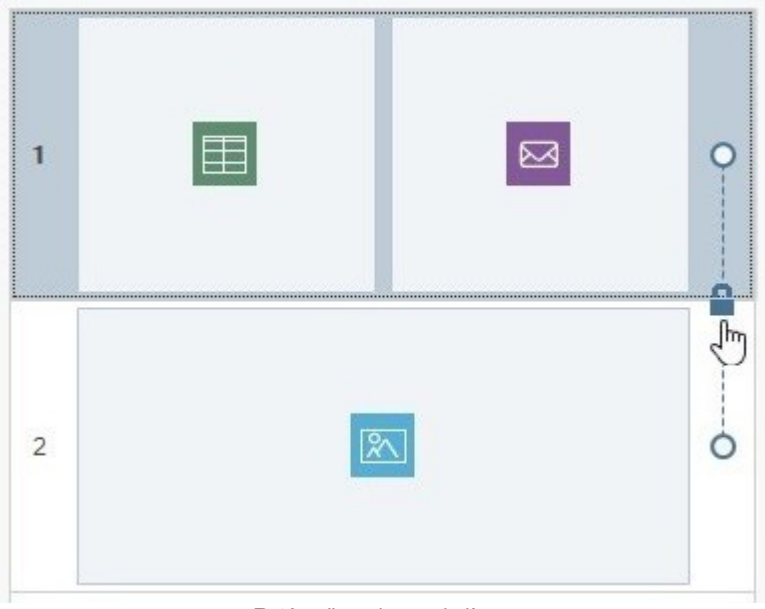

Ratón alineado con la línea

Pulsar sobre el candado: las dos Filas se unen y el icono del candado cambia.

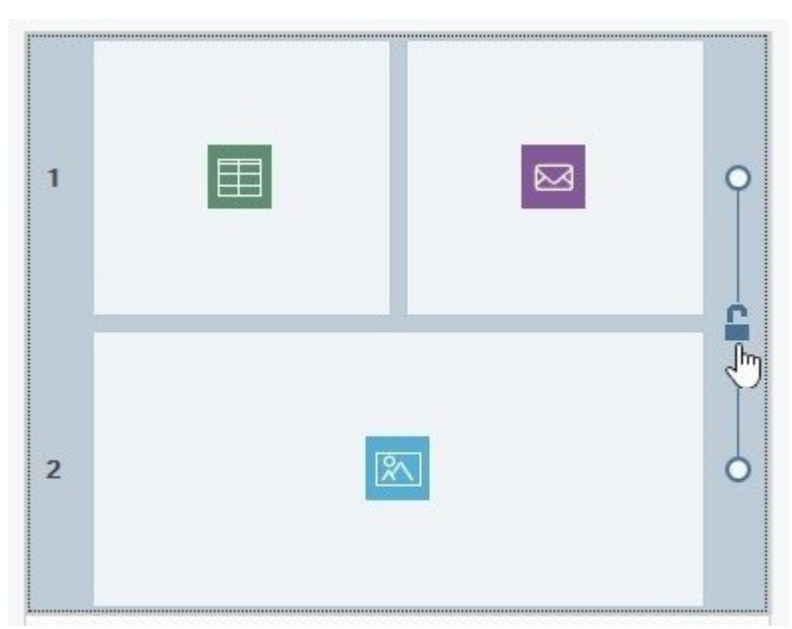

Pulsación sobre el candado para unir las filas

Llegados aquí, las dos Filas están unidas y esto se representa visualmente por una línea que ahora une las bolitas que están a su lado. Todos los ajustes activados para definir el aspecto de la primera Fila se aplican idénticos también a la segunda.

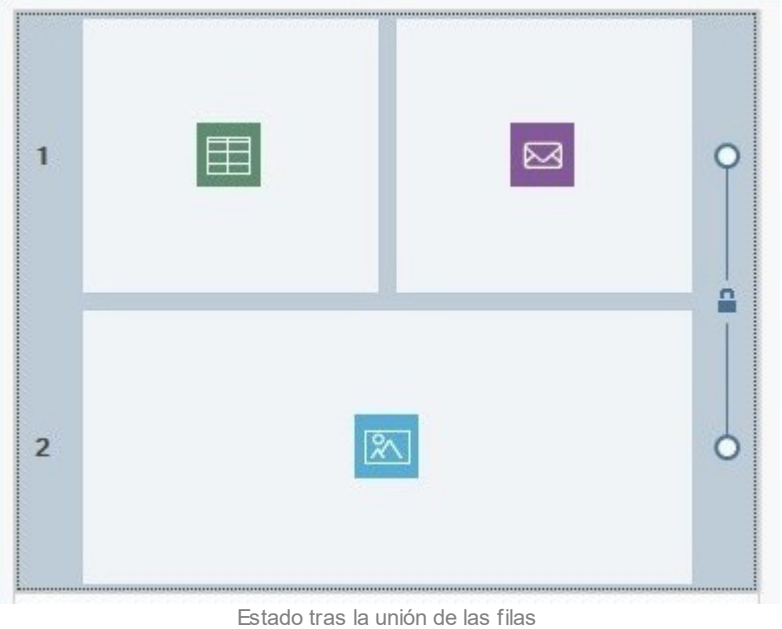

Es posible repetir este procedimiento para unir entre sí todas las Filas necesarias.

#### **How To: Cómo dividir varias Filas unidas**

Así como es posible unir dos o más Filas para poder darles el mismo aspecto gráfico, es también posible separarlas para hacerlas autónomas:

- Mover el ratón hasta la línea que une las bolitas correspondientes a las dos Filas en las que se quiere trabajar, sobre el icono del candado.
- Pulsar sobre el candado: las dos Filas se separarán.

Si, por ejemplo, se habían unido las Filas 1 y 2 y para ambas se había definido un aspecto gráfico particular, tras la separación la Fila 2 vuelve a asumir su aspecto original.

Si se han unido entre sí más de dos Filas, la separación actúa exactamente en el punto correspondiente a donde está situado el icono del candado. Por ejemplo, si las Filas 1, 2, 3 y 4 han sido unidas entre sí y se pulsa sobre el candado situado entre las filas 2 y 3 se obtiene una situación en la que la Fila 1 está unida a la 2 y la Fila 3 está unida a la 4.

## **How To: Cuándo no es posible separar varias Filas unidas entre sí**

En función de cómo se coloquen los Objetos en la Rejilla y de cómo se los ordene en las diferentes Vistas en caso de tratarse de un Sitio w eb Adaptable, es posible que se den situaciones en las que dos o más Filas se unen automáticamente y no es posible intervenir para separarlas.

### **Caso 1. Maquetación**

Si se añade un Objeto en la Rejilla de modo que ocupe varias Celdas de diferentes Filas, todas las Filas afectadas se unen automáticamente entre sí. El candado que aparece en la línea que une las bolitas correspondientes a las Filas en cuestión estará de color gris (en vez de azul) para indicar que no se puede quitar. En este caso, el único modo de cambiar la situación es intervenir en la maquetación de los Objetos.

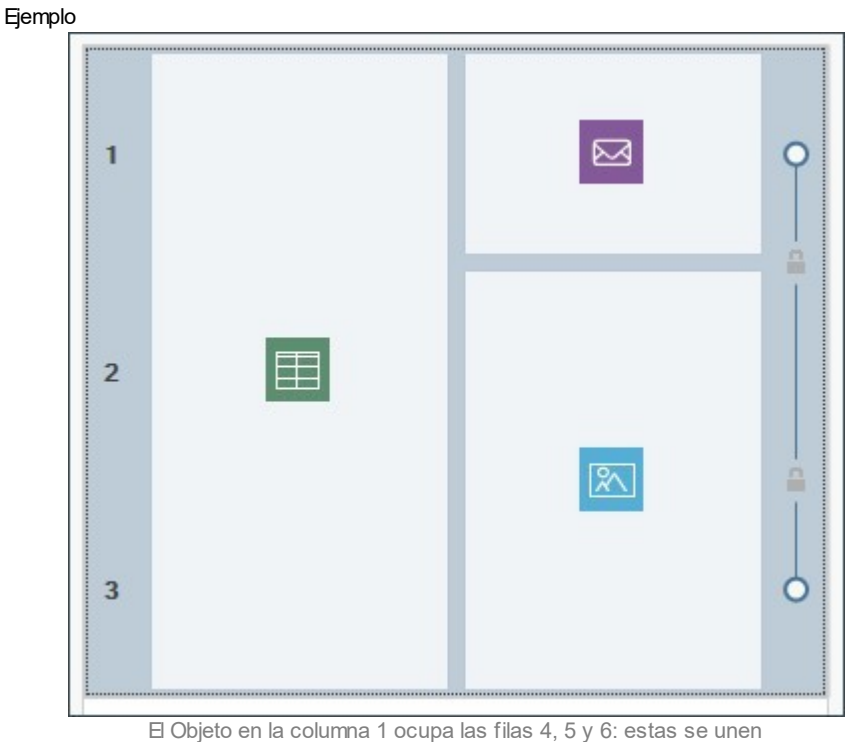

automáticamente y no pueden ser serapadas

Aunque por ejemplo se defina antes un aspecto diferente para la Fila 1 y la Fila 2, si después se coloca un Objeto de manera que afecte a ambas, las dos Filas se unirán automáticamente y la segunda asumirá el aspecto de la primera. También en este caso no será posible separar manualmente las Filas si antes no se modifica la maquetación de los Objetos.

# **Caso 2. Sitio web Adaptable**

Si se trabaja en la creación de un Sitio w eb Adaptable, ordenando los Objetos para definir cómo deben disponerse en las diferentes Vistas determinadas por los puntos de interrupción es posible que se den combinaciones que llevan a la unión automática de dos o más Filas. Normalmente este caso sucede cuando, como en el ejemplo siguiente, durante el ordenamiento se pone a continuación de un Objeto no el que está a su derecha (perteneciente a la misma Fila) sino el que está justo debajo (perteneciente a una Fila diferente): de este modo, en efecto, se crean grupos en los que los Objetos están dispuestos en varias Filas.

Paso 1

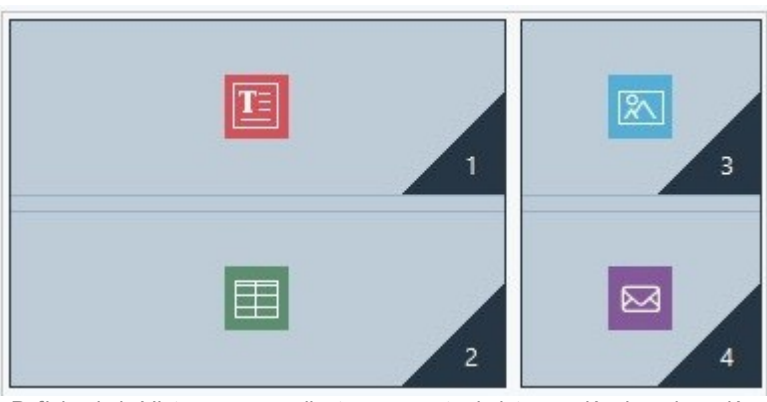

Definiendo la Vista correspondiente a un punto de interrupción, la ordenación lleva a formar grupos en los que los Objetos están dispuestos en varias filas

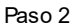

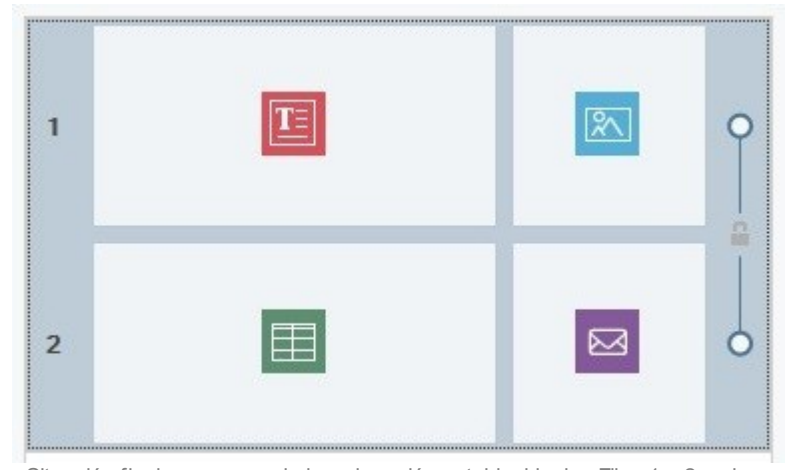

Situación final: por causa de la ordenación establecida, las Filas 1 y 2 se han unido y tendrán el mismo aspecto

### **How To: Cómo definir el aspecto de una Fila**

Definir el aspecto de una Fila es una operación muy sencilla. Es preciso prodecer como sigue:

- Abrir la ventana *[Estilo](#page-96-0) [de](#page-96-0) [las](#page-96-0) [Filas](#page-96-0)* y seleccionar la Fila o el grupo de Filas con los que se quiere trabajar.
- Usar las opciones disponibles para definir el aspecto deseado.

Cuando se trabaja en la definición del aspecto de una Fila, es preciso considerar lo siguiente:

- en la rejilla ofrecida en la ventana *[Estilo](#page-96-0) [de](#page-96-0) [las](#page-96-0) [Filas](#page-96-0),* las Filas para la que todavía no se ha definido el aspecto tienen fondo blanco y presentan a su lado una bolita vacía,
- en la rejilla ofrecida en la ventana *[Estilo](#page-96-0) [de](#page-96-0) [las](#page-96-0) [Filas](#page-96-0),* las Filas para la que ya se ha definido el aspecto tienen fondo azul y presentan a su lado una bolita llena,
- pulsando con el botón derecho del ratón sobre una Fila se abre un menú contextual con las herramientas necesarias para copiar y pegar el Aspecto de la Fila.

#### **How To: Cómo crear una franja coloreada tan ancha como la ventana del navegador**

Para crear una franja coloreada que se extienda no solo por todo el ancho de la Página sino también por el de la ventana del Navegador es preciso proceder como sigue:

- Abrir la ventana *[Estilo](#page-96-0) [de](#page-96-0) [las](#page-96-0) [Filas](#page-96-0)* y seleccionar la Fila o el grupo de Filas con los que se quiere trabajar.
- Elegir *De colores* como tipo de *Fondo del sitio* y usar las opciones disponibles para ajustar el color y la opacidad.
- Activar la opción *Extender hasta el ancho de la ventana del Explorador* y abrir la Vista Previa local para comprobar el aspecto gráfico de la franja creada.

Con un procedimiento análogo, simplemente eligiendo un tipo de *Fondo del sitio* diferente, es posible crear una franja con un degradado, una imagen, una presentación de imágenes, un vídeo o un mapa en lugar de un único color plano.

### **How To: Cómo realizar un Sitio web con efecto parallax**

El efecto parallax es muy utilizado para conferir profundidad a las Páginas y hacerlas más atractivas a los ojos de los Visitantes. El efecto se basa en el hecho de que durante el deslizamiento de la Página la imagen de fondo y las del primer plano se mueven a una velocidad diferente.

Para aplicar el efecto parallax a una Página se debe proceder del modo siguiente:

- Abrir la ventana *[Estilo](#page-96-0) [de](#page-96-0) [las](#page-96-0) [Filas](#page-96-0)* y seleccionar la Fila o el grupo de Filas con los que se quiere trabajar.
- Elegir *Imagen* como tipo de *Fondo del sitio* y emplear las opciones disponibles para importar el archivo gráfico que se quiere utilizar y definir parámetros como la disposición y el alineado.
- Activar la opción *Efecto* y elegir el tipo de parallax que se quiere aplicar. Abrir la Vista Previa local para comprobar el aspecto gráfico de la franja creada.
- Para hcer aún más evidente el efecto parallax se aconseja activar también la opción *Extender hasta el ancho de la ventana del Explorador* para que la franja realizada se extienda por todo el ancho de la ventana del Navegador.

Si se desea activar el efecto parallax es posible utilizar como *Fondo del sitio* de la Fila un degradado, una imagen, una presentación de imágenes, un vídeo o un mapa; pero no un color único.

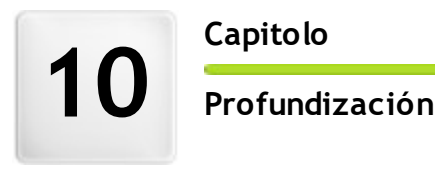

**C a p i t o l o**
# **10.1 Los exploradores de internet y el explorador de WebSite X5**

Un explorador es una aplicación de softw are que permite al usuario visualizar e interaccionar con la información (textos, imágenes, etc.) que hay en una página w eb. Actualmente, hay disponibles muchos exploradores, de los que los más conocidos y usados son Microsoft Explorer®, Firefox®, Safari® y Google Chrome™.

Para proceder a la visualización de los contenidos Web, los exploradores utilizan un motor de rendering, es decir un programa que, una vez descargado el contenido (por ejemplo una página HTML), da formato a la información relacionada (por ejemplo, los CSS vinculados) y lo muestra en pantalla. Exploradores distintos utilizan motores de rendering distintos y estos últimos se diferencian precisamente por la calidad de la "renderización" respecto a los estándares, y por la velocidad de la misma. El resultado es que una misma página w eb puede ser mostrada de manera muy distinta según el explorador utilizado. En cualquier caso, teniendo en cuenta que una página w eb no es una página impresa, un cierto margen de variación es aceptable con tal de que la experiencia de uso del usuario no resulte perjudicada.

El mejor modo para obtener páginas w eb compatibles con los principales exploradores, en sus distintas versiones, es crear un código lo más limpio y conforme a los estándares que sea posible.

WebSite X5, generando automáticamente código HTML5 con CSS 2.1 o 3 conectados, es capaz de garantizar plena compatibilidad con todos los principales exploradores además de con dispositivos móviles como teléfonos móviles, palmtop y smartphones.

## **El explorador interno de WebSite X5**

Durante la elaboración de un proyecto es necesario poder verificar cuál será el resultado final y cómo se mostrará el sitio una vez que esté en línea. Para ello, WebSite X5 da la posibilidad de abrir, mediante el botón *Vista previa* que está siempre disponible (ver *[El](#page-12-0) [ámbito](#page-12-0) [de](#page-12-0) [trabajo](#page-12-0)*), una vista previa del sitio w eb localmente, que es permanentemente actualizada (ver *Actualizar vista previa mientras se trabaja en el proyecto* en la ventana *[Preferencias](#page-14-0)*).

Para la visualización de la vista previa, WebSite X5 utiliza un explorador interno propio basado en Chromium ([http://](http://www.chromium.org/) w w w [.chromium.org/\)](http://www.chromium.org/), el explorador de código abierto del que deriva Google Chrome™. Este explorador interno presenta los siguientes comandos:

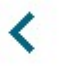

#### **Atrás**

Para volver atrás a la página visitada inmediatamente antes.

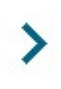

## **Siguiente**

Pemite avanzar y abrir de nuevo una pagina ya visitada.

# **Página de inicio**

Para regresar a la Página de Inicio del sitio w eb.

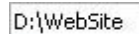

## **Barra de direcciones**

Indica la ruta de acceso de la página mostrada y/o da la posibilidad de especificar la ruta de la página que se desea visualizar. Para confirmar la dirección introducida basta con pulsar la tecla ENTER.

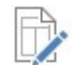

#### **Editar esta página**

Vuelve al programa, abriendo la página que se está viendo en la vista previa en el explorador directamente en la ventana *[Creación](#page-90-0) [de](#page-90-0) [la](#page-90-0) [página](#page-90-0)*, permitiendo así su edición. En el caso de páginas pertenecientes al [Blog](#page-24-0), en el [Área](#page-49-0) [Reservada](#page-49-0) o en el [Carrito](#page-36-0) [de](#page-36-0) [la](#page-36-0) [compra](#page-36-0), este botón permite volver a la sección correspondiente del *[Paso](#page-23-0) [1](#page-23-0) [-](#page-23-0) [Ajustes](#page-23-0) [del](#page-23-0) [Sitio](#page-23-0) [web](#page-23-0) [|](#page-23-0) [Avanzadas](#page-23-0)*.

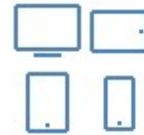

#### **Botones de Dispositivo**

Están disponibles solo si ha sido activada la creación de un *Sitio web Adaptable* y se muestran en función del número de puntos de interrupción establecidos para el Proyecto: por ejemplo, en caso de tener 4 o más puntos de interrupción se ofrecen los botones *Escritorio*, *Smartphone* y el botón *Tableta*, que además ofrece un submenú para todos los puntos de interrupción intermedios.

Pulsando en un Botón de Dispositivo la ventana en la que se muestran los contenidos de página cambia su tamaño automáticamente pasando a la resolución de la vista correspondiente. Por defecto está activo el botón *Escritorio* y los contenidos se adaptan al ancho de la ventana de la Vista Previa utilizando todo el espacio disponible.

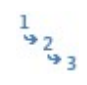

#### **Mostrar orden de disposición en línea**

Disponible solo si se ha activado la creación de un *Sitio web Adaptable*, permite hacer que se muestre superpuesta sobre los contenidos de la Página la indicación del número asumido en el procedimiento de ordenación del Objeto correspondiente.

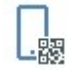

### **Vista Previa Móvil**

Abre una ventana en la que se muestra un Código QR y se indica una dirección URL. Tras haber conectado su dispositivo móvil a la misma red del PC, es posible encuadrar el Código QR o ir a la URL indicada para ver la vista

previa del Sitio w eb y verificar de este modo su comportamiento.

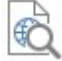

**Visualizar el sitio web en otro explorador**

Permite ver la Vista Previa del SItio w eb utilizando uno de los Navegadores instalados en el ordenador. Pulsando en la flecha al lado del botón se accede a un submenú que presenta todos los Navegadores entre los que es posible elegir. El Navegador seleccionado queda memorizado como preferido y utilizado hasta que no se elija otro diferente.

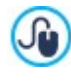

Es posible activar la creación de un Sitio w eb Adaptable mediante la opción *Sitio web Adaptable* presente presente en la ventana *[Resoluciones](#page-67-0) [y](#page-67-0) [Diseño](#page-67-0) [Adaptable](#page-67-0)*. En el caso de tratarse de un Sitio w eb Adaptable, el Navegador interno de WebSite X5 presenta también una *Barra de resolución* en la que se muestran los puntos de interrupción establecidos para el Proyecto.

Es importante tener en cuenta que una vez abierta la ventana del explorador para obtener la vista previa local del proyecto en el que se está trabajando, la página visualizada cambia automáticamente en función de la página en la que se está trabajando. Esto significa que si se pasa a trabajar en una página distinta, esta misma página es abierta también en la vista previa del explorador.

El empleo de un explorador interno para la visualización de la vista previa del sitio w eb en construcción permite obtener las siguientes ventajas:

- La vista previa no sustituye el sitio w eb visualizado en la ventana del explorador predeterminado eventualmente abierta,
- La vista previa del sitio w eb en construcción es actualizada en la ventana del explorador interno y no lleva a la apertura de ventanas o pestañas distintas del explorador predeterminado.

## **10.2 Fuentes estándar y Fuentes Web**

La elección de una fuente es un paso de muy importante cumplimiento porque influye de manera relevante en el acabado gráfico de una página w eb. Para hacerse una idea, basta decir que más del 90% de la información en la Web es textual. Resulta por tanto fundamental utilizar para los textos de un sitio w eb fuentes no solo bonitas sino también fácilmente leíbles en pantalla, además de tener la certeza de que todos nuestros visitantes puedan visualizarlas correctamente, independientemente del dispositivo y del explorador que utilicen para la navegación.

#### **Legibilidad de las fuentes**

La legibilidad de una fuente depende fundamentalmente de factores como el tipo al que pertenece, la "altura de la x" y el tamaño general del carácter.

- **Género** En lo referido al género, en la Web resultan más legibles las fuentes *sans-serif* (sin remates o de palo seco, como la Arial o la Helvética), mientras que las *serif* (con remates, como la Times New Roman, Georgia o Palatino) son mucho más apropiadas para los documentos impresos. Las fuentes *cursiv* (cursivas, como la Arabic) y *fantasy* (fantasía, como Symbolix), en cambio, no suelen ser compatibles con los exploradores. Por último, las fuentes *monospace* (monoespaciadas, como la Courier) si se utilizan para textos muy largos tienden a fatigar la vista, y en la Web normalmente se emplean solo para publicar snippets de código.
- **Altura de la x** Por "altura de la x" se entiende justamente la altura que asume el carácter de la x minúscula. Una fuente como la Times New Roman tiene, por ejemplo, una legibilidad media en la pantalla de un ordenador porque tiene una altura de la x moderada. Por contra, caracteres como los de la Verdana, proyectada especificamente para ser leída en una pantalla, tienen una altura de la x muy elevada, sobre todo si se comparan con otros tipos de caracteres con el mismo tamaño de puntos.

#### **Las fuentes estándar o Web Safe Font**

Además de la legibilidad, hasta que se introdujo el CSS3, otro factor que influía gravemente en la elección de fuentes para páginas w eb era la compatibilidad ofrecida por los exploradores. De hecho, se estaba obligado a utilizar únicamente fuentes estándar, es decir juegos de caracteres con difusión universal y por tanto ya presentes en la mayor parte de los ordenadores.

En la práctica, cuando se desarrolla una página w eb se dice al cliente qué fuente utilizar para renderizar el texto. El cliente busca entre las fuentes presentes en el ordenador que se está usando para ver si está disponible la requerida: si está presente, procede según las instrucciones, en caso contrario utiliza una fuente por defecto.

Este mecanismo imponía por tanto el utilizar siempre las mismas fuentes (Arial, Verdana, Georgia y pocas más) a fin de poder mantener el resultado visual deseado para las páginas w eb, limitando fuertemente la creatividad de los autores.

#### **Las fuentes no estándar o Fuentes Web**

Con el CSS3 se introdujo la posibilidad de utilizaren las páginas w eb también fuentes no estándar: por medio del comando *@font-*

*face*, en efecto, es posible enviar al cliente el archivo (en formato TTF, EOT, WOOF o SVG según el Explorador que se esté usando) que contiene el juego de caracteres para utilizar en una determinada página.

De esta manera el cliente ya no tiene que buscar si la fuente está ya instalada en el ordenador que se está usando, sino que utiliza un juego de caracteres vinculado a la hoja de estilo de la página misma.

Así, gracias al CSS3 se ha hecho posible introducir en una página w eb cualquier Fuente Web dejando que el usuario lo descargue directamente.

Existen 2 técnicas principales para utilizar las Fuentes Web:

- usar fuentes presentes en nuestro ordenador, publicando los archivos de las fuentes (en sus diversas extensiones) en el servidor w eb del sitio;
- usar un servicio externo como [Google](https://www.google.com/fonts#) [Fonts™](https://www.google.com/fonts#) (gratuito) o [Adobe](http://www.typekit.com) [Typekit](http://www.typekit.com) (de pago), que ofrecen Fuentes Web ya listas para su uso que son tomadas a través de las hojas de estilo (CSS) de las páginas del sitio w eb.

Una desventaja de estas soluciones es que las Fuentes Web tiene que descargarlas el usuario, por tanto tienen un impacto más o menos significativo en el tiempo de carga de la página. Frente a esto, la ventaja que ofrecen es que se tiene mucha más libertad a la hora de dar formato a los textos y la posibilidad de obtener aspectos gráficos más atractivos e interesantes. Además en el caso de las Fuentes Google las fuentes permanecen archivadas en los servidores de Google y no se necesita siquiera publicarlas en el servidor del sitio w eb.

#### **Algunos consejos**

Ahora que gracias a las Fuentes Web también se puede disfrutar en la Web de la misma libertad creativa a la que se está acostumbrado trabajando en el escritorio del propio ordenador, es necesario tener cuidado de no abusar de ella. Algunos consejos que estaría bien tener en cuenta:

- Es mejor utilizar pocas fuentes y pocos tamaños: las páginas tendrán un aspecto más claro y ordenado.
- Es necesario evitar cambios arbitrarios y aplicar el mismo tipo de carácter y la misma combinación de estilos en todas las páginas: el sitio w eb resultará más homogéneo y coherente.
- Es importante integrar en las páginas solo las Fuentes Web, y sus correspondientes estilos, que efectivamente se van a utilizar: los archivos de las Fuentes Web tiene que descargarlos el usuario y, por lo tanto, es necesario valorar el impacto en los tiempos de carga de las páginas.
- Es importante comprobar siempre las licencias de uso de las fuentes utilizadas: existen fuentes utilizables gratuitamente en la Web, otras que pueden usarse solo para la impresión o solo bajo determinadas condiciones, y hay que valorar individualmente cada caso.

#### **Utilizar las Fuentes Web en WebSite X5**

Son muchos los puntos en los que WebSite X5 da la posibilidad de elegir las fuentes que se quiere utilizar: naturalmente la opción para la selección de la fuente está disponible en el editor del Objeto Texto, pero también en el editor del Encabezado/Pie de página de la Plantilla gráfica, y en general cada vez que se trabaja con un texto, ya sea este un contenido, un elemento del menú, una etiqueta, etc.

En cada caso, la elección del tipo de carácter se realiza mediante un menú en el que se muestran automáticamente todas las fuentes instaladas en el ordenador. Esta lista se puede ampliar añadiendo, sin tener que instalarlas en el sistema, Fuentes Web tomadas de Internet (ver [Cómo](#page-159-0) [utilizar](#page-159-0) [las](#page-159-0) [Fuentes](#page-159-0) [Web](#page-159-0)).

En el menú de selección, todas las fuentes del sistema y las Fuentes Web añadidas se muestran juntas en una lista en orden alfabético, pero es fácil distinguirlas gracias a los iconos que las acompañan:

Google Fonts: fuentes integradas mediante la ventana *[Añadir](#page-141-0) [Fuentes](#page-141-0) [Web](#page-141-0)* de WebSite X5 y vinculadas con el servidor Google.

Online Fuentes Web: fuentes integradas mediante la ventana *[Añadir](#page-141-0) [Fuentes](#page-141-0) [Web](#page-141-0)* de WebSite X5 y vinculadas al servidor del servicio que ofrece las fuentes.

Offline Fuentes Web: fuentes integradas mediante la ventana *[Añadir](#page-141-0) [Fuentes](#page-141-0) [Web](#page-141-0)* de WebSite X5 y publicadas en el servidor w eb del sitio.

## **10.3 El Box Model en WebSite X5**

En WebSite X5 las Páginas son creadas con la ayuda de una Rejilla y la maquetación puede perfeccionarse modificando los márgenes de los Objetos contenidos en las Celdillas, modificables mediante las opciones disponibles en la ventana *Márgenes y Alineación* que se abre con el botón *Márgenes* presente en la barra de herramientas del [Paso](#page-90-0) [4](#page-90-0) [-](#page-90-0) [Creación](#page-90-0) [de](#page-90-0) [la](#page-90-0) [página](#page-90-0).

Para comprender mejor qué se entiende por margen y lograr ajustar con precisión la maquetación de los contenidos es necesario comprender el Box Model utilizado.

Cando se escribe el código de una pgina w eb, todos los elementos HTML son considerados como bloques (o boxes) y a todo el conjunto de reglas que gestionan el aspecto visual de dichos elementos bloque se lo conoce como Box Model. Cada box comprende un cierto número de componentes de base, y cada uno se puede modificar con propiedades de las CSS: márgenes, bordes, espaciados y contenido.

La imagen siguiente ilustra las partes del Box Model:

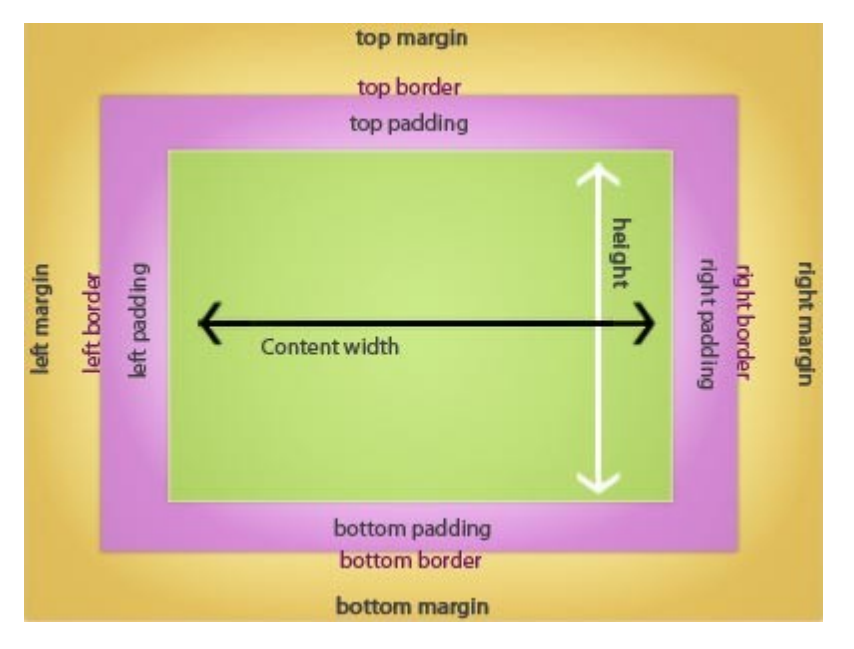

En WebSite X5 la rejilla de maquetación en la que se trabaja identifica una serie de celdas en las que insertar los diferentes Objetos. Para ser más exactos, cada Objeto se inserta en un contenedor que a su vez está incluido dentro de una Celda de la Rejilla de maquetación. Para cada celda se aplica el Box Model de la imagen.

Por lo tanto los elementos son:

- Contenido (área en verde): es el contenido añadido mediante el arrastre de uno de los objetos disponibles.
- Margen interno (área de color fucsia): es el espacio entre el Objeto actual y el borde de su contenedor.
- Borde: es el borde del contenedor del Objeto, el aspecto del borde se puede configurar con las opciones de la ventana *[Estilo](#page-93-0) [del](#page-93-0) [Objeto](#page-93-0)*.
- Margen externo (área de color naranja): es el espacio entre el borde del contenedor del Objeto y los bordes de la [Rejilla](#page-90-0) [de](#page-90-0) [maquetación.](#page-90-0)

Teniendo encuenta estas definiciones, el espacio entre dos objetos situados uno junto a otro (en horizontal o en vertical) es igual a la suma de los márgenes externos especificados para las celdas que los contienen.

## **10.4 App Móvil: definición y usos**

Una aplicación para dispositivos móviles, o dicho de modo más simple, una App Móvil, no es otra cosa que una aplicación de softw are proyectada para funcionar en un smartphone, un tablet o cualquier otro dispositivo móvil.

El objetivo de las Apps es ampliar las capacidades propias de los dispositivos en los que se instalan para permitir el usuario disfrutar de nuevos servicios o herramientas. En un principio las Apps Móviles estaban dirigidas exclusivamente a la productividad individual y empresarial y se concretizaban, por ejemplo, en herramientas de CRM, correo electrónico, calendario y bancos de datos. Más tarde, gracias a la rápida difusión de los dispositivos móviles y a la creciente demanda de nuevas apps, el campo de desarrollo se

ha extendido de manera notoria y hoy existen centenares de miles de apps. Prácticamente hay una app para todo: para jugar, para leer revistas online, para sacar fotos y retocarlas, para buscar una dirección, para comprar un billete, un producto o un servicio; y muchas más cosas.

#### **Tipos de apps**

Además de las apps móviles, existen otros dos tipos de aplicaciones:

- **Web App:** a diferencia de las apps móviles que se instalan directamente en el dispositivo del usuario, las w eb apps funcionan conectándose con una aplicación remota. Para funcionar, por tanto, requiere el acceso a internet y sus prestaciones dependen de la velocidad de conexión.
- **Apps nativas:** son aplicaciones creadas a propósito para un sistema operativo específico y que se sirven de las API (es decir, las Interfaces de Programación una Aplicación) puestas a disposición por el constructor del mismo sistema operativo.

#### **Distribución de las apps**

En general las apps se desarrollan para diferentes sistemas operativos móviles y no todas son compatibles con cualquier sistema operativo.

Cada distribuidor digital que gestiona la distribución de las apps está vinculado a un sistema operativo específico.

Los principales sistemas operativos para dispositivos móviles vinculados a un distribuidor son:

- **Android:** el distribuidor oficial es [Google](https://play.google.com/store) [Play](https://play.google.com/store) pero también se distribuye en la [App-Shop](http://www.amazon.it/mobile-apps/b/ref=amb_link_175394927_3?ie=UTF8&node=1661660031&pf_rd_m=A11IL2PNWYJU7H&pf_rd_s=center-1&pf_rd_r=10XC20RPX7PVYFHPR40Q&pf_rd_t=1401&pf_rd_p=404202307&pf_rd_i=1000660753) de Amazon.
- **BlackBerry OS:** el distribuidor oficial es [BlackBerry](http://appworld.blackberry.com/webstore/?) [App](http://appworld.blackberry.com/webstore/?) [World](http://appworld.blackberry.com/webstore/?).
- **iOS:** el distribuidor oficial es [App](https://itunes.apple.com/en/genre/ios/id36?mt=8) [store](https://itunes.apple.com/en/genre/ios/id36?mt=8) de Apple.
- **Windows Phone:** el distribuidor oficial es [Window](http://www.windowsphone.com/en-us/store) s [Phone](http://www.windowsphone.com/en-us/store) [Store.](http://www.windowsphone.com/en-us/store)

#### **La App Móvil de WebSite X5: FeedReady**

[FeedReady](#page-36-1) es una Aplicación Móvil, disponible tanto para iOS como para Android y descargable gratuitamente en el App Store y en Google Play, desarrollada especialmente para permitir a quien crea un sitio w eb con WebSite X5 poner a disposición de sus usuarios una App para permanecer permanentemente informados sobre las últimas novedades ofrecidas mediante el [Blog](#page-24-0) y/o la [Fuente](#page-34-0) [RSS.](#page-34-0)

Gracias a FeedReady cualquiera podrá vincular a su sitio w eb una app para la distribución de sus contenidos, sin tener que cargar con la responsabilidad y los costes del desarrollo de la app y su publicación en los stores oficiales.

#### ¡ES es muy sencillo!

Gracias a WebSite X5 se crea el sitio w eb y, en caso de querer crear un canal de comunicación directa con el público a través del que vehicular las últimas novedades, se activa el Blog y/o la Fuente RSS. Puede ser el caso del sitio w eb de una asociación deportiva que publica el calendario y los resultados de los partidos, o el de un restaurante que publica menús de temporada y eventos, o el de una empresa que publica artículos informativos acerca del ámbito en el que opera o que tiene ofertas de productos en sus tiendas.

En la configuración del sitio w eb en unos pocos clics se puede activar la distribución de los contenidos del Blog y/o de la Fuente RSS a través de la App (ver [Cómo](#page-164-0) [distribuir](#page-164-0) [los](#page-164-0) [contenidos](#page-164-0) [del](#page-164-0) [sitio](#page-164-0) w [eb](#page-164-0) [mediante](#page-164-0) [una](#page-164-0) [App\)](#page-164-0). Una vez hecho esto, no queda más que invitar a los visitantes del sitio w eb a descargar e instalar la app FeedReady.

Gracias a la app FeedReady los usuarios podrán leer en su smartphone o tablet las novedades que se publiquen.

#### **Las Apps Móviles de WebSite X5: WebSite X5 Manager**

[WebSite](#page-64-0) [X5](#page-64-0) [Manager](#page-64-0) es una App pensada para permitir a los Administradores gestionar todos sus Sitios Web también cuando no están en casa o en la oficina y pueden utilizar solo su tablet y/o su smartphone.

*WebSite X5 Manager* está disponible tanto para iOS como para Android y se puede descargar gratuitamente del App Store y de Google Play, respectivamente. Una vez instalada, los Administradores pueden acceder fácilmente utilizando las credenciales definidas en la sección *[Gestión](#page-49-0) [de](#page-49-0) [acceso](#page-49-0)* accediendo así a un panel que ofrece una panorámica de todos los datos recogidos en las secciones interiores.

Desde el panel o a través del menú, dependiendo de las funciones activadas en el Sitio Web, el Administrador puede ejecutar operaciones como:

- ver las estadísticas de acceso al Sitio w eb,
- gestionar los comentarios de Blogs y de Objeto Comentarios y Votos,
- gestionar el registro de los Usuarios,
- gestionar los pedidos y la disponibilidad de Productos en almacén,
- ver la lista de Objetos de Contenido Dinámico,
- acceder a herramientas de diagnóstico.

Para permanecer informados en tiempo real, es posible configurar la App para que envíe una notificación cada vez que, por ejemplo, se publica un nuevo comentario, se completa un pedido o la disponibilidad de un producto desciende por debajo del umbral mínimo establecido.

*WebSite X5 Manager* permite vincular más de un Sitio Web y pasar fácilmente de uno a otro: pueden vincularse a la App solo Sitios w eb creados con WebSite X5 Pro a partir de la versión 13.

## **10.5 El protocolo Open Graph**

El protocolo Open Graph lo introdujo en 2010 Facebook con el fin de añadir datos estructurados a las páginas w eb para permitir tener un mayor control sobre cómo los contenidos aparecen cuando se comparten.

Cuando se comparte un post en Facebook es posible modificar manualmente la imagen, el título y la descripción. Pero esta personalización funciona solo a nivel de ese post compartido en concreto, porque de hecho el enlace no experimenta cambio alguno. Así, en los posts compartidos por otros Usuarios (copiando y pegando el URL o usando los botones me gusta/compartir) seguirán siendo visibles el título, la descripción y las imágenes de vista previa cargadas automáticamente por Facebook. Mediante el protocolo Open Graph es posible personalizar un URL para gestionar cómo se presentará cuando se comparta.

Por medio del protocolo Open Graph, por tanto, cualquier Página Web se convierte en parte del Social Graph, es decir, se convierte en un objeto capaz de interaccionar con las Redes Sociales.

El protocolo Open Graph ha sido reconocido también por otras plataformas sociales como Tw itter, Google+ y Linkedin.

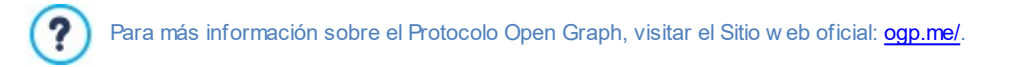

#### **Implementar el Open Graph**

En la práctica, el protocolo Open Graph se basa en una serie de etiquetas que pueden ser personalizadas para definir qué de la Página w eb será visible en el momento en que se comparta en Facebook, y cómo lo hará. Esta información se introduce en las etiquetas <head> de la Página y son por tanto invisibles para el Usuario hasta que decide compartir la Página.

Las etiquetas básicas de Open Graph son las siguientes:

- **og:title** el título que se quiere asignar al contenido.
- **og:description** la descripción del contenido.
- **og:type** el tipo de contenido, por ejemplo un artículo o un vídeo.
- **og:image** el URL de la imagen que se quiere usar para cuando el contenido se comparta.
- **og:url** el URL canónico (es decir el URL absoluto, sin parámetros, variables o contadores) que se quiere usar como ID asociado a la Página Web.

Además de las etiquetas básicas, hay después una serie de etiquetas opcionales que es posible añadir para concretar algunas propiedades del contenido. Por ejemplo:

- **og:audio** la dirección de un archivo de sonido asociado al objeto.
- **og:locale** el idioma del contenido, por ejemplo it\_IT para el italiano.
- **og:site\_name** el nombre del sitio w eb, sin TLD y sin w w w .
- **og:audio** la dirección de un archivo de vídeo asociado a la página.

A todas estas etiquetas se añaden muchas otras que pueden usarse según los contenidos que se quiere promocionar.

Para comprobar la correcta implementación de las etiquetas OpenGraph está disponible la herramienta [Facebook](https://developers.facebook.com/tools/debug/) [Debugger](https://developers.facebook.com/tools/debug/).

Esta herramienta permite también enviar nuevamente la información proporcionada por medio de las etiquetas, en caso de que haya sufrido cambios.

#### **En WebSite X5**

WebSite X5 utiliza el protocolo Open Graph en la creación del código de las Páginas Web. A tal fin es oportuno hacer las siguientes observaciones:

- Como valor para la etiqueta og:image se toma el URL de la imagen especificada mediante la opción *Imagen para el Sitio web* que hay en *[Ajustes](#page-21-0) [del](#page-21-0) [Sitio](#page-21-0) [web](#page-21-0) [|](#page-21-0) [General](#page-21-0)*.
- La imagen definida mediante la opción *Imagen para el Sitio web* se usa para compartir todas las Páginas del Sitio w eb a excepción de las Páginas del Blog si se comparten posts en los que se ha incluido una presentación de imágenes: en estos casos se sustituye con la primera imagen de la presentación.
- <span id="page-222-0"></span>Los valores de las demás etiquetas los define automáticamente el programa.

## **10.6 El Panel de Control online y la App WebSite X5 Manager**

Para cada Sitio w eb realizado WebSite X5 pone a disposición un Panel de Control online que permite al Administrador ejecutar operaciones como: ver las estadísticas de acceso al Sitio, gestionar los comentarios dejados por los usuarios en los posts del Blog o recogidos por medio del Objeto Comentarios y Votos, y en el caso de estar trabajando con la edición Pro, ver los Objetos Dinámicos añadidos, ver los Usuarios que se registran para acceder a las Áreas Reservadas, gestionar los pedidos del carrito de la compra de tienda electrónica y la disponibilidad en almacén de los productos.

En la edición Pro, además del Panel de Control online, está disponible también la App *WebSite X5 Manager*. Esta App, disponible gratuitamente tanto para iOS como para Android, se puede instalar desde la ventana [WebSite](#page-64-0) [X5](#page-64-0) [Manager:](#page-64-0) ofrece las mismas funciones que el Panel de Control online, dando a los Administradores la posibilidad de gestionar los Sitios w eb también cuando se están desplazando. Además, mediante la App es posible configurar el envío de notificaciones relacionadas con sucesos como la recepción de un nuevo comentario o pedido, el registro de un nuevo usuario o el agotamiento de un producto en el almacén.

Al Panel de Control pueden acceder todos los usuarios del grupo *Administradores* en la sección *[Gestión](#page-49-0) [de](#page-49-0) [acceso](#page-49-0)* disponible en el *[Passo](#page-23-0) [1](#page-23-0) [-](#page-23-0) [Ajustes](#page-23-0) [del](#page-23-0) [Sitio](#page-23-0) [web](#page-23-0) [|](#page-23-0) [Avanzadas](#page-23-0)*.

Para acceder al Panel de Control basta

- Ir a la dirección URL **http//www.misitio.es/admin**, donde http//w w w .misitio.es es la URL del Sitio w eb.
- Hecho esto, hay que acceder utilizando las propias credenciales de acceso (nombre de usuario y contraseña).

Una vez efectuado el acceso, el Panel de Control se abre, presentando un menú y un Panel que ofrece, a través de una serie de recuadros, una sintética panorámica de la información sobre el Sitio w eb ofrecida en las diferentes secciones internas.

Según las funciones que hayan sido activadas para el Sitio w eb, los elementos del menú y los recuadros presentes en el Panel pueden ser los siguientes: *Estadísticas*, *Blog*, *Comentarios y Votos*, *Gestión de Accesos, Carrito de la compra, Objeto Contenido Dinámico*, *WebSite X5 Manager, Website Test*.

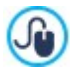

G

Trabajando con la edición Pro, mediante los comandos disponibles en la ventana *[Panel](#page-64-1) [de](#page-64-1) [control](#page-64-1)*, se puede personalizar el aspecto del Panel de Control con el añadido de un Logotipo y la elección de un tema.

#### **Referencia: Los comandos de la Sección Estadísticas**

En esta sección es posible ver las estadísticas de acceso al Sitio w eb. Esta información estará disponible solo si se ha escogido activar un sistema de estadísticas para registrar los accesos al Sitio w eb, eligiendo utilizar como motor *WebSite X5 Statistics* (opciones presentes en la ventana *[Estadísticas,](#page-61-0) [SEO](#page-61-0) [y](#page-61-0) [Código](#page-61-0) [|](#page-61-0) [Estadísticas](#page-61-0)*).

En concreto es posible definir el intervalo de tiempo en relación al que se quiere tener los datos y consultar datos como: el número de visitantes, las páginas más visitadas, el idioma del navegador, etc.

#### **Referencia: Los comandos de la Sección Blog**

En esta sección se pueden moderar los comentarios dejados por los usuarios en respuesta a los posts del [Blog](#page-24-0) vinculado al sitio w eb, si como *Sistema de gestión de comentarios* se ha elegido "*WebSite X5*" (es la única elección posible si se está trabajando con la edición Evo).

Inmediatamente al comienzo, hay dos menús que muestran la lista de Categorías, y para cada una de ellas, la de los Posts publicados: de esta manera es fácil encontrar los Posts en los que se quiere trabajar. Además de estos menús se muestra el número de comentarios recibidos y, si se contempla tal posibilidad, la puntuación media obtenida.

Sigue la lista de comentarios recibidos para el Post seleccionado. Para cada comentario aparecen indicados: el nombre y el email del autor, la fecha y hora de publicación, el voto (si está activa la votación), el texto del comentario y los botones para aprobar/censurar o eliminar el comentario en caso de que este no se ajuste a las normas del Blog. Si la información está disponible sobre el nombre del autor se añade automáticamente el enlace a su página de internet.

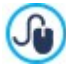

Para más información, ver: [Cómo](#page-162-0) [gestionar](#page-162-0) [los](#page-162-0) [comentarios](#page-162-0) [del](#page-162-0) [Blog](#page-162-0) [y](#page-162-0) del [Objeto](#page-162-0) [Comentarios](#page-162-0) y [Votos](#page-162-0) [desde](#page-162-0) [el](#page-162-0) [Panel](#page-162-0) [de](#page-162-0) [Control](#page-162-0) [en](#page-162-0) [línea](#page-162-0)

#### **Referencia: Los comandos de la Sección Comentarios y Votos**

En esta sección se puede moderar los mensajes dejados por los usuarios mediante el [Objeto](#page-132-0) [Comentarios](#page-132-0) [y](#page-132-0) [Votos](#page-132-0), si como *Sistema de gestión de comentarios* se ha elegido "*WebSite X5*".

Si se ha añadido más de un [Objeto](#page-132-0) [Comentarios](#page-132-0) [y](#page-132-0) [Votos,](#page-132-0) ya al comienzo se presenta un menú que permite seleccionar el Libro de Visitas cuyos comentarios se desea gestionar.

Una vez seleccionado el Formulario, se indica el número de mensajes recibidos, y si tal posibilidad se contempla, la puntuación media obtenida; sigue la lista de mensajes. Para cada mensaje aparecen indicados: el nombre y el email del autor, la fecha y hora de publicación, el voto (si está activa la votación), el texto del mensaje y los botones para aprobar/censurar o eliminar el comentario en caso de que este no sea apropiado. Si la información está disponible sobre el nombre del autor se añade automáticamente el enlace a su página de internet.

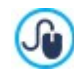

Para más información, ver: [Cómo](#page-162-0) [gestionar](#page-162-0) [los](#page-162-0) [comentarios](#page-162-0) [del](#page-162-0) [Blog](#page-162-0) [y](#page-162-0) del [Objeto](#page-162-0) [Comentarios](#page-162-0) y [Votos](#page-162-0) [desde](#page-162-0) [el](#page-162-0) [Panel](#page-162-0) [de](#page-162-0) [Control](#page-162-0) [en](#page-162-0) [línea](#page-162-0)

#### **Referencia: Los comandos de la Sección Gestión de Accesos**

En esta sección se muestra una tabla en la que aparecen todos los usuarios que se han registrado automáticamente para poder acceder a las Páginas Protegidas del[Área](#page-49-0) [Reservada](#page-49-0) del sitio w eb.

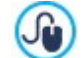

**PRO** Es posible establecer el registro automático de los Usuarios, solo trabajando con la edición Pro de WebSite X5.

Para cada Usuario se muestran datos como el nombre, el email, la dirección IPy la fecha de registro. En caso de que la validación del email sea obligatoria, en la tabla se indica también el estado de esta y el comando para validar manualmente la dirección de email. Por último, si se ha activado la petición de registro para continuar con las compras en la tienda (mediante la opción *Permitir el registro de los Usuarios* presente en *[Carrito](#page-45-0) [de](#page-45-0) [la](#page-45-0) [compra](#page-45-0) [|](#page-45-0) [Detalles](#page-45-0) [del](#page-45-0) [cliente](#page-45-0)*), para los Usuarios que se han registrado durante la primera compra se muestra el icono de un carrito.

También está disponible el botón para eliminar manualmente cada una de las cuentas. Los usuarios son eliminados de la tabla solo después de que la lista de usuarios registrados ha sido actualizada operando con el programa y el sitio w eb ha sido publicado online con las modificaciones.

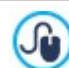

Para más información, ver: [Cómo](#page-172-0) [gestionar](#page-172-0) [los](#page-172-0) [accesos](#page-172-0) [y](#page-172-0) [crear](#page-172-0) [un](#page-172-0) [Área](#page-172-0) [Reservada](#page-172-0)

#### **Referencia: Los comandos de la Sección Tienda Electrónica**

En esta sección, si ha sido activada la opción *Enviar datos a una base de datos* come método de *Envío del pedido* (ver [Carrito](#page-36-0) [de](#page-36-0) [la](#page-36-0) [compra](#page-36-0) [|](#page-36-0) [Envío](#page-36-0) [del](#page-36-0) [pedido\)](#page-36-0), hay disponible un Panel para la gestión de los Pedidos recibidos a través de[lCarrito](#page-36-0) [de](#page-36-0) [la](#page-36-0) [compra](#page-36-0) vinculado al sitio w eb.

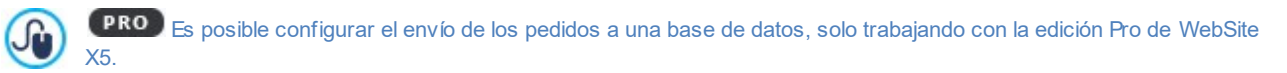

Este Panel de Gestión de Pedidos está dividido en las siguientes secciones:

**Recibidos:** muestra la lista de todos los pedidos recibidos que todavía no han sido despachados. Para cada pedido se muestra: el número de pedido, la fecha y hora de recepción, nombre, dirección y email de la persona o empresa titular del pedido, eventualmente el código promocional utilizado, el método de envío y de pago elegidos y el importe total del pedido.

Pulsando sobre el número de pedido o sobre el icono que está al lado, es posible abrir el pedido para ver en detalle toda la información introducida por el Cliente.

Para cada pedido hay disponibles los siguientes comandos:

- Mueve el pedido seleccionado a la sección *A la espera*.
- Mueve el pedido seleccionado a la sección *Despachados*.
- Elimina el pedido de la base de datos donde había sido archivado.
- **Despachados:** muestra la lista de los pedidos que han sido despachados. En este caso, además de aquel para eliminar un pedido, está disponible el botón:
	- Mueve el pedido seleccionado a la sección *Recibidos*.
- **A la espera:** muestra la lista de todos los pedidos para los que se está esperando algo, por ejemplo el pago para poder proceder a despacharlos. También en este caso es posible seleccionar estos pedidos para eliminarlos o para moverlos a la sección *Recibidos*.

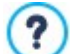

**Nota acerca del cómputo de la cantidad de Productos Disponibles**

- Si se activa la indicación de la *Disponibilidad Efectiva* de los Productos (en la ventana *[Configuración](#page-38-0) [del](#page-38-0) [producto](#page-38-0) [|](#page-38-0) [Disponibilidad](#page-38-0)*), una unidad de Producto puede restarse de la cantidad actual bien cuando se recibe un pedido en el que este está incluido (y por tanto figura en la sección *Recibidos* del [Panel](#page-222-0) [de](#page-222-0) [control](#page-222-0) [online](#page-222-0) o de la [App](#page-222-0) *[WebSite](#page-222-0) [X5](#page-222-0) [Manager](#page-222-0)*), bien solo una vez que este pedido ha sido despachado (y por tanto ha sido movido a la sección *Despachados* del [Panel](#page-222-0) [de](#page-222-0) [control](#page-222-0) [online](#page-222-0) o de la [App](#page-222-0) *[WebSite](#page-222-0) [X5](#page-222-0) [Manager](#page-222-0)*). Para definir cómo debe efectuarse el cómputo basta activar o no la opción Actualizar la cantidad disponible solo si el pedido es despachado que hay en la ventana [Carrito](#page-36-0) [de](#page-36-0) [la](#page-36-0) [compra](#page-36-0) [|](#page-36-0) [Opciones.](#page-36-0)
- Si no se activa la opción *Actualizar la cantidad disponible solo si el pedido es despachado*, cuando llega un nuevo pedido la cantidad solicitada se resta inmediatamente de la cantidad total disponible. En este caso, moviendo el pedido de la sección *Recibidos* a la sección *A la espera* la cantidad restada se reintegra automáticamente.
- En cualquier caso, si se elimina un pedido para el que la cantidad de productos ya había sido restada, esta se restablece automáticamente.
- **Disponibilidad:** muestra la lista organizada en categorías de aquellos Productos para los que la disponibilidad ha descendido por  $\blacksquare$ debajo de la cantidad mínima establecida mediante la opción *Avisar si la cantidad desciende por debajo de* de la ventana *[Configuración](#page-38-0) [del](#page-38-0) [producto](#page-38-0) [|](#page-38-0) [Disponibilidad](#page-38-0).* Para cada Producto se indica: una imagen (si está disponible), el nombre, el icono referido a la *Disponibilidad Indicativa* y el número que expresa la *Disponibilidad Efectiva* (si está contemplado).

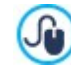

Para modificar la cantidad disponible de un Producto es preciso utilizar la opción *Cantidad para añadir/quitar* disponible en la ventana *[Configuración](#page-38-0) [del](#page-38-0) [producto](#page-38-0) [|](#page-38-0) [Disponibilidad.](#page-38-0)*

**Gráficos:** muestra algunos gráficos útiles para monitorizar el devenir de las ventas efectuadas mediante el carrito de la compra online distinguiendo también, si ello está contemplado, entre Productos Físicos y Productos Digitales.

Para la búsqueda de pedidos listados en las secciones *Recibidos*, *A la espera* y *Despachados,* hay disponible un Motor de búsqueda interno.

Para más información, ver: [Cómo](#page-169-0) [gestionar](#page-169-0) [los](#page-169-0) [pedidos](#page-169-0) [y](#page-169-0) [la](#page-169-0) [disponibilidad](#page-169-0) [en](#page-169-0) [almacén](#page-169-0) [de](#page-169-0) los [Productos](#page-169-0)

#### **Referencia: Los comandos de la Sección Objeto Dinámico**

En esta sección se muestra la lista de todos los [Objetos](#page-137-0) [con](#page-137-0) [Contenido](#page-137-0) [Dinámico:](#page-137-0) que hay en el sitio w eb. Pulsando sobre un Objeto se accede directamente a la Página del Sitio w eb en el que está contenido para si fuese necesario poder proceder a modificarlo.

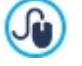

**PRO** Es posible contemplar la introducción de [Objetos](#page-137-0) [con](#page-137-0) [Contenido](#page-137-0) [Dinámico:](#page-137-0) solo si se trabaja con la edición Pro de WebSite X<sub>5</sub>

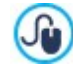

Para más información, ver: [Cómo](#page-202-0) [trabajar](#page-202-0) [con](#page-202-0) [el](#page-202-0) [Objeto](#page-202-0) [Contenido](#page-202-0) [Dinámico](#page-202-0)

#### **Referencia: La App WebSite X5 Manager**

Además de mediante el Panel de Control online, los Sitios w eb realizados con la edición Pro de WebSite X5 pueden gestionarse

también mediante la App *WebSite X5 Manager*, disponible gratuitamente tanto para iOS como para Android.

En esta sección (presente en el Panel de Control pero no en la App) se ofrecen pues los comandos necesarios para proceder a la instalación de la App:

- **Botones App Store y Google Play:** permiten acceder a las fichas de presentación de *WebSite X5 Manager* publicadas en los respectivos stores.
- **Código QR:** es suficiente escanear con nuestro smartphone este Código QR para acceder a la página de la App en el App Store o en Google Play y poder así iniciar la instalación de la App.

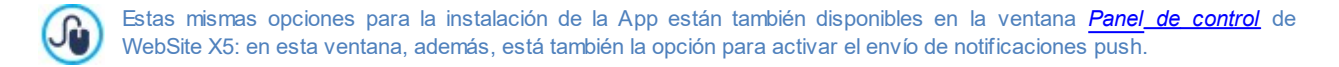

Además de las opciones para la instalación de la App, en esta sección se ofrece también el Código QR necesario para añadir el Sitio w eb a la lista de los gestionables mediante la App.

#### **Referencia: Los comandos de la Sección Website Test**

En esta sección se pueden visualizar algunos datos de diagnóstico referidos al sitio w eb y al Servidor en el que este ha sido publicado. Concretamente los controles efectuados se refieren a:

- *Versión de PHP instalada* para que funcione correctamente el envío de emails previsto por el[Objeto](#page-125-0) [Formulario](#page-125-0) [de](#page-125-0) [Contacto](#page-125-0) y por el [Carrito](#page-36-0) [de](#page-36-0) [la](#page-36-0) [compra](#page-36-0), además del acceso a las páginas protegidas mediante nombre de usuario y contraseña, es necesario que el Servidor sea compatible con el lenguaje PHP. Por tanto, se verifica si el Servidor ofrece dicha compatibilidad y, en caso de que así sea, se especifica con qué versión de PHPes compatible.
- *Compatibilidad con sesiones* Además de la compatibilidad con PHP, para que el acceso a las Páginas Protegidas se permita solo tras la introducción de las credenciales de acceso correctas, es necesario que el Servidor sea también compatible con las sesiones.
- *Carpeta en Servidor con acceso de escritura* Para poder archivar y moderar los comentarios a los posts del [Blog](#page-24-0) y del [Objeto](#page-132-0) [Comentarios](#page-132-0) [y](#page-132-0) [Votose](#page-132-0)s necesario indicar una carpeta en el Servidor para la cual esté permitida la escritura mediante las opciones correspondientes. Se verifica primero que la carpeta con acceso de escritura indicada exista realmente y, en caso de que así sea, que en la carpeta indicada esté permitida la escritura de datos.
- *Configuración de MySQL* Al configurar un [Objeto](#page-125-0) [Formulario](#page-125-0) [de](#page-125-0) [Contacto](#page-125-0), un [Objeto](#page-132-0) [Comentarios](#page-132-0) [y](#page-132-0) [Votos](#page-132-0) o el [Carrito](#page-36-0) [de](#page-36-0) [la](#page-36-0) [compra](#page-36-0) es posible especificar como método de envío de datos "*Enviar datos a una base de datos*": en estos casos es preciso proporcionar los parámetros para poderse conectar a la base de datos del Servidor que se utilizará. Así pues, se verifica que el Servidor sea compatible con MySQL y, en caso de que así sea, que los parámetros especificados permitan realmente acceder y operar en la base de datos.

Además de estos controles que se efectúan de modo automático, es también posible comprobar la correcta compatibilidad por parte del Servidor con los scripts utilizados para el envío de los emails: basta seleccionar el script que se quiere utilizar, definir los parámetros requeridos y realizar un envío de prueba. Si el email se envía y recibe correctamente significa que el servidor es compatible con el script y que este puede ser empleado.

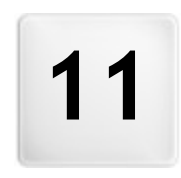

**C a p i t o l o**

e.

**C r é d i t o s**

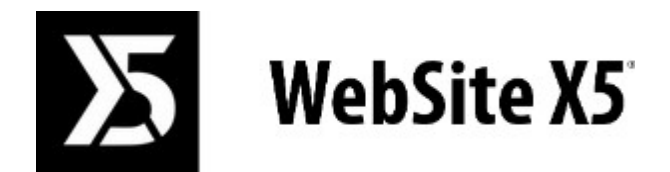

**es un producto Incomedia [www.websitex5.com](http://www.websitex5.com) [www.incomedia.eu](http://www.incomedia.eu)**

Copyright 2018-2019 Incomedia incluido. Todos los derechos reservados.

WebSite X5 utiliza componentes externos bajo licencia.

Para más información y para obtener asistencia técnica visitar la página w eb: [http://helpcenter.w](http://helpcenter.websitex5.com/) ebsitex5.com/.